# Guida Utente

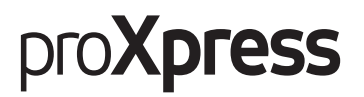

# C406x Series

Questa Guida fornisce informazioni relative all'installazione, al funzionamento e alla soluzione dei problemi in Windows.

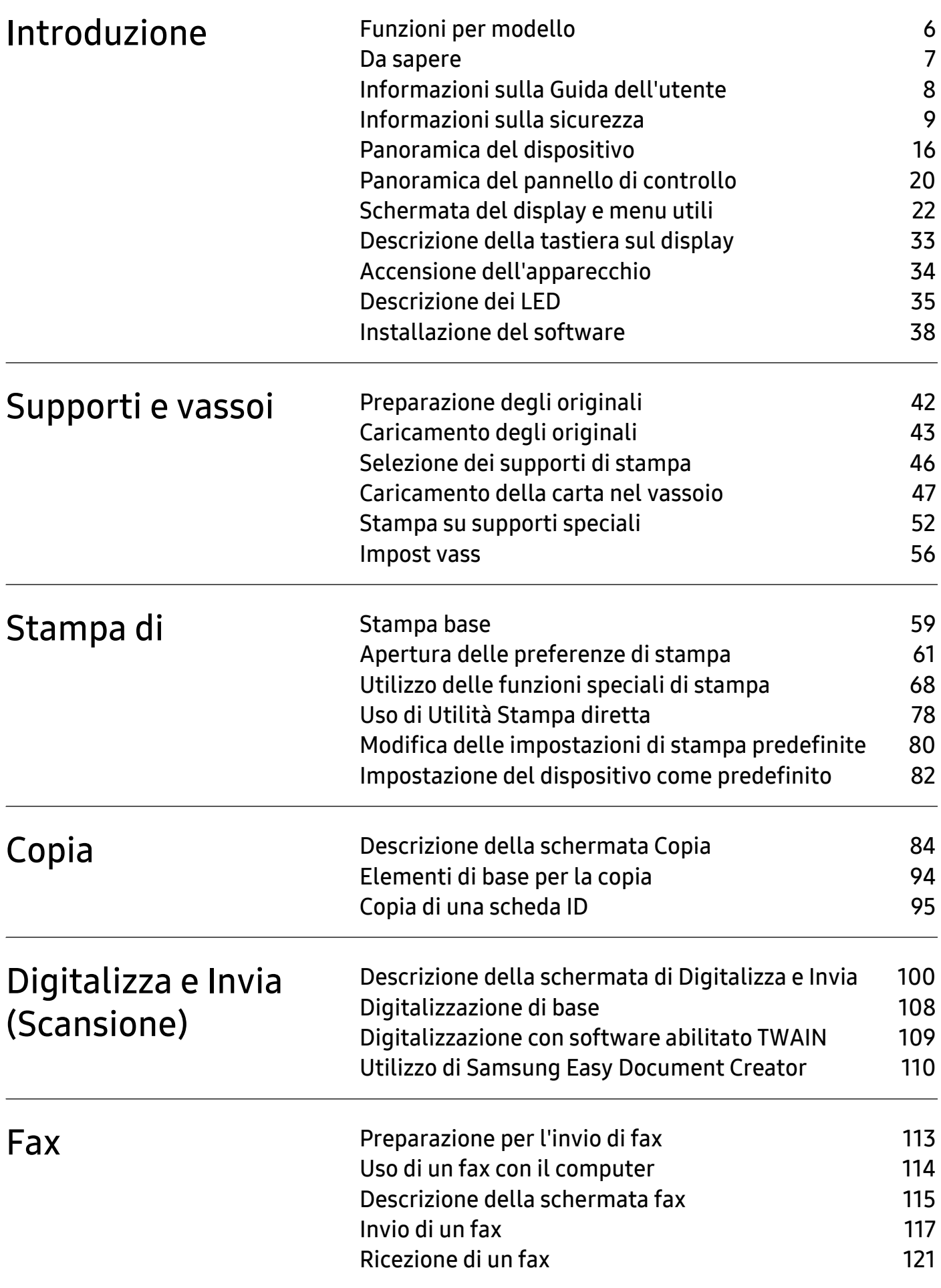

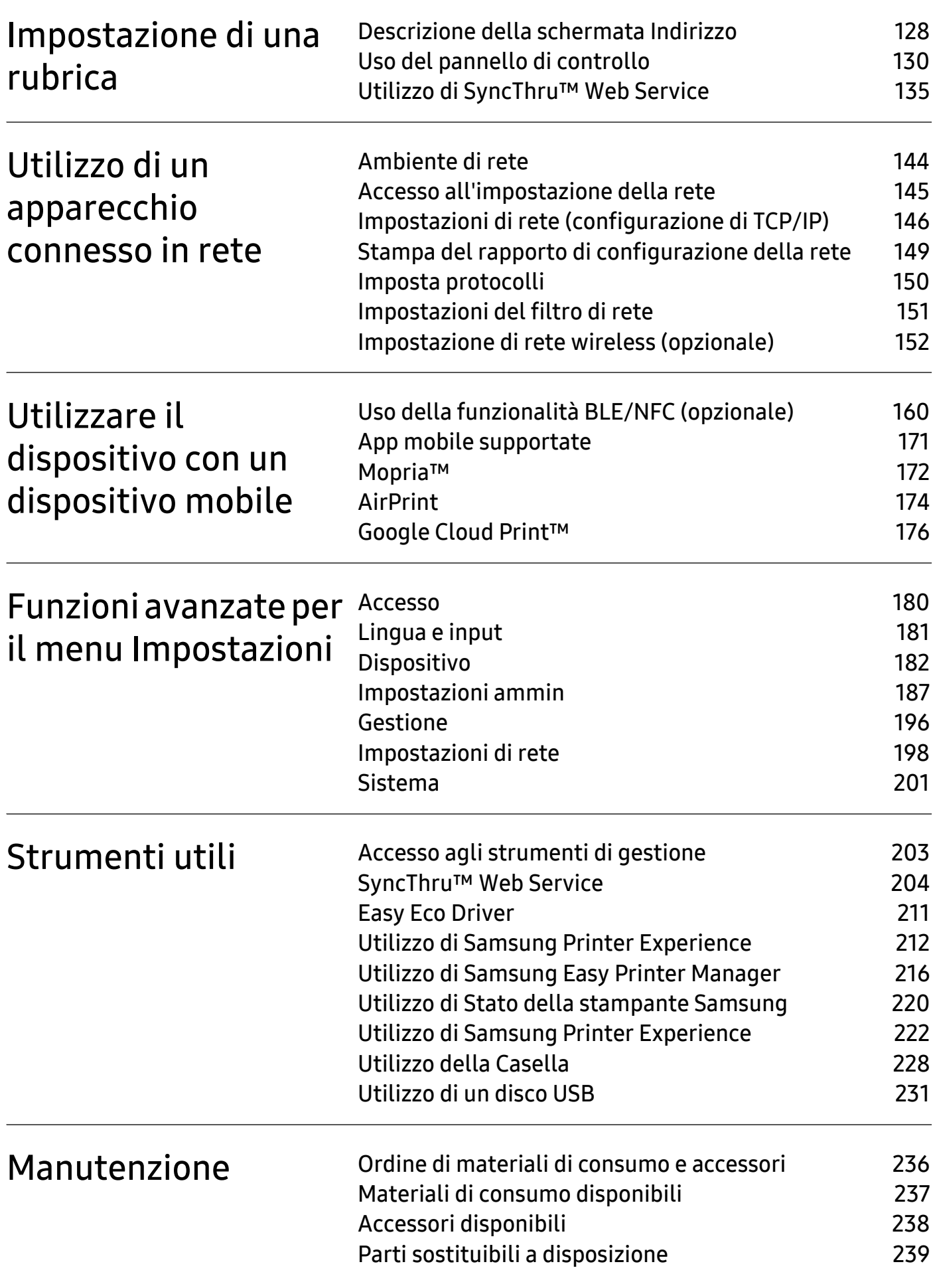

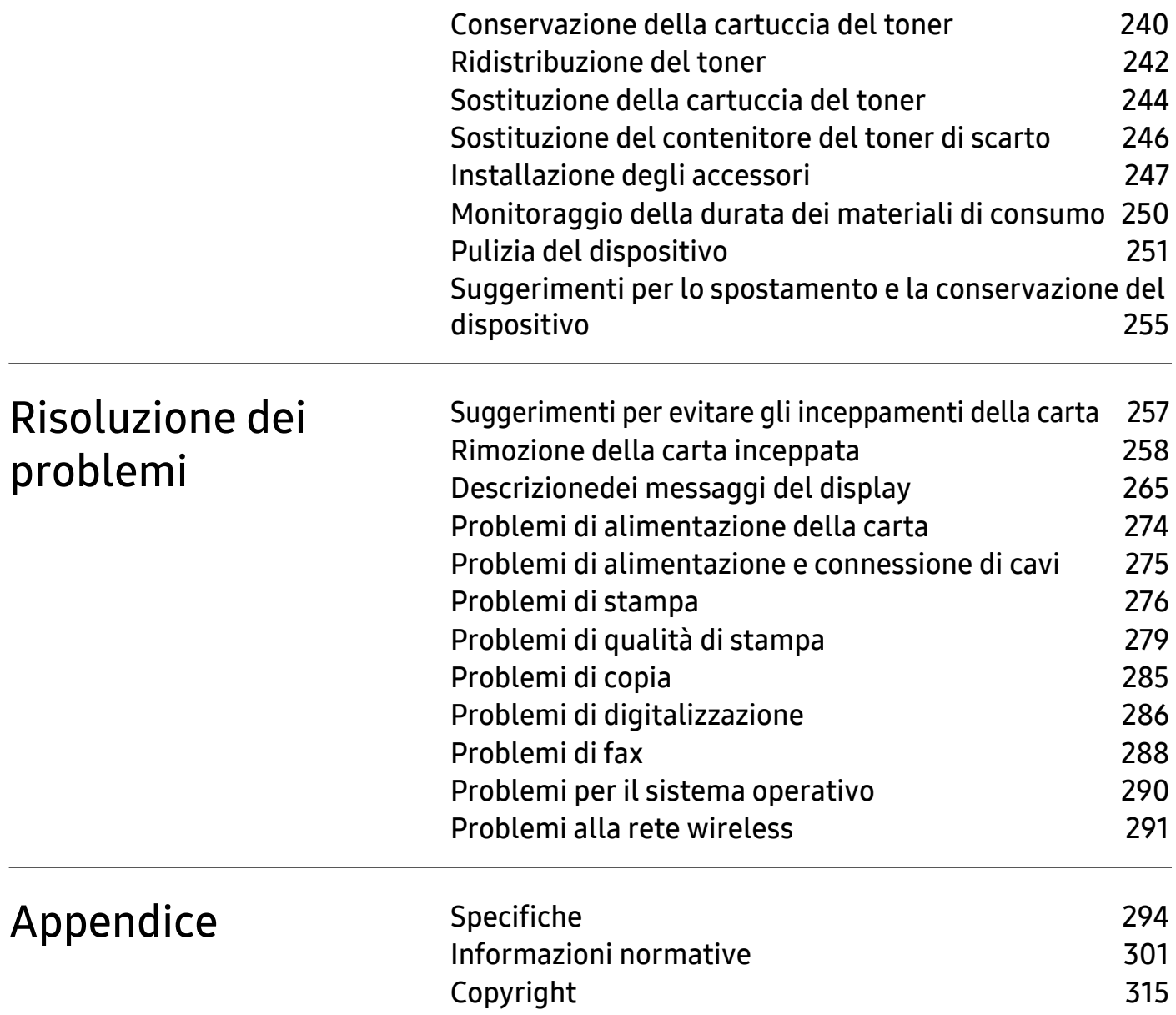

# <span id="page-4-0"></span>Introduzione

Questi sono i componenti principali dell'apparecchio.

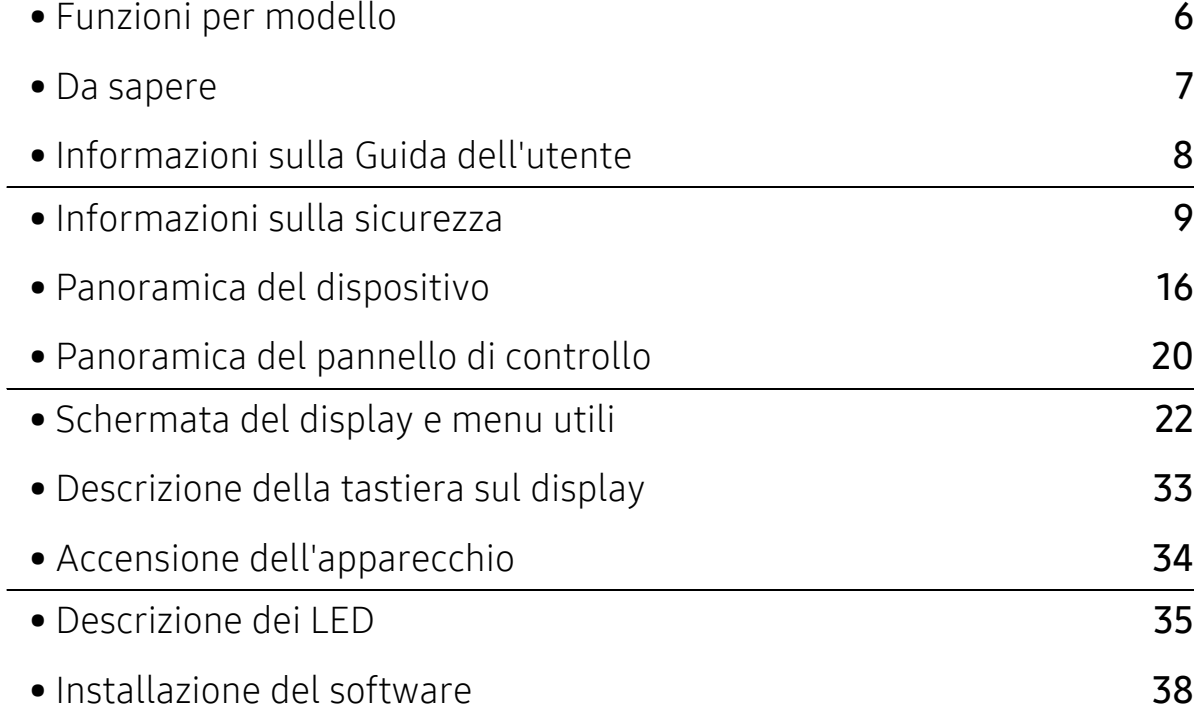

# <span id="page-5-1"></span><span id="page-5-0"></span>Funzioni per modello

Alcune funzioni e articoli opzionali potranno non essere disponibili a seconda dei modelli e Paesi.

<span id="page-5-2"></span>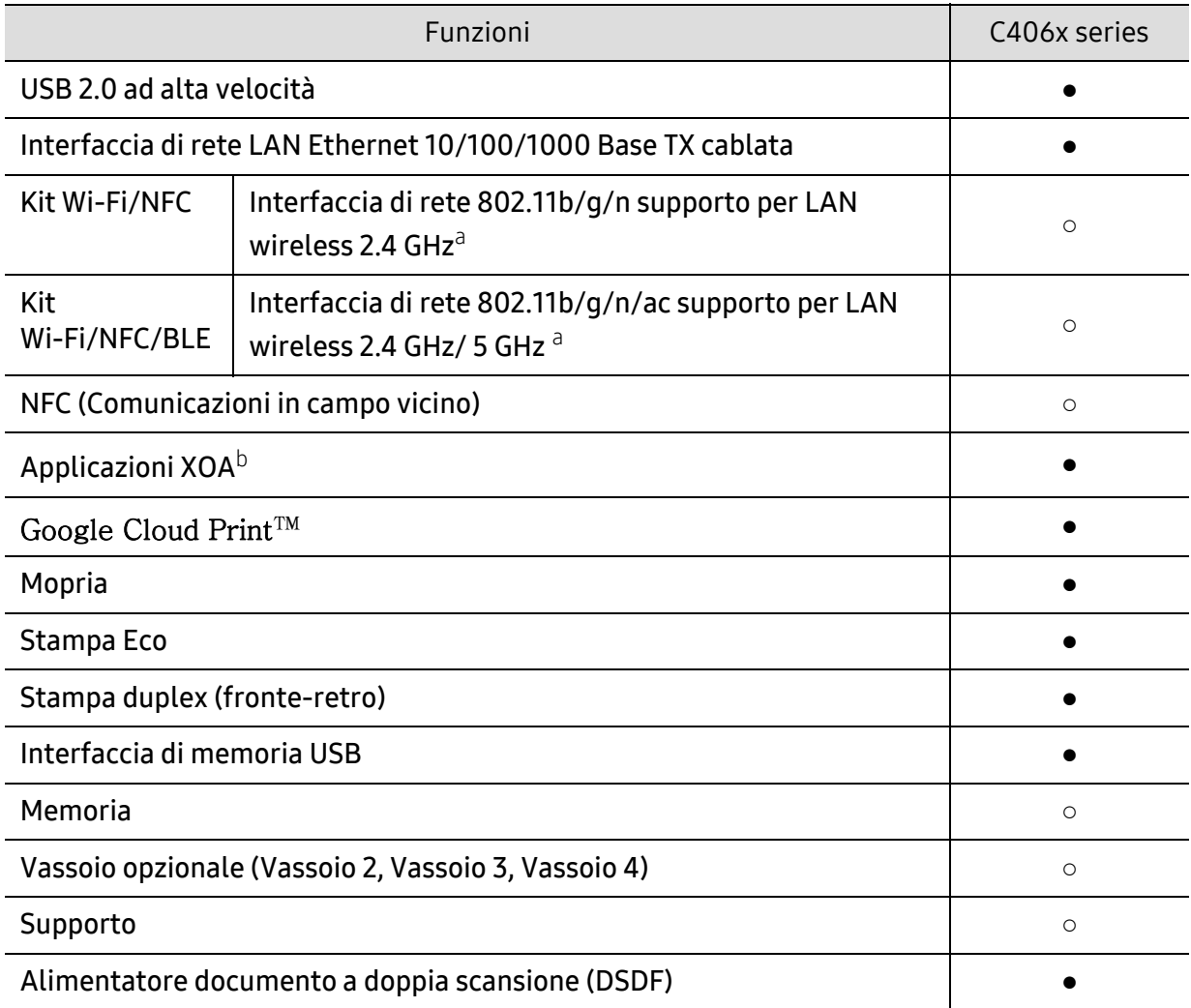

a.In base al paese, la scheda LAN wireless potrebbe non essere disponibile. Contattare il concessionario Samsung locale o il rivenditore presso cui è stato acquistato il dispositivo.

b.Per utilizzare la funzione, è necessario installare le applicazioni XOA. Per ulteriori informazioni, contattare il concessionario Samsung locale o il rivenditore presso cui è stato acquistato il dispositivo.

(●: supportato, ○: opzionale, Vuoto: non supportata)

# <span id="page-6-1"></span><span id="page-6-0"></span>Da sapere

#### Il dispositivo non stampa.

- Aprire l'elenco della coda di stampa ed eliminare il documento dalla coda (vedere ["Annullamento di un lavoro di stampa" a pagina 60](#page-59-0)).
- Rimuovere il driver e reinstallarlo (vedere ["Installazione del software" a pagina 38](#page-37-1)).
- Selezionare il dispositivo come predefinito in Windows (vedere ["Impostazione del dispositivo](#page-81-0)  [come predefinito" a pagina 82\)](#page-81-0).

#### Dove si acquistano accessori o materiali di consumo?

- Rivolgersi a un distributore Samsung o al rivenditore.
- [Visitare il sito Web www.samsung.com/supplies. Selezionare il Paese/la regione di](http://www.samsung.com/supplies)  [appartenenza per visualizzare le informazioni di assistenza del prodotto.](http://www.samsung.com/supplies)

#### Il LED di stato lampeggia o rimane costantemente acceso.

- Spegnere il prodotto e riaccenderlo.
- Controllare i significati delle indicazioni dei LED nel presente manuale ed eseguire la soluzione dei problemi di conseguenza (vedere ["Descrizione dei LED" a pagina 35](#page-34-1)).

#### La carta si è inceppata.

- Aprire e chiudere il coperchio (vedere ["Vista anteriore" a pagina 17](#page-16-0)).
- Controllare le istruzioni relative alla rimozione della carta inceppata nel presente manuale ed eseguire la soluzione dei problemi di conseguenza (vedere ["Rimozione della carta](#page-257-0)  [inceppata" a pagina 258](#page-257-0)).

#### Le stampe presentano sbavature.

- Il livello toner può essere scarso o non uniforme. Scuotere la cartuccia del toner (vedere ["Ridistribuzione del toner" a pagina 242\)](#page-241-0).
- Provare a stampare con una risoluzione diversa (vedere ["Apertura delle preferenze di](#page-60-0)  [stampa" a pagina 61\)](#page-60-0).
- Sostituire la cartuccia del toner (vedere ["Sostituzione della cartuccia del toner" a pagina](#page-243-0)  [244](#page-243-0)).

#### Dove è possibile scaricare il driver dell'apparecchio?

• [È possibile ottenere informazioni utili, supporto, driver del dispositivo, manuali e](http://www.samsung.com)  [informazioni sull'ordine dal sito Web Samsung, www.samsung.com > trova il prodotto >](http://www.samsung.com)  Supporto o Download.

# <span id="page-7-1"></span><span id="page-7-0"></span>Informazioni sulla Guida dell'utente

Questa Guida dell'utente fornisce le informazioni di base sull'apparecchio e una spiegazione dettagliata di ciascuna fase per descrivere l'utilizzo dell'apparecchio.

- Non gettar via il presente manuale, conservarlo per riferimenti futuri.
- Prima di utilizzare il dispositivo, leggere le informazioni sulla sicurezza.
- Se si riscontrano problemi durante l'utilizzo del dispositivo, fare riferimento al capitolo relativo alla risoluzione dei problemi.
- I termini utilizzati in questa Guida dell'utente sono illustrati nel capitolo sul glossario.
- Le figure contenute in questa Guida dell'utente possono apparire diverse rispetto al dispositivo interessato, in base alle opzioni o al modello acquistato.
- Le schermate contenute in questa Guida dell'utente possono apparire diverse rispetto al dispositivo utilizzato, in base alla versione del firmware o del driver.
- Le procedure indicate nella presente Guida dell'utente si basano principalmente su Windows 7.
- Per gli utenti dei sistemi operativi Mac, Linux o UNIX, fare riferimento alla Guida per l'utentesul sito Web Samsung, http://www.samsung.com > trova il prodotto > Supporto o Download oppure http://www.samsung.com/printersetup.
- [Gli utenti che dispongono di accesso a Internet possono ottenere informazioni utili, supporto,](http://www.samsung.com)  driver del dispositivo, manuali e informazioni sull'ordine dal sito Web Samsung, www.samsung.com > trova il prodotto > Supporto o Download.

### Convenzioni

Alcuni termini della Guida vengono usati in modo intercambiabile, come descritto di seguito:

- Documento è sinonimo di originale.
- Carta è sinonimo di supporto o supporto di stampa.
- Dispositivo si riferisce alla stampante o all'MFP.

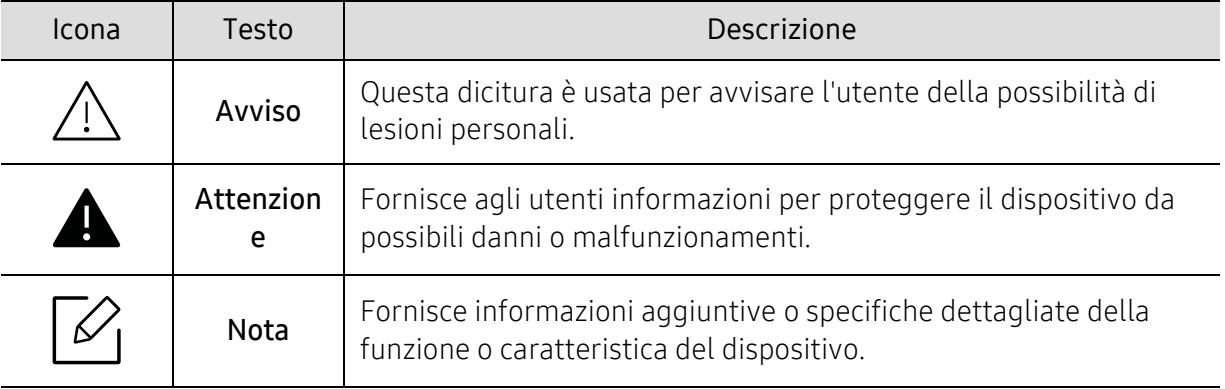

#### Icone generali

# <span id="page-8-1"></span><span id="page-8-0"></span>Informazioni sulla sicurezza

Queste avvertenze e precauzioni sono state incluse allo scopo di evitare lesioni alle persone e potenziali danni al dispositivo. Prima di utilizzare il dispositivo, leggere e comprendere tutte queste istruzioni. Dopo la lettura di questa sezione, conservare il documento in un luogo sicuro ma facilmente accessibile per riferimento.

## Importanti simboli per la sicurezza

#### Descrizione di tutte le icone e dei simboli utilizzati in questo capitolo

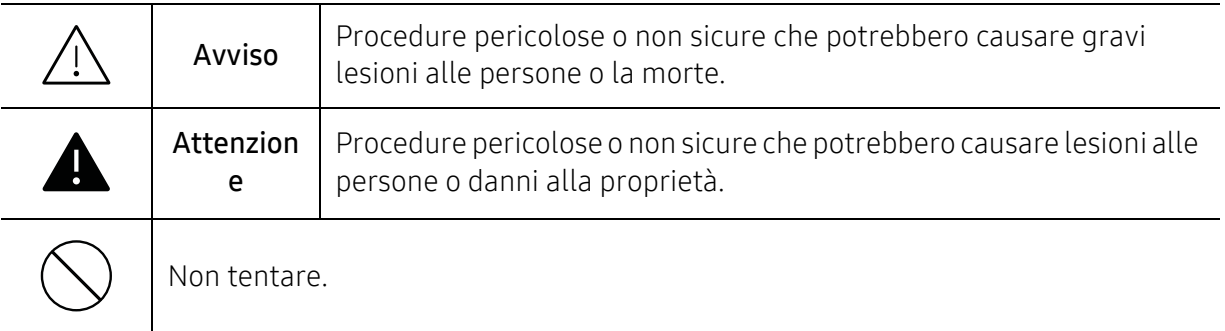

## Ambiente operativo

# Avviso

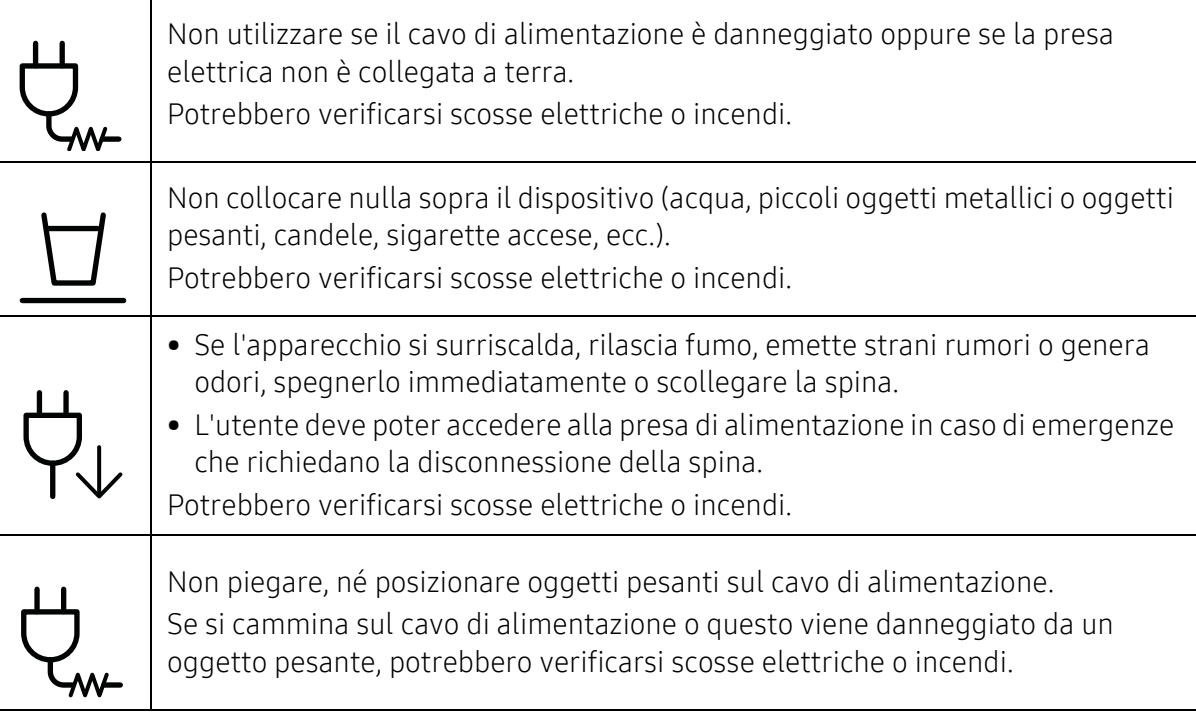

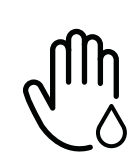

Non rimuovere la spina tirando il cavo; non toccare la spina con le mani bagnate. Potrebbero verificarsi scosse elettriche o incendi.

# **Attenzione**

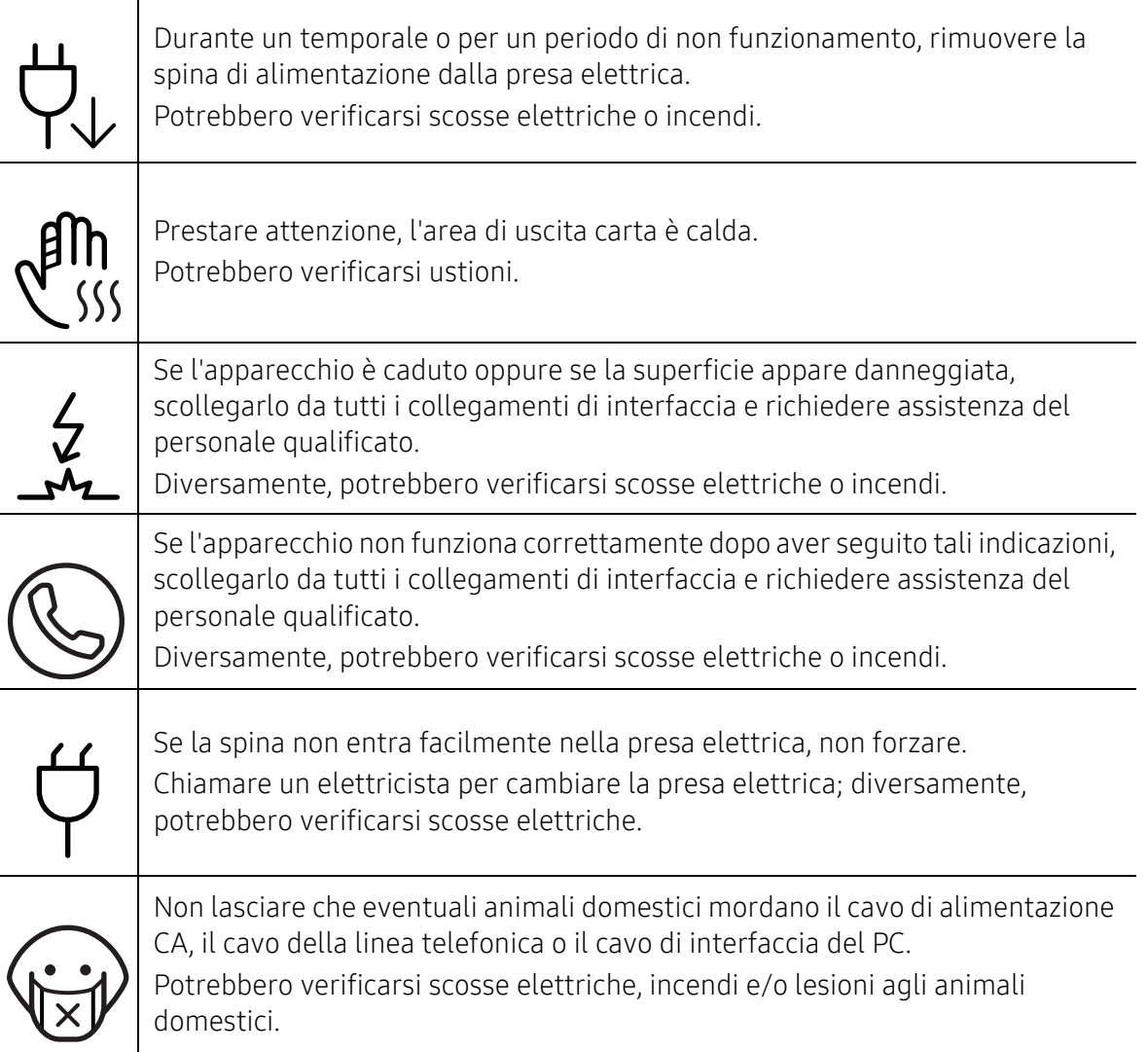

# Metodo di funzionamento

# Attenzione

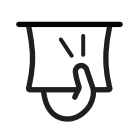

Durante la stampa non estrarre la carta con forza. Così facendo si rischia di danneggiare il dispositivo.

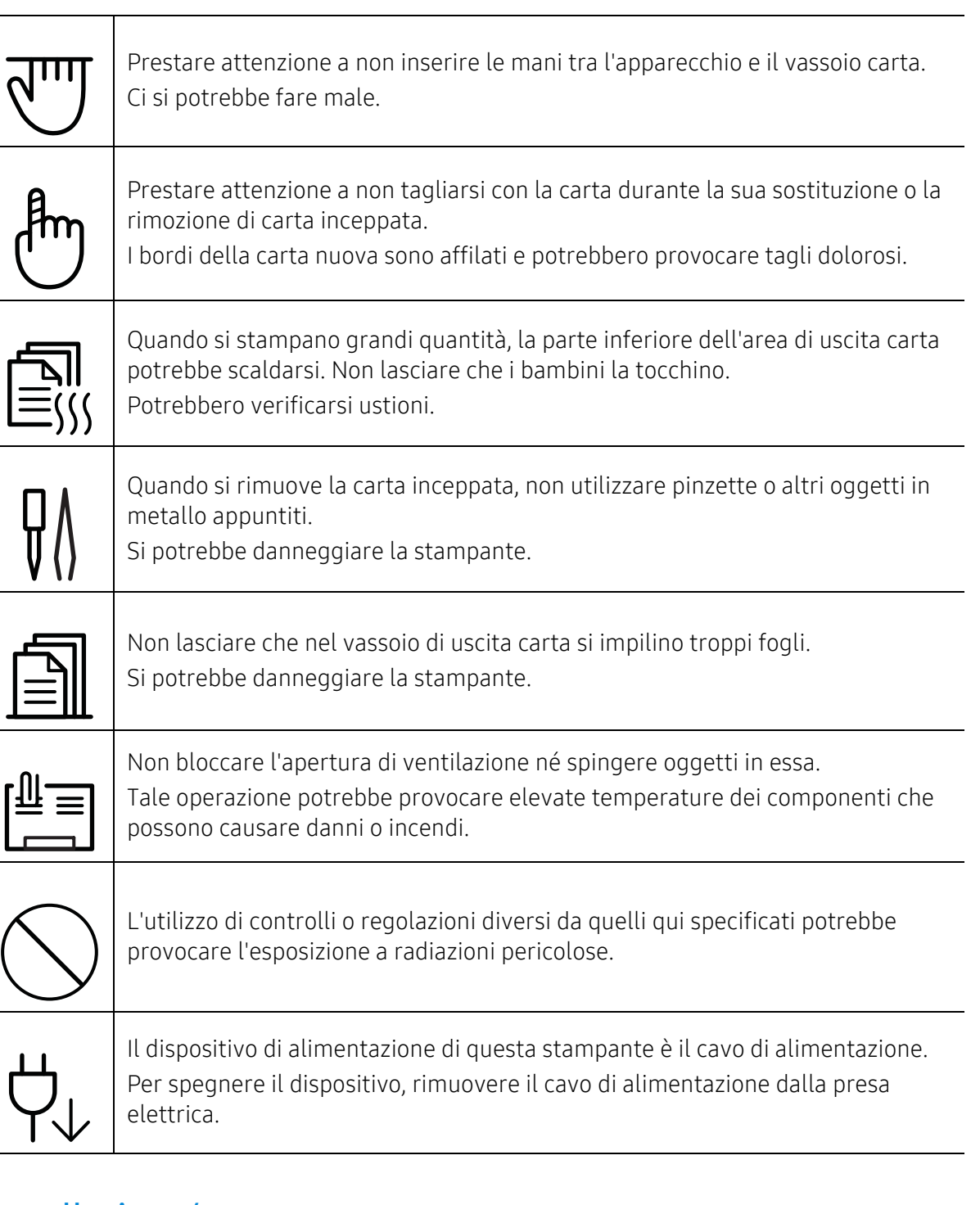

# Installazione/spostamento

# Avviso

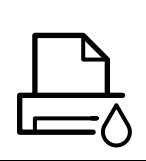

Non posizionare l'apparecchio in un'area polverosa, umida o con perdite di acqua.

Potrebbero verificarsi scosse elettriche o incendi.

Il dispositivo deve essere sistemato in un ambiente che rispetti le specifiche relative a temperatura e a umidità operativa.

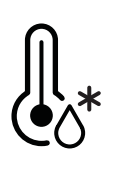

Non utilizzare il dispositivo nel caso in cui sia inferiore alla temperatura di congelamento o se è stato recentemente spostato da un luogo che abbia una temperatura inferiore a quella di congelamento. l'apparecchio potrebbe danneggiarsi. Azionare il dispositivo solo quando la temperatura interna della macchina è compresa nelle specifiche di temperatura e umidità. Altrimenti, potrebbero verificarsi problemi e danni al dispositivo. Vedere ["Specifiche generali" a pagina 294](#page-293-1).

# **Attenzione**

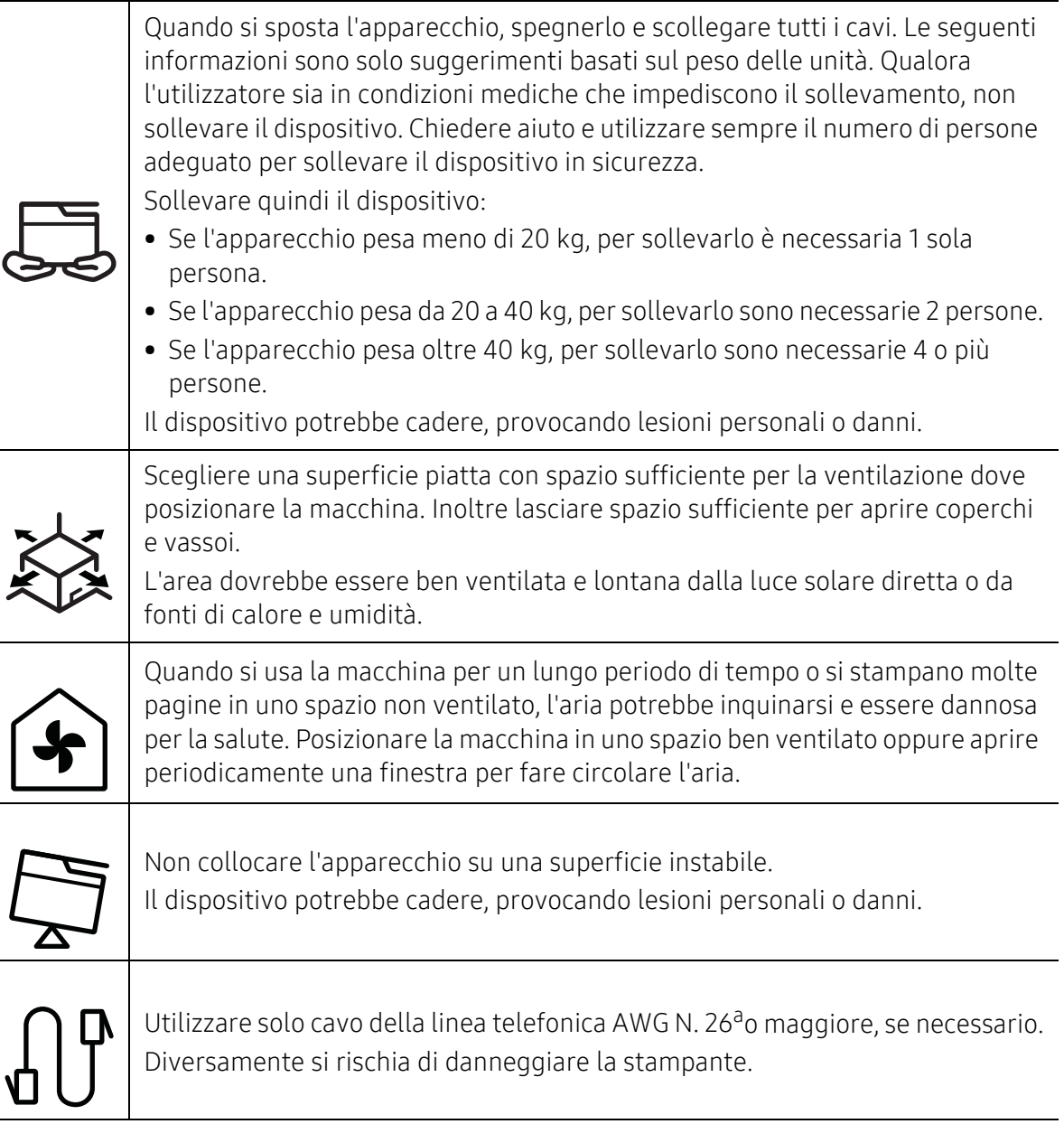

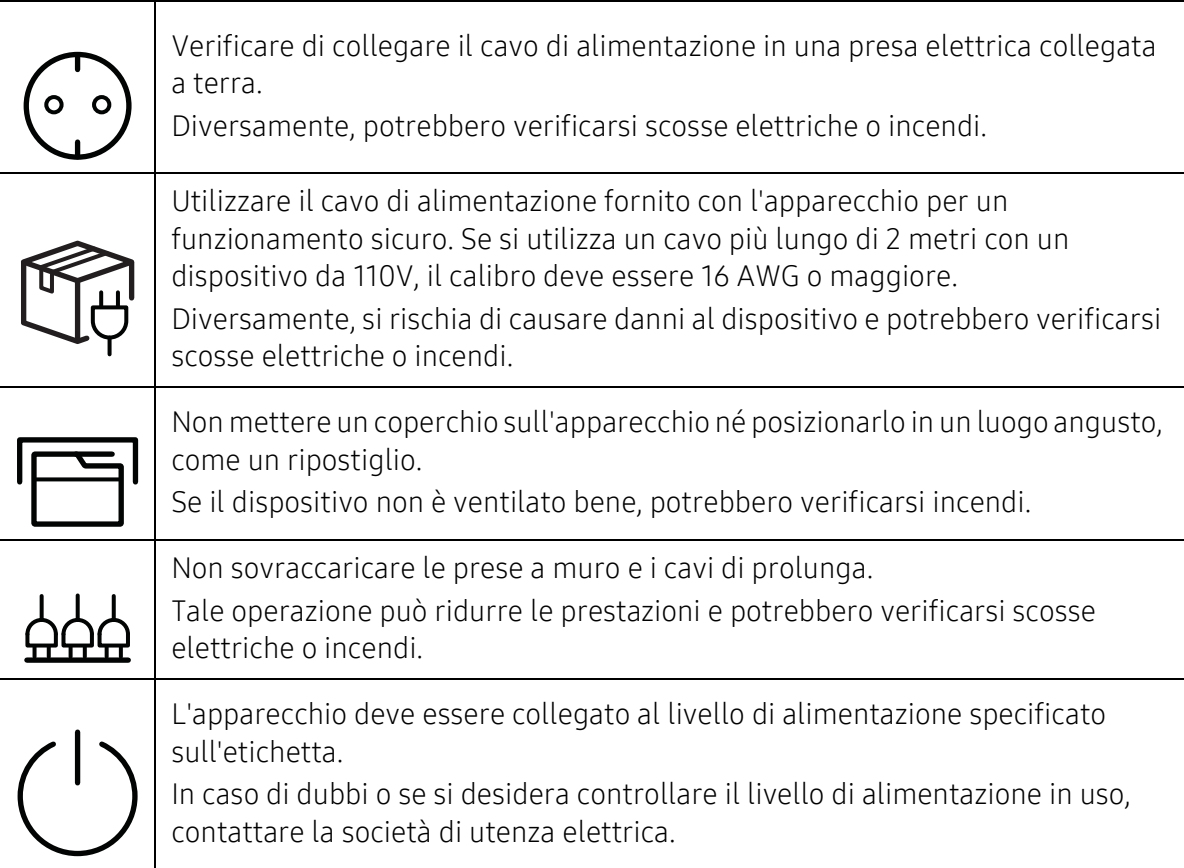

a.AWG: American Wire Gauge

# Manutenzione/controllo

# Attenzione

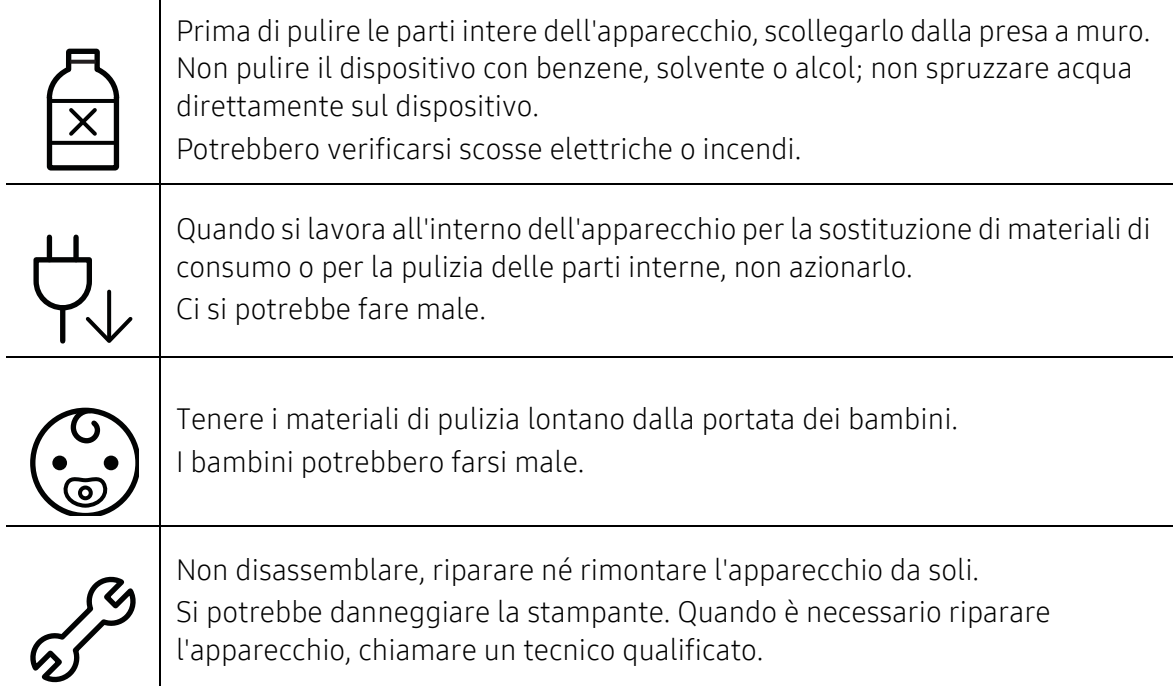

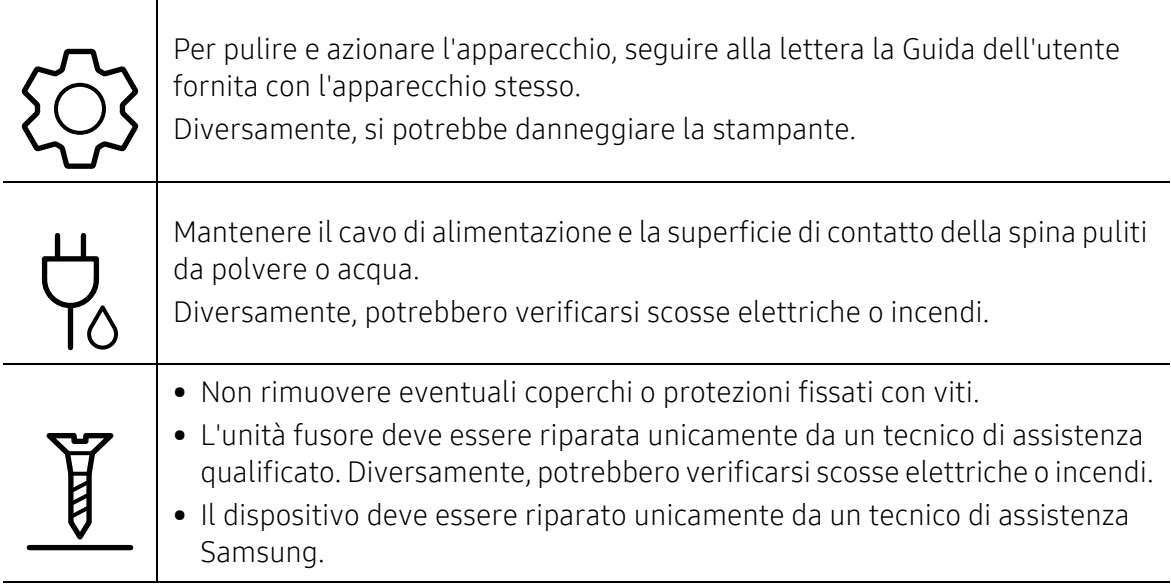

# Utilizzo dei materiali di consumo

# Attenzione

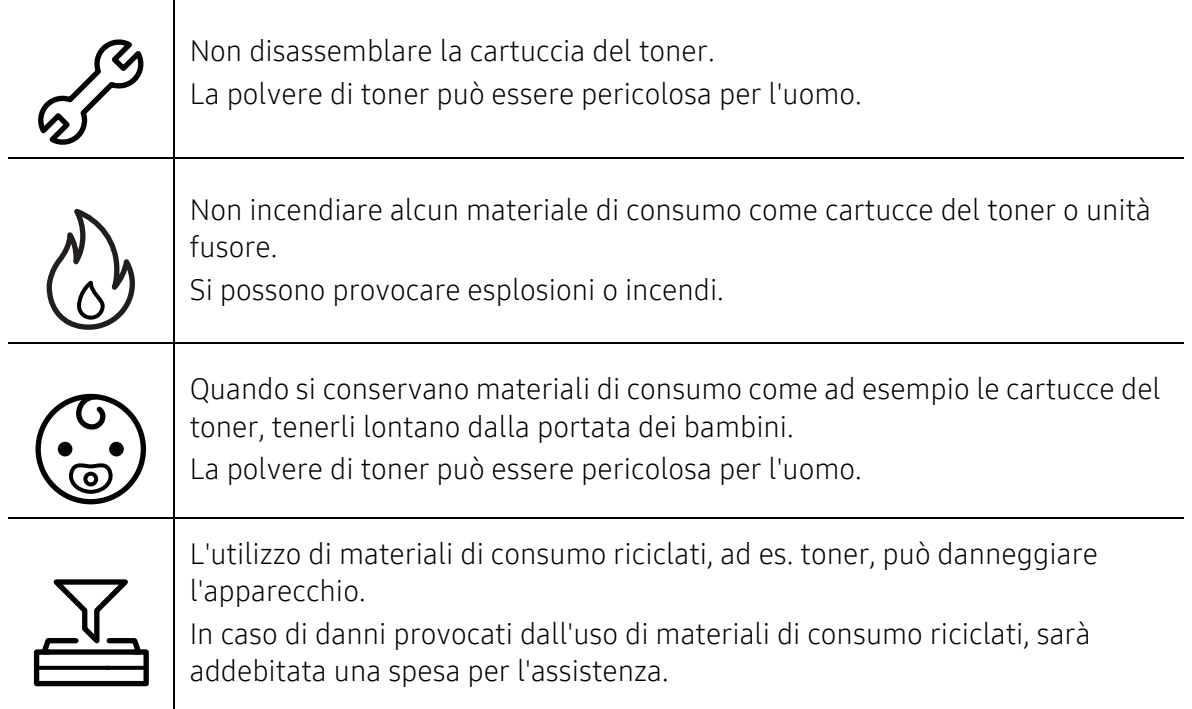

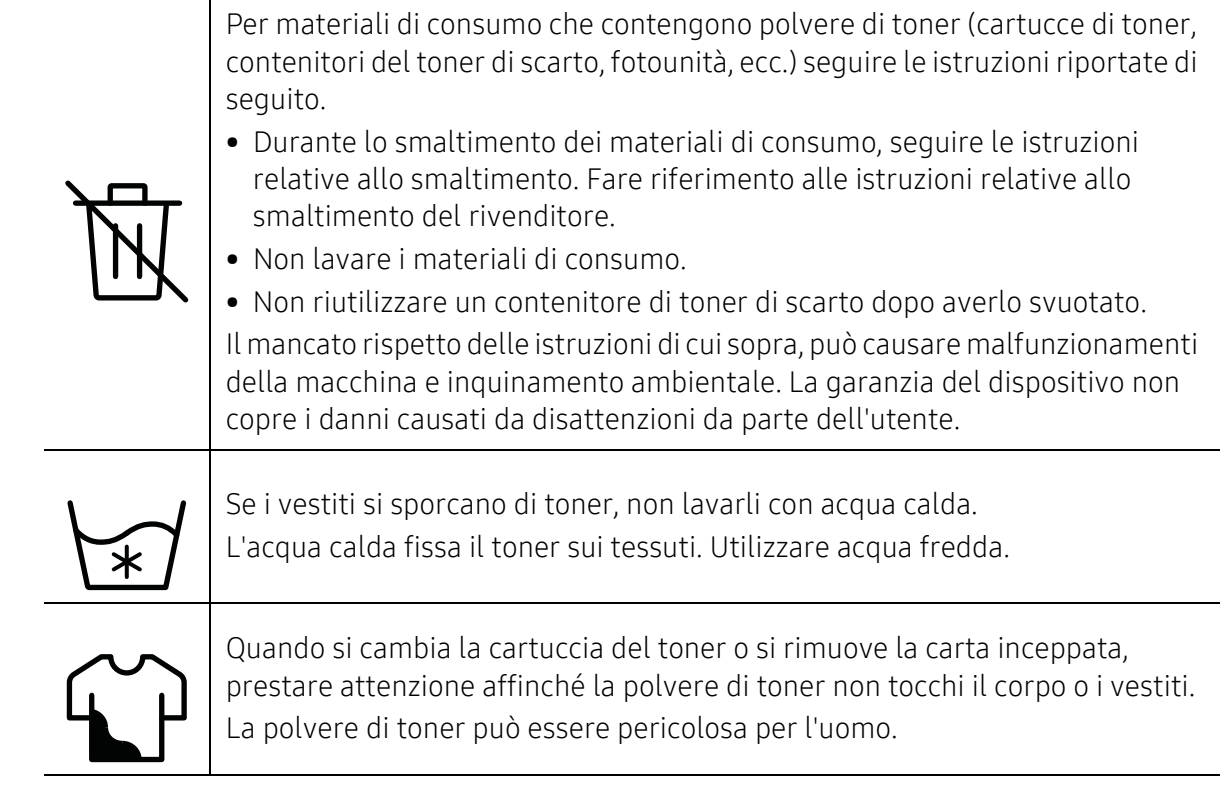

# <span id="page-15-1"></span><span id="page-15-0"></span>Panoramica del dispositivo

### Componenti

Il componente reale può essere diverso dall'illustrazione riportata di seguito. Alcuni componenti possono variare a seconda della configurazione.

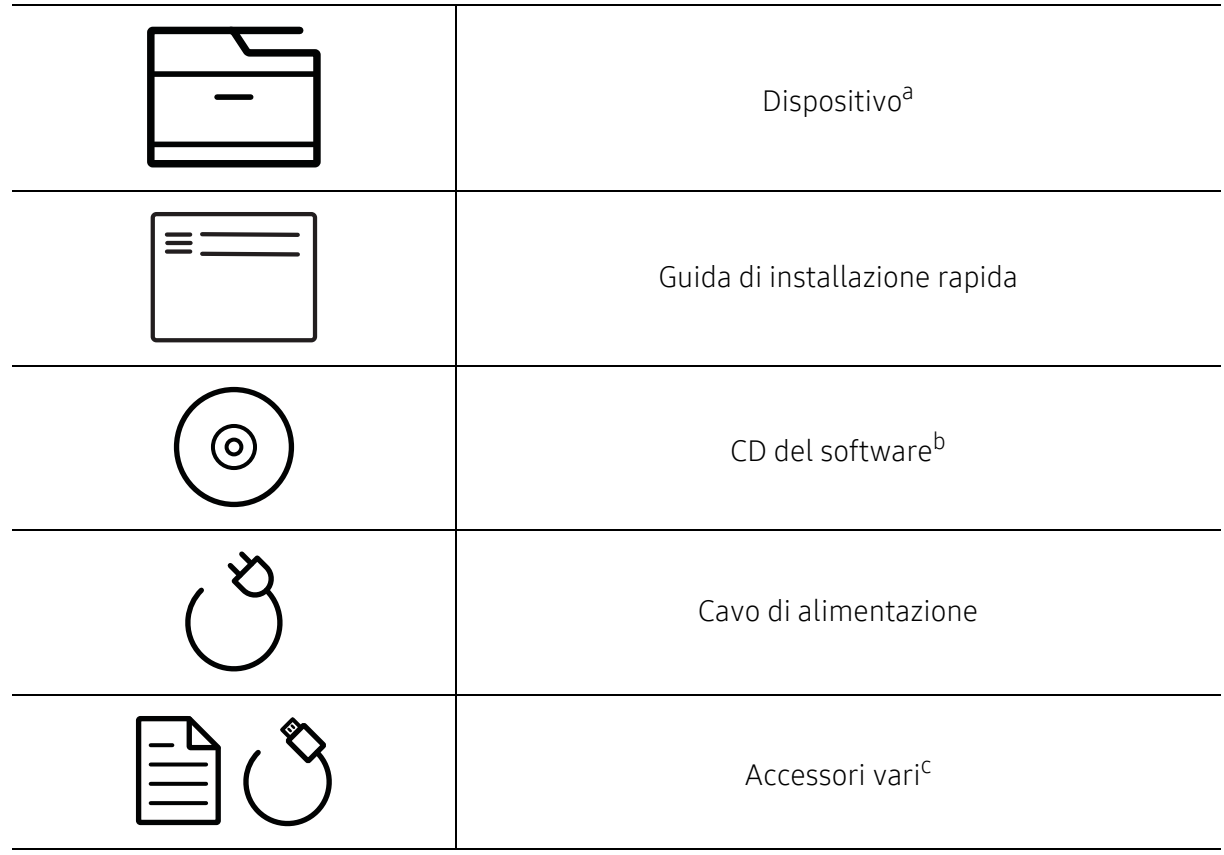

a.Questa figura può essere diversa dalla stampante in possesso, a seconda del modello del dispositivo. Esistono due tipi di dispositivi.

b.Il CD del software contiene i driver della stampante, la guida dell'utente e le applicazioni software. c.Gli accessori vari compresi con l'apparecchio possono variare per Paese di acquisto e modello specifico.

### <span id="page-16-0"></span>Vista anteriore

- Questa figura può essere diversa dalla stampante in possesso, a seconda del modello  $\mathscr{L}_{\mathsf{L}}$ del dispositivo. Esistono due tipi di dispositivi.
	- Alcune funzioni e articoli opzionali potranno non essere disponibili a seconda dei modelli e Paesi (vedere ["Funzioni per modello" a pagina 6\)](#page-5-1).

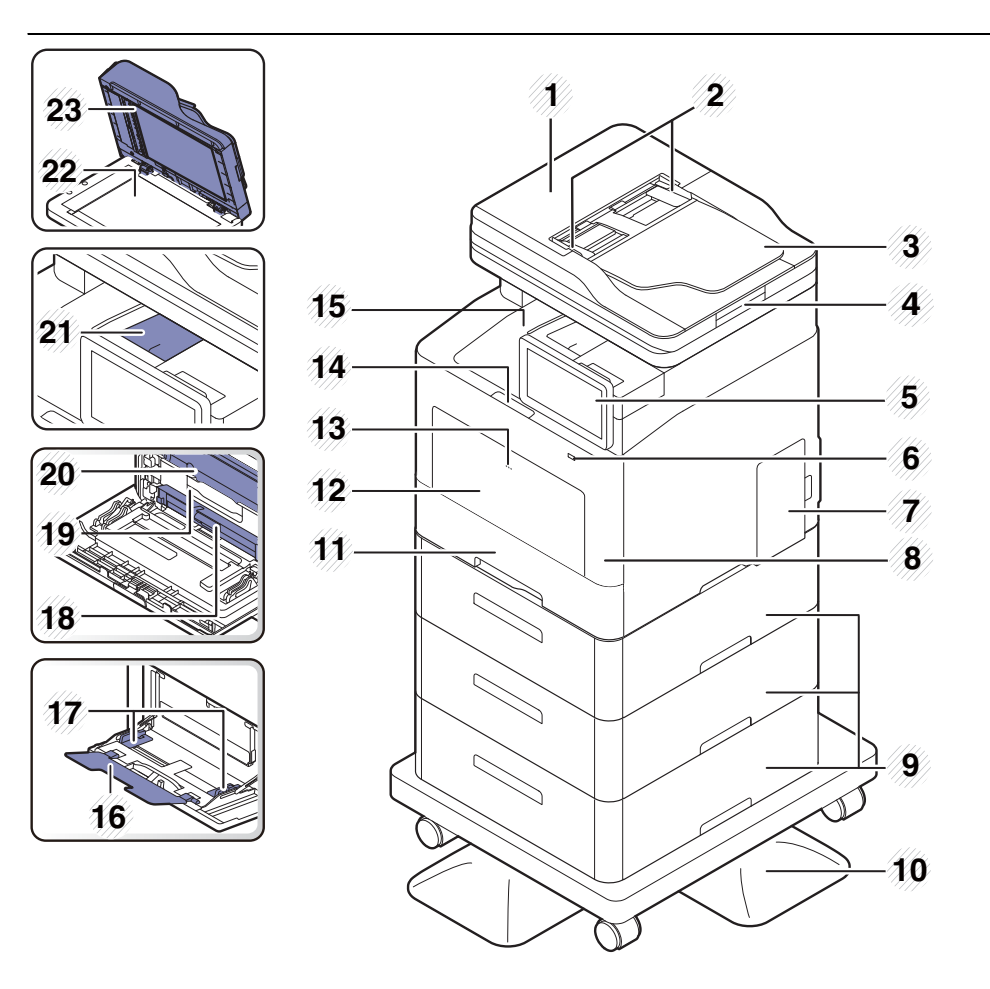

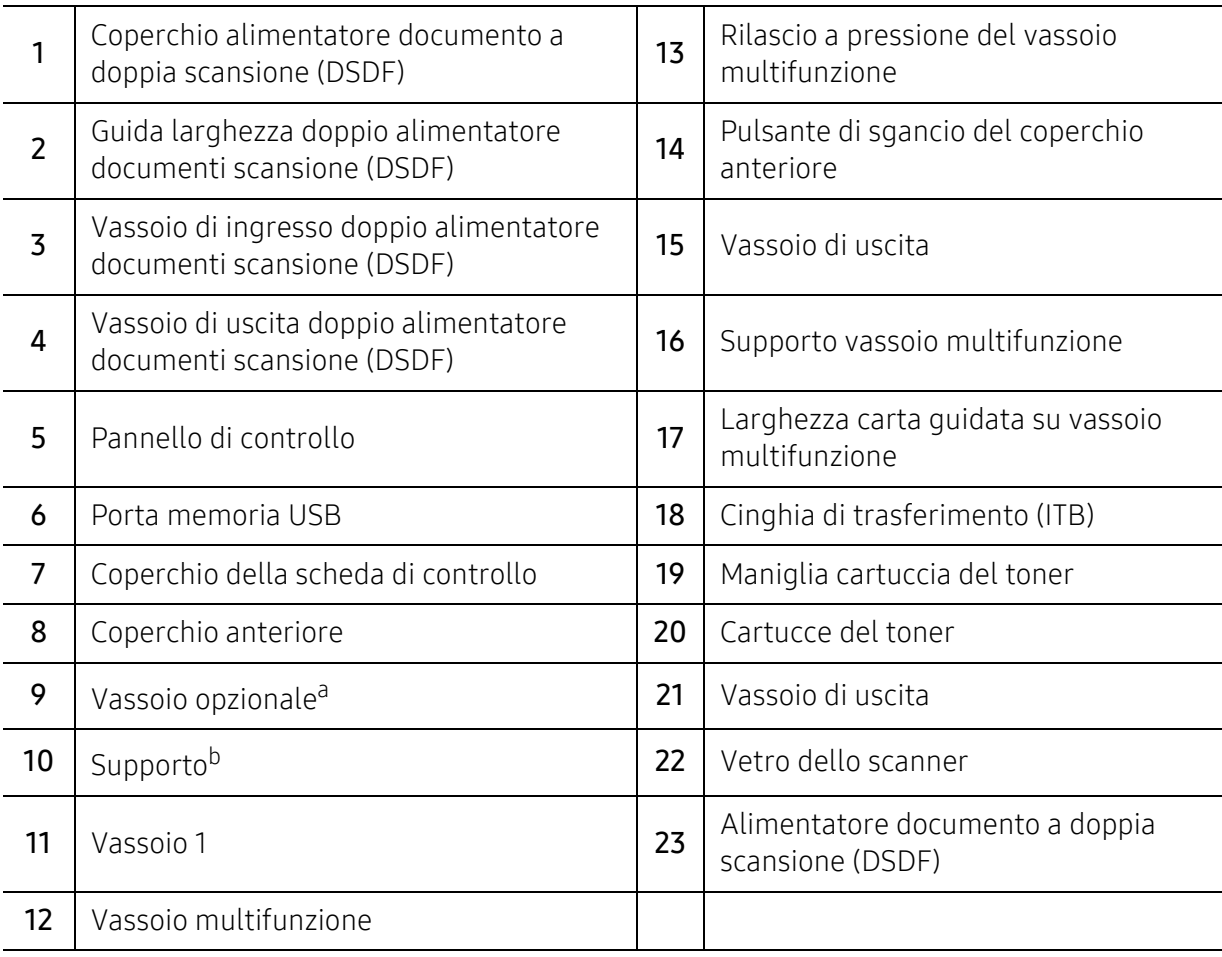

a.Installare il vassoio opzionale se necessario.

b.Dispositivo opzionale.

### Vista posteriore

- $\neg z$ • Questa figura può essere diversa dalla stampante in possesso, a seconda del modello del dispositivo. Esistono due tipi di dispositivi.
	- Alcune funzioni e articoli opzionali potranno non essere disponibili a seconda dei modelli e Paesi (vedere ["Funzioni per modello" a pagina 6\)](#page-5-1).

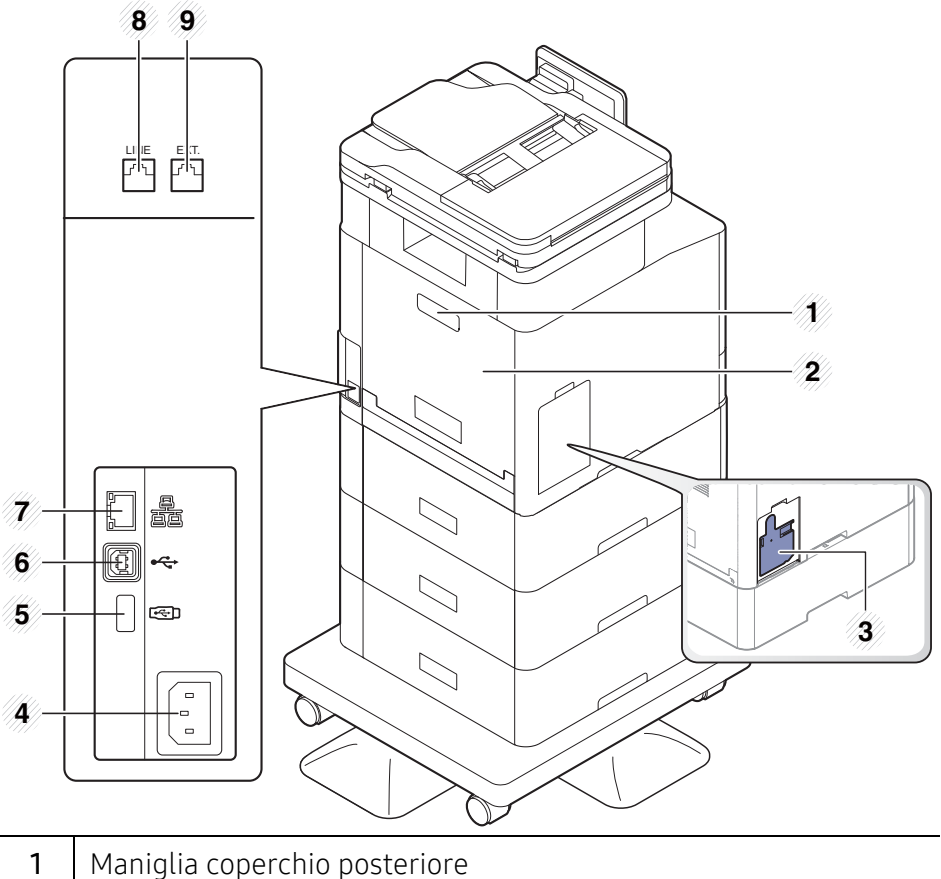

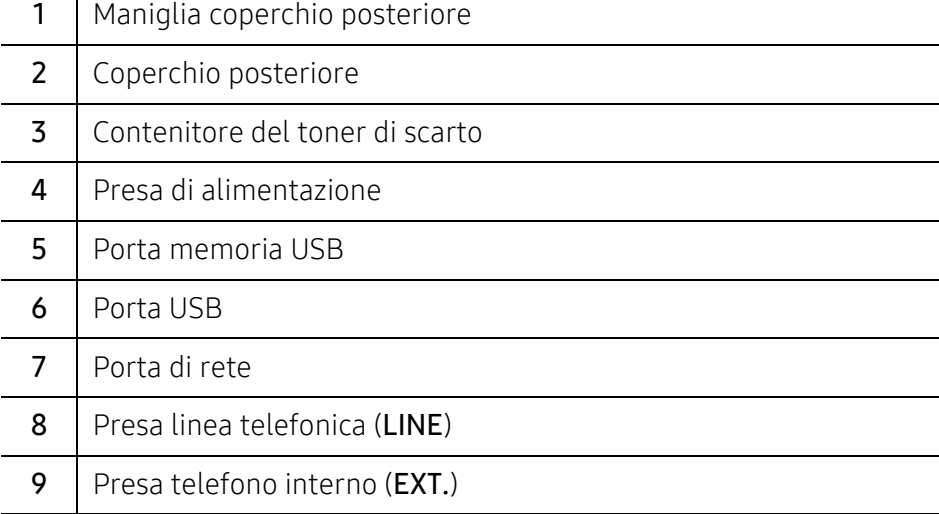

# <span id="page-19-1"></span><span id="page-19-0"></span>Panoramica del pannello di controllo

# Pannello di controllo

- Con le schermate del display, usare solo le dita. Lo schermo potrebbe essere danneggiato da una penna appuntita o da qualsiasi altro oggetto.
	- Lo schermo potrebbe non funzionare o potrebbe non riconoscere correttamente gli input touch:
		- Se si applica un accessorio o un film protettivo non autorizzato allo schermo.
		- Se lo schermo viene coperto da polvere o da sostanze estranee.
		- Se sono presenti sostanze estranee tre lo schermo del display e la cornice, o se l'altro dito dell'operatore tocca il bordo dello schermo.
		- Se è presente ghiaccio o umidità sul bordo dello schermo o se lo si tocca con un dito umido.
	- Se lo schermo è graffiato o danneggiato, rivolgersi all'assistenza tecnica.
	- Quando si usano cartucce di toner nono originali Samsung come quelle riempite o rigenerate, l'immagine di sfondo nella schermata del display può essere diversa.

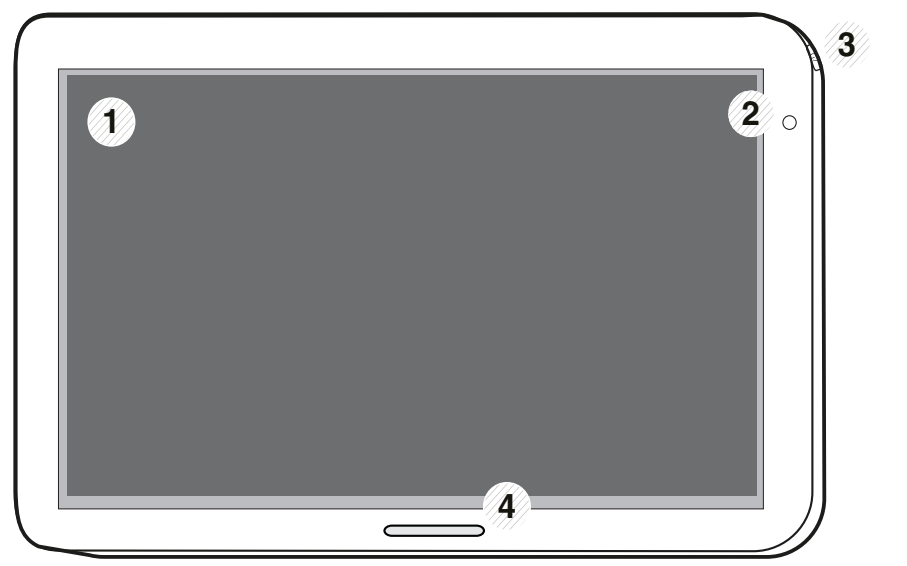

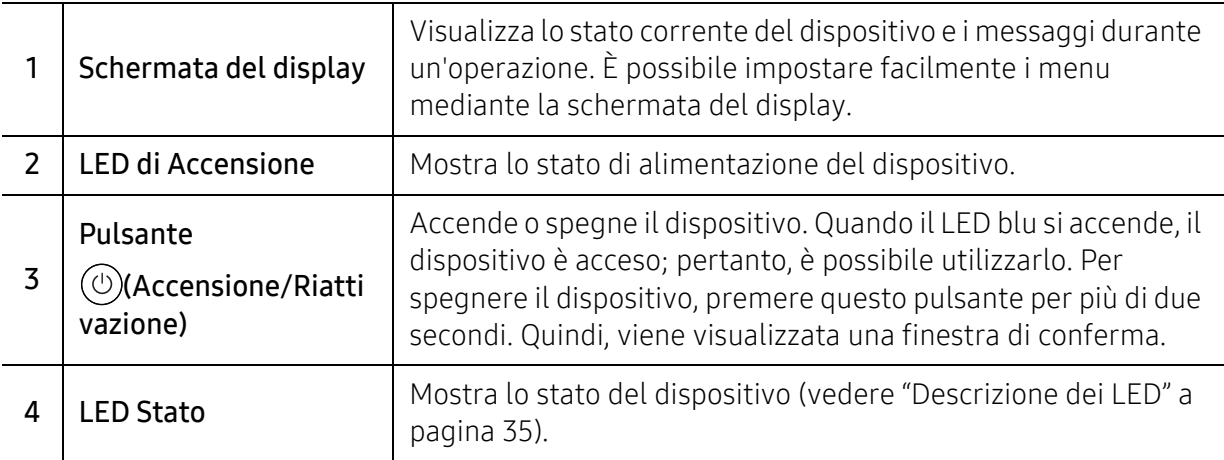

### Regolazione dell'angolatura del pannello di controllo

È possibile regolare l'angolatura del pannello di controllo come desiderato. Consultare l'illustrazione seguente.

- ⇙ • Inclinare il pannello di controllo all'indietro prima di rimuovere i documenti dal dispositivo. Se si rimuovono i documenti con il pannello di controllo in posizione verticale, la carta può strapparsi o stropicciarsi.
	- Quando si stampa su carta di grandi dimensioni, come legale, è possibile evitare inceppamenti regolando l'angolo del pannello di controllo in modo che sia appoggiato piatto contro la macchina.

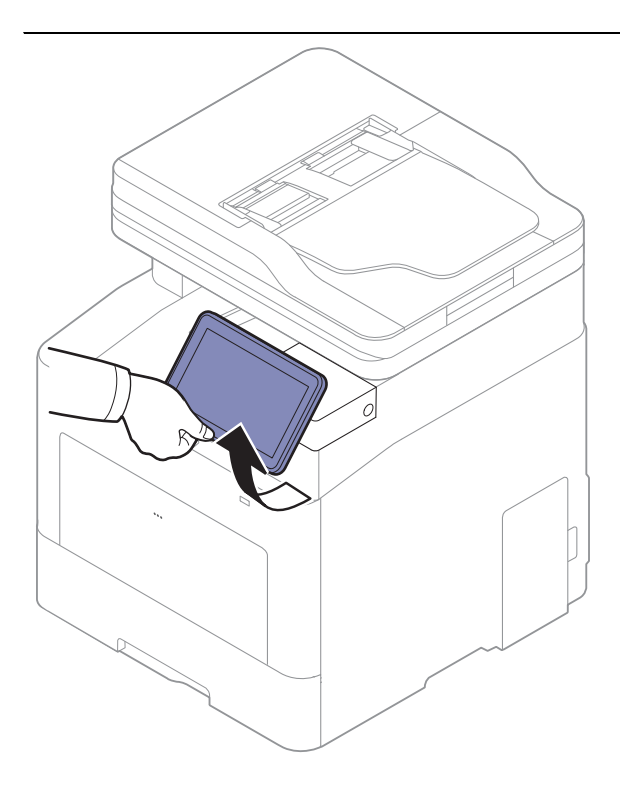

# <span id="page-21-1"></span><span id="page-21-0"></span>Schermata del display e menu utili

## Schermo display

Il display agisce come l'interfaccia utente dell'apparecchio. Mostra lo stato corrente dei processi, notifica eventuali messaggi e fornisce un rapido accesso a diverse funzioni.

#### Toccare i termini relativi ai gesti

Il display è un'interfaccia touchscreen. È possibile interagire con esso nello stesso modo in cui si utilizza uno smartphone o un tablet.

#### **Tocca**

Toccare leggermente lo schermo e togliere il dito.

Ad esempio:

- toccare la tastiera su schermo per inserire caratteri o altro tipo di testo.
- Toccare una voce di menu per selezionarla.
- Toccare l'icona di un'applicazione per lanciare l'applicazione.

#### Tocca e tieni premuto

Premere il dito su un elemento del display e tenere premuto.

Ad esempio:

- Toccare e tenere premuto un widget sulla schermata iniziale per spostarlo.
- Toccare e tenere premuto un campo per visualizzare un menu a comparsa di opzioni.

#### Scorri

Trascinare leggermente il dito in verticale o in orizzontale sulla schermata.

Ad esempio:

• Scorrere i menu o le pagine sulla schermata principale.

#### Trascinamento

Toccare e tenere premuta un'icona, quindi spostarla nel punto desiderato.

Ad esempio:

- trascinare le icone in una pagina diversa nel Cassetto app.
- Trascinare le icone e i widget in una pagina diversa sulla schermata principale.

#### Tasti comando

- (Indietro): Tornare alla schermata, opzione o fase precedente.
- (Home): Andare alla schermata iniziale principale
- (Recenti): Mostrare le app usate ultimamente.

• Avvio veloce: un tasto personalizzabile. Si veda la sezione successiva per conoscere le opzioni.

#### Regola luminosità.

- 1 Toccare Impostazioni > Display > Schermo > Luminosità dalla schermata iniziale o Applicaz..
- 2 Trascinare per regolare la luminosità dello schermo.

#### Aggiungi avvio veloce

- 1 Toccare Impostazioni > Display > Altre impostazioni > Lancio rapido dalla schermata iniziale o Applicaz..
- 2 Selezionare la funzione di avvio veloce desiderata.
	- Nessuna: L'icona non è visualizzata.
	- Acquisizione schermo: Acquisire l'attuale schermata su un file immagine.
	- Applicazioni: Aprire una schermata che mostra tutte le applicazioni.
	- Cerca: Aprire la schermata di ricerca.
	- Stato lav: Aprire la schermata Stato lavoro.
	- Accesso/Discon: Aprire la schermata di login o Logout.
- $\overline{3}$  Toccare  $\overline{\phantom{a}}$  (Indietro) per tornare al menu impostazioni.

#### Panoramica della schermata iniziale

La schermata iniziale principale è il punto di partenza per molte applicazioni e funzioni. Può essere personalizzata con icone, collegamenti e widget per consentire un accesso istantaneo a informazioni e applicazioni. È possibile aprire in qualsiasi momento la pagina predefinita,

toccando l'icona **. Le immagini contenute nella schermata di questa Guida dell'utente** possono variare a seconda delle opzioni o dei modelli.

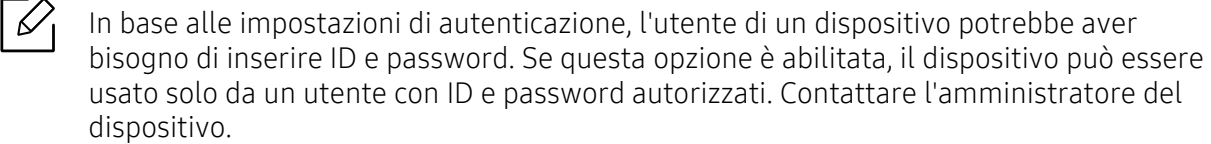

#### Esplorazione delle schermate iniziali

Il dispositivo inizialmente ha tre schermate iniziali. Su ogni pagina è possibile inserire le icone delle applicazioni.

Dalla schermata iniziale principale, scorrere a sinistra o a destra. La schermata iniziale principale si trova al centro e altre tre pagine si trovano su ogni lato.

#### Esplorazione dei menu delle applicazioni

Per impostazione predefinita, questo dispositivo ha diversi menu di applicazioni disponibili nella schermata principale. Se si vuole accedere a tutti i menu e widget delle applicazioni, toccare

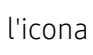

l'icona **::::** e far scorrere lo schermo a sinistra o a destra.

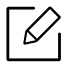

Dalla schermata iniziale principale, scorrere a sinistra o a destra. La schermata principale è situata al centro.

#### Accedere alle app utilizzate di recente

È possibile trovare facilmente tutte le app utilizzate di recente.

- $\overline{1}$  Toccare l'icona  $\overline{1}$  da qualsiasi punto per aprire la finestra delle applicazioni usate di recente.
- 2 Per aprire un'applicazione, toccare la relativa l'icona in questa finestra.

### Personalizzazione della schermata iniziale

È possibile personalizzare la schermata iniziale secondo le proprie preferenze.

#### Creazione di collegamenti

I collegamenti sono diversi dai widget. Mentre i widget possono solo lanciare le applicazioni, i collegamenti possono anche attivare funzioni e azioni.

#### Aggiungere un collegamento dalla schermata iniziale

- $\Box$  Toccare l'icona  $\Box$  per andare alla schermata iniziale principale.
- $2$  Toccare e tenere premuto sulla schermata iniziale per visualizzare un elenco di collegamenti disponibili da scegliere.
	- Imposta sfondo
		- Schermata principale : Impostare lo sfondo per la Schermata principale.
- Schermata di accesso : Impostare lo sfondo per la Schermata di accesso. Per usare questa funzione, è necessario eseguire il login come amministratore (vedere ["Accesso" a](#page-179-0)  [pagina 180\)](#page-179-0).
- Scherm princ e Accesso: Impostare lo sfondo per entrambe le schermate. Per usare questa funzione, è necessario eseguire il login come amministratore (vedere ["Accesso" a](#page-179-0)  [pagina 180\)](#page-179-0).
- Apps, XOA Apps, Widgets e Programmi : Inserire le icone di app, app XOA, widget e programmi sulla schermata iniziale.
- Cartella: Creare una cartella sulla schermata iniziale
- Pagina : Aggiungere un'altra pagina alla schermata iniziale.

#### Aggiungere un collegamento dal menu Applicaz.

- $\overline{1}$  Toccare l'icona  $\overline{1}$  per andare alla schermata iniziale principale.
- 2 Toccare l'icona **ette per visualizzare le applicazioni correnti.**
- 3 Scorrere lungo l'elenco e individuare l'applicazione desiderata.
- 4 Toccare e tenere premuta l'icona dell'applicazione. Questa operazione consente di creare un collegamento all'applicazione e mostra la schermata iniziale principale.
- 5 Trascinare il collegamento in una posizione desiderata sullo schermo e rilasciarlo. Per passare ad un'altra pagina, trascinare il collegamento sul bordo dello schermo finché quest'ultimo non scorre alla pagina desiderata.

#### Eliminare un collegamento

- 1 Toccare e tenere premuto un collegamento finché non diventa spostabile.
- 2 Quando si trascina o si mette un collegamento nel cestino, entrambi gli elementi diventano rossi.

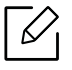

Questa azione non disinstalla un programma, ma elimina solo il collegamento dalla schermata iniziale.

#### Aggiungere e rimuovere i widget

I widget sono applicazioni complete che si trovano nella scheda widget e su qualsiasi pagina della schermata iniziale. Diversamente dai collegamenti, i widget appaiono come applicazioni su schermo.

#### Aggiungere un widget

- 1 Toccare l'icona per andare alla schermata iniziale principale.
- 2 Toccare l'icona  $\frac{1}{2}$  e la scheda Widget nella sezione superiore dello schermo.
- 3 Scorrere lungo l'elenco e individuare il widget desiderato.
- 4 Toccare e tenere premuta l'icona del widget. Questa operazione crea una copia del widget e apre la schermata iniziale principale.
- 5 Trascinare il widget in una posizione desiderata sullo schermo e rilasciarlo. Per spostare un widget in un'altra pagina, trascinarlo sul bordo dello schermo finché quest'ultimo non scorre alla pagina desiderata.

#### Rimuovere un widget

- 1 Toccare e tenere premuto un widget finché non diventa spostabile.
- 2 Quando si trascina o si mette un collegamento nel cestino, entrambi gli elementi diventano rossi.

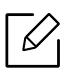

Questa azione non disinstalla un widget, ma elimina solo la copia dalla schermata iniziale.

#### Spostare le icone nel menu Applicaz.

- 1 Toccare l'icona per andare alla schermata iniziale principale.
- 2 Toccare l'icona **per la per visualizzare le applicazioni correnti.**
- $3$  Se non è già selezionata, toccare la scheda **Applicaz**. nella sezione superiore della schermata.

4 Trascinare l'icona in una posizione desiderata sullo schermo e rilasciarla. Per passare ad un'altra pagina, trascinare l'icona sul bordo dello schermo finché quest'ultimo non scorre alla pagina desiderata.

#### Cambiare lo sfondo

È possibile personalizzare lo Sfondo delle schermate iniziali.

- 1 Da qualsiasi schermata iniziale, toccare e tenere premuta un'area vuota dello schermo e quindi selezionare l'opzione Imposta sfondo.
- 2 Nella finestra, toccare una delle seguenti opzioni che apparirà.
	- Schermata principale : Impostare lo sfondo per la Schermata principale.
	- Schermata di accesso : Impostare lo sfondo per la Schermata di accesso. Per usare questa funzione, è necessario eseguire il login come amministratore (vedere ["Accesso" a pagina](#page-179-0)  [180](#page-179-0)).
	- Scherm princ e Accesso: Impostare lo sfondo per entrambe le schermate. Per usare questa funzione, è necessario eseguire il login come amministratore (vedere ["Accesso" a](#page-179-0)  [pagina 180](#page-179-0)).
- $3$  Nella finestra successiva, toccare una delle seguenti opzioni che apparirà.
	- Galleria: Selezionare uno sfondo dalle fotografie e immagini contenute nella galleria del dispositivo.

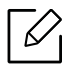

 $\hat{E}$  possibile selezionare un'immagine in un dispositivo USB o la cartella 'Con > Scarica'.

- Sfondi animati: Selezionare un'immagine animata.
- Sfondi: Selezionare tra diverse immagini statiche integrate.
- 4 Selezionare un'immagine e toccare Imposta sfondo o Annulla.

## Barra delle notifiche

 $\overline{\mathscr{L}}_1$ 

La barra delle notifiche include un elenco a discesa che mostra le informazioni sui processi attualmente in esecuzione, sullo stato del toner, sulla luminosità dello schermo e sulle notifiche recenti.

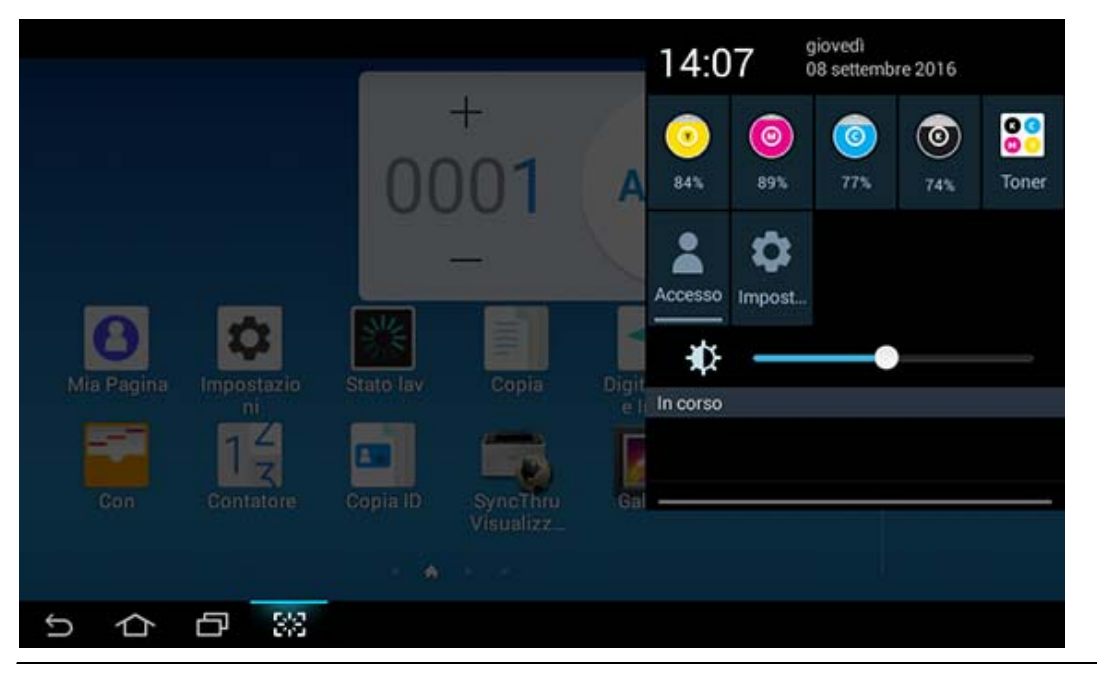

Sulla schermata iniziale, toccare e tenere premuta la barra delle notifiche finché non appare l'elenco a discesa; quindi trascinarla verso il basso per allargarla.

### Stato lavoro

Quando si tocca Stato lav dalla schermata iniziale o Applicaz., lo schermo visualizzerà l'elenco di Lav corr, Lavoro completato, Stampa sicura, Fax sicuro, Avviso attivo.

#### Lavoro corrente

Mostra un elenco dei lavori in corso e in attesa.

#### Lavoro compl

Visualizza un elenco dei lavori completati, incluse le informazioni sui lavori in cui si è verificato un errore.

#### Stampa / fax sicuro

Mostra un elenco di lavori protetti. Per i lavori protetti è necessario inserire l'ID e la Password impostati nel driver della stampante (vedere ["Modalità di stampa" a pagina 66](#page-65-0)). Per il fax protetto, è necessario immettere la password.

#### Avviso attivo

Visualizza gli eventuali messaggi e codici di errore.

### <span id="page-28-0"></span>**Contatore**

 $\mathscr{L}_{1}$ 

È possibile controllare quante pagine o lavori sono stati stampati, copiati, digitalizzati e inviati per fax. È possibile controllare il contatore in base al dispositivo o agli utenti.

Toccare Contatore dalla schermata iniziale o Applicaz..

È inoltre possibile utilizzare questa funzione da SyncThru™ Web Service. Aprire il browser Web dal computer collegato in rete e digitare l'indirizzo IP del dispositivo. Quando si apre SyncThru™ Web Service, fare clic sulla scheda Informazioni > Contatori utilizzo (vedere ["Contatore" a pagina 29](#page-28-0)).

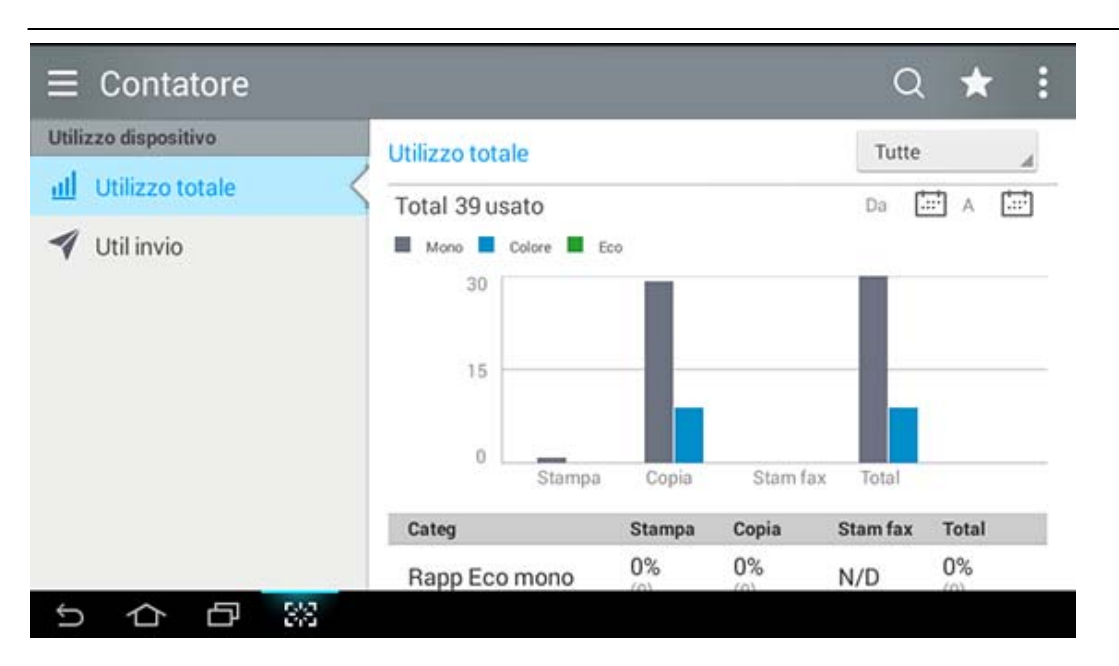

#### Tasti comando

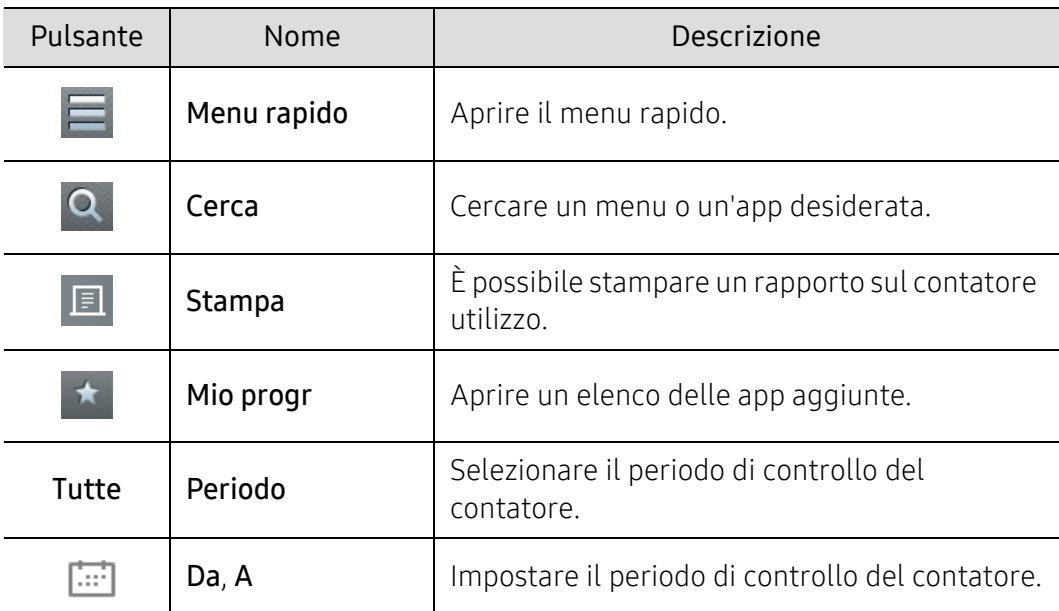

#### Descrizione del menu Contatore

- Utilizzo totale: Ogni categoria mostra il conteggio dell'utilizzo per tipi di lavoro ( Stampa, Copia, Stam fax, Total).
	- Tutti : Toccare e selezionare il periodo.
- Util invio: Visualizza il conteggio di lavori di Invia (Digitalizza, Fax).
- Utilizzo utente (solo Login utente): Ogni categoria mostra l'utilizzo di stampa da parte dell'utente.

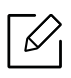

Per usare Utilizzo per utente, può essere necessario selezionare Autenticazione applicazione e Solo account standard da Impostazioni > Impostazioni Ammin > Sicurezza > Modo o Metodo nella schermata home o Applicaz..

### USB

Per usare questa funzione USB, toccare Con > USB sulla schermata iniziale o Applicaz. (vedere ["Utilizzo di un disco USB" a pagina 231\)](#page-230-0).

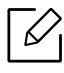

È necessario inserire un dispositivo USB nella porta USB sul dispositivo.

## Guida

Aiuta a fornire le informazioni online per aiutare con le domande sui dispositivi.

L'applicazione Guida fornisce informazioni sui menu e sulle funzioni disponibili nel dispositivo.

Utilizzare il riquadro a sinistra dello schermo per navigare all'interno dell'applicazione (Guida). Inoltre, è possibile selezionare le intestazioni sotto ogni sezione per sfogliare gli argomenti della guida.

1 Toccare | ? | (Guida) dalla schermata iniziale oppure Applicaz..

2 Selezionare un argomento e seguire la navigazione interna.

Ω Toccare  $\begin{bmatrix} 2 \end{bmatrix}$  (Guida) dalla schermata principale o dal  $\begin{bmatrix} 1 \end{bmatrix}$  (menu rapido) e quindi selezionare l'opzione sulla quale si desiderano ulteriori informazioni.

### Mia Pagina

L'applicazione Mia Pagina consente di modificare facilmente le informazioni e le impostazioni del profilo. Il profilo Mia Pagina memorizza le informazioni di contatto e le impostazioni personali dell'utente. è possibile utilizzare queste impostazioni per personalizzare il dispositivo in base alle proprie abitudini di utilizzo e le esigenze di accessibilità.

Per usare questa funzione, toccare Mia pagina sulla schermata iniziale o Applicaz..

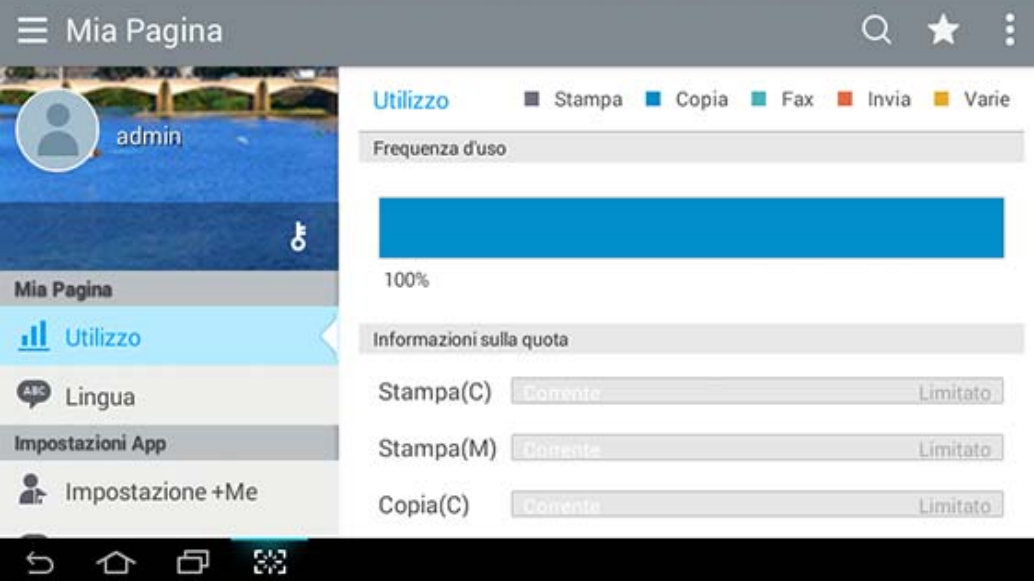

#### Tasti comando

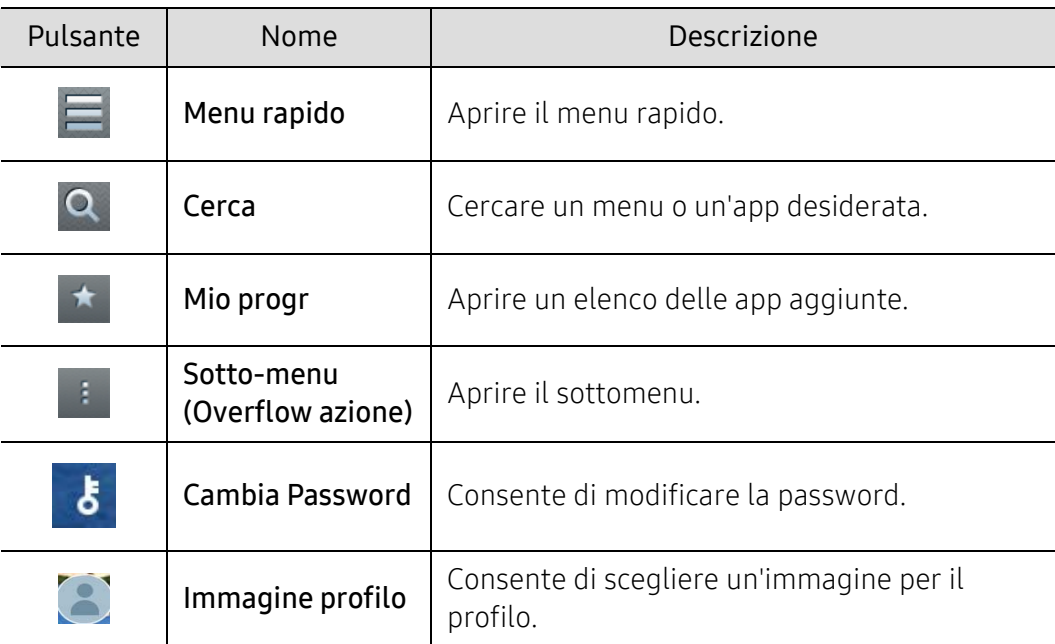

#### Descrizione del menu Mia pagina

Consente di modificare varie impostazioni per agevolare la propria esperienza nell'uso del dispositivo.

- Personalizzazione
	- Utilizzo: Il grafico Frequenza d'uso mostra quanti lavori di stampa, copia, fax, invio o altro sono stati eseguiti, mentre le informazioni di quota indicano quanto si è vicini alle quote di utilizzo.
- Impostazioni App
	- Impostazione +Me: L'impostazione +Me specifica se la macchina invia o meno le informazioni relative all'uso nella Casella o in un'altra destinazione. È inoltre possibile specificare dove vengono inviate le informazioni sull'utilizzo.
	- Feedback invio: L'impostazione Feedback invio specifica se la macchina invia o meno le informazioni relative all'uso al produttore. L'invio del feedback aiuta il produttore a migliorare il dispositivo attraverso aggiornamenti o correzioni.

# <span id="page-32-1"></span><span id="page-32-0"></span>Descrizione della tastiera sul display

Mediante la tastiera sulla schermata del display è possibile immettere lettere, numeri o simboli speciali. Questa tastiera utilizza il formato standard QWERTY per facilità d'uso.

Quando si tocca un'area di inserimento, la tastiera appare sullo schermo. La tastiera inizialmente mostra le lettere in minuscolo.

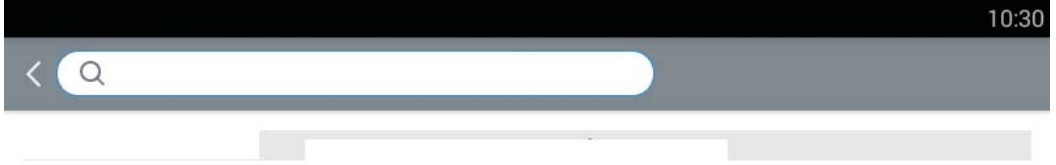

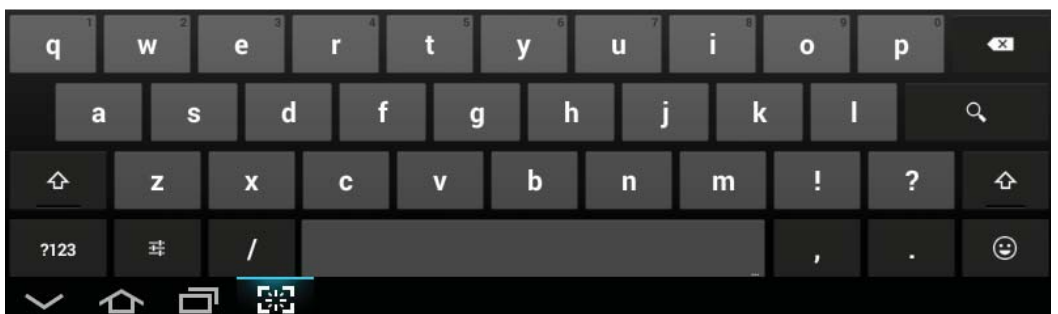

- Tasto Shift( $\Phi$ ): Toccare questo tasto per inserire una lettera maiuscola. Toccare due volte questo tasto per attivare il bloc maiusc.
- Modalità simbolo/numerica( | 2123 | ): Toccare questo tasto per inserire numeri, simboli ed emoticon.
- Modalità ABC( ABC): Toccare questo tasto per ripristinare la struttura della tastiera con i

tasti delle lettere. Usare il tasto Shift ( $\|\Phi\|$ ) per attivare e disattivare le lettere minuscole e maiuscole.

• Barra spaziatrice ( ): Toccare questo tasto per inserire uno spazio.

# <span id="page-33-1"></span><span id="page-33-0"></span>Accensione dell'apparecchio

Le figure in questa guida utente possono essere diverse dalla macchina in base alle opzioni e ai modelli. Controllare il tipo del dispositivo (vedere ["Vista anteriore" a pagina](#page-16-0)  [17](#page-16-0)).

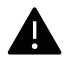

 $\mathscr{D}_{1}$ 

- Ricordarsi di utilizzare il cavo di alimentazione in dotazione al dispositivo. Diversamente si rischia di danneggiare o incendiare il dispositivo.
- Mentre il dispositivo è acceso o dopo la stampa alcuni componenti interni potrebbero essere caldi. Fare attenzione a non bruciarsi nel toccare i componenti interni del dispositivo.
- Non smontare il dispositivo quando è acceso, o collegato, per non correre il rischio di folgorazione.

1 Connettere prima l'apparecchio alla rete elettrica.

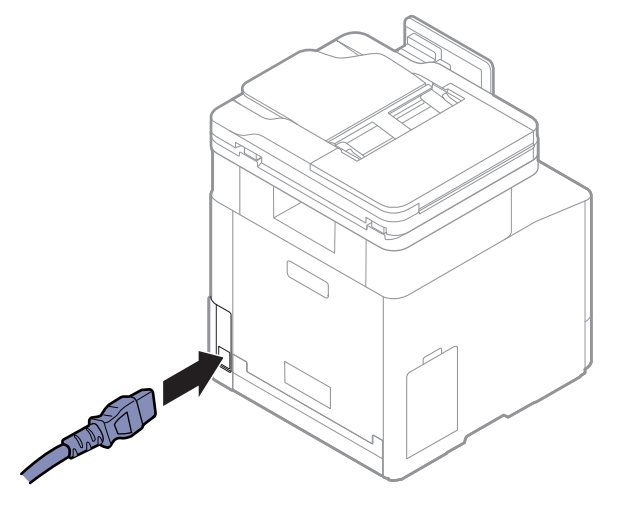

2 L'alimentazione di accende automaticamente.

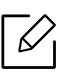

È possibile accendere il dispositivo anche premendo il pulsante  $\textcircled{C}$ )(Accensione/Riattivazione).

# <span id="page-34-1"></span><span id="page-34-0"></span>Descrizione dei LED

Il colore del LED di stato indica lo stato corrente della stampante.

- $\mathscr{L}_{\mathsf{L}}$ • Alcuni LED potranno non essere disponibili a seconda dei modelli o dei Paesi (vedere ["Panoramica del pannello di controllo" a pagina 20\)](#page-19-1).
	- Per risolvere l'errore, cercare il messaggio di errore le relative istruzioni nella parte dedicata alla risoluzione dei problemi (vedere ["Risoluzione dei problemi" a pagina 256\)](#page-255-0).
	- È possibile inoltre risolvere l'errore dalle linee guida della finestra del programma Stato della stampante Samsung (vedere ["Utilizzo di Stato della stampante Samsung" a pagina](#page-219-0)  [220](#page-219-0)).
	- Se il problema persiste, contattare un tecnico.

### LED Stato

Il colore del LED di stato indica lo stato corrente della stampante.

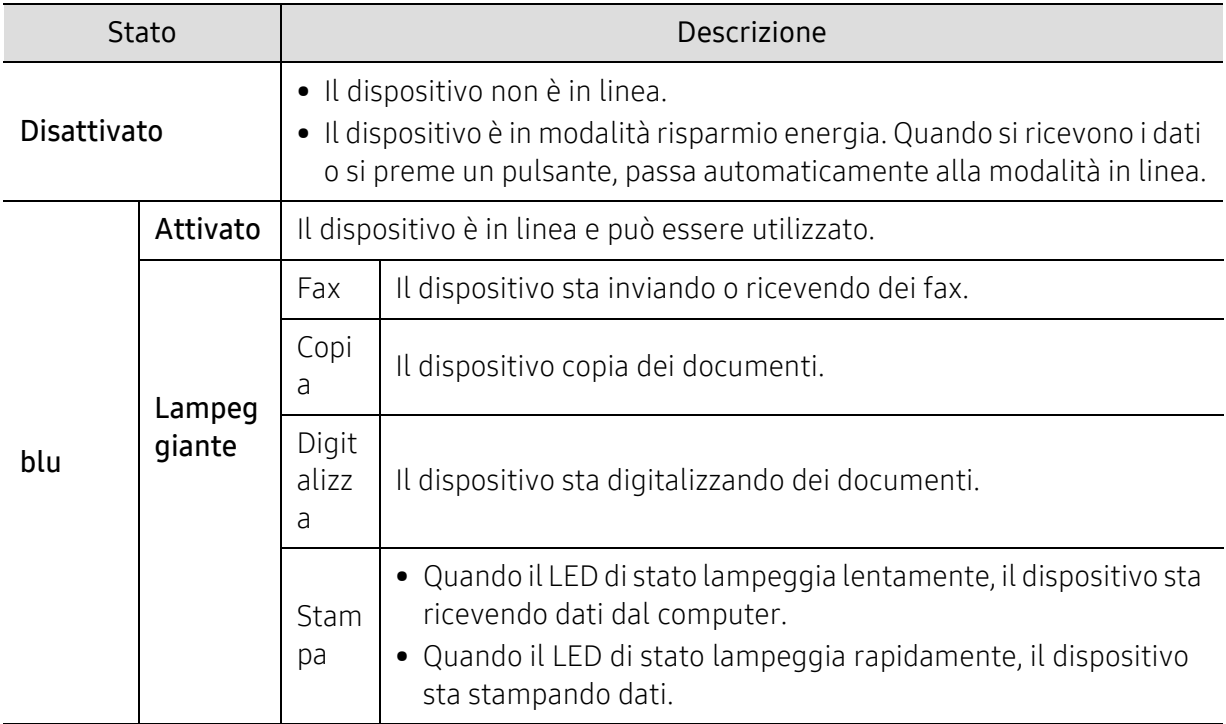

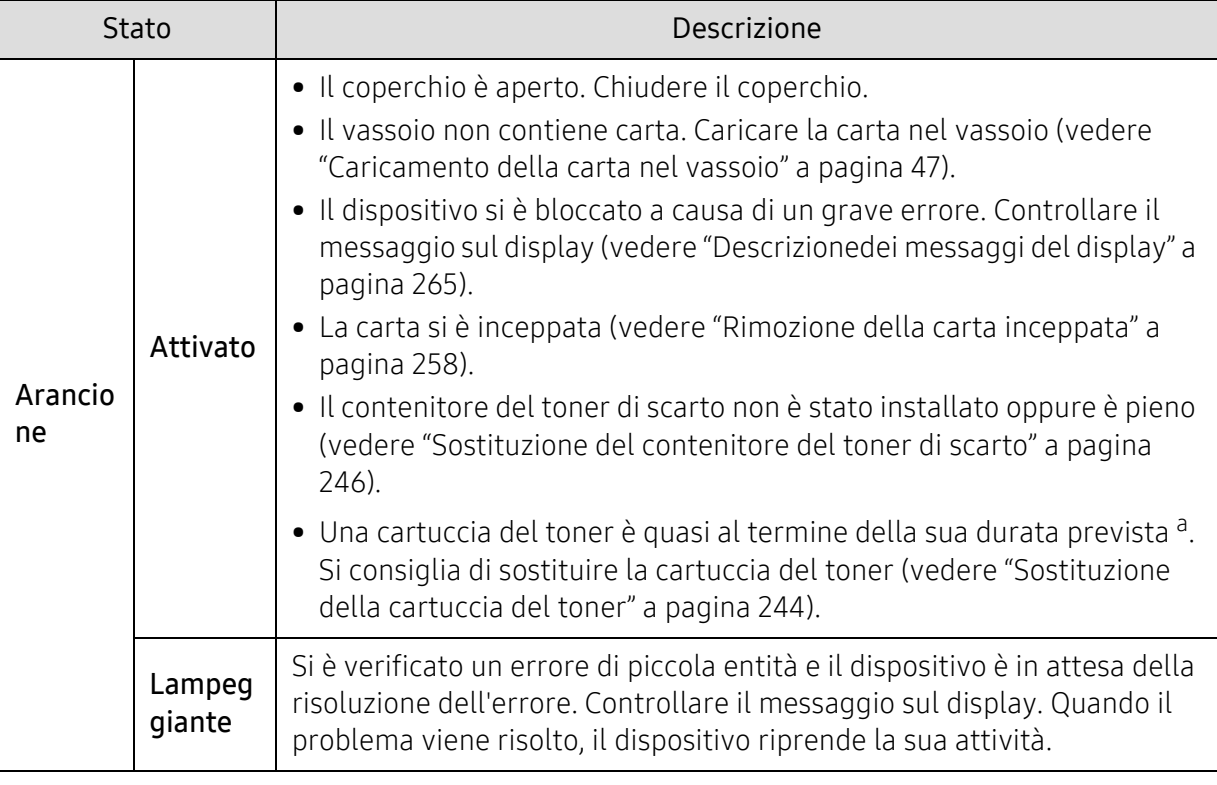

a.La durata prevista o stimata della cartuccia indica la capacità media delle stampe e viene calcolata secondo ISO/IEC 19798. Il numero di pagine può cambiare in base all'ambiente operativo, all'intervallo di stampa, al tipo di supporto e/o al formato del supporto. Una certa quantità di toner potrebbe rimanere nella cartuccia anche quando il LED arancione è acceso e la stampante smette di stampare.

 $\mathscr{D}_{1}$ 

Controllare il messaggio sulla schermata del display. Seguire le istruzioni riportate nel messaggio oppure fare riferimento al capitolo dedicato alla risoluzione dei problemi (vedere ["Descrizionedei messaggi del display" a pagina 265](#page-264-0)). Se il problema persiste, chiamare l'assistenza.
# LED di Accensione

Il colore del LED di stato indica lo stato corrente della stampante.

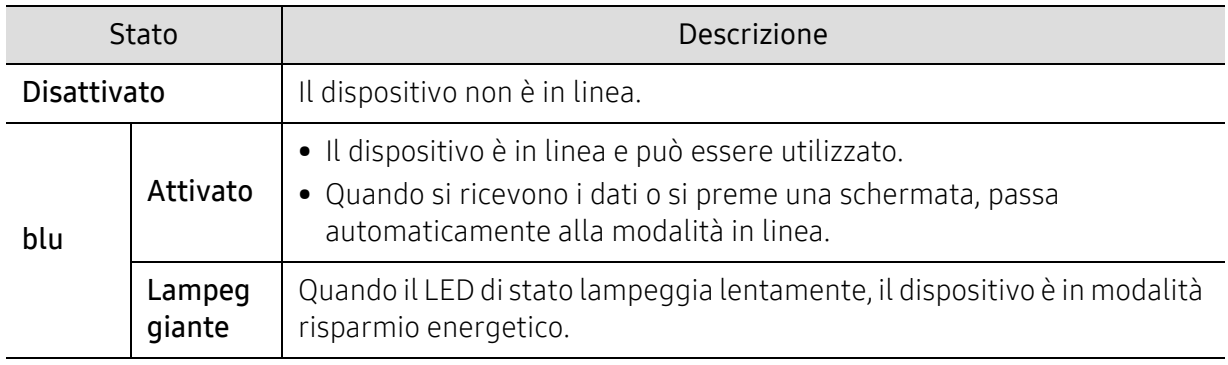

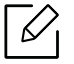

Controllare il messaggio sulla schermata del display. Seguire le istruzioni riportate nel messaggio oppure fare riferimento al capitolo dedicato alla risoluzione dei problemi (vedere ["Descrizionedei messaggi del display" a pagina 265](#page-264-0)). Se il problema persiste, chiamare l'assistenza.

# Installazione del software

Dopo aver impostato il dispositivo e averlo connesso al computer, è necessario installare il software della stampante. Se si è un utente Windows, installare il software dal CD in dotazione e se si è un utente Mac, Linux o UNIX OS, scaricare il software dal sito Web Samsung e installarlo (http://www.samsung.com > Trova il tuo prodotto > Supporto o Download o http://www.samsung.com/printersetup). Prima dell'installazione, verificare che il software sia supportato dal sistema operativo.

- Per gli utenti dei sistemi operativi Mac, Linux o Unix, fare riferimento alla Guida per l'utente sul sito Web Samsung.
	- La finestra di installazione riportata nella presente Guida dell'utente potrebbe essere diversa, in funzione del dispositivo e dell'interfaccia utilizzati.
	- Utilizzare solamente un cavo USB che non superi 3 metri di lunghezza.

# Software in dotazione

Il software della stampante viene aggiornato periodicamente a seguito del rilascio di nuovi sistemi operativi e simili. Se necessario, scaricare la versione più recente dal sito web Samsung.

<span id="page-37-0"></span>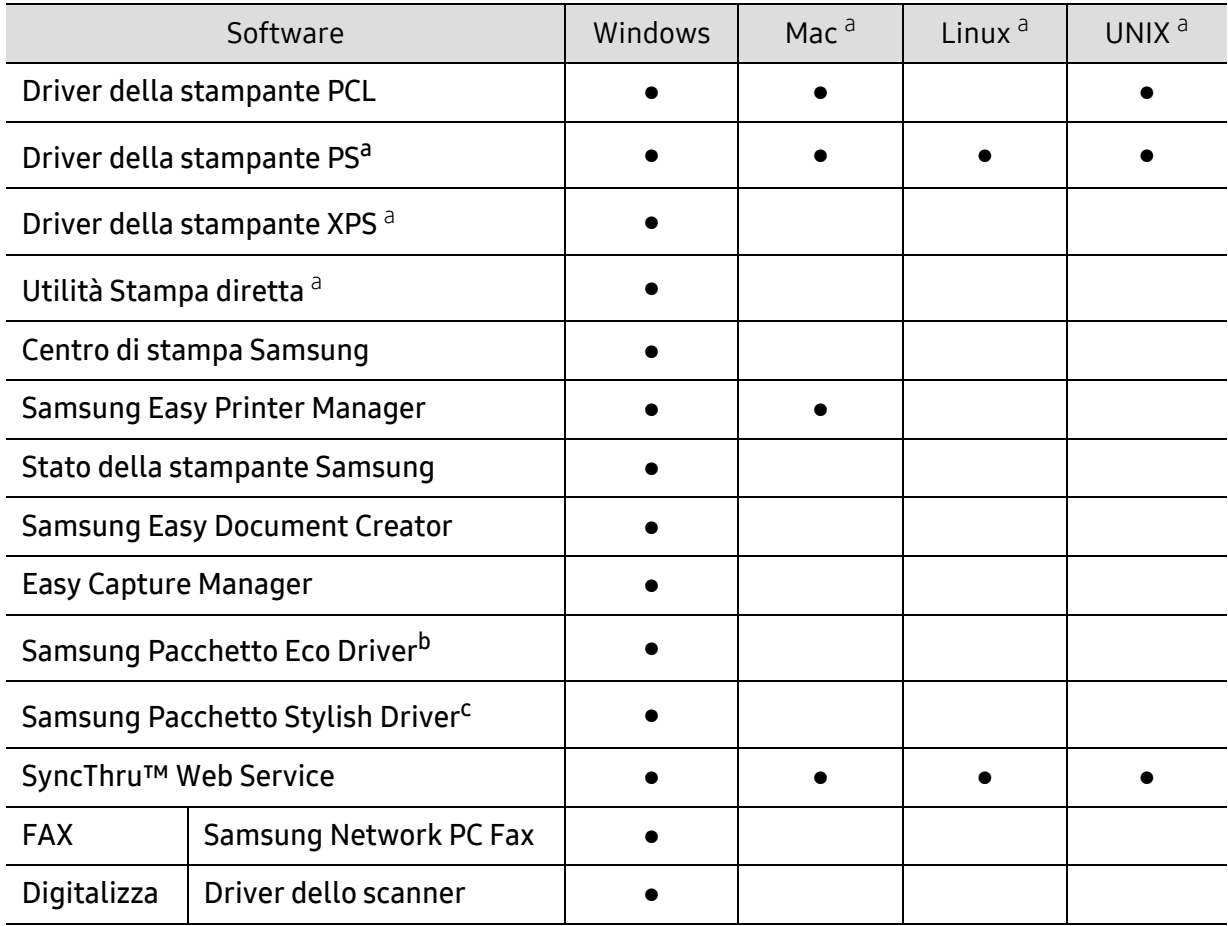

- a.[Scaricare il software dal sito Web Samsung e installarlo: \(http://www.samsung.com > trova il prodotto >](http://www.samsung.com)  [Supporto o Download\). Prima dell'installazione, verificare che il software sia supportato dal sistema](http://www.samsung.com)  operativo.
- b.Per utilizzare le Easy Eco Driver del Driver Facile Eco, deve essere installato Pacchetto Eco Driver.
- c.Il driver della stampante include un'interfaccia utente ottimizzata per i touchscreen. Per utilizzare questa interfaccia utente, fare clic su Centro Stampante Samsung > Opzioni dispositivo, quindi selezionare Interfaccia utente stile (vedere ["Utilizzo di Samsung Printer Experience" a pagina 212\)](#page-211-0).

### Installazione per Windows

- 1 Assicurarsi che il dispositivo sia collegato al computer e sia acceso.
- 2 Inserire il CD del software in dotazione nell'unità CD-ROM.

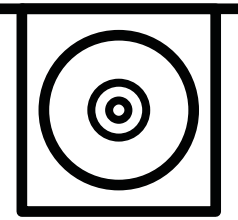

Se non compare la finestra di installazione, fare clic su Avvio > Tutti i programmi > Accessori > Esegui.

X:\Setup.exe sostituendo la "X" con la lettera che rappresenta l'unità CD-ROM e selezionare OK.

• Per Windows 8

Se la finestra di installazione non viene visualizzata, da Charms(Accesso), selezionare Cerca > Apps(Apps) e cercare Esegui. Digitare X:\Setup.exe, sostituendo "X" con la lettera che rappresenta l'unità CD-ROM e fare clic su OK.

Se viene visualizzata la finestra "Toccare per scegliere cosa succede con il disco", fare clic sulla finestra e selezionare Run Setup.exe.

- Per Windows 10 / Windows Server 2016 Se la finestra di installazione non viene visualizzata, dalla barra delle applicazioni digitare X:\Setup.exe nell'area di inserimento Cerca , sostituendo "X" con la lettera che rappresenta l'unità CD-ROM e premere il tasto Invio.
- $\overline{3}$  Leggere e accettare il contratto di installazione nella finestra di installazione e quindi fare clic su Avanti.
- 4 Selezionare il tipo desiderato nella schermata Tipo impostazione stampante e quindi fare clic su Avanti.
- 5 Selezionare il tipo nella schermata Tipo di connessione stampante: e quindi fare clic su Avanti.
- 6 Seguire le istruzioni presentate dalla finestra di installazione.

#### Dalla schermata Avvio di Windows 8

- 
- Il driver V4 viene automaticamente scaricato dagli aggiornamenti di Windows se il computer è collegato a Internet. In alternativa, è possibile scaricare manualmente il driver V4 dal sito Web Samsung, www.samsung.com > trova il prodotto > Supporto o Download.
- L'app Samsung Printer Experience può essere scaricata da Windows Store. Per usare il WindowsStore(Store) è necessario avere un account Microsoft.
	- 1. Da Charms(Accesso), selezionare Cerca.
	- 2. Fare clic su Store(Store).
	- 3. Eseguire la ricerca e fare clic su Samsung Printer Experience.
	- 4. Fare clic su Installa.
- Se si installa il driver usando il CD del software fornito, il driver V4 non viene installato. Se si desidera usare il driver V4 nella schermata Desktop, è possibile scaricarlo dal sito Web Samsung, www.samsung.com > trova il prodotto > Supporto o Download.
- Se si desidera installare gli strumenti di gestione stampante di Samsung, è necessario installarli usando il CD del software fornito.
- 1 Assicurarsi che il computer sia collegato a Internet e accesa.
- 2 Accertarsi che il dispositivo sia acceso.
- 3 Collegare il computer e la macchina tramite un cavo USB.

Il driver viene automaticamente installato da Windows Update.

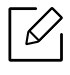

Se il driver della stampante non funziona correttamente, effettuare le seguenti operazioni per reinstallarlo.

Dal menu Avvio, selezionare Programmi oppure Tutti i programmi > Samsung Printers > Disinstalla software stampante Samsung.

- Per Windows 8,
	- 1. Da Charms, selezionare Cerca > Apps(Apps).
	- 2. Ricercare e fare clic su Pannello di controllo.
	- 3. Fare clic su Programmi e funzionalità.
	- 4. Fare clic con il pulsante destro del mouse sul driver che si desidera disinstallare e selezionare Disinstalla.
- Per Windows 10 / Windows Server 2016
	- 1. Dalla barra delle applicazioni, digitare Programmi e funzionalità nell'area di inserimento Cerca. Premere il tasto Invio.

OPPURE

Dall'icona Avvio ( $\Box$ ), selezionare Tutte le applicazioni > Cerca > digitare Programmi e funzionalità.

2. Fare clic con il pulsante destro del mouse sul driver che si desidera disinstallare e selezionare Disinstalla.

# Supporti e vassoi

In questo capitolo vengono fornite informazioni relative al modo in cui caricare gli originali e i supporti di stampa nel dispositivo.

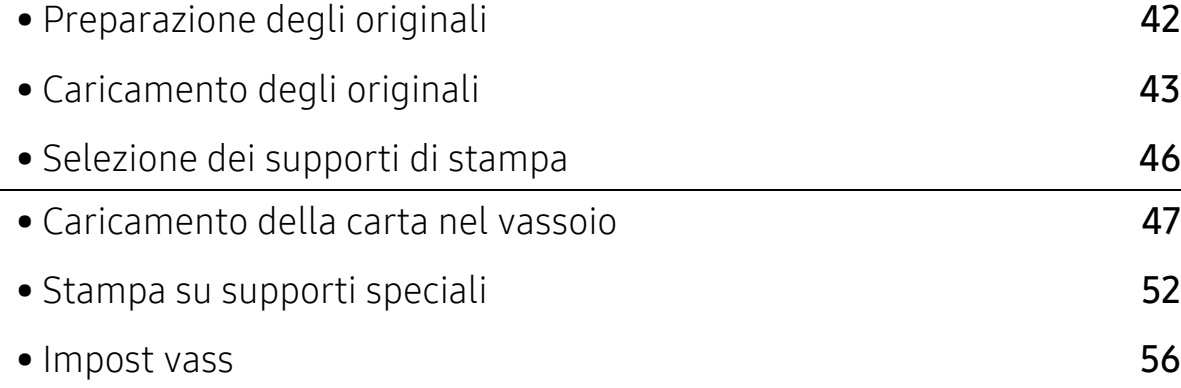

# <span id="page-41-0"></span>Preparazione degli originali

- Non caricare carta più piccola o più grande del formato personalizzato.
	- Vetro di digitalizzazione:: X: 0 216 mm, Y: 0 297 mm
	- Alimentatore documenti: X: 105 216 mm, Y: 148 356 mm (5.83 x 14.02 pollici)
- Per prevenire inceppamenti della carta, bassa qualità di stampa e guasti alla macchina, non caricare:
	- carta carbone o carta con strato di carbone;
	- carta patinata;
	- carta velina o sottile;
	- carta arricciata o spiegazzata;
	- carta piegata o arrotolata;
	- carta strappata.
		- X: 216 mm ( 8.50 pollici), Y: 297 mm
- Prima di caricare i documenti, rimuovere le graffette e i fermagli.
- Prima di caricare i documenti, accertarsi che la colla, l'inchiostro o il correttore liquido eventualmente presenti sulla carta siano completamente asciutti.
- Non caricare originali di formati e pesi diversi.
- Non caricare libretti, opuscoli o documenti con altre caratteristiche non standard.

# <span id="page-42-0"></span>Caricamento degli originali

È possibile utilizzare il vetro dello scanner o l'alimentatore documenti per caricare un originale per la copia, la digitalizzazione o l'invio di un fax.

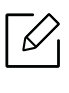

Le figure in questa guida utente possono essere diverse dalla macchina in base alle opzioni e ai modelli. Controllare il tipo del dispositivo (vedere ["Vista anteriore" a pagina](#page-16-0)  [17](#page-16-0)).

# Sul vetro dello scanner

Utilizzando il vetro dello scanner, è possibile copiare o digitalizzare gli originali. È possibile ottenere la migliore qualità di digitalizzazione, in particolare per le immagini a colori o in scala di grigi. Accertarsi che nell'alimentatore non siano presenti documenti originali. Quando viene rilevato un documento nell'alimentatore, gli viene data priorità rispetto all'originale sul vetro dello scanner.

1 Sollevare e aprire l'alimentatore documenti a digitalizzazione doppia (DSDF).

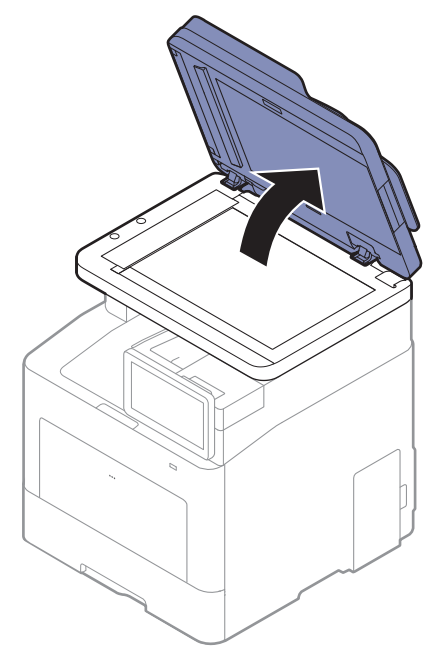

2 Posizionare l'originale con il lato di stampa rivolto verso il basso sul vetro dello scanner. Allinearlo con la guida di registrazione nell'angolo superiore sinistro del vetro.

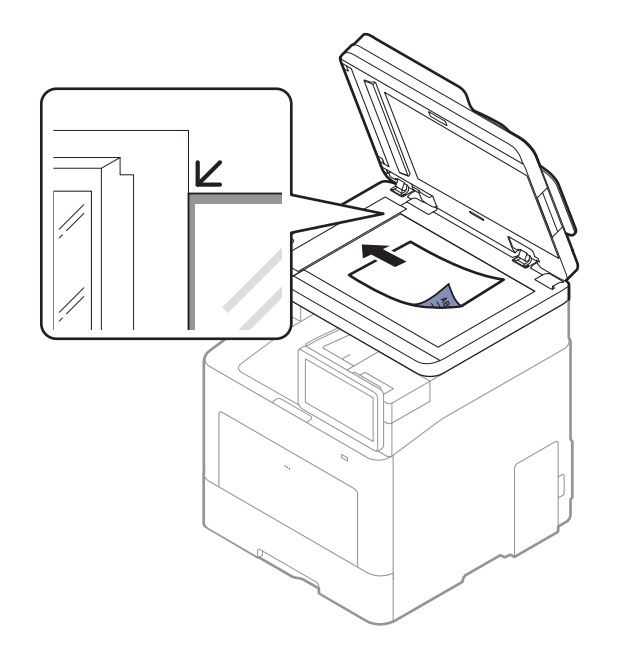

3 Chiudere l'alimentatore documenti a digitalizzazione doppia (DSDF).

- Se si lascia aperto l'Alimentatore documenti a digitalizzazione doppia (DSDF) durante la copia, la qualità delle copie potrebbe non essere ottimale e potrebbe aumentare il consumo di toner.
	- La polvere presente sul vetro dello scanner può determinare la formazione di punti neri sulla stampa. Tenere sempre pulito il vetro (vedere ["Pulizia del dispositivo" a pagina](#page-250-0)  [251\)](#page-250-0).
	- Se si sta copiando una pagina da un libro o una rivista, sollevare l'alimentatore documenti a digitalizzazione doppia (DSDF) finché i cardini non vengono prelevati dal fermo, quindi chiudere il coperchio. Se il libro o la rivista sono più spessi di 30 mm, avviare la copia con il coperchio dello scanner aperto.

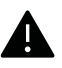

- Fare attenzione a non rompere il vetro dello scanner. Ci si potrebbe fare male.
- Non inserire le mani durante la chiusura del coperchio dello scanner. L'alimentatore documenti a digitalizzazione doppia (DSDF) potrebbe cadere sulle mani provocando lesioni.
- Non guardare la luce all'interno dello scanner durante la copia o la digitalizzazione. in quanto può essere pericoloso per gli occhi.

# Nell'alimentatore documenti

Con l'alimentatore documenti a digitalizzazione doppia (DSDF), è possibile caricare fino a 50 fogli di carta (da 60 a 90 g/m<sup>2</sup>, da 16 a 24 lbs) per ciascun lavoro.

1 Prima di caricare gli originali, piegare o aprire a ventaglio i fogli in modo da separare le pagine.

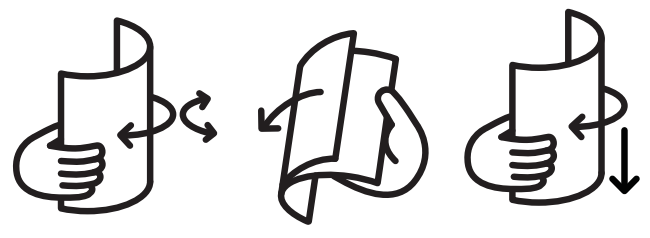

2 Caricare l'originale rivolto verso l'alto nel vassoio dell'alimentatore documenti. Accertarsi che la parte inferiore degli originali corrisponda al formato carta segnato sul vassoio di entrata dei documenti.

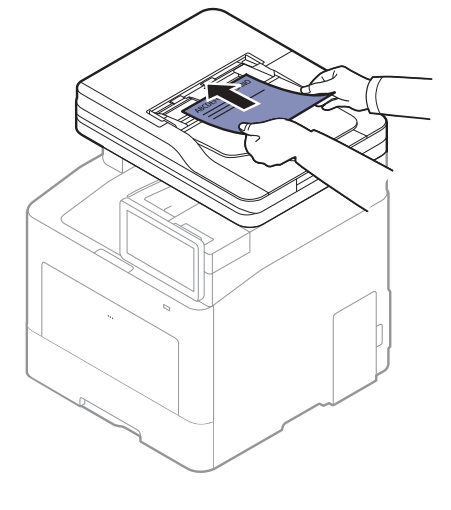

3 Regolare le guide di larghezza dell'alimentatore documenti con il formato carta.

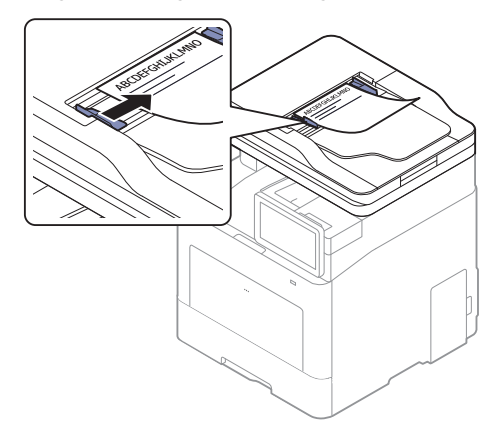

 $\mathscr{L}_{\mathsf{L}}$ La polvere presente sul vetro dell'alimentatore documenti potrebbe provocare la formazione di linee nere sulla stampa. Tenere sempre pulito il vetro (vedere ["Pulizia del](#page-250-0)  [dispositivo" a pagina 251\)](#page-250-0).

# <span id="page-45-0"></span>Selezione dei supporti di stampa

È possibile stampare su molti supporti di stampa, quali carta normale, buste ed etichette. Utilizzare sempre supporti di stampa conformi alle linee guida per l'utilizzo del dispositivo.

# Linee guida per la selezione dei supporti di stampa

L'uso di supporti di stampa non conformi alle indicazioni riportate in questa Guida dell'utente può causare i seguenti problemi:

- scarsa qualità di stampa;
- aumento degli inceppamenti;
- usura precoce del dispositivo.

Proprietà quali peso, composizione, grana e contenuto di umidità sono fattori importanti che influiscono sulle prestazioni del dispositivo e sulla qualità di stampa. Nella scelta dei materiali di stampa, prendere in considerazione quanto segue.

- Il tipo, la dimensione e il peso del supporto di stampa per il dispositivo utilizzato sono descritti nelle specifiche dei supporti di stampa (vedere ["Specifiche del supporto di stampa" a pagina](#page-295-0)  [296\)](#page-295-0).
- Risultato desiderato: i supporti di stampa scelti devono essere adeguati al progetto.
- Luminosità: alcuni supporti di stampa sono più bianchi di altri e producono immagini più chiare e più vivaci.
- Ruvidità: la ruvidità dei supporti di stampa influisce sulla nitidezza della stampa sulla carta.
	- Alcuni supporti di stampa possono essere conformi a tutte le indicazioni di questa guida dell'utente e non dare comunque risultati soddisfacenti. Ciò potrebbe essere dovuto alle caratteristiche dei fogli, a una conservazione non corretta, a livelli di temperatura e di umidità non accettabili o ad altre variabili che non possono essere controllate.
		- Prima di acquistare grandi quantità di supporti di stampa, assicurarsi che soddisfino i requisiti specificati in questa Guida dell'utente.

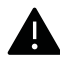

- L'uso di supporti di stampa che non rispondono a tali specifiche può provocare problemi o richiedere riparazioni. Tali riparazioni non rientrano nella garanzia o nei contratti di assistenza offerti da Samsung.
- La quantità di carta inserita nel vassoio può variare in base al tipo di supporto utilizzato (vedere ["Specifiche del supporto di stampa" a pagina 296\)](#page-295-0).
- Assicurarsi di non usare carta fotografica a getto d'inchiostro con questo dispositivo perché potrebbe danneggiarsi.
- L'uso di supporti di stampa infiammabili potrebbe causare un incendio.
- Utilizzare i supporti di stampa indicati (vedere ["Specifiche del supporto di stampa" a](#page-295-0)  [pagina 296\)](#page-295-0).

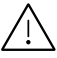

L'uso di supporti infiammabili o materiali estranei lasciati all'interno della stampante potrebbero causare il surriscaldamento dell'unità e in casi eccezionali provocare un incendio.

# <span id="page-46-0"></span>Caricamento della carta nel vassoio

#### Panoramica vassoio

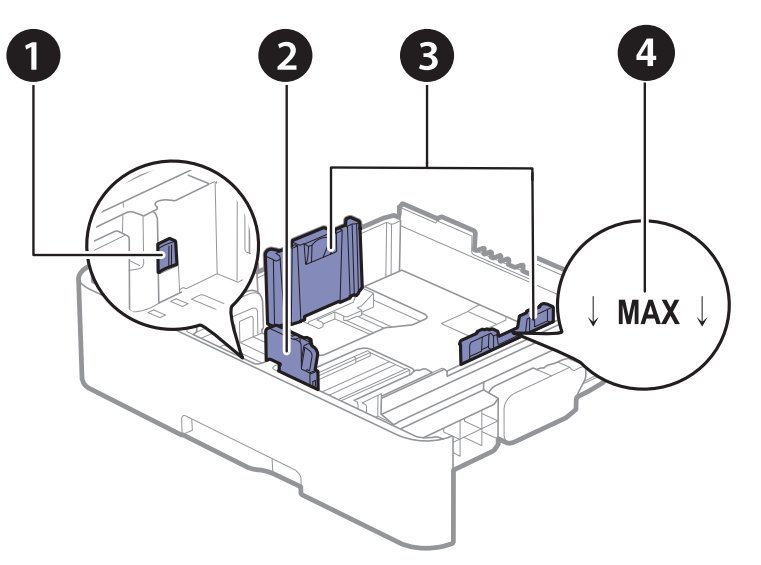

- 1. Leva di estrazione del vassoio
- 2. Guida di lunghezza carta
- 3. Guida della larghezza della carta
- 4. Contrassegno del limite carta

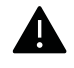

Se non si regolano le guide, la carta potrebbe subire registrazioni o inceppamenti e l'immagine potrebbe risultare inclinata.

# Cambiamento del formato vassoio

Per modificare il formato è necessario regolare le guide della carta.

#### Per cambiare il formato impostando A4 o Letter

Il vassoio è preimpostato sul formato Letter o A4, a seconda del paese. È necessario regolare la levetta e la guida della larghezza della carta.

- 1 Estrarre il vassoio dal dispositivo. Se necessario rimuovere la carta dal vassoio.
- $2$  Se si desidera impostare il formato su Lettera, afferrare la levetta sul retro del vassoio e ruotarla in senso orario.

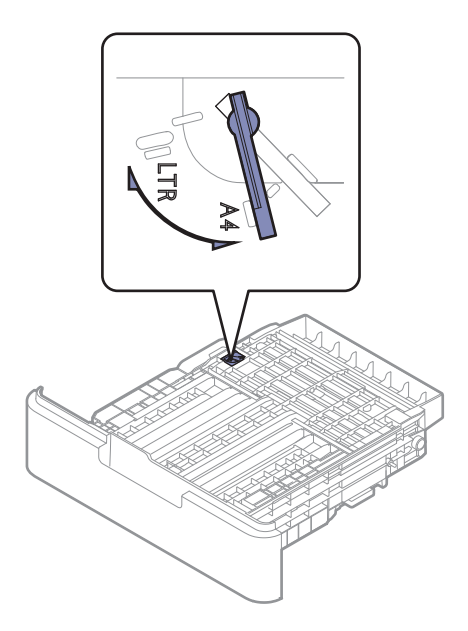

3 Stringere la guida della larghezza della carta e farla scorrere contro il bordo della levetta.

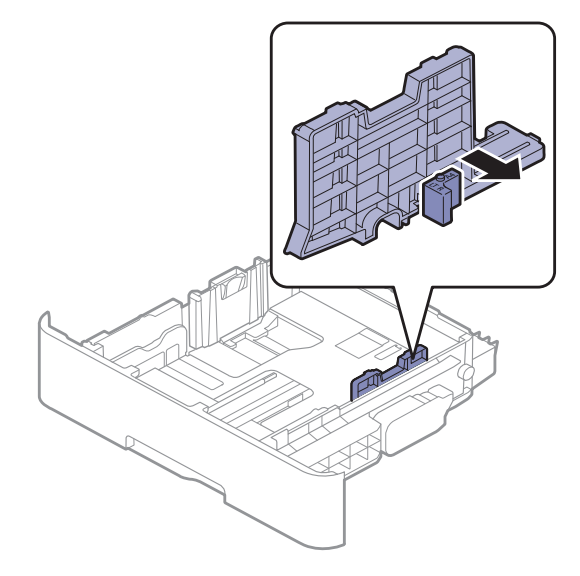

 $\overline{\mathscr{L}}_1$ 

Se si desidera impostare il formato A4, prima di tutto spostare verso sinistra la guida della larghezza della carta e ruotare la leva in senso antiorario. Se si forza la leva, si corre il rischio di danneggiare il vassoio.

#### Per cambiare il formato impostando Legal (LGL)

Premere il pulsante come mostrato ed estrarre il vassoio.

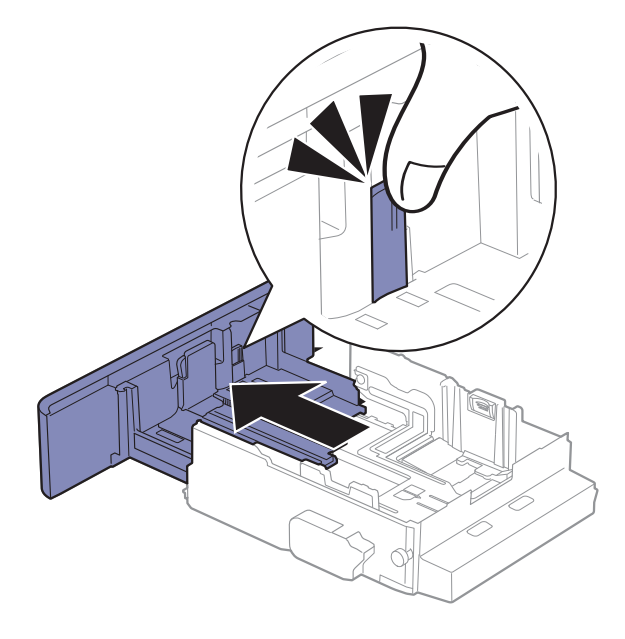

# Caricamento della carta nel vassoio

Le figure in questa guida utente possono essere diverse dalla macchina in base alle opzioni e ai modelli. Controllare il tipo del dispositivo (vedere ["Vista anteriore" a pagina](#page-16-0)  [17](#page-16-0)).

#### Vassoio 1 / vassoio opzionale

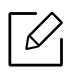

 $\mathscr{L}_{1}$ 

• La procedura è identica per tutti i vassoi opzionali.

- Non spingere troppo la guida della larghezza della carta per evitare un incurvamento del supporto di stampa.
- Se non si regolano le guide di larghezza della carta, potrebbero verificarsi inceppamenti.

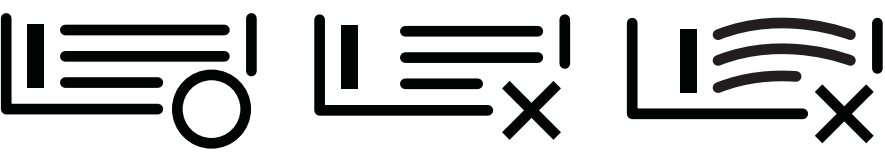

• Non utilizzarlo con carta che presenta un'arricciatura sul margine iniziale, potrebbe provocare un inceppamento della carta o la carta potrebbe risultare arricciata.

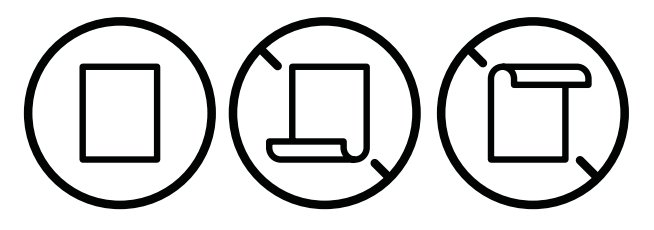

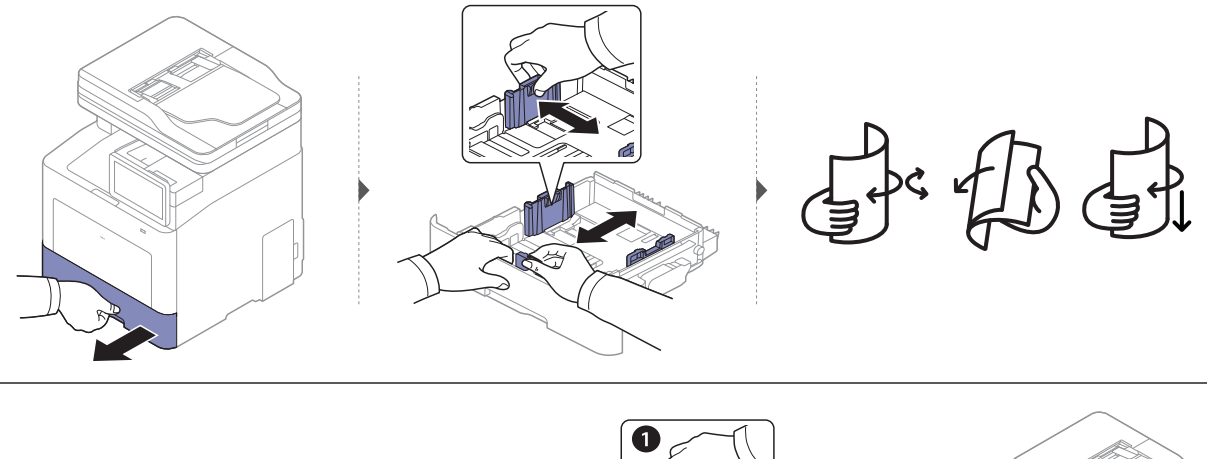

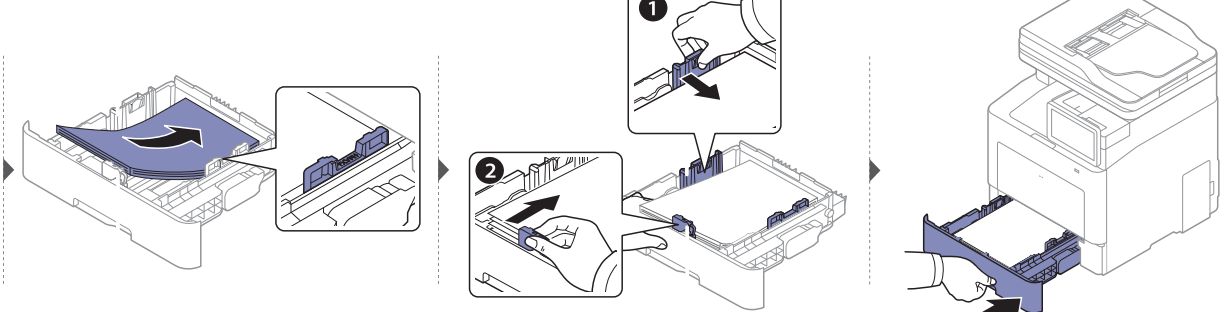

Quando si stampa un documento, impostare il tipo e il formato di carta per il vassoio (vedere ["Impost vass" a pagina 56\)](#page-55-0).

#### Vassoio multifunzione

Il vassoio multifunzione può contenere formati e tipi di materiale di stampa speciali, quali cartoline, schede e buste (vedere ["Specifiche del supporto di stampa" a pagina 296\)](#page-295-0).

#### Suggerimenti sull'utilizzo del vassoio multifunzione

- Caricare esclusivamente un tipo, un formato e un peso di materiale di stampa alla volta nel vassoio multifunzione.
- Per evitare inceppamenti, non aggiungere carta durante la stampa se non è esaurita nel vassoio multifunzione. Questa indicazione è valida anche per gli altri tipi di supporti di stampa.
- Per evitare inceppamenti, durante la stampa non tirare fuori la carta dal vassoio multifunzione o la stampa si arresta. Assicurarsi che il vassoio carta sia inserito.
- Per evitare inceppamenti della carta e problemi di qualità di stampa, caricare sempre i supporti di stampa specificati (vedere ["Specifiche del supporto di stampa" a pagina 296\)](#page-295-0).
- Appiattire eventuali pieghe su cartoline, buste ed etichette prima di caricarle nel vassoio multifunzione.

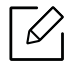

- Quando si stampa su supporti speciali, è necessario seguire le linee guida sul caricamento (vedere ["Stampa su supporti speciali" a pagina 52](#page-51-0)).
- Quando i fogli si sovrappongono durante la stampa con vassoio multifunzione, aprire il vassoio 1 e rimuovere i fogli sovrapposti, quindi riprovare a stampare.

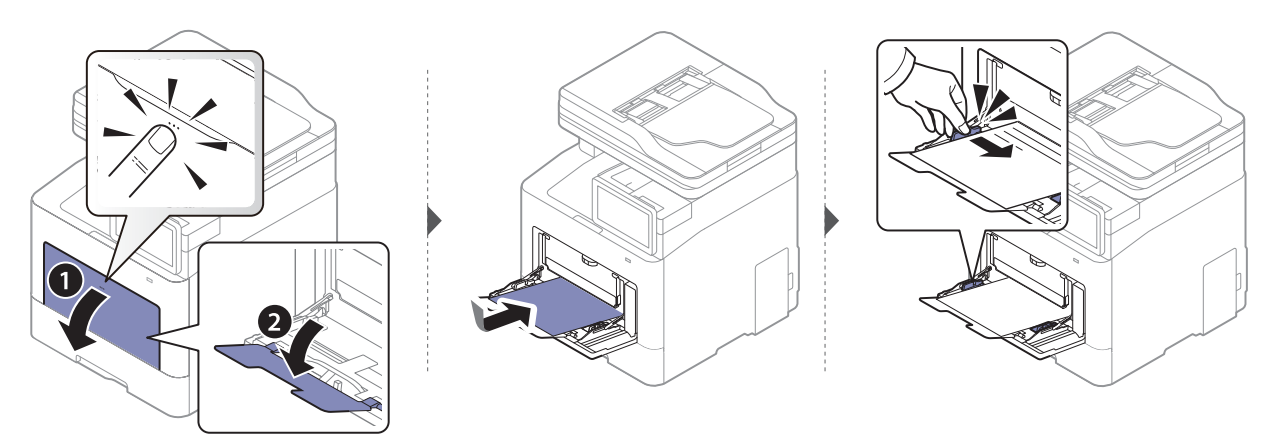

Quando si stampa un documento, impostare il tipo e il formato di carta per il vassoio multifunzione.

Per informazioni sull'impostazione del tipo e del formato di carta sul pannello di controllo, vedere ["Impost vass" a pagina 56.](#page-55-0)

# <span id="page-51-0"></span>Stampa su supporti speciali

La tabella seguente indica i supporti speciali disponibili per ogni vassoio.

Le impostazioni carta della macchina e del devono corrispondere alla stampa senza errori di abbinamento carta.

Per cambiare le impostazioni della carta nella macchina, dalla scheda SyncThru™ Web Service, fare clic sulla scheda Informazioni > Impostazioni attuali > Informazioni macchina > Sistema > Vassoi di input (vedere ["Scheda Impostazioni" a pagina 207\)](#page-206-0).

Oppure è possibile impostare dal pannello di controllo.

Quindi, impostare il tipo di carta dalla finestra Preferenze stampa > scheda Carta > Tipo carta (vedere ["Apertura delle preferenze di stampa" a pagina 61](#page-60-0)).

Ad esempio, per stampare etichette, selezionare Etichette come Tipo carta.

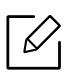

Quando si utilizzano supporti speciali, si consiglia di alimentare un foglio alla volta. Controllare il numero massimo di supporti inseribili per ogni vassoio (vedere ["Specifiche del](#page-295-0)  [supporto di stampa" a pagina 296](#page-295-0)).

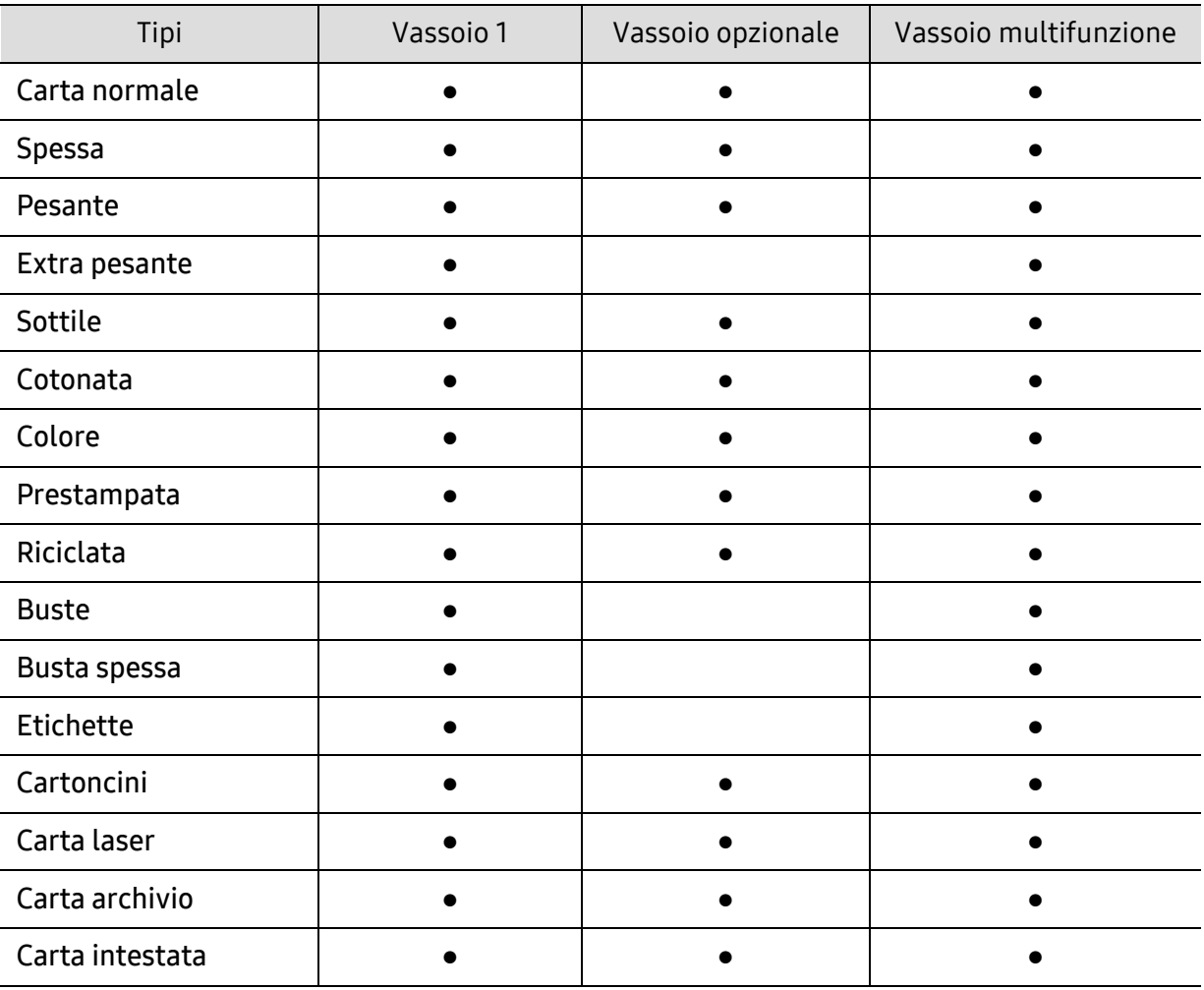

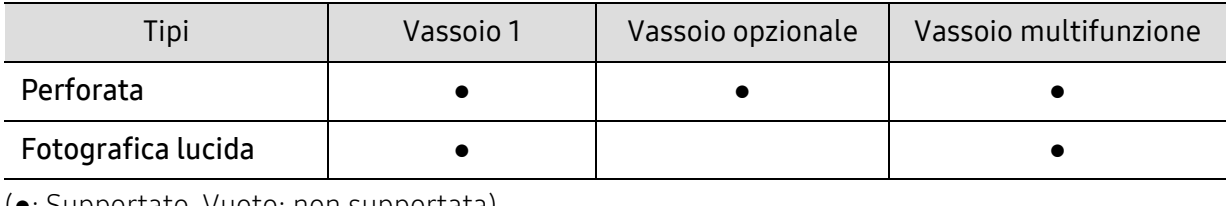

 $\bullet$ : Supportato, Vuoto: non supportata).

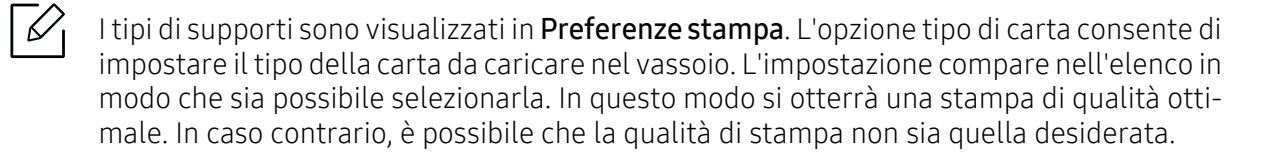

#### **Buste**

La stampa ottimale su buste dipende dalla qualità delle buste.

Per stampare una busta, posizionarla come illustrato nella figura seguente.

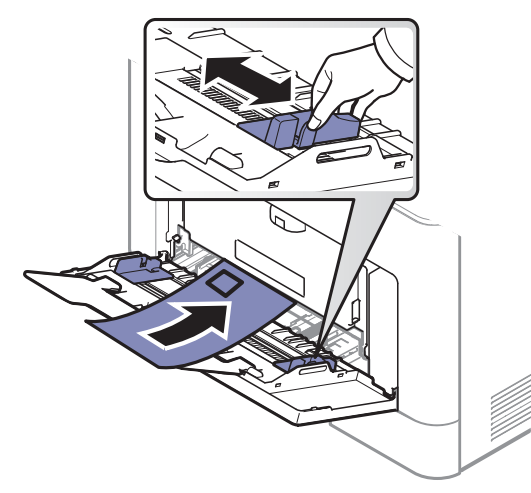

- Quando si scelgono le buste, considerare i seguenti fattori.
	- Peso: Non deve superare i 90 g/m<sup>2</sup> altrimenti potrebbero verificarsi degli inceppamenti.
	- Preparazione: le buste devono essere tenute su una superficie piana, con una curvatura inferiore a 6 mm e non devono contenere aria.
	- Condizione: non devono essere intaccate, danneggiate, né presentare pieghe.
	- Temperatura: deve resistere al calore e alla pressione generati durante il funzionamento dell'apparecchio.
- Utilizzare solo buste ben fabbricate, con pieghe ben definite e stabili.
- Non utilizzare buste affrancate.
- Non utilizzare buste con fermagli, finestre, rivestimenti, sigilli autoadesivi o altri materiali sintetici.
- Non utilizzare buste danneggiate o di bassa qualità.
- Assicurarsi che le linee di giunzione a entrambe le estremità della busta si estendano completamente fino all'angolo della busta.

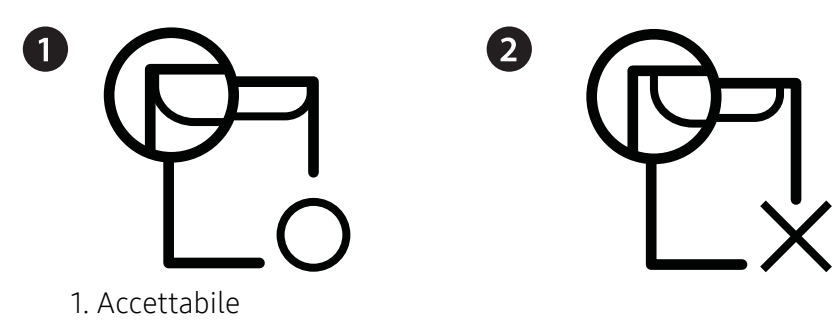

- 2. Non accettabile
- Le buste con una striscia adesiva da staccare o con più di un lembo ripiegato sopra la chiusura devono usare degli adesivi che siano compatibili con la temperatura di fusione del dispositivo (circa 170 °C) per 0,1 secondi. I lembi extra e le strisce possono provocare piegature, grinze o inceppamenti e possono persino danneggiare il fusore.
- Per la migliore qualità di stampa, posizionare i margini a non meno di 15 mm dai bordi della busta.
- Non stampare sull'area di sovrapposizione delle giunture della busta.

# **Etichette**

Per evitare danni al dispositivo, utilizzare esclusivamente etichette specifiche per stampanti laser.

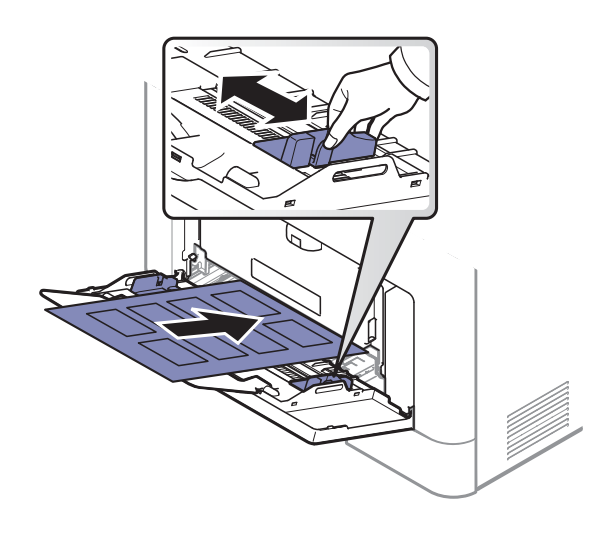

- Quando si scelgono le etichette, considerare i seguenti fattori.
	- Adesivi: Deve essere stabile alla temperatura di fusione del dispositivo, circa 170 °C.
	- Disposizione: utilizzare solo etichette continue, senza parti del supporto esposte. Le etichette possono staccarsi dai fogli che hanno spazi tra le etichette, causando gravi inceppamenti.
	- Pieghe: Devono essere piatte con non più di 13 mm di pieghe in qualsiasi direzione.
	- Condizione: non utilizzare etichette con piegature, bolle o segni di distaccamento.
- Assicurarsi che fra le etichette non vi sia materiale adesivo esposto. Le aree esposte possono far sì che le etichette si distacchino durante la stampa, provocando inceppamenti della carta. Il materiale adesivo esposto potrebbe inoltre danneggiare i componenti del dispositivo.
- Utilizzare i fogli di etichette una sola volta. La parte adesiva è studiata per un solo utilizzo.
- Non utilizzare etichette che si stanno staccando dal foglio o che sono arricciate, che presentano bolle o che sono comunque danneggiate.

# Cartoncino / carta di formato personalizzato

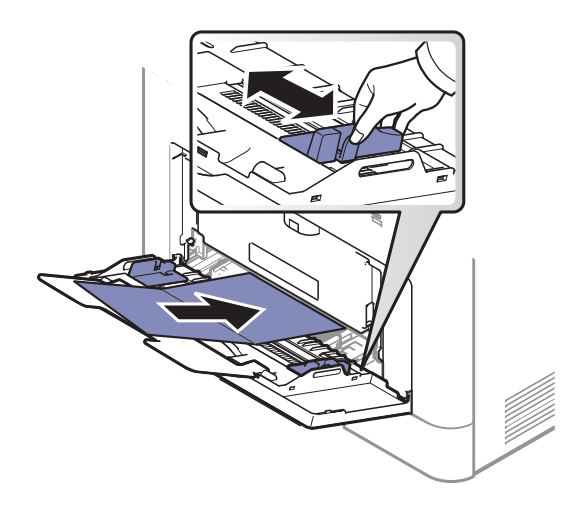

• Nell'applicazione software, impostare i margini ad almeno 6,4 mm di distanza dai bordi del materiale.

### Carta prestampata

Quando si carica della carta prestampata, il lato stampato deve essere rivolto verso l'alto con un bordo non piegato nella parte anteriore. In caso di problemi di alimentazione, voltare la carta. La qualità della stampa non può essere garantita.

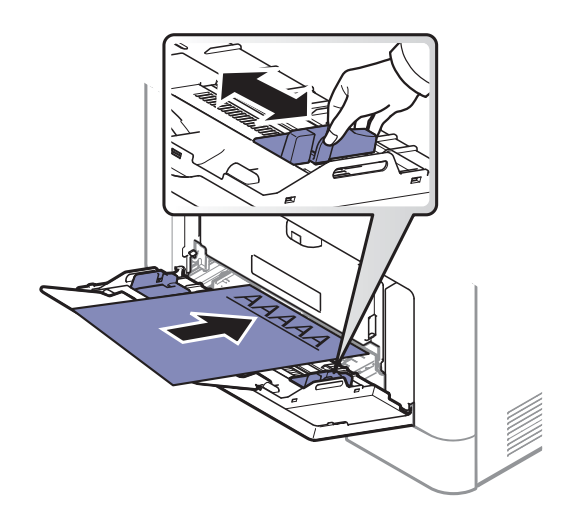

- Deve essere stampata con inchiostro resistente al calore che non fonda, evapori o rilasci emissioni pericolose una volta sottoposto alla temperatura di fusione del dispositivo per 0,1 secondi (circa 170 °C)..
- L'inchiostro della carta intestata deve essere non infiammabile e non deve influire negativamente sui rulli della stampante.
- Prima di caricare la carta prestampata, verificare che l'inchiostro sulla carta sia asciutto. Durante il processo di fusione, l'inchiostro bagnato può uscire dalla carta prestampata, riducendo la qualità di stampa.

# <span id="page-55-0"></span>Impost vass

Per modificare le impostazioni dettagliate del vassoio, toccare Impostazioni > Impost vass e selezionare il vassoio e le opzioni che si desidera sulla schermata del display.

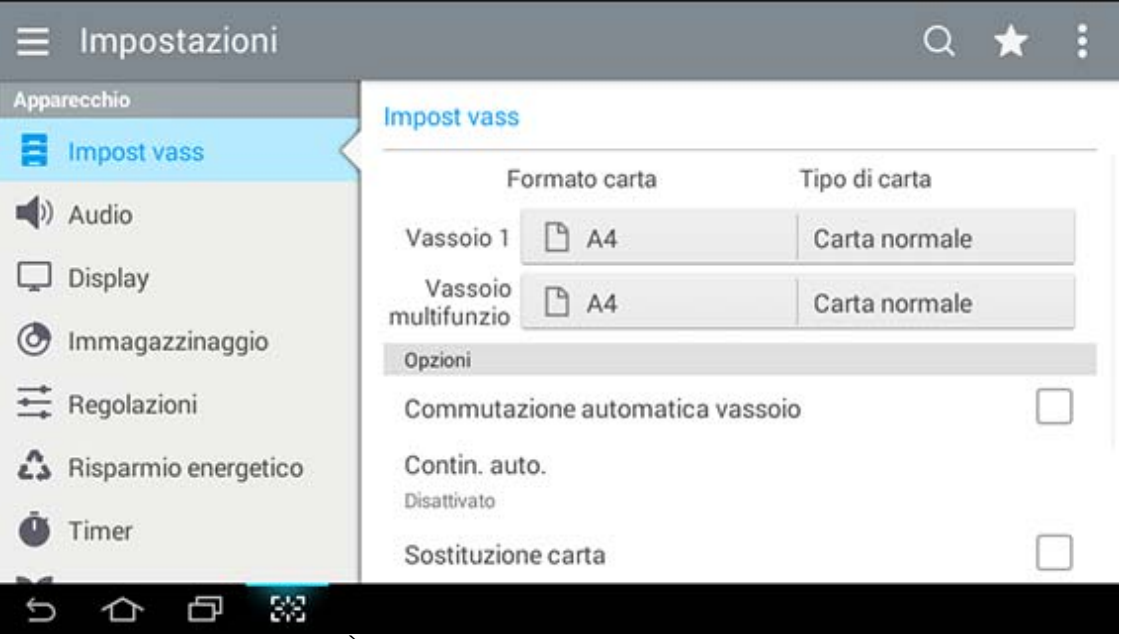

- Vassoio 1, Vassoio mult.: È possibile definire il Formato carta e il Tipo di carta.
- Vassoio 2, Vassoio 3, Vassoio 4: È possibile vedere l'installazione del vassoio opzionale. E quindi, è possibile impostare il Formato carta e il Tipo di carta.
- Formato carta: Consente di modificare il formato della carta.
	- È possibile visualizzare l'elenco della carta sullo schermo. Gli elenchi della carta sono divisi tra le dimensioni A/B e le dimensioni per lettera disponibili nel dispositivo.
	- Se non è richiesta una dimensione di carta specifica o se è necessario utilizzare una dimensione di carta personalizzata, premere le frecce per impostare le dimensioni della carta. È possibile impostare e salvare la dimensione personalizzata utilizzando Dimens pers. È possibile selezionare la dimensione personalizzata ogni volta che serve.
- Tipo di carta: Consente di modificare il tipo di carta.

# **Opzioni**

Scorrere tra le opzioni passando il dito su e giù

- Commutazione automatica vassoio: Determina se l'apparecchio debba o meno continuare a stampare quando rileva una mancata corrispondenza della carta rispetto alle impostazioni. Ad esempio, se il vassoio 1 e il vassoio 2 contengono carta dello stesso formato, quando nel vassoio 1 si esaurisce la carta il dispositivo stampa automaticamente dal vassoio 2.
- Contin. auto.: Questa opzione consente di continuare a stampare quando la dimensione di carta impostata non corrisponde a quella della carta contenuta nel vassoio. Quando questa opzione è attiva, il dispositivo continua a stampare utilizzando carta di formato simile o più grande. Se questa opzione non è attiva, il dispositivo attende fino a quando la carta della dimensione richiesta viene caricata nel vassoio.

• Sostituzione carta: Quando il vassoio non contiene carta in formato Letter, il dispositivo utilizza carta in formato A4.

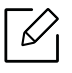

Quando viene utilizzata questa funzione si può verificare un perdita di qualità dell'immagine.

- Messaggio di conferma vassoio: È possibile impostare il messaggio di conferma in modo che appaia automaticamente quando viene caricata la carta in un vassoio. Questo dispositivo è in grado di rilevare automaticamente alcuni formati e tipi di carta. Se si desidera impostare il formato e il tipo di carta o se il dispositivo non è in grado di rilevarli, è possibile impostare tali parametri direttamente nella finestra di conferma.
- Protez vassoio: Impostando il vassoio 1 su Attivato, ad esempio, il vassoio 1 viene escluso dalla commutazione del vassoio.

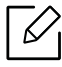

Questa impostazione riguarda lavori di copia o di stampa: non ha effetto sui fax.

• Imposta priorità vassoio: È possibile impostare la priorità del vassoio. Se la prima impostazione è Vassoio 1, il dispositivo stampa automaticamente dal vassoio 1 quando termina la carta nel vassoio impostato come secondo.

# Stampa di

In questo capitolo vengono illustrate le operazioni di stampa comuni.

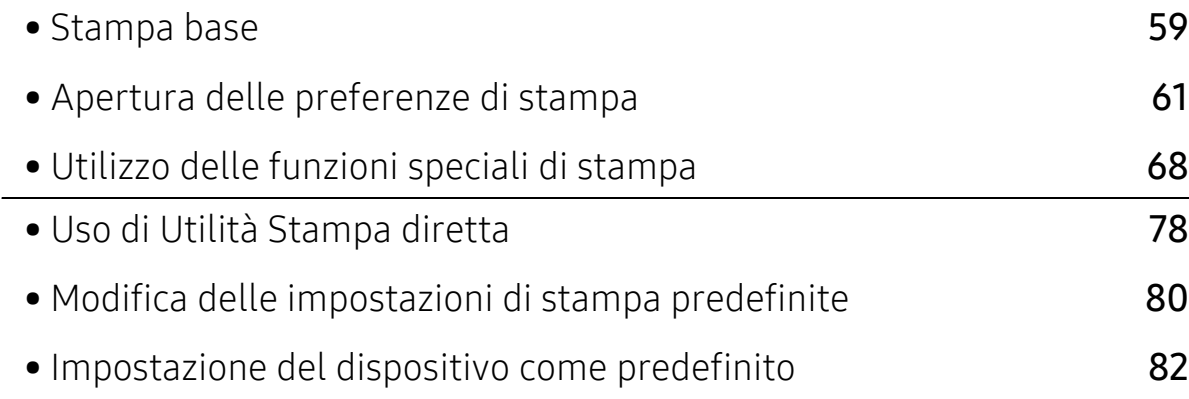

# <span id="page-58-0"></span>Stampa base

- 
- Le procedure indicate in questo capitolo sono riferite principalmente a Windows 7.
- Controllare quali sistemi operativi sono compatibili con il dispositivo utilizzato (vedere ["Requisiti di sistema" a pagina 300](#page-299-0)).
- Per gli utenti dei sistemi operativi Mac, Linux o UNIX, fare riferimento alla Guida per l'utente sul sito Web Samsung, http://www.samsung.com > cerca il prodotto > Supporto o Download oppure http://www.samsung.com/printersetup.

# Stampa di

La seguente finestra Preferenze stampa è per Blocco note di Windows 7.

- 1 Aprire il documento da stampare.
- 2 Selezionare Stampa dal menu File.
- 3 Selezionare il dispositivo dall'elenco Seleziona stampante.

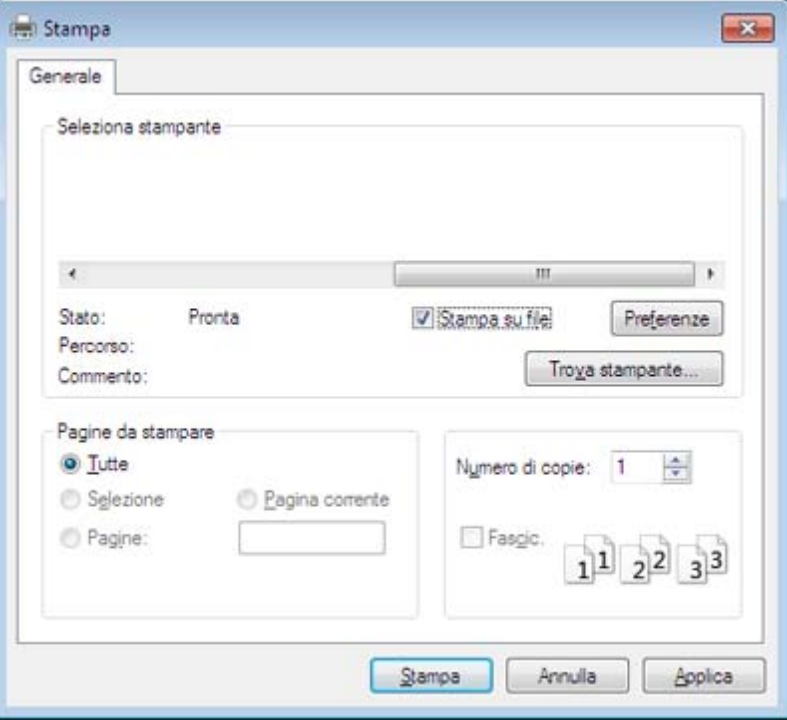

4 Le impostazioni di stampa base che includono il numero di copie e l'intervallo di vengono selezionate all'interno della finestra Stampa.

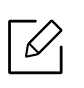

Per sfruttare le funzioni di stampa del dispositivo, fare clic su **Proprietà** o **Preferenze** nella finestra **Stampa**. (vedere ["Apertura delle preferenze di stampa" a pagina 61\)](#page-60-1).

5 Per avviare il lavoro di stampa, fare clic su OK o Stampa nella finestra Stampa.

# Annullamento di un lavoro di stampa

Se il lavoro di stampa è in attesa in una coda di stampa o in uno spooler di stampa, annullarlo come segue.

• È possibile accedere a questa finestra semplicemente facendo doppio clic sull'icona del

dispositivo ( ) nella barra delle applicazioni di Windows.

# <span id="page-60-1"></span><span id="page-60-0"></span>Apertura delle preferenze di stampa

- $\mathbb{Z}$ Quando si seleziona un'opzione in Preferenze stampa, è possibile che venga visualizzato un simbolo di avvertenza,  $\bullet$  0  $\bullet$ . Un punto esclamativo ( $\bullet$ ) indica che è possibile selezionare l'opzione, ma tale scelta non è consigliata. Il contrassegno ( $\bullet$ ) indica che non è possibile selezionare l'opzione a causa delle impostazioni del dispositivo o dell'ambiente.
- 1 Aprire il documento da stampare.
- 2 Selezionare Stampa dal menu File.
- 3 Selezionare il driver della stampante dall'elenco a discesa Seleziona stampante.
- 4 Fare clic su Proprietà o Preferenze.
	- ⇙

La schermata può differire a seconda del modello.

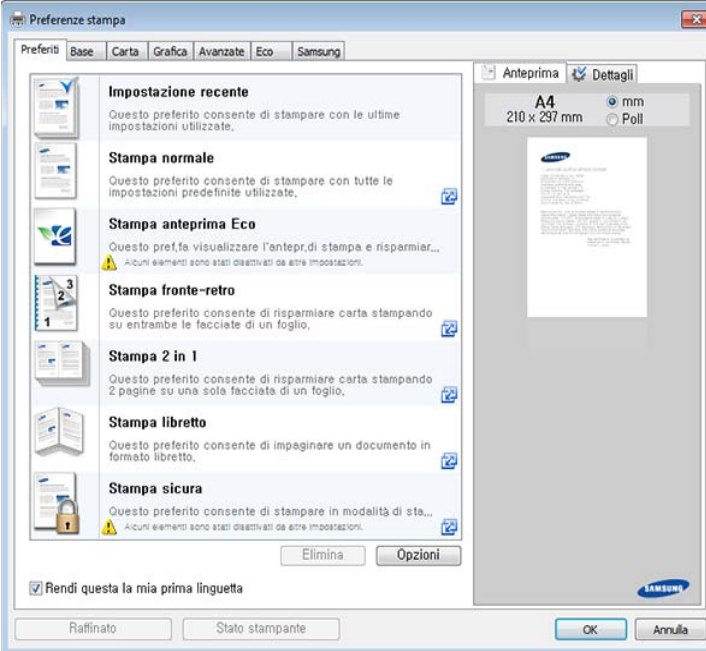

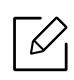

- Per risparmiare carta e toner, è possibile applicare le funzioni Eco prima di iniziare la stampa (vedere ["Easy Eco Driver" a pagina 211](#page-210-0)).
- È possibile controllare lo stato corrente del dispositivo tramite il pulsante Stato stampante (vedere ["Utilizzo di Stato della stampante Samsung" a pagina 220\)](#page-219-0).
- Il driver della stampante include un'interfaccia utente ottimizzata per i touchscreen. Per utilizzare questa interfaccia utente, fare clic su Centro Stampante Samsung > Opzioni dispositivo, quindi selezionare Interfaccia utente stile (vedere ["Utilizzo di](#page-211-0)  [Samsung Printer Experience" a pagina 212](#page-211-0)).

# Scheda Preferiti

Le voci elencate aiutano nella scelta delle impostazioni predefinite.

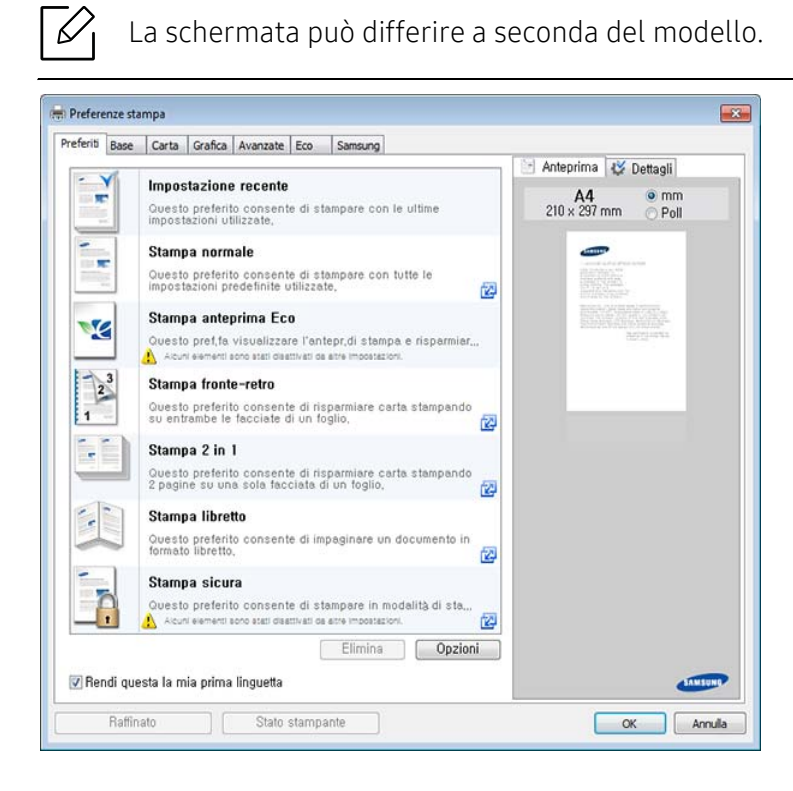

# Scheda Base

Scheda Base per impostare diverse opzioni di stampa.

#### Orientamento

Questa opzione consente di selezionare la direzione in cui verranno stampati i dati sulla pagina.

#### Opzioni di layout

Questa opzione consente di selezionare diversi modi di layout del documento.

• Una pagina per facciata: questa opzione corrisponde al layout di base. Consente di stampare una pagina su un lato del foglio.

- Più pagine per facciata: Vedere ["Stampa di più pagine su un foglio" a pagina 68](#page-67-1).
- Stampa poster: Vedere ["Stampa di poster" a pagina 69](#page-68-0).
- Stampa libretto: Vedere ["Stampa di libretti" a pagina 69.](#page-68-1)
- Stampa libretto preformattato: questa opzione consente di stampare il documento per realizzare un libretto.
- Bordo pagina: Questa opzione consente di stampare i documenti con le linee del bordo. Questa opzione non è disponibile per Stampa poster e Stampa libretto.

#### Stampa fronte-retro

questa opzione consente di stampare su entrambe le facciate del foglio (vedere ["Stampa su](#page-69-0)  [entrambi i lati del foglio" a pagina 70](#page-69-0)).

# Scheda Carta

Utilizzare le opzioni della scheda Carta per impostare le specifiche di gestione carta di base.

#### Copie

Questa opzione consente di scegliere il numero di copie da stampare. È possibile selezionare da 1 a 9999 copie.

#### Opzioni carta

- Dimensioni originali: questa opzione consente di impostare le dimensioni effettive della carta degli originali.
- Dimensioni di output: questa opzione consente di scalare il lavoro di stampa in base al formato carta selezionato, a prescindere dalle dimensioni degli originali (vedere ["Adattamento del](#page-71-0)  [documento al formato carta selezionato" a pagina 72\)](#page-71-0).
	- Percentuale: Questa opzione consente di modificare le dimensioni del contenuto di una pagina in modo che risulti ingrandito o ridotto sulla pagina stampata inserendo la percentuale desiderata (vedere ["Modifica in percentuale delle dimensioni del documento" a](#page-70-0)  [pagina 71\)](#page-70-0).
- Alimentazione: assicurarsi che come Alimentazione sia impostato il vassoio della carta corrispondente. Utilizzare Vassoio multifunzione per stampare su materiali speciali, come buste o lucidi.
- Tipo: questa opzione consente di impostare il tipo di carta da caricare nel vassoio. In questo modo si otterrà una stampa di qualità ottimale. In caso contrario, è possibile che la qualità di stampa non sia quella desiderata.
- Opzioni carta avanzate: Questa opzione consente di impostare funzioni aggiuntivi relative a pagine speciali quali le copertine.
	- Pagina: L'opzione Prima pagina specifica l'origine della carta per la prima pagina della stampa.
	- Copertina: Questa proprietà consente di stampare una copertina utilizzando opzioni per la carta specifiche da un'origine specifica selezionata dall'utente. Se si configurano le opzioni che consentono di effettuare la stampa fronte-retro, le prime 2 pagine o le ultime 2 pagine del documento saranno utilizzate come copertina anteriore o posteriore.

# Scheda Grafica

Utilizzare le opzioni della scheda Grafica per regolare la qualità di stampa per le proprie esigenze di stampa specifiche.

#### Qualità

Tanto più alta è l'impostazione, tanto più nitidi risulteranno i caratteri stampati e la grafica. L'impostazione più alta può aumentare il tempo necessario per la stampa di un documento.

#### Font/Testo

Selezionare Testo chiaro per stampare testi più scuri rispetto a un normale documento.

Attivare l'opzione Tutto il testo in nero per stampare in nero, indipendentemente dal colore che appare sullo schermo.

#### Controller grafico

consente all'utente di mettere in risalto i bordi del testo e le linee sottili per migliorare le leggibilità e allineare ogni registrazione del canale colori nella modalità di stampa a colori.

#### Risparmio toner

L'impostazione Risparmio toner consente all'utente di risparmiare il toner quando si stampa la bozza di un documento. Selezionare Disattivato per stampare nella modalità normale e selezionare Attivato per stampare applicando con meno toner sulla pagina.

### Scheda Avanzate

Utilizzare la scheda Avanzate per impostare diverse opzioni di stampa.

#### Filigrana

Vedere ["Utilizzo di filigrane" a pagina 73.](#page-72-0)

#### **Overlay**

Vedere ["Utilizzo di overlay" a pagina 75](#page-74-0).

#### Opzioni di output

- Ordine di stampa: questa opzione consente di impostare la sequenza in cui saranno stampate le pagine. Le opzioni Stampa pagine dispari e Stampa pagine pari sono disponibili solo quando si utilizza il driver della stampante PCL.
- Ignora pagine vuote: questa opzione consente di non stampare le pagine bianche contenute nel documento originale.
- Margine manuale: questa opzione consente di specificare il margine di rilegatura. Il margine di rilegatura regola la posizione della rilegatura. Questa opzione non è disponibile quando si utilizza il diverse della stampante PS.

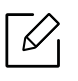

Se si fa clic su Reimposta, le impostazioni dell'opzione Avanzate riprenderanno i valori predefiniti.

#### **Sicurezza**

Applica innanzitutto la crittografia dei dati di stampa e li trasmette al dispositivo. Questa funzione protegge le informazioni sulla stampa per impedire che i dati vengono compromessi in rete. La funzione Crittografia lavoro è abilitata solo quando il disco fisso è installato. Il disco fisso è usato per decifrare i dati di stampa.

#### Contabilità lavori

Questa opzione consente di stampare con il permesso necessario.

- Autorizzazione utente: selezionando questa opzione, solo gli utenti dotati di autorizzazione utente potranno lanciare un lavoro di stampa.
- Autorizzazione del gruppo: selezionando questa opzione, solo i gruppi dotati di autorizzazione gruppo potranno lanciare un lavoro di stampa.
- $|\mathscr{D}_\mathsf{I} \>$  Fare clic sul punto interrogativo ( $|\cdot_2|$ ) dall'angolo superiore destro della finestra, quindi fare clic sull'opzione di cui si desiderano informazioni.
	- Gli amministratori possono attivare la contabilità lavori e configurare le autorizzazioni nel pannello di controllo o in SyncThru™ Web Service. Per informazioni dettagliate (vedere ["SyncThru™ Web Service" a pagina 204\)](#page-203-0).

# Scheda Eco

La scheda Eco consente di risparmiare risorse di stampa nell'ottica di una stampa eco-compatibile. Selezionando Stampa Eco, l'immagine relativa ( $\Psi$ ) è visibile in alcune opzioni. Inoltre, alcune opzioni non sono disponibili in modalità Eco.

#### Opzioni Eco

- Predefinito stampante: se si seleziona questa opzione, la funzione viene applicata in base all'impostazione specificata sul pannello di controllo del dispositivo.
- Nessuna: disattiva questa opzione.
- Stampa Eco: viene disattivata la modalità Eco. Selezionare Stampa fronte-retro, RisparmioToner, Ignora pagine vuote, Layout e Modalità colori che si desidera utilizzare in modalità eco. Se non si modificano le opzioni contenute nelle altre schede, il documento verrà stampato secondo le impostazioni della modalità Eco.
- Codice di autorizzazione: se l'amministratore imposta Atti forz in Mod risp predef, la modalità Eco è sempre attiva e le Opzioni Eco sono disattivate nel driver della stampante. Per modificare le impostazioni di stampa, fare clic su **Password** e immettere la password, oppure contattare l'amministratore.

#### Simulatore risultato

⇙

Simulatore risultato mostra il risultato della riduzione delle emissioni di anidride carbonica, l'elettricità utilizzata e la carta risparmiata, in riferimento alle impostazioni della modalità Eco.

- Tali risultati sono calcolati considerando 100 il numero di pagine stampate (senza pagine bianche) con la modalità Eco disattivata.
	- Con riferimento al coefficiente di calcolo relativo al CO2, energia e carta dell'IEA[\(International Energy Agency\), 'indice del Ministero degli affari interni e delle](http://www.remanufacturing.org.uk)  [comunicazioni del Giappone e www.remanufacturing.org.uk. Ciascun modello ha un](http://www.remanufacturing.org.uk)  indice diverso.
	- Il consumo di energia in modalità stampa si riferisce al consumo medio del dispositivo.
	- I risultati effettivi possono variare in base al sistema operativo utilizzato, alle prestazioni del computer, al software applicativo, al metodo di connessione, al tipo e al formato supporto, alla complessità del lavoro e così via.

# Scheda Samsung

Usare la scheda Samsung per visualizzare il copyright e il numero di versione del driver. Se il computer è collegato ad Internet, è possibile accedere ai seguenti servizi.

# Modalità di stampa

Questa opzione consente di scegliere come stampare o salvare il file di stampa utilizzando il disco rigido nel dispositivo. La **Modalità di stampa** predefinita è **Normale** che significa stampare senza memorizzare il file di stampa nel disco rigido. Inoltre, è possibile utilizzare questa opzione in altre schede.

- Normale: questa modalità stampa senza memorizzare il documento.
- Bozza: Questa modalità è utile quando si stampano più copie. È possibile stampare una copia per il controllo, quindi stampare il resto delle copie in un secondo tempo.
- Riservato: questa modalità viene usata per stampare documenti riservati. Per stampare è necessario inserire una password (vedere ["Stato lavoro" a pagina 29\)](#page-28-0).
- Memorizza: questa modalità viene utilizzata solamente per memorizzare i documenti sul disco rigido. Se necessario, è possibile caricare e stampare i documenti memorizzati. È possibile trovare il file memorizzato nella Con (vedere ["Utilizzo della Casella" a pagina 228](#page-227-0)). Prima di tutto, scegliere un contenitore documenti in Salva posizione, quindi impostare Opzioni.
- Memorizza e stampa: questa modalità viene usata quando si stampano e si memorizzano contemporaneamente dei documenti. Se necessario, è possibile caricare e stampare i documenti memorizzati. È possibile trovare il file memorizzato nella Con (vedere ["Utilizzo della](#page-227-0)  [Casella" a pagina 228](#page-227-0)). Prima di tutto, scegliere un contenitore documenti in Salva posizione, quindi impostare Opzioni.

 $\mathscr{L}_{\mathsf{L}}$ • Nome lavoro: questa opzione viene utilizzata quando è necessario trovare un file memorizzato mediante il pannello di controllo.

- ID utente: questa opzione viene utilizzata quando è necessario trovare un file memorizzato mediante il pannello di controllo. Il nome utente appare automaticamente come nome utente utilizzato per accedere a Windows.
- Immetti password: se la Proprietà dei documenti memorizzati selezionati è Sicuro, è necessario inserire la password per il documento memorizzato. Questa opzione viene utilizzata per caricare un file memorizzato tramite il pannello di controllo.
- Conferma password: reinserire la password per confermarla.

#### Uso di un'impostazione preferita

L'opzione Preferiti, visibile in ogni scheda delle preferenze ad eccezione della scheda Preferiti e Samsung, consente di salvare le impostazioni correnti per un utilizzo futuro.

Per salvare una voce Preferiti, procedere come seque:

- 1 Modificare le impostazioni in ciascuna scheda a seconda delle necessità.
- 2 Specificare un nome per la voce nella casella di immissione Preferiti.

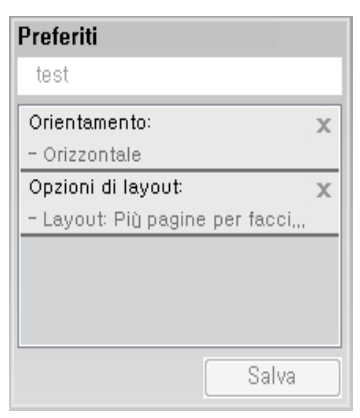

- 3 Fare clic su Salva.
- 4 Immettere nome e descrizione, quindi selezionare l'icona desiderata.
- 5 Fare clic su OK. Quando si salvano i Preferiti, vengono salvate tutte le impostazioni attuali del driver.

Per usare un'impostazione salvata, selezionarla nell'elenco a discesa **Preferiti**. Il dispositivo è ora impostato per stampare in base alle impostazioni selezionate. Per eliminare le impostazioni salvate, selezionarle nella scheda Preferiti e fare clic su Elimina.

# Utilizzo della Guida

Fare clic sull'opzione che si desidera conoscere nella finestra Preferenze stampa e premere F1 sulla tastiera.

# <span id="page-67-0"></span>Utilizzo delle funzioni speciali di stampa

Le funzioni speciali di stampa comprendono:

- ["Stampa di più pagine su un foglio" a pagina 68.](#page-67-1)
- ["Stampa di poster" a pagina 69](#page-68-0).
- ["Stampa di libretti" a pagina 69.](#page-68-1)
- ["Stampa su entrambi i lati del foglio" a pagina 70.](#page-69-0)
- ["Modifica in percentuale delle dimensioni del documento" a pagina 71](#page-70-0).
- ["Adattamento del documento al formato carta selezionato" a pagina 72.](#page-71-0)
- ["Utilizzo di filigrane" a pagina 73](#page-72-0).
- ["Utilizzo di overlay" a pagina 75.](#page-74-0)

# <span id="page-67-1"></span>Stampa di più pagine su un foglio

È possibile selezionare il numero delle pagine da stampare su un singolo foglio di carta. Per stampare più di una pagina per foglio, il formato delle pagine verrà ridotto e le pagine verranno disposte nell'ordine specificato. È possibile stampare fino a 16 pagine su un foglio.

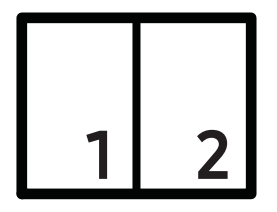

- <sup>1</sup> Per modificare le impostazioni di stampa dall'applicazione, accedere a **Preferenze stampa** (vedere ["Apertura delle preferenze di stampa" a pagina 61](#page-60-1)).
- 2 Nella scheda Base, selezionare Più pagine per facciata dall'elenco a discesa Tipo.
- 3 Per stampare un bordo attorno ad ogni pagina nel foglio, selezionare Bordo pagina.
- 4 Selezionare il numero di pagine da stampare per foglio (2, 4, 6, 9 o 16) nell'elenco a discesa Pagine per facciata.
- 5 Se necessario, selezionare l'ordine delle pagine nell'elenco a discesa Ordine pagine.
- 6 Fare clic sulla scheda Carta; selezionare Dimensioni originali, Alimentazione e Tipo.
- $\overline{7}$  Fare clic su OK o Stampa fino a uscire dalla finestra Stampa.

# <span id="page-68-0"></span>Stampa di poster

Questa funzione consente di stampare un documento di una singola pagina su 4, 9 o 16 fogli che, una volta incollati assieme, formeranno un poster.

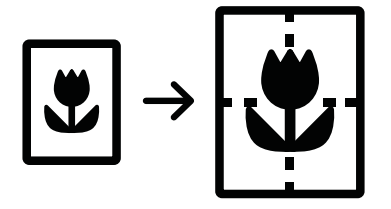

- 1 Per modificare le impostazioni di stampa dall'applicazione, accedere a **Preferenze stampa** (vedere ["Apertura delle preferenze di stampa" a pagina 61](#page-60-1)).
- 2 Nella scheda Base, selezionare Stampa poster dall'elenco a discesa Tipo.
- 3 Selezionare il layout della pagina desiderato.

Specifiche sul layout della pagina

4 Selezionare il valore Sovrapposizione poster. Specificare Sovrapposizione poster in millimetri o pollici selezionando il pulsante di opzione nella parte superiore destra della scheda Base per facilitare l'incollamento dei fogli.

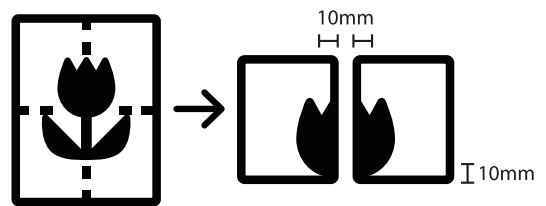

- $5$  Fare clic sulla scheda Carta; selezionare Dimensioni originali, Alimentazione e Tipo.
- $6$  Fare clic su OK o Stampa fino a uscire dalla finestra Stampa.
- $\overline{7}$   $\dot{\epsilon}$  possibile completare il poster incollando assieme i fogli.

# <span id="page-68-1"></span>Stampa di libretti

Questa funzione consente di stampare il documento su entrambe le facciate di un foglio e dispone le pagine in modo tale da consentire il piegamento a metà del foglio dopo la stampa, per creare un libretto.

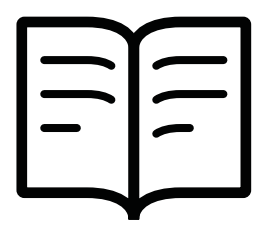

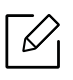

 $\mathscr{L}_{\cdot}$ 

Se si desidera creare un libretto, è necessario stampare su supporti di stampa di formato Letter, Legal, A4, JIS B5, Statement, Executive, A5, Ledger o JIS B4.

- 1 Per modificare le impostazioni di stampa dall'applicazione, accedere a Preferenze stampa (vedere ["Apertura delle preferenze di stampa" a pagina 61](#page-60-1)).
- $2$  Fare clic sulla scheda Base, selezionare Stampa libretto dall'elenco a discesa Tipo.
- 3 Fare clic sul pulsante Avanzate. Dopodiché, selezionare l'opzione desiderata.
- 4 Fare clic sulla scheda Carta; selezionare Dimensioni originali, Alimentazione e Tipo.
	- L'opzione Stampa libretto non è disponibile per tutti i formati di carta. Per sapere quali sono i formati disponibili per questa funzione, selezionare il formato carta nell'opzione Dimensioni originali della scheda Carta.

Se viene selezionato un formato non disponibile, l'opzione viene annullata automaticamente. Selezionare solamente la carta disponibile (carta senza il contrassegno  $\overline{\phantom{a}}$  o  $\infty$ .

5 Fare clic su OK o Stampa fino a uscire dalla finestra Stampa.

# <span id="page-69-0"></span>Stampa su entrambi i lati del foglio

È possibile stampare su entrambe le facciate del foglio: fronte-retro. Prima di stampare, decidere come orientare il documento. È possibile utilizzare questa funzione solo con carta di formato Letter, Legal, Oficio, US Folio, A4, Statement, Executive, 8K, 16K, Ledger o JIS B4.

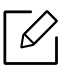

- Per impostazione predefinita, la funzione stampa fronte-retro e l'opzione rilegatura sono impostate su Margine lungo.
- Non stampare su entrambi i lati dei supporti speciali, quali etichette, buste o carta spessa. La carta potrebbe incepparsi oppure il dispositivo potrebbe danneggiarsi.
- 1 Per modificare le impostazioni di stampa dall'applicazione, accedere a Preferenze stampa (vedere ["Apertura delle preferenze di stampa" a pagina 61](#page-60-1)).
- 2 Fare clic sulla scheda Base.
- $\overline{3}$  Dalla sezione Stampa fronte-retro, selezionare l'opzione di rilegatura desiderata. L'impostazione predefinita è Margine lungo.
- Predefinito stampante: se si seleziona questa opzione, la funzione viene applicata in base all'impostazione specificata sul pannello di controllo del dispositivo. Questa opzione è disponibile solo quando si utilizza il driver della stampante PCL.
- Nessuna: disattiva questa caratteristica.
- Margine lungo: questa opzione corrisponde al layout convenzionale utilizzato nella rilegatura dei libri.

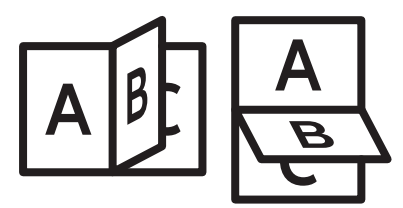

• Margine corto: questa opzione corrisponde al layout convenzionale utilizzato per i calendari.

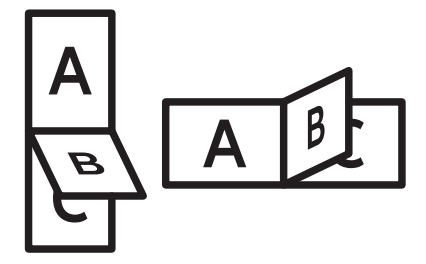

- Stampa inverti fronte-retro: selezionare questa opzione per invertire l'ordine di stampa quando si effettua la stampa fronte-retro.
- 4 Fare clic sulla scheda Carta; selezionare Dimensioni originali, Alimentazione e Tipo.
- 5 Fare clic su OK o Stampa fino a uscire dalla finestra Stampa.

### <span id="page-70-0"></span>Modifica in percentuale delle dimensioni del documento

È possibile modificare le dimensioni del contenuto di un documento in modo che risulti ingrandito o ridotto sulla pagina stampata inserendo la percentuale desiderata.

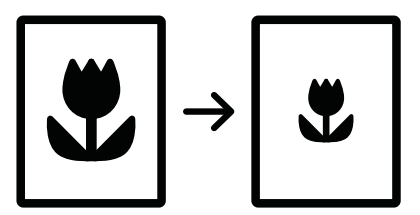

- 1 Per modificare le impostazioni di stampa dall'applicazione, accedere a Preferenze stampa (vedere ["Apertura delle preferenze di stampa" a pagina 61](#page-60-1)).
- 2 Fare clic sulla scheda Carta.
- 3 Selezionare il formato reale degli originali da Dimensioni originali.

4 Immettere la percentuale di scala nella casella di immissione Percentuale.

Inoltre è possibile fare clic sulle frecce su/giù per selezionare la percentuale di scala.

 $\mathcal{C}_1$ Non è possibile utilizzare questa funzione quando si seleziona un formato di carta da Dimensioni di output.

- 5 Selezionare la Alimentazione e il Tipo.
- $6$  Fare clic su OK o Stampa fino a uscire dalla finestra Stampa.

# <span id="page-71-0"></span>Adattamento del documento al formato carta selezionato

Questa funzione della stampante consente di scalare il lavoro di stampa in base al formato carta selezionato, a prescindere dalle dimensioni del documento. Questa opzione può essere utile quando si desidera controllare i dettagli più minuti in un documento piccolo.

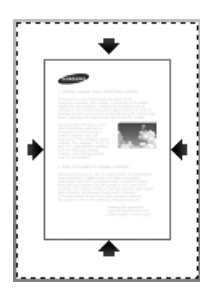

- 1 Per modificare le impostazioni di stampa dall'applicazione, accedere a **Preferenze stampa** (vedere ["Apertura delle preferenze di stampa" a pagina 61](#page-60-1)).
- 2 Fare clic sulla scheda Carta.
- 3 Selezionare il formato reale degli originali da Dimensioni originali.
- 4 Selezionare il formato della carta da stampare nel vassoio da Dimensioni di output.
- 5 Selezionare la Alimentazione e il Tipo.
- $6$  Fare clic su OK o Stampa fino a uscire dalla finestra Stampa.
# Utilizzo di filigrane

L'opzione filigrana consente di stampare testi o immagini su un documento esistente. Ad esempio, la si utilizza per inserire la parola "DRAFT" o "CONFIDENTIAL" scritta con caratteri grigi di grandi dimensioni e stampata diagonalmente sulla prima pagina o su tutte le pagine di un documento.

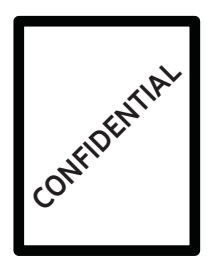

Il dispositivo è dotato di diverse filigrane predefinite. È possibile modificarle o aggiungerne delle nuove all'elenco.

- Intestazione: È possibile aggiungere il testo selezionato in alto a sinistra, in alto in posizione centrale o in alto a destra.
	- Piè di pagina: È possibile aggiungere il testo selezionato in basso a sinistra, in basso in posizione centrale o in basso a destra.

# Utilizzo di una filigrana esistente

- 1 Per modificare le impostazioni di stampa dall'applicazione, accedere a Preferenze stampa (vedere ["Apertura delle preferenze di stampa" a pagina 61](#page-60-0)).
- 2 Fare clic sulla scheda Avanzate e selezionare la filigrana desiderata dall'elenco a discesa Filigrana. La filigrana selezionata appare nell'immagine dell'alimentatore a triplo cassetto.

 $\overline{3}$  Fare clic su OK o Stampa fino a uscire dalla finestra Stampa.

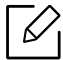

- Testo filigrana: Consente di immettere la filigrana che si desidera stampare.
- File di immagine: Consente all'utente di caricare l'immagine in filigrana che l'utente desidera stampare.
- Nome filigrana: Consente all'utente di inserire il nome della filigrana per l'aggiunta nell'elenco a discesa delle filigrane.
- Solo prima pagina: Stampa la filigrana solo sulla prima pagina. Per impostazione predefinita, questa opzione non è selezionata.

### Creazione di una filigrana

- <sup>1</sup> Per modificare le impostazioni di stampa dall'applicazione, accedere a **Preferenze stampa** (vedere ["Apertura delle preferenze di stampa" a pagina 61](#page-60-0)).
- 2 Nella scheda Avanzate, selezionare Modifica... dall'elenco a discesa Filigrana.
- 3 Immettere un messaggio di testo nella casella Testo filigrana. Possono essere utilizzati fino a 256 caratteri.

Se è selezionata la casella Solo prima pagina, la filigrana verrà stampata solo sulla prima pagina.

4 Selezionare le opzioni per la filigrana.

Nella sezione Attributi font è possibile selezionare il nome del carattere, lo stile, la dimensione e il livello di grigio; nella sezione Allineamento e angolo filigrana è possibile impostare l'angolatura della filigrana.

- 5 Fare clic su Aggiungi per aggiungere una nuova filigrana all'elenco Filigrane correnti.
- $6$  Una volta terminate le modifiche, fare clic su **OK** o su **Stampa** fino a uscire dalla finestra Stampa.

Per interrompere la stampa della filigrana, selezionare Nessuna dall'elenco a discesa Filigrana.

#### Modifica di una filigrana

- <sup>1</sup> Per modificare le impostazioni di stampa dall'applicazione, accedere a **Preferenze stampa** (vedere ["Apertura delle preferenze di stampa" a pagina 61](#page-60-0)).
- 2 Nella scheda Avanzate, selezionare Modifica... dall'elenco a discesa Filigrana.
- 3 Selezionare la filigrana da modificare nell'elenco Filigrane correnti e modificare il messaggio e le opzioni della filigrana.
- 4 Fare clic su **Aggiorna** per salvare le modifiche.
- $5$  Fare clic su OK o Stampa fino a uscire dalla finestra Stampa.

### Eliminazione di una filigrana

- <sup>1</sup> Per modificare le impostazioni di stampa dall'applicazione, accedere a **Preferenze stampa** (vedere ["Apertura delle preferenze di stampa" a pagina 61](#page-60-0)).
- 2 Nella scheda Avanzate, selezionare Modifica... dall'elenco a discesa Filigrana.
- 3 Selezionare la filigrana da eliminare nell'elenco Filigrane correnti e fare clic su Elimina.
- $4$  Fare clic su OK o Stampa fino a uscire dalla finestra Stampa.

# Utilizzo di overlay

Questa opzione è disponibile solo quando si utilizza il driver della stampante PCL.

#### Cos'è un overlay?

Un overlay è un'immagine e/o un testo memorizzato nel disco rigido del computer come un file di formato speciale stampabile su qualsiasi documento. Gli overlay vengono spesso utilizzati per sostituire la carta intestata. Invece di utilizzare carta intestata prestampata, è infatti possibile creare un overlay contenente esattamente le stesse informazioni. Per stampare una lettera con la carta intestata dell'azienda, non è necessario caricare nel dispositivo la carta prestampata: basta stampare l'overlay della carta intestata sul documento.

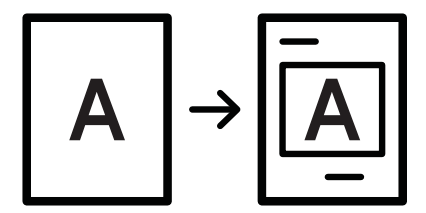

#### Creazione di un nuovo overlay di pagina

Per utilizzare un overlay di pagina, è necessario crearne uno nuovo contenente il logo o l'immagine.

- 1 Creare o aprire un documento contenente il testo o un'immagine da utilizzare in un nuovo overlay di pagina. Posizionare gli elementi come si desidera che vengano visualizzati una volta stampati come overlay.
- 2 Per salvare il documento come overlay, accedere a Preferenze stampa (vedere "Apertura [delle preferenze di stampa" a pagina 61](#page-60-0)).
- $3$  Selezionare la scheda Avanzate, quindi selezionare Crea dall'elenco a discesa Overlay.
- 4 Nella finestra Salva con nome immettere il nome con un massimo di otto caratteri nella casella Nome lavoro. Se necessario, selezionare il percorso di destinazione (l'impostazione predefinita è C:\Formover).
- 5 Fare clic su Salva.
- $6$  Fare clic su **OK** o **Stampa** fino a uscire dalla finestra **Stampa**.

Quando appare un messaggio di conferma, fare clic su Sì.

7 Il file non viene stampato, viene invece memorizzato nell'unità disco del computer.

Le dimensioni del documento overlay devono essere le stesse dei documenti stampati con l'overlay. Non creare un overlay con una filigrana.

#### Utilizzo degli overlay di pagina

Dopo avere creato un overlay, è possibile stamparlo con il documento. Per stampare un overlay con un documento, procedere come segue.

- 1 Creare o aprire il documento da stampare.
- $2$  Per modificare le impostazioni di stampa dall'applicazione, accedere a **Preferenze stampa** (vedere ["Apertura delle preferenze di stampa" a pagina 61](#page-60-0)).
- $\overline{3}$  Fare clic sulla scheda **Avanzate**
- 4 Selezionare Stampa overlay dall'elenco a discesa Overlay.
- $5$  Se il file di overlay desiderato non figura nell'elenco a discesa File ovrly 1 o File ovrly 2, selezionare Carica dall'elenco e fare clic su Elenco overlay. Selezionare il file di overlay da utilizzare.

Se il file di overlay da utilizzare è stato memorizzato in un'origine esterna, è possibile caricare comunque il file dalla finestra Carica.

Dopo aver selezionato il file, scegliere Apri. Il file appare nella casella Elenco overlay ed è disponibile per la stampa. Selezionare l'overlay dalla casella Elenco overlay.

 $6$  Se necessario, selezionare la casella Conferma overlay durante la stampa. Se questa casella è selezionata, ogni volta che si invia un documento per la stampa viene visualizzata una finestra di messaggio in cui viene richiesto di confermare la stampa dell'overlay sul documento.

Se questa casella non è selezionata, ma è stato selezionato un overlay, quest'ultimo verrà automaticamente stampato con il documento.

7 Fare clic su OK o Stampa fino a uscire dalla finestra Stampa.

L'overlay selezionato viene stampato sul documento.

La risoluzione del documento overlay deve essere la stessa del documento che verrà stampato con l'overlay.

#### Eliminazione di un overlay di pagina

È possibile eliminare gli overlay di pagina inutilizzati.

- 1 Nella finestra Preferenze stampa, fare clic sulla scheda Avanzate.
- 2 Selezionare Stampa overlay dall'elenco a discesa Overlay.
- 3 Selezionare l'overlay da eliminare nella casella Elenco overlay.

Se il file di overlay desiderato non appare in Elenco overlay, selezionare Carica dall'elenco overlay. Selezionare il file di overlay da eliminare.

- 4 Fare clic su Elimina.
- 5 Quando appare un messaggio di conferma, fare clic su Sì.
- $6$  Fare clic su OK o Stampa fino a uscire dalla finestra Stampa.

# Uso di Utilità Stampa diretta

In questo capitolo viene spiegato come utilizzare Utilità Stampa diretta per stampare file in formato PD senza doverli aprire.

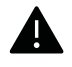

- Per stampare i file PDF con questo programma è necessario installare un disco rigido sul dispositivo.
- Non è possibile stampare file PDF la cui funzione di stampa è disattivata. Disattivare la funzione di disattivazione della stampa e riprovare a stampare.
- Non è possibile stampare file PDF protetti da una password. Disattivare la funzione di password e riprovare a stampare.
- La possibilità di stampare un file PDF con il programma Utilità Stampa diretta dipende dal modo in cui è stato creato il file PDF.
- Il programma Utility di stampa diretta supporta la versione PDF 1.7 e precedenti. Per una versione più recente è necessario aprire il file per stamparlo.

# Cos'è Utilità Stampa diretta?

Utilità Stampa diretta è un programma che consente di inviare un file PDF direttamente al dispositivo senza doverlo aprire. Il programma invia dati attraverso lo spooler di Windows utilizzando la porta del driver della stampante. Il programma supporta solo file in formato PDF.

Per installare questo programma:

[Scaricare il software dal sito Web Samsung aprire il pacchetto e installarlo:](http://www.samsung.com)  (http://www.samsung.com > trova il prodotto > Supporto o Download).

# Stampa di

Esistono diversi modi per stampare utilizzando Utilità Stampa diretta.

# Dalla finestra Utilità Stampa diretta

- 1 Dal menu Avvio selezionare Programmi o Tutti i programmi > Samsung Printers.
	- Da Windows 8, da Charms(Accesso), selezionare Cerca > Apps(Apps).
	- Per Windows 10 / Windows Server 2016 Dalla barra delle applicazioni, digitare Samsung Printers nell'area inserimento di Cerca. Premere il tasto Invio. OPPURE Dall'icona Avvio ( ) selezionare Tutte le app > Samsung Printers.

2 Premere Utilità di stampa diretta.

- 3 Selezionare il dispositivo dall'elenco a discesa Seleziona stampante e fare clic su Sfoglia.
- 4 Selezionare il file PDF da stampare e fare clic su Apri. Il file PDF verrà aggiunto nella sezione Seleziona file.
- 5 Personalizzare le impostazioni del dispositivo in base alle proprie esigenze.
- $6$  Fare clic su **Stampa**. Il file PDF selezionato viene inviato al dispositivo.

# Utilizzando il menu che viene visualizzato facendo clic con il pulsante destro del mouse

1 Fare clic con il pulsante destro del mouse sul file PDF che si desidera stampare e selezionare Stampa diretta.

Viene visualizzata la finestra Utilità Stampa diretta quando viene aggiunto il file PDF.

- 2 Selezionare il dispositivo da utilizzare.
- $\overline{3}$  Personalizzare le impostazioni del dispositivo in base alle proprie esigenze.
- 4 Fare clic su Stampa. Il file PDF selezionato viene inviato al dispositivo.

# Modifica delle impostazioni di stampa predefinite

Le impostazioni selezionate nella maggior parte delle applicazioni Windows hanno la priorità su quelle specificate nel driver della stampante. Modificare innanzitutto tutte le impostazioni di stampa disponibili nell'applicazione software, quindi quelle restanti utilizzando il driver della stampante.

- <sup>1</sup> Per Windows XP Service Pack 3/Server 2003, dal menu Avvio selezionare Stampanti e fax.
	- Per Windows Server 2008/Vista, dal menu Avvio selezionare Pannello di controllo > Hardware e suoni> Stampanti.
	- Per Windows 7, dal menu Avvio , selezionare Pannello di controllo > Dispositivi e stampanti.

Per Windows 8, dal menu Charms(Accesso), selezionare Cerca > Impostazioni > Pannello di controllo > Dispositivi e stampanti.

- Per Windows Server 2008 R2, selezionare Pannello di controllo > Hardware > Dispositivi e stampanti.
- Per Windows 10 / Windows Server 2016

Dalla barra delle applicazioni, digitare **Dispositivi e stampanti** nell'area inserimento di Cerca . Premere il tasto Invio.

OPPURE

 $\mathscr{L}$ 

Dall'icona Avvio ( | | | ), selezionare Impostazioni > Dispositivi> Stampanti e scanner>Dispositivi e stampanti.

 $\mathscr{L}_{\mathsf{I}}$ 

Fare clic con il pulsante destro del mouse sull'icona Avvio ( ), è possibile selezionare Pannello di controllo > Dispositivi e stampanti.

- 2 Fare clic con il pulsante destro del mouse sul dispositivo.
- 3 Per Windows XP Service Pack 3/Server 2003/Server 2008/Vista, selezionare Preferenze stampa.

Per Windows 7/8 , Windows Server 2008 R2, Windows 10, o Windows Server 2016 dal menu contestuale, selezionare Preferenze stampa.

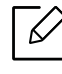

Se accanto all'opzione Preferenze stampa è presente il simbolo ►, è possibile selezionare altri driver della stampante collegati con la stampante selezionata.

4 Modificare le impostazioni in ciascuna scheda.

5 Fare clic su OK.

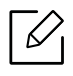

Se si desidera cambiare le impostazioni per ogni lavoro di stampa, cambiarle in **Preferenze** stampa.

# Impostazione del dispositivo come predefinito

- 1 Per Windows XP Service Pack 3/Server 2003, dal menu Avvio selezionare Stampanti e fax.
	- Per Windows Server 2008/Vista, dal menu Avvio selezionare Pannello di controllo > Hardware e suoni> Stampanti.
	- Per Windows 7, dal menu Avvio , selezionare Pannello di controllo > Dispositivi e stampanti.

Per Windows 8, dal menu Charms(Accesso), selezionare Cerca > Impostazioni > Pannello di controllo > Dispositivi e stampanti.

- Per Windows Server 2008 R2, selezionare Pannello di controllo > Hardware > Dispositivi e stampanti.
- Per Windows 10 / Windows Server 2016 Dalla barra delle applicazioni, digitare Dispositivi e stampanti nell'area inserimento di Cerca . Premere il tasto Invio.

OPPURE

Dall'icona Avvio ( | ), selezionare Impostazioni > Dispositivi > Stampanti e scanner > Dispositivi e stampanti.

 $\mathscr{L}_{\mathsf{L}}$ 

Fare clic con il pulsante destro del mouse sull'icona Avvio ( ), è possibile selezionare Pannello di controllo > Dispositivi e stampanti.

- 2 Selezionare il dispositivo.
- 3 Fare clic con il tasto destro del mouse sul dispositivo e selezionare Imposta come stampante predefinita.

Per Windows 7 o Windows Server 2008 R2, se accanto all'opzione Imposta come stampante predefinita è presente ►, è possibile selezionare altri driver della stampante collegati alla stampante.

# Copia

In questo capitolo vengono fornite istruzioni dettagliate per la copia di documenti.

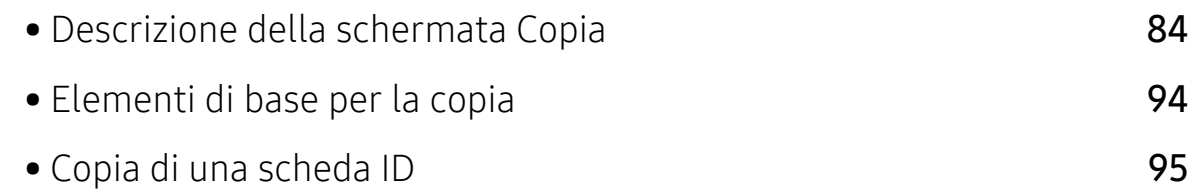

# <span id="page-83-0"></span>Descrizione della schermata Copia

Quando si tocca Copia dalla schermata iniziale o Applicaz., appare la schermata Copia. Questa schermata contiene diverse schede e numerose opzioni di copia. Tutte le opzioni sono raggruppate per funzione così da poter configurare facilmente le selezioni. Se si desidera tornare

alla pagina iniziale, toccare il pulsante  $\Box$ 

Fare clic su  $\boxed{?}$  (Guida) dalla schermata principale o dal  $\boxed{=}$  (menu rapido) e quindi fare clic sull'opzione sulla quale si desiderano ulteriori informazioni.

# Schermata di base per Copia

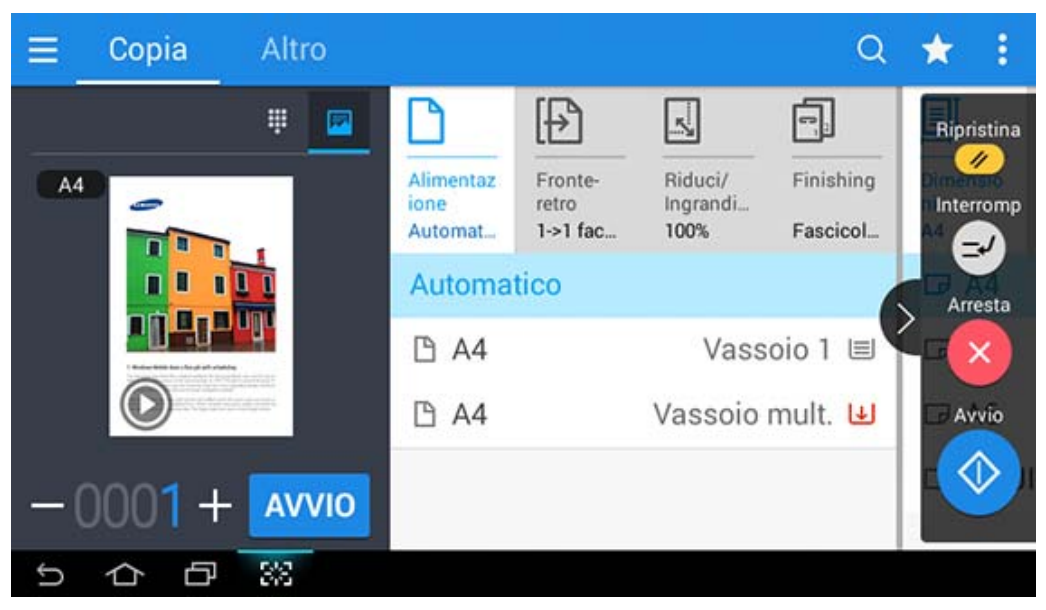

#### Anteprima

Mostare il tipo di originali.

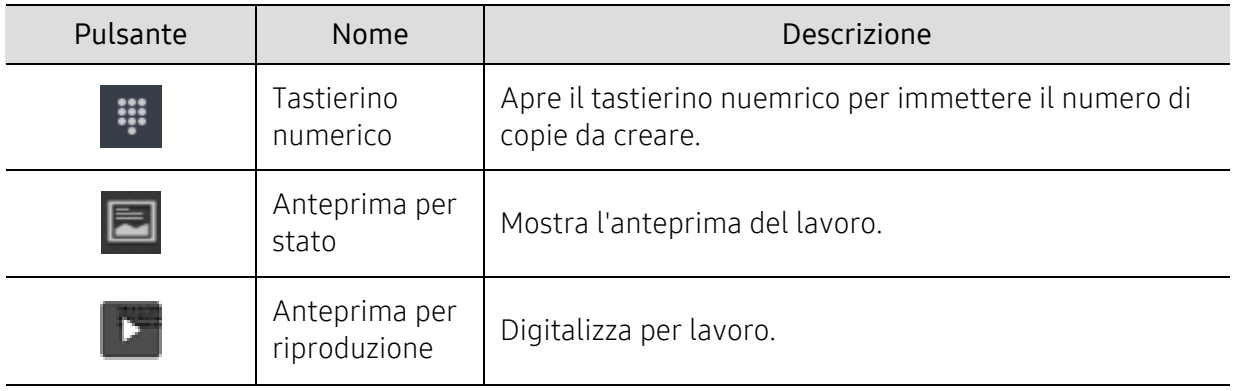

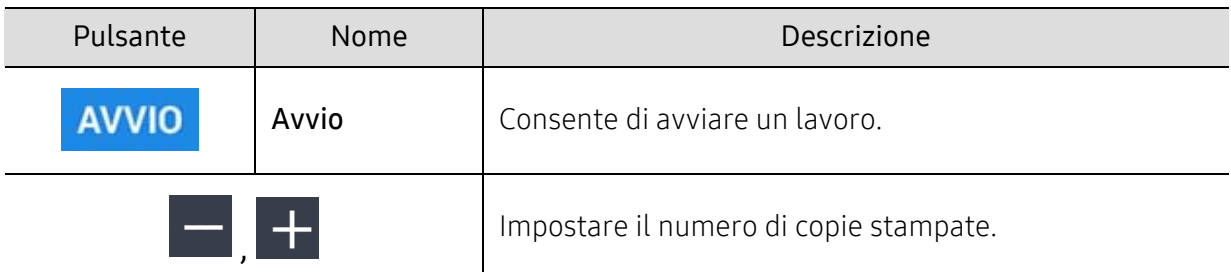

#### Tasti comando

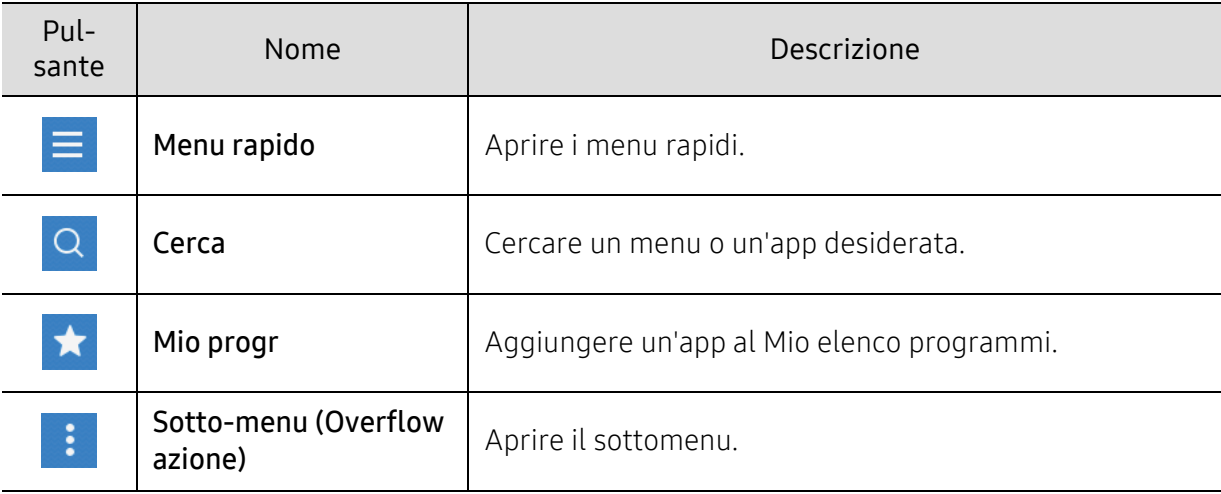

# Hard key virtuale

- $\lceil\mathscr{D}_\mathsf{I}\rceil$  Le hard key virtuali si trovano a destra dello schermo.
	- Quando un'app viene lanciata, le hard key virtuali sono visualizzate.
	- Quando si tocca lo schermo, le hard key virtuali vengono sempre visualizzate.
	- Quando si tocca  $\langle \rangle$ ,  $\langle \langle$ , le hard key virtuali vengono nascoste e mostrate.

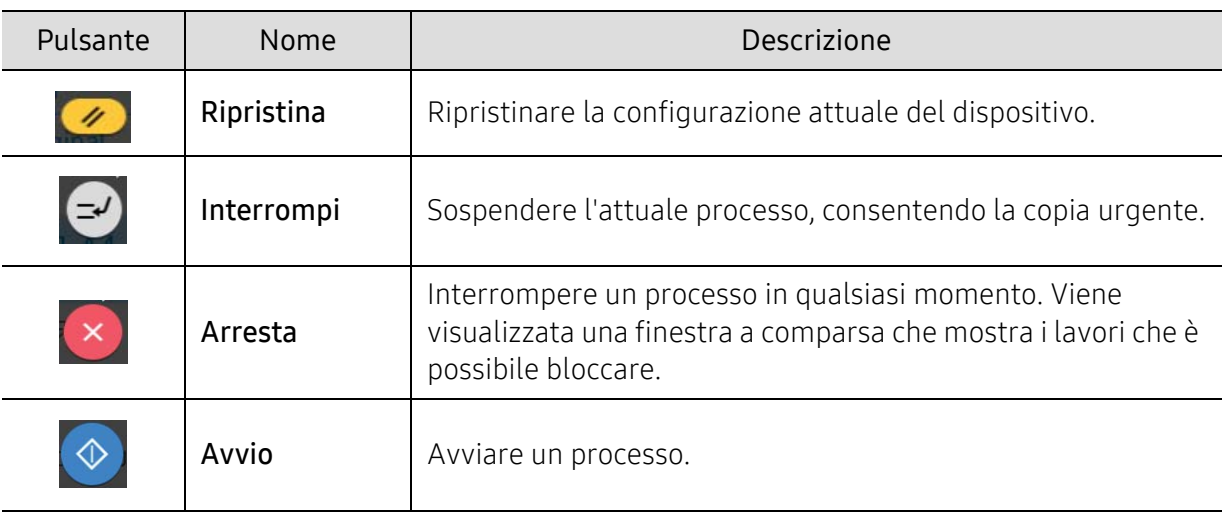

# $\vdots$  Sotto-menu (Overflow azione)

- Eco: Quando la modalità Eco è abilitata, è possibile selezionare solo le impostazioni di stampa economica. Toccare l'opzione Eco nel menu Overflow azion per attivare o disattivare la modalità Eco.
- Agg a Programmi: Aggiungere un'app al Mio elenco programmi.
- Crea lavoro: Questa opzione può essere attivata o disattivata. Quando questa opzione è attiva: al termine della scansione, viene visualizzata la finestra Continua in cui si richiede se eseguire la scansione di un'altra pagina. Se si seleziona Sì, è possibile eseguire la scansione di un'altra pagina all'interno del lavoro in corso. Se si seleziona No, il processo di scansione viene considerato completato e si prosegue il processo in corso.
- Copia bozze: Consente di stampare una copia di prova per verificare la qualità e l'allineamento della stampa. Toccare questa opzione nel menu Overflow azion per stampare una copia di prova. Dopo aver verificato che la copia è perfetta, toccare il pulsante Avvio per stampare il resto delle copie.
- Copia ID: Consente di copiare su un foglio di carta entrambi i lati di un originale fronte-retro. Questa funzione è utile per copiare gli originali con informazioni importanti su entrambi i lati, come ad esempio le patenti di guida.
- Sa nel cont: Consente di salvare originali digitalizzati sull'unità disco rigido del dispositivo. È possibile, quindi, stampare in un secondo momento questi documenti salvati oppure archiviarli come file stampabili. Toccare questa opzione nel menu Overflow azion per salvare un documento sull'unità disco rigido del dispositivo.
- Salva come predefinito: Consente di salvare le opzioni di copia correnti come impostazioni di copia predefinite. Dopo aver salvato le impostazioni di copia predefinite, tutte le attività di copia future useranno queste impostazioni. Toccare questa opzione nel menu Overflow azion consente di salvare le opzioni di copia correnti come impostazioni predefinite.
- Ripristina predefinite: Consente di ripristinare le impostazioni di copia alle impostazioni predefinite del dispositivo. Questa opzione riporta le impostazioni di copia correnti alle impostazioni di copia originali configurate in fabbrica. Toccare l'opzione Ripristina predefinite in questo menu per ripristinare le impostazioni predefinite.
- Impostazioni copia: L'opzione Conferma Altra pagina specifica se il dispositivo richiede la conferma che la digitalizzazione è completata dopo ogni pagina. Selezionare questa opzione per copiare in modo efficiente più pagine in un singolo lavoro di copia.

 $\mathscr{D}_1$ 

- Conferma Altra pagina: Questa opzione specifica quando la macchina richiede la conferma della scansione dopo il completamento di ciascuna pagina. Selezionare questa opzione per copiare in modo efficiente più pagine in un singolo lavoro di copia.

• Configurazione IU: Consente di selezionare le opzioni che vengono visualizzate nel menu Copia. Toccare il simbolo + o - sulle icone del menu per aggiungere o rimuovere i menu. Inoltre è possibile toccare e tenere premuta un'icona dell'area per spostarla in una posizione diversa o toccare Canc. tutto per rimuovere tutti i menu.

#### Avanzamento lavoro

Viene visualizzato ogni volta che il dispositivo elabora un lavoro.

• Dettagli: Toccare questo pulsante per visualizzare stato, tipo e ora del lavoro.

- Area Anteprima: Consente di visualizzare un'anteprima del documento copiato. L'immagine nell'Area anteprima indica le impostazioni di invio attuali, come orientamento e formato della stampa.
- Feedback invio: Consente di inviare un feedback sul lavoro di invio corrente. Se si desidera ricevere lavori inviati per e-mail, è possibile impostare dall'app Mia pagina (vedere ["Descrizione](#page-31-0)  [del menu Mia pagina" a pagina 32\)](#page-31-0).

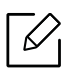

Per usare questa funzione, è necessario eseguire il login come amministratore (vedere ["Accesso" a pagina 180\)](#page-179-0).

# Copia scheda

È possibile impostare le opzioni di base nella scheda Copia. La scheda Copia fornisce le sezioni riportate di seguito.

- È possibile personalizzare l'IU di ciascuna scheda usando l'opzione di configurazione IU  $\langle \text{Copia} \rangle$  sotto-menu (Overflow azione) > Configurazione IU).
	- Alcuni menu sono disabilitati. In tal caso, non è disponibile per il dispositivo.
	- L'app  $\sqrt{2}$  (Guida) illustra la procedura utilizzata normalmente per copiare i documenti

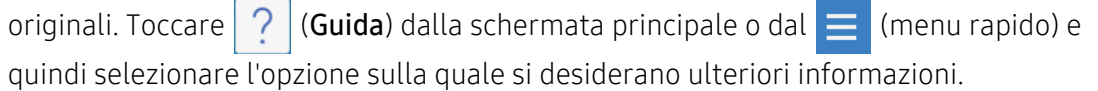

#### Alimentazione

L'opzione di alimentazione imposta il vassoio per questo processo di stampa. Il dispositivo stampa l'immagine digitalizzata sulla carta del vassoio selezionato. In ogni vassoio è possibile vedere le icone che rappresentano il formato carta e la quantità restante.

#### Fronte-retro

È possibile impostare il dispositivo in modo che stampi le copie su entrambi i lati del foglio.

- È possibile selezionare il tipo di rilegatura Originale e di Output, ciascun tipo è Libro o Calendario.
- 1 facciata: Per tipi di rilegatura originale e della stampa stampati su una sola facciata.
- 2 fa, libro: Per tipi di rilegatura originale e della stampa stampati su entrambe le facciate.
- 2 facciate, calend: Il tipo di rilegatura originale e della stampa stampato su entrambe le facciate, tuttavia il retro è ruotato di 180 gradi.

#### Riduci/Ingrandisci

La funzioni riduci/ingrand consente di stampare un'immagine più grande o più piccola rispetto all'originale. Toccare le icone sullo schermo per ridurre una copia dal 25% al 99% o per ingrandirla dal 101 % al 400 %.

- 100% (Originale): Stampa la copia alla stessa grandezza dell'originale.
- Automatico: Riduce o ingrandisce la copia in base al formato del foglio di stampa.
- Personalizzato: Si può impostare una percentuale di personalizzazione (da 25 a 400%).
- XY Custom: Si possono impostare valori di personalizzazione XY (da 25 a 400%).
- Altri valori predefiniti: Riduce o aumenta la copia a un valore preimpostato. Le icone a destra della colonna indicano le impostazioni predefinite da utilizzare quando si esegue la copia di un formato carta diverso.

#### Finitura

È possibile impostare le opzioni di stampa.

Imposta il dispositivo per ordinare il lavoro di copia. Per esempio, se si fanno 2 copie di un originale di 3 pagine, verrà stampato un documento completo di 3 pagine seguito da un secondo documento completo.

- Ignora pagine vuote: Specifica se copiare le pagine vuote nell'originale.
- Fascicolate: stampa una serie di copie corrispondente alla sequenza dei documenti originali.

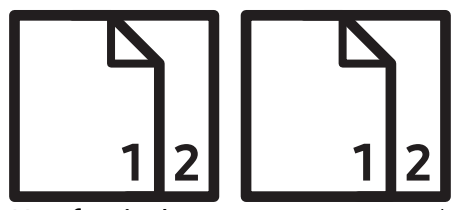

• Non fascicolate: stampa copie ordinate in pile di singole pagine.

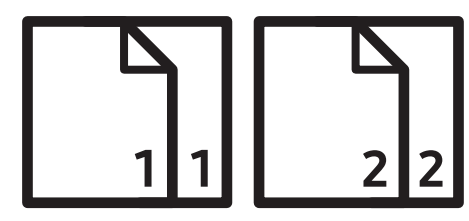

#### Dimensioni originali

Usare questa opzione per impostare il formato carta effettivo degli originali.

- Formato misto: Se l'originale usa una combinazione di carta in formato Letter e Legal, il dispositivo può usare la carta del formato adeguato per ogni foglio da più cassetti. Ad esempio,se l'originale è di 3 pagine, due Lettere e una Legal, il dispositivo stampa in sequenza nel formato di carta adeguato ad ogni pagina.
- Dimens pers: Se si vuole impostare un valore personalizzato per un formato speciale di carta, usare le frecce per indicare la dimensione necessaria.

#### Orientamento originale

Usare questa opzione per impostare l'orientamento dell'originale.

- Immagini vert: Usare questa impostazione su un documento originale caricato con la parte superiore verso il retro del dispositivo.
- Immagini orizz: Usare questa impostazione su un documento originale caricato nell'Alimentatore documenti a digitalizzazione doppia (DSDF) con la parte superiore del documento verso il lato sinistro del dispositivo, o su un documento originale posizionato sul vetro dello scanner con la parte superiore verso il lato destro del dispositivo.

# Tipo di originale

Usare questa impostazione per migliorare la qualità della copia, selezionando il tipo di documento appropriato per il processo corrente.

- Testo: Usare se l'originale è costituito principalmente da testo e le immagini sono molto poche o assenti.
- Testo/Foto: Usare se l'originale è un insieme di testo e immagini.
- Foto stampata: Usare se l'originale è costituito principalmente o esclusivamente da immagini.
- Rivista: Utilizzare questa impostazione se l'originale è un documento lucido che contiene testo e immagini, come le riviste.

#### Modalità colori

Utilizzare questa impostazione per selezionare la modalità colore usata per la copia dell'originale.

- Automatico: Rileva automaticamente se l'originale è in bianco e nero o a colori e stampa la copia di conseguenza.
- Col pieno: Stampa la copia dello stesso colore dell'originale.
- Mono: Stampa la copia in bianco e nero sia se il documento digitalizzato è in bianco e nero sia se è a colori.
- Sostituzione colore: Sostituisce determinati colori nell'originale con colori diversi nella copia. La macchina utilizza una complessa tecnica di conversione della tinta, per assicurare che la tonalità di colore rimossa si armonizza bene con il colore dell'area circostante.
- Background Color (Colore dello sfondo): Aggiunge un colore di sfondo alle aree vuote nella copia.

# Scheda Altro

È possibile impostare le opzioni dettagliate nella scheda Altro. La scheda Altro fornisce le sezioni riportate di seguito.

 $\mathscr{C}$ • È possibile personalizzare l'IU di ciascuna scheda usando l'opzione di configurazione IU  $\langle \text{Copia} \rangle$  sotto-menu (Overflow azione) > Configurazione IU).

• Alcuni menu sono disabilitati. In tal caso, non è disponibile per il dispositivo.

• L'app  $\sqrt{2}$  (Guida) illustra la procedura utilizzata normalmente per copiare i documenti

originali. Toccare  $\sqrt{?}$  (Guida) dalla schermata principale o dal  $\equiv$  (menu rapido) e quindi selezionare l'opzione sulla quale si desiderano ulteriori informazioni.

#### MPN su

Il dispositivo riduce le dimensioni delle immagini originali e stampa 2 - 16 pagine su un unico foglio.

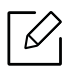

Quando si utilizza la funzione N su, i menu Copia ID, Ripetiz imm, Libretto, Copia libro, Spost imm e Copia poster sono disabilitati.

- Disattivato: Disattivare questa caratteristica.
- N su 1: Copia il numero specifico di pagine dall'originale in un solo foglio.
- Orientamento: È possibile selezionare la direzione in cui verranno copiati i dati sulla pagina.
- Alimentazione: Selezionare l'Alimentazione.
- Margine: Stampa un bordo attorno alle pagine sulla stampa.

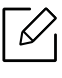

Non è possibile regolare le dimensioni della copia utilizzando l'opzione Riduci/Ingrandisci per la funzione N su.

#### Libretto

Il dispositivo stampa automaticamente su uno o entrambi i lati del foglio. Una volta piegati, i fogli danno vita a un libretto, con tutte le pagine disposte nella sequenza corretta. Inoltre, il dispositivo riduce e regola correttamente la posizione di ciascuna immagine per adattarla al foglio selezionato.

- Disattivato: disattiva questa caratteristica.
- Originali fronte: Copiare un lato dell'originale su una pagina di libretto.
- Libro originale su 2 facciate: Copiare ciascun lato di un originale su un foglio di libretto.
- Calendario originale su 2 facciate: Copiare ciascun lato di un originale su una pagina di libretto. Il secondo lato di ciascun originale viene ruotato di 180° in modo che il testo sia orientato verticalmente nel libretto.
- Rilegatura: seleziona la direzione dell'ordine delle pagine.
	- Sinistra: Il libretto si aprirà verso sinistra.
	- Destra: Il libretto si aprirà verso destra.
- Alimentazione: Seleziona il vassoio carta da utilizzare.

#### Copia libro

Utilizzare questa funzione per copiare un libro. Se il libro è troppo spesso, sollevare l'alimentatore documenti automatico a digitalizzazione doppia (DSDF) finché i suoi cardini non si bloccano nell'arresto, quindi chiudere l'alimentatore documenti a digitalizzazione doppia (DSDF). Se il libro o la rivista ha uno spessore maggiore di 30 mm, avviare la copia con l'alimentatore documenti a digitalizzazione doppia (DSDF) aperto.

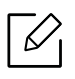

Questa funzione di copia è disponibile solamente quando gli originali vengono posizionati sul vetro dello scanner.

- Disattivato: disattiva questa caratteristica.
- Pagina SX: stampa solo la pagina sinistra del libro.
- Pagina DX: stampa solo la pagina destra del libro.
- Entr pagine (da sn): stampa entrambe le pagine affiancate iniziando dalla pagina sinistra.
- Entr pagine (da dx): stampa entrambe le pagine affiancate iniziando da una pagina destra.
- Centro lib e canc bordo: Cancella le ombreggiature causate dalla rilegatura o i bordi del libro dai bordi centrali e laterali delle copie.
- Fronte-retro: Cancella le ombreggiature causate dalla rilegatura o i bordi del libro dai bordi centrali e laterali delle copie.

# Copia poster

Questa funzione consente di stampare un documento di una singola pagina su 4, 9 o 16 fogli che, una volta incollati assieme, formeranno un poster.

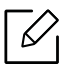

Questa funzione di copia è disponibile solamente quando gli originali vengono posizionati sul vetro dello scanner.

#### Ripetiz imm

Questa opzione stampa varie copie dell'immagine originale sullo stesso lato di una singola pagina. Se si hanno altri originali nell'alimentatore documenti a digitalizzazione doppia (DSDF), tutte le altre immagini originali vengono stampate allo stesso modo.

- Disattivato: disattiva questa caratteristica.
- Ripet autom: Il numero di immagini viene stabilito automaticamente in base al formato dell'immagine originale e della carta. Il numero di immagini ripetute sarà selezionato automaticamente in base al formato dell'originale, al formato della pagina di stampa e al rapporto di riduzione/ingrandimento fino al 100%.
- Ripet manuale: Selezionare manualmente il numero di immagini tra 2, 4, 6, 8, 9 o 16.

#### **Filigrana**

L'opzione filigrana consente di stampare testo su un documento esistente. Ad esempio, viene utilizzata per inserire la parola "Bozza" o "Riservato" scritta con caratteri grigi di grandi dimensioni e stampata diagonalmente sulla prima pagina o su tutte le pagine di un documento.

# Timbro

 $\mathscr{\mathscr{L}}$ 

Non è possibile applicare i timbri ai libretti o poster.

Stampa Indirizzo IP, ID, Informazioni dispositivo, Commento, Numero di pagina o Data e ora sui fogli stampati. È possibile impostare la Dim testo, l'Opacità o la Posizione del timbro.

# **Overlay**

Un overlay è un'immagine e/o un testo memorizzato nel disco rigido del computer come un file di formato speciale stampabile su qualsiasi documento. Gli overlay possono sostituire i tradizionali fogli di carta intestata. Anziché usare la carta intestata prestampata, è possibile creare un overlay con un layout identico alla carta intestata. Per stampare una lettera con la carta intestata dell'azienda, non è necessario caricare nel dispositivo la carta prestampata: basta attivare l'overlay della carta intestata sul documento.

- Disattivato: disattiva questa funzione.
- + Nuovo: Creare l'overlay di una nuova pagina contenente il proprio logo o immagine.
- Sovrapponi: Selezionare una sede per la sovrapposizione.

#### Cancella bordo

È possibile copiare l'originale senza bordi o margini.

- Disattivato: disattiva questa funzione.
- Cancell bordo: Rimuovere la stessa quantità di bordi da tutte le copie.
- Cancellazione perforazione: Rimuovere i segni di cucitura dal bordo sinistro delle copie.

#### Spost imm

Per evitare che le immagini si sovrappongano a perforature, graffettature, ecc. è possibile spostare la posizione dell'immagine.

- Disattivato: disattiva questa caratteristica.
- Centra auto: posiziona automaticamente al centro della carta.
- Spostamento person: Regolare i margini della carta secondo necessità.

#### Copertine

Il dispositivo aggiunge automaticamente copertine alle copie utilizzando materiale prelevato da un vassoio diverso da quello delle copie. Le copertine devono avere lo stesso formato e lo stesso orientamento del corpo principale dell'oggetto di stampa.

- Disattivato: disattiva questa caratteristica.
- Fronte: Stampare il documento con una copertina anteriore.
- Indietro: Stampare il documento con una copertina posteriore.
- Fronte e retro: Stampa il documento con la copertina anteriore e quella posteriore.
- Copertina: Imposta l'opzione di copia fronte-retro.
- Alimentazione: Seleziona il vassoio carta predefinito da utilizzare.

#### Regolazione immagine

Questa opzione consente di regolare manualmente le impostazioni di Scurezza, Nitidezza, Contrasto, Bilanc colori, Spost col, Immag negativa, Saturazione, UCR, Rimozione colore sottostante, Densità fine.

#### Regolazione del background

Questa opzione consente di compensare gli originali che contengono colori sullo sfondo, come ad esempio giornali o cataloghi. È possibile utilizzare le opzioni in questo menu per rendere più leggibili le copie.

- Densità background: Consente di regolare la densità dello sfondo dell'immagine digitalizzata. Questa funzione è utile durante la digitalizzazione di originali ingialliti dal tempo o con uno sfondo scuro.
- Immagine posteriore: Consente di eliminare qualsiasi testo o immagine che traspare dall'altro lato dell'originale. è possibile utilizzare questa funzione che accertarsi che l'output digitalizzato sia chiaramente leggibile.

# Immagine speculare

questa opzione consente di ribaltare il documento originale come in uno specchio.

# Copia su Bordo

Questa opzione consente di copiare tutto il documento fino al bordo della carta.

# <span id="page-93-0"></span>Elementi di base per la copia

Questa è la normale procedura per copiare i documenti originali.

- 1 Toccare Copia dalla schermata iniziale o Applicaz..
- 2 Inserire gli originali rivolti verso l'alto nell'alimentatore documenti a digitalizzazione doppia (DSDF) oppure un unico originale rivolto verso il basso sul vetro dello scanner e chiudere l'alimentatore documenti a digitalizzazione doppia (DSDF) (vedere ["Caricamento degli](#page-42-0)  [originali" a pagina 43](#page-42-0)).
- $\overline{3}$  Regolare le impostazioni sulla scheda Copia e sulla scheda Altro.
- 4 Se necessario, immettere il numero di copie tramite il tastierino numerico (pulsante +, -) sul pannello di controllo.

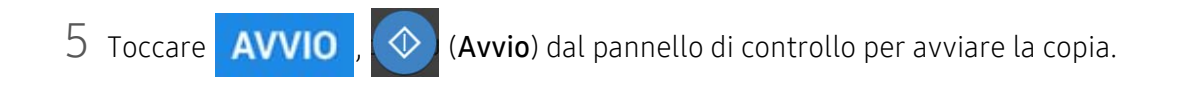

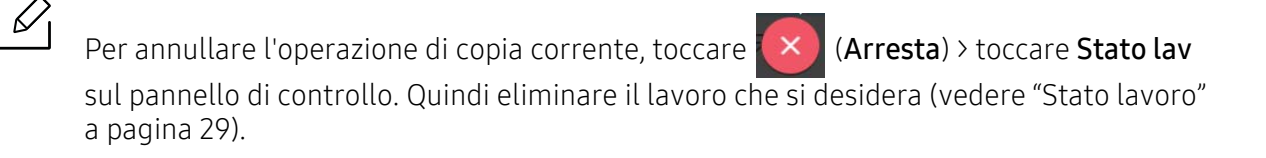

# <span id="page-94-0"></span>Copia di una scheda ID

L'applicazione Copia ID consente di copiare su un foglio di carta entrambi i lati di un originale fronte-retro. Questa applicazione è utile per copiare gli originali con informazioni importanti su entrambi i lati, come ad esempio le patenti di guida.

Durante la copia dell'ID, il dispositivo stampa un lato del documento originale nella metà superiore del foglio e l'altro lato nella metà inferiore della carta. Entrambe le immagini copiate sono della stessa dimensione dell'originale, a meno che non venga specificato diversamente.

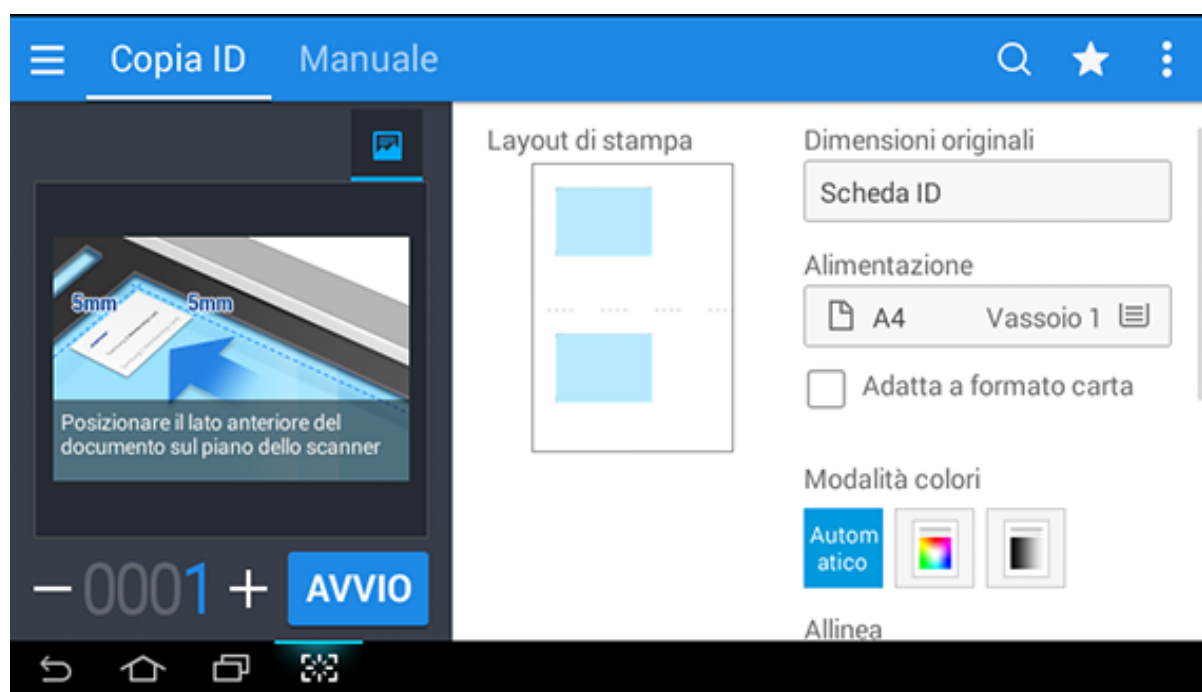

# Schermata di base per Copia ID

#### Tasti comando

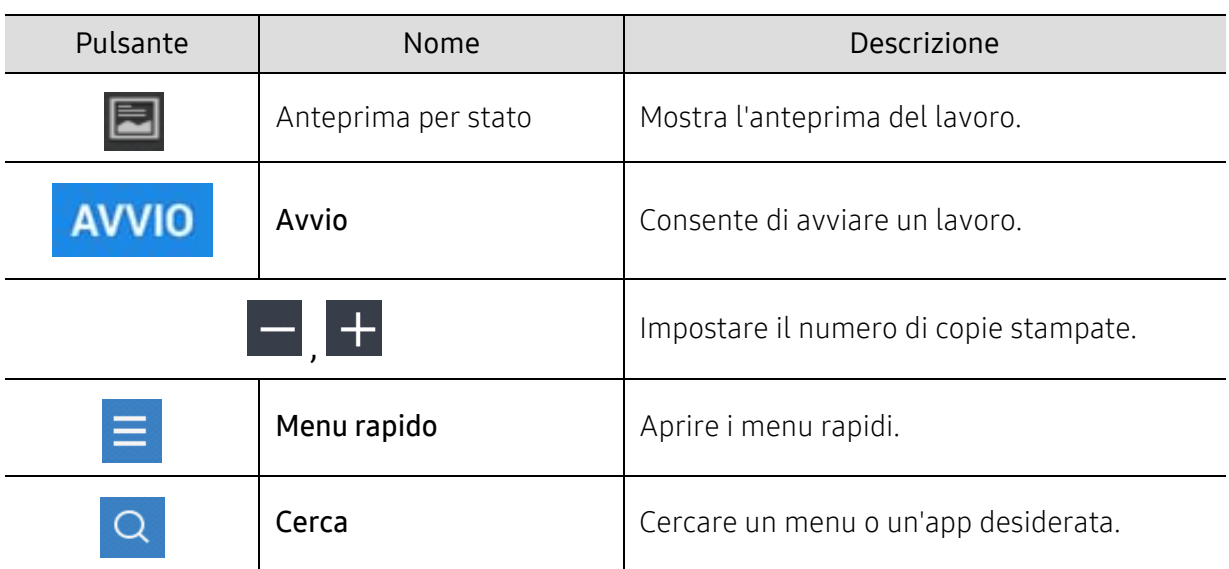

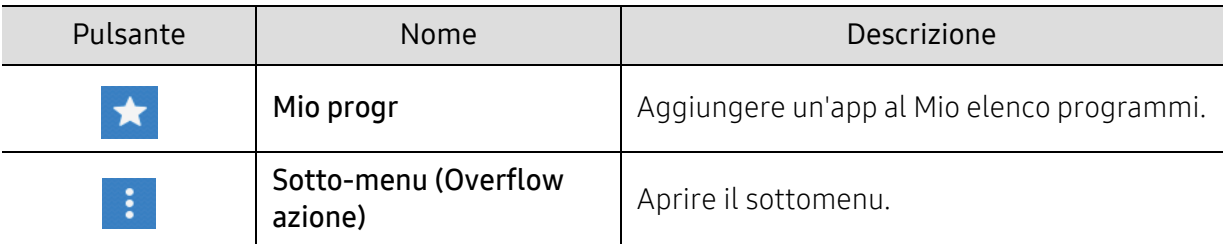

# Sotto-menu (Overflow azione)

- Eco: Quando la modalità Eco è abilitata, è possibile selezionare solo le impostazioni di stampa economica. Toccare l'opzione Eco nel menu Overflow azion per attivare o disattivare la modalità Eco.
- Agg a Programmi: Aggiungere un'app al Mio elenco programmi.
- Stampa ora: Consente di stampare gli originai digitalizzati immediatamente.
- Sa nel cont: Consente di salvare originali digitalizzati sull'unità disco rigido del dispositivo. È possibile, quindi, stampare in un secondo momento questi documenti salvati oppure archiviarli come file stampabili. Toccare questa opzione nel menu Overflow azion per salvare un documento sull'unità disco rigido del dispositivo.
- Salva come predefinito: Consente di salvare le opzioni di copia correnti come impostazioni di copia predefinite. Dopo aver salvato le impostazioni di copia predefinite, tutte le attività di copia future useranno queste impostazioni. Toccare questa opzione nel menu Overflow azion consente di salvare le opzioni di copia correnti come impostazioni predefinite.
- Ripristina predefinite: Consente di ripristinare le impostazioni di copia alle impostazioni predefinite del dispositivo. Questa opzione riporta le impostazioni di copia correnti alle impostazioni di copia originali configurate in fabbrica. Toccare l'opzione Ripristina predefinite in questo menu per ripristinare le impostazioni predefinite.
- Impost Copia ID: Consente di selezionare la modalità di copia ID predefinita. È possibile selezionare Copia ID oppure Copia ID manuale. Fare riferimento alla scheda Manuale per Impostazione copia ID manuale (vedere ["Scheda Manuale" a pagina 97](#page-96-0)).

# Scheda Copia ID

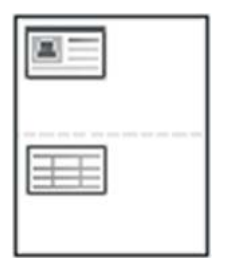

Il dispositivo può stampare originali fronte-retro su un solo foglio.

Il dispositivo stampa un lato del documento originale nella metà superiore del foglio e l'altro lato nella metà inferiore senza ridurre le dimensioni dell'originale. Questa funzione è utile per copiare un elemento di piccole dimensioni, ad esempio, un biglietto da visita.

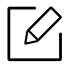

Per poter utilizzare questa funzione, l'originale deve essere posizionato sul vetro dello scanner.

- 1 Toccare Copia ID dalla schermata iniziale o Applicaz..
- 2 Se necessario, regolare le impostazioni per ciascuna copia come Layout di stampa, Dimensioni originali, Alimentazione, Adatta a formato carta e Allinea. Seguire le istruzioni sul pannello di controllo.
- $3$  Posizionare il lato anteriore di un originale rivolto verso il basso sul vetro dello scanner come indicato dalle frecce. Quindi, chiudere l'alimentatore documenti a digitalizzazione doppia (DSDF).

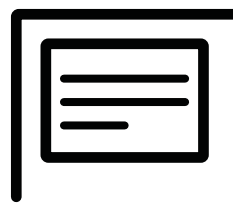

4 Toccare **AVVIO** 

L'apparecchio inizia la digitalizzazione del lato anteriore.

5 Capovolgere l'originale e posizionarlo sul vetro dello scanner, come indicato dalle frecce. Quindi, chiudere l'alimentatore documenti a digitalizzazione doppia (DSDF).

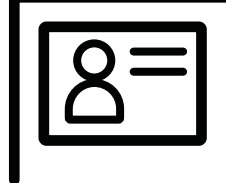

# **6 Toccare NEXT**

L'apparecchio inizia la digitalizzazione del lato posteriore.

- Se non si premere il pulsante **AVVIO**, verrà stampata solo la facciata anteriore.
	- Se il documento originale è più grande dell'area di stampa, è possibile che alcune parti non vengano stampate.

# <span id="page-96-0"></span>Scheda Manuale

Questa scheda consente di usare copia ID con modelli creati manualmente se si copiano frequentemente documenti ID di una dimensione specifica.

Se non vi sono modelli configurati oppure si desidera creare un nuovo modello, andare a Overflow

azione ( $\frac{1}{2}$ ) > Impost Copia ID > Impostazione copia ID manuale > Nuova.

#### Impostazione copia ID manuale

Questo menu consente di creare un nuovo modello o di eliminare il modello copia ID esistente. È possibile impostare:

- Nome modello: specifica il nome del modello.
- Numero di immagini: Specifica quante immagini vengono visualizzate sulla stampa.
- Posizione digitalizzazione: specifica dove posizionare gli originali sullo scanner.
- Posizione immagine: specifica dove compaiono le immagini copiate sulla stampa.

# Digitalizza e Invia (Scansione)

La digitalizzazione tramite il dispositivo consente di trasformare immagini e testo in file digitali memorizzabili sul computer.

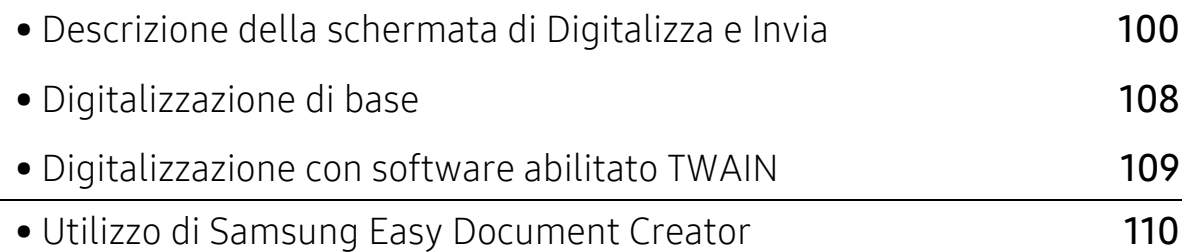

# <span id="page-99-0"></span>Descrizione della schermata di Digitalizza e Invia

Questa sezione descrive tutte le funzioni di digitalizzazione e fax. Quando si tocca Digitalizza e Invia dalla schermata iniziale o Applicaz., appare la schermata Digitalizza e Invia. Questa schermata contiene diverse schede e numerose opzioni. Tutte le opzioni sono raggruppate per caratteristiche, permettendo così di configurare facilmente il lavoro. Se si desidera tornare alla

pagina iniziale, toccare il pulsante .

 $\mathbb{Z}$  Toccare  $\boxed{?}$  (Guida) dalla schermata principale o dal  $\boxed{=}$  (menu rapido) e quindi selezionare l'opzione sulla quale si desiderano ulteriori informazioni.

# Schermata di base per Digitalizza e Invia

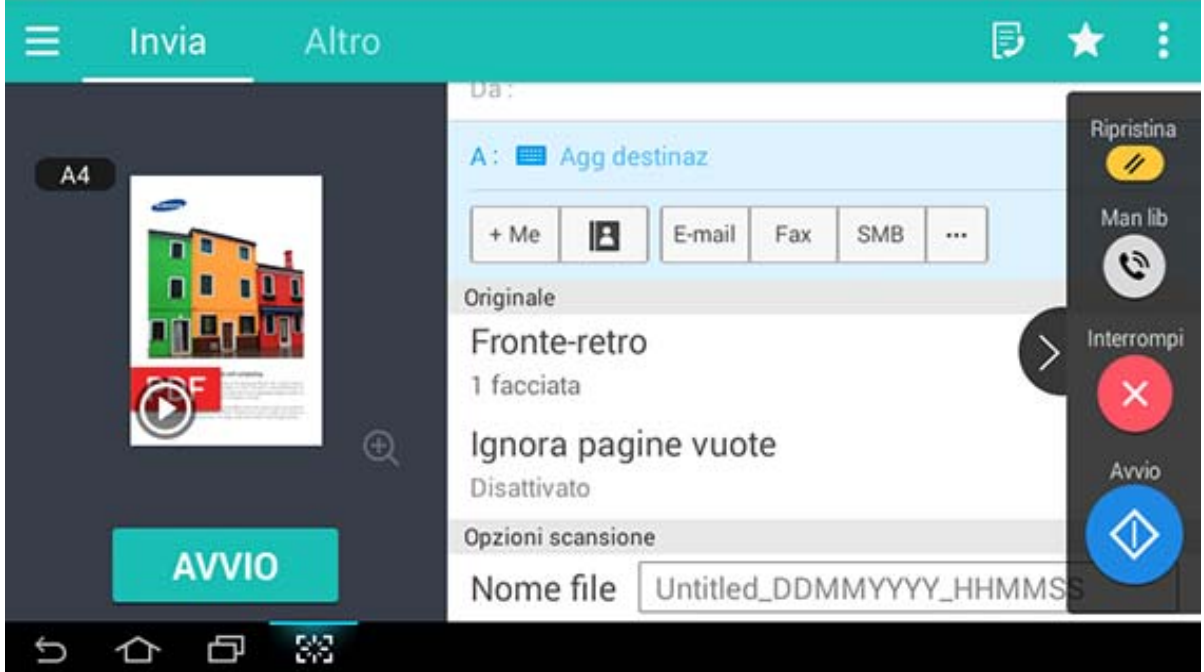

#### Tasti comando

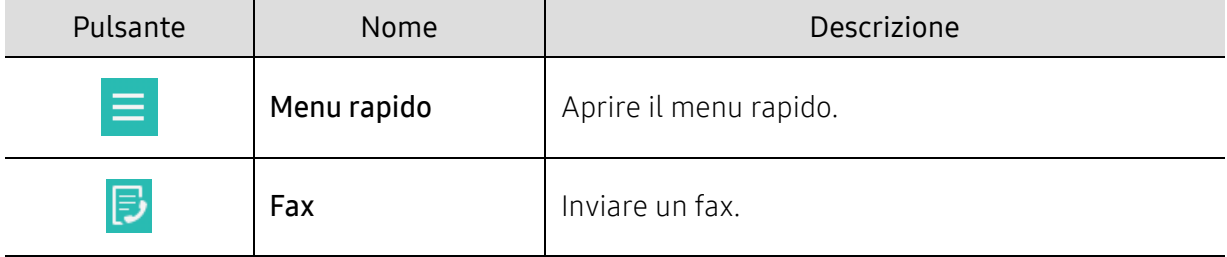

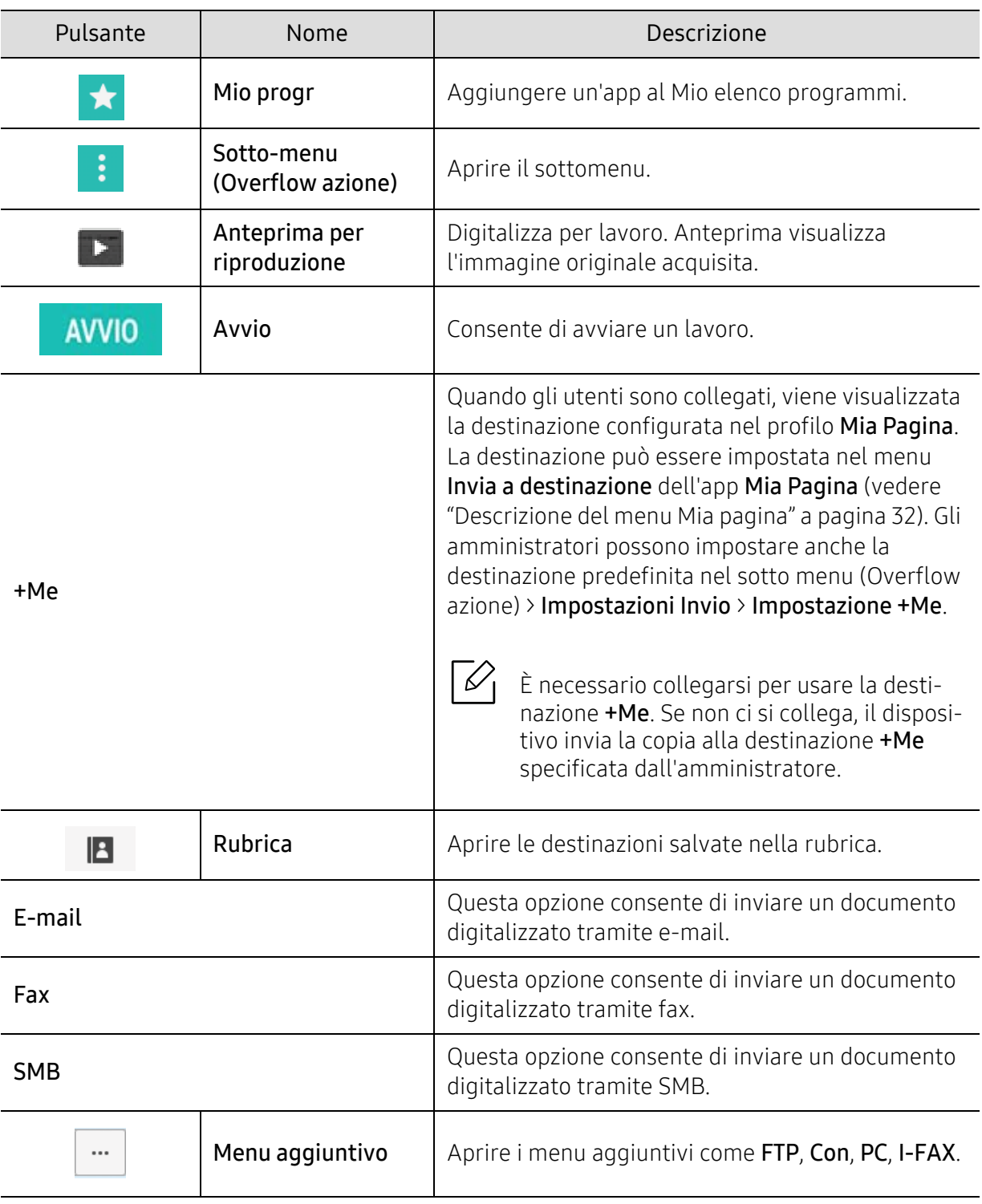

# Hard key virtuale

• Le hard key virtuali si trovano a destra dello schermo.  $\mathcal{U}_1$ 

- Quando un'app viene lanciata, le hard key virtuali sono visualizzate.
- Quando si tocca lo schermo, le hard key virtuali vengono sempre visualizzate.
- Quando si tocca  $\langle \rangle$ ,  $\langle \langle$ , le hard key virtuali vengono nascoste e mostrate.

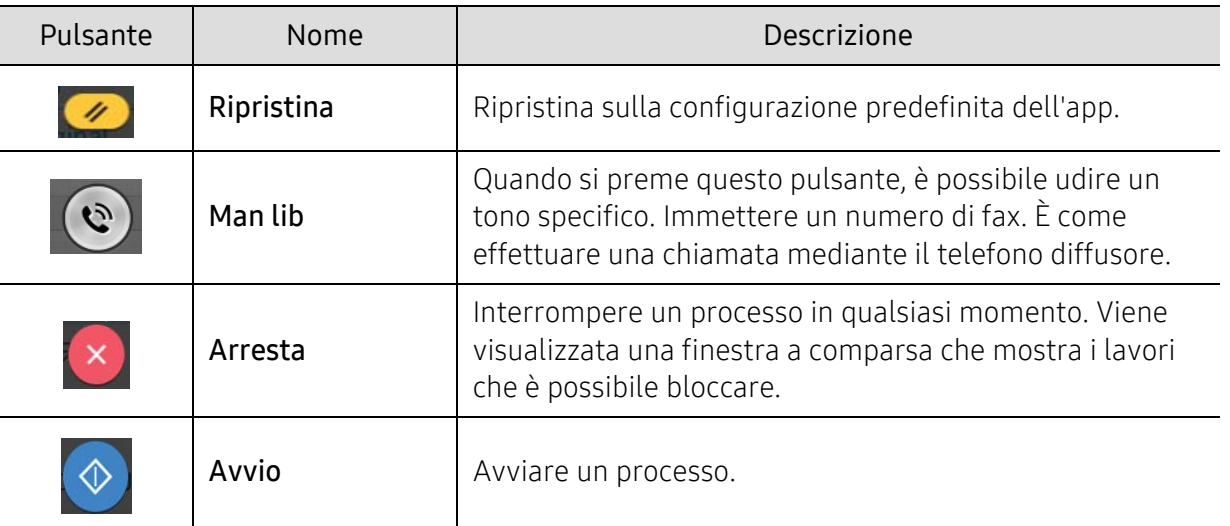

# Sotto-menu (Overflow azione)

- Agg a Programmi: Aggiungere un'app al Mio elenco programmi. Con questa funzione, l'utente può impostare le impostazioni predefinite, destinazioni richieste per ogni programma. È possibile impostare anche le opzioni predefinite come Auto avvio, aggiungere un collegamento alla pagina principale.
- Cerca: Cercare le opzioni desiderate.
- Crea lavoro: Questa opzione può essere attivata o disattivata. Quando questa opzione è attiva: al termine della scansione, viene visualizzata la finestra Continua in cui si richiede se eseguire la scansione di un'altra pagina. Se si seleziona Sì, è possibile eseguire la scansione di un'altra pagina all'interno del lavoro in corso. Se si seleziona No, il processo di scansione viene considerato completato e si prosegue il processo in corso.
- Invio ID: Consente di digitalizzare rapidamente gli ID e di inviare l'immagine a un SMB, FTP, indirizzo e-mail o salvarlo nella Casella o su un dispositivo di memoria USB.
- Allega solo file: Consente di allegare un file al messaggio. È possibile utilizzare questa opzione per inviare rapidamente uno o più file dal disco rigido della macchina (BOX) a un SMB, FTP, Email, Box, USB.
- Digitalizza e allega file: Consente di digitalizzare e allegare immagini al messaggio. È possibile utilizzare questa opzione per inviare rapidamente un'immagine digitalizzata o un file dal disco rigido della macchina (BOX) a un SMB, FTP, indirizzo e-mail o salvarlo nella Casella o su un dispositivo di memoria USB.
- Ric. fax Internet: Consente di stampare immediatamente dopo aver controllato se sono stati ricevuti fax via Internet.
- Salva come predefinito: Consente di salvare le opzioni Digitalizza e Invia correnti come impostazioni Digitalizza e Invia predefinite. Dopo aver salvato le impostazioni Digitalizza e Invia predefinite, tutte le successive attività di invio useranno queste impostazioni. Toccare questa opzione nel menu Overflow azion per salvare le opzioni di invio correnti come impostazioni Digitalizza e Invia predefinite.
- Ripristina predefinite: Consente di ripristinare le opzioni Digitalizza e Invia alle impostazioni Digitalizza e Invia predefinite della macchina. Questa opzione modifica le impostazioni Digitalizza e Invia correnti alle impostazioni originali configurate in fabbrica. Toccare questa opzione nel menu Overflow azion per ripristinare le impostazioni Digitalizza e Invia predefinite.
- Impostazioni Invio: Consente di eseguire rapidamente la scansione di un documento e di inviarlo a un destinatario. Il documento digitalizzato viene inviato come file di immagine. Toccare questa opzione nel sotto menu (menu Overflow azion) per digitalizzare e allegare un file al messaggio corrente.
	- Polit file: L'impostazione Polit file specifica le modalità tramite le quali la macchina gestisce i conflitti tra i nomi al momento del salvataggio dei file.
	- Stam rapp conf: Questa funzione serve a ottenere la conferma che la funzione Digitalizza e Invia è stata completata con successo o meno.

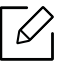

Se il rapporto contiene caratteri o font non supportati dal dispositivo, nel report può essere visualizzato Sconosciuto anziché i caratteri/font.

- Impostazione +Me: Consente di selezionare la destinazione predefinita per il lavoro di invio. Dopo l'accesso, è possibile selezionare qualsiasi destinazione di invio come destinazione di invio predefinita. Alcune verranno visualizzate anche nel widget Digitalizza e invia.
- Invia a PC: Digitalizza e invia gli output digitalizzati a un computer.
- Impostazioni Rubrica: La Rubrica contiene i contatti disponibili per tutti gli utenti. È possibile utilizzare la rubrica per rendere i contatti disponibili a tutti coloro che utilizzano la macchina.
	- Rubrica Google: Questa Rubrica contiene i contatti registrati nell'elenco contatti Google. è necessario accedere all'account Google per accedere alla Rubrica Google.
- Configurazione IU: Consente di selezionare le opzioni che vengono visualizzate nel menu Digitalizza e invia. Toccare il simbolo + o - sulle icone del menu per aggiungere o rimuovere i menu. Inoltre è possibile toccare e tenere premuta un'icona dell'area per spostarla in una posizione diversa o toccare Canc. tutto per rimuovere tutti i menu.

#### Avanzamento lavoro

Viene visualizzato ogni volta che il dispositivo elabora un lavoro.

- Dettagli: Toccare questo pulsante per visualizzare stato, destinazione, mittente e ora del lavoro.
- Area Anteprima: Consente di visualizzare un'anteprima del documento inviato. L'immagine nell'area di Anteprima indica le impostazioni di invio attuali, come orientamento e formato del file.
- Feedback invio: Consente di inviare un feedback sul lavoro di invio corrente. Se si desidera ricevere lavori inviati per e-mail, è possibile impostare dall'app Mia pagina (vedere ["Descrizione](#page-31-0)  [del menu Mia pagina" a pagina 32\)](#page-31-0).

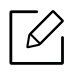

Per usare questa funzione, è necessario eseguire il login come amministratore (vedere ["Accesso" a pagina 180\)](#page-179-0).

# Scheda Invia

È possibile impostare le opzioni di base nella scheda Invia. La scheda Invia fornisce le sezioni riportate di seguito.

- È possibile personalizzare l'IU di ciascuna scheda usando l'opzione di configurazione IU  $\langle$ Invia > sottomenu (Overflow azioni) > Configurazione IU).
	- Alcuni menu sono disabilitati. In tal caso, non è disponibile per il dispositivo.
	- A seconda delle opzioni o dei modelli, alcuni menu potrebbero non essere visualizzati nel display. In tal caso, non sono applicabili al dispositivo.
	- Toccare  $\boxed{2}$  (Guida) dalla schermata principale o dal  $\boxed{=}$  (menu rapido) e quindi selezionare l'opzione sulla quale si desiderano ulteriori informazioni.

# Agg destinaz

Toccare per aggiungere gli indirizzi e-mail del destinatario. Se si vuole inviare a SMB, FTP, Con, PC, o USB, fare clic sul rispettivo pulsante.

# **Originale**

Questa impostazione è usata per migliorare la qualità della digitalizzazione selezionando il tipo di documento per il processo di digitalizzazione corrente.

- Fronte-retro
	- 1 facciata: Per originali stampati su una sola facciata.
	- 2 fa, libro: Per originali stampati su entrambe le facciate.
	- 2 facciate, calend: Per originali stampati su entrambe le facciate, con la facciata posteriore ruotata di 180 gradi.
- Ignora pagine vuote: Specifica se acquisire le pagine vuote nell'originale.

 $\oslash$ Per utilizzare 2 fa, libro e 2 facciate, calend, caricare gli originali nell'alimentatore documenti a digitalizzazione doppia (DSDF). Se il dispositivo non riesce a rilevare l'originale nell'alimentatore documenti a digitalizzazione doppia (DSDF), passa automaticamente a 1 facciata.

# Opzioni scansione

Impostare le opzioni file del documento digitalizzato

- Nome file: Inserire un nome file per memorizzare il nome del file di digitalizzazione alla destinazione.
- Formato file: Selezionare un formato file del documento digitalizzato.
- Opzioni PDF: Impostare le opzioni per il documento PDF digitalizzato.
- Risoluzione: Regolare la risoluzione del documento. Maggiore è questo valore, maggiore sarà la nitidezza del risultato, ma la digitalizzazione potrebbe richiedere più tempo.
- Qualità: Usare questa opzione per produrre un documento di alta qualità. Maggiore è la qualità selezionata, più grande sarà la dimensione del file.

• Lingua OCR: Quando si produce un documento digitalizzato per il software OCR, selezionare la lingua appropriata.

# Opzione fax (solo utente fax)

Se si inviano originali di qualità scarsa o contenenti fotografie, è possibile regolare la risoluzione per produrre un fax di qualità superiore.

- Risoluzione
	- Standard: consigliata in genere per originali con testo. Questa opzione consente di ridurre il tempo di trasmissione.
	- Fine: Consigliata per gli originali che contengono caratteri piccoli, linee sottili o testo proveniente da una stampante a matrice di punti.
	- Superfine: Consigliata per gli originali che contengono dettagli piccoli. Questa opzione è disponibile solo se anche il dispositivo ricevente supporta una risoluzione Superfine.
	- Ultrafine: Consigliata per gli originali che contengono dettagli molto piccoli. Questa opzione è disponibile solo se anche il dispositivo ricevente supporta una risoluzione Ultrafine.

# Scheda Altro

È possibile impostare le opzioni dettagliate nella scheda Altro. La scheda Altro fornisce le sezioni riportate di seguito.

- È possibile personalizzare l'IU di ciascuna scheda usando l'opzione di configurazione IU  $\langle$ Invia > sottomenu (Overflow azioni) > Configurazione IU).
	- Alcuni menu sono disabilitati. In tal caso, non è disponibile per il dispositivo.
	- A seconda delle opzioni o dei modelli, alcuni menu potrebbero non essere visualizzati nel display. In tal caso, non sono applicabili al dispositivo.
	- Toccare  $\boxed{2}$  (Guida) dalla schermata principale o dal  $\boxed{=}$  (menu rapido) e quindi selezionare l'opzione sulla quale si desiderano ulteriori informazioni.

#### Scan libr

Utilizzare questa funzione per digitalizzare un libro. Se il libro è troppo spesso, sollevare l'alimentatore documenti automatico a digitalizzazione doppia (DSDF) finché i suoi cardini non si bloccano nell'arresto, quindi chiudere l'alimentatore documenti a digitalizzazione doppia (DSDF). Se il libro o la rivista ha uno spessore maggiore di 30 mm, avviare la copia con l'alimentatore documenti a digitalizzazione doppia (DSDF) aperto.

- Disattivato: Disattivare questa caratteristica.
- Pagina SX: digitalizza solo la pagina sinistra del libro.
- Pagina DX: digitalizza solo la pagina destra del libro.
- Entr pagine (da sn): digitalizza entrambe le pagine affiancate iniziando dalla pagina sinistra.
- Entr pagine (da dx): digitalizza entrambe le pagine affiancate iniziando dalla pagina destra.
- Centro lib e canc bordo: È possibile impostare aree ombreggiate per cancellare le ombreggiature causate dalla rilegatura o i bordi del libro dai bordi centrali e laterali delle copie.

# Funz. av fax (solo utente fax)

Impostare le opzioni di invio fax, come Fax avvio rapid e Invio ritardato.

- Disattivato: disattiva questa caratteristica.
- Fax avvio rapid: Il dispositivo inizierà a trasmettere il fax subito dopo aver digitalizzato la prima pagina. Gli originali con molte pagine possono essere inviati in questo modo senza riempire in eccesso la memoria del dispositivo.
- Invio ritardato: Impostare il dispositivo in modo che invii il fax in un momento preciso. Definire il Nome lavoroe l'Ora iniziale.

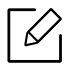

è possibile ritardare un fax a qualsiasi ora, partendo 1 minuti e 24 ore dopo la digitalizzazione.

#### Impostazioni Email

Impostare le informazioni sull'email, come Da, Oggetto e Messaggio.

#### Modalità colori

Usare questa opzione per impostare la modalità colore predefinita usata per i processi di digitalizzazione.

- Mono: Acquisisce un'immagine in bianco e nero.
- Grigio: Acquisisce un'immagine in scala di grigi.
- Colore: Acquisisce un'immagine a colori.
- Automatico: Rileva automaticamente se l'originale contiene colore o meno. Se l'originale contiene colore, la macchina stampa il documento a colori. S l'originale non contiene colore, il dispositivo stampa il documento in bianco e nero (Colore/Bianco-nero) o nella scala di grigi (A colori/Grigio).

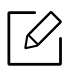

- Non è possibile selezionare il formato file JPEG nell'opzione Formato file se è stato selezionato Mono per Modalità colori.
- Non è possibile usare Grigio, Colore, Modalità Auto nella trasmissione di fax.

#### Tipo di originale

Usare questa impostazione per migliorare la qualità della copia, selezionando il tipo di documento appropriato per il processo corrente.

- Testo: Usare se l'originale è costituito principalmente da testo e le immagini sono molto poche o assenti.
- Testo/Foto: Usare se l'originale è un insieme di testo e immagini.
- Foto: Usare se l'originale è costituito principalmente o esclusivamente da immagini.

#### Dimensioni originali

Usare questa opzione per impostare il formato carta effettivo degli originali.

• Formato misto: Rileva automaticamente il formato dell'originale se quest'ultimo utilizza una combinazione di carta di tipi differenti.

• Dimens pers: Se si vuole impostare un valore personalizzato per un formato speciale di carta, usare le frecce per indicare la dimensione necessaria.

#### Orientamento originale

Usare questa opzione per impostare l'orientamento dell'originale.

- Immagini vert: L'originale è in orizzontale. Le immagini o il testo nell'originale sono paralleli al margine lungo della pagina.
- Immagini orizz: L'originale è in verticale. Le immagini o il testo nell'originale sono perpendicolari al margine lungo della pagina.

#### Cancella bordo

Questa opzione consente di eliminare segni oppure ombre indesiderate dai margini della stampa. È possibile utilizzare questa funzione per rimuovere i segni di cucitura accanto al bordo della pagina o per rimuovere le ombre che vengono visualizzate quando si acquisisce un supporto rilegato.

#### Scan bordo

Questa opzione consente di digitalizzare a dimensione piene un documento senza omettere bordi o margini. Usare questa opzione per digitalizzare tutto il documento fino al bordo della carta. Abilitare questa impostazione per digitalizzare un intero documento, inclusi tutti i bordi e i margini.

#### Regolazione immagine

Questa opzione consente di regolare manualmente l'immagine.

- Scurezza: Consente di regolare la sicurezza di stampa del file digitalizzato. Questa funzione è utile quando si esegue la digitalizzazione di originali sbiaditi o di originali con poco contrasto.
- Nitidezza: Consente di regolare i bordi del testo in modo da renderlo più semplice da leggere. Inoltre, è possibile utilizzare questa funzione per migliorare i dettagli delle immagini.
- Contrasto: Consente di regolare il contrasto in modo da rendere più nitido o più sfumato l'output digitalizzato. È possibile utilizzare questa funzione per migliorare la qualità di un'immagine o aumentare la leggibilità di un testo.

#### Regolazione del background

Questa opzione consente di compensare gli originali che contengono colori sullo sfondo, come ad esempio giornali o cataloghi. È possibile utilizzare le opzioni in questo menu per rendere più leggibili le copie.

- Densità background: Consente di regolare la densità dello sfondo dell'immagine digitalizzata. Questa funzione è utile durante la digitalizzazione di originali ingialliti dal tempo o con uno sfondo scuro.
- Immagine posteriore: Consente di eliminare qualsiasi testo o immagine che traspare dall'altro lato dell'originale. è possibile utilizzare questa funzione che accertarsi che l'output digitalizzato sia chiaramente leggibile.

# <span id="page-107-0"></span>Digitalizzazione di base

Questa è la normale procedura per digitalizzare i documenti originali.

- 1 Toccare Digitalizza e Invia dalla schermata iniziale o Applicaz..
- 2 Inserire gli originali rivolti verso l'alto nell'alimentatore documenti a digitalizzazione doppia (DSDF) oppure un unico originale rivolto verso il basso sul vetro dello scanner e chiudere l'alimentatore documenti a digitalizzazione doppia (DSDF) (vedere ["Caricamento degli](#page-42-0)  [originali" a pagina 43](#page-42-0)).
- $\overline{3}$  Regolare le impostazioni sulla scheda Invia e sulla scheda Altro.
- 4 Selezionare una destinazione usando  $\Box$  (Agg destinaz), +Me,  $\Box$  (Rubrica), E-mail , SMB, FTP, Con o USB).

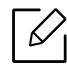

È possibile inviare i documenti digitalizzati a indirizzi E-mail, Fax, FTP o SMB utiliz-

zando la **E** (Rubrica). Le icone E-mail, Fax, FTP o SMB appaiono accanto al nome del contatto nella Rubrica. Selezionando un nome, viene scelta come predefinito la prima icona. Per inviare i documenti a più destinatari, selezionare le icone relative a tutti i destinatari.

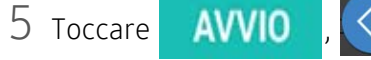

5 Toccare AVVIO ,  $\odot$  (Avvio) dal pannello di controllo per avviare la scansione.

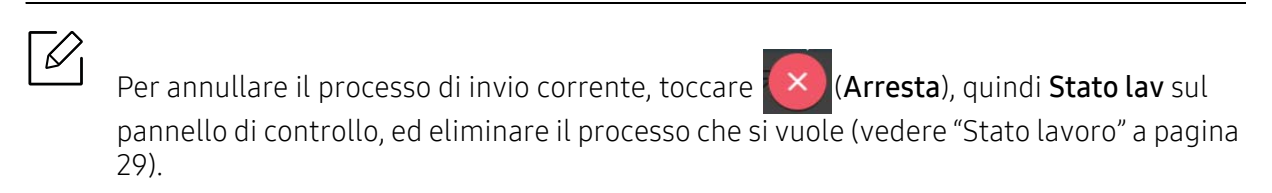
### Digitalizzazione con software abilitato TWAIN

Per digitalizzare i documenti utilizzando altri software, è necessario usare un software conforme a TWAIN, come Adobe Photoshop.

Seguire i passaggi seguenti per digitalizzare tramite il software conforme a TWAIN.

- 1 Assicurarsi che il dispositivo sia collegato al computer e sia acceso.
- $2$  Inserire gli originali rivolti verso l'alto nell'alimentatore documenti a digitalizzazione doppia (DSDF) oppure un unico originale rivolto verso il basso sul vetro dello scanner e chiudere l'alimentatore documenti a digitalizzazione doppia (DSDF) (vedere ["Caricamento degli](#page-42-0)  [originali" a pagina 43](#page-42-0)).
- 3 Aprire un'applicazione, ad es. Adobe Photoshop.
- 4 Aprire la finestra TWAIN e impostare le opzioni di digitalizzazione.
- 5 Digitalizzare e salvare le immagini digitalizzate.

### Utilizzo di Samsung Easy Document Creator

Samsung Easy Document Creator è un'applicazione che consente agli utenti di digitalizzare, compilare e salvare documenti in più formati (incluso l'.epub). Questi documenti possono essere condivisi tramite fax o siti di social network. Che si tratti di uno studente che organizza una ricerca da una biblioteca o un genitore che da casa condivide immagini digitalizzate della festa di compleanno precedente, Easy Document Creator fornirà tutti gli strumenti necessari.

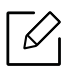

 $\mathcal{U}_1$ 

• Disponibile solo per utenti di Windows e Mac OS.

- Per utilizzare Samsung Easy Document Creator Samsung Easy Document Creator.
- Samsung Easy Document Creator viene installato automaticamente quando si installa il software del dispositivo.

Samsung Easy Document Creator offre le seguenti funzioni:

- Digitalizzazione: Utilizzare per la scansione di immagini o documenti.
- Conversione testo Conversione testo(solo Windows): Serve a digitalizzare documenti da salvare in formato di testo modificabile.
- Conversione documento: Offre la possibilità di convertire i file esistenti in formati multipli.
- Fax: Consente di inviare direttamente un fax con un documento da Easy Document Creator, se è installato il driver di Samsung Network PC Fax.

Fare clic sul menu Guida (pulsante 2) nella finestra, quindi fare clic sull'opzione di cui si desidera ricevere informazioni.

### Digitalizzazione con Samsung Easy Document Creator

- 1 Inserire un documento a faccia in giù sul vetro del documento, oppure caricare uno o più documenti a faccia in su nell'alimentatore documenti (vedere ["Caricamento degli originali" a](#page-42-0)  [pagina 43\)](#page-42-0).
- 2 Dal menu Avvio selezionare Programmi o tutti i programmi > Samsung Printers.

Per Mac, aprire la cartella Applicazioni > Cartella Samsung > Samsung Easy Document Creator.

- $\overline{3}$  Fare clic su Samsung Easy Document Creator.
- $4$  Fare clic su **Digitalizzazione** dalla schermata principale.
- 5 Selezionare il tipo di scansione o uno preferito, quindi effettuare delle regolazioni dell'immagine.
- $6$  Fare clic su **Digitalizzazione** per digitalizzare l'immagine finale o su **Anteprima** per visualizzare un'altra immagine di anteprima.
- 7 Premere Invia per salvare l'immagine digitalizzata.
- 8 Selezionare l'opzione desiderata.
- 9 Premere OK.

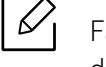

Fare clic sul menu Guida (pulsante  $\Omega$ ) nella finestra, quindi fare clic sull'opzione di cui si desidera ricevere informazioni.

Questa guida fornisce informazioni sull'utilizzo del dispositivo come fax.

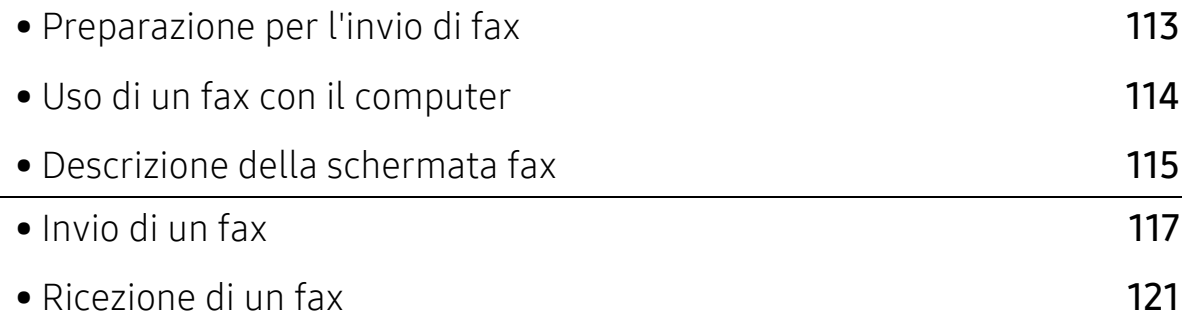

### <span id="page-112-0"></span>Preparazione per l'invio di fax

- $\mathscr{D}_{1}$ • Non è possibile usare questo dispositivo come fax tramite la linea telefonica Internet. Per maggiori informazioni, chiedere al proprio provider di servizi Internet.
	- Si consiglia di utilizzare i tradizionali servizi telefonici analogici come PSTN (public switched telephone network) quando si usa una linea telefonica come fax. Se si utilizzano servizi Internet (DSL, ISDN, VolP), è possibile migliorare la qualità della connessione utilizzando un microfiltro. Il microfiltro riduce il rumore e migliora la qualità della connessione. Poiché il microfiltro DSL non è incluso nel dispositivo, contattare il proprio provider di servizi Internet.

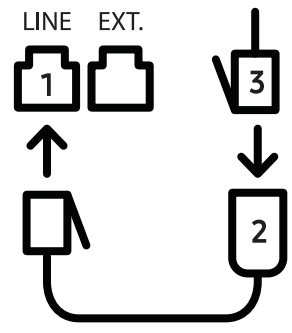

- 1. Porta di linea
- 2. Micro-filtraggio
- 3. Modem DSL/linea telefonica

Prima di inviare o ricevere un fax è necessario collegare alla presa a muro il cavo fornito in dotazione. Fare riferimento alla "Guida di installazione rapida". Il metodo per il collegamento di una linea telefonica varia a seconda del paese.

### <span id="page-113-0"></span>Uso di un fax con il computer

È possibile inviare un fax direttamente dal computer. Accertarsi che il dispositivo e il computer siano connessi alla stessa rete.

### Invio di un fax (Windows)

Per inviare un fax dal computer è necessario che sia installato il programma Samsung Network PC Fax. È possibile installare il driver Samsung Network PC Fax dal CD del software. È possibile selezionare il driver Samsung Network PC Fax nella finestra Seleziona software.

- 1 Aprire il documento che si vuole inviare.
- 2 Selezionare Stampa dal menu File.

Viene visualizzata la finestra Stampa. Potrebbe avere un aspetto leggermente diverso a seconda dell'applicazione in uso.

- 3 Selezionare Samsung Network PC Fax dalla finestra Stampa.
- 4 Fare clic su Stampa o OK.
- 5 Inserire il numero di fax del destinatario e impostare eventuali opzioni, se necessario.

Per ulteriori informazioni su Samsung Network PC Fax, fare clic su Guida.

 $6$  Fare clic su **Invia**.

### Controllo di un elenco di fax inviati (Windows)

È possibile controllare un elenco di fax inviati nel computer.

Dal menu Avvio, fare clic su Programmi oppure Tutti i programmi > Samsung Printers > Network PC Fax > Cronologia trasmissione fax. Viene quindi visualizzata l'indicazione Giornale fax con l'elenco dei fax inviati.

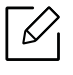

Per ulteriori informazioni su Cronologia trasmissione fax, fare clic su Guida.

### <span id="page-114-0"></span>Descrizione della schermata fax

Per aprire la schermata Fax, toccare Digitalizza e Invia dalla schermata iniziale o Applicaz., quindi toccare l'icona  $\bigtriangledown$  (o Fax sulla schermata). Se si vede una schermata differente, toccare l'icona **change in the read of the read of the read to the** 

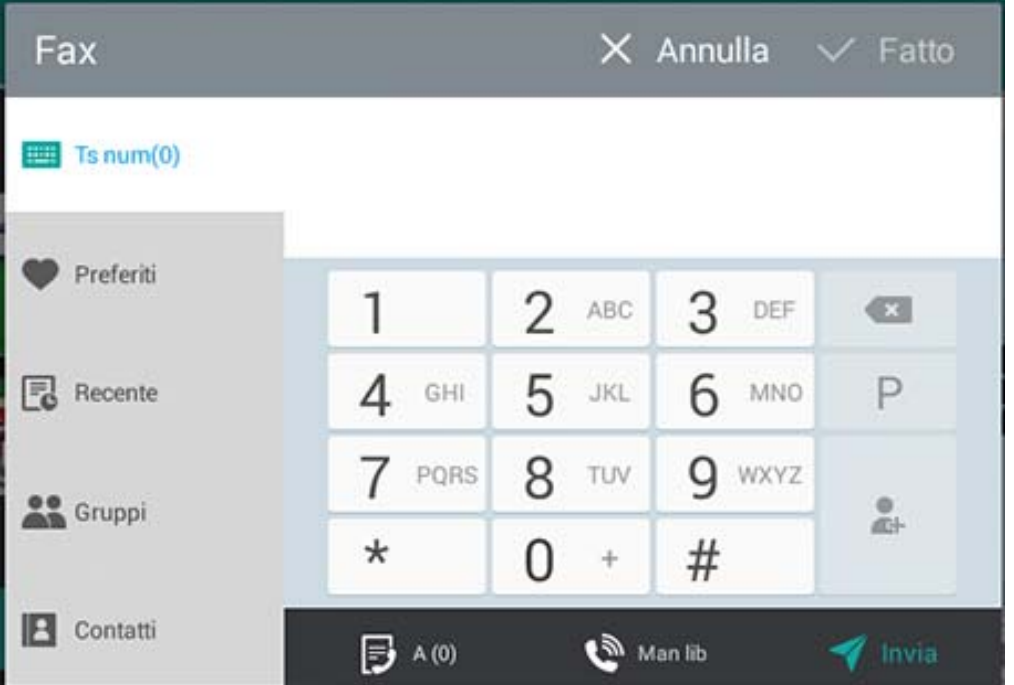

### Tasti comando

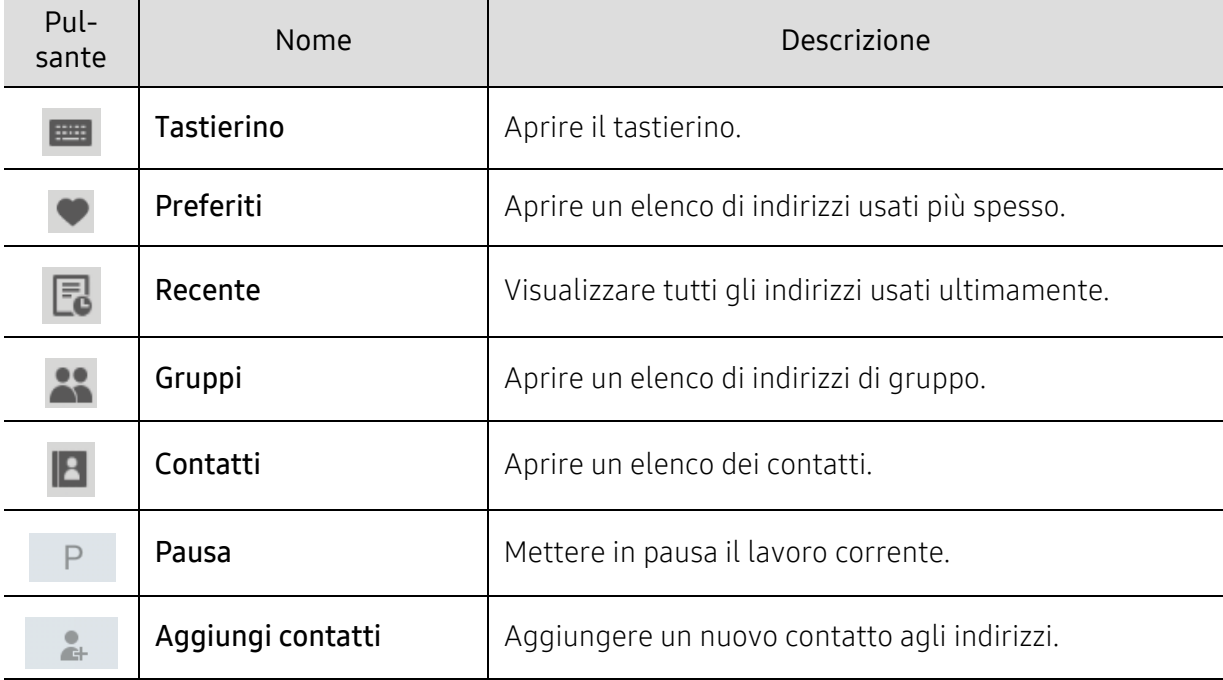

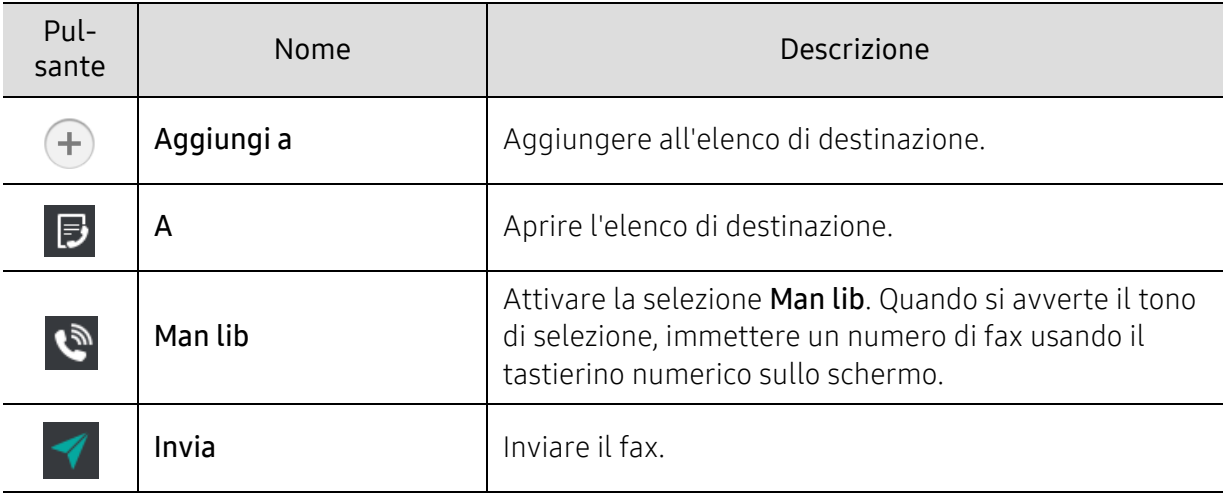

### <span id="page-116-0"></span>Invio di un fax

In questa sezione viene spiegato come inviare un fax e i metodi speciali di trasmissione.

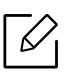

È possibile posizionare gli originali sull'Alimentatore documenti a digitalizzazione doppia (DSDF) o sul vetro dello scanner. Se gli originali sono posizionati sull'Alimentatore documenti a digitalizzazione doppia (DSDF) e sul vetro dello scanner, il dispositivo leggerà gli originali prima sull'Alimentatore documenti a digitalizzazione doppia (DSDF), poiché ha una priorità più alta di digitalizzazione.

### Impostazione dell'intestazione del fax

In alcuni paesi le norme vigenti richiedono di indicare il proprio numero di fax su tutti i fax inviati.

- 1 Toccare Impostazioni > Impostazioni fax > ID macchina e n. Fax dalla schermata iniziale o da Applicaz..
- 2 Toccare la casella di inserimento Nome ID. Viene visualizzata la tastiera popup.
- 3 Immettere il proprio nome o quello della società (vedere ["Descrizione della tastiera sul](#page-32-0)  [display" a pagina 33\)](#page-32-0).
- 4 Toccare Fatto.
- 5 Toccare la casella di inserimento Numero fax.
- $6$  Immettere il numero di fax usando il tastierino numerico sul pannello di controllo.
- 7 Toccare Fatto.
- $8$  Toccare  $\bigcirc$  o selezionare altre impostazioni.

### Invio di un fax

- 1 Inserire gli originali rivolti verso l'alto nell'alimentatore documenti a digitalizzazione doppia (DSDF) oppure un unico originale rivolto verso il basso sul vetro dello scanner e chiudere l'alimentatore documenti a digitalizzazione doppia (DSDF) (vedere ["Caricamento degli](#page-42-0)  [originali" a pagina 43](#page-42-0)).
- 2 Toccare Digitalizza e Invia dalla schermata iniziale o Applicaz..
- $\overline{3}$  Regolare le impostazioni del documento nella scheda Invia o Altro.
- 4 Toccare  $\Box$  e inserire un numero fax direttamente usando  $\Box$  sulla schermata, quindi toccare oppure, utilizzando Preferiti, Recente, Gruppi, Contatti, toccare dalla schermata del display.

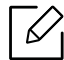

• È possibile inviare un fax fino a 10 destinazioni alla volta.

- È possibile visualizzare ed eliminare una destinazione dall'Elenco destinazione  $\ket{3}$
- Per inserire una pausa, toccare  $\Box$  mentre si indica il numero fax. Un trattino (-) apparirà sul display quando verrà inserita una pausa.
- Se si vuole usare la selezione Man lib, toccare  $\bigcirc$  e inserire un numero fax usando il tastierino numerico sullo schermo quando si sente un tono di selezione.

 $5$  Toccare  $\blacktriangleleft$  per avviare il processo.

- È possibile inviare un fax direttamente dal computer (vedere ["Uso di un fax con il](#page-113-0)  [computer" a pagina 114](#page-113-0)).
	- Se si desidera annullare un fax, toccare  $\mathbf{X}$  (Arresta) dalla tastiera virtuale prima che inizi la trasmissione. Oppure toccare Stato lav dalla schermata iniziale o Applicaz., selezionare il lavoro che si desidera eliminare (vedere ["Stato lavoro" a pagina 29](#page-28-0)).
	- Non è possibile inviare email con il dispositivo mentre sta inviando un fax.

### Invio di un fax utilizzando i numeri di selezione abbreviata

Quando viene richiesto di inserire un numero di destinazione per il fax, è possibile usare un numero di selezione rapida precedentemente impostato.

- I numeri di selezione rapida possono essere impostati su valori compresi tra 1 e 500.
	- Per i numeri di selezione rapida a una sola cifra, tenere premuto il numero corrispondente sul tastierino numerico del pannello di controllo.
	- Per numeri di selezione rapida a due o più cifre, premere il pulsante relativo alla prima cifra e tenere premuto l'ultimo numero sul tastierino numerico del pannello di controllo.

#### Invio manuale di un fax tramite un telefono interno

Questo metodo corrisponde all'invio di un fax tramite un telefono interno. Assicurarsi che il telefono interno sia collegato alla presa **EXT**. del kit per fax sul dispositivo.

- 1 Inserire gli originali rivolti verso l'alto nell'alimentatore documenti a digitalizzazione doppia (DSDF) oppure un unico originale rivolto verso il basso sul vetro dello scanner e chiudere l'alimentatore documenti a digitalizzazione doppia (DSDF) (vedere ["Caricamento degli](#page-42-0)  [originali" a pagina 43](#page-42-0)).
- 2 Toccare Digitalizza e Invia dalla schermata iniziale o Applicaz..
- $\overline{3}$  Regolare le impostazioni del documento nella scheda Invia o Altro.
- 4 Sollevare il ricevitore del telefono interno.
- 5 Quando si avverte il tono di selezione, digitare un numero di fax utilizzando il telefono interno.
- $\overline{6}$  Toccare  $\overline{5}$  sul pannello di controllo. Viene visualizzao il popup fax manuale.
- 7 Toccare Invia sul popup fax manuale quando si avverte un segnale fax acuto dal telefono interno.

#### Re-invio automatico

Se la linea è occupata o non risponde quando si invia un fax, il numero viene ricomposto automaticamente.

Per modificare l'intervallo e/o il numero di tentativi di ricomposizione, seguire i passaggi descritti di seguito.

Toccare Impostazioni > Impostazioni fax > Rich dalla schermata principale o Applicaz..

### Trasmissione faxdifferita

È possibile impostare il dispositivo per inviare un fax in un secondo momento (vedere ["Impostazioni generali fax" a pagina 123](#page-122-0)).

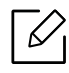

Per annullare l'invio differito di un fax, premere Disattivato prima che venga inviato.

### <span id="page-120-0"></span>Ricezione di un fax

Questa sezione spiega come ricevere i fax e le opzioni speciali disponibili.

### ModificaCambiare Modalità ricezione

Il dispositivo è preimpostato in fabbrica sulla modalità Fax. Quando si riceve un fax, il dispositivo risponde alla chiamata dopo un determinato numero di squilli e riceve automaticamente il fax. Se però si desidera modificare la modalità di ricezione, seguire i passaggi descritti di seguito:

Toccare Impostazioni > Impostazioni fax > Modalità di ricezione dalla schermata del display.

- Telefono: Ricevere i fax premendo **+ Ricevi**.
- Fax: Riceve i fax in arrivo normalmente ed entra subito in modalità di ricezione fax.
- Segreteria/Fax: Da usare quando un dispositivo di risposta è collegato alla macchina. Il dispositivo risponde a una chiamata in entrata, quindi il chiamante può lasciare un messaggio sulla segreteria telefonica. Se il dispositivo fax rileva un tono fax sulla linea, passa automaticamente alla modalità Fax per ricevere il fax.

Codice inizio ricezione: Quando si riceve una chiamata sul telefono interno e si avvertono i toni fax, premere i tasti \*9\* sul telefono interno. Il dispositivo riceverà il fax. Premere i pulsanti lentamente in sequenza. Se si continua ad avvertire il tono fax dal dispositivo remoto, provare a premere di nuovo \*9\*.

### Ricezione manuale in modalità telefono

- 1 Sollevare il telefono sulla macchina quando si avverte un segnale fax acuto dal telefono.
- 2 Toccare Digitalizza e Invia o Applicaz. dalla schermata iniziale.
- $\overline{3}$  Toccare  $\overline{3}$  sul pannello di controllo. Viene visualizzata la tastiera popup.
- 4 Toccare Ricevi sul pannello di controllo.

Il dispositivo inizia a ricevere un fax.

### Ricezione automatica in modalità Segreteria/Fax

Per utilizzare questa modalità, collegare una segreteria telefonica alla presa EXT sulla parte posteriore del dispositivo.

Se il chiamante lascia un messaggio, la segreteria telefonica lo registra come di consueto. Se il dispositivo rileva un tono fax sulla linea, inizia automaticamente a ricevere il fax.

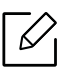

- Se il dispositivo è stato impostato in questa modalità e la segreteria telefonica è spenta o non vi è alcuna segreteria telefonica collegata alla presa EXT., il dispositivo passa automaticamente in modalità Fax dopo un numero di squilli predefinito.
- Se la segreteria telefonica consente all'utente di selezionare il numero di squilli, impostarla per rispondere alle chiamate dopo uno squillo.
- Se si è in modalità Telefono quando la segreteria telefonica è collegata al dispositivo, è necessario spegnere la segreteria telefonica. In caso contrario, i messaggi in uscita dalla segreteria telefonica interromperanno la conversazione telefonica.

### <span id="page-121-0"></span>Ricezione manuale di fax con un telefono interno

Questa funzione è particolarmente utile quando si utilizza un numero di telefono interno collegato alla presa EXT. sul dispositivo. Quando si riceve una chiamata sul telefono interno e si avvertono i toni fax, premere i tasti \*9\* sul telefono interno. Il dispositivo riceverà il fax. Premere i pulsanti lentamente in sequenza. Se si continua ad avvertire il tono fax dal dispositivo remoto, provare a premere di nuovo \*9\*. Per modificare \*9\* ad esempio in \*3\*, seguire queste istruzioni.

- 1 Toccare Impostazioni > Impostazioni fax > Receive Mode > Receive Start Codedalla schermata del display.
- 2 Inserire il numero 3 sullo schermo.

### Ricezione in Modalità di ricezione sicura

Potrebbe essere necessario evitare che ai fax ricevuti accedano persone non autorizzate. È possibile attivare la modalità di ricezione sicura per limitare la stampa dei fax in entrata quando il dispositivo è incustodito. Nella modalità Ricezione sicura, tutti i fax in entrata vengono memorizzati.

1 Toccare Impostazioni > Impostazioni fax > Ricezione sicura dalla schermata principale o Applicaz..

La modalità Ricezione sicura può essere configurata solo da un utente che abbia registrato un codice di accesso sul dispositivo. Quando il dispositivo lo richiede, inserire il codice di accesso.

#### 2 Toccare **Attivato** per attivare questa funzione.

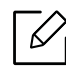

 $\mathscr{L}$ 

Quando il dispositivo riceve un fax in tale modalità, verrà attivata l'opzione Stampa. Se si desidera stampare i fax protetti, premere Stampa. Verranno stampati tutti i fax protetti.

- $3$  Se si vuole impostare un codice di autorizzazione, toccare il relativo link e inserire un codice.
- 4 Se si desidera che i fax in entrata vengano sempre memorizzati, premere Intero giorno. In caso contrario, passare alla fase successiva.
- 5 Toccare Ora iniziale e impostare l'ora iniziale specifica usando i pulsanti su/giù. Toccare Impostaal termine.
- 6 Toccare Ora finale e impostare l'ora di fine specifica usando i pulsanti su/giù. Toccare Impostaal termine.
- $\sqrt{ }$  Toccare  $\Box$  o selezionare altre impostazioni.

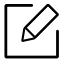

Per disattivare la funzione Ricezione sicura, premere Disattivato. I fax in entrata saranno di nuovo stampati automaticamente.

### Impostazione Stampa fax ricevuti

Usare questa funzione per impostare le opzioni di stampa dei fax ricevuti.

Toccare Impostazioni > Impostazioni fax > Stampa fax ricevuti dalla schermata iniziale o da Applicaz..

- Fronte-retro: Stampa i fax ricevuti su entrambi i lati del foglio.
- Cassetto di uscita: Specificare il cassetto in cui il fax è stampato.
- Riduzione automatica: Impostare per ridurre automaticamente la dimensione delle pagine in entrata. Quando un fax in ricezione contiene pagine di lunghezza simile o maggiore alla carta caricata nel relativo cassetto, il dispositivo può ridurre la dimensione dell'originale per adattarsi alla dimensione della carta caricata al suo interno. Se non si attiva questa opzione, il dispositivo non potrà ridurre l'originale per farlo rientrare in una sola pagina. L'originale sarà diviso e stampato nel formato effettivo su due o più pagine.
- Stampa nome ricevuto: Stampare sui documenti in uscita le informazioni sul fax ricevuto.
- Alimentazione: Selezionare un cassetto come Alimentazione.

### Inoltro di fax

È possibile impostare il dispositivo in modo che inoltri un fax inviato o ricevuto a e-mail, SMB, FTP e così via. Questa funzione può essere molto utile se non si è in ufficio ma si desidera ricevere i fax.

### <span id="page-122-0"></span>Impostazioni generali fax

È possibile impostare le opzioni di fax predefinite. Definire le impostazioni di fax utilizzate più di frequente.

Toccare Impostazioni > Impostazioni fax dalla schermata principale oppure Applicaz..

- $\nabla_1$
- A seconda delle opzioni o dei modelli, alcuni menu potrebbero non essere visualizzati nel display. In tal caso, non sono applicabili al dispositivo.
- Toccare  $\boxed{2}$  (Guida) dalla schermata principale o dal  $=$  (menu rapido) e quindi selezionare l'opzione sulla quale si desiderano ulteriori informazioni.
- È inoltre possibile utilizzare questa funzione da SyncThru™ Web Service. Aprire il browser Web dal computer collegato in rete e digitare l'indirizzo IP del dispositivo. Quando si apre SyncThru™ Web Service, fare clic sulla scheda Impostazioni > Impostazioni dispositivo > Fax (vedere ["Scheda Impostazioni" a pagina 207\)](#page-206-0).

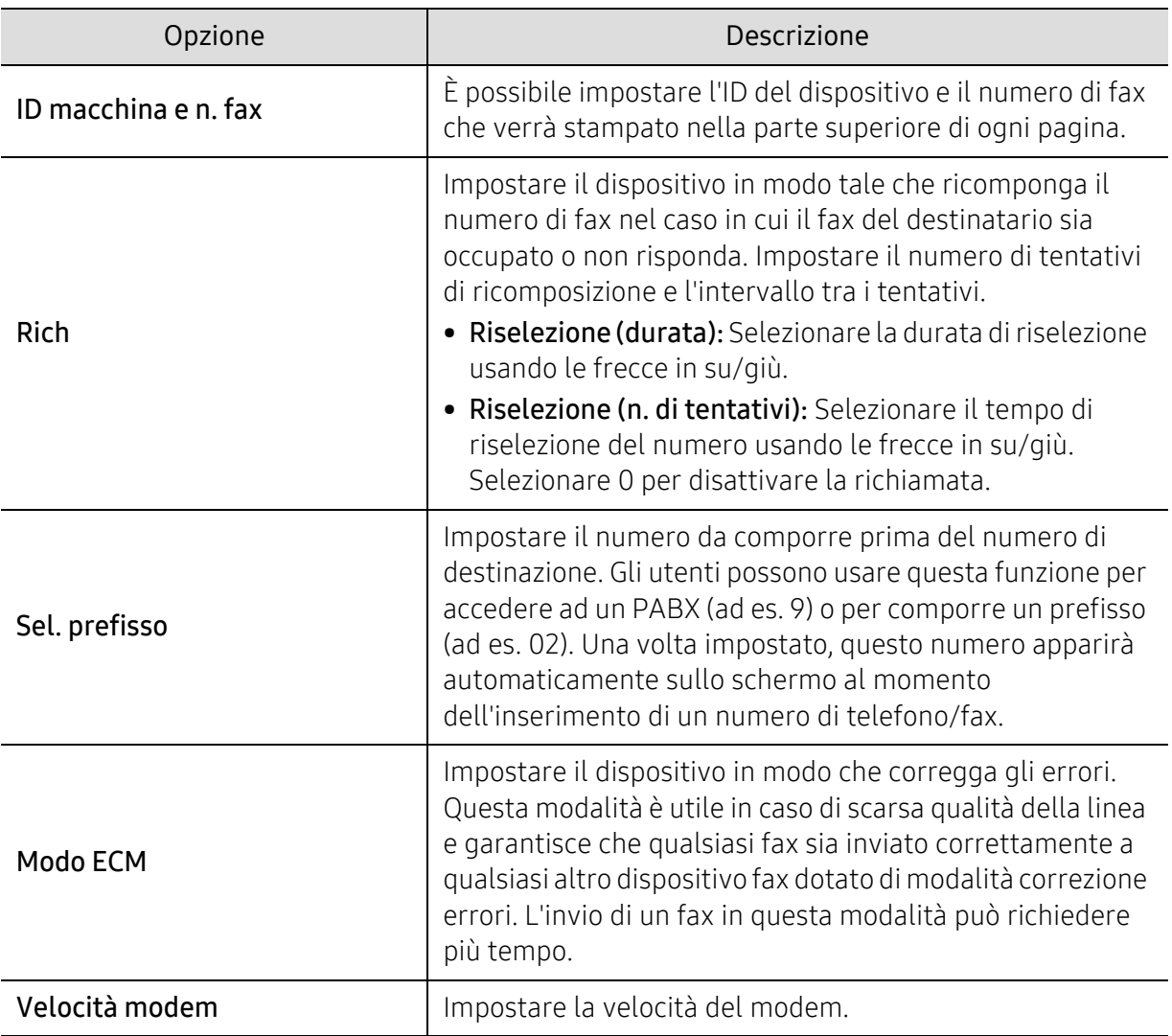

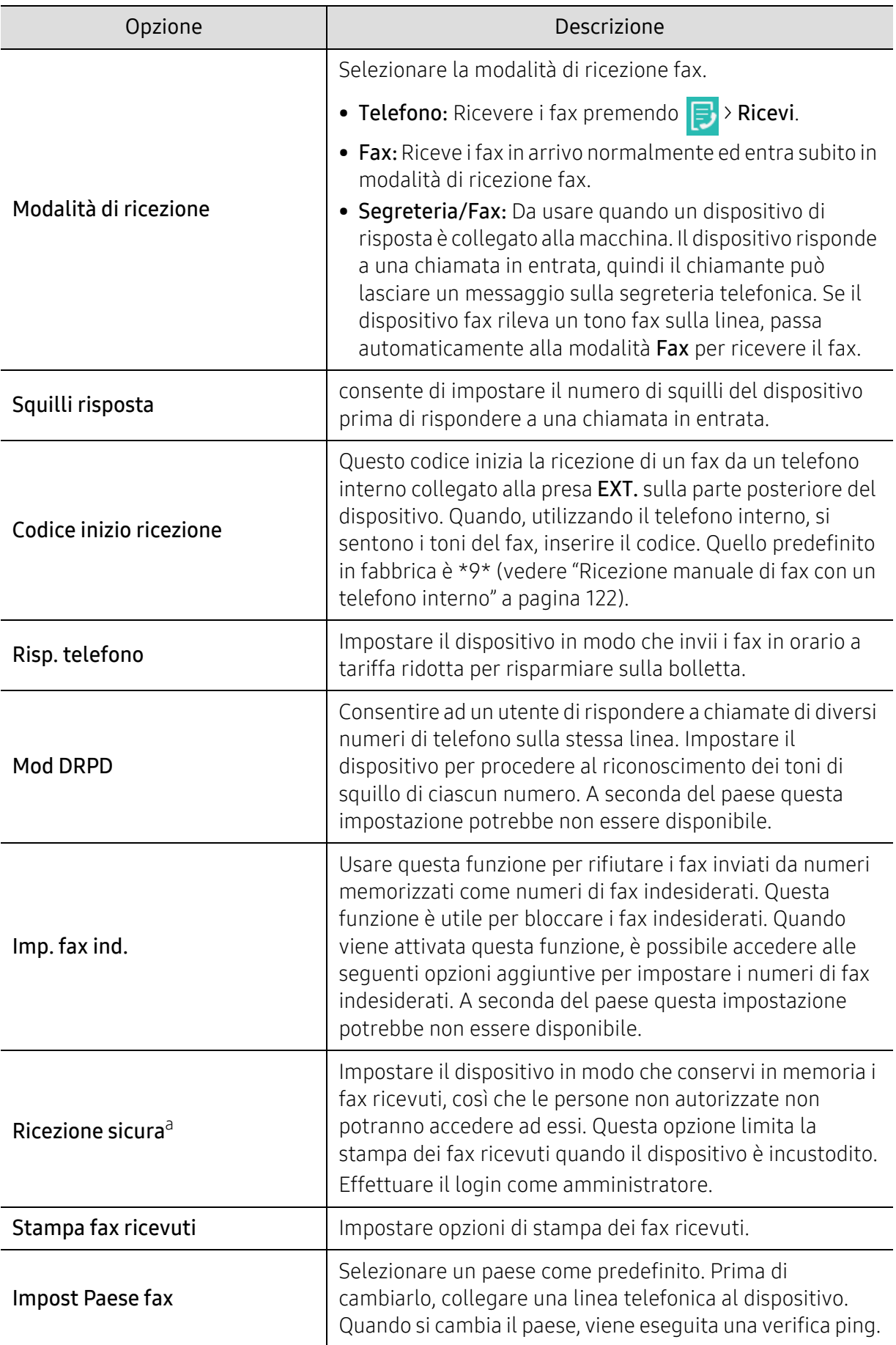

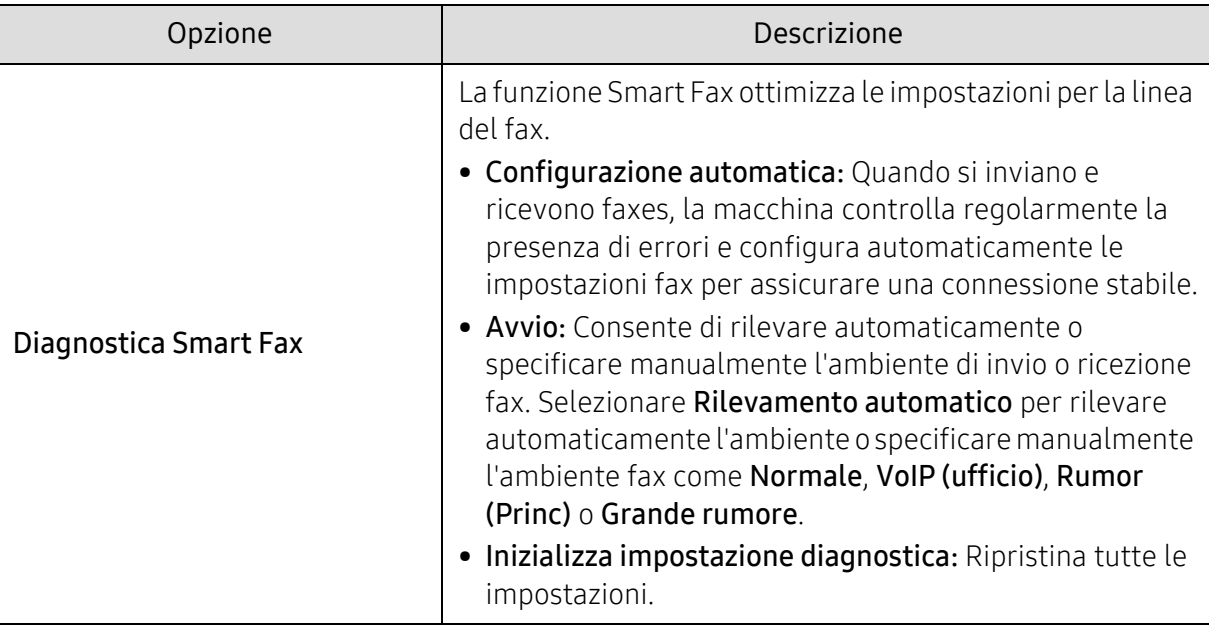

a.Potrebbe essere disponibile solo per l'amministratore a seconda delle impostazioni di autenticazione selezionate (vedere ["Autenticazione" a pagina 189](#page-188-0)).

# Impostazione di una rubrica

Questa guida fornisce indicazioni sulla rubrica.

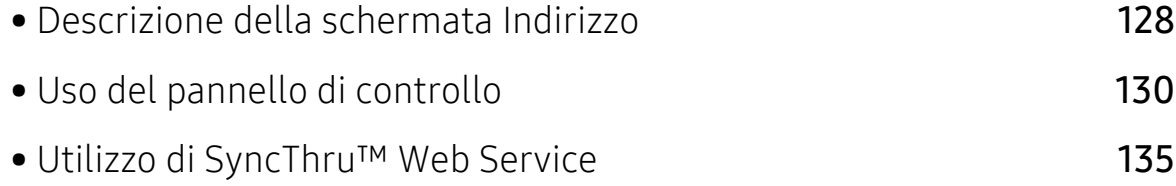

### <span id="page-127-0"></span>Descrizione della schermata Indirizzo

L'applicazione Rubrica permette di accedere e salvare gli indirizzi più usati nel dispositivo. Nella rubrica si possono salvare numeri di fax e indirizzi e-mail, oltre a SMB, FTP e così via.

Toccare Rubrica dalla schermata iniziale o Applicaz.. Se si vede una schermata differente, toccare

l'icona per tornare alla schermata del display iniziale.

 $\overline{\mathcal{L}}$ Toccare  $\begin{bmatrix} 2 \end{bmatrix}$  (Guida) dalla schermata principale o dal  $\begin{bmatrix} 1 \end{bmatrix}$  (menu rapido) e quindi selezionare l'opzione sulla quale si desiderano ulteriori informazioni.

### Schermata Indirizzo

Nel dispositivo è possibile salvare i numeri di fax, gli indirizzi e-mail, gli indirizzi di server SMB e gli indirizzi di server FTP usati di frequente.

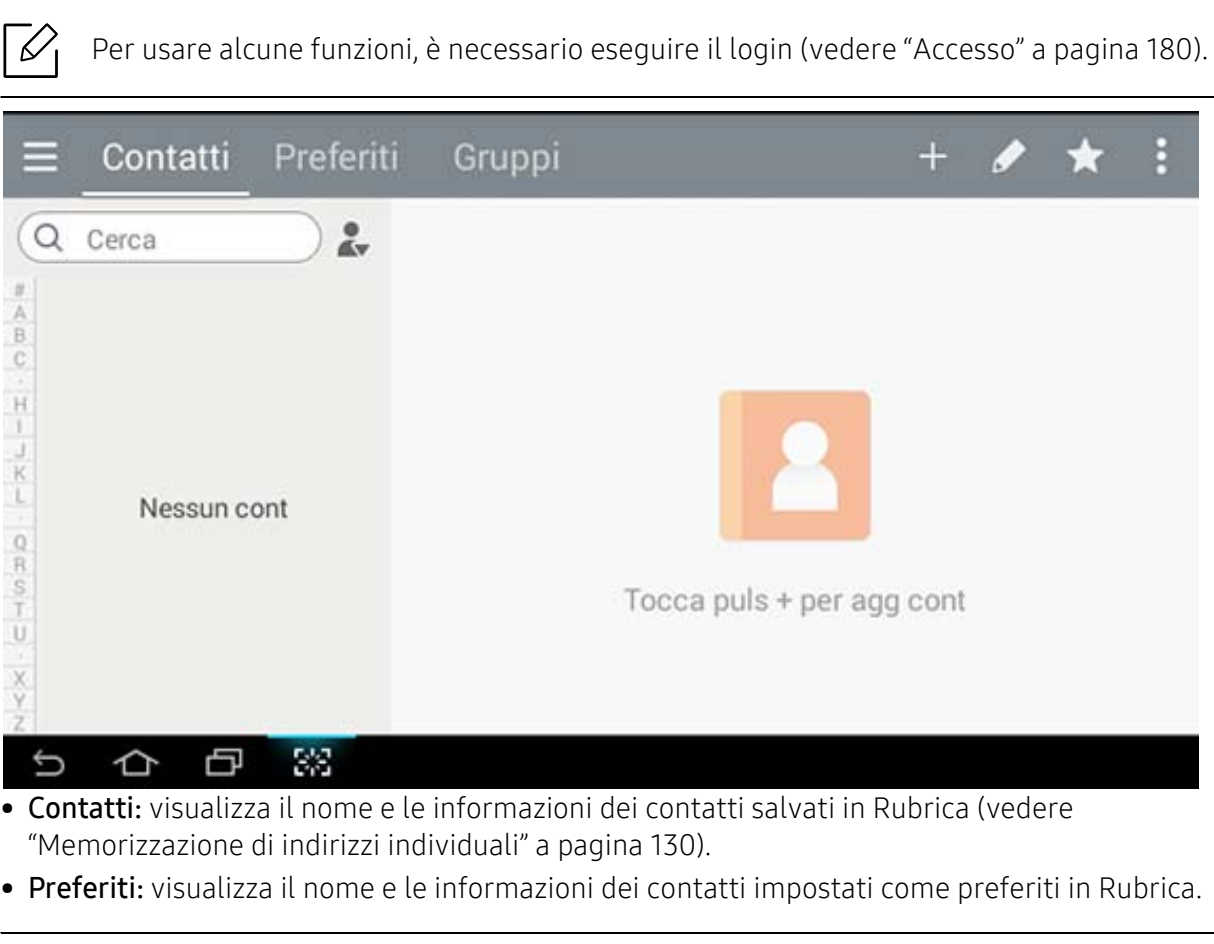

Toccare l'icona  $\star$  per gli indirizzi usati spesso che si desidera trovare facilmente.

• Gruppi: Elenca i gruppi registrati nella Rubrica e gli utenti registrati in questi gruppi (vedere ["Memorizzare gruppi di indirizzi" a pagina 132](#page-131-0)).

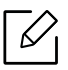

 $\measuredangle$ 

Non è possibile aggiungere un gruppo come membro di un altro gruppo.

#### Tasti comando

Per usare alcune funzioni, è necessario eseguire il login come amministratore (vedere ["Accesso" a pagina 180\)](#page-179-0).

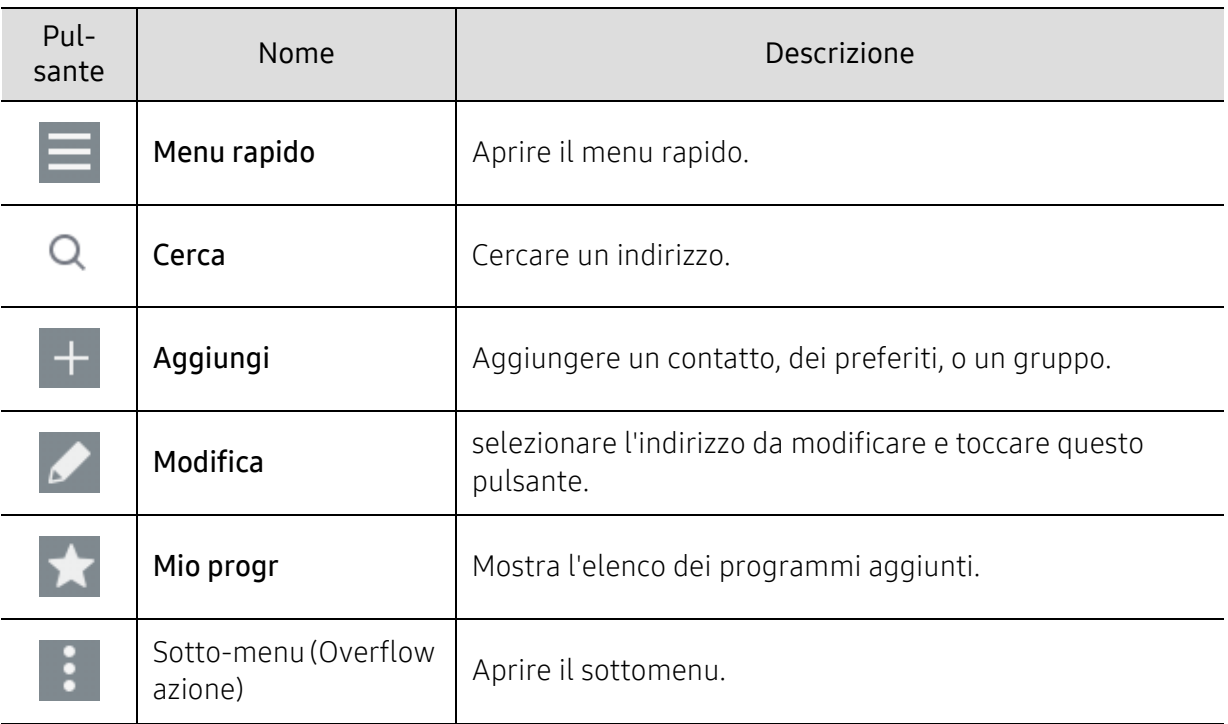

#### Sotto-menu (Overflow azione) ÷.

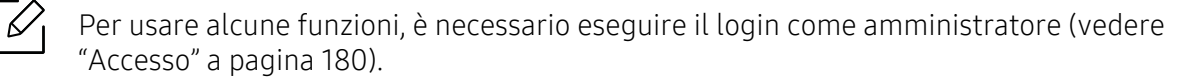

- Cerca: cerca i nomi e le informazioni di contatto nell'elenco Contatti.
- Elimin contatti: Eliminare i contatti da eliminare.
- Importa: È possibile importare una rubrica salvata in un'altra MFP o nella stessa MFP.
- Esporta: È possibile esportare la rubrica salvata in un'altra MFP o nella stessa MFP.

## <span id="page-129-0"></span>Uso del pannello di controllo

### <span id="page-129-1"></span>Memorizzazione di indirizzi individuali

- $\overline{1}$  Toccare Rubrica >  $\overline{1}$  dalla schermata iniziale o Applicaz..
- 2 Toccare il campo Nome e inserire il nome del destinatario. Per rendere l'indirizzo disponibile a tutti, toccare  $\left(\bigcap_{n=1}^{\infty}\right)$  (privato) per modificarlo in  $\left(\bigcap_{n=1}^{\infty}\right)$  (pubblico).

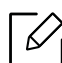

• Admin (concede le autorizzazioni agli utenti).

- Gli amministratori possono aggiungere, cancellare e modificare gli indirizzi pubblici, ma non possono aggiungere né modificare quelli privati.
- Gli amministratori possono soltanto leggere ed eliminare gli indirizzi privati aggiunti dagli utenti.
- Utente (autorizzazione assegnata dall'amministratore).
	- Gli utenti possono aggiungere e modificare indirizzi pubblici e privati a seconda delle autorizzazioni loro assegnate dall'amministratore.
	- Se un utente aggiunge un indirizzo privato, soltanto l'utente stesso e l'amministratore potranno avervi accesso.
- Utente generico (autorizzazione revocata dall'amministratore).
	- L'utente generico può aggiungere, cancellare e modificare gli indirizzi pubblici, ma non possono aggiungere né modificare quelli privati.

 $3$  N. velocità viene assegnato automaticamente con il primo numero libero.

Β Usare il N. velocità sul tastierino numerico per selezionare velocemente un indirizzo.

- 4 Per inserire le informazioni sul destinatario, toccare le caselle di inserimento E-mail.
- 5 Toccare l'area di inserimento Fax e immettere il numero di fax usando il tastierino numerico sul pannello di controllo. È possibile inserire solo numeri, prefisso per primo, se necessario.
	- ⇙ • Inserimento di una pausa: Con alcuni sistemi telefonici è necessario comporre un codice di accesso (ad esempio, 9) e attendere un secondo tono di selezione prima di comporre il numero. In questi casi è necessario inserire una pausa nel numero di telefono.

6 Per inserire le informazioni sul destinatario, toccare le caselle di inserimento Fax Internet.

#### $\sqrt{ }$  Toccare le caselle di inserimento SMB e/o FTP per inserire tali informazioni del destinatario.

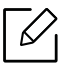

• Selezionare il metodo di login in Tipo login:

- Login automatico: Consente di effettuare il login automaticamente con l'ID e la password forniti.
- Anonimo: Consente di accedere come utente anonimo, se il server lo consente.
- Richiesta di login: Richiede di immettere ID e password ogni volta che ci si collega.
- Single Sign On: Effettua il login automaticamente con l'ID e la password che si utilizzano per l'accesso alla macchina. Utilizzare quest'opzione se si utilizzano le stesse credenziali ID e password sul server e sulla macchina.
- Se il server SMB inserito non è registrato in alcun dominio, lasciare il campo vuoto oppure immettere il nome del computer del server SMB.
- Nom login utent: Selezionare questa opzione per creare una sottocartella nella cartella del file selezionata. La sottocartella viene nominata con il nome utente inserito al punto 5. Se la cartella dei file contiene già una sottocartella con lo stesso nome, il dispositivo non crea un sottocartella.
- Ciclo creazione cartella: Impostare il ciclo di creazione della sottocartella. Il dispositivo crea una sottocartella in base a questa opzione. Se la cartella dei file contiene già una sottocartella con lo stesso nome, il dispositivo non crea un sottocartella.
	- Ogni giorno: Una sottocartella viene creata ogni giorno usando il formato nome "AAAA-MM-GG" (ad esempio "01/01/2016").
	- Ogni mese: Una sottocartella viene creata ogni mese usando il formato nome "AAAA-MM" (ad esempio "2016-01").
	- Ogni anno: Una sottocartella viene creata ogni anno usando il formato nome "AAAA" (ad esempio "2016").
- Crea gruppo per più file: Se si seleziona questa opzione e si digitalizzano più file, il dispositivo crea una sottocartella nella cartella dei file selezionata per memorizzare tutti i file inviati.

Se tutte le opzioni per la creazione della cartella sono attivate contemporaneamente, i file inviati verranno memorizzati come indicato di seguito.

- Quando viene inviato un solo file digitalizzato: \\cartella\nome utente\01/01/2016\DOC.jpg
- Quando vengono inviati più file digitalizzati: \\cartella\nome utente\01/01/2016\DOCJPEG\DOC000.jpg \\cartella\nome utente\01/01/2016\DOCJPEG\DOC001.jpg \\cartella\nome utente\01/01/2016\DOCJPEG\DOC002.jpg
- 8 Toccare Fatto per salvare le informazioni.

### Modifica dei singoli indirizzi

Quando si modifica un contatto, toccare un campo per modificare o eliminare l'informazione, o aggiungere altri campi alle informazioni del contatto.

- 1 Toccare Rubrica > Contatti dalla schermata iniziale o Applicaz..
- $2$  Toccare il nome dell'individuo che si desidera modificare. Toccare

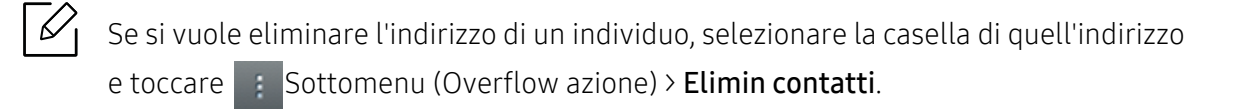

- $\overline{3}$  Toccare il campo di inserimento relativo alle informazioni che si desidera modificare. Apparirà una tastiera che consentirà all'utente di scrivere nel campo.
- 4 Toccare **Fatto** per salvare le informazioni.

### <span id="page-131-0"></span>Memorizzare gruppi di indirizzi

- 1 Toccare Rubrica > Gruppi >  $\frac{1}{x}$  dalla schermata iniziale o Applicaz.
- $2$  Toccare il campo di inserimento **Nome** e inserire un nome per il gruppo.
- 3 Toccare +Aggiungi contatto e selezionare le caselle per tutti gli indirizzi che si desidera includere nel gruppo. Toccare Fatto al termine.
	- $\mathscr{Q}$ Per cercare un contatto, toccare il campo di ricerca nella schermata +Aggiungi contatto. Inserire le prime lettere del nome di un contatto o toccare l'icona  $\overline{Q}$  per visualizzare tutti i contatti. Nell'elenco che compare, selezionare le caselle dei contatti che si desidera aggiungere e toccare Fatto.
- 4 Toccare **Fatto** per salvare le informazioni.

### Modificare i gruppi di indirizzi

- 1 Toccare Rubrica > Gruppi dalla schermata iniziale o Applicaz.
- $2$  Toccare il nome del gruppo che si desidera modificare e toccare  $\geq 1$

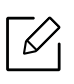

 $\mathscr{L}_{\mathsf{L}}$ 

Se si desidera eliminare un gruppo di indirizzi, selezionare la casella del gruppo che si desidera eliminare e toccare

- $3$  Toccare il campo di inserimento del nome del gruppo per cambiare il nome del gruppo.
- 4 Toccare +Aggiungi contatto e selezionare le caselle per tutti gli indirizzi che si desidera includere nel gruppo. Toccare Fatto al termine.
	- Per cercare un contatto, toccare il campo di ricerca nella schermata +Aggiungi contatto. Inserire le prime lettere del nome di un contatto o toccare l'icona  $\bigcirc$  per visualizzare tutti i contatti. Nell'elenco che compare, selezionare le caselle dei contatti che si desidera aggiungere e toccare Fatto.
- 5 Per rimuovere un indirizzo individuale dal gruppo, selezionare la casella di quell'indirizzo e toccare
- 6 Toccare Fatto per salvare le informazioni.

### Cercare voci di rubrica

È possibile cercare gli indirizzi correntemente memorizzati nella rubrica.

- 1 Toccare Rubrica > Contatti o Gruppi dalla schermata iniziale o Applicaz..
- 2 Toccare il campo di inserimento  $\overline{Q}$  e inserire un nome o parte di un nome da cercare.
- 3 Il dispositivo mostra i risultati della ricerca.

### Eliminare voci di rubrica

È possibile eliminare indirizzi attualmente memorizzati nella rubrica.

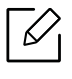

Per usare questa funzione, è necessario eseguire il login come amministratore (vedere ["Accesso" a pagina 180\)](#page-179-0).

- 1 Toccare Rubrica > Contatti o Gruppi dalla schermata iniziale o Applicaz..
- 2 Selezionare le caselle degli indirizzi che si desidera eliminare e toccare  $\mathbb{R}$  Sottomenu (Overflow azione) > Elimin contatti.
- $3$  Toccare OK nella finestra di conferma e gli indirizzi selezionati saranno eliminati dalla rubrica.

### Visualizzare la rubrica

È possibile sfogliare indirizzi individuali e gruppi.

- 1 Toccare Rubrica dalla schermata iniziale o Applicaz..
- 2 Toccare un indirizzo per conoscere più informazioni.

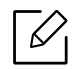

È possibile toccare  $\Box$  quando si visualizza un indirizzo per modificare direttamente le sue informazioni o quando si visualizza un gruppo di indirizzi per visualizzare un elenco dei membri di quel gruppo.

### <span id="page-134-0"></span>Utilizzo di SyncThru™ Web Service

È possibile memorizzare gli indirizzi in modo pratico dal computer in rete mediante SyncThru™ Web Service. Solo gli utenti registrati sul dispositivo possono memorizzare gli indirizzi attraverso l'accesso a SyncThru™ Web Service.

### Memorizzazione sul dispositivo locale

Questo metodo consente di memorizzare gli indirizzi nella memoria del dispositivo. È possibile aggiungere indirizzi e gruppi in categorie.

### Aggiungere indirizzi individuali alla rubrica

- 1 Accesso a SyncThru™ Web Service (vedere ["Eseguire il login a SyncThru™ Web Service" a](#page-204-0)  [pagina 205\)](#page-204-0).
- 2 Selezionare Rubrica > Aggiungi.
- $3$  Inserire un nome da aggiungere e selezionare un numero di composizione rapida nel campo Generale.

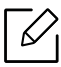

- Un Numero di composizione rapida consente di inserire quel numero sul tastierino per comporre il numero rapidamente.
- Selezionare Preferiti per gli indirizzi usati spesso. È possibile trovarli facilmente nei risultati di ricerca.
- 4 Immettere l'indirizzo e-mail nel campo E-mail.
- 5 Immettere il numero di fax nel campo Fax.
- 6 Selezionare la casella di attivazione SMB in SMB e inserire le informazioni SMB.
- 7 Immettere l'indirizzo IP o un nome host Indirizzo server SMB.
- 8 Immettere il numero di porta del server in Porta server SMB.
- 9 Selezionare il metodo di login in Tipo login.
	- Login automatico: Consente di effettuare il login automaticamente con l'ID e la password forniti.
- Anonimo: Consente di accedere come utente anonimo, se il server lo consente. Se si seleziona questo metodo di login, procedere al passaggio 18.
- Richiesta di login: Richiede di immettere ID e password ogni volta che ci si collega. Se si seleziona questo metodo di login, procedere al passaggio 18.
- Single Sign On: Effettua il login automaticamente con l'ID e la password che si utilizzano per l'accesso alla macchina. Utilizzare quest'opzione se si utilizzano le stesse credenziali ID e password sul server e sulla macchina. Se si seleziona questo metodo di login, procedere al passaggio 18.

10 Digitare un nome di login nel campo ID login.

11 Inserire la password in Password, poi inserirla di nuovo in Conferma password.

12 Immettere il nome di dominio in Dominio.

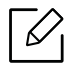

Se il server SMB inserito non è registrato su un dominio, lasciare il campo vuoto oppure immettere il nome del computer del server SMB.

 $13$  Inserire in Percorso la cartella file di digitalizzazione per memorizzare le immagini digitalizzate.

Esempio: /shared\_Folder/

 $14$  Selezionare le opzioni Politica creazione cartelle di digitalizzazione:

• Crea nuova cartella usando nome di login: se si seleziona questa opzione, il dispositivo crea una sottocartella nella cartella dei file selezionata. La sottocartella viene nominata con il nome utente inserito al punto 15.

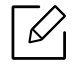

Se la cartella dei file contiene già una sottocartella con lo stesso nome, il dispositivo non crea un sottocartella.

• Crea nuova cartella ogni: è possibile impostare il ciclo di creazione della sottocartella. Il dispositivo crea una sottocartella in base a queste opzioni:

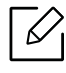

Se la cartella dei file contiene già una sottocartella con lo stesso nome, il dispositivo non crea un sottocartella.

- Ogni giorno: Una sottocartella viene creata ogni giorno usando il formato nome "AAAA-MM-GG" (ad esempio "01/01/2016").
- Ogni mese: Una sottocartella viene creata ogni mese usando il formato nome "AAAA-MM" (ad esempio "2016-01").
- Ogni anno: Una sottocartella viene creata ogni anno usando il formato nome "AAAA" (ad esempio "2016").

• Crea nuova cartella solo se la scansione prevede diversi file: Se si seleziona questa opzione e si digitalizzano più file, il dispositivo crea sottocartelle nella cartella dei file selezionata e i file inviati verranno memorizzati nella sottocartella.

 $\measuredangle$ 

Se tutte le opzioni per la creazione della cartella sono attivate contemporaneamente, i file inviati verranno memorizzati come indicato di seguito.

- Quando viene inviato un solo file digitalizzato: \\cartella\nome utente\01/01/2016\DOC.jpg
- Quando vengono inviati più file digitalizzati: \\cartella\nome utente\01/01/2016\DOCJPEG\DOC000.jpg \\cartella\nome utente\01/01/2016\DOCJPEG\DOC001.jpg \\cartella\nome utente\01/01/2016\DOCJPEG\DOC002.jpg

15 Selezionare la politica per la generazione dei nomi di file in Polit file. Se il server contiene già un file con lo stesso nome, il file sarà elaborato in base alle seguenti opzioni.

- Cambia nome: Il file inviato è salvato automaticamente come nome file predefinito.
- Annulla: Non salvare il file inviato.
- Sovrascrivere: Sovrascrivere il file esistente nel file appena inviato.

16 Inserire il nome file in Nome file per memorizzare sul server.

17 Per verificare che il processo funzioni con le impostazioni, cliccare Test.

18Immettere le informazioni sul server FTP come è stato fatto per SMB.

#### 19 Selezionare Applica.

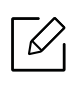

Selezionare Ripristina per cancellare le informazioni inserite. Se si clicca Annulla, la finestra Aggiungi si chiuderà.

### Modificare indirizzi individuali nella Rubrica.

- 1 Accesso a SyncThru™ Web Service (vedere ["Eseguire il login a SyncThru™ Web Service" a](#page-204-0)  [pagina 205\)](#page-204-0).
- 2 Selezionare la scheda Rubrica.
- 3 Selezionare la casella degli indirizzi che si desidera modificare e toccare Modifica.
- 4 Modificare le informazioni sull'indirizzo.

#### 5 Selezionare Applica.

Selezionare Ripristina per invertire le modifiche inserite. Fare clic su Annulla per chiudere la finestra senza salvare le modifiche.

### Eliminare indirizzi individuali nella Rubrica

- 1 Accesso a SyncThru™ Web Service (vedere ["Eseguire il login a SyncThru™ Web Service" a](#page-204-0)  [pagina 205\)](#page-204-0).
- 2 Selezionare la scheda Rubrica.
- 3 Selezionare le caselle degli indirizzi che si desidera eliminare e cliccare su Cancella. Selezionare la casella nella parte superiore della casella per selezionare tutti gli indirizzi. Fare clic su OK nella finestra di conferma per eliminare gli indirizzi.

#### Cercare indirizzi individuali nella Viene rubrica

- 1 Accesso a SyncThru™ Web Service (vedere ["Eseguire il login a SyncThru™ Web Service" a](#page-204-0)  [pagina 205\)](#page-204-0).
- 2 Selezionare la scheda Rubrica.

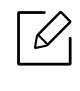

È possibile ordinare la rubrica facendo clic sull'intestazione di ciascuna colonna. Ed esempio, cliccare su N. velocità per ordinare gli indirizzi per numero di composizione veloce. Cliccare su una colonna un'altra volta per invertire l'ordine.

 $3$  Inserire un nome o parte di un nome da cercare nel campo ricerca.

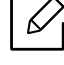

È possibile cercare indirizzi in una categoria specifica come Numero fax, E-mail, SMB, ecc.

Ad esempio, per trovare un numero di fax fare clic sull'elenco a discesa vicino a  $\overline{Q}$  e selezionare Numero fax.

4 Selezionare  $\overline{Q}$  e i risultati della ricerca saranno visibili.

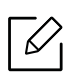

È possibile visualizzare gli indirizzi di una categoria specifica come Numero fax, E-mail, SMB, ecc.

Per vedere gli indirizzi che contengono un numero di fax, ad esempio, aprire l'elenco a discesa LDAP e selezionare Numero fax.

### Esportazione rubrica

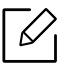

Per usare questa funzione, è necessario eseguire il login come amministratore (vedere ["Accesso" a pagina 180\)](#page-179-0).

La rubrica salvata nella macchina può essere importata nel PC nel formato file CSV usando SyncThru™ Web Service.

- 1 Accesso a SyncThru™ Web Service (vedere ["Eseguire il login a SyncThru™ Web Service" a](#page-204-0)  [pagina 205\)](#page-204-0).
- 2 Selezionare la scheda Rubrica > Individuale.
- 3 Selezionare Esporta dall'elenco a discesa Attività.
- 4 Selezionare l'opzione desiderata e fare clic sul pulsante Esporta.

A questo punto il file di rubrica è stato memorizzato sul computer.

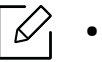

#### • Crittatura

- Esegui solo la crittografia dei dati delle credenziali: Cifra solo le password. - Esegui la crittografia di tutti i dati: Cifra tutti i dati.
- Chiave, Conferma chiave: richiede di immettere una chiave durante l'importazione della rubrica. Se si immette la chiave errata, l'importazione si arresta.

### Importazione Rubrica

⇙

La rubrica esportata in formato file CSV può essere modificata e rinviata alla macchina esportandola sulla macchina dal PC.

Di seguito vengono riportate le condizioni per la modifica del file CSV importato.

- I file CSV protetti da password o con sicurezza avanzata non possono essere modificati.
- Il file CSV deve essere salvato in Notepad in UTF-8.
- Non cambiare la prima riga (nome modello, versione, titolo).
- Usare la virgola(,) come separatore.
- Quando si importano i dati della rubrica da un PC alla macchina, i dati della rubrica esistenti vengono cancellati.
- Assicurarsi di inserire dati validi. Se vengono inseriti dati non validi, possono verificarsi errori sconosciuti. Fare riferimento alle regole riportate di seguito per inserire dati validi.
	- Selezione abbreviata: Per ciascun indirizzo è necessario un numero. Non è possibile utilizzare numeri duplicati. Sono consentiti solo numeri.
	- Nome utente: Questo campo non è obbligatorio. Possono essere utilizzati fino a 64 byte in UTF-8.
	- Fax: Questo campo non è obbligatorio. È possibile immettere fino a 40 byte usando numeri (0-9) e caratteri speciali (#,\*,-).
	- E-mail: Questo campo non è obbligatorio. Possono essere utilizzati fino a 128 byte nel formato indirizzo email (ad es.: printer@domain.com)
- 1 Accesso a SyncThru™ Web Service (vedere ["Eseguire il login a SyncThru™ Web Service" a](#page-204-0)  [pagina 205\)](#page-204-0).
- 2 Selezionare la scheda Rubrica > Individuale.
- 3 Selezionare Sfoglia e selezionare il file memorizzato.
- 4 Selezionare Sovrascrivere oppure Aggiunta in Opzioni.
- 5 Immettere la chiave impostata durante l'esportazione della rubrica.
- 6 Selezionare Sfoglia e selezionare il file memorizzato.
- 7 Selezionare Importa > OK.

### Raggruppare gli indirizzi nella Rubrica

- 1 Accesso a SyncThru™ Web Service (vedere ["Eseguire il login a SyncThru™ Web Service" a](#page-204-0)  [pagina 205\)](#page-204-0).
- 2 Selezionare la scheda Rubrica > Gruppi > Aggiungi gruppo.
- 3 Immettere in Nome gruppo il nome del gruppo da aggiungere.
- 4 Selezionare Aggiungi persona(e) dopo la creazione del gruppo > Applica.

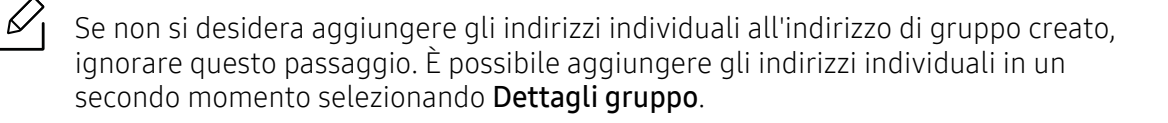

- $5$  Selezionare gli indirizzi da aggiungere alla Rubrica di gruppo in Rubrica singola.
- 6 Selezionare la freccia al centro. Gli indirizzi selezionati vengono aggiunti nella Rubrica di gruppo.
- 7 Selezionare Applica.

#### Modificare gruppi di indirizzi nella Rubrica

- 1 Accesso a SyncThru™ Web Service (vedere ["Eseguire il login a SyncThru™ Web Service" a](#page-204-0)  [pagina 205\)](#page-204-0).
- 2 Selezionare la scheda Rubrica > Gruppi.
- $\overline{3}$  Selezionare l'indirizzo di gruppo da modificare e premere **Modifica gruppo**.
- 4 Modificare le informazioni sull'indirizzo di gruppo.
- 5 Selezionare Applica.

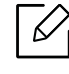

Premere Ripristina per cancellare le informazioni inserite. Se si preme Annulla, la finestra Modifica si chiude.

### Eliminare gruppi di indirizzi dalla Rubrica

- 1 Accesso a SyncThru™ Web Service (vedere ["Eseguire il login a SyncThru™ Web Service" a](#page-204-0)  [pagina 205\)](#page-204-0).
- 2 Selezionare la scheda Rubrica > Gruppi.
- 3 Selezionare la casella dei gruppi che si desidera eliminare.
- 4 Selezionare Elimina gruppo.

Quando viene visualizzata la finestra di conferma selezionare OK.

### Controllare i gruppi di indirizzi

Nella finestra Dettagli gruppo è possibile vedere le informazioni sui gruppi di indirizzi e aggiungere o eliminare indirizzi individuali dal gruppo.

- 1 Accesso a SyncThru™ Web Service (vedere ["Eseguire il login a SyncThru™ Web Service" a](#page-204-0)  [pagina 205\)](#page-204-0).
- 2 Selezionare la scheda Rubrica > Gruppi.
- 3 Selezionare l'indirizzo di gruppo che si vuole visualizzare e fare clic su Dettagli gruppo.

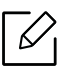

- È possibile aggiungere direttamente indirizzi singoli. Selezionare gli indirizzi da aggiungere alla Rubrica di gruppo in Rubrica singola.
- È possibile eliminare direttamente indirizzi singoli. Selezionare gli indirizzi da eliminare e premere Cancella in Rubrica di gruppo.

# Utilizzo di un apparecchio connesso in rete

In questo capitolo vengono fornite istruzioni dettagliate per l'impostazione dell'ambiente di rete prima dell'utilizzo del dispositivo. È necessario conoscere i termini utilizzati per l'impostazione dell'ambiente di rete. Qualora non si comprendano alcuni termini, fare riferimento al glossario (["Glossario" a pagina 316\)](#page-315-0).

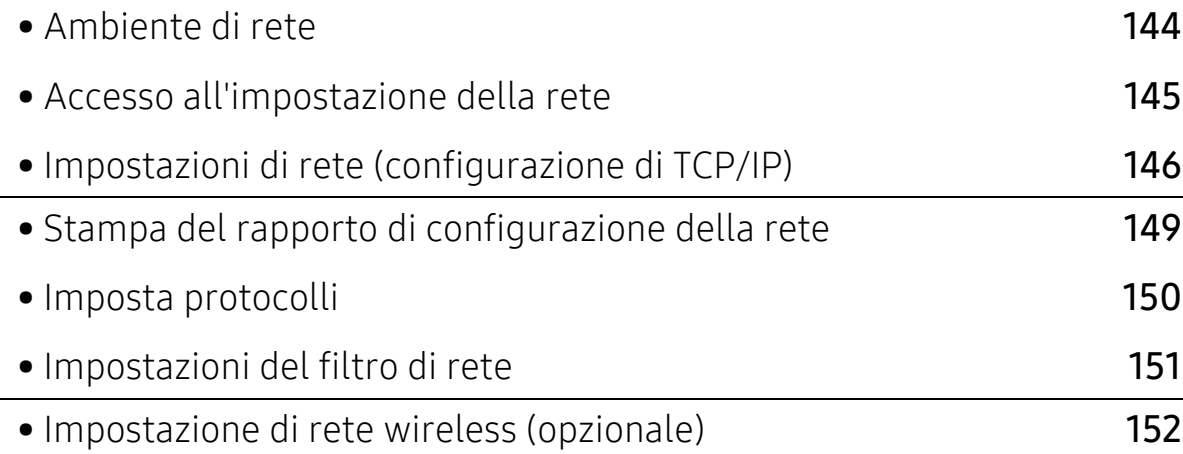

### <span id="page-143-0"></span>Ambiente di rete

È possibile utilizzare la rete dopo aver collegato il cavo di rete a una porta corrispondente sul dispositivo.

Per utilizzare il dispositivo come stampante di rete, è necessario configurare i protocolli di rete. Tramite il pannello di controllo del dispositivo è possibile gestire le impostazioni di base della rete.

<span id="page-143-1"></span>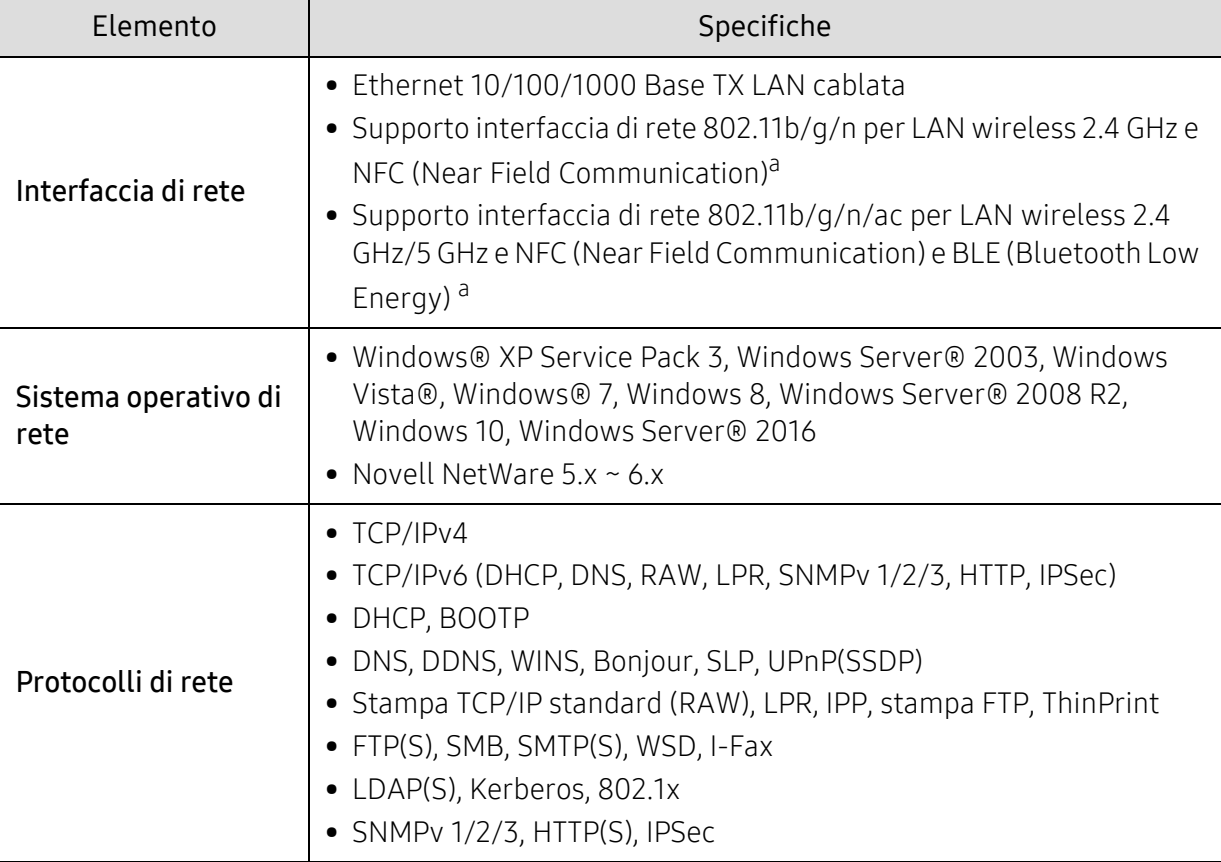

La tabella seguente mostra gli ambienti di rete supportati dal dispositivo:

a.Dispositivo opzionale. Vedere ["Accessori disponibili" a pagina 238.](#page-237-0)
# Accesso all'impostazione della rete

1 Verificare che il cavo Ethernet sia collegato alla macchina.

- 2 Toccare Impostazioni > Impostazioni di rete > Ethernet dalla schermata principale o Applicaz..
- 3 Eseguire l'accesso come amministratore (vedere ["Accesso" a pagina 180\)](#page-179-0).

# Impostazioni di rete (configurazione di TCP/IP)

Quando si collega il dispositivo a una rete, è necessario configurare prima le impostazioni TCP/IP per il dispositivo. Di seguito sono illustrate le impostazioni di base necessarie all'utilizzo del dispositivo in rete. È possibile impostare i metodi di assegnazione di TCP/IP, server DNS, TCP/IPv6, Ethernet e indirizzo IP.

## Ethernet

Consente di definire le impostazioni Ethernet.

Toccare Impostazioni > Impostazioni di rete > Ethernet dalla schermata principale o Applicaz..

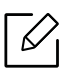

È inoltre possibile utilizzare questa funzione da SyncThru™ Web Service. Aprire il browser Web dal computer collegato in rete e digitare l'indirizzo IP del dispositivo (vedere ["Scheda](#page-206-0)  [Impostazioni" a pagina 207\)](#page-206-0).

- Porta Ethernet: È possibile attivare/disattivare la porta Ethernet.
- Velocità Ethernet: Scegliere la velocità di Ethernet.
- Indirizzo Mac: selezionare l'indirizzo Mac del dispositivo.

# Protoc TCP/IP

È possibile definire le impostazioni IPv4.

Toccare Impostazioni > Impostazioni di rete > Ethernet > TCP/IPv4dalla schermata principale o Applicaz..

 $\mathscr{D}_{\mathsf{I}}$ È inoltre possibile utilizzare questa funzione da SyncThru™ Web Service. Aprire il browser Web dal computer collegato in rete e digitare l'indirizzo IP del dispositivo (vedere ["Scheda](#page-206-0)  [Impostazioni" a pagina 207\)](#page-206-0).

#### Impostazione IP

È possibile scegliere il metodo di assegnazione degli indirizzi IP.

- Statico: Consente di immettere manualmente indirizzo IP/subnet mask/indirizzo gateway.
- BOOTP: indirizzo IP/subnet mask/indirizzo gateway sono assegnati automaticamente dal server BOOTP.
- DHCP: indirizzo IP/subnet mask/indirizzo gateway sono assegnati automaticamente dal server DHCP.

### Configurazione DNS

Consente di configurare il server DNS.

- Nome host: immettere il nome dell'host. Possono essere utilizzati fino a 63 caratteri. Il nome predefinito è "SEC[MAC address]".
- Nome dominio: consente di immettere il nome del dominio. Possono essere utilizzati fino a 128 caratteri.
- Server DNS principale: immettere l'indirizzo del server DNS che si desidera utilizzare come server principale.
- Server DNS secondario: immettere l'indirizzo del server DNS che si desidera utilizzare come alternativa.
- Registrazione DNS dinamico: Se si desidera utilizzarlo, selezionare le caselle di controllo della registrazione DNS dinamico. Se questa opzione è selezionata, il dispositivo registra dinamicamente il nome host e il nome di dominio sui server DNS configurati. Inoltre, se questa opzione è selezionata ed è stato selezionato DHCP, le opzioni DHCP FQDN vengono automaticamente disattivate.

#### WINS (Windows Internet Name Service)

È possibile configurare il server WINS. WINS è utilizzato nel sistema operativo Windows. Selezionare questa opzione.

#### Visualizza Indirizzo IP / Nome host

È possibile configurare il dispositivo in modo che visualizzi l'indirizzo IP o il nome host sulla Barra delle notifiche. Se si seleziona questa opzione, l'indirizzo IP o il nome host appariranno nella Barra delle notifiche.

# TCP/IPv6

Consente di definire le impostazioni IPv6.

Toccare Impostazioni > Impostazioni di rete > Ethernet > TCP/IPv6dalla schermata principale o Applicaz..

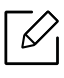

È inoltre possibile utilizzare questa funzione da SyncThru™ Web Service. Aprire il browser Web dal computer collegato in rete e digitare l'indirizzo IP del dispositivo (vedere ["Scheda](#page-206-0)  [Impostazioni" a pagina 207\)](#page-206-0).

- Protocollo: Toccare per usare il protocollo IPv6 nel sistema. Riavviare il dispositivo per applicare la nuova impostazione.
- Indirizzo IPv6: mostra i tipi di indirizzi IPv6.
	- Indir colleg loc: è un indirizzo IPv6 che inizia con un valore di prefisso FE80. L'indirizzo ha un ambito di collegamento locale e viene generato automaticamente.
	- Indirizzo senza stato: è un indirizzo IPv6 formato da un prefisso indicato dal router e da un identificatore di interfaccia. Su un'interfaccia come Ethernet, di solito l'identificatore di interfaccia deriva dall'indirizzo Mac del dispositivo. Il prefisso indicato dipende dalle configurazioni del router.

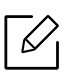

Per l'indicazione del router può essere configurato più di un indirizzo, ma sul display verrà visualizzato un solo indirizzo.

- Indirizzo con stato: questo è un indirizzo IPv6 che viene acquisito da un server DHCPv6.
- Manuale Indirizzo: questo è un indirizzo IPv6 configurabile manualmente da un amministratore.
- Configurazione DHCPv6: selezionare la configurazione DHCPv6 da utilizzare.
	- Usare DHCP come indicato da un router: DHCPv6 è attivato quando un router indica di utilizzare DHCPv6.
	- Attiva sempre DHCP: a prescindere dall'indicazione del router, utilizzare DHCPv6 per acquisire un indirizzo IPv6.
	- Non us ma DHCP: disattiva il DHCPv6.
- Identificativo univoco DHCPv6: I client utilizzano un identificativo unico DHCP (DUID) per ottenere un indirizzo IP dal server DHCPv6. Il server ricerca il DUID nel database e fornisce i dati di configurazione appropriati (indirizzo, tempi di lease, server DNS ecc.) al cliente.
- Identificativo associazione identità DHCPv6: Ogni interfaccia è dotata di un ID denominato Identity Association Identifier (IAID) che lega l'interfaccia a uno o più indirizzi IP. Ogni allocazione nel server DHCPv6 comprende un DUID e una coppia IAID.

# 802.1x

È possibile attivare l'autenticazione 802.1x, che è basata sulla porta. Se questa autenticazione viene attivata, al dispositivo non è consentito accedere attraverso il lato protetto della rete finché non viene autorizzato. Usare questa funzione per proteggere la propria rete.

Toccare Impostazioni > Impostazioni di rete > Ethernet > 802.1xdalla schermata principale o Applicaz..

- 802.1x: selezionare per attivare questa funzione.
- Metodo di autenticazione 802.1x: selezionare l'algoritmo di autenticazione da utilizzare.
	- EAP-MD5: offre la protezione minima. La funzione hash MD5 è vulnerabile agli attacchi a dizionario e non supporta la generazione di chiavi.
	- PEAP: consigliata solo per gli utenti che intendono usare client e server per desktop Microsoft. Funzione scongliata per gli altri utenti.
	- EAP-MS-CHAPv2: MS-CHAPv2 fornisce l'autenticazione a due vie tra peer combinando un messaggio peer Challenge con il pacchetto di risposta e un messaggio autenticatore di Risposta sul pacchetto Success.
	- TLS: questo viene utilizzato per fornire una comunicazione protetta in Internet tra un client e un server.

# <span id="page-148-0"></span>Stampa del rapporto di configurazione della rete

È possibile identificare le impostazioni di rete del dispositivo stampando un rapporto di configurazione di rete.

Toccare Impostazioni > Gestione > Rapporto > Configurazione rete dalla schermata principale o Applicaz. quindi toccare Stampa.

 $\varphi$ 

È inoltre possibile utilizzare questa funzione da SyncThru™ Web Service. Aprire il browser Web dal computer collegato in rete e digitare l'indirizzo IP del dispositivo (vedere ["Sche](#page-205-0)[daInformazioni" a pagina 206](#page-205-0)).

# Imposta protocolli

È possibile attivare/disattivare i protocolli (TCP/IP standard, LPR, IPP, FTP, POP3, Stampa Velina, CIFS, SNTP (Simple Network Time Protocol), SLP (Service Location Protocol), Telnet, SNMP V1/V2 (Simple Network Management Protocol), SNMPv3, il protocollo UPnP(SSDP) e mDNS (Multicast Domain Name System), SetIP, IPV6, e HTTP.

Toccare Impostazioni > Impostazioni di rete > Protocollo di rete dalla schermata principale o Applicaz..

 $\mathscr{D}_{\mathsf{L}}$ È inoltre possibile utilizzare questa funzione da SyncThru™ Web Service. Aprire il browser Web dal computer collegato in rete e digitare l'indirizzo IP del dispositivo (vedere ["Scheda](#page-206-0)  [Impostazioni" a pagina 207\)](#page-206-0).

# Impostazioni del filtro di rete

È comunque possibile impostare il dispositivo per impedire che gli indirizzi IP o MAC non presenti nell'elenco si colleghino al dispositivo.

È possibile definire le impostazioni generali dei filtri.

Toccare Impostazioni > Impostazioni di rete >Sicurezza di rete > Filtro rete dalla schermata principale o App.

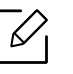

È inoltre possibile utilizzare questa funzione da SyncThru™ Web Service. Aprire il browser Web dal computer collegato in rete e digitare l'indirizzo IP del dispositivo (vedere ["Scheda](#page-206-0)  [Impostazioni" a pagina 207\)](#page-206-0).

- Filtro MAC: Disattiva filtro MAC.
- Filtraggio IPv4: Disattiva filtro IPv4.
- filtraggio IPv6: Disattiva filtro IPv6.

# Impostazione di rete wireless (opzionale)

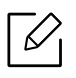

- Controllare l'elenco delle opzioni e contattare il rivenditore per l'ordine (vedere ["Accessori disponibili" a pagina 238\)](#page-237-0). Dopo aver installato il kit Wi-Fi/NFC kit o il kit Wi-Fi/NFC/BLE (opzionale), impostare la macchina per utilizzare questa funzione.
- Accertarsi che l'apparecchio supporti una rete wireless. A seconda del modello la rete wireless potrebbe non essere disponibile (vedere ["Funzioni per modello" a pagina 6\)](#page-5-0). Per gli errori che si verificano durante l'impostazione wireless, consultare il capitolo della risoluzione dei problemi (vedere ["Problemi alla rete wireless" a pagina 291\)](#page-290-0).

Le reti wireless necessitano di una sicurezza maggiore per cui, alla prima impostazione di un punto di accesso, vengono creati un nome di rete (SSID), il tipo di sicurezza usato e una password di rete. Richiedere all'amministratore di rete queste informazioni prima di procedere con l'installazione del dispositivo.

# Introduzione ai metodi di impostazione wireless

È possibile specificare le impostazioni wireless dal dispositivo o dal computer. Scegliere il metodo desiderato nella tabella seguente.

- Alcuni tipi di installazione della rete wireless potranno non essere disponibili a seconda del modello e del paese.
	- Si raccomanda di impostare la password sui punti di accesso. Se non si imposta una password sui punti di accesso, questi possono essere esposti ad accesso illegale da parte di dispositivi sconosciuti incluso PC, smartphone e stampanti. Fare riferimento alla guida dell'utente per il punto di accesso per l'impostazione della password.

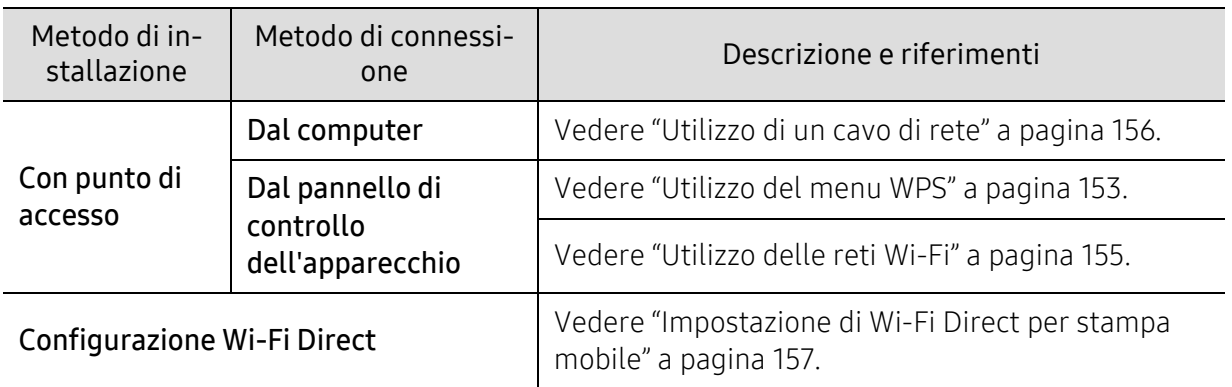

# <span id="page-152-0"></span>Utilizzo del menu WPS

Se l'apparecchio e il punto di accesso (o router wireless) supportano Wi-Fi Protected Setup™ (WPS), è possibile configurare e impostazioni della rete wireless nel menu WPS , senza che sia necessario utilizzare un computer.

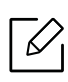

- Se si desidera utilizzare la rete wireless in modalità Infrastruttura, assicurarsi che il cavo di rete sia scollegato dal dispositivo. L'utilizzo del pulsante WPS(PBC) o l'immissione del PIN dal computer per connettersi al punto di accesso varia a seconda del punto di accesso (o router wireless) in uso. Per informazioni sul punto di accesso (o sul router wireless), consultare la relativa guida dell'utente.
	- Quando si usa il WPS per impostare la rete wireless, le impostazioni sulla sicurezza potrebbero cambiare. Per impedirlo, bloccare l'opzione WPS per le impostazioni di sicurezza wireless correnti. Il nome dell'opzione potrebbe essere diverso a seconda del punto di accesso (o sul router wireless) in uso.

#### Elementi da preparare

- Controllare se il punto di accesso (o router wireless) supporta WPS (Wi-Fi Protected Setup™).
- Controllare se il dispositivo supporta WPS (Wi-Fi Protected Setup™).
- Computer in rete (solo modalità PIN)

#### Scelta del tipo

Esistono due metodi disponibili per connettere l'apparecchio a una rete wireless.

- Il metodo Push Button Configuration (PBC)consente di collegare il dispositivo a una rete wireless sia mediante il menu WPS Settings sul pannello di controllo del dispositivo che mediante il pulsante WPS (PBC) su un punto di accesso abilitato per Wi-Fi Protected Setup™ (WPS) (o router wireless), rispettivamente.
- Il metodo Personal Identification Number (PIN)consente di collegare il dispositivo a una rete wireless immettendo le informazioni sul PIN fornite su un punto di accesso abilitato per Wi-Fi Protected Setup™ (WPS) (o router wireless).

#### Connessione WPS

L'impostazione predefinita nel dispositivo è la modalità PBC, la quale è consigliata per un ambiente di rete wireless tipico.

#### Connessione in modalità PBC

 $\mathscr{L}_{1}$ 

#### Immettere l'ID e la password.

Utilizzare lo stesso ID di login, la stessa password e lo stesso dominio utilizzati per accedere al dispositivo (vedere ["Accesso" a pagina 180](#page-179-0)). Se si desidera creare un nuovo utente o cambiare la password, vedere ["Scheda Sicurezza" a pagina 208.](#page-207-0)

- 1 Toccare Impostazioni > Impostazioni di rete > Wi-Fi dalla schermata principale o Applicaz..
- 2 Toccare Impost WPS > Col tramite PBC.
- 3 Toccare Avvio.
- 4 Toccare il pulsante WPS (PBC) sul punto di accesso (o router wireless).
- 5 Seguire le istruzioni indicate sullo schermo.

I messaggi vengono visualizzati sullo schermo.

#### Connessione in modalità PIN

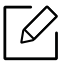

#### Immettere l'ID e la Password.

Utilizzare lo stesso ID di login, la stessa password e lo stesso dominio utilizzati per accedere al dispositivo (vedere ["Accesso" a pagina 180](#page-179-0)). Se si desidera creare un nuovo utente o cambiare la password, vedere ["Scheda Sicurezza" a pagina 208.](#page-207-0)

- 1 Toccare Impostazioni > Impostazioni di rete > Wi-Fi dalla schermata principale o Applicaz..
- 2 Toccare Impost WPS > Col tramite PIN.
- 3 Toccare Avvio.
- 4 Il numero PIN a otto cifre appare sul display.

È necessario inserire il codice PIN composto da otto numeri entro due minuti nel computer connesso al punto di accesso (o router wireless).

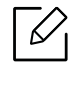

È necessario inserire il codice PIN dal computer per connettersi al punto di accesso (o router wireless), che varia a seconda del punto di accesso (o router wireless) in uso. Per informazioni sul punto di accesso (o sul router wireless), consultare la relativa guida dell'utente.

5 Seguire le istruzioni indicate sullo schermo.

I messaggi vengono visualizzati sullo schermo.

### <span id="page-154-0"></span>Utilizzo delle reti Wi-Fi

Prima di iniziare, sarà necessario conoscere il nome di rete (SSID) della rete wireless e la chiave di rete nel caso sia crittografata. Queste informazioni sono state impostate quando è stato installato punto di accesso (router wireless). Se non si hanno informazioni sull'ambiente wireless, rivolgersi alla persona che ha configurato la rete.

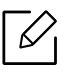

#### Immettere l'ID e la Password.

Utilizzare lo stesso ID di login, la stessa password e lo stesso dominio utilizzati per accedere al dispositivo (vedere ["Accesso" a pagina 180](#page-179-0)). Se si desidera creare un nuovo utente o cambiare la password, vedere ["Scheda Sicurezza" a pagina 208.](#page-207-0)

- 1 Toccare Impostazioni > Impostazioni di rete > Wi-Fi dalla schermata principale o Applicaz..
- 2 Toccare Impostazioni Wi-Fi.
- $\mathcal{S}$  Viene visualizzato l'elenco delle reti disponibili. Dopo avere scelta una rete, viene visualizzata la richiesta di immettere la chiave di protezione corrispondente.
- 4 Selezionare l'opzione rete Wi-Fi desiderata.

# <span id="page-155-0"></span>Utilizzo di un cavo di rete

Per informazioni sulla configurazione della rete, consultare l'amministratore di rete o la persona che ha configurato la rete wireless.

Il dispositivo è compatibile con la rete. Affinché il dispositivo possa funzionare in rete è necessario eseguire alcune procedure di configurazione.

#### Elementi da preparare

- Punto di accesso
- Computer connesso in rete
- Dispositivo dotato di interfaccia di rete wireless
- Cavo di rete

#### Impostazione dell'indirizzo IP tramite il programma SetIP (Windows)

Questo programma consente di impostare manualmente l'indirizzo IP di rete dell'apparecchio utilizzando l'indirizzo MAC per comunicare con l'apparecchio. L'indirizzo MAC è il numero di serie hardware della scheda di rete ed è riportato nel Rapporto di configurazione della rete (vedere ["Stampa del rapporto di configurazione della rete" a pagina 149](#page-148-0)).

#### Configurazione della rete wireless del sistema

Prima di iniziare, sarà necessario conoscere il nome di rete (SSID) della rete wireless e la chiave di rete nel caso sia crittografata. Queste informazioni sono state impostate quando è stato installato punto di accesso (router wireless). Se non si hanno informazioni sull'ambiente wireless, rivolgersi alla persona che ha configurato la rete.

Per configurare i parametri wireless, è possibile utilizzare SyncThru™ Web Service.

#### Utilizzo di SyncThru™ Web Service

Prima di configurare i parametri wireless, controllare lo stato del collegamento cablato.

- 1 Accesso a SyncThru™ Web Service (vedere ["Eseguire il login a SyncThru™ Web Service" a](#page-204-0)  [pagina 205\)](#page-204-0).
- 2 Selezionare la scheda Impostazioni di rete.
- 3 Selezionare Wi-Fi > Procedura guidata.
- 4 Selezionare il **Nome rete (SSID)** corretto dall'elenco.
- 5 Selezionare Avanti.

Se viene visualizzata la finestra delle applicazioni di sicurezza wireless, immettere la password registrata (password di rete) e selezionare Avanti.

6 Viene visualizzata la finestra di conferma. Controllare la configurazione wireless. Se la configurazione è corretta, fare clic su Applica.

# Attivazione/disattivazione della rete Wi-Fi

- 1 Accesso a SyncThru™ Web Service (vedere ["Eseguire il login a SyncThru™ Web Service" a](#page-204-0)  [pagina 205\)](#page-204-0).
- 2 Selezionare la scheda Impostazioni di rete > Wi-Fi.
- $\overline{3}$  È possibile attivare/disattivare la rete Wi-Fi.

### <span id="page-156-1"></span><span id="page-156-0"></span>Impostazione di Wi-Fi Direct per stampa mobile

Wi-Fi Direct è una connessione peer-to-peer protetta e facile da usare che viene instaurata tra una stampante abilitata Wi-Fi Direct e un dispositivo portatile.

Con Wi-Fi Direct, è possibile connettere la stampante a una rete Wi-Fi Direct e contemporaneamente collegarsi a un punto di accesso. Inoltre è possibile utilizzare contemporaneamente una rete cablata e una rete Wi-Fi e in tal modo diversi utenti possono accedere alla stampante ed eseguire stampe su entrambe le reti.

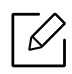

- Mediante la connessione Wi-Fi Direct della stampante non è possibile collegarsi a Internet con il dispositivo mobile.
- I protocolli supportati potrebbero risultare diversi da quelli del modello in uso, tuttavia Wi-Fi Direct NON supporta i servizi SLP, IPv6, filtraggio rete, IPSec e WINS.

#### Impostazione di Wi-Fi Direct

Per abilitare la funzione Wi-Fi Direct è possibile utilizzare uno dei metodi seguenti.

#### Dal dispositivo

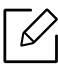

Immettere l'ID e la password.

Utilizzare lo stesso ID di login, la stessa password e lo stesso dominio utilizzati per accedere al dispositivo (vedere ["Accesso" a pagina 180](#page-179-0)). Se si desidera creare un nuovo utente o cambiare la password, vedere ["Scheda Sicurezza" a pagina 208.](#page-207-0)

1 Toccare Impostazioni > Impostazioni di rete > Wi-Fi dalla schermata principale o Applicaz..

2 Toccare Wi-Fi Direct.

#### 3 Attivare Wi-Fi Direct.

#### Dal computer connesso in rete

Se la stampante utilizza un cavo di rete o un punto di accesso wireless, è possibile attivare e configurare Wi-Fi Direct da SyncThru™ Web Service.

- 1 Accesso a SyncThru™ Web Service (vedere ["Eseguire il login a SyncThru™ Web Service" a](#page-204-0)  [pagina 205\)](#page-204-0).
- 2 Selezionare la scheda Impostazioni > Impostazioni di rete > Wi-Fi > Wi-Fi Direct™.
- 3 Attivare Wi-Fi Direct™ e impostare le altre opzioni.

#### Impostazione del dispositivo mobile

- Dopo aver impostato Wi-Fi Direct dalla stampante, consultare il manuale utente del dispositivo mobile utilizzato per impostare il relativo Wi-Fi Direct.
- Dopo aver impostato Wi-Fi Direct, è necessario scaricare l'applicazione per la stampa mobile, ad esempio, stampante Samsung Mobile, per stampare dallo smartphone.
- $\mathscr{L}_{\mathsf{L}}$ • Una volta trovata la stampante alla quale connettersi dal dispositivo mobile, selezionarla. Il LED della stampante inizierà a lampeggiare. Premere il pulsante WPS della stampante per stabilire la connessione con il dispositivo mobile.
	- Se il dispositivo mobile non supporta Wi-Fi Direct, è necessario immettere la "Chiave di rete" della stampante anziché premere il pulsante WPS.

# Utilizzare il dispositivo con un dispositivo mobile

In questo capitolo vengono fornite istruzioni dettagliate per l'impostazione del dispositivo mobile prima dell'utilizzo del dispositivo. Controllare che le funzioni Wi-Fi siano abilitate sul dispositivo portatile e che la funzione Wi-Fi sia abilitata sulla stampante [\("Utilizzo di un apparecchio connesso](#page-142-0)  [in rete" a pagina 143](#page-142-0)).

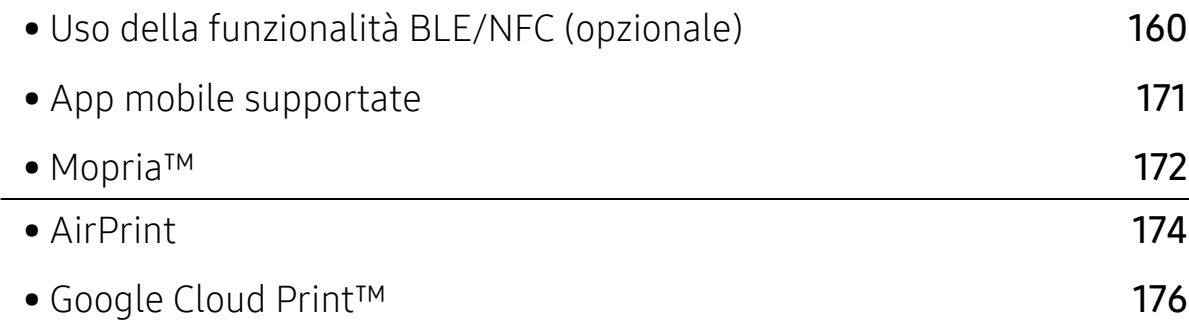

# <span id="page-159-0"></span>Uso della funzionalità BLE/NFC (opzionale)

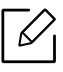

Se si desidera aggiungere la funzione BLE/NFC al dispositivo, controllare l'elenco delle opzioni e contattare il rivenditore per l'ordine (vedere ["Accessori disponibili" a pagina](#page-237-0)  [238\)](#page-237-0). Dopo aver installato il kit Wi-Fi/NFC kit o il kit Wi-Fi/NFC/BLE (opzionale), impostare la macchina per utilizzare questa funzione.

La stampante BLE (Bluetooth Low Energy) e NFC (Near Field Communication) consente di stampare/digitalizzare/inviare via fax direttamente dal dispositivo mobile semplicemente tenendo il dispositivo mobile sopra il tag NFC sul kit BLE/NFC (opzione LAN wireless). Non è necessario installare driver di stampa o collegarsi a un punto di accesso. Basta avere un dispositivo mobile supportato da NFC. Per utilizzare questa funzione, è necessario che sul dispositivo portatile sia installata l'app mobile.

- Il riconoscimenti NFC può non funzionare correttamente a causa del materiale della cover del dispositivo mobile.
- La velocità di trasmissione può differire in base al dispositivo mobile utilizzato.
- Questa funzione è disponibile solo per il modello con tag NFC (vedere ["Panoramica del](#page-15-0)  [dispositivo" a pagina 16](#page-15-0)).
- L'utilizzo di un coperchio o di una batteria diversi da quelli che arrivano con il dispositivo mobile, o di una copertura/adesivo di metallo può bloccare l'NFC.
- Se i dispositivi NFC continuano a non comunicare.
	- Rimuovere il contenitore o il coperchio dal dispositivo mobile, quindi riprovare.
	- Reinstallare la batteria dal dispositivo mobile, quindi riprovare.

# **Requisiti**

• Abilitazione NFC, Bluetooth e Wi-Fi Direct, app mobile supportata installata sul dispositivo mobile con sistema operativo Android 4.0(Android 4.4 o superiore per BLE).

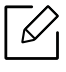

Solo Android OS 4.1 o superiore consentono l'abilitazione automatica della funzione Wi-Fi Direct sul dispositivo mobile quando si abilita la funzione NFC. Raccomandiamo di aggiornare il dispositivo mobile a Android OS 4.1 o superiore per usare la funzione NFC.

• Stampante con funzione Wi-Fi Direct (vedere ["Impostazione di Wi-Fi Direct per stampa mobile"](#page-156-1)  [a pagina 157\)](#page-156-1).

# App correlate

Alcune app possono essere utilizzate con la funzione NFC. Tali app possono essere scaricate dal Google Play Store.

- Samsung Mobile Print: Consente agli utenti di stampare, digitalizzare (solo per utenti il cui dispositivo supporta la digitalizzazione) o inviare tramite fax (solo per utenti il cui dispositivo supporta la funzione fax) foto, documenti e pagine web direttamente dallo smartphone o dal tablet (vedere ["Utilizzo dell'app Samsung Mobile Print." a pagina 167\)](#page-166-0).
- Samsung Mobile Print Control: Aiuta gli utenti a ottenere agevolmente un'autenticazione. Quest'app offre un modo di ottenere un'autenticazione utente utilizzando il dispositivo portatile (vedere ["Usando l'app Samsung Mobile Print Control" a pagina 161](#page-160-0)).
- Samsung Mobile Print Manager: Consente agli utenti di utilizzare funzioni di configurazione di clonazione e wireless utilizzando il proprio dispositivo portatile (vedere ["Utilizzo dell'app](#page-162-0)  [Samsung Mobile Print Manager." a pagina 163\)](#page-162-0)

# <span id="page-160-0"></span>Usando l'app Samsung Mobile Print Control

È possibile utilizzarla per ottenere un'autenticazione /registrazione dall'app Samsung Mobile Print Control

### Autenticazione dal dispositivo portatile

- 1 Controllare che le funzioni Bluetooth, NFC siano abilitate sul dispositivo mobile.
- 2 Aprire l'app Samsung Mobile Print Control.

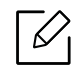

Se l'app Samsung Mobile Print Control non è installata sul cellulare, andare allo store delle app (Samsung Apps, Play Store, App Store) sul dispositivo portatile e scaricarla, quindi riprovare.

- $\overline{3}$  Selezionare in che modo l'utente desidera autenticare usando NFC o BLE.
- 4 Selezionare il metodo di login.
- 5 Immettere l'ID e la password.

Utilizzare lo stesso ID admin e la stessa password utilizzati per accedere dal dispositivo (vedere ["Accesso" a pagina 180](#page-179-0)).

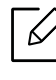

Se si desidera creare un nuovo utente o cambiare la password, vedere ["Scheda](#page-207-0)  [Sicurezza" a pagina 208.](#page-207-0)

 $6$  Impostare il tag del dispositivo mobile (si trova di solito sulla parte posteriore del dispositivo mobile) sul tag NFC ( $|$ NFC $|$ ) sulla stampante.

Per BLE (Bluetooth Light Energy), avvicinarsi al dispositivo.

Attendere alcuni secondi che il dispositivo mobile si colleghi alla stampante.

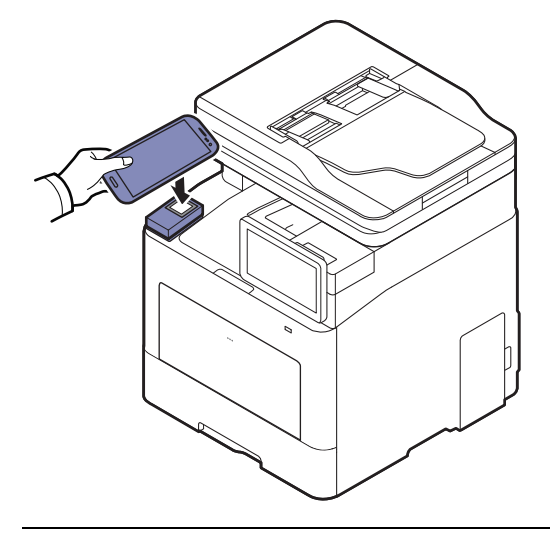

Per alcuni dispositivi mobili, il tag NFC potrebbe non essere posizionato sul retro del dispositivo mobile. Controllare la posizione dell'antenna NFC sul dispositivo mobile prima di impostare il tag.

### Registrazione dal dispositivo portatile

- 1 Controllare che le funzioni Bluetooth, NFC siano abilitate sul dispositivo mobile.
- 2 Aprire l'app Samsung Mobile Print Control.

 $\mathcal{C}_1$ 

 $\mathscr{L}_{\mathsf{L}}$ 

Se l'app Samsung Mobile Print Control non è installata sul cellulare, andare allo store delle app (Samsung Apps, Play Store, App Store) sul dispositivo portatile e scaricarla, quindi riprovare.

- $\overline{3}$  Premere l'icona sulla schermata Samsung Mobile Print Control.
- 4 Selezionare in che modo l'utente desidera autenticare usando NFC o BLE.
- 5 Selezionare il metodo di login.
- 6 Immettere ID, Password, Domain e Passcode quindi premere OK.

Utilizzare lo stesso ID admin, la stessa password e lo stesso dominio utilizzati per accedere dal dispositivo (vedere ["Accesso" a pagina 180](#page-179-0)).

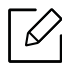

Se si desidera creare un nuovo utente o cambiare la password, vedere ["Scheda](#page-207-0)  [Sicurezza" a pagina 208.](#page-207-0)

 $7$  Impostare il tag del dispositivo mobile (si trova di solito sulla parte posteriore del dispositivo

mobile) sul tag NFC ( $|$ NFC $|$ ) sulla stampante.

Per BLE (Bluetooth Light Energy), avvicinarsi al dispositivo.

Attendere alcuni secondi che il dispositivo mobile si colleghi alla stampante.

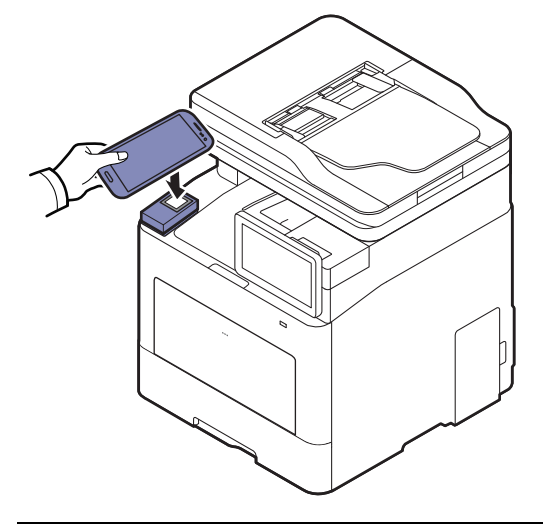

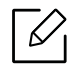

Per alcuni dispositivi mobili, il tag NFC potrebbe non essere posizionato sul retro del dispositivo mobile. Controllare la posizione dell'antenna NFC sul dispositivo mobile prima di impostare il tag.

8 Sul touchscreen della stampante viene visualizzato un messaggio di completamento della registrazione.

### <span id="page-162-0"></span>Utilizzo dell'app Samsung Mobile Print Manager.

Se si dispone di più di una stampante ed è necessario impostare le stesse impostazioni su ciascuna di esse, è possibile farlo facilmente utilizzando l'app Samsung Mobile Print Manager. Far toccare il cellulare sul tag NFC della stampante per copiare le impostazioni, quindi toccare la stampante per la quale si desidera configurare le impostazioni.

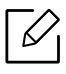

Durante l'esportazione dei dati, è possibile salvarne più diversi. Durante l'importazione dei dati, è possibile selezionare i dati dall'elenco e importarli.

### Esportazione (copia delle impostazioni al dispositivo portatile)

- 1 Controllare che le funzioni NFC e Wi-Fi Direct siano abilitate sul dispositivo portatile e che la funzione Wi-Fi Direct sia abilitata sulla stampante.
- 2 Aprire Samsung Mobile Print Manager dal dispositivo mobile.

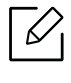

Se l'app Samsung Mobile Print Manager non è installata sul cellulare, andare allo store delle app (Samsung Apps, Play Store) sul dispositivo portatile e scaricare l'app, quindi riprovare.

#### 3 Premere Esporta.

4 Immettere l'ID e la password.

Utilizzare lo stesso ID admin e la stessa password utilizzati per accedere dal dispositivo (vedere ["Accesso" a pagina 180](#page-179-0)).

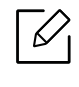

Se si desidera creare un nuovo utente o cambiare la password, vedere ["Scheda](#page-207-0)  [Sicurezza" a pagina 208.](#page-207-0)

5 Impostare il tag del dispositivo mobile (si trova di solito sulla parte posteriore del dispositivo mobile) sul tag NFC ( $|$ NFC $|$ ) sulla stampante.

Attendere alcuni secondi che il dispositivo mobile si colleghi alla stampante.

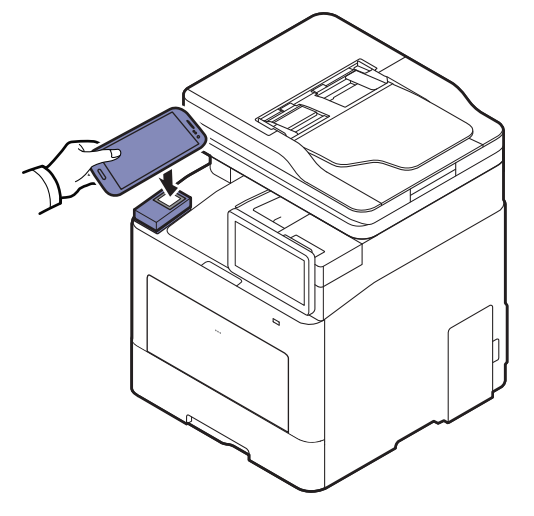

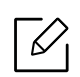

- Per alcuni dispositivi mobili, il tag NFC potrebbe non essere posizionato sul retro del dispositivo mobile. Controllare la posizione dell'antenna NFC sul dispositivo mobile prima di impostare il tag.
- Durante la clonazione, il dispositivo è bloccato.

 $6$  Selezionare le impostazioni da applicare e premere OK.

7 Seguire le istruzioni indicate sullo schermo del dispositivo portatile.

### Importazione (applicazione delle impostazioni al dispositivo)

- 1 Controllare che le funzioni NFC e Wi-Fi Direct siano abilitate sul dispositivo portatile e che la funzione Wi-Fi Direct sia abilitata sulla stampante.
- 2 Aprire Samsung Mobile Print Manager dal dispositivo mobile.

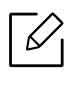

Se l'app Samsung Mobile Print Manager non è installata sul cellulare, andare allo store delle app (Samsung Apps, Play Store) sul dispositivo portatile e scaricare l'app, quindi riprovare.

#### 3 Premere Importa.

4 Immettere l'ID e la password.

Utilizzare lo stesso ID admin e la stessa password utilizzati per accedere dal dispositivo (vedere ["Accesso" a pagina 180](#page-179-0)).

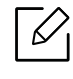

Se si desidera creare un nuovo utente o cambiare la password, vedere ["Scheda](#page-207-0)  [Sicurezza" a pagina 208.](#page-207-0)

- 5 Selezionare le impostazioni da copiare.
- 6 Seguire le istruzioni indicate sullo schermo del dispositivo portatile.
- 7 Impostare il tag del dispositivo mobile (si trova di solito sulla parte posteriore del dispositivo mobile) sul tag NFC ( $|$ NFC $|$ ) sulla stampante.

Attendere alcuni secondi che il dispositivo mobile si colleghi alla stampante.

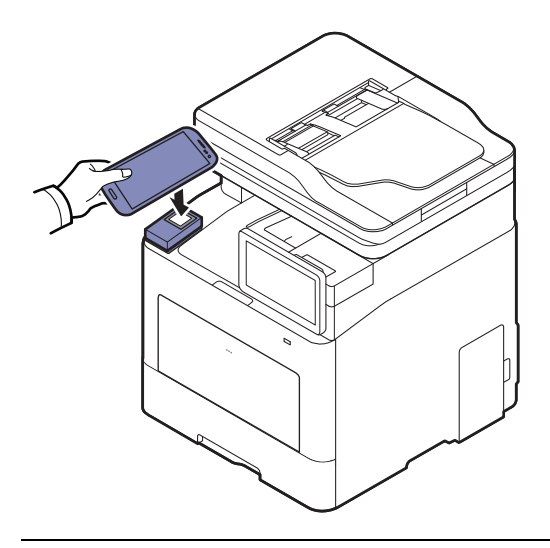

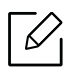

- Per alcuni dispositivi mobili, il tag NFC potrebbe non essere posizionato sul retro del dispositivo mobile. Controllare la posizione dell'antenna NFC sul dispositivo mobile prima di impostare il tag.
- Durante la clonazione, il dispositivo è bloccato.
- Durante l'importazione, la macchina viene riavviata.

#### Installazione wireless

È possibile copiare le impostazioni wireless dal telefono alla stampante facendo toccare il dispositivo portatile sul tag NFC sulla stampante.

- 1 Controllare che le funzioni NFC e Wi-Fi Direct siano abilitate sul dispositivo portatile e che la funzione Wi-Fi Direct sia abilitata sulla stampante.
- $2$  Aprire Samsung Mobile Print Manager dal dispositivo mobile.

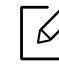

Se l'app Samsung Mobile Print Manager non è installata sul cellulare, andare allo store delle app (Samsung Apps, Play Store) sul dispositivo portatile e scaricare l'app, quindi riprovare.

- 3 Quando viene visualizzata la schermata Samsung Mobile Print Manager sul dispositivo portatile, toccare Wi-Fi Setup.
- 4 Immettere l'ID e la password.

Utilizzare lo stesso ID admin e la stessa password utilizzati per accedere dal dispositivo (vedere ["Accesso" a pagina 180](#page-179-0)).

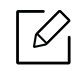

Se si desidera creare un nuovo utente o cambiare la password, vedere ["Scheda](#page-207-0)  [Sicurezza" a pagina 208.](#page-207-0)

- 5 Se il punto di accesso (o il router wireless) è collegato, viene visualizzata una finestra di conferma di collegamento, in cui fare clic su OK. Se il punto di accesso (o il router wireless) non è connesso, selezionare il punto di accesso (o il router wireless) desiderato e fare clic su OK, quindi nuovamente su OK.
- $6$  Impostare il tag del dispositivo mobile (si trova di solito sulla parte posteriore del dispositivo mobile) sul tag NFC ( $NFC$ ) sulla stampante.

Attendere alcuni secondi che il dispositivo mobile si colleghi alla stampante.

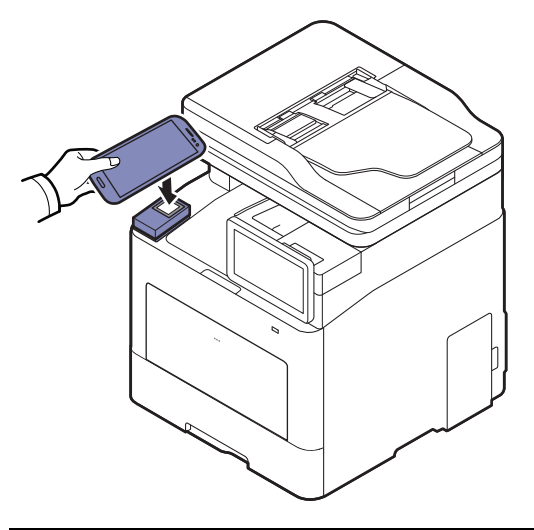

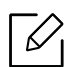

Per alcuni dispositivi mobili, il tag NFC potrebbe non essere posizionato sul retro del dispositivo mobile. Controllare la posizione dell'antenna NFC sul dispositivo mobile prima di impostare il tag.

7 Seguire le istruzioni indicate sullo schermo del dispositivo portatile.

# <span id="page-166-0"></span>Utilizzo dell'app Samsung Mobile Print.

Samsung Mobile Print è un'applicazione gratuita che consente di stampare, digitalizzare (solo per utenti con stampanti multifunzione) o inviare tramite fax (solo per utenti con stampanti multifunzione) foto, documenti e pagine Web direttamente dallo smartphone o dal tablet.

#### Stampa di

- 1 Controllare che le funzioni NFC e Wi-Fi Direct siano abilitate sul dispositivo portatile e che la funzione Wi-Fi Direct sia abilitata sulla stampante.
- 2 Aprire l'app Samsung Mobile Print.

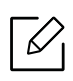

Se l'app Samsung Mobile Print non è installata sul cellulare, andare allo store delle app (Samsung Apps, Play Store) sul dispositivo portatile e scaricare l'app, quindi riprovare.

- 3 Selezionare la modalità di stampa.
- 4 Selezionare il contenuto che si desidera stampare.

Se necessario, modificare l'opzione di stampa premendo l'icona  $\odot$ .

5 Impostare il tag del dispositivo mobile (si trova di solito sulla parte posteriore del dispositivo mobile) sul tag NFC ( $|$ NFC $|$ ) sulla stampante.

Attendere alcuni secondi che il dispositivo mobile invii un lavoro alla stampante.

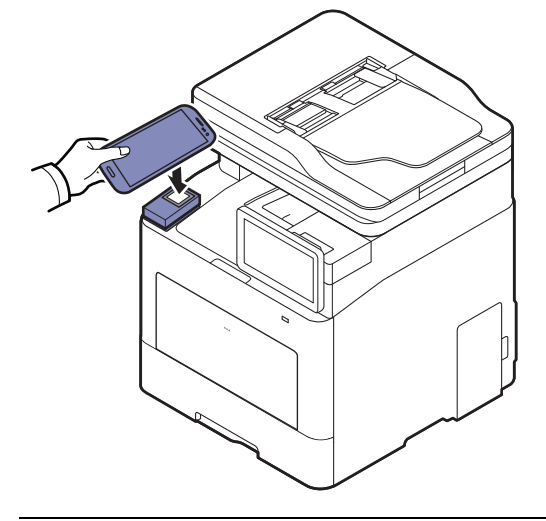

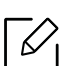

Per alcuni dispositivi mobili, il tag NFC potrebbe non essere posizionato sul retro del dispositivo mobile. Controllare la posizione dell'antenna NFC sul dispositivo mobile prima di impostare il tag.

6 La stampante avvia la stampa.

#### Digitalizzazione

- 1 Controllare che le funzioni NFC e Wi-Fi Direct siano abilitate sul dispositivo portatile e che la funzione Wi-Fi Direct sia abilitata sulla stampante.
- 2 Aprire l'app Samsung Mobile Print.

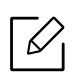

Se l'app Samsung Mobile Print non è installata sul cellulare, andare allo store delle app (Samsung Apps, Play Store) sul dispositivo portatile e scaricare l'app, quindi riprovare.

- 3 Selezionare la modalità di digitalizzazione.
- 4 Inserire un documento a faccia in giù sul vetro del documento, oppure caricare uno o più documenti a faccia in su nell'alimentatore documenti (vedere ["Caricamento degli originali" a](#page-42-0)  [pagina 43\)](#page-42-0).

Se necessario, modificare l'opzione di digitalizzazione premendo  $\bullet$ .

 $5$  Impostare il tag del dispositivo mobile (si trova di solito sulla parte posteriore del dispositivo mobile) sul tag NFC ( $|$ NFC $|$ ) sulla stampante.

Attendere alcuni secondi che il dispositivo mobile invii un lavoro alla stampante.

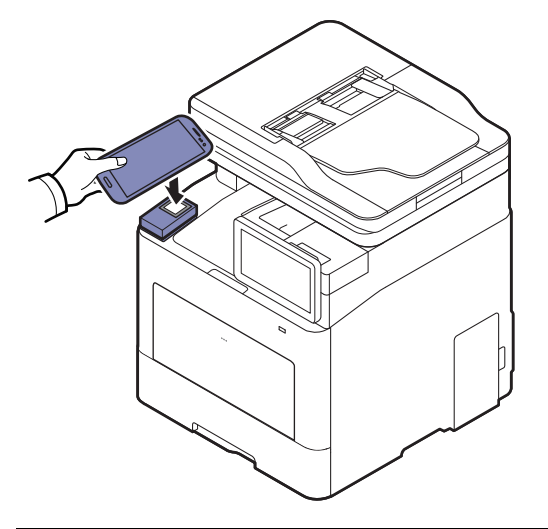

Per alcuni dispositivi mobili, il tag NFC potrebbe non essere posizionato sul retro del dispositivo mobile. Controllare la posizione dell'antenna NFC sul dispositivo mobile prima di impostare il tag.

6 La stampante inizia la digitalizzazione del contenuto.

I dati acquisiti vengono salvati nel dispositivo mobile.

Ω

Per proseguire con la digitalizzazione, attenersi alle istruzioni riportate sulla schermata dell'app.

### Invio di fax

- 1 Controllare che le funzioni NFC e Wi-Fi Direct siano abilitate sul dispositivo portatile e che la funzione Wi-Fi Direct sia abilitata sulla stampante.
- 2 Aprire l'app Samsung Mobile Print.

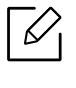

Se l'app Samsung Mobile Print non è installata sul cellulare, andare allo store delle app (Samsung Apps, Play Store) sul dispositivo portatile e scaricare l'app, quindi riprovare.

- 3 Selezionare la modalità fax.
- 4 Selezionare il contenuto da inviare via fax.

Se necessario, inserire il numero di fax e cambiare l'opzione fax premendo l'icona  $\bullet$ .

5 Impostare il tag del dispositivo mobile (si trova di solito sulla parte posteriore del dispositivo mobile) sul tag NFC ( $NFC$ ) sulla stampante.

Attendere alcuni secondi che il dispositivo mobile invii un lavoro alla stampante.

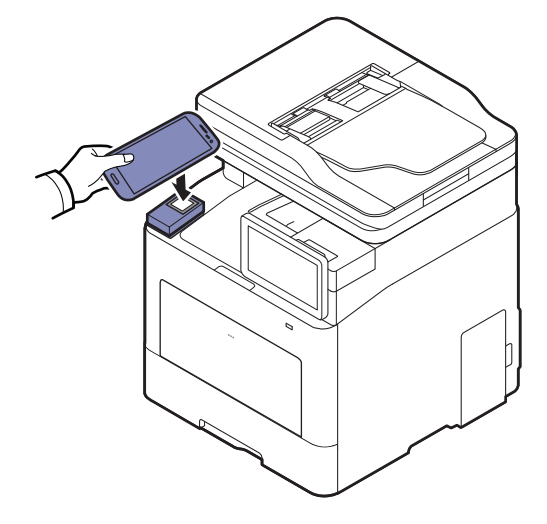

Per alcuni dispositivi mobili, il tag NFC potrebbe non essere posizionato sul retro del dispositivo mobile. Controllare la posizione dell'antenna NFC sul dispositivo mobile prima di impostare il tag.

6 La stampante inizia l'invio fax del contenuto.

# <span id="page-170-0"></span>App mobile supportate

# App disponibili

- Samsung Mobile Print: Samsung Mobile Print è un'applicazione gratuita che consente di stampare, digitalizzare (solo per utenti il cui dispositivo consenta la digitalizzazione) o inviare tramite fax (solo per utenti il cui dispositivo consenta l'invio di fax) foto, documenti e pagine Web direttamente dallo smartphone o dal tablet. Samsung Mobile Print non solo è compatibile con gli smartphone Android e iOS ma anche con gli iPod Touch e i computer tablet. Collega un dispositivo mobile a una stampante Samsung connessa in rete mediante un punto di accesso Wi-Fi. Non occorre installare altri driver o eseguire la configurazione di rete. È sufficiente installare l'applicazione Samsung Mobile Print che rileverà automaticamente le stampanti Samsung compatibili. Oltre alla stampa di foto, pagine Web e PDF è supportata anche la scansione. Se si dispone di una stampante multifunzione Samsung, è possibile acquisire qualunque documento in formato JPG, PDF o PNG e visualizzarlo in modo rapido e facile sul dispositivo portatile (see ["Utilizzo dell'app Samsung Mobile Print." a pagina 167\)](#page-166-0).
- Samsung Mobile Print Control: Aiuta gli utenti a ottenere agevolmente un'autenticazione. Quest'app offre un modo di ottenere un'autenticazione utente utilizzando il dispositivo portatile (vedere ["Usando l'app Samsung Mobile Print Control" a pagina 161](#page-160-0)).
- Samsung Mobile Print Manager: Consente agli utenti di utilizzare funzioni di configurazione di clonazione e wireless utilizzando il proprio dispositivo portatile (vedere ["Utilizzo dell'app](#page-162-0)  [Samsung Mobile Print Manager." a pagina 163\)](#page-162-0)

# Download delle app

Per scaricare le app, andare all'application store (Play Store, App Store) sul proprio dispositivo portatile e cercare "Samsung Mobile Print/Samsung Mobile Print Control/Samsung Mobile Print Manager". È inoltre possibile visitare iTunes per i dispositivi Apple sul computer.

- Samsung Mobile Print/Samsung Mobile Print Control
	- Android: Cercare Samsung Mobile Print o Samsung Mobile Print Control in Play Store, quindi scaricare l'app.
	- iOS: Cercare Samsung Mobile Print o Samsung Mobile Print Control nell'App Store, quindi scaricare l'app.
- Samsung Mobile Print Manager
	- Android: Cercare Samsung Mobile Print Manager in Play Store, quindi scaricare l'app.

# SO mobile supportato

- Samsung Mobile Print
	- SO Android 4.0 o successivo
	- iOS 8.0 o successivo
- Samsung Mobile Print Control
	- Con NFC/Bluetooth abilitato, installare le app mobile supportate dal dispositivo mobile con Android 4.0 o superiore, iOS 8.0 o superiore
- Samsung Mobile Print Manager
	- Abilitazione NFC e Wi-Fi Direct, app mobile supportata installata sul dispositivo mobile con sistema operativo Android 4.0 o superiore.

# <span id="page-171-0"></span>Mopria™

- Solo gli apparecchi omologati Mopria possono utilizzare la funzionalità Mopria. Verificare la presenza del logo di omologazione Mopria nella confezione dell'apparecchio.
	- Accertarsi che la stampante e il dispositivo mobile computer siano connessi alla stessa rete e che la comunicazione sia disponibile.

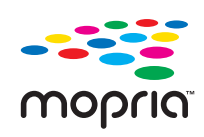

Mopria™ Print Service è una soluzione di stampa portatile che massimizza le nuove funzionalità di stampa dei telefoni o tablet Android (Android vers. 4.4 o successive). Con questo servizio è possibile collegare qualsiasi stampante omologata Mopria sulla stessa rete del dispositivo mobile senza necessità di alcuna configurazione aggiuntiva. Molte app native Android supportano le funzioni di stampa, come Chrome, Gmail, Gallery, Drive e Quickoffice.

# Configurazione della macchina per la stampa Mopria

Per utilizzare la funzione Mopria sono necessari i protocolli Bonjour(mDNS) e IPP. Esequire i sequenti passaggi per attivare la funzione Mopria.

- 1 Accesso a SyncThru™ Web Service (vedere ["Eseguire il login a SyncThru™ Web Service" a](#page-204-0)  [pagina 205\)](#page-204-0).
- 2 Selezionare la scheda Impostazioni > Impostazioni di rete > Standard TCP/IP, LPR, IPP > IPP. Quindi, selezionare Abilita.
- 3 Selezionare la scheda Impostazioni > Impostazioni di rete > mDNS. Quindi, selezionare Abilita.
- 4 Selezionare la scheda Sicurezza > Sicurezza sistema > Gestione caratteristiche > Mopria. Quindi, selezionare Abilita.

# Configurazione di Mopria sul dispositivo portatile

Se l'app Mopria Print Service non è installata sul dispositivo mobile, andare allo store delle app (Play Store, App Store) sul dispositivo portatile, cercare Mopria Print Service e scaricarla, quindi riprovare.

1 Nel menu Settings del dispositivo Android, toccare Printing.

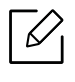

La posizione di questa opzione può variare a seconda del dispositivo utilizzato. Se non si riesce a trovare l'opzione **Printing** consultare il manuale per l'utente del dispositivo.

- 2 In Print Services, toccare Mopria Print Service.
- 3 Toccare il cursore On/Off per attivare Mopria Print Service.

## Stampa tramite Mopria

Per stampare su un dispositivo Android utilizzando Mopria:

- 1 Aprire l'e-mail, la foto, la pagina Web o il documento che si desidera stampare.
- 2 Toccare Stampa nel menu dell'app.
- 3 Selezionare la propria stampante, quindi configurare le opzioni di stampa.
- 4 Toccare Stampa di nuovo per stampare il documento.

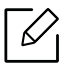

Annullamento di un lavoro di stampa: Selezionare ed eliminare il documento dalla coda di stampa dalla Barra delle notifiche.

# <span id="page-173-0"></span>AirPrint

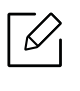

Solo gli apparecchi omologati per AirPrint possono utilizzare la funzionalità AirPrint. Verificare la presenza del marchio di omologazione AirPrint nella confezione dell'apparecchio.

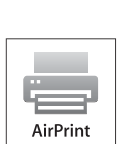

- AirPrint consente di stampare direttamente da Mac OS (MacBook Pro, MacBook Air, e iMAC) e iOS (iPhone, iPad e iPod touch). Le funzioni di scansione e fax sono disponibili solo per Mac OS. (Solo per gli utenti in possesso di stampanti multifunzione)
- Accertarsi che la stampante e il dispositivo mobile computer siano connessi alla stessa rete e che la comunicazione sia disponibile.

# Impostazione di AirPrint

Per utilizzare la funzione AirPrint sono necessari i protocolli Bonjour(mDNS) e IPP. È possibile attivare la funzione **AirPrint** con uno dei sequenti metodi.

- 1 Accesso a SyncThru™ Web Service (vedere ["Eseguire il login a SyncThru™ Web Service" a](#page-204-0)  [pagina 205\)](#page-204-0).
- $2$  Selezionare la scheda Impostazioni > Impostazioni di rete > Standard TCP/IP, LPR, IPP > IPP. Quindi, selezionare Abilita.
- 3 Selezionare la scheda Impostazioni > Impostazioni di rete > mDNS. Quindi, selezionare Abilita.
- 4 Selezionare la scheda Sicurezza > Sicurezza sistema > Gestione funzioni > AirPrint. Quindi, selezionare Abilita.

# Stampa tramite AirPrint

Il manuale dell'iPad, ad esempio, fornisce le seguenti istruzioni:

- 1 Aprire l'e-mail, la foto, la pagina Web o il documento che si desidera stampare.
- $2$  Toccare l'icona dell'azione ( $\rightarrow$ ).
- $\overline{3}$  Selezionare il nome del driver della stampantee il menu dell'opzione da impostare.

### 4 Toccare il pulsante Stampa.

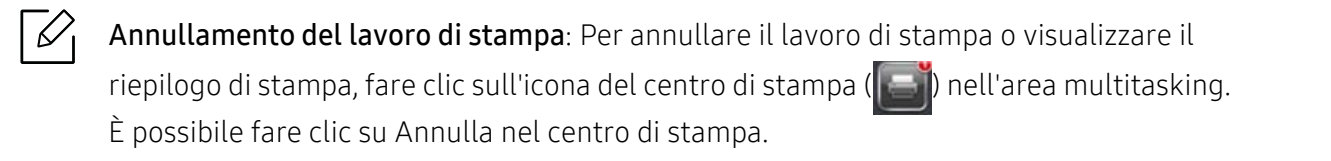

# <span id="page-175-0"></span>Google Cloud Print™

Google Cloud Print™ è un servizio che consente di stampare da smartphone, tablet o qualunque altro dispositivo collegato al Web. Registrando il proprio account Google con la stampante, è possibile utilizzare immediatamente il servizio Google Cloud Print™. È possibile stampare documenti o e-mail con Chrome OS, il browser Chrome o un'applicazione Gmail™/Google Docs™ presenti sul proprio dispositivo mobile senza dover installare il driver della stampante sul dispositivo mobile. Fare riferimento al sito Web Google (http://google.com/cloudprint/learn/ o http://support.google.com/cloudprint) per ulteriori informazioni su Google Cloud Print™.

# Registrazione dell'account Google per la stampante

### Registrazione dal browser Chrome

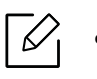

- Accertarsi che la stampante sia accesa e collegata a una rete cablata o wireless con accesso a Internet.
- Per prima cosa è necessario creare il proprio account Google.
- 1 Aprire il browser Chrome.
- 2 Accedere a www.google.com.
- 3 Accedere al sito Web Google con il proprio indirizzo Gmail™.
- 4 Immettere l'indirizzo IP della stampante nel campo dell'indirizzo e premere Invio o fare clic su Vai.
- 5 Accesso a SyncThru™ Web Service (vedere ["Eseguire il login a SyncThru™ Web Service" a](#page-204-0)  [pagina 205\)](#page-204-0).

 $\mathscr{L}$ Se l'ambiente di rete utilizza un server proxy, configurare il numero di porta e l'IP del proxy da Impostazioni > Impostazioni di rete > Proxy. Per ulteriori informazioni, contattare il provider del servizio di rete o l'amministratore di rete.

- $6$  Selezionare la scheda Impostazioni > Impostazioni di rete > Google Cloud Print.
- 7 Immettere il nome e la descrizione della stampante.

#### 8 Fare clic su Registra.

Viene visualizzata la finestra popup di conferma.

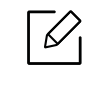

Se nel browser è impostato il blocco popup, la finestra di conferma non appare. Consentire al sito di visualizzare i popup.

9 Fare clic su Termina registrazione stampante.

#### 10 Fare clic su Gestisci stampanti.

A questo punto la stampante è registrata nel servizio Google Cloud Print™.

I dispositivi abilitati per Google Cloud Print™ verranno visualizzati nell'elenco.

## Stampa con Google Cloud Print™

La procedura di stampa varia a seconda dell'applicazione o del dispositivo utilizzato. È possibile visualizzare l'elenco delle applicazioni che supportano il servizio Google Cloud Print™.

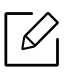

Assicurarsi che la stampante sia accesa e collegata a una rete cablata o wireless con accesso a Internet.

#### Stampa da un'applicazione sul dispositivo mobile

I passaggi seguenti sono un esempio d'uso dell'applicazione Google Docs™ dai telefoni cellulari Android.

1 Installare l'applicazione Cloud Print sul telefono cellulare.

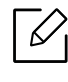

Se non si dispone dell'applicazione, scaricarla da uno store di applicazioni come Android Market o App Store.

- 2 Accedere all'applicazione Google Docs™ dal proprio telefono cellulare.
- $\overline{3}$  Toccare il pulsante delle opzioni  $\bigcirc$  del documento da stampare.
- 4 Toccare il pulsante di invio
- $5$  Toccare il pulsante Cloud Print  $\bigcirc$
- Se lo si desidera, impostare le opzioni di stampa.
- Toccare Click here to Print.

#### Stampa dal browser Chrome

I passaggi seguenti sono un esempio d'uso del browser Chrome.

- Eseguire Chrome.
- Aprire il documento o la e-mail che si desidera stampare.
- $\overline{3}$  Fare clic sull'icona a forma di chiave  $\overline{3}$  nell'angolo superiore destro del browser.
- Fare clic su Stampa. Viene visualizzata una nuova scheda per la stampa.
- Selezionare Stampa con Google Cloud Print.
- Fare clic sul pulsante Stampa.

# Funzioni avanzate per il menu Impostazioni

Questo capitolo fornisce informazioni sul menu Impostazioni del dispositivo. Il menu Impostazioni mette a disposizione varie opzioni che gli amministratori possono impostare per utilizzare il dispositivo al massimo delle sue funzioni.

# $|\mathscr{L}|$

- Per impostare i parametri di alcune opzioni è necessario contattare il proprio fornitore locale dell'utenza telefonica.
- A seconda delle impostazioni o dei modelli, alcuni menu potrebbero non essere visualizzati sulla schermata del display. In tal caso, non sono applicabili al dispositivo.
- Alcune opzioni potrebbero essere disponibili solo per l'amministratore a seconda delle impostazioni di autenticazione selezionate (vedere ["Autenticazione" a pagina 189](#page-188-0)).

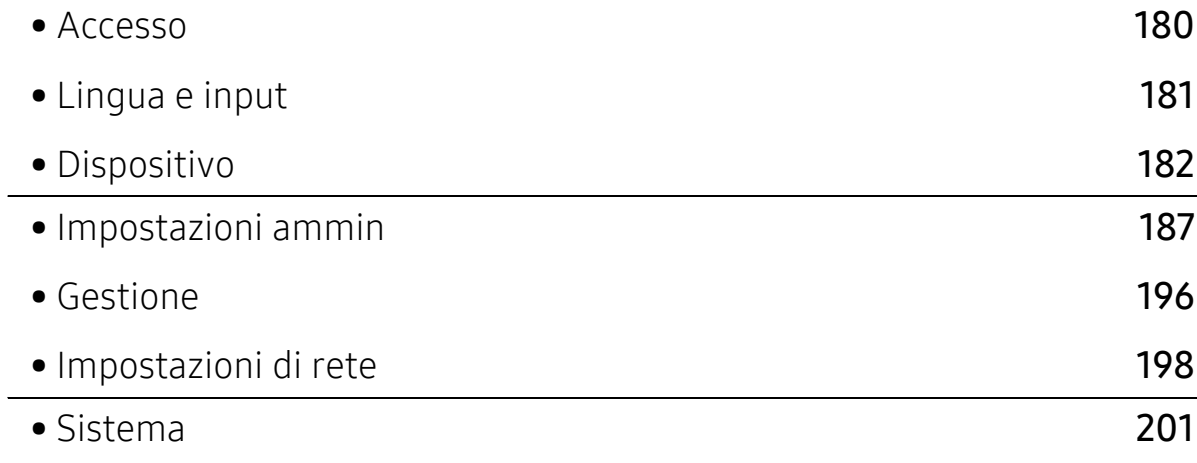

# <span id="page-179-1"></span><span id="page-179-0"></span>Accesso

In base alle impostazioni di autenticazione selezionate, potrebbe essere necessario eseguire il login come amministratore per accedere ad alcune opzioni nel menu Impostazioni (vedere ["Autenticazione" a pagina 189](#page-188-0)). Per ulteriori informazioni, contattare il provider del servizio di rete o l'amministratore di rete.

- 1 Toccare Impostazioni dalla schermata iniziale o Applicaz..
- 2 Selezionare l'opzione desiderata. Se l'opzione è disponibile solo per l'amministratore, si aprirà la schermata di login.

Inserire ID, Password, e Dominio utilizzando la tastiera sul display che appare toccando ogni campo.

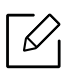

- Immettere l'ID e la password impostata la prima volta all'accensione del dispositivo (vedere ["Impost iniziali \(solo amministratore\)" a pagina 191](#page-190-0))
- È inoltre possibile utilizzare il pulsante Ultimo Utente per trovare l'ID utilizzato di recente e il pulsante Elenco dominio per trovare il dominio nell'elenco memorizzato sul dispositivo.
- Quando si accede al dispositivo, è possibile visualizzare sul display l'ID dell'utente che ha eseguito il login.

3 Toccare Accesso.
## Lingua e input

Questo menu consente di configurare la lingua di visualizzazione dei menu. È anche possibile impostare opzioni per la tastiera su schermo.

Toccare Impostazioni > Lingua e inserimento dalla schermata principale oppure Applicaz..

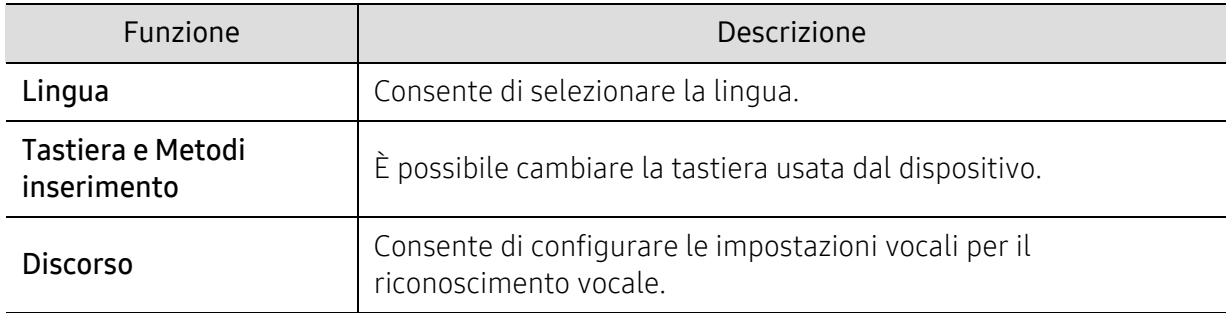

#### Lingua

Consente di selezionare la lingua di visualizzazione sul display.

Toccare Impostazioni > Lingua dalla schermata iniziale o Applicaz. quindi selezionare la lingua desiderata.

#### Input

Quando non vengono effettuate operazioni per un certo periodo di tempo, il dispositivo annulla il lavoro in sospeso o esce dal menu corrente e passa alle impostazioni predefinite. È possibile impostare la quantità di tempo che il dispositivo lascia trascorrere prima di annullare un lavoro in sospeso o uscire dal menu corrente.

#### Tastiera e Metodi inserimento

Consente di specificare la tastiera utilizzata dalla macchina.

• Predefinita: Selezionare la lingua e il metodo di inserimento predefiniti.

#### **Discorso**

• Da-testo-a-parlato: Fornisce una lettura acustica di testi, come ad esempio, il contenuto di messaggi di posta elettronica.

## Dispositivo

Prima di usare il dispositivo, configurare le impostazioni generali.

- $\mathscr{L}$ • A seconda delle opzioni o dei modelli, alcuni menu potrebbero non essere visualizzati nel display. In tal caso, non sono applicabili al dispositivo.
	- Toccare  $\boxed{?}$  (Guida) dalla schermata principale o dal  $\boxed{=}$  (menu rapido) e quindi selezionare l'opzione sulla quale si desiderano ulteriori informazioni.

Toccare Impostazioni > Apparecchio dalla schermata principale oppure Applicaz..

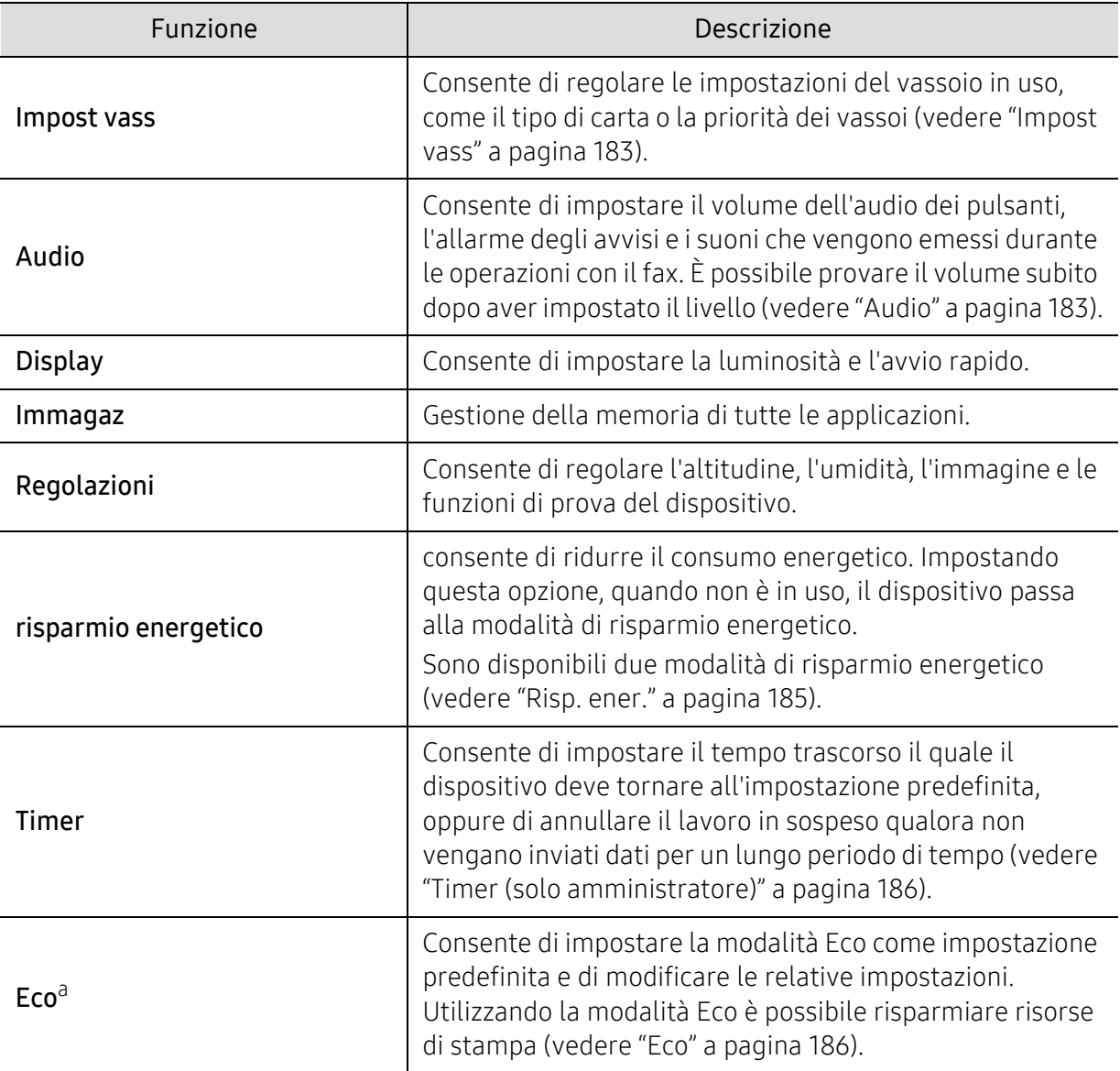

a.Disponibile solo per l'amministratore, a seconda delle impostazioni di autenticazione selezionate (vedere ["Autenticazione" a pagina 189\)](#page-188-0).

#### <span id="page-182-0"></span>Impost vass

Questa funzione consente di controllare le impostazioni correnti per il vassoio e di modificarle, se necessario. Per il vassoio e la carta si possono impostare numerose opzioni. A seconda delle proprie esigenze di utilizzo di vassoi e carta, utilizzare al meglio le opzioni.

 $\mathscr{L}_{\mathsf{L}}$ È inoltre possibile utilizzare questa funzione da SyncThru™ Web Service. Aprire il browser Web dal computer collegato in rete e digitare l'indirizzo IP del dispositivo. Quando si apre SyncThru™ Web Service, fare clic sulla scheda Impostazioni > Impostazioni dispositivo > Sistema > Vassoi di input (vedere ["Scheda Impostazioni" a pagina 207](#page-206-0)).

Se alcune opzioni sono inattive, significa che l'opzione inattiva non è supportata per il dispositivo, oppure che i componenti opzionali necessari per utilizzarla non sono installati.

#### <span id="page-182-1"></span>Audio

 $\mathscr{L}_{\mathsf{L}}$ 

È possibile impostare il volume dell'audio dei pulsanti, l'allarme degli avvisi e i suoni che vengono emessi durante le operazioni con il fax. Utilizzando la barra a scorrimento selezionare il volume desiderato e premere Test per provare il volume.

- Suono tasti: Premendo il pulsante è possibile regolare il volume audio
- Suono all: Consente di regolare il volume audio per gli allarmi degli avvisi.
- Audio fax: Consente di regolare il volume dell'audio emesso durante un'operazione con il fax. Questa opzione ha altre opzioni secondarie.

#### Di visualizzazione

È possibile modificare diverse impostazioni del display.

- Schermo: Consente di regolare la luminosità LCD.
- Altre impostazioni: È possibile selezionare il registro su Lancio rapido (Nessuna, Acquisizione schermo, Applicazioni, Cerca, Stato lav, Accesso/Discon )

#### Immagaz

È possibile gestire la memoria di tutte le applicazioni e mostra le informazioni di immagazzinaggio.

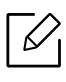

Se l'alimentazione del dispositivo viene interrotta, al suo ripristino è necessario reimpostare l'ora e la data corrette.

#### Regolazioni

È possibile scegliere l'altitudine del luogo in cui viene posizionato il dispositivo. È anche possibile regolare la gestione delle immagini e controllare il test del dispositivo.

- Regolazione altitudine : È possibile scegliere l'altitudine del luogo in cui viene posizionato il dispositivo. La qualità di stampa è influenzata dalla pressione atmosferica, che è determinata dall'altezza sul livello del mare a cui si trova il dispositivo. Pertanto, è importante impostare l'altitudine corretta.
	- Normale:  $0 \approx 1000$  m
	- Altezza 1 : 1.000 m ~ 2.000 m
	- Altezza 2 : 2.000 m ~ 3.000 m
	- $-$  Altezza 3 : 3.000 m  $\sim$  4.000 m
	- $-$  Altezza 4 : 4.000 m  $\sim$  5.000 m
- Umidità : ottimizza la qualità di stampa in base all'umidità dell'ambiente. Scegliere le impostazioni dell'umidità in base in base all'umidità dell'ambiente. I livelli di umidità vanno da Normale (umidità normale) a Altezza 3 (umidità elevata).
- Registrazione a colori automatica
	- Registrazione a colori automatica: Il dispositivo stampa virtualmente alcune immagini campione per calibrare la posizione di stampa del colore. Questa funzione rende più nitide e chiare le immagini a colori e quindi l'immagine stampata su carta risulterà più simile a quella visualizzata sul monitor.
	- Registr colori automatica: Impostare questa opzione per eseguire la registrazione automatica completa dei colori.
- Simulazione Colori: consente di scegliere il colore. Se l'attuale colore della stampa non è soddisfacente, è possibile scegliere la simulazione di colore per rispondere alle proprie esigenze.
	- Predefiniti Simulaz: consente di tornare all'impostazione di colore predefinita.
	- Simulazione A~Simulazione D: selezionare l'impostazione di colore desiderata. Ogni simulazione ha una diversa impostazione di colore.
	- Personalizzato: se si desidera un'impostazione di colore diversa da quelle descritte sopra, contattare il servizio di assistenza e richiedere un'impostazione personalizzata.
- Colore person.: consente di regolare il livello di densità di stampa e di copia.
- Regolazione tonalità: Consente di regolare automaticamente la tonalità di colore per ottenere la miglior qualità di stampa possibile.
	- Attivazione regolazione automatica toner: richiede al dispositivo di regolare automaticamente la tonalità a intervalli predefiniti. Attivare quest'opzione per eseguire una regolazione normale o a tonalità piena dopo la stampa di un certo numero di pagine o dopo un periodo di inattività del dispositivo.
	- Regolazione automatica toner: consente di eseguire una sequenza di regolazione normale o a tonalità piena.

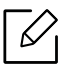

- Normale: regola automaticamente la tonalità del colore. Questo processo è generalmente più lungo di quello Rapido, ma offre risultati migliori.
- Pieno: modifica l'intera tavolozza dei colori per regolare la tonalità del colore.
- Test apparecchio: Consente di regolare il livello di tonalità.
	- Regolazione stampa : Consente di regolare l'area di stampa. Regolare l'area di stampa quando le immagini risultano stampate al di fuori della pagina o spostate al suo interno.

#### <span id="page-184-0"></span>Risp. ener.

Quando non si utilizza il dispositivo per un po' di tempo, utilizzare questa opzione per risparmiare energia.

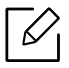

L'opzione Risparmio energia può essere attivata premendo la schermata del display.

#### Ottimizzazione delle prestazioni

Quando questa opzione è Attivato, è possibile attivare il dispositivo dalla modalità di risparmio energetico tramite le azioni seguenti:

- Premendo  $\textcircled{1}$  (Accensione/Riattivazione) sul pannello di controllo.
- Caricare la carta in un vassoio.
- Aprire o chiudere il coperchio.
- Estrarre o inserire un vassoio.
- Inserire gli originali nell'alimentatore documenti a digitalizzazione doppia (DSDF).
- Collegare l'unità USB.

#### Risparmio energia scarso

L'opzione Risparmio energia scarso consente al dispositivo di risparmiare energia. Quando non si utilizza il dispositivo per un certo periodo, alcune sue parti entrano automaticamente in modalità Risparmio energia scarso. L'opzione Risparmio energia scarso risparmia meno energia rispetto all'opzione Risparmio energia.

#### Risp. energia

Quando non si utilizza il dispositivo per un po' di tempo, utilizzare questa opzione per risparmiare energia. Il dispositivo risparmia più energia con l'opzione Risparmio energia che con l'opzione Risparmio energia scarso.

#### Menu Auto Speg

È possibile configurare lo spegnimento automatico della stampante nei casi in cui questa permane in modalità di risparmio energetico per il tempo impostato sul pannello dell'operatore.

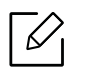

• L'intervallo di impostazioni disponibili va da 5 a 240 min.

• Per accendere di nuovo il dispositivo, premere  $\textcircled{c}$ )(Accensione/Riattivazione), sul pannello di controllo.

#### <span id="page-185-0"></span>Timer (solo amministratore)

Quando non vengono effettuate operazioni per un certo periodo di tempo, il dispositivo annulla il lavoro in sospeso o esce dal menu corrente e passa alle impostazioni predefinite. È possibile impostare la quantità di tempo che il dispositivo lascia trascorrere prima di annullare un lavoro in sospeso o uscire dal menu corrente.

 $\mathbb{Z}$ È inoltre possibile utilizzare questa funzione da SyncThru™ Web Service. Aprire il browser Web dal computer collegato in rete e digitare l'indirizzo IP del dispositivo. Quando SyncThru™ Web Service si apre, fare clic su Impostazioni > Impostazioni dispositivo > Sistema > Impostazione.

- Timeout sist: il dispositivo torna al menu Copia in assenza di inserimenti durante il periodo indicato.
- Timeout lavori sospesi: quando si verifica un errore durante la stampa e non vi sono segnali dal computer, il dispositivo conserva un lavoro per un periodo di tempo specifico prima di eliminarlo.

#### <span id="page-185-1"></span>Eco

Consente di salvare le risorse di stampa e di stampare in modo ecocompatibile.

• Mod predefin: Consente di scegliere se attivare o disattivare la modalità Eco.

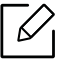

Atti forz: Attiva la modalità Eco. Per disattivare la modalità Eco, è necessario immettere la password.

- Configurazione funzioni eco: Impostazione delle funzioni Eco.
	- Impostazioni predefinite: il dispositivo è configurato in modo predefinito con la modalità Eco.
	- Impostaz personalizz: Modificare i valori desiderati.

## Impostazioni ammin

Questa opzione è disponibile solo per gli amministratori.

- $\mathscr{L}_{\mathsf{L}}$ • A seconda delle opzioni o dei modelli, alcuni menu potrebbero non essere visualizzati nel display. In tal caso, non sono applicabili al dispositivo.
	- Toccare  $\boxed{?}$  (Guida) dalla schermata principale o dal  $\boxed{=}$  (menu rapido) e quindi selezionare l'opzione sulla quale si desiderano ulteriori informazioni.

Toccare Impostazioni > Imp. amministrazione dalla schermata principale oppure Applicaz..

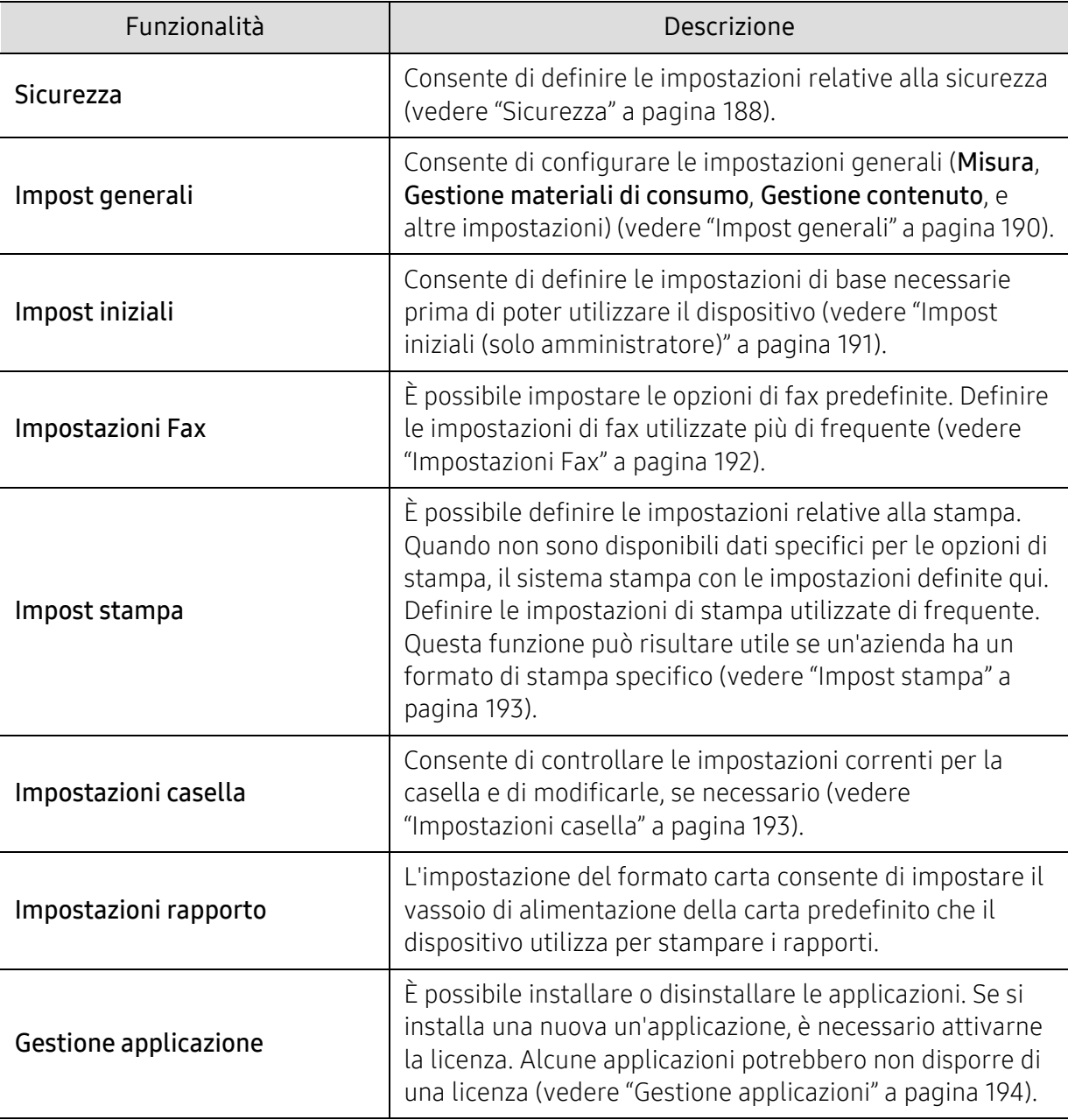

#### <span id="page-187-0"></span>**Sicurezza**

Consente di configurare le impostazioni di sicurezza.

#### Sovrascr imm

È possibile impostare il dispositivo in modo da sovrascrivere i dati archiviati nella memoria. Il dispositivo sovrascrive i dati con modelli differenti, eliminando la possibilità di recuperarli.

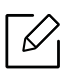

Questa funzione potrebbe non essere disponibile, in base ai modelli o ai kit opzionali installati.

- Automatico Sovrascr imm: Al termine di un lavoro, in memoria rimangono le immagini temporanee. Per motivi di sicurezza, è possibile impostare il dispositivo in modo da sovrascrivere automaticamente la memoria non volatile sicura. Se si vuole proteggere lo spazio della memoria, è possibile impostare il dispositivo a sovrascrivere automaticamente la memoria non volatile protetta.
- Manuale Sovrascr imm: Quando si stampa, si copia, si digitalizza o si manda un fax, il dispositivo utilizza temporaneamente lo spazio di memoria. Per motivi di sicurezza, è possibile impostare il dispositivo in modo da sovrascrivere manualmente la memoria non volatile sicura. Per proteggere lo spazio di memoria, è possibile sovrascrivere manualmente la memoria non volatile sicura. È possibile impostare il dispositivo affinché ripeta la sovrascrittura manuale delle immagini dopo il riavvio del sistema.
- Sovrascrittura immagine programmata: È possibile impostare il programma per sovrascrivere manualmente l'immagine.
- Metodo sovrascr: È possibile selezionare il metodo di sovrascrittura della memoria (rigida) non volatile sicura.
	- German VSITR: selezionare questa opzione per sovrascrivere la memoria 7 volte. Quando si sovrascrive per la sesta volta, per sovrascrivere il disco vengono utilizzati in modo alternato 0x00 e 0xff; la settima volta, il disco viene scritto con 0xAA.
	- DoD 5220.28-M: selezionare questa opzione per sovrascrivere la memoria 3 volte. Quando si sovrascrive tre volte, per sovrascrivere il contenuto del disco vengono utilizzati gli schemi 0x35, 0xCA e 0x97. Questo metodo di sovrascrittura del disco è specificato dal dipartimento della difesa statunitense.
	- ACSI 33 australiano: selezionare questa opzione per sovrascrivere la memoria 5 volte. Quando si sovrascrive 5 volte, per sovrascrivere il disco vengono utilizzati in modo alternato il carattere "C" e il suo complemento. Dopo la seconda volta, è prevista una convalida obbligatoria. Per la quinta volta, vengono utilizzati dati casuali.
	- DoD 5220.22M (ECE): selezionare questa opzione per sovrascrivere la memoria 3 volte. Quando si sovrascrive tre volte, per sovrascrivere il contenuto del disco vengono utilizzati gli schemi 0x35, 0xCA e 0x97. Questo metodo di sovrascrittura del disco è specificato dal dipartimento della difesa statunitense.
	- Sovrascrivi pers: consente di determinare il numero di volte che la memoria verrà sovrascritta. Il disco rigido verrà sovrascritto per il numero di volte selezionato.

#### <span id="page-188-0"></span>Autenticazione

Questa funzione consente di scegliere il metodo di autenticazione per l'autenticazione dell'utente.

 $\mathscr{D}_{1}$ È inoltre possibile utilizzare questa funzione da SyncThru™ Web Service. Aprire il browser Web dal computer collegato in rete e digitare l'indirizzo IP del dispositivo. Quando si apre SyncThru™ Web Service, fare clic sulla scheda Sicurezza > Controllo accesso utente (vedere ["Scheda Sicurezza" a pagina 208](#page-207-0)).

- Modalità: Selezionare la modalità di autenticazione.
	- Autenticazione di base: attiva l'autenticazione di base. Gli utenti devono eseguire il login quando selezionano le opzioni disponibili solo per gli amministratori. In questa guida, tali opzioni sono contrassegnate da una "a" o da "(solo amministratore)".
	- Autent dispositivo: consente di attivare l'autenticazione del dispositivo. L'autenticazione del dispositivo richiede che l'utente esegua il login per poter utilizzare il dispositivo. Gli utenti non possono utilizzare alcuna applicazione senza eseguire il login.
	- Autenticazione applicazione: consente di attivare l'autenticazione dell'applicazione. L'amministratore può scegliere le applicazioni per utilizzare le quali l'utente deve eseguire il login. Gli utenti non potranno utilizzare le applicazioni selezionate senza eseguire l'accesso. Premere Modalità dell'applicazione per attivare l'autenticazione.
- Metodo
	- Autenticazione locale: Esegue la procedura di autenticazione in base alle informazioni sull'utente memorizzate sul disco rigido del dispositivo.
		- Scherm acces LUI: Fornisce Pre-Installed-For-LUI, per impostazione predefinita.
		- **Scherm acces SWS:** Fornisce Pre-Installed-For SWS, per impostazione predefinita.
	- Autenticazione SMB e locale: Esegue la procedura di autenticazione in base alle informazioni sull'utente memorizzate sul server SMB.
		- Scherm acces LUI: Fornisce Pre-Installed-For-LUI, per impostazione predefinita.
		- Scherm acces SWS: Fornisce Pre-Installed-For SWS, per impostazione predefinita.
	- Autenticazione Kerberos e locale: Esegue la procedura di autenticazione in base alle informazioni sull'utente memorizzate sul server Kerberos.
		- Scherm acces LUI: Fornisce Pre-Installed-For-LUI, per impostazione predefinita.
		- **Scherm acces SWS:** Fornisce Pre-Installed-For SWS, per impostazione predefinita.
	- Autenticazione LDAP e locale: Esegue la procedura di autenticazione in base alle informazioni sull'utente memorizzate sul server LDAP.
		- Scherm acces LUI: Fornisce Pre-Installed-For-LUI, per impostazione predefinita.
		- Scherm acces SWS: Fornisce Pre-Installed-For SWS, per impostazione predefinita.
	- SyncThruAaProvider: Esegue la procedura di autenticazione in base alle informazioni sull'utente assegnate dal SWS.
		- Scherm acces LUI: Fornisce Pre-Installed-For-LUI, per impostazione predefinita.
		- Scherm acces SWS: Fornisce Pre-Installed-For SWS, per impostazione predefinita.
	- Solo conteggi standard: Consente agli utenti di accedere mediante l'inserimento di ID e password.
		- Acc ID/PW: È possibile accedere mediante ID e password.
	- **· Solo acc ID:** È possibile accedere mediante il solo ID.
	- Opzioni : Selezionare cosa richiedere per consentire all'utente di eseguire l'accesso.
- **Uscita aut:** È possibile utilizzare la funzione di logout automatico.
- Autom Ora disconn: È possibile impostare i tempi per il logout automatico.
- Crite disconn: È possibile selezionare il tipo di identificazione per il logout.
- **Example 3 di accesso:** È possibile impostare il tempo di Limitazione accesso, i tentativi di accesso o il tempo di sospensione.
- Stampa sicura: È possibile accedere mediante stampa sicura.

#### Registrazione account

Se è stato selezionato il metodo di contabilità Standard, è possibile impostare i limiti di utilizzo di ciascuna funzione per ciascun utente (vedere ["Autenticazione" a pagina 189](#page-188-0)).

È inoltre possibile utilizzare questa funzione da SyncThru™ Web Service. Aprire il browser Web dal computer collegato in rete e digitare l'indirizzo IP del dispositivo. Quando si apre SyncThru™ Web Service, fare clic sulla scheda Sicurezza > Controllo accesso utente > Gestione account > Accounting Methods. (vedere ["Scheda Sicurezza" a pagina 208](#page-207-0)).

- Nessun conteggio: per non utilizzare questa funzione.
- Cont standard: per utilizzare il metodo di contabilità lavori installato.
- SyncThruAaProvider: Selezionare per usare il metodo di contabilità lavori fornito da SyncThru™ Web Admin Service (per informazioni dettagliate, fare riferimento alla guida di SyncThru™ Web Admin Service).

#### <span id="page-189-0"></span>Impost generali

Consente di configurare le impostazioni generali.

#### Misurazione

È possibile scegliere l'unità di misurazione e il formato carta predefinito.

#### Gestione parti di ricambio

consente di definire le opzioni per la notifica di riordino dei materiali di consumo. Impostando questa opzione, il dispositivo visualizzerà un messaggio di avviso quando i materiali di consumo sono quasi esauriti. Preparare in anticipo i materiali di consumo.

- Notifica riordino fotounità: invia una notifica al raggiungimento di una specifica durata dell'unità di imaging.
- Notifica riordino cartuccia toner: invia una notifica al raggiungimento di una specifica durata della cartuccia toner.
- Rispar. toner: L'impostazione Risparmio toner consente all'utente di risparmiare il toner quando si stampa un documento.

#### Gestione contenuto

Consente di impostare la priorità per Copia, Stampa, Invia, Rapporto.

#### Altre impostazioni

- Finestra lavoro in corso: Consente di visualizzare l'avanzamento del lavoro sul display.
- Ignora pagine vuote: questa opzione consente di non stampare le pagine bianche contenute nel documento originale.
- Eliminazione lavori: L'impostazione Eliminazione lav consente di impostare la possibilità per un utente di eliminare tutti i lavori o solo i lavori creati da lui.
	- Consenti elimin tutti doc : Tutti gli utenti consentono di eliminare tutti i lavori.
	- Consenti elimin solo lav propri : Consenti eliminazione solo lavori propri.
- Blocco schermata principale: Non tutti gli utenti possono creare, spostare o eliminare le icone dalla schermata principale.
- Riprogrammazione lavoro: Elabora i lavori in base all'ordine di priorità impostato nell'opzione Gestione contenuto.
- Stampa fronte-retro intelligente: Utilizza la modalità Fronte quando stampa solo una pagina originale o una pagina vuota nonostante sia abilitata l'opzione fronte-retro.
- Modalità vapore: Impedisce all'umidità della carta di influire direttamente sulla qualità di stampa.
	- Disattivato: disattiva questa opzione.
	- Attivato: Rallenta la velocità di stampa del 50% e abbassa la temperatura del dispositivo di fusione quando si stampa.
	- Automatico: Rileva la temperatura e l'umidità della macchina e regola le impostazioni di conseguenza.

び La macchina rileva di nuovo la temperatura e l'umidità della macchina e regola le impostazioni nelle seguenti situazioni:

- Quando si lascia la macchina non presidiata per più di quattro ore e la temperatura è inferiore a 15 °C o l'umidità è superiore a 80%.
- Quando si stampano 100 fogli di seguito o si lascia la macchina non presidiata per un'ora dopo la stampa.

#### <span id="page-190-0"></span>Impost iniziali (solo amministratore)

È possibile modificare le impostazioni iniziali in fase di prima accensione del dispositivo.

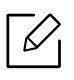

Se si desidera interrompere la regolazione delle impostazioni iniziali, premere Esci. Le impostazioni definite fino a questo momento verranno salvate. Il pulsante Esci non è però attivo se è la prima volta che si utilizza questa opzione.

- Lingua: Selezionare la lingua da usare sulla schermata del display e toccare Avanti.
- Nota: Leggere e toccare Avanti.
- Account amministratore: Inserire il Name,Nuova pwd, Conf pwd.Il valore admin è inserito in modo predefinito nel campo Nome.
- Data e ora: Impostare Data, Ora, Fuso orario, il formato di data e ora e l'Ora legale.

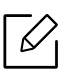

Ad esempio, per selezionare il fuso orario, selezionare la nazione corrispondente.

• Attribuzione disp.: Rimuovere il nome dispositivo esistente e inserire il nome dispositivo che si desidera usare. Quindi toccare Avanti. Ricordarsi di immettere il nome del dispositivo che dovrà essere utilizzato nella rete.

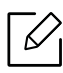

- Se necessario, immettere l'ubicazione del dispositivo nel campo Posizione. - Se necessario, immettere nel campo Amministratore le informazioni relative alla
	- persona da contattare in caso di problemi al dispositivo.
- Verificare colleg.: Toccare il pulsante Test per verificare la Conness scheda Ethernet. Quando appare Collegato dopo aver toccato il pulsante Test, premere Avanti. Se appare Non colleg, assicurarsi che il dispositivo sia collegato alla rete e verificare nuovamente la connessione LAN.

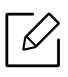

- Se persiste un problema di connessione alla rete, contattare l'amministratore di rete. - Se è stato installato un kit fax opzionale o un finisher, premere i rispettivi pulsanti Test per verificare le connessioni.
- Impostazioni di rete: Inserire Indirizzo IP, Maschera di sottorete, Gateway, Nome host, Nome dominio, Server DNS principale e Server DNS secondario in ogni campo. Quindi toccare Avanti.

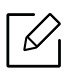

- Se un nuovo indirizzo IP viene assegnato automaticamente da un protocollo DHCP o da un protocollo BOOTP, premere DHCP oppure BOOTP.
- In caso di incertezza relativamente al proprio ambiente di rete, contattare l'amministratore di rete.
- Configurazione SNMP: Inserire Nome comunità, Permesso di accesso, Nome utente di autent, Password di autenticazione, Conferma password autenticazione, Password privacy e Conferma pw per privacy in ogni campo. Quindi toccare Fatto.

#### <span id="page-191-0"></span>Impostazioni Fax

È possibile impostare le opzioni di fax predefinite. Definire le impostazioni di fax utilizzate più di frequente.

Toccare Impostazioni > Impostazioni fax dalla schermata principale oppure Applicaz..

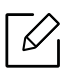

- Se il fax opzionale non è installato, l'icona del fax non verrà visualizzata nella schermata del display.
- Le opzioni fax variano da Paese a Paese in base alle normative internazionali sulle comunicazioni. Se alcune opzioni fax illustrate nelle indicazioni non sono disponibili, significa che l'opzione che appare in grigio non è supportata nell'ambiente di comunicazione.
- È inoltre possibile utilizzare questa funzione da SyncThru™ Web Service. Aprire il browser Web dal computer collegato in rete e digitare l'indirizzo IP del dispositivo. Quando si apre SyncThru™ Web Service, fare clic sulla scheda Impostazioni > Impostazioni dispositivo > Fax (vedere ["Scheda Impostazioni" a pagina 207\)](#page-206-0).

#### <span id="page-192-2"></span><span id="page-192-0"></span>Impost stampa

È possibile definire le impostazioni relative alla stampa. Quando non sono disponibili dati specifici per le opzioni di stampa, il sistema stampa con le impostazioni definite qui. Definire le impostazioni di stampa utilizzate di frequente. Questa funzione può risultare utile se un'azienda ha un formato di stampa specifico.

Toccare Impostazioni > Impost stampa dalla schermata principale oppure Applicaz..

È inoltre possibile utilizzare questa funzione da SyncThru™ Web Service. Aprire il browser Web dal computer collegato in rete e digitare l'indirizzo IP del dispositivo. Quando si apre SyncThru™ Web Service, fare clic sulla scheda Impostazioni > Impostazioni dispositivo > Stampante (vedere ["Scheda Impostazioni" a pagina 207](#page-206-0)).

#### Generale

 $\mathscr{L}_{\mathsf{L}}$ 

- Generale: È possibile impostare Ignora pagine vuote, Alimentazione, Emulazione.
	- Ignora pagine vuote: È possibile saltare le pagine vuote durante la stampa.
	- Alimentazione: È possibile selezionare il vassoio come sede di alimentazione della carta.
	- Emulazione: È possibile scegliere il formato di emulazione.

#### Layout

- Layout: Fornisce le opzioni relative al layout della carta.
	- Orientamento: consente di selezionare l'orientamento della carta.
	- Fronte-retro: consente di selezionare l'orientamento della carta per la modalità fronte-retro.
	- N. di copie: consente di selezionare il numero di copie da stampare.
	- Margine: Regola il margine per fronte-retro, fronte ed emulazione.

#### <span id="page-192-1"></span>Impostazioni casella

Nella Con è possibile memorizzare documenti stampati, scaricati e inviati da computer o immagini scannerizzate. La Con si trova nell'hard disk del dispositivo. Questo significa che i documenti sono memorizzati sul disco rigido. È possibile creare una password per un determinato documento memorizzato, in modo che gli utenti non autorizzati non possano accedervi. Inoltre, è possibile stampare i documenti memorizzati usando diverse funzioni di stampa, nonché inviare i documenti a più destinazioni quali e-mail, server o fax. È possibile impostare un Documento memorizzato e usare la funzione Documento memor con SyncThru™ Web Service.

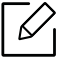

Se dati importanti sono memorizzati nella Con, si consiglia di sottoporli regolarmente a backup. Samsung declina qualsiasi responsabilità per danni ai dati o perdite di dati dovuti a utilizzo improprio o guasto del dispositivo.

#### Impostazioni rapporto

L'impostazione del formato carta consente di impostare il vassoio di alimentazione della carta predefinito che il dispositivo utilizza per stampare i rapporti.

#### <span id="page-193-1"></span><span id="page-193-0"></span>Gestione applicazioni

È possibile installare o disinstallare le applicazioni. Se si installa una nuova un'applicazione, è necessario attivarne la licenza. Alcune applicazioni potrebbero non disporre di una licenza.

Toccare Impostazioni > Gestione applicazione dalla schermata principale oppure Applicaz..

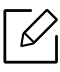

- È inoltre possibile utilizzare questa funzione da SyncThru™ Web Service. Aprire il browser Web dal computer collegato in rete e digitare l'indirizzo IP del dispositivo. Quando si apre SyncThru™ Web Service, fare clic sulla scheda Manutenz > Gestione applicazione (vedere ["Scheda Manutenz" a pagina 210](#page-209-0)).
- Alcune stampanti non possono non supportare questa funzione.

#### Installazione di un'applicazione

- 1 Toccare il pulsante Installa.
- 2 Una finestra di popup con un albero cartelle apparirà. Selezionare il file dell'applicazione e premere OK.
- 3 Viene visualizzato un messaggio di verifica. Leggere il contratto, spuntare la voce Accetto i termini del contratto di licenza e premere OK.

L'installazione dell'applicazione ha inizio.

#### Visualizzazione in dettaglio di un'applicazione

- 1 Toccare il nome applicazione che si desidera visualizzare in dettaglio.
- 2 Visualizzare in dettaglio le informazioni dell'applicazione.

#### Attivazione/disattivazione di un'applicazione

- 1 Selezionare l'applicazione che si desidera attivare/disattivare e premere Attiv/Disattiv.
- 2 L'applicazione selezionata viene attivata/disattivata.

#### Disinstallazione di un'applicazione

- 1 Selezionare l'applicazione che si desidera disinstallare e toccare Disinstalla.
- 2 Viene visualizzata una finestra di conferma. Premere Sì. L'applicazione selezionata viene disinstallata.

## <span id="page-195-1"></span>Gestione

- A seconda delle opzioni o dei modelli, alcuni menu potrebbero non essere visualizzati nel display. In tal caso, non sono applicabili al dispositivo.
	- Toccare  $\boxed{?}$  (Guida) dalla schermata principale o dal  $\boxed{=}$  (menu rapido) e quindi selezionare l'opzione sulla quale si desiderano ulteriori informazioni.

È possibile controllare la durata delle parti di ricambio e i rapporti di stampa.

Toccare Impostazioni > Gestione dalla schermata principale oppure Applicaz..

#### Dur mat cons

Questa funzione consente di controllare la percentuale rimasta di ciascun materiale di consumo. es) cartuccia toner / fotounità

#### <span id="page-195-0"></span>Rapporto

 $\mathscr{\mathscr{L}}$ 

Questa funzione consente di stampare tutti i rapporti forniti dal dispositivo. Per eseguire la manutenzione del dispositivo è possibile utilizzare questi rapporti.

È inoltre possibile utilizzare questa funzione da SyncThru™ Web Service. Aprire il browser Web dal computer collegato in rete e digitare l'indirizzo IP del dispositivo. Quando si apre SyncThru™ Web Service, fare clic su Informazioni > Informazioni di stampa (vedere ["Sche](#page-205-0)[daInformazioni" a pagina 206](#page-205-0)).

#### Rapporto sistema

- Configurazione: stamparlo per visualizzare le informazioni sulla configurazione del dispositivo. Sono incluse le informazioni sul prodotto e sulla versione, le impostazioni del prodotto e della carta.
- Informazioni materiali di consumo: stamparle per controllare la quantità restante di ciascun materiale.
- Contatore utilizzi: Stamparlo per controllare il numero di lavori eseguiti. Sono incluse le informazioni sull'uso delle funzioni di stampa, scansione e fax.
- Pagina di prova: stampa una pagina di prova per verificare se il dispositivo sta funzionando correttamente. È anche possibile selezionare il formato A4 o Lettera.
- Info errore: Stamparlo per controllare quali errori si sono verificati nel dispositivo. Sono inclusi i tipi di errore e il loro numero.
- Configurazione rete: stamparlo per visualizzare le informazioni sulla configurazione della rete. Vengono stampate le informazioni sulla configurazione della rete, come TCP/IP, Raw TCP/IP e LPD.

• Account: Stampare per visualizzare l'elenco account.

#### Invia

- Conferma invio: È possibile impostare il dispositivo affinché stampi un rapporto quando l'invio è stato completato con successo o no.
- Fax ricevuti: per verificare l'elenco dei fax ricevuti.
- Fax invaito: per verificare l'elenco dei fax inviati.
- Lavori pianificati da fax: per verificare l'elenco dei fax pianificati.
- E-mail inv: Stamparlo per verificare lo stato di trasmissione del lavoro di Dig su Email.

#### Font

- El carat PCL: stamparlo per visualizzare l'elenco dei caratteri PCL.
- Elenco font PS: Stampa l'elenco font PS

## Impostazioni di rete

Questa opzione imposta le funzioni delle impostazioni di rete.

- A seconda delle opzioni o dei modelli, alcuni menu potrebbero non essere visualizzati  $\mathscr{A}_{\mathsf{L}}$ nel display. In tal caso, non sono applicabili al dispositivo.
	- Toccare  $\boxed{?}$  (Guida) dalla schermata principale o dal  $\boxed{=}$  (menu rapido) e quindi selezionare l'opzione sulla quale si desiderano ulteriori informazioni.

Toccare Impostazioni > Impostazioni di rete dalla schermata principale oppure Applicaz..

#### Ethernet

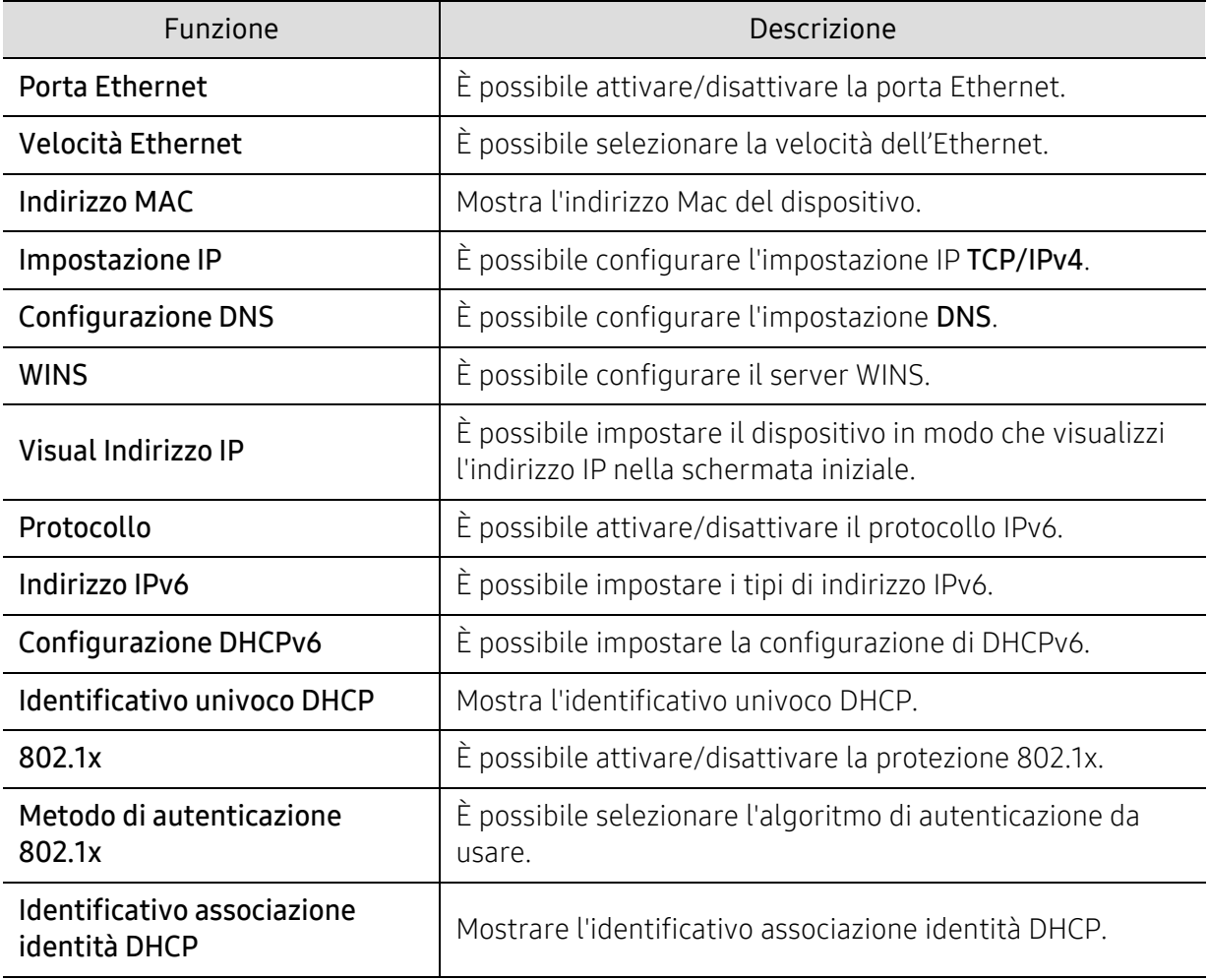

#### TCP/IPv4

È possibile definire le impostazioni IPv4.

• Impostazione IP: È possibile scegliere il metodo di assegnazione degli indirizzi IP.

- Statico: consente di immettere manualmente indirizzo IP/subnet mask/indirizzo gateway.
- BOOTP: indirizzo IP/subnet mask/indirizzo gateway sono assegnati automaticamente dal server BOOTP.
- DHCP: indirizzo IP/subnet mask/indirizzo gateway sono assegnati automaticamente dal server DHCP.
- Configurazione DNS: Consente di configurare il server DNS.
	- Nome host: immettere il nome dell'host. Possono essere utilizzati fino a 63 caratteri. Il nome predefinito è "SEC[MAC address]".
	- Nome dominio: immettere il nome di dominio. Possono essere utilizzati fino a 128 caratteri.
	- Server DNS principale: immettere l'indirizzo del server DNS che si desidera utilizzare come server principale.
	- Server DNS secondario: immettere l'indirizzo del server DNS che si desidera utilizzare come alternativa.
	- Registrazione DNS dinamico: Se si desidera utilizzarlo, selezionare le caselle di controllo della registrazione DNS dinamico. Se questa opzione è selezionata, il dispositivo registra dinamicamente il nome host e il nome di dominio sui server DNS configurati. Inoltre, se questa opzione è selezionata ed è stato selezionato DHCP, le opzioni DHCP FQDN vengono automaticamente disattivate.
- WINS: È possibile configurare il server WINS. WINS è utilizzato nel sistema operativo Windows. Selezionare questa opzione.
- Visual Indirizzo IP: È possibile configurare il dispositivo in modo che visualizzi l'indirizzo IP sulla Barra delle notifiche. Se si seleziona questa opzione, l'indirizzo IP apparirà nella Barra delle notifiche.

#### TCP/IPv6

Consente di definire le impostazioni IPv6.

- Protocollo: Toccare per usare il protocollo IPv6 nel sistema. Riavviare il dispositivo per applicare la nuova impostazione.
- Indirizzo IPv6: mostra i tipi di indirizzi IPv6.
	- Indir colleg loc: è un indirizzo IPv6 che inizia con un valore di prefisso FE80. L'indirizzo ha un ambito di collegamento locale e viene generato automaticamente.
	- Indirizzo senza stato: è un indirizzo IPv6 formato da un prefisso indicato dal router e da un identificatore di interfaccia. Su un'interfaccia come Ethernet, di solito l'identificatore di interfaccia deriva dall'indirizzo Mac del dispositivo. Il prefisso indicato dipende dalle configurazioni del router.

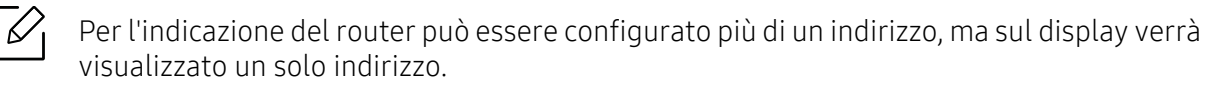

- Indirizzo con stato: questo è un indirizzo IPv6 che viene acquisito da un server DHCPv6.
- Manuale Indirizzo: questo è un indirizzo IPv6 configurabile manualmente da un amministratore.
- Configurazione DHCPv6: selezionare la configurazione DHCPv6 da utilizzare.
	- Usare DHCP come indicato da un router: DHCPv6 è attivato quando un router indica di utilizzare DHCPv6.
	- Attiva sempre DHCP: a prescindere dall'indicazione del router, utilizzare DHCPv6 per acquisire un indirizzo IPv6.
	- Non us ma DHCP: disattiva il DHCPv6.
- Identificativo univoco DHCP: Mostra l'identificativo univoco DHCP.
- Identificativo associazione identità DHCP: Mostrare l'identificativo associazione identità DHCP.

#### 802.1x

È possibile attivare l'autenticazione 802.1x, che è basata sulla porta. Se questa autenticazione viene attivata, al dispositivo non è consentito accedere attraverso il lato protetto della rete finché non viene autorizzato. Usare questa funzione per proteggere la propria rete.

- 802.1x: selezionare per attivare questa funzione.
- Metodo di autenticazione 802.1x: selezionare l'algoritmo di autenticazione da utilizzare.
	- EAP-MD5: offre la protezione minima. La funzione hash MD5 è vulnerabile agli attacchi a dizionario e non supporta la generazione di chiavi.
	- PEAP: consigliata solo per gli utenti che intendono usare client e server per desktop Microsoft. Funzione scongliata per gli altri utenti.
	- EAP-MS-CHAPv2: MS-CHAPv2 fornisce l'autenticazione a due vie tra peer combinando un messaggio peer Challenge con il pacchetto di risposta e un messaggio autenticatore di Risposta sul pacchetto Success.
	- TLS: questo viene utilizzato per fornire una comunicazione protetta in Internet tra un client e un server.

#### <span id="page-199-0"></span>Protocollo di rete

È possibile attivare/disattivare il protocollo di rete desiderato

#### Sicurezza di rete

Queste opzioni possono essere abilitate e configurate solo da SyncThru™ Web Service (vedere ["Scheda Sicurezza" a pagina 208](#page-207-0).)

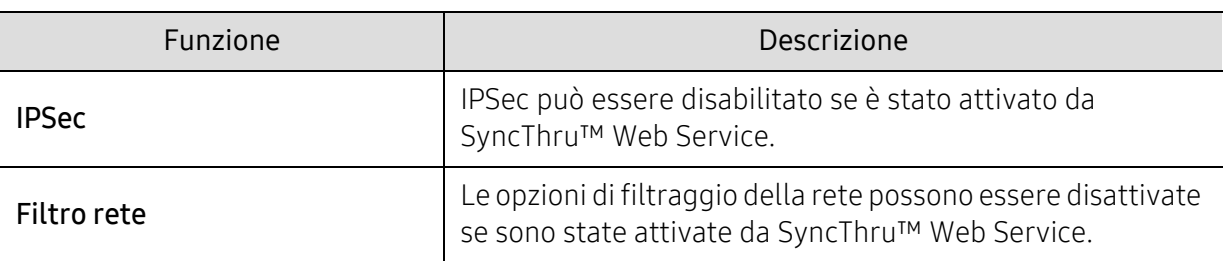

- IPSec: È possibile disattivare le impostazioni di sicurezza IP.
- Filtro rete
	- Filtro MAC : Disattiva filtro MAC.
	- Filtraggio IPv4: Disattiva filtro IPv4.
	- filtraggio IPv6: Disattiva filtro IPv6.

#### NFC

È possibile disattivare questa funzione. La funzione NFC è disponibile quando è installato il kit Wi-FI/NFC o il kit Wi-Fi/NFC/BLE (vedere ["Uso della funzionalità BLE/NFC \(opzionale\)" a pagina](#page-159-0)  [160](#page-159-0)).

## Sistema

- A seconda delle opzioni o dei modelli, alcuni menu potrebbero non essere visualizzati nel display. In tal caso, non sono applicabili al dispositivo.
	- Toccare  $\boxed{?}$  (Guida) dalla schermata principale o dal  $\boxed{=}$  (menu rapido) e quindi selezionare l'opzione sulla quale si desiderano ulteriori informazioni.

#### Data e ora

Quando si imposta la data e l'ora, le impostazioni verranno utilizzate per inviare/stampare fax/stampe differite, oppure verranno stampate sui rapporti. Tuttavia, se non sono corrette, è necessario modificarle impostando l'ora corretta.

#### Informazioni sul sistema

È possibile vedere la configurazione hardware, le capacità del sistema e la versione software del dispositivo.

#### <span id="page-200-0"></span>Dettagli apparecchio

[È possibile controllare le informazioni dettagliate relative al dispositivo. Controllare lo stato delle](http://www.samsung.com/printer)  versioni installate di hardware e software per eseguire la manutenzione del dispositivo. È possibile scaricare il software più aggiornato dal sito web Samsung (http://www.samsung.com/printer).

- Configurazione H/W: mostra lo stato dell'hardware installato, comprese le parti opzionali.
- Capac: mostra la capacità dei componenti hardware.
- Versioni software: mostra le versioni del software dei sistemi installati.

#### Accessibilità

Consente di configurare il dispositivo in modo da agevolarne l'utilizzo. In questo menu è possibile modificare le opzioni relative a suoni, interazioni e visualizzazione, in modo da rendere il dispositivo più semplice da utilizzare.

#### <span id="page-200-1"></span>Informazioni contatto

Questa funzione consente di visualizzare le informazioni del centro assistenza e il punto di contatto cui rivolgersi per richiedere assistenza. Se si accede come amministratore è possibile modificare le informazioni di contatto.

- Amministrat sistema: controllare le informazioni di contatto dell'amministratore.
- Assist SAMSUNG: controllare le informazioni del centro assistenza.

# Strumenti utili

In questo capitolo vengono presentati gli strumenti di gestione forniti in dotazione per utilizzare al meglio il dispositivo.

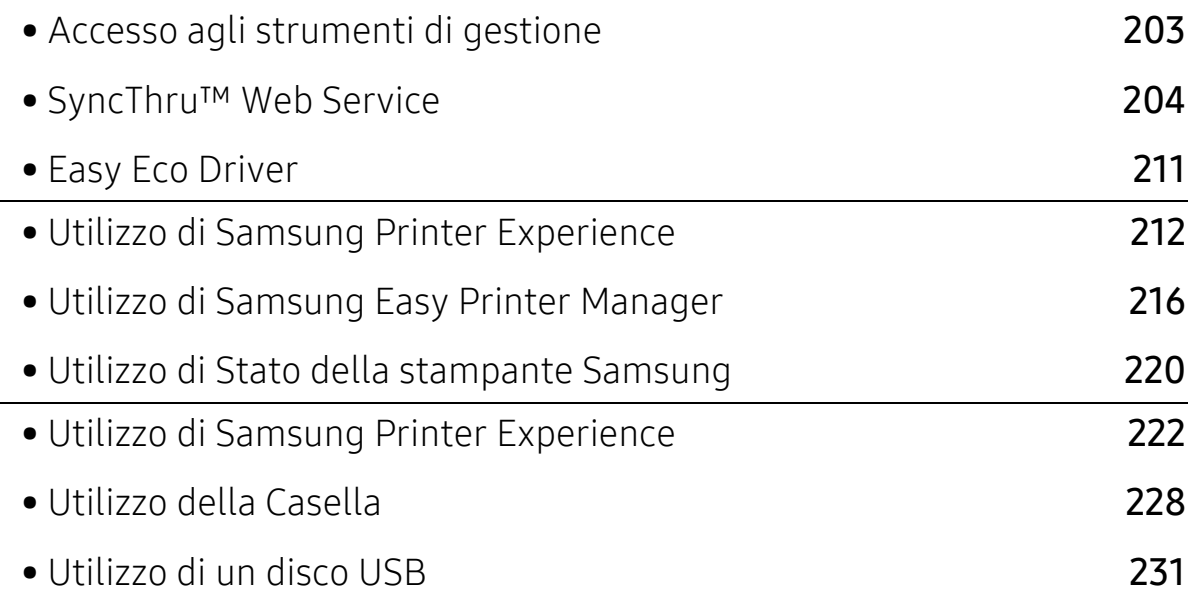

## <span id="page-202-0"></span>Accesso agli strumenti di gestione

Samsung fornisce svariati strumenti di gestione per le stampanti Samsung.

- 1 Assicurarsi che il dispositivo sia collegato al computer e sia acceso.
- 2 Dal menu Avvio, selezionare Programmi o Tutti i programmi.
	- Da Windows 8, da Charms(Accesso), selezionare Cerca > Apps(Apps).
	- Per Windows 10 / Windows Server 2016 Dalla barra delle applicazioni, digitare Samsung Printers nell'area inserimento di Cerca. Premere il tasto Invio. OPPURE

Dal menu Avvio icona ( $\left| \cdot \right|$ ), selezionare Tutte le app > Cerca > Samsung Printers.

- 3 Cercare Samsung Printers.
- 4 Sotto Samsung Printers, è possibile vedere gli strumenti di gestione installati.

5 Fare clic sullo strumento di gestione che si desidera utilizzare.

- Dopo aver installato il driver, è possibile accedere ad alcuni strumenti di gestione, direttamente dal menu Avvio > Programmi oppure da Tutti i programmi.
	- Per Windows 8, dopo aver installato il driver, è possibile accedere direttamente ad alcuni strumenti di gestione dalla schermata Avvio facendo clic sulla scheda corrispondente.

## <span id="page-203-0"></span>SyncThru™ Web Service

In questo capitolo vengono fornite istruzioni dettagliate per impostare l'ambiente di rete attraverso SyncThru™ Web Service.

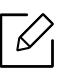

A seconda delle impostazioni o dei modelli, alcuni menu potrebbero non essere visualizzati sulla schermata del display. In tal caso, non sono applicabili al dispositivo.

#### Cos'è SyncThru™ Web Service?

Se il dispositivo è stato collegato a una rete e sono stati impostati correttamente i parametri di rete TCP/IP, è possibile gestire il dispositivo attraverso SyncThru™ Web Service. Utilizzare SyncThru™ Web Service per:

- visualizzare le informazioni sul dispositivo e controllare lo stato corrente;
- Modificare i parametri TCP/IP e impostare altri parametri di rete.
- Cambiare le preferenze della stampante.
- impostare le notifiche via e-mail dello stato del dispositivo;
- Ottenere supporto per l'utilizzo del dispositivo.
- Aggiornare il software del dispositivo.

#### Browser Web necessario

Per utilizzare SyncThru™ Web Service è necessario uno dei seguenti browser web.

- Internet Explorer® 8,0 o versioni successive
- Chrome 27.0.1453 (versione stabile in data 21-05-2013) o superiore
- FireFox 21.0 (versione stabile in data 14-05-2013) o superiore
- Safari 5.1.9 (supporta Mac OS X 10.6) o superiore

#### Connessione a SyncThru™ Web Service

#### Browser Web supportato da IPv4

1 Avviare un browser web, ad esempio Internet Explorer®, che supporti l'indirizzo IPv4 come URL.

Immettere l'indirizzo IP del dispositivo (http://xxx.xxx.xxx.xxx) nel campo dell'indirizzo e premere il tasto Invio o fare clic su Vai.

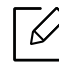

È possibile ottenere l'indirizzo IP del dispositivo dal dispositivo stesso (vedere ["Rapporto" a pagina 196\)](#page-195-0).

2 Si apre il sito web SyncThru™ Web Service del dispositivo.

#### Browser Web supportato da IPv6

- 1 Avviare un web browser, ad esempio Internet Explorer®, che supporti l'indirizzo IPv6 come URL.
- 2 Selezionare uno degli indirizzi IPv6 (Stateless Address, Stateful Address, Manual Address, Link-Local) dal Rapporto di configurazione della rete.

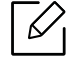

L'indirizzo IPv6 del dispositivo è indicato nel rapporto del dispositivo stesso (vedere ["Rapporto" a pagina 196\)](#page-195-0).

3 Immettere gli indirizzi IPv6 (es.: http://[3ffe:10:88:194:213:77ff:fe82:75b]).

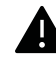

L'indirizzo deve essere racchiuso tra parentesi "[ ]".

4 Si apre il sito web SyncThru™ Web Service del dispositivo.

#### <span id="page-204-0"></span>Eseguire il login a SyncThru™ Web Service

Prima di poter configurare le opzioni in SyncThru™ Web Service, è necessario eseguire il login come amministratore. È possibile utilizzare SyncThru™ Web Service senza eseguire il login, ma in tal modo non sarà possibile accedere alla scheda Impostazioni e alla scheda Sicurezza, né sarà possibile visualizzarle.

1 Fare clic su Accesso nell'angolo superiore destro del sito Web SyncThru™ Web Service.

Viene visualizzata una pagina per il login.

 $2$  Digitare ID e Password, quindi selezionare Dominio. Fare quindi clic su Accesso.

Utilizzare lo stesso ID di login, la stessa password e lo stesso dominio utilizzati per accedere al dispositivo (vedere ["Accesso" a pagina 180](#page-179-0)).

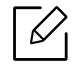

Se si desidera creare un nuovo utente o cambiare la password, vedere ["Scheda](#page-207-1)  [Sicurezza" a pagina 208.](#page-207-1)

### <span id="page-205-0"></span>SchedaInformazioni

questa scheda fornisce informazioni generali sul dispositivo. È possibile controllare diverse opzioni, ad esempio lo stato del dispositivo, lo stato dei materiali di consumo, le informazioni sul conteggio, le informazioni di rete e così via. Inoltre, è possibile stampare rapporti, come la pagina di configurazione.

- Avvisi attivi: È possibile controllare gli avvisi correnti visualizzati dal dispositivo. Utilizzare queste informazioni per risolvere gli errori del dispositivo.
- Materiali di consumo: Consente di controllare le informazioni sui materiali di consumo. Per le cartucce del toner e le fotounità, lo stato dei materiali di consumo viene visualizzato tramite un grafico che indica la quantità rimasta di ciascun materiale di consumo. Sono inoltre disponibili i conteggi delle pagine, grazie ai quali è possibile prevedere quando sarà ora di sostituire i materiali di consumo. Questa funzione è disponibile anche dal dispositivo (vedere ["Gestione" a](#page-195-1)  [pagina 196\)](#page-195-1).
- Cont utilizzi: È possibile controllare le informazioni di addebito e il contatore utilizzo del dispositivo. Questa funzione è disponibile anche dal dispositivo (vedere ["Contatore" a pagina](#page-28-0)  [29\)](#page-28-0).
- Impostazioni attuali: Mostra le impostazioni correnti del dispositivo e della rete.
	- Informazioni macchina: Mostra le impostazioni correnti del dispositivo.
	- Informazioni sulla rete: Mostra le impostazioni di rete correnti. Utilizzare questa pagina come riferimento e modificare le impostazioni necessarie per utilizzare la rete.
	- Informazioni sulla sicurezza: Mostra le impostazioni di sicurezza correnti del dispositivo e della rete.
	- Informazioni di stampa: È possibile stampare tutti i rapporti messi a disposizione dal dispositivo. Per eseguire la manutenzione del dispositivo è possibile utilizzare questi rapporti. Questa funzione è disponibile anche sul dispositivo (vedere ["Rapporto" a pagina 196](#page-195-0)).

#### Scheda Rubrica

È possibile gestire la rubrica. Questa funzione è disponibile anche dal dispositivo (vedere ["Descrizione della schermata Indirizzo" a pagina 128\)](#page-127-0).

- Individuale: È possibile gestire le singole voci presenti nella rubrica.
- Gruppo: È possibile gestire le rubriche dei gruppi.

#### SchedaCasella

È possibile gestire la Casella. Questa funzione è disponibile anche dal dispositivo (vedere ["Utilizzo](#page-227-0)  [della Casella" a pagina 228](#page-227-0)).

#### Inoltra / Stampa / Invia / Download

È possibile gestire la cartella e i file in Inoltra, Stampa, Invia, Scarica.

- Aggiungi: È possibile creare Casella nella schedaStampa, Invia, Scarica e Casella sicura nella scheda Stampa, Invia.
- Cancella: È possibile eliminare Casella e file nella scheda Avanti, Stampa, Invia, Scarica.
- Modifica: È possibile modificare Casella e il nome file nella scheda Stampa, Invia, Scarica.
- Sfoglia: Se si vuole sfogliare la Casella, selezionare la Casella che si desidera e cliccare su Sfoglia.
- Attività: È possibile copiare e spostare la Casella e i file nella scheda Stampa, Invia, Scarica.

#### <span id="page-206-0"></span>Scheda Impostazioni

La scheda Impostazioni ha due sotto-menu: Impostazioni dispositivo e Impostazioni di rete. Non è possibile visualizzare questa scheda, né accedervi, se non se accede come amministratore (vedere ["Eseguire il login a SyncThru™ Web Service" a pagina 205\)](#page-204-0).

- Impostazioni dispositivo: Consente di definire le impostazioni del dispositivo.
	- Sistema: È possibile configurare le impostazioni relative al dispositivo.
	- Stampante: È possibile definire le impostazioni relative alla stampa, come ad esempio la scurezza, oppure regolare lo sfondo. Questa funzione è disponibile anche dal dispositivo (vedere ["Impost stampa" a pagina 193\)](#page-192-2).
	- Copia: È possibile definire le impostazioni relative alla copia, come ad esempio la scurezza, oppure regolare lo sfondo. Questa funzione è disponibile anche dal dispositivo (vedere ["Copia](#page-86-0)  [scheda" a pagina 87\)](#page-86-0).
	- FAX: È possibile configurare le impostazioni relative al fax, come il numero di fax o i tempi di ricomposizione del numero. Questa funzione è disponibile anche dal dispositivo (vedere ["Descrizione della schermata fax" a pagina 115](#page-114-0)).
	- Digitalizza e invia: È possibile definire le impostazioni relative alla digitalizzazione. Questa funzione è disponibile anche dal dispositivo (vedere ["Descrizione della schermata di](#page-99-0)  [Digitalizza e Invia" a pagina 100](#page-99-0)).
	- Casella: Questa funzione è disponibile anche dal dispositivo (vedere ["Utilizzo della Casella" a](#page-227-0)  [pagina 228](#page-227-0)).
	- Impostazioni Rubrica: La Rubrica contiene i contatti disponibili per tutti gli utenti. È possibile utilizzare la rubrica per rendere i contatti disponibili a tutti coloro che utilizzano la macchina.
	- Notifica e-mail: Quando si verifica un errore o quando i materiali di consumo si stanno esaurendo, il dispositivo invia una notifica via e-mail all'amministratore. È possibile selezionare se utilizzare questa funzione o meno. È inoltre possibile selezionare quali avvisi ricevere e quando.
- Impostazioni di rete: È possibile impostare l'ambiente di rete per utilizzare il dispositivo in rete. È anche possibile configurare le impostazioni dal dispositivo. Consultare il capitolo relativo all'impostazione della rete (vedere ["Impostazioni di rete \(configurazione di TCP/IP\)" a pagina](#page-145-0)  [146](#page-145-0)).
	- Generale: È possibile impostare le informazioni generali sul dispositivo da utilizzare in rete e definire le impostazioni Ethernet. Questa funzione è disponibile anche dal dispositivo (vedere ["Ethernet" a pagina 146](#page-145-1)).
- TCP/IPv4, TCP/IPv6, Raw TCP/IP, LPR, IPP,Telnet, WSD, SLP, UPNP, mDNS, CIFS, SNMP, SNMPv1/v2, SNMPv3: Le impostazioni del protocollo possono essere impostate. Questa funzione è disponibile anche dal dispositivo.
- Server della posta in uscita (SMTP): È possibile configurare le impostazioni del server per le e-mail in uscita. Se questa impostazione non è configurata, non è possibile utilizzare la funzione di digitalizzazione sull'e-mail. Le e-mail in uscita verranno inviate attraverso il server SMTP impostato qui. Questa funzione è disponibile anche dal dispositivo (vedere ["Protocollo di rete" a pagina 200\)](#page-199-0).
- Server posta in entrata (POP3): È possibile impostare il dispositivo in modo che ottenga e-mail dal server di posta quando è necessaria la stampa I-FAX. Questa funzione è disponibile anche dal dispositivo (vedere ["Protocollo di rete" a pagina 200](#page-199-0)).
- HTTP: È possibile consentire o impedire agli utenti di accedere a SyncThru™ Web Service. Questa funzione è disponibile anche dal dispositivo (vedere ["Protocollo di rete" a pagina 200\)](#page-199-0).
- Proxy: È possibile definire le impostazioni del proxy e attivare l'autenticazione per collegarsi al server licenze tramite il server proxt http. Tali impostazioni del proxy sono fornite normalmente solo se l'amministratore desidera aggiornare una licenza applicativa XOA online attraverso il server proxy.

#### <span id="page-207-1"></span><span id="page-207-0"></span>Scheda Sicurezza

Nella scheda Sicurezza sono comprese le opzioni Sicurezza sistema, Sicurezza di rete, Controllo accesso utente e Registro di sistema. A questa scheda è possibile accedere esclusivamente come amministratore (vedere ["Eseguire il login a SyncThru™ Web Service" a pagina 205](#page-204-0)).

- Sicurezza sistema: Da SyncThru™ Web Service, selezionare la scheda Sicurezza > Sicurezza sistema.
	- Amministrat sistema: Immettere le informazioni relative all'amministratore del sistema. Il dispositivo invia la notifica e-mail all'indirizzo e-mail impostato qui. Questa funzione è disponibile anche sul dispositivo.
	- Gestione caratteristiche: Specifica i servizi, la sicurezza dell'applicazione PC, le porte fisiche e le funzioni del protocollo di rete da usare. Selezionare le funzioni da usare e quindi fare clic su Applica.
	- Informazioni nascoste: Specifica le informazioni da nascondere. Selezionare le informazioni che si desidera nascondere e quindi fare clic su Applica.
	- Riavvia dispositivo: È possibile riavviare il dispositivo. Fare clic sul pulsante Riavvia ora per riavviare.
- Sicurezza di rete: Da SyncThru™ Web Service, selezionare la scheda Sicurezza > Sicurezza di rete.
	- Certificato digitale: È possibile gestire certificati digitali. Un certificato digitale è un certificato elettronico che verifica l'associazione sicura tra i nodi di comunicazione. È necessario aggiungere il certificato per la comunicazione SSL.
	- Connessione protetta: È possibile attivare o disattivare la connessione sicura per utilizzare canali di rete sicuri più avanzati. Per una comunicazione protetta, si consiglia l'utilizzo della funzione Connessione protetta.
	- SNMPV3: È possibile impostare SNMPv3.
	- Sicurezza IP: è possibile definire le impostazioni di sicurezza IP.
	- 802.1x(Ethernet): È possibile attivare/disattivare la sicurezza 802.1x, così come gestire le regole di filtro.
- Filtro IP/MAC: è possibile impostare le opzioni di filtraggio per gli indirizzi IP e MAC. Se l'amministratore non aggiunge una regola di filtro per gli indirizzi IPv4, IPv6 e MAC, non verrà filtrato nulla. Se l'amministratore ha aggiunto una regola di filtro, agli indirizzi IPv4, IPv6 e MAC immessi verrà applicato il filtro.
	- Filtraggio IPv4: È possibile attivare/disattivare il filtraggio IPv4, nonché gestire le regole di filtraggio.
	- **· filtraggio IPv6:** È possibile attivare/disattivare il filtraggio IPv6, nonché gestire le regole di filtraggio.
	- **Filtro MAC:** È possibile attivare/disattivare il filtraggio Mac, nonché gestire le regole di filtraggio.
- Server autenticazione esterno: Impostare i server per l'autenticazione.
- Controllo accesso utente: È possibile impedire agli utenti di accedere al dispositivo o all'applicazione. È inoltre possibile dare all'utente un permesso specifico per utilizzare solo determinate funzioni del dispositivo. Ad esempio, è possibile consentire all'utente A di utilizzare solo la funzioni di stampa. In questo caso, all'utente A non sarà consentito eseguire le operazioni di digitalizzazione, copia o invio di fax con il dispositivo.
	- Autenticaz.: È possibile selezionare il metodo di autenticazione dell'utente. Selezionare una modalità e fare clic sul pulsante Opzioni.
	- Autorizzazione (Concessione di diritti): È possibile dare all'utente il permesso di utilizzare solo determinate funzioni del dispositivo.
		- Gestione Authority: È possibile assegnare diritti diversi ai vari utenti. Ad esempio, è possibile consentire all'utente A di utilizzare tutte le funzioni del dispositivo, e assegnare invece all'utente B solo il diritto di stampare.
	- Authority utente esterno: Impostare i server per l'autenticazione.
	- Gestione account:  $\hat{E}$  possibile gestire gli account.
	- Profilo utente: È possibile memorizzare le informazioni dell'utente sul disco rigido del dispositivo o sull'NFC. È possibile utilizzare questa funzione per gestire gli utenti che utilizzano il dispositivo. È inoltre possibile raggruppare gli utenti e gestirli come gruppo. È possibile immettere un massimo di 500 utenti singoli e 200 gruppi di utenti. Agli utenti identificati da ID utente e password è consentito modificare le loro password. Essi possono visualizzare tutte le informazioni relative al loro profilo. Per quanto riguarda il ruolo, gli utenti possono visualizzare solo il ruolo al quale appartengono, ma non i relativi permessi.
- Registro di sistema: È possibile conservare i registri di eventi che si sono verificati nel dispositivo. L'amministratore può registrare e gestire le informazioni sull'utilizzo del dispositivo tenendo aggiornati i file di registro del sistema. I file di registro del sistema vengono memorizzati sul dispositivo di archiviazioni di massa (disco rigido) del dispositivo; una volta pieno, verranno cancellati i dati più vecchi. Esportare e salvare i dati di audit importanti separatamente usando la funzione di esportazione.
	- Configurazione registro: È possibile attivare o disattivare i registri di eventi. È inoltre possibile eseguire il backup dei registri di eventi per periodi e trasferirli a un server di deposito.
	- Visualizzatore registro: È possibile visualizzare, eliminare e cercare i file registro.

#### <span id="page-209-0"></span>Scheda Manutenz

In questa scheda è possibile gestire il dispositivo, eseguire l'aggiornamento dei firmware, gestire le applicazioni e impostare le informazioni di contatto per l'invio di e-mail. Inoltre, è possibile collegarsi al sito web Samsung oppure scaricare manuali e driver selezionando il menu Collegamento.

- Vers firmware: È possibile controllare la versione del firmware utilizzata dal dispositivo. Verificare la versione e aggiornarla, se necessario. Questa funzione è disponibile anche dal dispositivo (vedere ["Dettagli apparecchio" a pagina 201\)](#page-200-0).
- Versione MIB Samsung: Il numero di versione del MIB(Management Information Base).
- Gestione applicazione: È possibile aggiungere o eliminare applicazioni/licenze. Se si installa una nuova un'applicazione, è necessario attivarne la licenza. Alcune applicazioni potrebbero non disporre di una licenza. Questa funzione è disponibile anche sul dispositivo (vedere ["Gestione applicazioni" a pagina 194\)](#page-193-1).
- Backup/Ripristino: È possibile eseguire il backup delle configurazioni del dispositivo e ripristinare la configurazione quando c'è un problema con esso. È possibile utilizzare i file salvati (di backup) anche per configurare altri dispositivi.
- Interfaccia Wi-Fi: Il menu Wi-Fi può essere abilitato o disabilitato.
- Informazioni contatto: È possibile visualizzare le informazioni di contatto. Per modificare le informazioni, vedere ["Informazioni contatto" a pagina 201](#page-200-1).
- Collegamento: È possibile visualizzare i collegamenti a siti Web utili, in cui è possibile:
	- Visualizzare le informazioni sul prodotto e ricevere assistenza (sito Web Samsung).
	- Scaricare manuali e driver.
	- Ordinare manuali di consumo.

## <span id="page-210-0"></span>Easy Eco Driver

- $\neg z$
- Disponibile solo per utenti del sistema operativo Windows (vedere ["Software in](#page-37-0)  [dotazione" a pagina 38](#page-37-0)).
- [Per utilizzare le Easy Eco Driver del Driver Facile Eco, deve essere installato Eco Driver](http://www.samsung.com)  Pack. Scaricare il software dal sito Web Samsung e installarlo: (http://www.samsung.com > trova il prodotto > Supporto o Download).

Con Easy Eco Driver, è possibile applicare le funzioni ecologiche prima di iniziare la stampa per risparmiare carta e toner.

Easy Eco Driver consente inoltre di eseguire piccole modifiche, tra cui la rimozione di immagini e molto altro. È possibile salvare le impostazioni utilizzate di frequente come preferite.

#### Utilizzo:

- 1. Aprire un documento da stampare.
- 2. Aprire la finestra Preferenze stampa (vedere ["Apertura delle preferenze di stampa" a pagina](#page-60-0)  [61\)](#page-60-0).
- 3. Dalla scheda Preferiti, selezionare Stampa Eco con anteprima.
- 4. Fare clic su OK > Stampa nella finestra di dialogo. Viene visualizzata una finestra di anteprima.
- 5. Selezionare le opzioni da applicare al documento. È possibile vedere l'anteprima delle funzioni applicate.
- 6. Fare clic su Stampa.

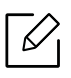

Se si desidera eseguire Easy Eco Driver ogni volta che si stampa, selezionare la casella di controllo Avvia Easy Eco Driver prima di stampare il lavoro nella scheda Base della finestra delle preferenze di stampa.

## <span id="page-211-0"></span>Utilizzo di Samsung Printer Experience

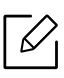

Disponibile solo per utenti Windows.

Il Centro Stampante Samsung consente di gestire tutti i driver della stampante installati sul computer da un'unica applicazione integrata. È possibile utilizzare il Centro Stampante Samsung per aggiungere e rimuovere i driver della stampante, verificare lo stato delle stampanti, aggiornare il software della stampante, e configurare le impostazioni del driver della stampante.

#### Comprendere il Samsung Printer Experience

Per aprire il programma:

#### Per Windows

Selezionare Avvio > Programmi o Tutti i programmi > Samsung Printers > Centro stampanti Samsung.

• Per Windows 8

Da Charms(Accesso), selezionare Cerca > Apps(Apps) > Samsung Printers > Centro di stampa Samsung.

• Per Windows 10 / Windows Server 2016

Dalla barra delle applicazioni, digitare Samsung Printers nell'area inserimento di Cerca. Premere il tasto Invio, quindi selezionare Centro di stampa Samsung.

OPPURE

Dall'icona Avvio ( $\Box$ ), selezionare Tutte le applicazioni > Samsung Printers > Centro di stampa Samsung.

#### Scheda Printers

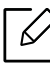

La schermata può variare a seconda del sistema operativo utilizzato.

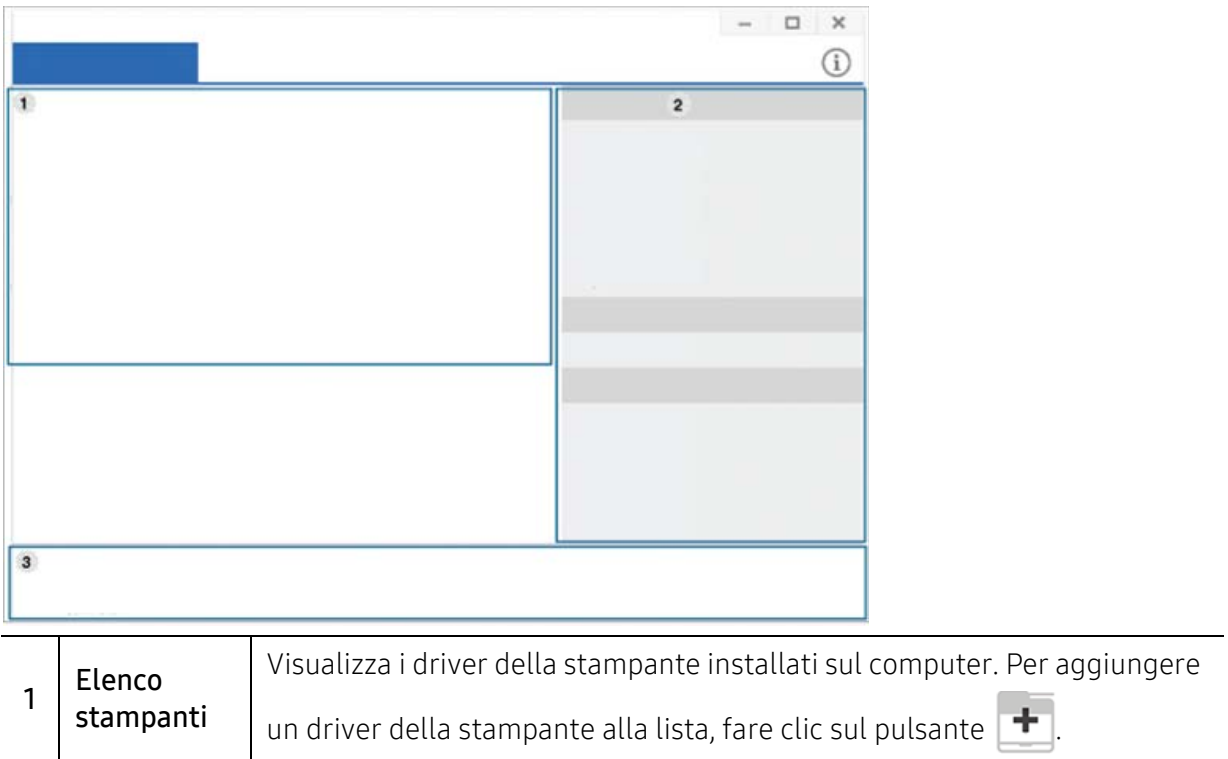

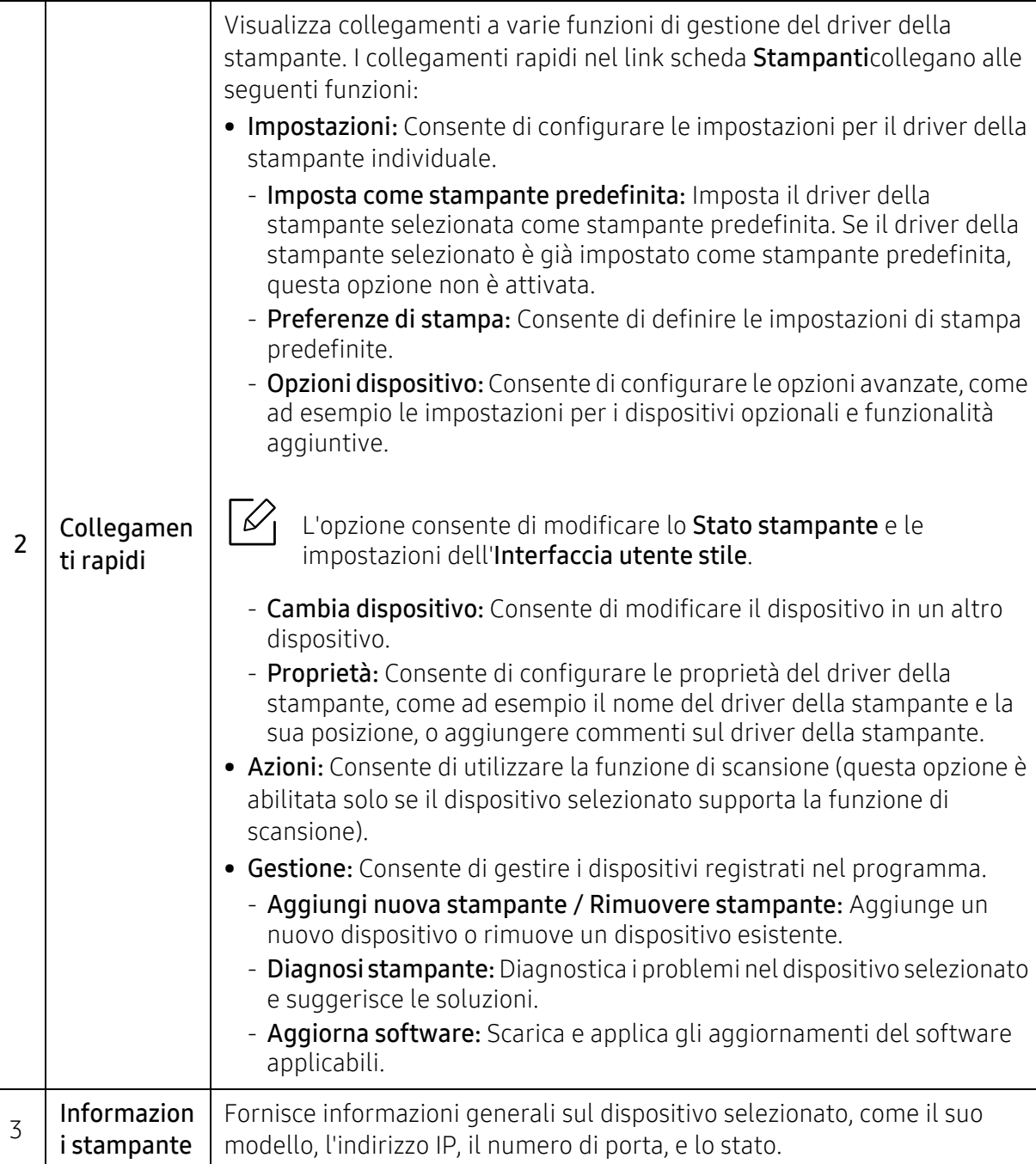

#### Scheda dello scanner e del fax

 $\sqrt{2}$ 

• La schermata può variare a seconda del sistema operativo utilizzato.

• Disponibile solo per i prodotti multifunzione.

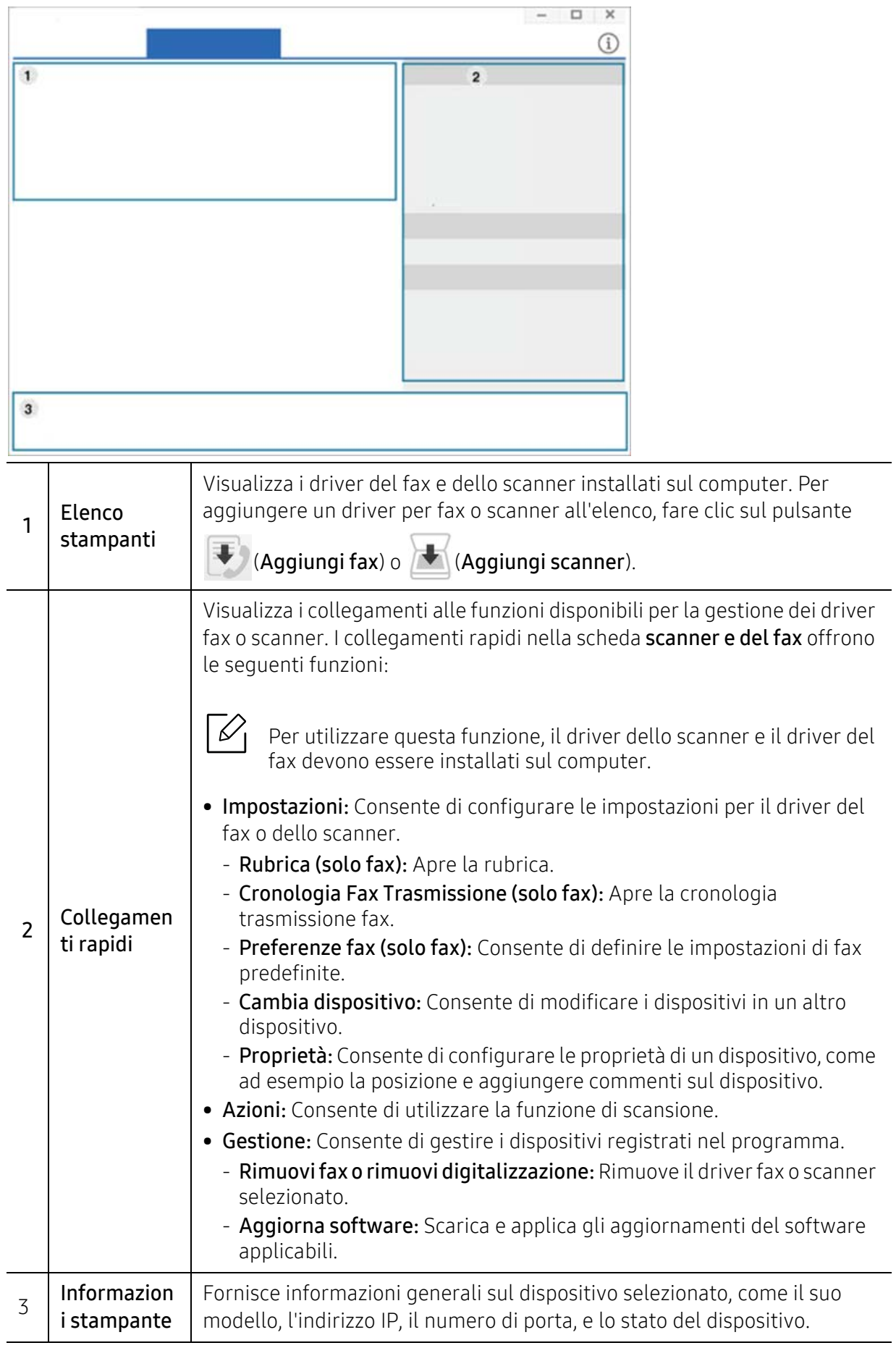

## <span id="page-215-0"></span>Utilizzo di Samsung Easy Printer Manager

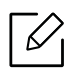

- Disponibile solo per utenti di Windows e Mac OS.
- Per Windows, Internet Explorer 6.0 o versione successiva è il requisito minimo per Samsung Easy Printer Manager.

Samsung Easy Printer Manager è un'applicazione che combina le impostazioni apparecchio Samsung in una sola posizione. Samsung Easy Printer Manager combina le impostazioni apparecchio e gli ambienti di stampa, le impostazioni/azioni e il lancio. Tutte queste funzioni forniscono un gateway per utilizzare comodamente l'apparecchio Samsung. Samsung Easy Printer Manager fornisce due interfacce utente distinte tra cui scegliere: l'interfaccia utente di base e quella avanzata. Passare tra le due interfacce è semplice: basta un clic su un pulsante.

Inoltre, Easy Capture Manager viene installato automaticamente durante l'installazione di Samsung Easy Printer Manager. È anche possibile avviare Easy Capture Manager manualmente. Catturare la schermata e avviare Easy Capture Manager semplicemente premendo il tasto Stampa schermo della tastiera. Adesso è possibile stampare facilmente la schermata catturata così com'è oppure modificata.

#### Descrizione di Samsung Easy Printer Manager

Per aprire il programma:

#### Per Windows

Selezionare Avvio > Programmi o Tutti i programmi > Samsung Printers > Samsung Easy Printer Manager.

• Per Windows 8

Da Charms(Accesso), selezionare Cerca > Apps(Apps) > Samsung Printers > Samsung Printer Manager.

• Per Windows 10 / Windows Server 2016

Dalla barra delle applicazioni, digitare Samsung Printers nell'area inserimento di Cerca. Premere il tasto Invio, quindi selezionare Samsung Printer Manager. OPPURE

Dall'icona Avvio ( $\left| \begin{matrix} \frac{1}{2} \\ \frac{1}{2} \end{matrix} \right|$ ), selezionare Tutte le applicazioni > Samsung Printers> Samsung Printer Manager.

#### Per utenti Mac

Aprire la cartella Applicazioni > Samsung > Samsung Easy Printer Manager

L'interfaccia Samsung Easy Printer Manager comprende svariate sezioni di base, come illustrato nella tabella che segue:

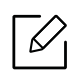

La schermata può variare a seconda del sistema operativo, modello o opzioni.
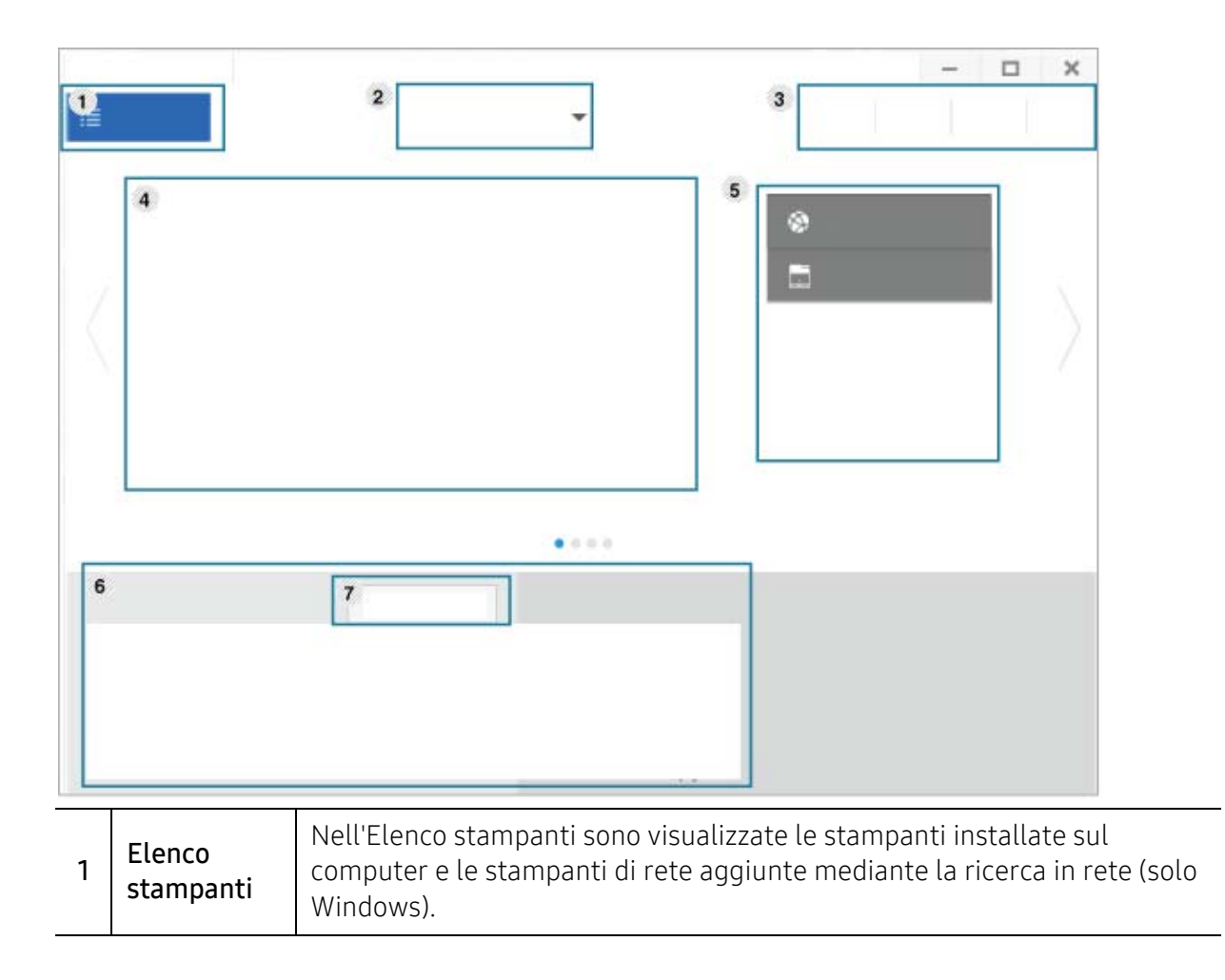

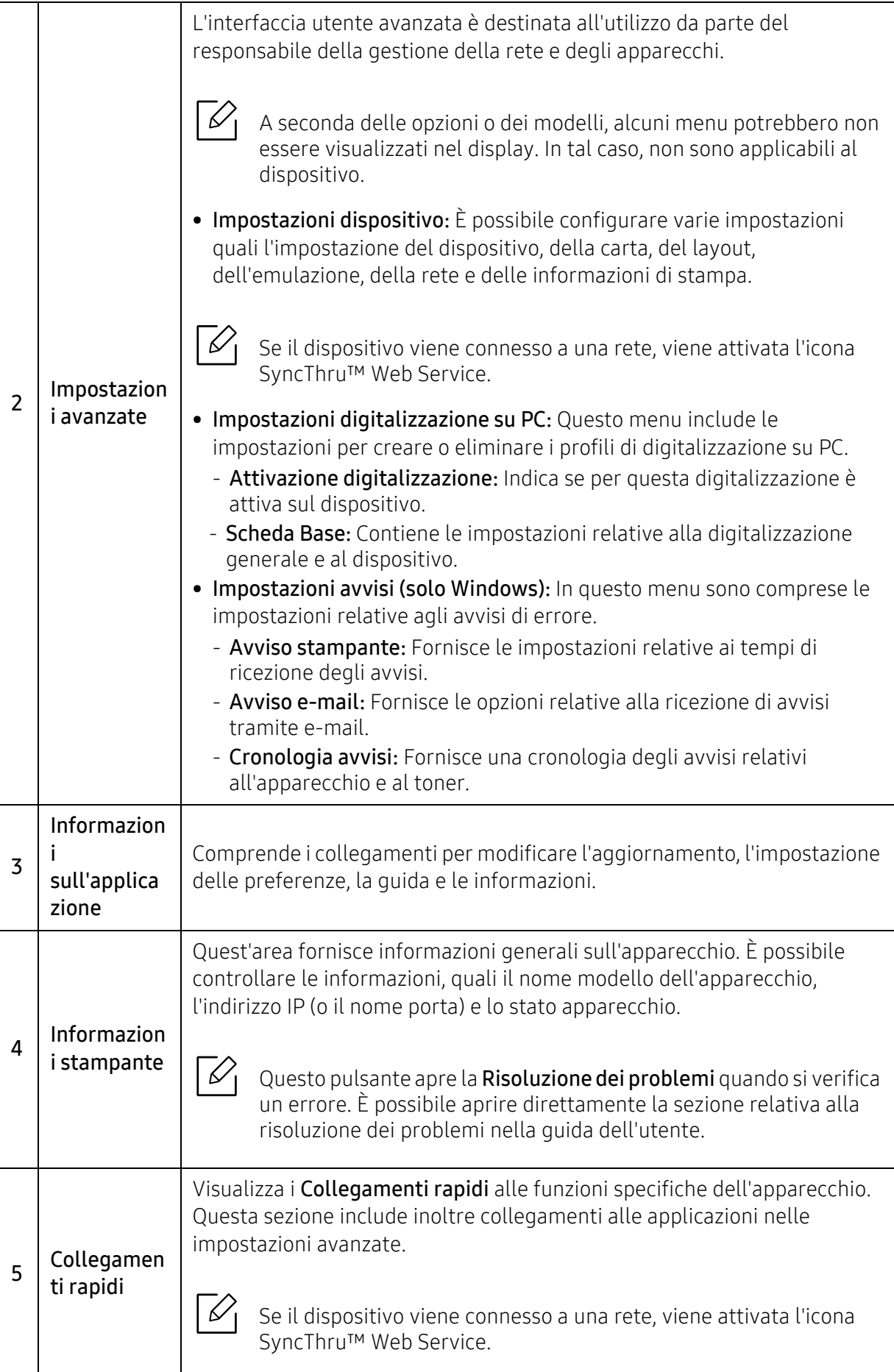

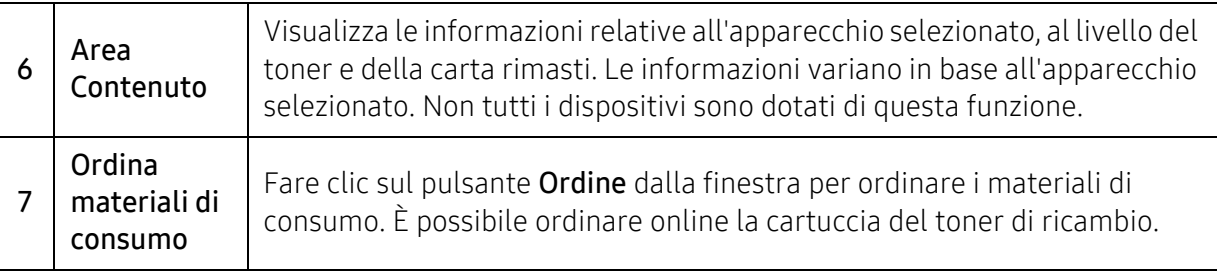

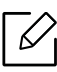

Fare clic sul menu **Guida** (pulsante  $(2)$  ) nella finestra, quindi fare clic sull'opzione di cui si desidera ricevere informazioni.

# <span id="page-219-0"></span>Utilizzo di Stato della stampante Samsung

Il programma Stato della stampante Samsung monitora e informa l'utente sullo stato dell'apparecchio.

- $\mathscr{A}$ • La finestra Stato della stampante Samsung e il contenuto mostrato in questa Guida dell'utente possono differire a seconda dell'apparecchio o del sistema operativo utilizzato.
	- Controllare quali sistemi operativi sono compatibili con il dispositivo utilizzato (vedere ["Requisiti di sistema" a pagina 300](#page-299-0)).
	- Disponibile solo per utenti del sistema operativo Windows.

### Panoramica Stato della stampante Samsung

Se si verifica un errore durante il funzionamento, è possibile controllarlo da Stato della stampante Samsung. Stato della stampante Samsung viene installato automaticamente insieme al software apparecchio.

Inoltre, è possibile lanciare Stato della stampante Samsung manualmente. Andare a Preferenze stampa e fare clic sul pulsante Stato stampante.

Queste icone vengono visualizzate nella barra delle applicazioni di Windows:

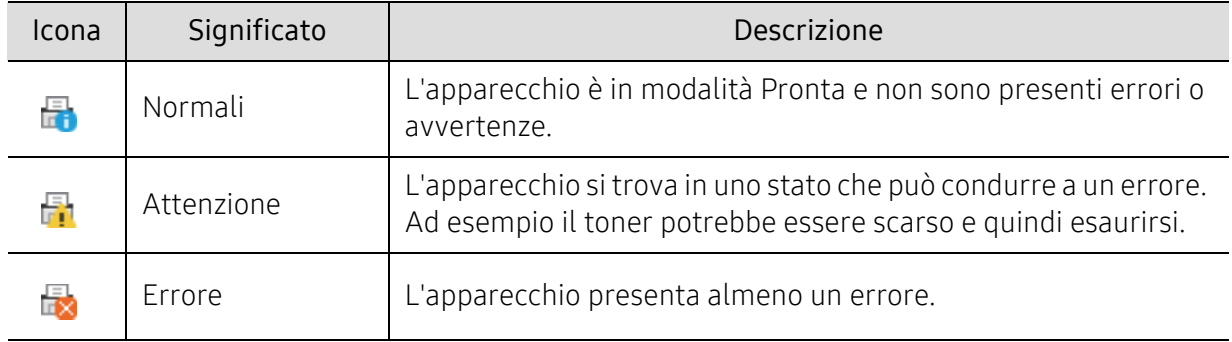

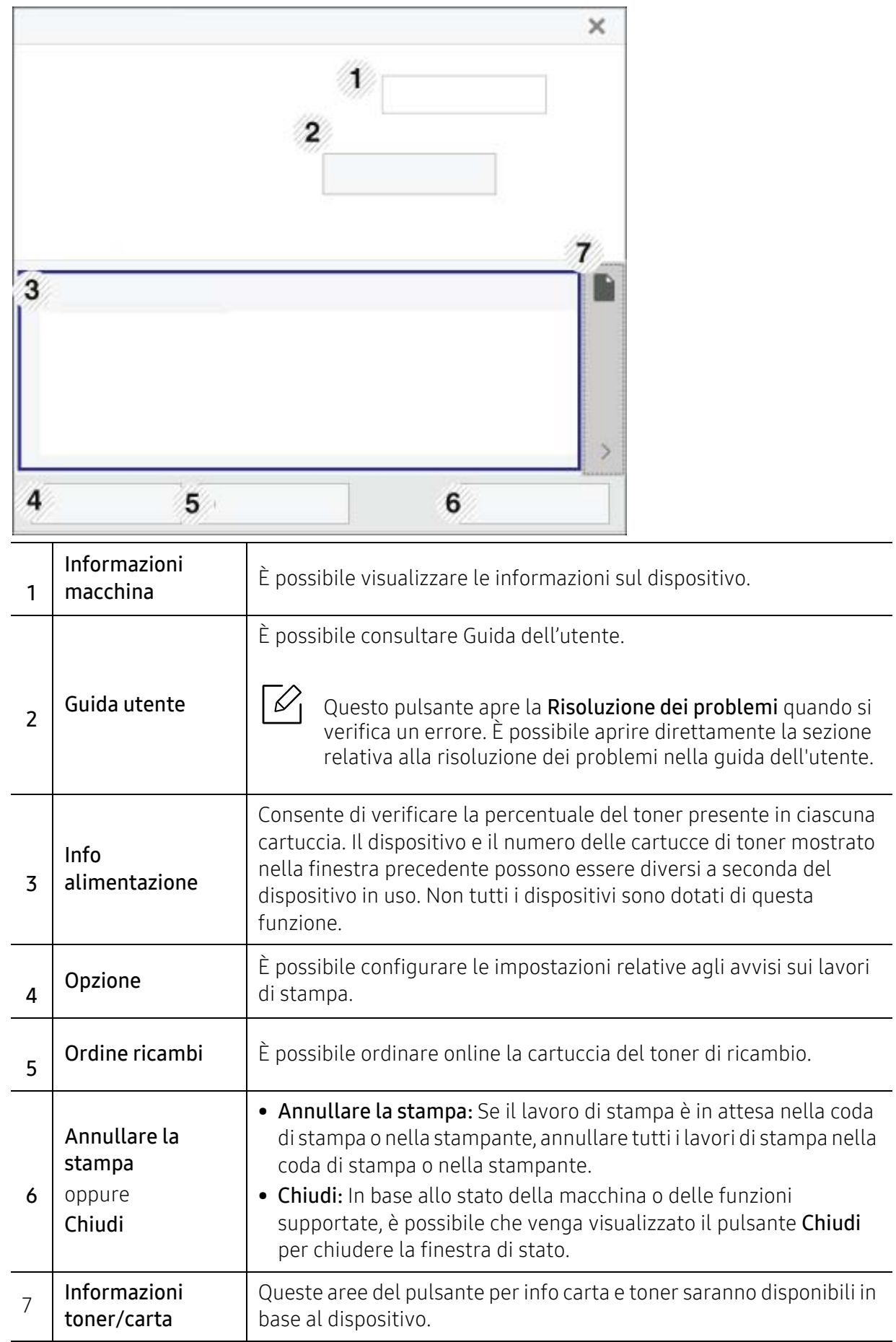

# Utilizzo di Samsung Printer Experience

Samsung Printer Experience è un'applicazione Samsung che riunisce le impostazioni del dispositivo Samsung e la gestione del dispositivo in un'unica posizione. È possibile configurare le impostazioni del dispositivo, ordinare le parti di ricambio, aprire le guide alla risoluzione dei problemi, visitare il sito Web Samsung e controllare le informazioni del dispositivo collegato. Questa applicazione viene automaticamente scaricata da Windows Store(Store) se il dispositivo è collegato a un computer con una connessione Internet.

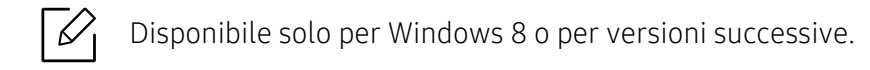

# Cenni sulla Samsung Printer Experience

Per aprire l'applicazione,

Dalla schermata Avvio o dall'icona Avvio( $\Box$ ) selezionare la scheda Samsung Printer

Experience  $(\Box \rightarrow \Box)$ .

L'interfaccia Samsung Printer Experience comprende svariate funzioni utili, come illustrato nella tabella che segue:

La schermata può variare a seconda del sistema operativo, modello o opzione.

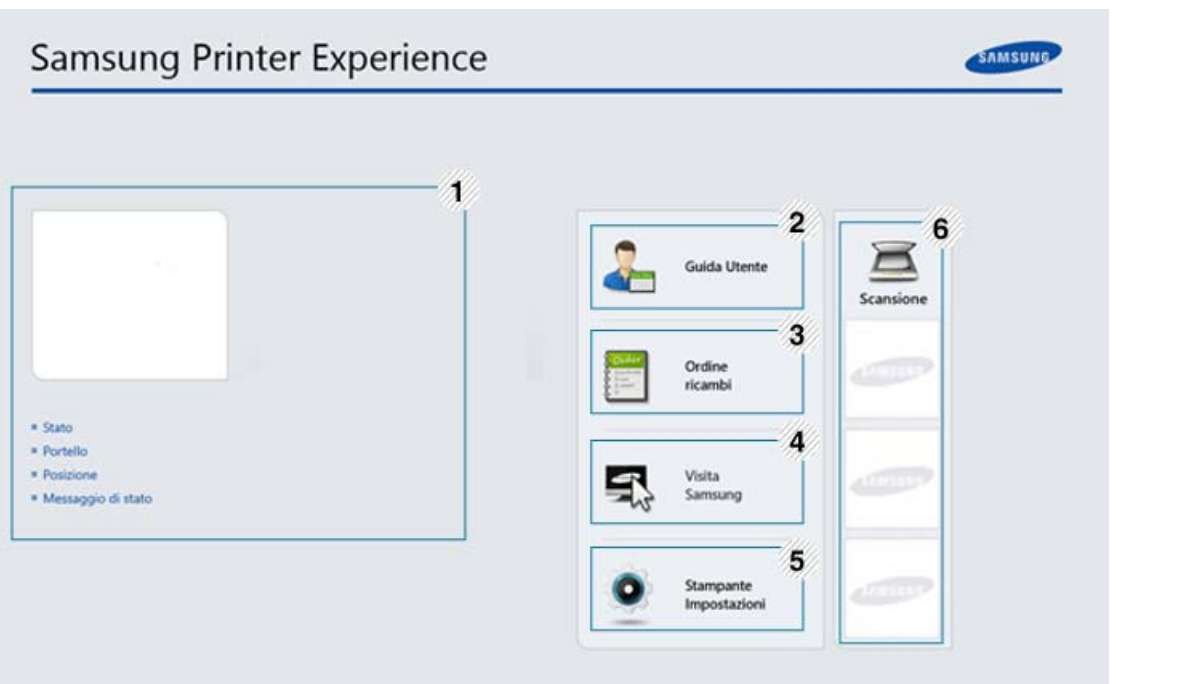

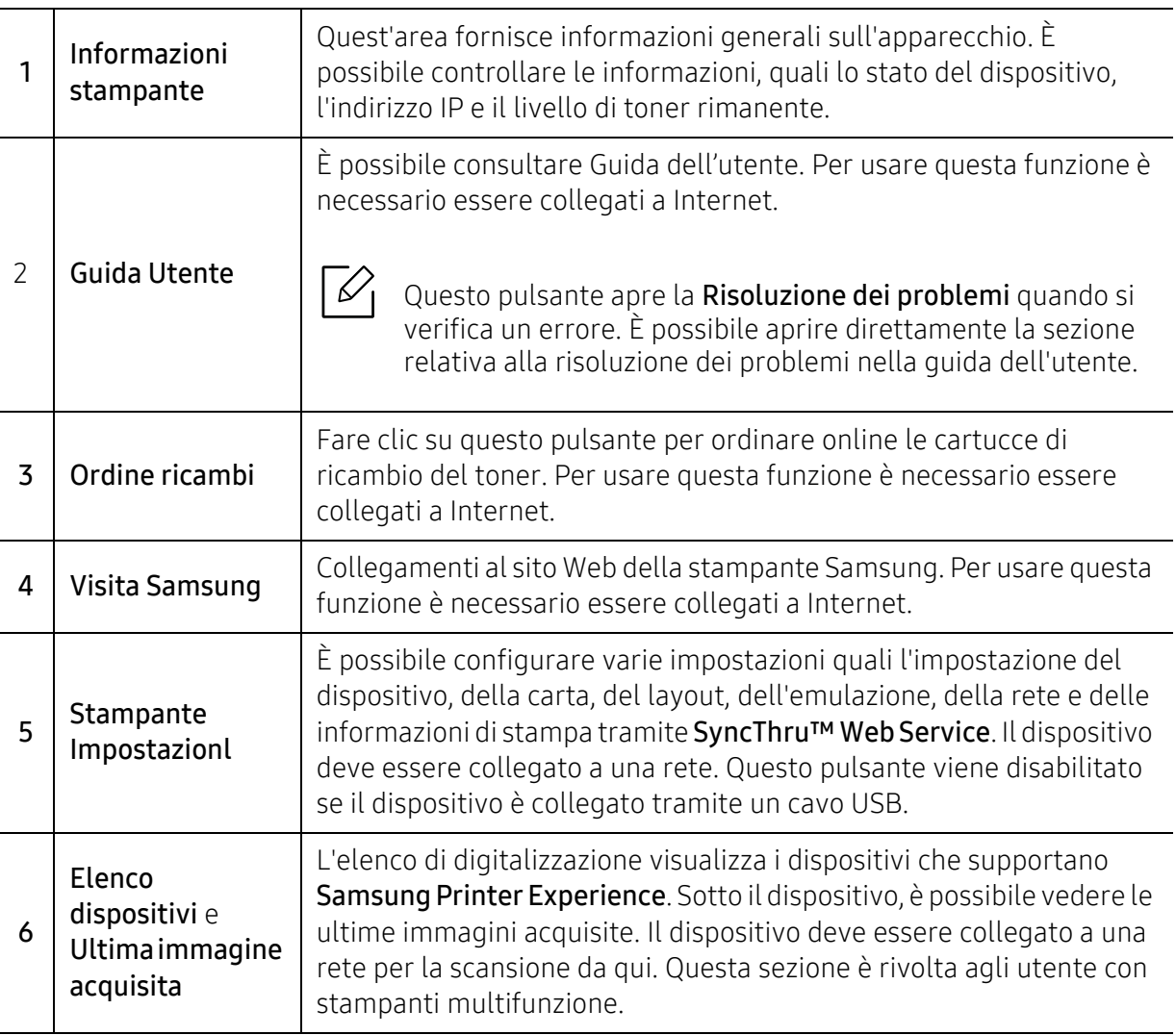

### Aggiunta/rimozione di stampanti

Se non sono state aggiunte stampanti a Samsung Printer Experience, oppure per aggiungere/eliminare una stampante, attenersi alle istruzioni riportate di seguito.

 $\mathcal{U}_1$ 

È possibile aggiungere/eliminare solo stampanti connesse in rete.

### Aggiunta di una stampante

- 1 Fare clic con il pulsante destro del mouse sulla pagina Samsung Printer Experience e selezionare Impostazioni.
- 2 SelezionareAggiungi stampante
- 3 Selezionare la stampante da aggiungere.

È possibile visualizzare la stampante aggiunta.

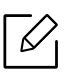

Se viene visualizzato il contrassegno  $\oplus$ , è possibile fare clic su  $\oplus$  per aggiungere le stampanti.

#### Eliminazione di una stampante

- 1 Fare clic con il pulsante destro del mouse sulla pagina Samsung Printer Experience, quindi su Impostazioni.
- 2 Selezionare Rimuovere stampa.
- 3 Selezionare la stampante da eliminare.
- $4$  Fare clic su Sì.

È possibile vedere che la stampante selezionata è stata rimossa dalla schermata.

## Stampa di

In questa sezione vengono illustrate le operazioni di stampa comuni dalla schermata Avvio.

La schermata può variare a seconda del sistema operativo, modello o opzione.

#### Stampa base

- 1 Aprire il documento da stampare.
- 2 Selezionare Stampa dal menu File.
- 3 Selezionare la stampante dall'elenco
- 4 Selezionare le impostazioni della stampante, come il numero di copie e l'orientamento della stampa.
- 5 Fare clic su Stampa per avviare il lavoro.

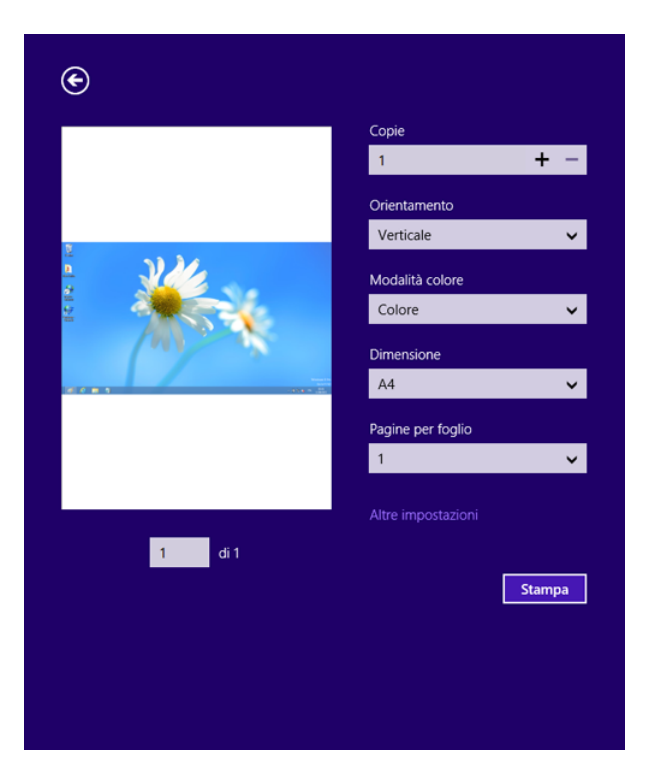

#### Annullamento del lavoro di stampa

Se il lavoro di stampa è in attesa in una coda di stampa o in uno spooler di stampa, annullarlo come segue.

- È possibile accedere a questa finestra semplicemente facendo doppio clic sull'icona del dispositivo ( ) nella barra delle applicazioni di Windows.
- È inoltre possibile annullare il lavoro corrente premendo il pulsante (@)(Stop) sul pannello di controllo.

#### Apertura di altre impostazioni

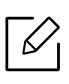

La schermata può essere leggermente diversa in base al modello o alle opzioni.

È possibile impostare altri parametri di stampa.

- 1 Aprire il documento da stampare.
- 2 Selezionare Stampa dal menu File.
- 3 Selezionare la stampante dall'elenco
- 4 Fare clic su Altre impostazioni.

#### Uso della funzione di condivisione

Samsung Printer Experience consente di stampare da altre applicazioni installate sul computer tramite la funzione di condivisione.

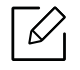

 $\omega$ 

Questa funzione è disponibile solo file nei formati jpeg, bmp, tiff, gif, e png.

- 1 Selezionare il contenuto che si desidera stampare dall'altra applicazione.
- 2 Fare clic su Condividi o premere il tasto Finestra + H.
- $3$  Selezionare le impostazioni della stampante, come il numero di copie e l'orientamento della stampa.
- 4 Fare clic su **Stampa** per avviare il lavoro.

### Digitalizzazione

Questa sezione è rivolta agli utente con stampanti multifunzione.

La digitalizzazione tramite il dispositivo consente di trasformare immagini e testo in file digitali memorizzabili sul computer.

#### Scansione da Samsung Printer Experience

I menu di stampa usati più di frequente vengono visualizzati per una scansione rapida.

- 1 Inserire un documento a faccia in giù sul vetro del documento, oppure caricare uno o più documenti a faccia in su nell'alimentatore documenti.
- 2 Fare clic sulla scheda Samsung Printer Experience nella schermata Avvio.
- $\overline{3}$  Fare clic su **Scansione** ( $\overline{2}$ ).
- 4 Impostare i parametri di scansione quali il tipo di immagine, le dimensioni del documento e la risoluzione.
- 5 Fare clic su **Prescansione** ( $\sqrt{2}$ ) per controllare l'immagine.
- 6 Regolare l'immagine preacquisita con le funzioni di digitalizzazione come rotazione e speculare.

 $7$  Fare clic su **Scansione** ( $\odot$ ) e salvare l'immagine.

- $\neg \oslash$ • Quando si inseriscono gli originali nell'alimentatore documenti a digitalizzazione doppia (DSDF), la **Prescansione** ( $\mathbb{Q}$ ) non è disponibile.
	- Se l'opzione di anteprima è selezionata, è possibile saltare il punto 5.

# <span id="page-227-1"></span><span id="page-227-0"></span>Utilizzo della Casella

### Descrizione della schermata Casella

Documenti e immagini stampate, digitalizzate, scaricate e inviate dai computer possono essere memorizzate nella Con. La Con si trova nell'hard disk del dispositivo. Questo significa che i documenti sono memorizzati sul disco rigido. È possibile creare una password per un determinato documento memorizzato, in modo che gli utenti non autorizzati non possano accedervi. Inoltre, è possibile stampare i documenti memorizzati usando diverse funzioni di stampa, nonché inviare i documenti a più destinazioni quali e-mail, server o fax. È possibile impostare un Documento memorizzato e usare la funzione Documento memor con SyncThru™ Web Service.

- $\mathscr{L}_{1}$ • Se dati importanti sono memorizzati nella Con, si consiglia di sottoporli regolarmente a backup. Samsung declina qualsiasi responsabilità per danni ai dati o perdite di dati dovuti a utilizzo improprio o guasto del dispositivo.
	- Toccare  $\boxed{?}$  (Guida) dalla schermata principale o dal  $\boxed{=}$  (menu rapido) e quindi selezionare l'opzione sulla quale si desiderano ulteriori informazioni.

## Tasti comando

 $\mathscr{A}$ Quando vengono selezionati i file, viene visualizzato sotto ai menu.

- (Stampa) : Stampare i file direttamente.
- (Invia) : Inviare file a Fax, E-mail, Server, Con, o USB.
- (Cancella) : Eliminare cartelle e file.

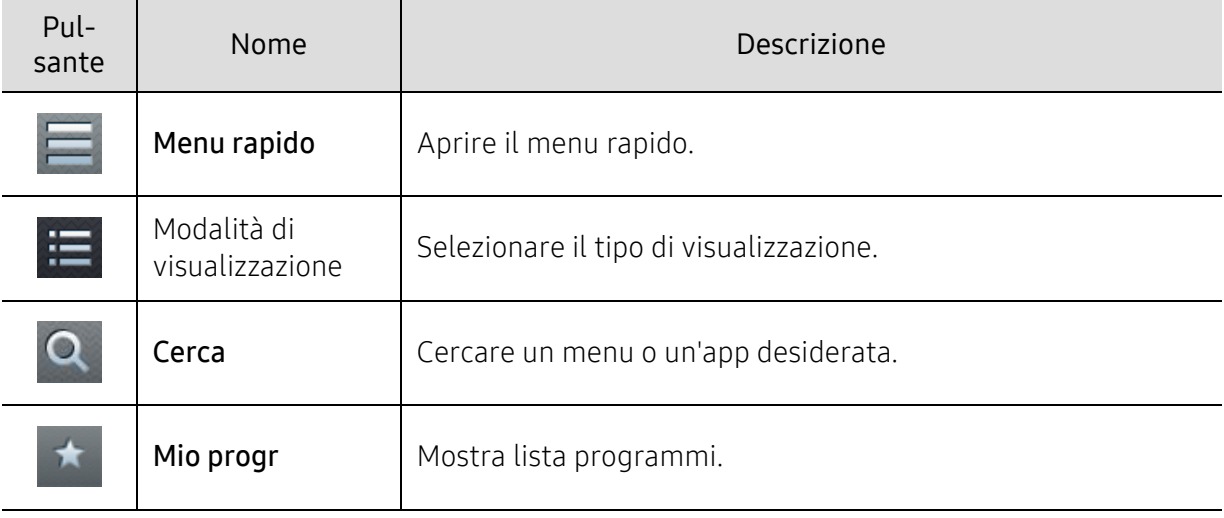

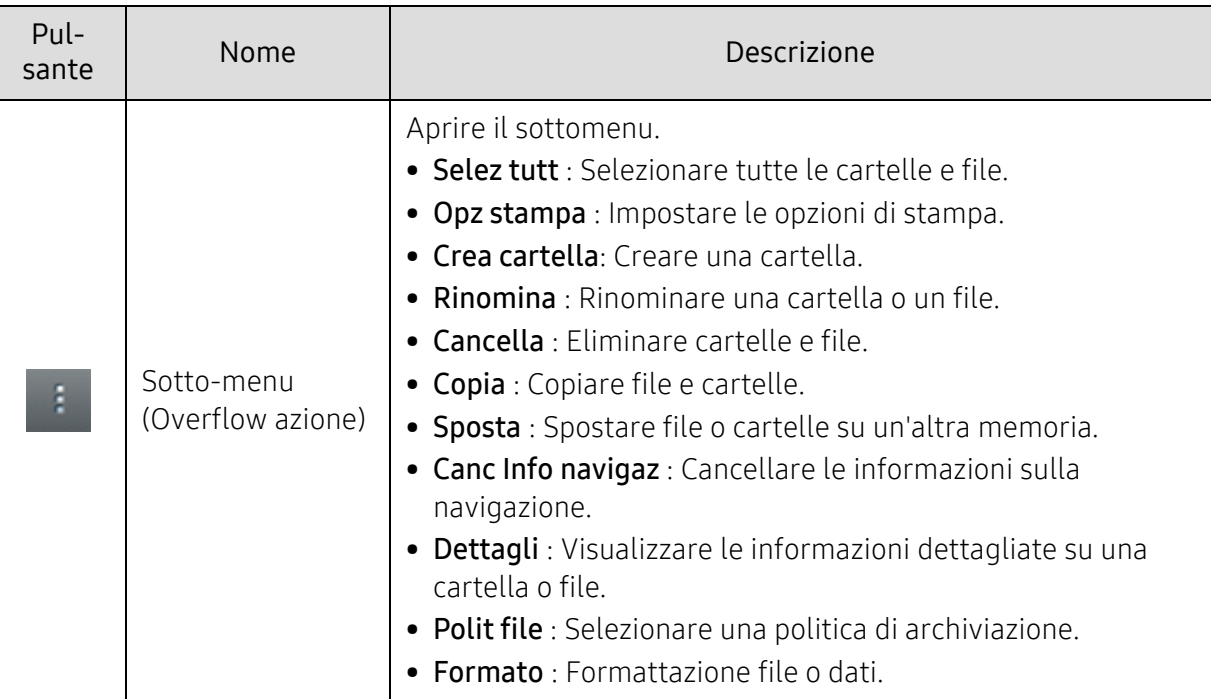

#### Immagaz

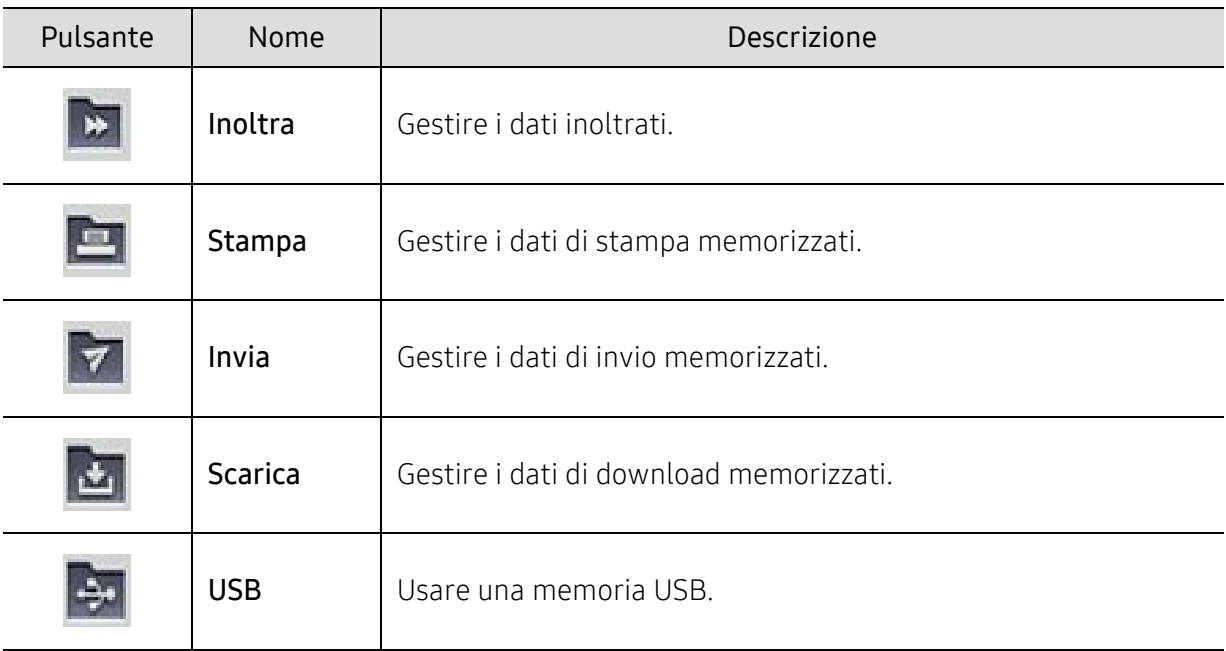

#### Avanzamento lavoro

Viene visualizzato ogni volta che il dispositivo elabora un lavoro.

- Dettagli: Toccare questo pulsante per visualizzare stato, tipo e ora del lavoro.
- Area Anteprima: Consente di visualizzare un'anteprima del documento da salvare. L'immagine nell'area di Anteprima indica le impostazioni di invio attuali, come orientamento e formato del file.

# Utilizzo della Casella

Per usare la funzione Con, toccare > Con sulla schermata iniziale o Applicaz..

Immagaz consente di memorizzare i dati digitalizzati su disco rigido nel dispositivo. I dati memorizzati possono essere inviati a diverse destinazioni quali Fax, E-mail, Server, Con o USB.

#### Utilizzare il multi-controllo

Questa funzione non è disponibile nella memoria Stampa e Invia.

Toccare e tenere premuto un file o cartella, quindi cambiare la modalità di multi-controllo.

#### Crea cartella privata

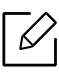

⇙

Questa funzione non è disponibile nella memoria Scarica e USB.

- Pubblico: Tutti gli utenti possono accedere ai file.
- Privato: impostare una password per impedire l'accesso a persone non autorizzate.
	- 1 Selezionare il tipo di Immagaz (Stampa o Invia) in cui si desidera creare la cartella.
- $2$  Toccare  $\rightarrow$  Crea cartella.
- 3 Inserire il nome cartella e selezionare Impost come privato e toccare OK.
- 4 Inserire le informazioni appropriate nei campi ID, Password, Conf pwd e quindi toccare OK.

# Utilizzo di un disco USB

Questo capitolo spiega come utilizzare un disco USB.

# Descrizione della schermata USB

Per usare la funzione USB, toccare > Con > USB sulla schermata iniziale o Applicaz..

Documenti e immagini stampate, digitalizzate, scaricate e inviate da USB possono essere memorizzate nella Con (vedere ["Utilizzo della Casella" a pagina 228](#page-227-0)).

# <span id="page-230-0"></span>Info sul disco USB

I dischi USB sono disponibili in diverse capacità di memoria per fornire più spazio per la memorizzazione dei documenti, delle presentazioni, della musica e dei video, delle fotografie ad alta risoluzione o di qualsiasi altro file che si desidera memorizzare o spostare.

È possibile eseguire quanto segue sul dispositivo tramite il disco USB:

- digitalizzare documenti e salvarli sul disco USB;
- stampare i dati memorizzati sul disco USB;
- formattare il disco USB.

Il dispositivo supporta dischi USB con FAT16/FAT32 e dimensioni dei settori di 512 byte.

Verificare il file system del disco USB presso il proprio rivenditore.

è necessario utilizzare esclusivamente un disco USB autorizzato con un connettore di tipo A.

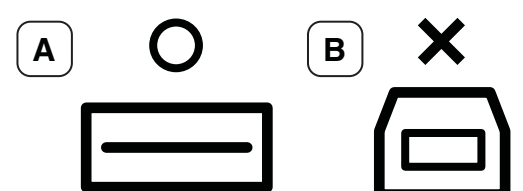

Utilizzare solo un disco USB con connettore schermato in metallo.

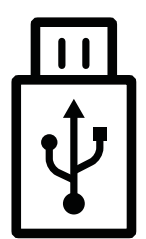

Usare solo un disco USB con certificato di compatibilità altrimenti il dispositivo potrebbe non riconoscerlo.

Inserire un disco USB nella porta USB sul dispositivo.

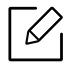

Non inserire il disco USB in porte diverse da quelle mostrate nell'immagine qui sotto. Se si inserisce il disco USB in altre porte, il dispositivo visualizza un messaggio di avviso sulla schermata del display.

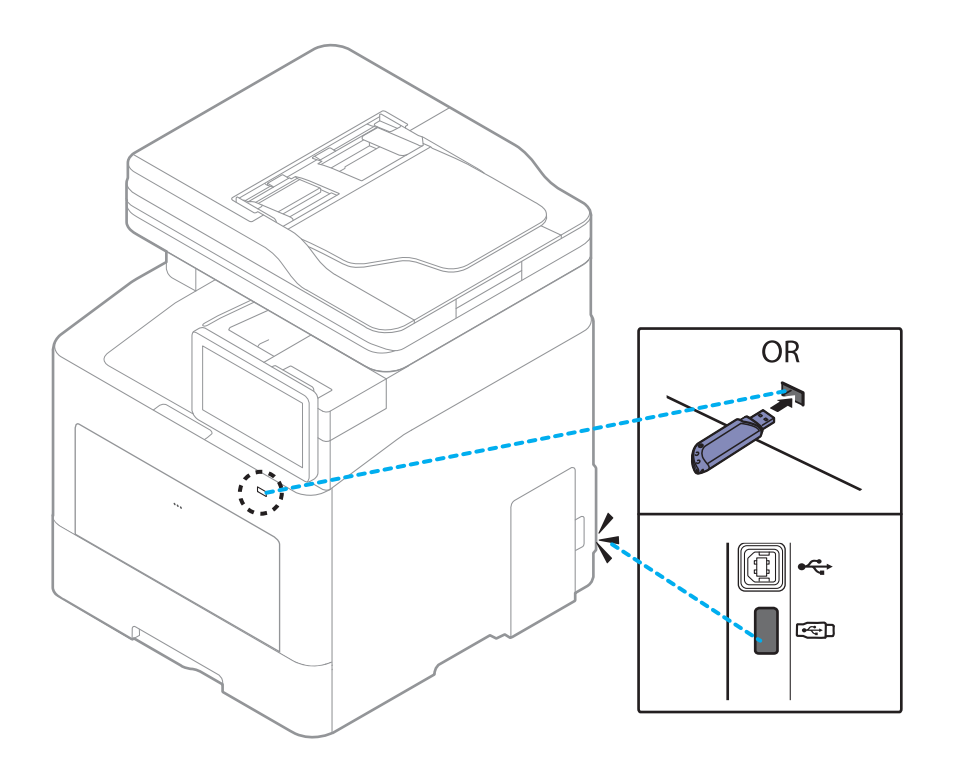

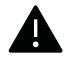

- Non rimuovere il disco USB mentre è in uso. La garanzia del dispositivo non copre i danni causati da un uso improprio dal parte dell'utente.
- Se il disco USB presenta alcune funzioni, come impostazioni di sicurezza e impostazioni di password, il dispositivo potrebbe non rilevarla automaticamente. Per ulteriori dettagli su tali funzioni, vedere la Guida dell'utente del dispositivo USB.

### Stampa da un disco USB

è possibile stampare direttamente i file memorizzati su un disco USB. È possibile stampare file TIFF, JPEG e PRN.

Tipi di file supportati dall'opzione di stampa USB:

- PRN: sono compatibili solo i file creati con il driver fornito con il dispositivo. È possibile creare file PRN selezionando la casella di controllo Stampa su file quando si stampa un documento. Il documento verrà salvato come file PRN, piuttosto che essere stampato su carta. Solo i file PRN creati in questo modo possono essere stampati direttamente dal dispositivo di memoria USB.
- TIFF: TIFF 6.0 Baseline
- JPEG: JPEG Baseline
- PDF: PDF 1.7 e inferiori
- XPS: Specifica carta XML 1.0

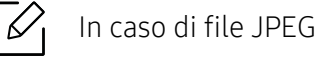

In caso di file JPEG in CMYK a 8 bit, il lavoro potrebbe essere annullato.

Stampa di un documento da un disco USB:

1 Inserire un disco USB nella porta USB sul dispositivo.

Il dispositivo rileva automaticamente il dispositivo di memoria e legge i dati in esso memorizzati (vedere ["Info sul disco USB" a pagina 231\)](#page-230-0).

⇙

 $\mathscr{D}_{1}$ 

- Il dispositivo non rileva il disco USB non formattato. Formattare e reinserire il disco USB nella porta USB sul sistema.
- Se il dispositivo non rileva il disco USB quando si trova in modalità risparmio energia. Attivare il dispositivo e attendere che la macchina torni allo stato pronto. Quindi reinserire il disco USB nella relativa porta posta sul lato anteriore del dispositivo.
- 2 Toccare Con > USB dalla schermata iniziale o Applicaz..
- $\overline{3}$  Il dispositivo mostra tutti i file presenti nel disco USB.

Selezionare il documento che si desidera stampare dall'elenco.

Se il file PDF selezionato è protetto da una password, è necessario conoscere la password per stamparlo. Inserire la password quando richiesto dal dispositivo. Se non si conosce la password, il lavoro di stampa verrà annullato.

 $4$  Toccare  $\rightarrow$  Opz stampa.

- 5 Selezionare l'opzione desiderata.
	- Copie: Seleziona il numero di copie.
	- Alimentazione: Selezionare il vassoio da utilizzare.
	- Ada aut: consente di scalare il lavoro di stampa in base al formato carta selezionato nel vassoio, a prescindere dalle dimensioni del documento. Selezionare un vassoio e premere Attivato.
- $\overline{6}$  Toccare l'icona  $\overline{p}$  per avviare la stampa.
- 7 Al termine della stampa, è possibile rimuovere il disco USB dal sistema.

### Gestione del disco USB

È possibile eliminare i file di immagine memorizzati su un disco USB uno per uno o tutti contemporanemante riformattando il disco.

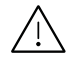

Dopo l'eliminazione dei file o la riformattazione di un disco USB, non è possibile ripristinare i file. Verificare di non avere più bisogno dei dati prima di eliminarli.

#### Eliminazione di un file immagine

- 1 Inserire un disco USB nella porta USB sul dispositivo.
- 2 Toccare Con > USB dalla schermata iniziale o Applicaz..
- 3 Il dispositivo mostra tutti i file presenti nel disco USB.

Toccare e mantenere la cartella o il documento che si desidera eliminare dall'elenco.

 $\mathcal{U}$ Se il file è contenuto in una cartella, premere il nome della cartella.

- 4 Toccare > Cancella.
- 5 Toccare Cancella quando viene visualizzata la finestra di conferma.

#### Formattazione di un disco USB

- 1 Inserire un disco USB nella porta USB sul dispositivo.
- 2 Toccare Con > USB dalla schermata iniziale o Applicaz..
- $\overline{3}$  Il dispositivo mostra tutti i file presenti nel disco USB.

Toccare e mantenere la cartella o il documento che si desidera eliminare dall'elenco.

 $\mathscr{D}_{1}$ 

Se il file è contenuto in una cartella, premere il nome della cartella.

- $4$  Toccare  $\rightarrow$  Formato.
- 5 Toccare Formato quando viene visualizzata la finestra di conferma.

# **Manutenzione**

Questo capitolo fornisce informazioni sull'acquisto di materiali di consumo, accessori e parti sostituibili disponibili per il dispositivo.

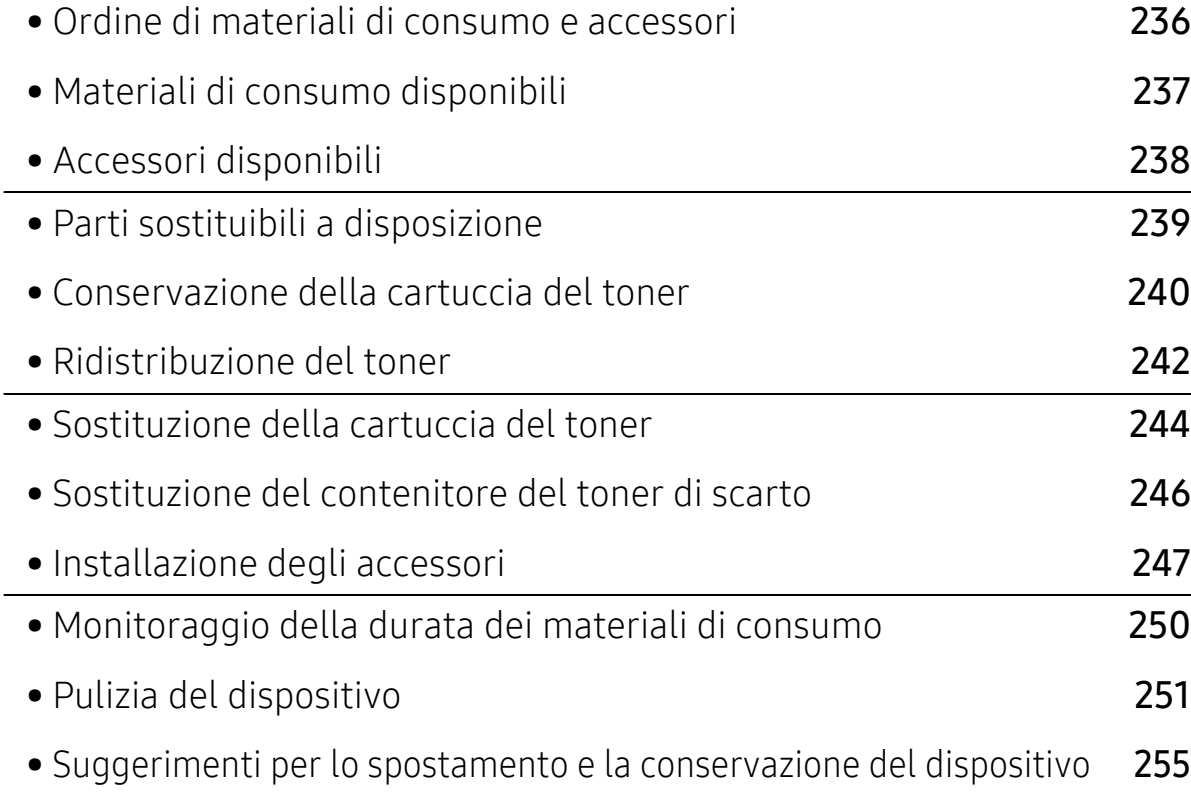

# <span id="page-235-0"></span>Ordine di materiali di consumo e accessori

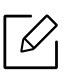

Gli accessori disponibili possono variare da paese a paese. Richiedere l'elenco dei materiali di consumo e delle parti sostituibili in manutenzione disponibili al proprio rappresentante commerciale.

Per ordinare i materiali di consumo autorizzati, gli accessori e le parti sostituibili da Samsung, contattare il rivenditore Samsung locale o quello presso il quale è stato acquistato il dispositivo. Inoltre è possibile visitare il sito [www.samsung.com/supplies](http://www.samsung.com/supplies), selezionare il Paese/la regione e ottenere informazioni di contatto per l'assistenza.

# <span id="page-236-0"></span>Materiali di consumo disponibili

Quando i materiali di consumo raggiungono il termine della durata utile, è possibile ordinare i seguenti materiali di consumo l'apparecchio.

<span id="page-236-1"></span>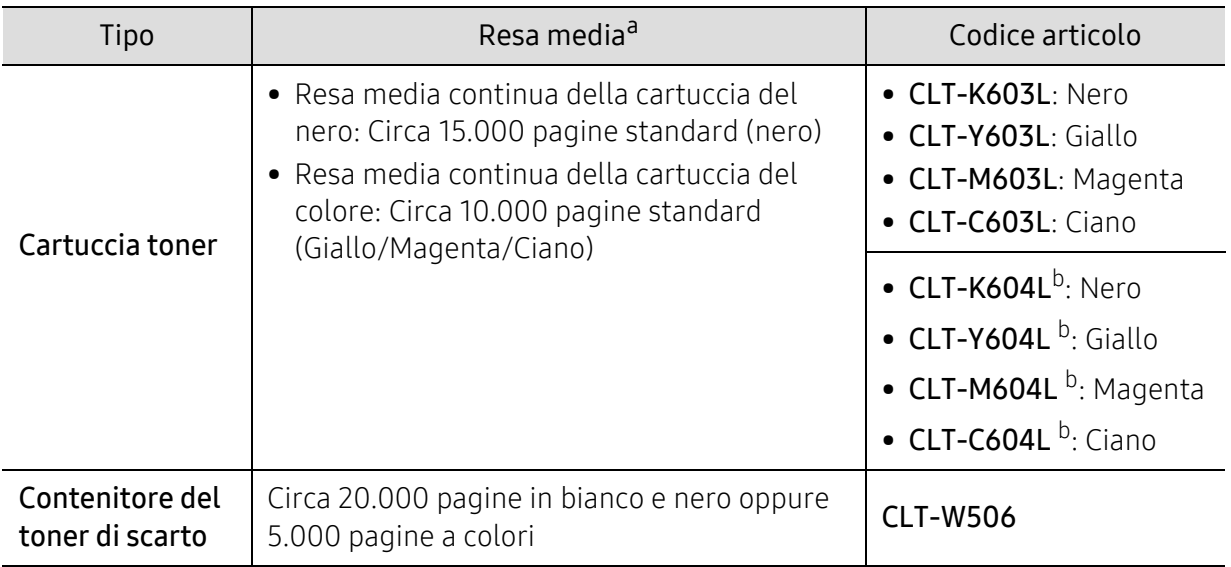

a.Resa media dichiarata in conformità con ISO/IEC 19798. Il numero di pagine può variare in base all'ambiente operativo, all'intervallo di stampa, alla grafica, al tipo e al formato del supporto.

b.La cartuccia del toner è disponibile solo per C4062 series acquistata negli Stati Uniti e in Canada.

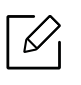

A seconda delle opzioni, della percentuale di area di immagine e delle modalità di lavoro utilizzate, la durata della cartuccia del toner può variare.

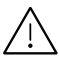

Quando si acquistano nuove cartucce di toner o altri materiali di consumo, li si deve acquistare nello stesso paese dove è stato acquistato l'apparecchio. Diversamente, le nuove cartucce di toner o gli altri materiali di consumo saranno incompatibili con il dispositivo viste le diverse configurazioni previste per le cartucce di toner e gli altri materiali di consumo dalle condizioni specifiche di ogni paese.

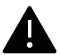

Samsung sconsiglia l'utilizzo di cartucce del toner non originaliSamsung, come ad esempio cartucce riempite o rigenerate. Samsung non può garantire la qualità delle cartucce del toner non originali Samsung. Gli interventi di assistenza o riparazione richiesti a causa dell'utilizzo di cartucce del toner non originali Samsung non rientrerà in garanzia.

# <span id="page-237-0"></span>Accessori disponibili

È possibile acquistare e installare gli accessori per migliorare le prestazioni e la capacità del dispositivo.

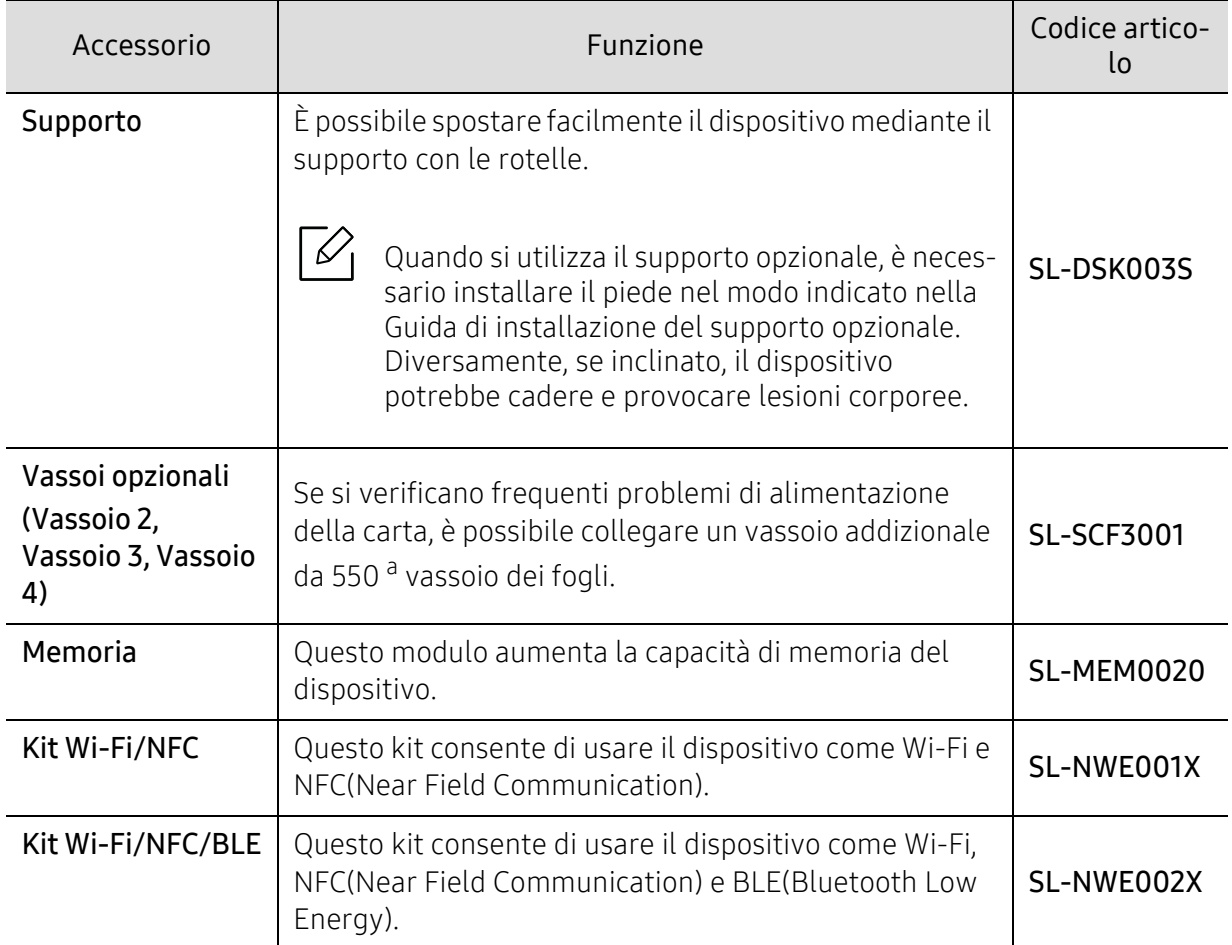

a.Carta semplice 75 g/m<sup>2</sup> (20 libbre).

# <span id="page-238-0"></span>Parti sostituibili a disposizione

È necessario che gli elementi di manutenzione vengano sostituiti a intervalli di tempo prestabiliti per mantenere le condizioni ottimali del dispositivo e per evitare che componenti usurati causino problemi in tema di qualità della stampa e di alimentazione della carta. Gli elementi di manutenzione sono per lo più rulli, cinghie e cuscinetti. Tuttavia, il periodo e gli elementi di sostituzione possono variare in base al modello. Le parti possono essere sostituite solamente dal servizio di assistenza o dal rivenditore autorizzato presso il quale è stato acquistato il dispositivo. Per acquistare gli elementi di manutenzione, contattare il rivenditore presso cui è stato acquistato il dispositivo. Il periodo di sostituzione per gli elementi di manutenzione viene stabilito dal programma Stato della stampante Samsung. O sull'Interfaccia utente (UI) se la stampante è dotata di display. Il periodo di sostituzione varia in base al sistema operativo in uso, alle prestazioni del computer, al software applicativo, al metodo di connessione, al tipo e al formato supporto e alla complessità del lavoro.

# <span id="page-239-0"></span>Conservazione della cartuccia del toner

Le cartucce di toner contengono componenti sensibili a luce, temperatura e umidità. Samsung suggerisce agli utenti di seguire questi consigli per garantire prestazioni ottimali, altissima qualità e durata massima della nuova cartuccia del toner Samsung.

Conservare questa cartuccia nello stesso ambiente in cui sarà utilizzata la stampante. Le condizioni di temperatura e umidità devono essere controllate. La cartuccia del toner dovrebbe restare nella sua confezione originale e sigillata, fino all'installazione. Se la confezione originale non è disponibile, coprire l'apertura superiore della cartuccia con della carta e riporla in un armadietto buio.

L'apertura della confezione della cartuccia prima dell'uso ne riduce notevolmente la durata operativa. Non lasciare sul pavimento. Se si rimuove la cartuccia del toner dalla stampante, seguire le istruzioni sotto indicate per conservarla correttamente.

- Conservare la cartuccia all'interno della custodia protettiva della confezione originale.
- Conservarla in piano (non in posizione verticale) con lo stesso lato rivolto verso l'alto come se fosse installata nell'apparecchio.
- Non conservare i materiali di consumo nelle condizioni seguenti:
	- Temperatura maggiore di 40 °C.
	- Umidità meno di 20 % o superiore all'80 %.
	- in un ambiente soggetto a variazioni estreme di umidità e temperatura
	- alla luce diretta del sole o luce ambientale
	- in luoghi polverosi
	- in automobile per lunghi periodi di tempo
	- in un ambiente in cui sono presenti gas corrosivi
	- in un ambiente con aria salmastra.

#### Istruzioni per la manipolazione

- Non toccare la superficie del tamburo fotoconduttore nella cartuccia.
- Non esporre la cartuccia a vibrazioni o urti superflui.
- Non ruotare mai il tamburo, specialmente in direzione inversa; questo potrebbe provocare danni interni e versamento di toner.

### Utilizzo della cartuccia del toner

Samsung Electronics sconsiglia e non approva l'utilizzo di cartucce del toner non originali Samsung nella stampante, comprese cartucce di toner generiche, rigenerate o ricaricate.

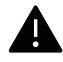

La garanzia della stampante Samsung non copre i danni alla macchina causati dall'utilizzo di una cartuccia del toner riempita, rigenerata o non originale Samsung.

### Durata prevista della cartuccia

La durata prevista della cartuccia del toner dipende dalla quantità di toner richiesta dai lavori di stampa. Il rendimento effettivo della cartuccia può variare in base alla densità della stampa sulle pagine prodotte, all'ambiente operativo, alla percentuale dell'area di immagine, all'intervallo di stampa, al tipo e/o al formato del supporto. Ad esempio, se si stampano molte immagini il consumo di toner sarà alto e potrebbe essere necessario sostituire la cartuccia più spesso.

# <span id="page-241-0"></span>Ridistribuzione del toner

Quando la cartuccia del toner sta per esaurirsi:

- Sono presenti strisce bianche o stampe chiare e/o variazioni di densità da un lato all'altro.
- Un messaggio sul display informa che il toner è in esaurimento.
- Sullo schermo del computer viene visualizzata la finestra del programma Stato della stampa Samsung, che indica in quale cartuccia di colore manca il toner (vedere ["Utilizzo di Stato della](#page-219-0)  [stampante Samsung" a pagina 220\)](#page-219-0).

Se ciò si verifica, è possibile migliorare temporaneamente la qualità di stampa ridistribuendo il toner rimanente nella cartuccia. In alcuni casi, verranno visualizzate ancora strisce bianche o stampe chiare anche dopo aver ridistribuito il toner.

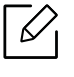

Le figure in questa guida utente possono essere diverse dalla macchina in base alle opzioni e ai modelli. Controllare il tipo del dispositivo (vedere ["Vista anteriore" a pagina](#page-16-0)  [17](#page-16-0)).

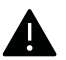

- Per evitare danni alla cartuccia del toner, non esporla alla luce per periodi di tempo prolungati. Se necessario, coprirla con della carta.
- Non toccare la superficie verde della cartuccia del toner. Per evitare di toccare quest'area, afferrare la cartuccia per la maniglia.
- Per aprire la confezione della cartuccia del toner, non utilizzare oggetti affilati quali coltello o forbici. Tali oggetti possono graffiare il tamburo della cartuccia.
- Se i vestiti vengono sporcati dal toner, pulirli con un panno asciutto e lavarli in acqua fredda. L'acqua calda fissa il toner sui tessuti.

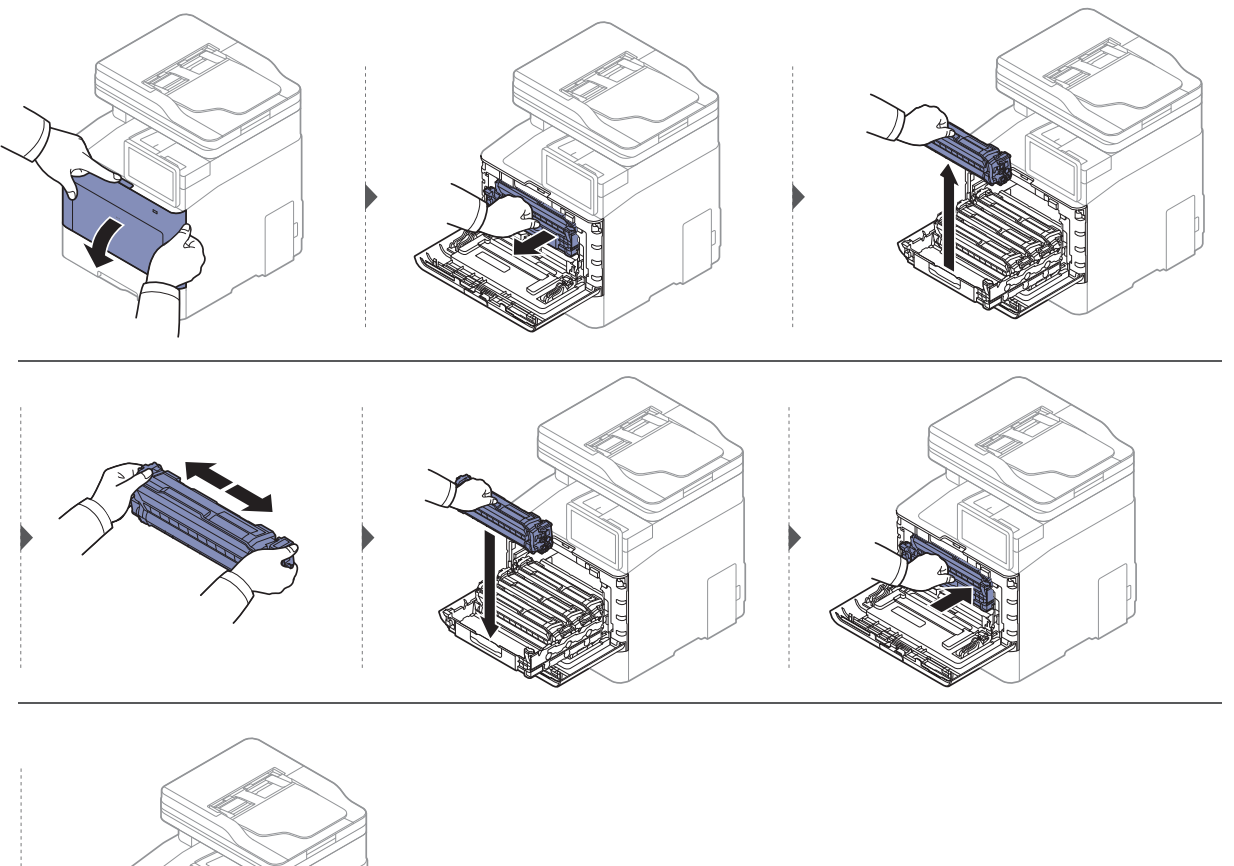

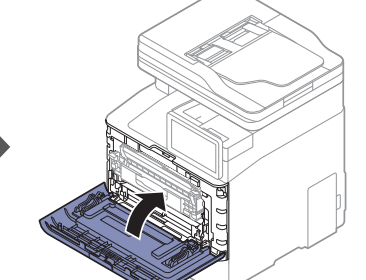

# <span id="page-243-0"></span>Sostituzione della cartuccia del toner

Il dispositivo impiega quattro colori e ogni colore utilizza una cartuccia diversa: giallo (G), magenta (M), ciano (C) e nero (N).

- Il LED di stato e il messaggio relativo al toner sul display indicano quando sostituire ogni singola cartuccia.
- Sullo schermo del computer viene visualizzata la finestra del programma Stato della stampa Samsung, che indica in quale cartuccia di colore il toner è vuooto (vedere ["Utilizzo di Stato della](#page-219-0)  [stampante Samsung" a pagina 220\)](#page-219-0).

Controllare il tipo di cartuccia del toner per il dispositivo (vedere ["Materiali di consumo](#page-236-0)  [disponibili" a pagina 237](#page-236-0)).

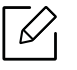

- Agitare bene la cartuccia del toner per migliorare la qualità di stampa iniziale.
- Le figure in questa guida utente possono essere diverse dalla macchina in base alle opzioni e ai modelli. Controllare il tipo del dispositivo (vedere ["Vista anteriore" a pagina](#page-16-0)  [17](#page-16-0)).

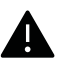

- Per evitare danni alla cartuccia del toner, non esporla alla luce per periodi di tempo prolungati. Se necessario, coprirla con della carta.
- Non toccare la superficie verde della cartuccia del toner. Per evitare di toccare quest'area, afferrare la cartuccia per la maniglia.
- Per aprire la confezione della cartuccia del toner, non utilizzare oggetti affilati quali coltello o forbici. Tali oggetti possono graffiare il tamburo della cartuccia.
- Se i vestiti vengono sporcati dal toner, pulirli con un panno asciutto e lavarli in acqua fredda. L'acqua calda fissa il toner sui tessuti.

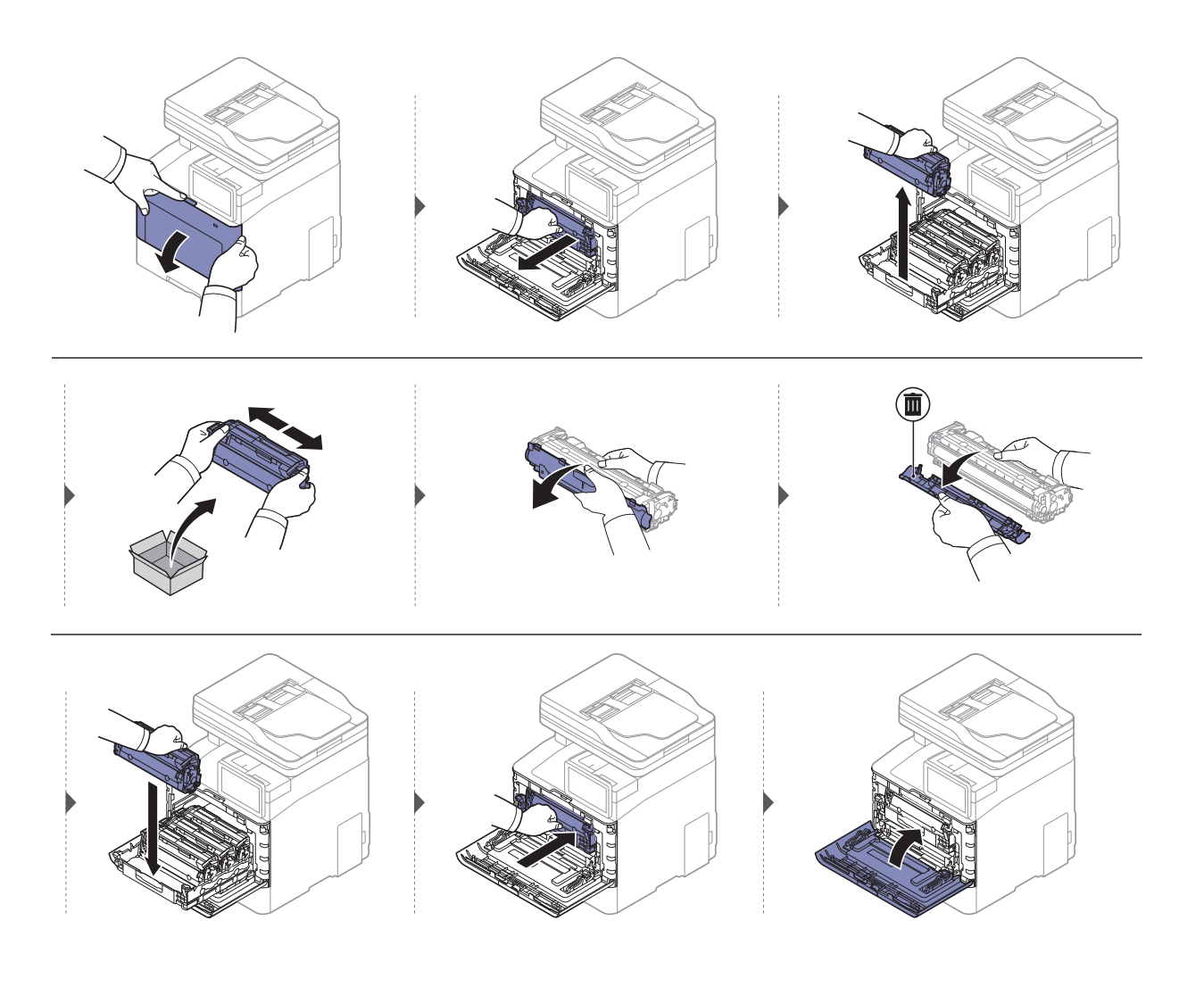

# <span id="page-245-0"></span>Sostituzione del contenitore del toner di scarto

Quando viene superato il limite del contenitore del toner di scarto, sul display del pannello di controllo viene visualizzato un messaggio indicante la necessità di sostituire il contenitore. Controllare il contenitore del toner di scarto del dispositivo (vedere ["Materiali di consumo](#page-236-0)  [disponibili" a pagina 237](#page-236-0)).

- All'interno del dispositivo possono essere rilasciate delle particelle di toner, ma ciò non significa che la macchina sia difettosa. Qualora si verificassero problemi di qualità di stampa, contattare l'assistenza tecnica.
	- Estrarre il contenitore del toner di scarto dal dispositivo avendo cura di non farlo cadere.
	- Collocare il contenitore del toner di scarico su una superficie piatta in modo che il toner non fuoriesca.

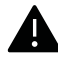

Non ribaltare il contenitore.

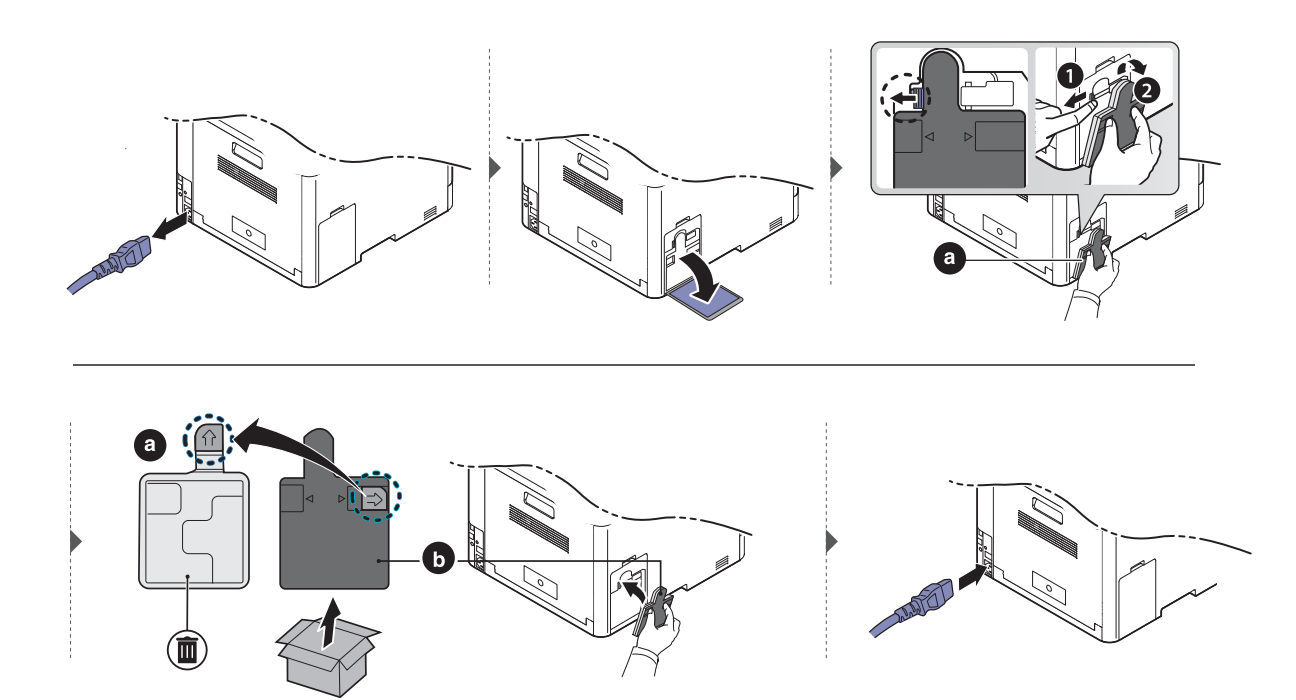

# <span id="page-246-0"></span>Installazione degli accessori

### Precauzioni

• Scollegare il cavo di alimentazione.

Non rimuovere mai il coperchio della scheda di controllo quando il dispositivo è acceso. Per evitare il rischio di scosse elettriche, scollegare sempre il cavo di alimentazione durante l'installazione o la rimozione di QUALSIASI accessorio interno o esterno.

• Scaricare l'elettricità statica.

La scheda di controllo e gli accessori interni (moduli di memoria) sono sensibili all'elettricità statica. Prima di installare o rimuovere un accessorio interno, scaricare l'elettricità statica dal corpo toccando qualcosa di metallo, come la piastra posteriore di metallo su qualsiasi dispositivo collegato ad una presa di alimentazione con messa terra. Se ci si allontana prima del termine dell'installazione, ripetere la procedura per scaricare nuovamente l'elettricità statica accumulata.

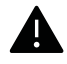

Quando si installano accessori, la batteria all'interno della macchina è un componente soggetto ad assistenza. Non sostituirla da soli. Esiste il rischio di esplosione se la batteria viene sostituita con un tipo non corretto. Il service provider deve rimuovere la batteria vecchia dal dispositivo e smaltirla in conformità alle normative vigenti in materia.

# Impostazione delle Opzioni dispositivo

Quando si installano i dispositivi opzionali (quali il vassoio opzionale, la memoria, ecc.), il dispositivo li rileva e li imposta automaticamente. Se non è possibile utilizzare i dispositivi opzionali installati in questo driver, impostarli in Opzioni dispositivo.

- 1 Per Windows XP Service Pack 3/Server 2003, dal menu Avvio selezionare Stampanti e fax.
	- Per Windows Server 2008/Vista, dal menu Avvio selezionare Pannello di controllo > Hardware e suoni > Stampanti.
	- Per Windows 7, dal menu Avvio selezionare Pannello di controllo > Dispositivi e stampanti.

Per Windows 8, dal menu Charms(Accesso), selezionare Cerca > Impostazioni > Pannello di controllo > Dispositivi e stampanti.

• Per Windows Server 2008 R2, selezionare Pannello di controllo > Hardware > Dispositivi e stampanti.

• Per Windows 10 / Windows Server 2016 Dalla barra delle applicazioni, digitare **Dispositivi e stampanti** nell'area inserimento di Cerca . Premere il tasto Invio. **OPPURE** 

Dall'icona Avvio ( | | | ), selezionare Impostazioni > Dispositivi> Stampanti e scanner>Dispositivi e stampanti.

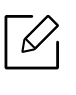

Fare clic con il pulsante destro del mouse sull'icona Avvio ( ), è possibile selezionare Pannello di controllo > Dispositivi e stampanti.

- 2 Fare clic con il tasto destro del mouse sul dispositivo.
- 3 Per Windows XP Service Pack 3/2003/2008/Vista, premere Proprietà.

Per Windows 7/Windows 8/Windows Server 2008 R2/Windows 10/Windows Server 2016, dal menu contestuale selezionare Proprietà della stampante.

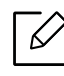

Se la voce Proprietà stampante è associata a un simbolo ?, è possibile selezionare altri driver della stampante collegati alla stampante selezionata.

#### 4 Selezionare Opzioni dispositivo.

La finestra **Proprietà** potrà differire a seconda del driver o del sistema operativo in uso.

5 Selezionare l'opzione desiderata.

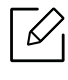

A seconda delle opzioni o dei modelli, alcuni menu potrebbero non essere visualizzati nel display; in tal caso, non riguardano il dispositivo.

- Opzioni vassoio: selezionare il vassoio opzionale installato. È possibile selezionare il vassoio.
- Opzioni di memorizzazione: Selezionare la memoria opzionale installata. Se questa funzione è selezionata, scegliere la Modalità di stampa.
- Configurazione stampante: Selezionare la lingua della stampante per il lavoro di stampa.
- Impostazioni amministratore: È possibile selezionare Stato stampante e Spooling EMF.
- Amm. contabilità lavori: consente di associare le informazioni di identificazione utente e account a ciascun documento stampato.
	- Autorizzazione utente: selezionando questa opzione, solo gli utenti dotati di autorizzazione utente potranno lanciare un lavoro di stampa.
	- Autorizzazione del gruppo: selezionando questa opzione, solo i gruppi dotati di autorizzazione gruppo potranno lanciare un lavoro di stampa.

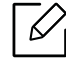

Se si desidera cifrare la password di contabilità lavori, attivare Crittatura password Contabilità lavori.

- Impostazioni formato carta personalizzato: È possibile specificare il formato carta personalizzato.
- $6$  Fare clic su OK fino ad uscire dalla finestra Proprietà o Proprietà stampante.

## Aggiornamento di un modulo di memoria

Il dispositivo dispone di slot per moduli di memoria DIMM. Utilizzare questo slot per installare memoria aggiuntiva. Si consiglia di utilizzare solo DIMM originali Samsung. In caso di problemi al dispositivo, la garanzia viene annullata se si appura che tali problemi sono dovuti all'utilizzo di DIMM di terze parti.

Le informazioni sull'ordine sono fornite per gli accessori opzionali (vedere ["Accessori disponibili"](#page-237-0)  [a pagina 238\)](#page-237-0).

 $\mathcal{L}$ Dopo aver installato la memoria opzionale, è possibile usare funzioni di stampa avanzate, quali un provino di un lavoro o la specifica di una stampa riservata, nella finestra delle proprietà della stampante. È possibile controllare la coda di stampa e la politica dei file attive (vedere ["Utilizzo della Casella" a pagina 228\)](#page-227-1).

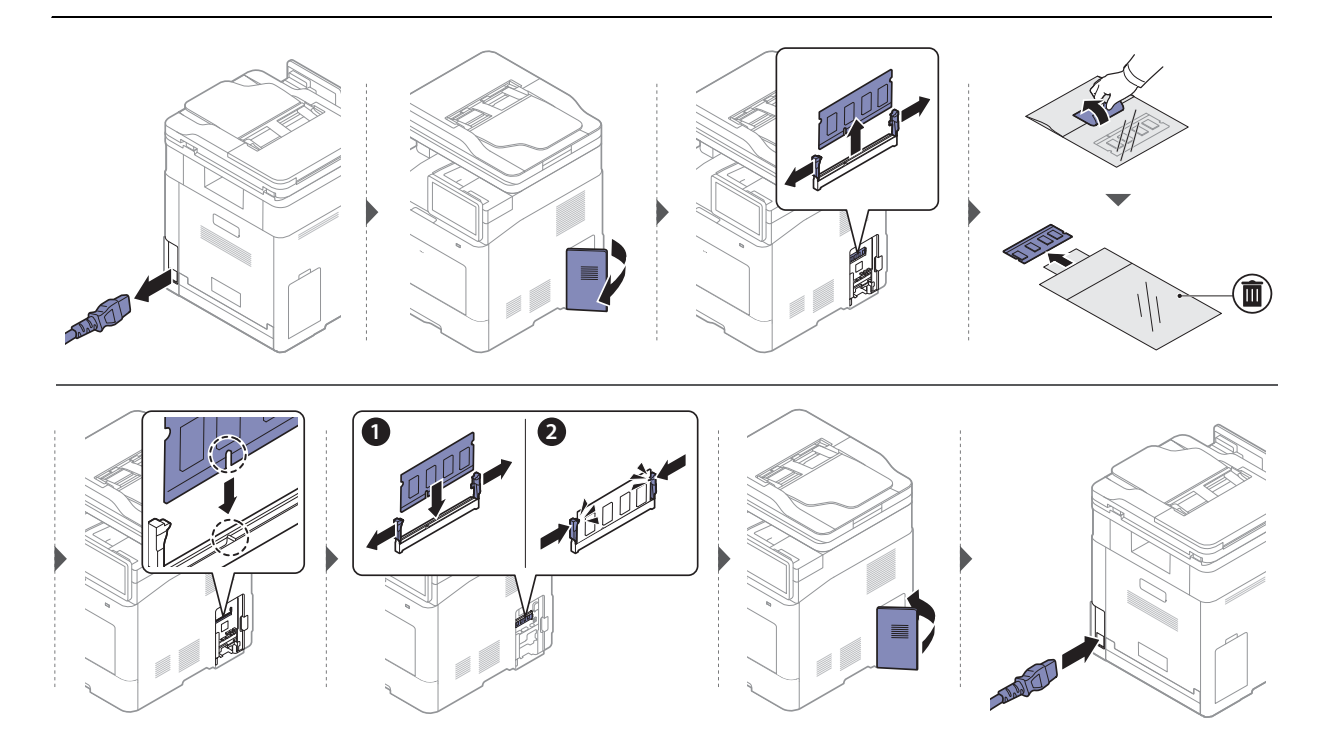

# <span id="page-249-0"></span>Monitoraggio della durata dei materiali di consumo

È possibile controllare con facilità la durata residua dei materiali di consumo sulla Barra delle notifiche. (vedere ["Barra delle notifiche" a pagina 28\)](#page-27-0). Controllare la durata restante dei materiali di consumo e preparare in anticipo i materiali sostitutivi.

È anche possibile stampare il rapporto sulla durata dei materiali di consumo. Selezionare Informazioni materiali di consumo nella funzione Rapporto (vedere, ["Rapporto" a pagina 196](#page-195-0)).

### Dal dispositivo

- 1 Toccare Impostazioni > Gestione > Durata mater cons dalla schermata iniziale oppure Applicaz..
- 2 Controllare la durata dei materiali di consumo.

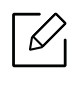

È consigliabile preparare nuovi materiali di consumo, oppure i materiali utilizzati per oltre il 90 % della loro resa media (vedere ["Sostituzione della cartuccia del toner" a](#page-243-0)  [pagina 244\)](#page-243-0).

# Da SyncThru™ Web Service

- 1 Da SyncThru™ Web Service, selezionare la scheda Informazioni > Materiali di consumo.
- 2 Controllo della percentuale rimanente.

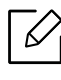

Consigliamo di preparare nuovi materiali di consumo se la percentuale rimanente è inferiore al 10 % (vedere ["Sostituzione della cartuccia del toner" a pagina 244](#page-243-0)).

# <span id="page-250-0"></span>Pulizia del dispositivo

Se si verificano problemi di qualità di stampa o se si utilizza il dispositivo in un ambiente polveroso, è necessario pulire la stampante regolarmente per mantenere le condizioni di stampa migliori e per prolungarne la vita utile.

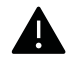

- La pulizia della superficie del dispositivo con detergenti contenenti alte percentuali di alcol, solventi o altre sostanze aggressive, può scolorire o deformare il rivestimento esterno.
- Se il dispositivo o l'area attorno a esso vengono contaminati dal toner, si consiglia di pulire con un panno inumidito con acqua. Se si utilizza un aspirapolvere, il toner potrebbe disperdersi in aria ed essere pericoloso.

### Pulire l'esterno o la schermata del display

È consigliabile pulire la superficie della stampante o il display con un panno morbido, privo di sfilacciature. Inumidire leggermente il panno con acqua; tuttavia fare attenzione affinché l'acqua non goccioli sul dispositivo né filtri all'interno.

## Pulizia interna

Durante il processo di stampa, all'interno del dispositivo possono accumularsi polvere, toner e frammenti di carta. Tali particelle possono causare problemi di qualità di stampa come, ad esempio, macchie o sbavature di toner. Pulendo la parte interna dell'apparecchio, questi problemi vengono eliminati e ridotti.

- Per evitare danni alla cartuccia del toner, non esporla alla luce per periodi di tempo prolungati. Se necessario, coprirla con della carta.
	- Non toccare la superficie verde della cartuccia del toner. Per evitare di toccare quest'area, afferrare la cartuccia per la maniglia.
	- Durante la pulizia dell'interno del dispositivo, utilizzare un panno morbido e fare attenzione a non danneggiare il rullo di trasferimento o qualunque altro componente interno. Non utilizzare solventi tipo benzene o diluenti. in quanto potrebbero verificarsi problemi e danni al dispositivo.

• Utilizzare un panno asciutto e privo di sfilacciature per pulire il dispositivo.

- Spegnere l'apparecchio e scollegare il cavo di alimentazione. Aspettare che l'apparecchio si raffreddi. Se il dispositivo è dotato di un interruttore di accensione, spegnerlo prima di eseguire la pulizia.
- Le figure in questa guida utente possono essere diverse dalla macchina in base alle opzioni e ai modelli. Controllare il tipo del dispositivo (vedere ["Vista anteriore" a pagina](#page-16-0)  [17](#page-16-0)).

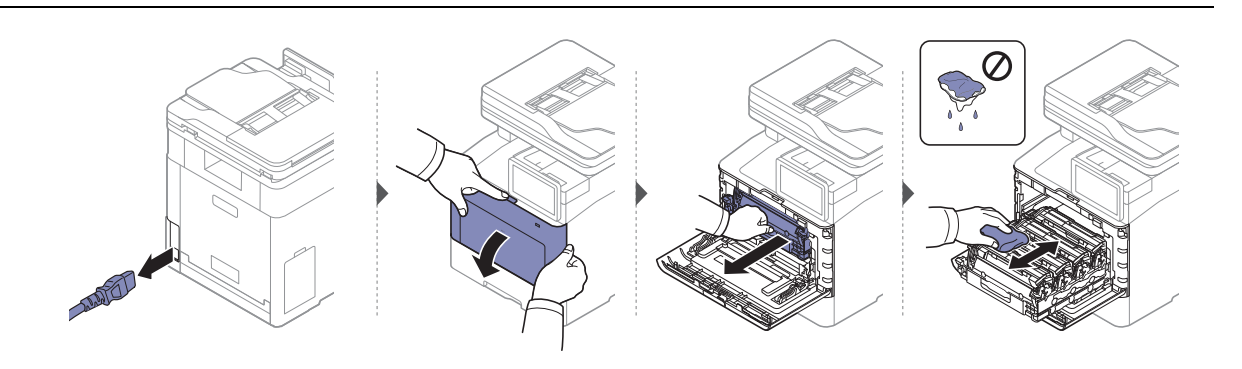

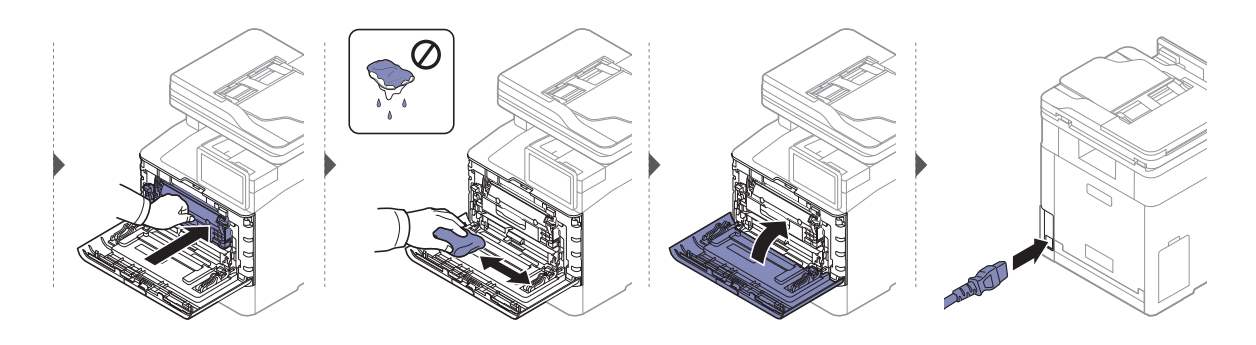
#### Pulizia del rullo prelievo

- Spegnere l'apparecchio e scollegare il cavo di alimentazione. Aspettare che l'apparecchio si raffreddi. Se il dispositivo è dotato di un interruttore di accensione, spegnerlo prima di eseguire la pulizia.
	- Le figure in questa guida utente possono essere diverse dalla macchina in base alle opzioni e ai modelli. Controllare il tipo del dispositivo (vedere ["Vista anteriore" a pagina](#page-16-0)  [17](#page-16-0)).

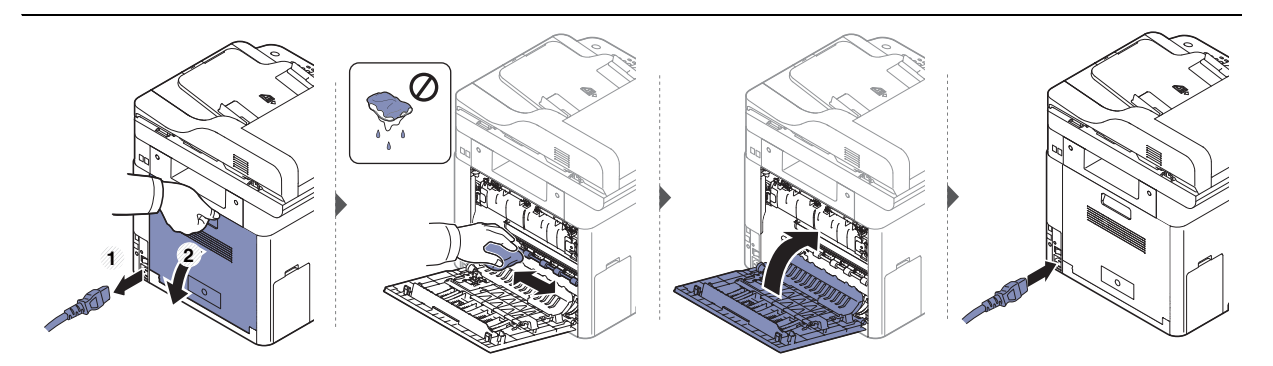

#### <span id="page-253-0"></span>Pulizia dell'unità di digitalizzazione

Tenere pulita l'unità di digitalizzazione per ottenere la migliore qualità possibile delle copie. È consigliabile pulire l'unità di digitalizzazione all'inizio di ogni giorno e anche durante il giorno, se necessario.

- Spegnere l'apparecchio e scollegare il cavo di alimentazione. Aspettare che l'apparecchio si raffreddi. Se il dispositivo è dotato di un interruttore di accensione, spegnerlo prima di eseguire la pulizia.
	- Le figure in questa guida utente possono essere diverse dalla macchina in base alle opzioni e ai modelli. Controllare il tipo del dispositivo (vedere ["Vista anteriore" a pagina](#page-16-0)  [17](#page-16-0)).
- 1 Inumidire leggermente con acqua un panno morbido e privo di sfilacciature o un tovagliolo di carta.
- 2 Sollevare e aprire l'alimentatore documenti a digitalizzazione doppia (DSDF).
- 3 Pulire la superficie dello scanner finché non risulta pulita e asciutta.

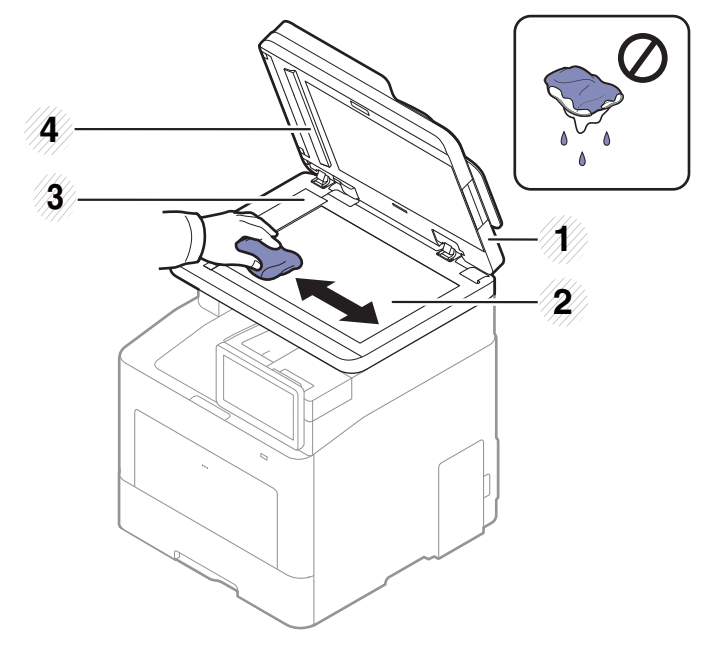

- 1. Alimentatore documento a doppia scansione (DSDF)
- 2. Vetro dello scanner
- 3. Vetro dell'alimentatore documenti
- 4. Barra bianca e CIS(Contact Image Sensor)
- 4 Chiudere l'alimentatore documenti a digitalizzazione doppia (DSDF).

### Suggerimenti per lo spostamento e la conservazione del dispositivo

- Quando si sposta il dispositivo, evitare di inclinarlo o di capovolgerlo. In caso contrario, la parte interna del dispositivo potrebbe essere contaminata dal toner, con conseguenti danni al dispositivo o ridotta qualità di stampa.
- Per spostare il dispositivo, fare in modo che venga afferrato in modo sicuro da due persone.

# Risoluzione dei problemi

In questo capitolo vengono fornite informazioni utili sulle procedure da adottare in caso di errore. Se non si riesce a trovare una soluzione nella Guida dell'utente o se il problema persiste, rivolgersi all'assistenza.

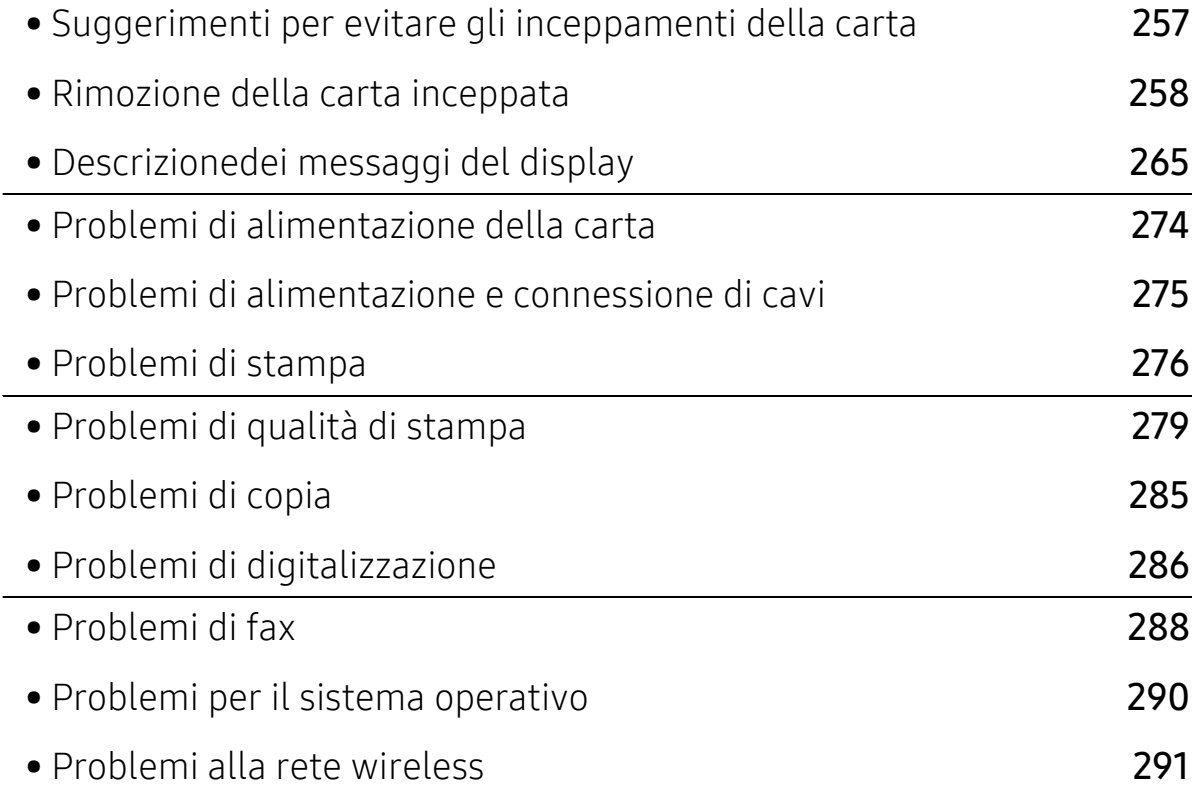

### <span id="page-256-0"></span>Suggerimenti per evitare gli inceppamenti della carta

Selezionando i supporti corretti, è possibile evitare la maggior parte degli inceppamenti della carta. Per evitare inceppamenti della carta, fare riferimento alle linee guida seguenti:

- Assicurarsi che le guide regolabili siano posizionate correttamente (vedere ["Panoramica](#page-46-0)  [vassoio" a pagina 47\)](#page-46-0).
- Non rimuovere la carta dal vassoio mentre il dispositivo sta stampando.
- Prima di caricare la carta, fletterla, spiegarla a ventaglio e allinearla.
- Non utilizzare carta arricciata, umida o molto piegata.
- Non mettere insieme carte di tipo e dimensioni diverse nel vassoio.
- Utilizzare solo i supporti di stampa consigliati (vedere ["Specifiche del supporto di stampa" a](#page-295-0)  [pagina 296\)](#page-295-0).

# <span id="page-257-0"></span>Rimozione della carta inceppata

 $\mathscr{L}$ 

Per evitare di strappare la carta, estrarla lentamente e delicatamente.

#### <span id="page-257-1"></span>Nel vassoio 1

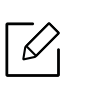

Le figure in questa guida utente possono essere diverse dalla macchina in base alle opzioni e ai modelli. Controllare il tipo del dispositivo (vedere ["Vista anteriore" a pagina](#page-16-0)  [17](#page-16-0)).

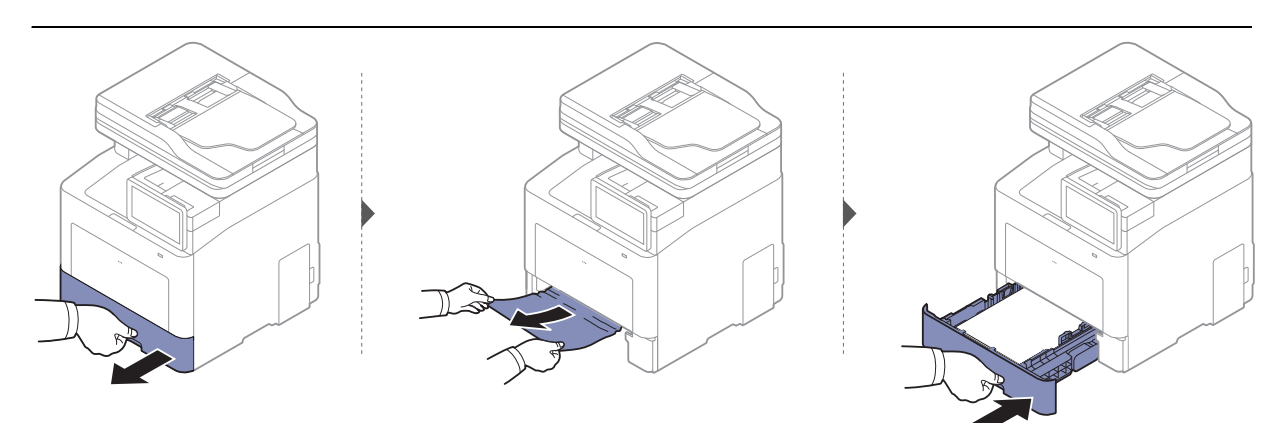

#### <span id="page-258-0"></span>Nel vassoio opzionale

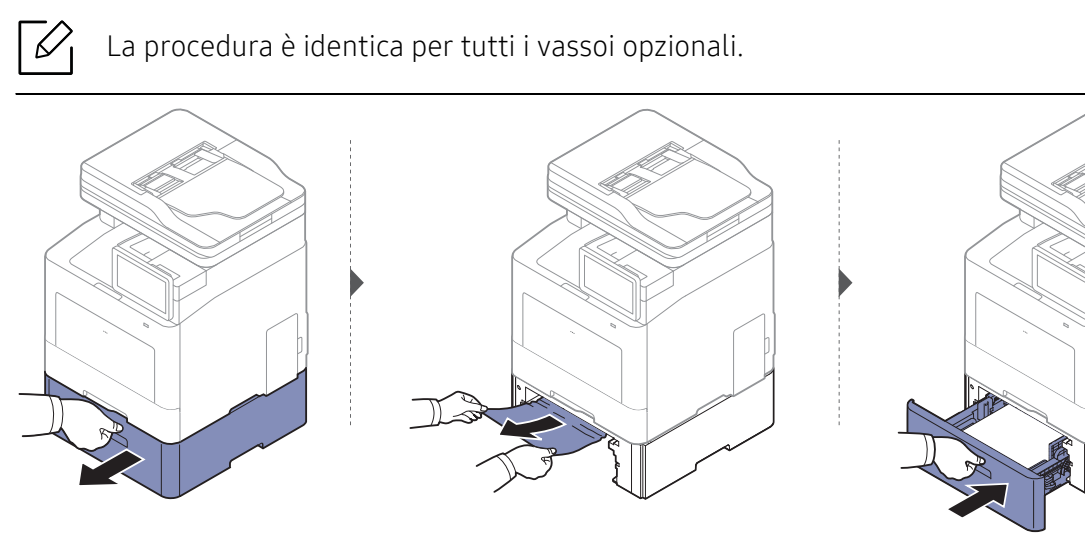

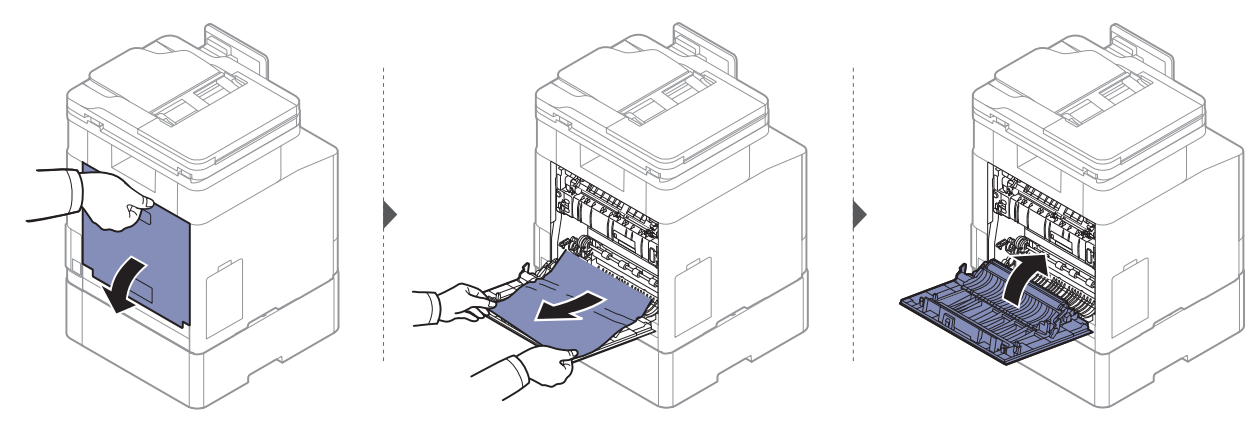

#### <span id="page-259-0"></span>Nel vassoio multifunzione

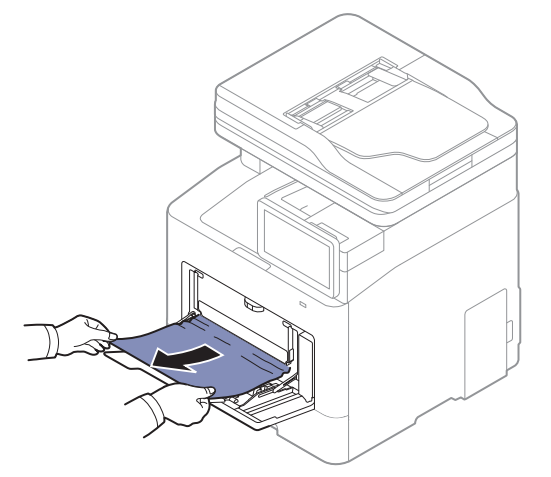

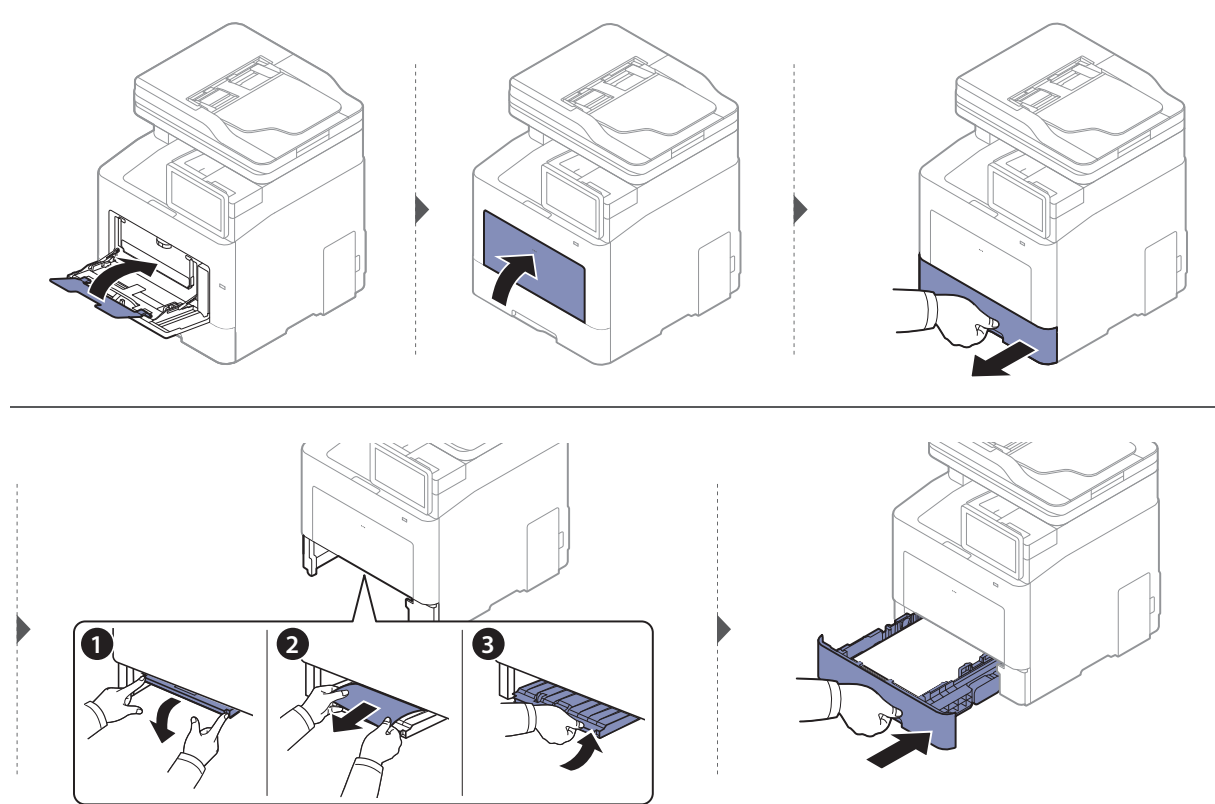

#### <span id="page-260-1"></span>All'interno del dispositivo

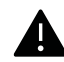

 $\overrightarrow{\mathscr{L}}_1$ 

L'area del fusore è calda. Fare attenzione nel rimuovere la carta dalla macchina in quest'area.

Le figure in questa guida utente possono essere diverse dalla macchina in base alle opzioni e ai modelli. Controllare il tipo del dispositivo (vedere ["Vista anteriore" a pagina](#page-16-0)  [17](#page-16-0)).

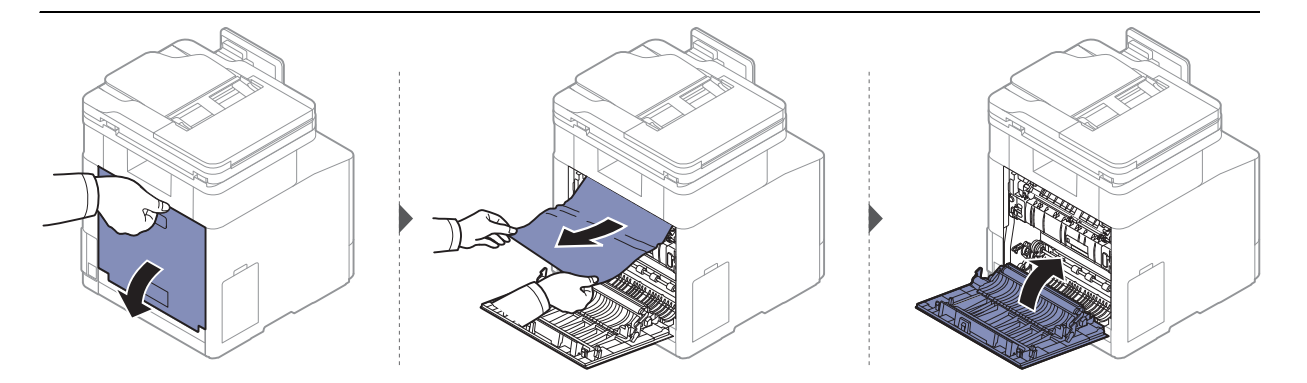

#### <span id="page-260-0"></span>Nell'area di uscita

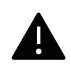

L'area del fusore è calda. Fare attenzione nel rimuovere la carta dalla macchina in quest'area.

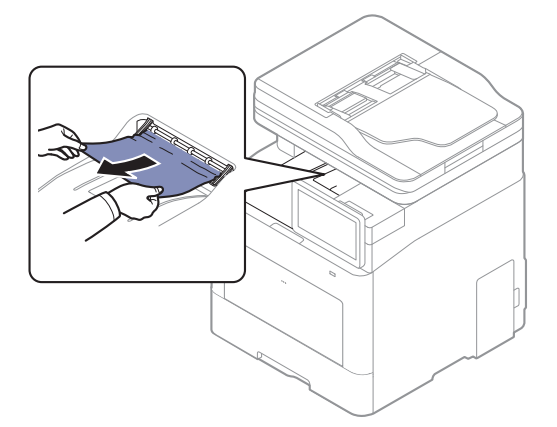

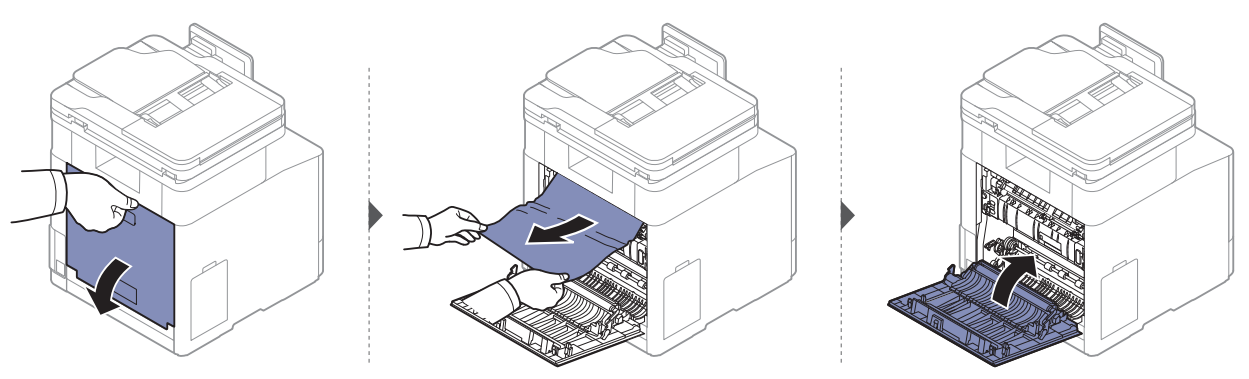

#### <span id="page-261-1"></span>Nell'area dell'unità fronte-retro

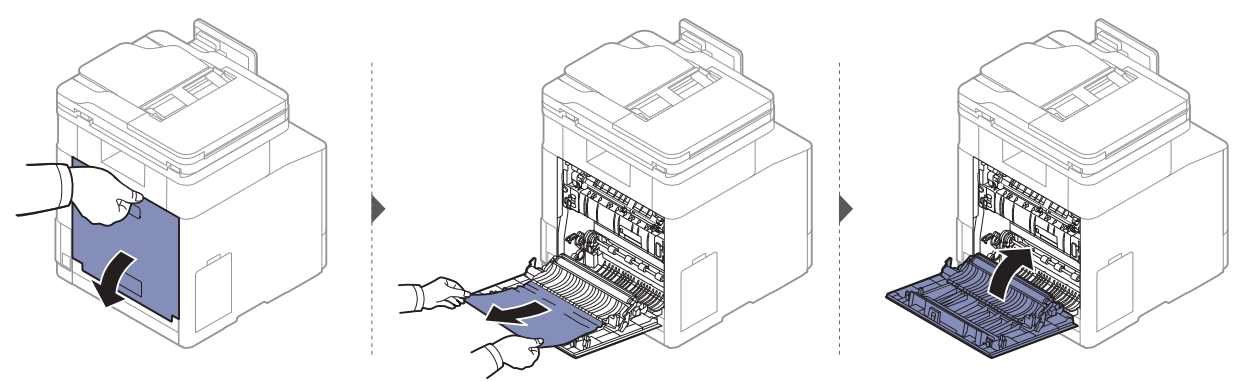

#### Eliminazione di un inceppamento di documenti originali

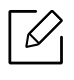

Per evitare che i documenti si inceppino, utilizzare il vetro dello scanner per originali spessi, sottili o con tipo di carta misto.

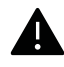

Per evitare di strappare il documento, rimuovere il documento inceppato lentamente e attentamente.

#### <span id="page-261-0"></span>Inceppamento carta originale nella parte anteriore dello scanner

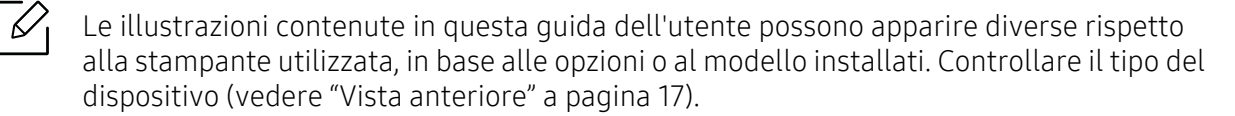

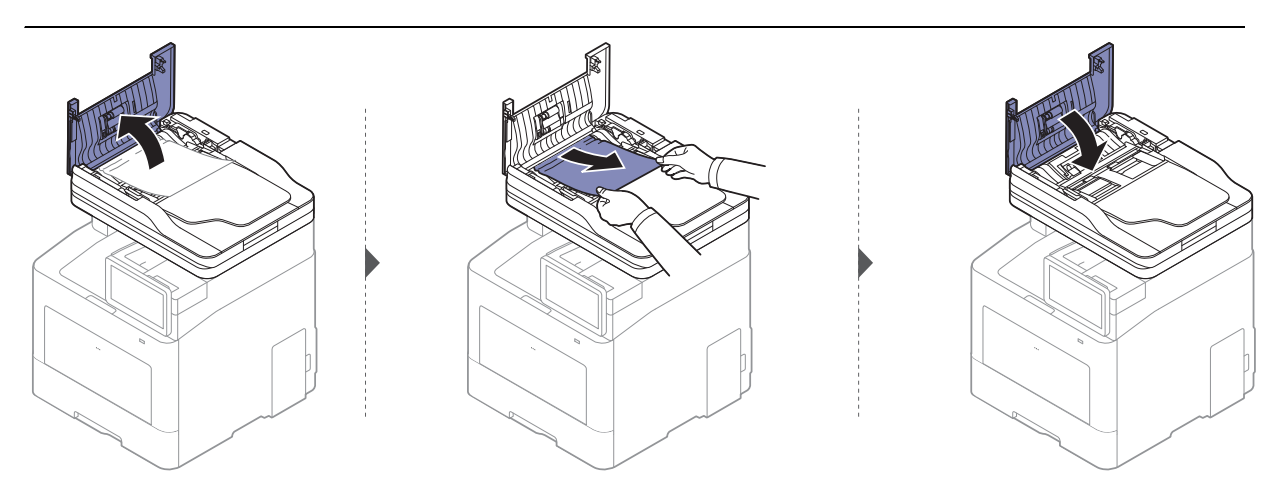

#### <span id="page-262-0"></span>Inceppamento carta originale all'interno dello scanner

 $\mathscr{D}_{1}$ Le illustrazioni contenute in questa guida dell'utente possono apparire diverse rispetto alla stampante utilizzata, in base alle opzioni o al modello installati. Controllare il tipo del dispositivo (vedere ["Vista anteriore" a pagina 17\)](#page-16-0).

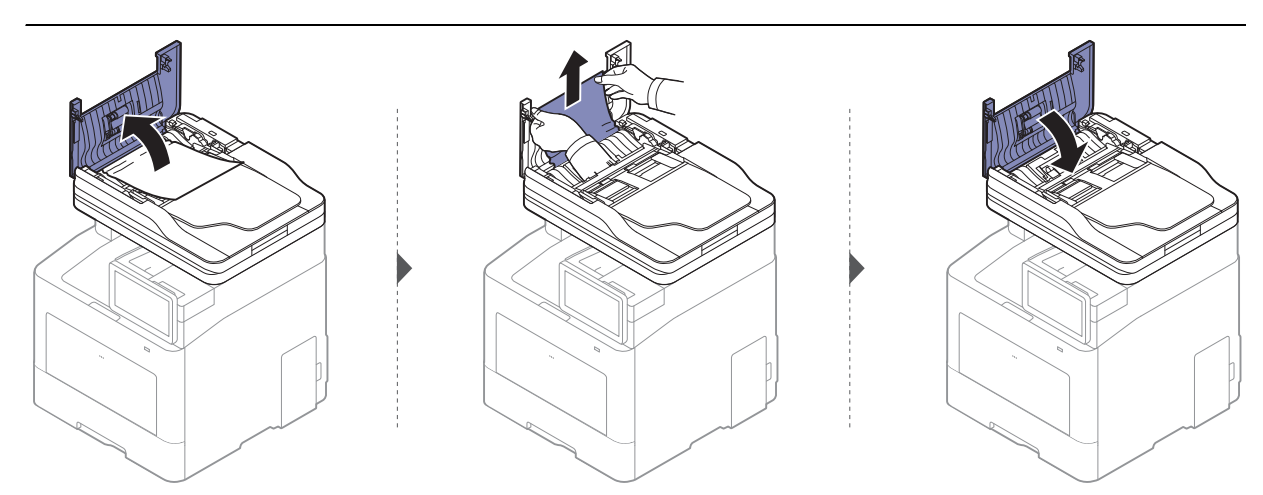

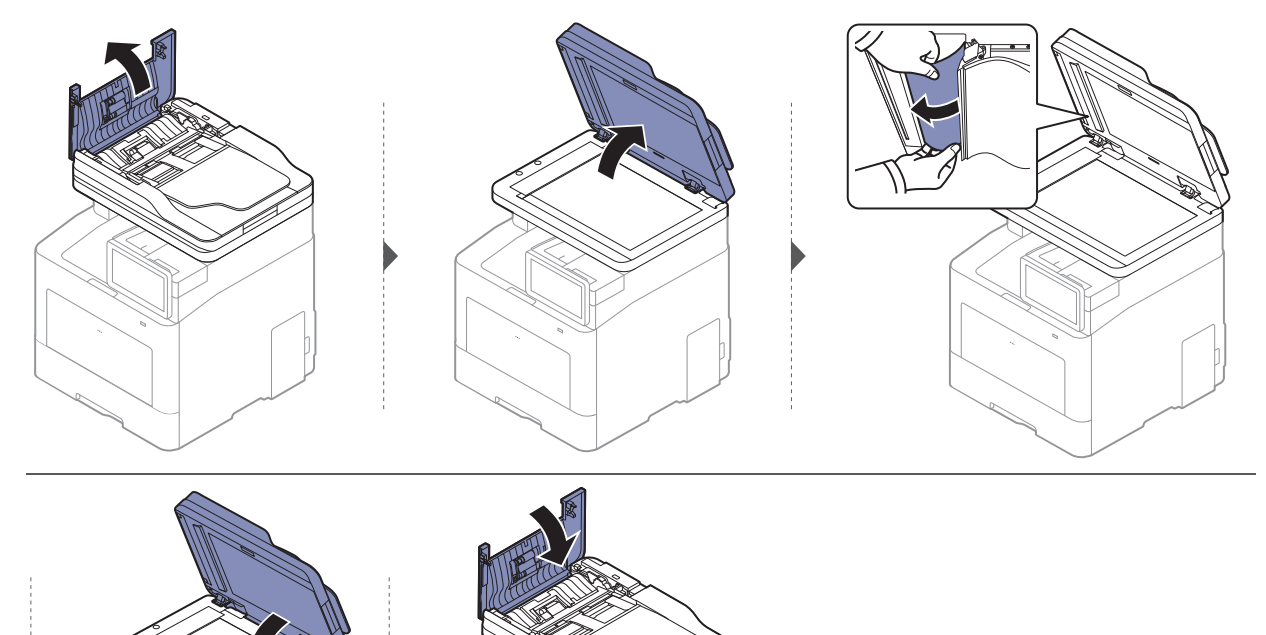

#### Incepp carta orig in area uscita scanner

 $\mathscr{L}$ 

- Le illustrazioni contenute in questa guida dell'utente possono apparire diverse rispetto alla stampante utilizzata, in base alle opzioni o al modello installati. Controllare il tipo del dispositivo (vedere ["Vista anteriore" a pagina 17\)](#page-16-0).
	- Le risoluzioni dei problemi potranno non essere disponibili a seconda dei modelli e degli articoli opzionali (vedere ["Vista anteriore" a pagina 17\)](#page-16-0).

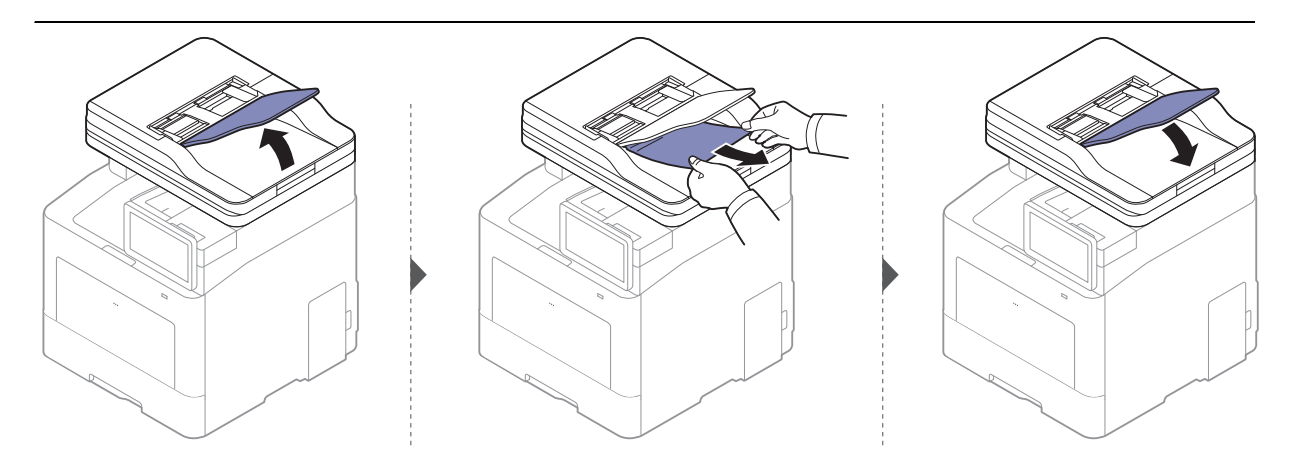

### <span id="page-264-0"></span>Descrizionedei messaggi del display

I messaggi vengono visualizzati sul display per indicare lo stato o gli errori della stampante. Alcuni messaggi di errore sono corredati da immagini per facilitare la risoluzione del problema. Per comprendere il significato dei messaggi e risolvere il problema, se necessario, consultare le tabelle seguenti.

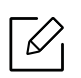

• È possibile risolvere l'errore anche con le linee-guida della finestra Stato della stampa del computer (vedere ["Utilizzo di Stato della stampante Samsung" a pagina 220\)](#page-219-0).

- Se il messaggio non è presente nella tabella, riaccendere il dispositivo e ritentare il lavoro di stampa. Se il problema persiste, contattare un tecnico.
- Quando ci si rivolge all'assistenza tecnica, fornire al rappresentante dell'assistenza tecnica il testo del messaggio visualizzato.
- A seconda delle opzioni o dei modelli, alcuni messaggi potrebbero non essere visualizzati sul display.
- [numero errore] indica il numero dell'errore.
- [numero vassoio] indica il numero di vassoio.
- [tipo di supporto] indica il tipo di supporto.
- [dimensione supporto] indica la dimensione del supporto.
- [colore] indica il colore del toner.
- [tipo di unità] indica il tipo di unità.

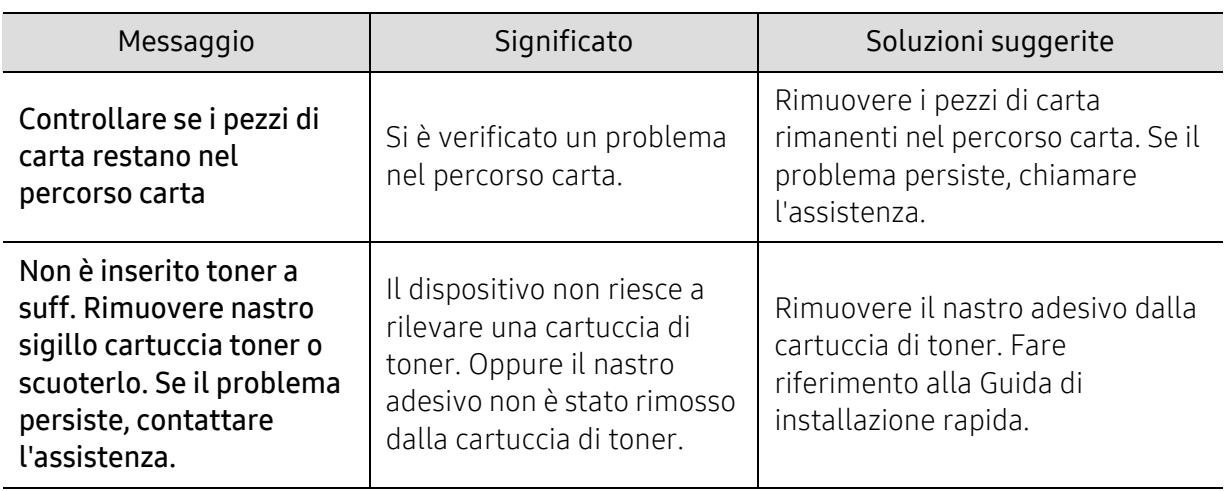

<span id="page-265-0"></span>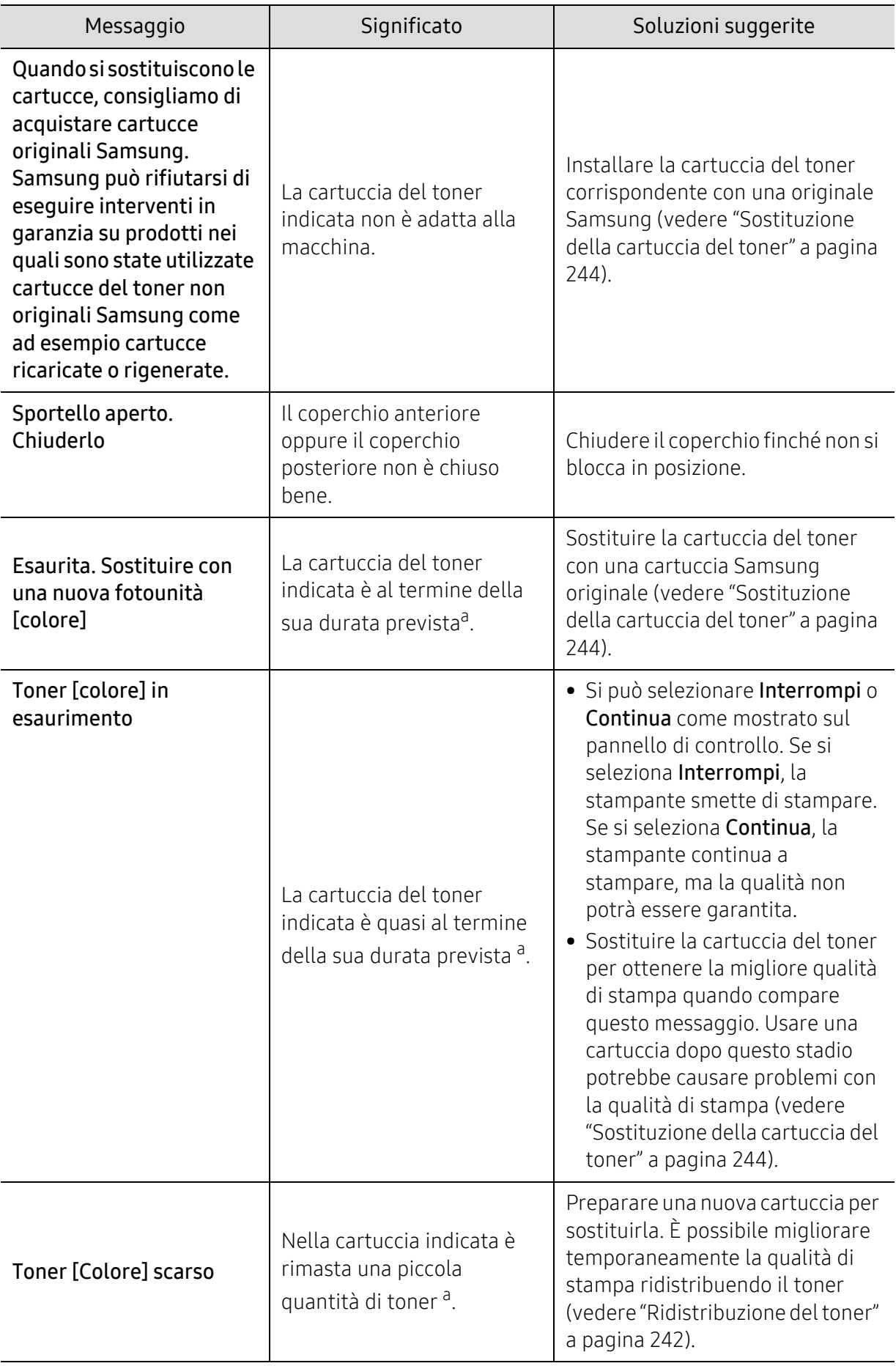

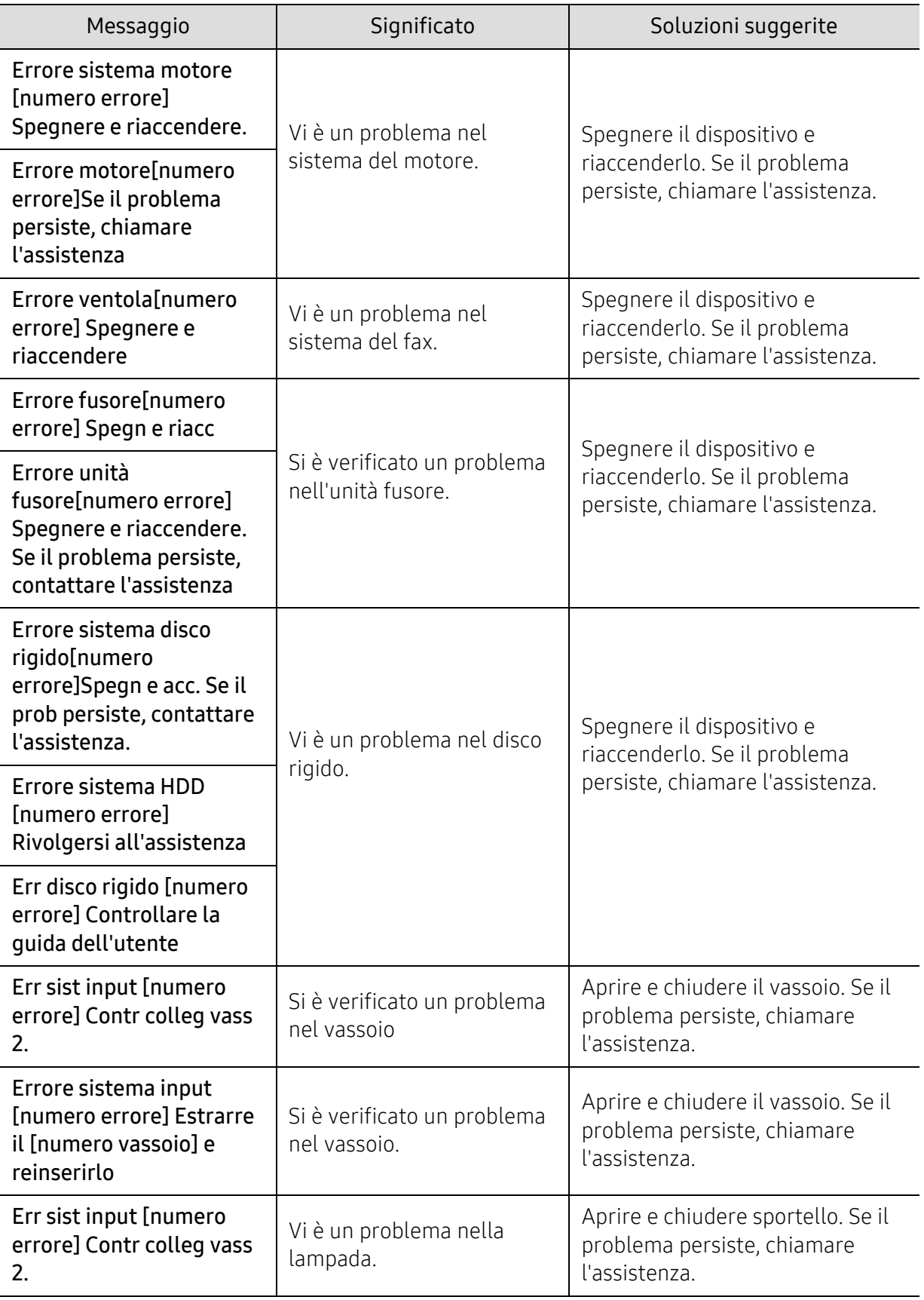

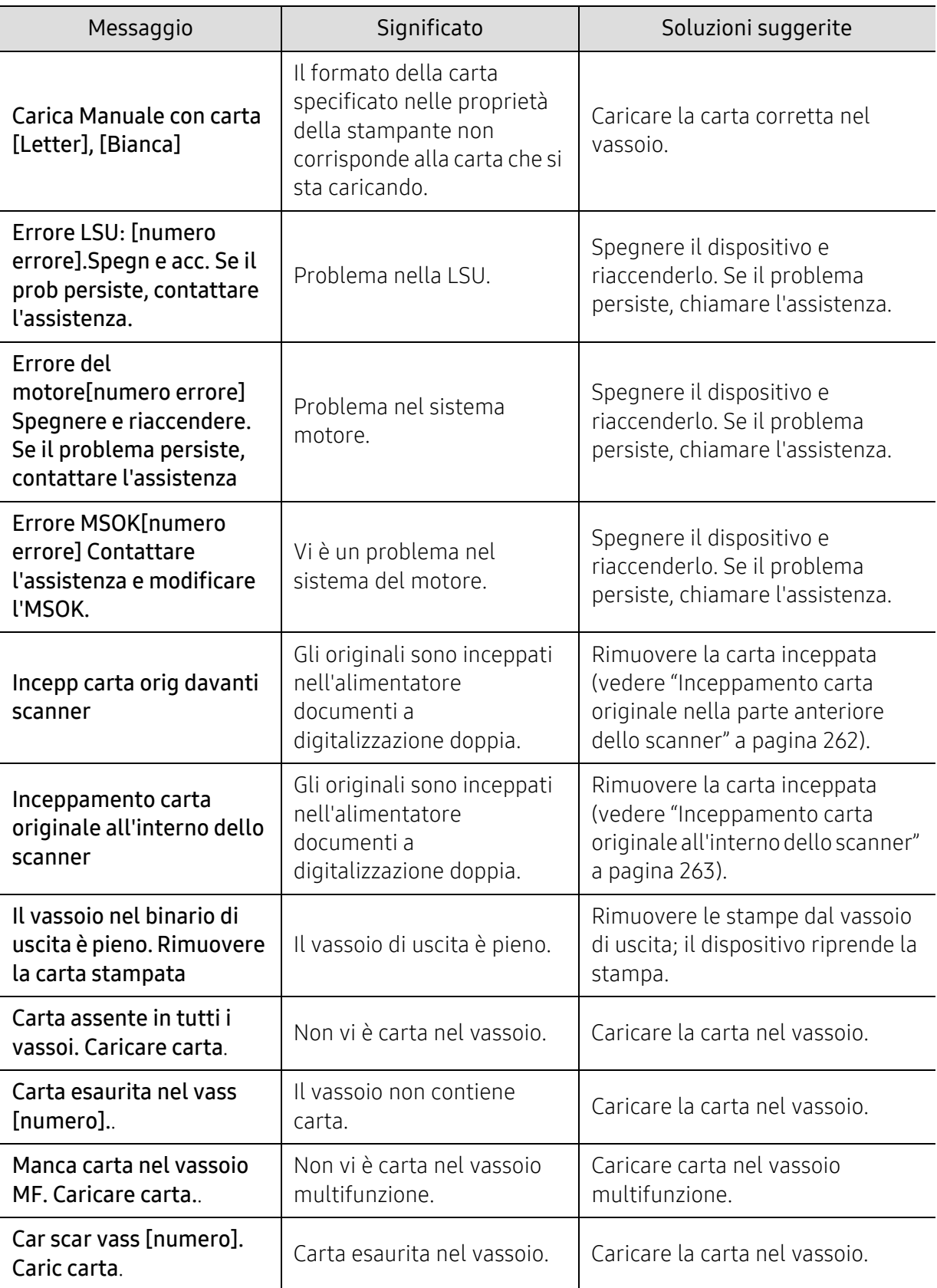

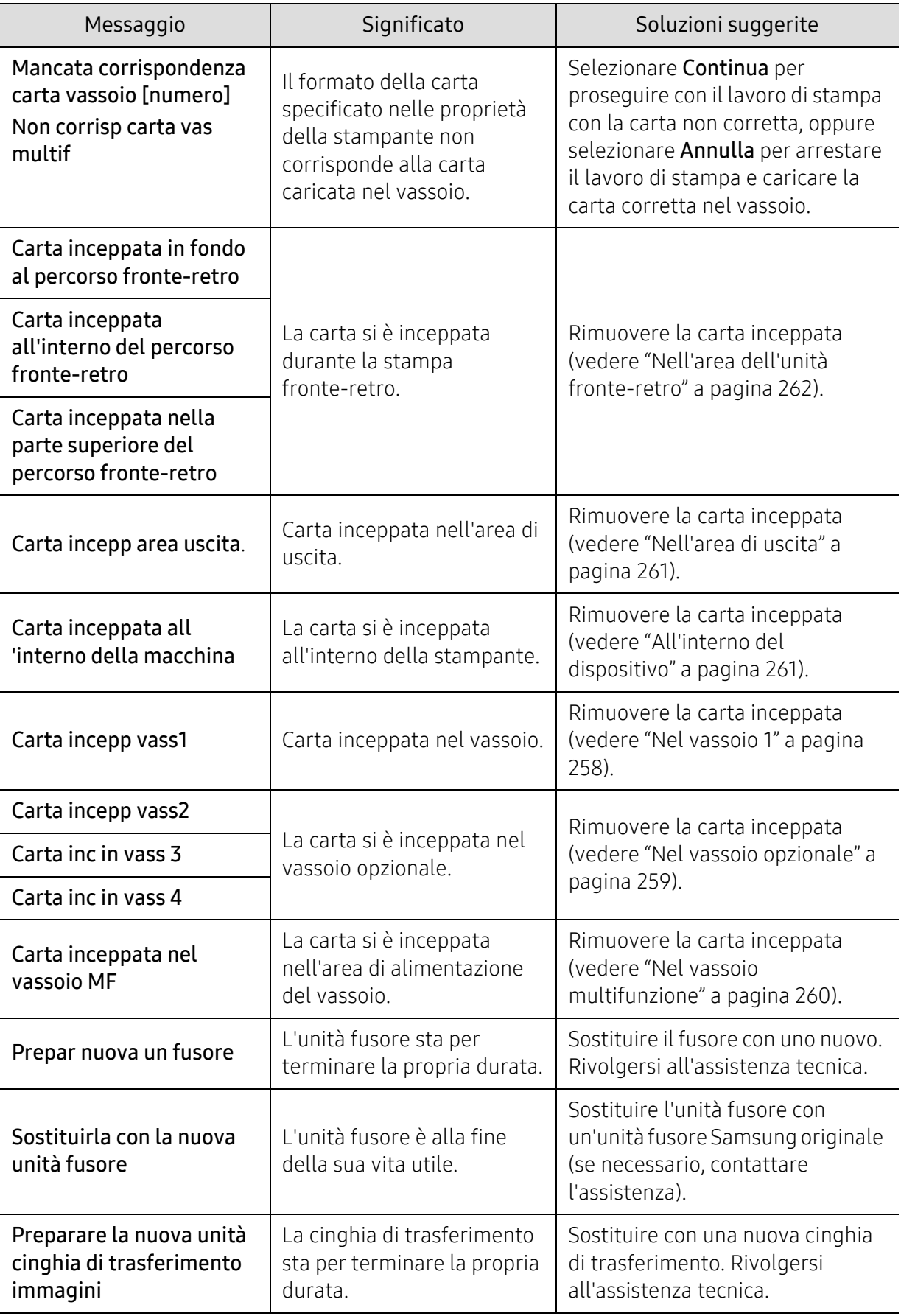

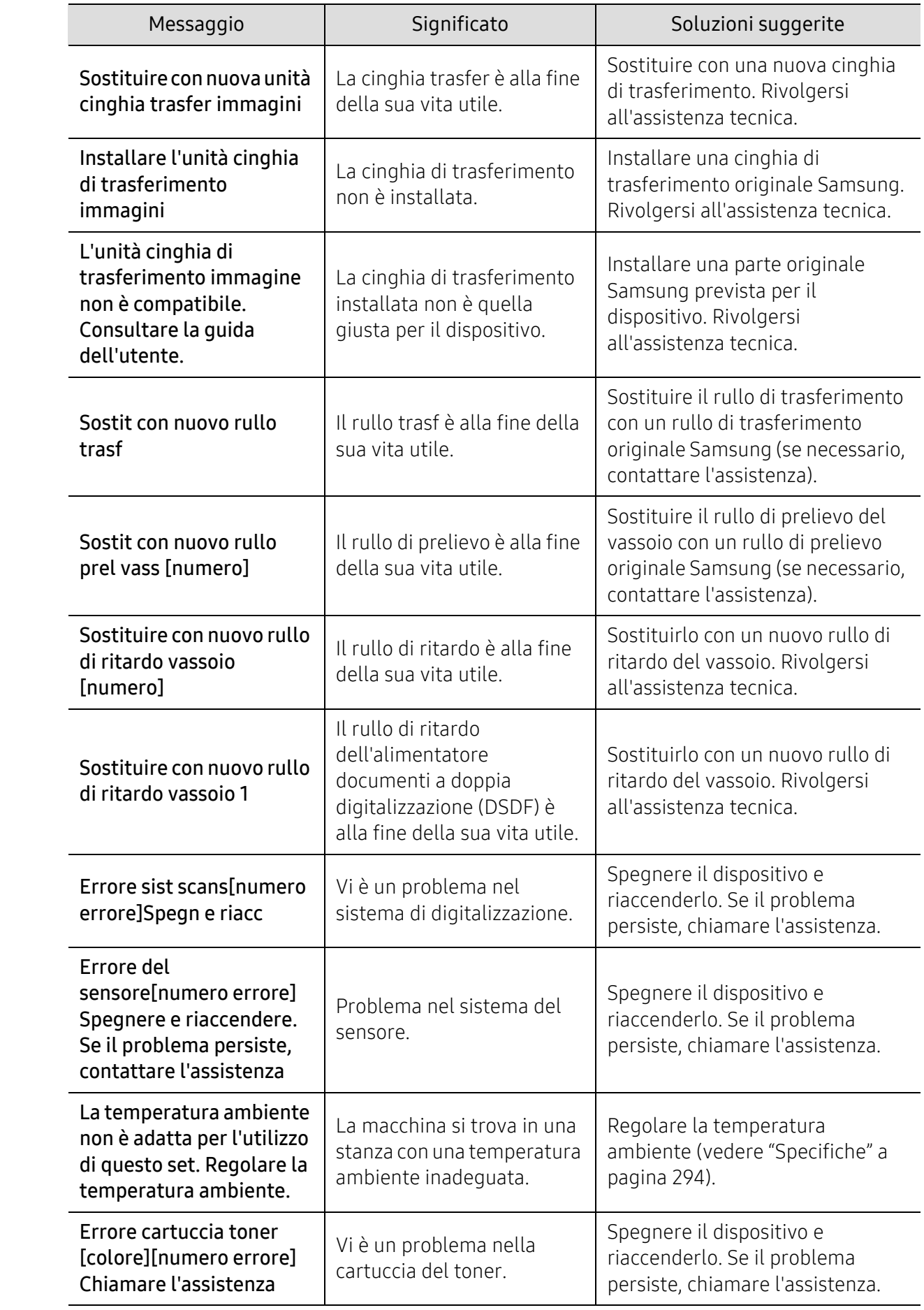

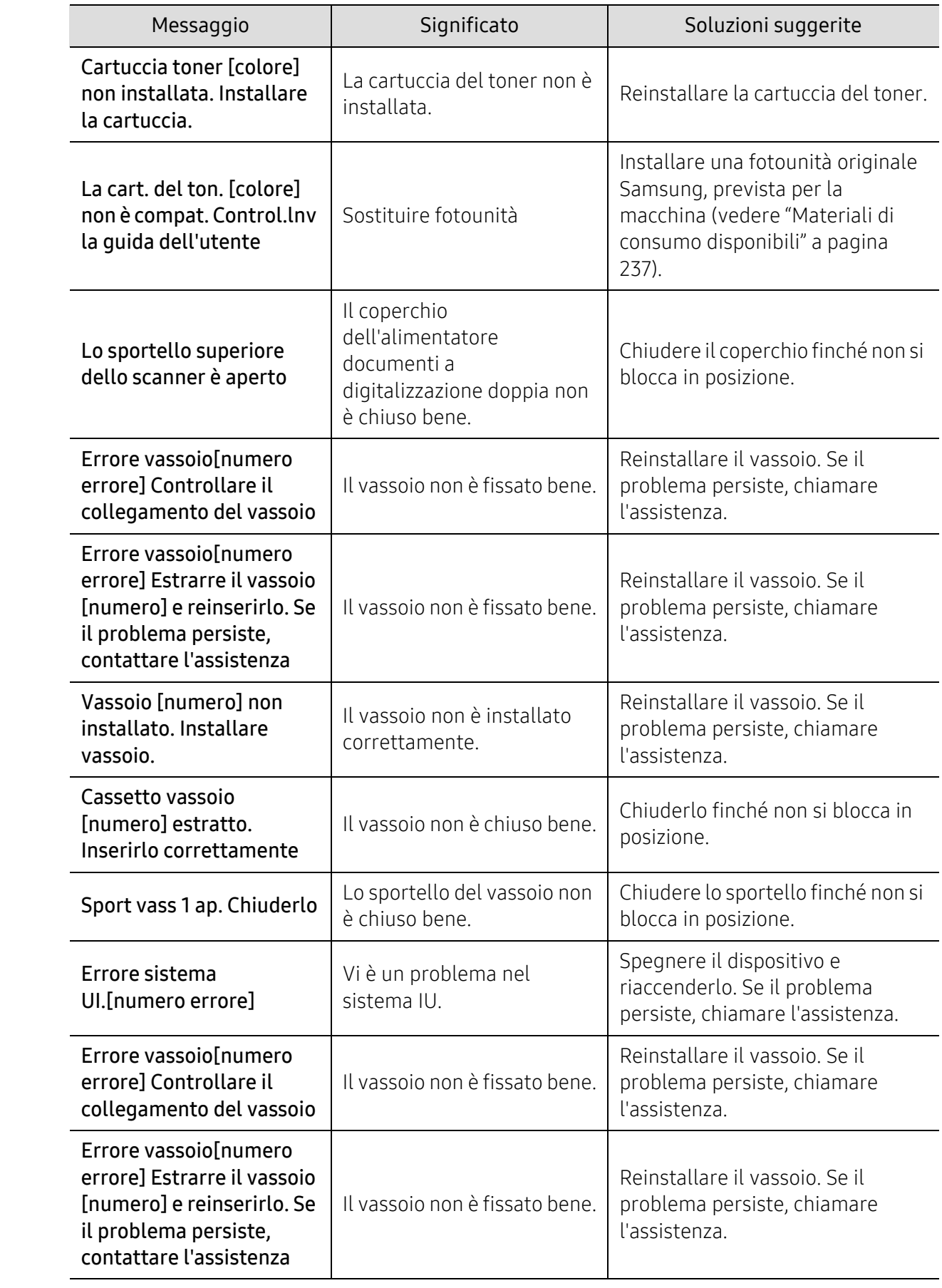

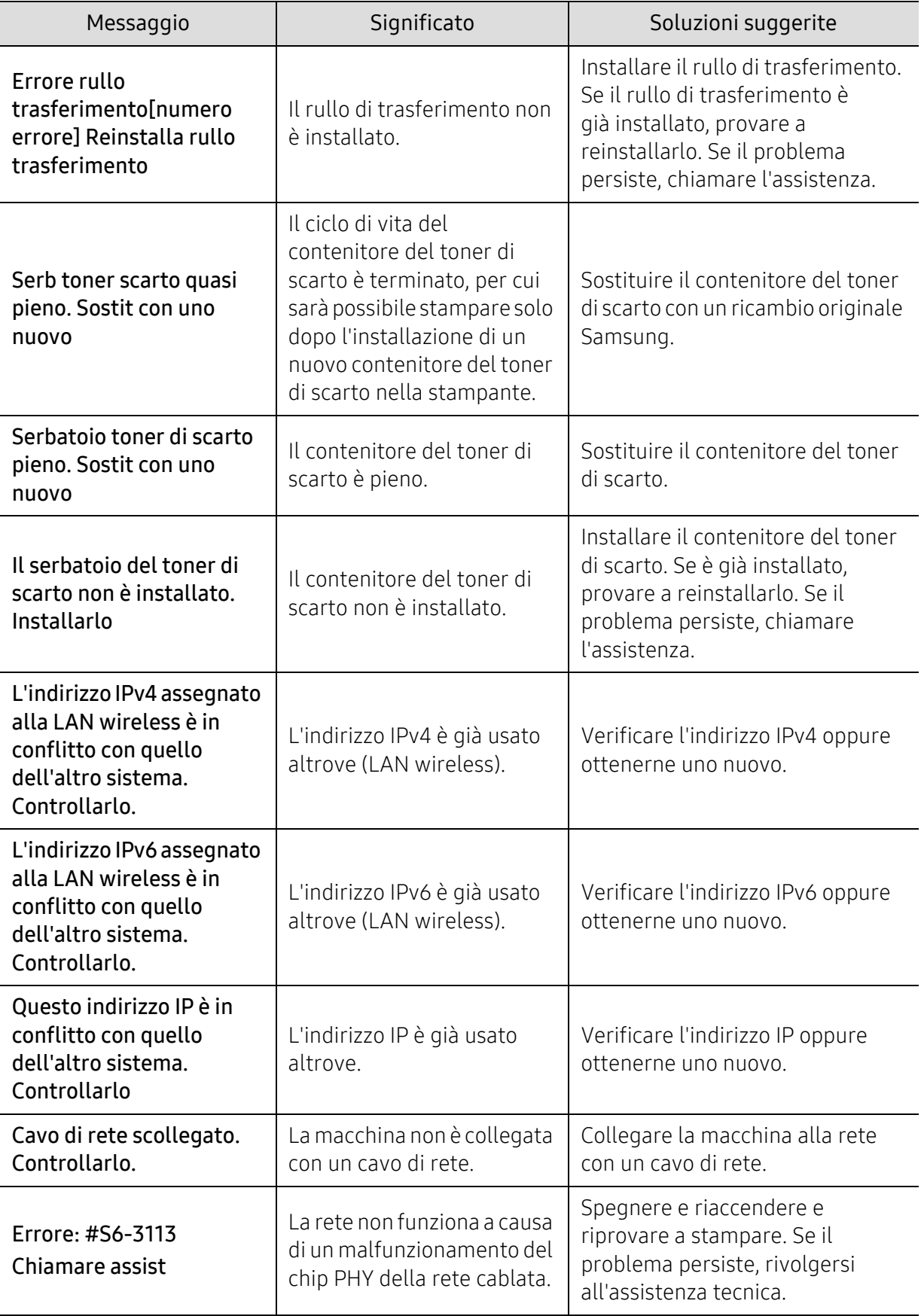

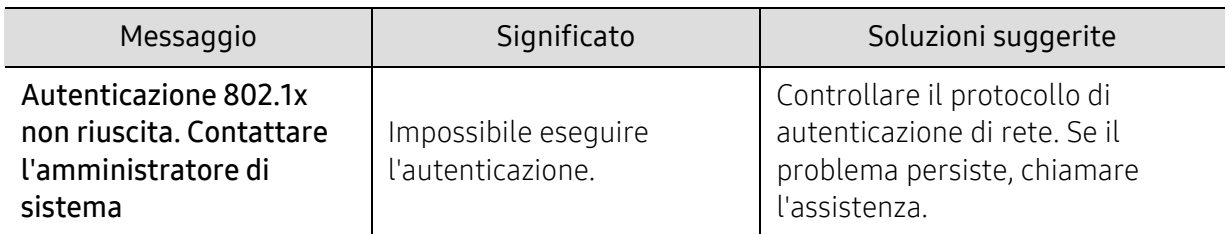

a..

Con durata prevista della cartuccia si intende la stima della vita utile della cartuccia del toner. Indica la quantità media di stampe ottenibili ed è progettata in conformità con la normativa ISO/IEC 19798 (vedere ["Materiali di consumo disponibili" a pagina 237](#page-236-0)). Il numero di pagine può variare a seconda dell'ambiente operativo, della percentuale di area dell'immagine, dell'intervallo di stampa, del tipo e del formato supporto. Una certa quantità di toner potrebbe restare nella cartuccia, anche quando viene visualizzata l'indicazione di sostituzione della cartuccia e l'apparecchio smette di stampare.

### <span id="page-273-0"></span>Problemi di alimentazione della carta

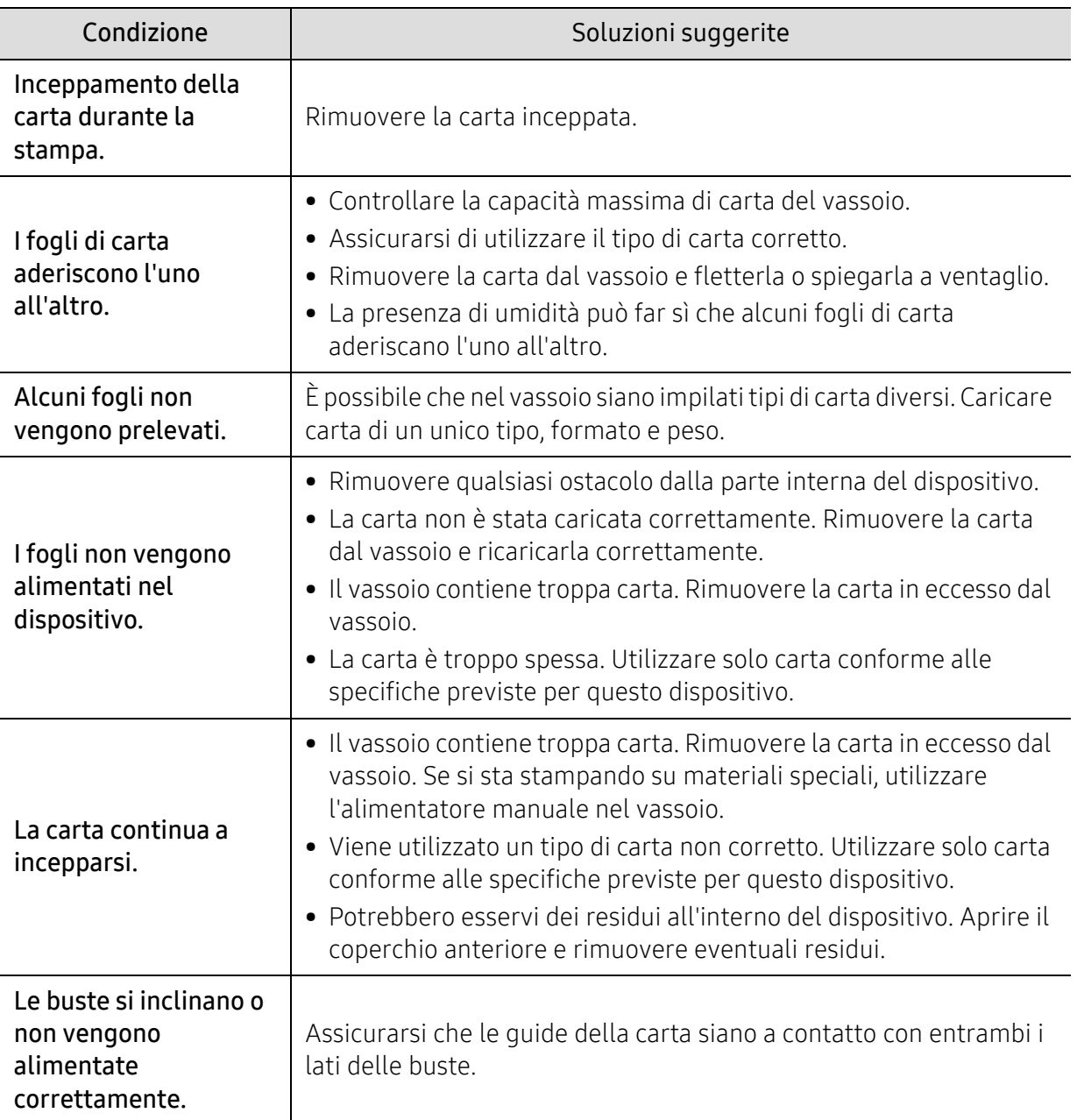

### <span id="page-274-0"></span>Problemi di alimentazione e connessione di cavi

Riavviare il sistema. Se il problema persiste, rivolgersi all'assistenza tecnica.

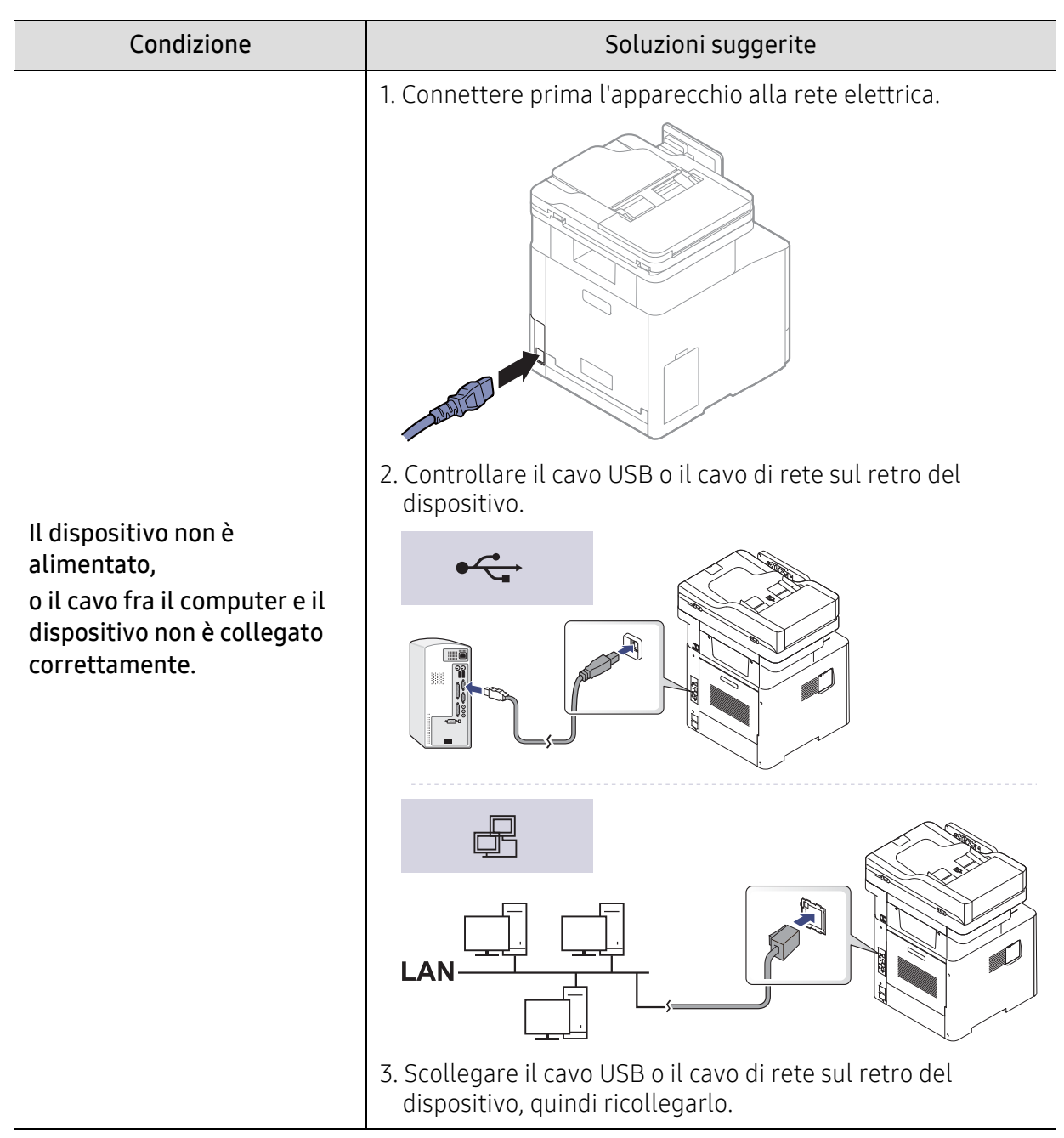

### <span id="page-275-0"></span>Problemi di stampa

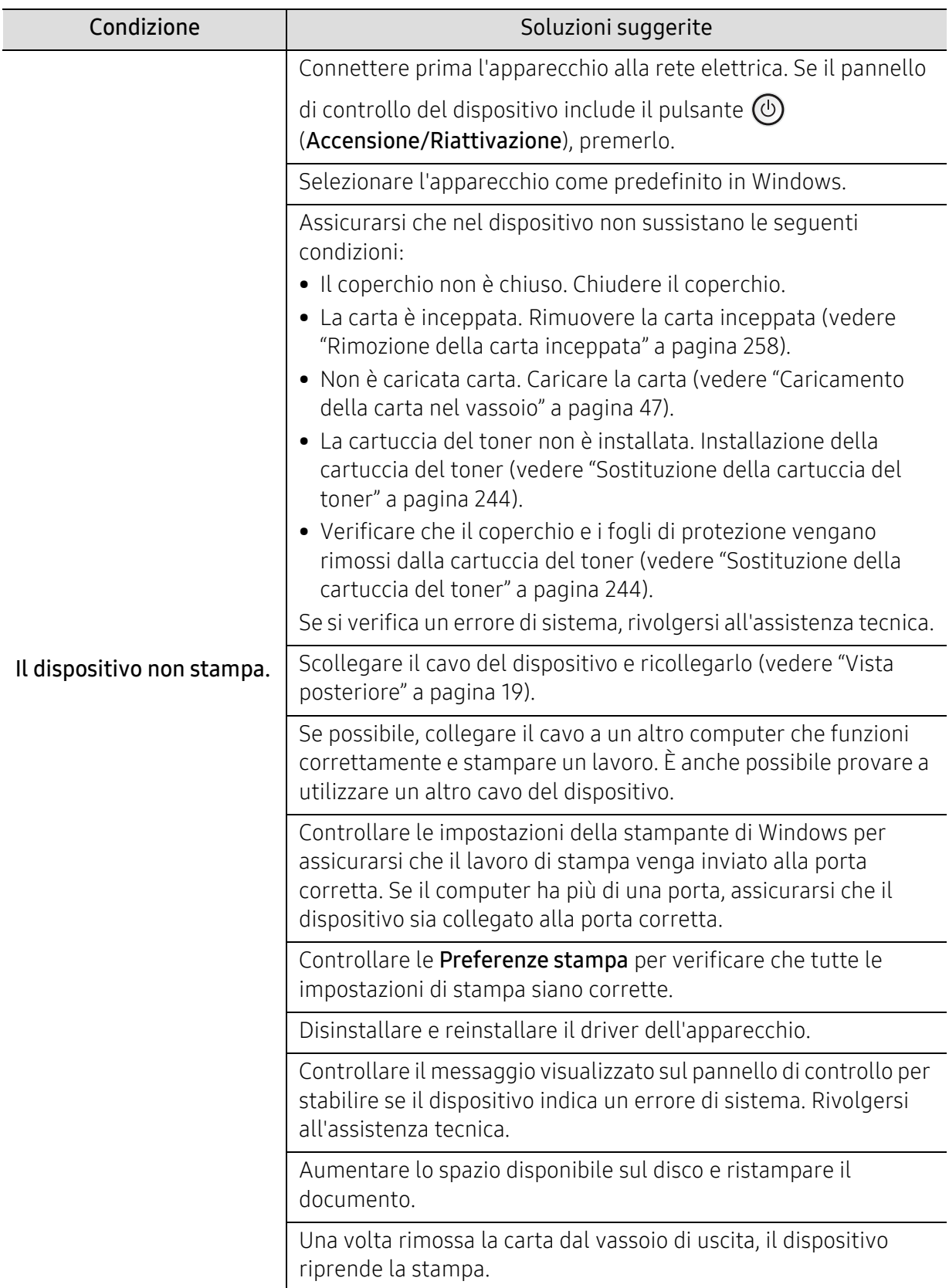

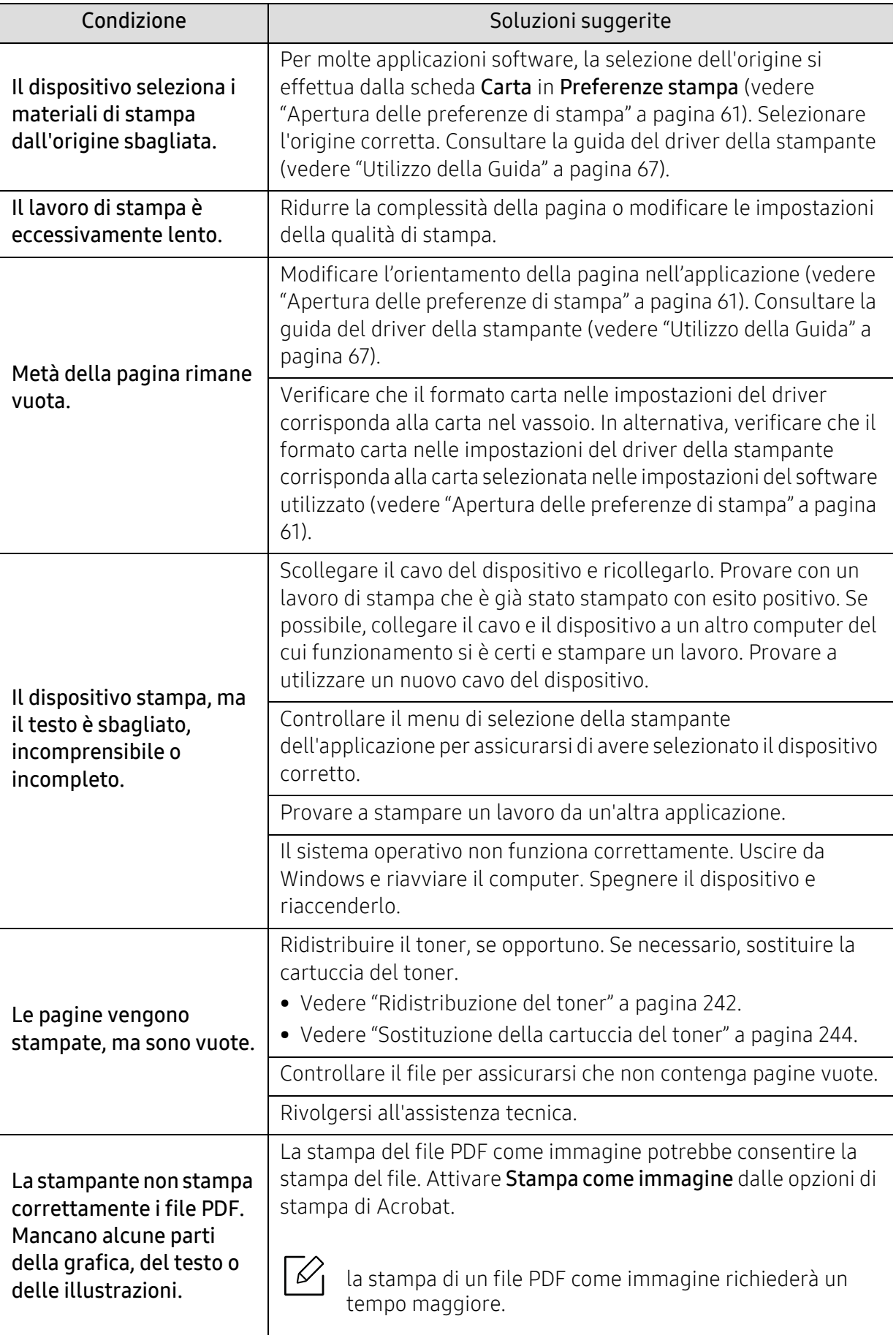

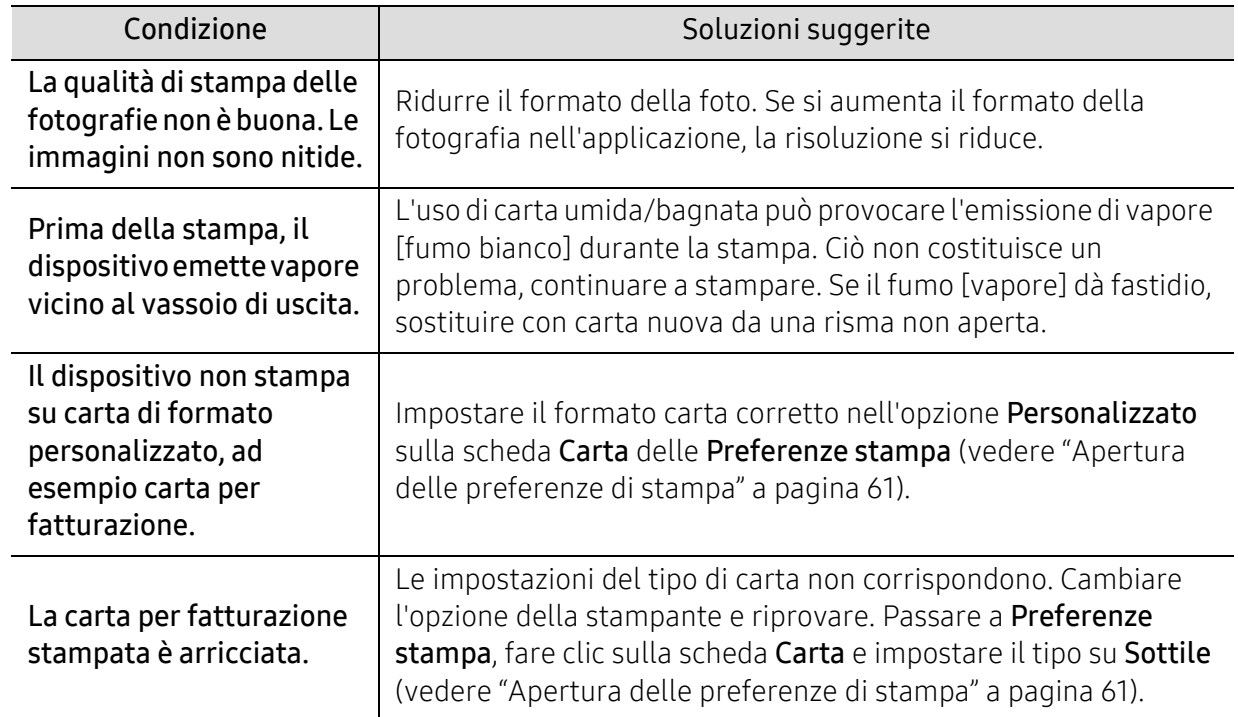

# <span id="page-278-0"></span>Problemi di qualità di stampa

Se le parti interne del dispositivo sono sporche o se la carta è stata caricata in modo non corretto, potrebbe verificarsi una riduzione della qualità di stampa. Per risolvere il problema, consultare la tabella seguente.

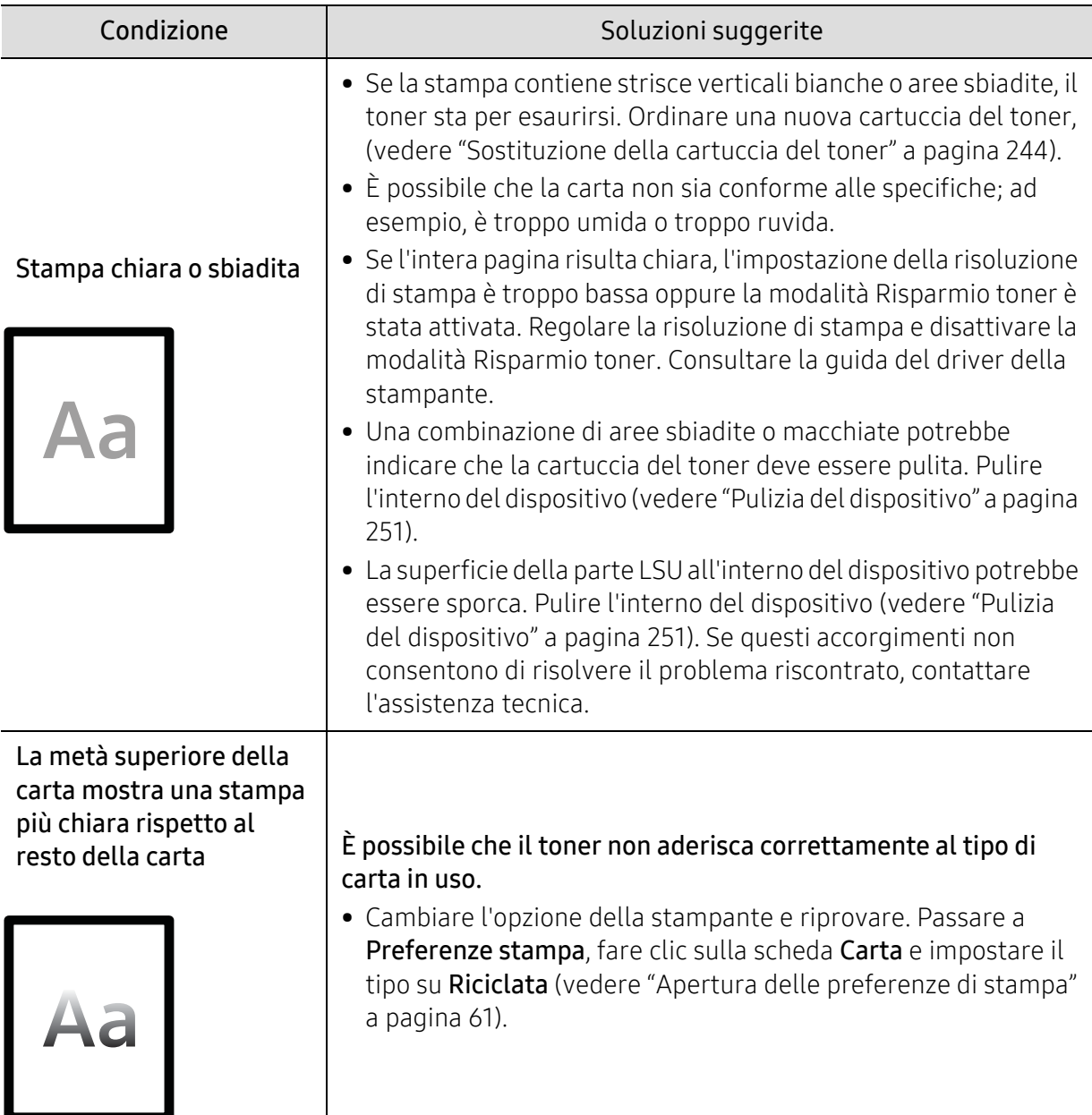

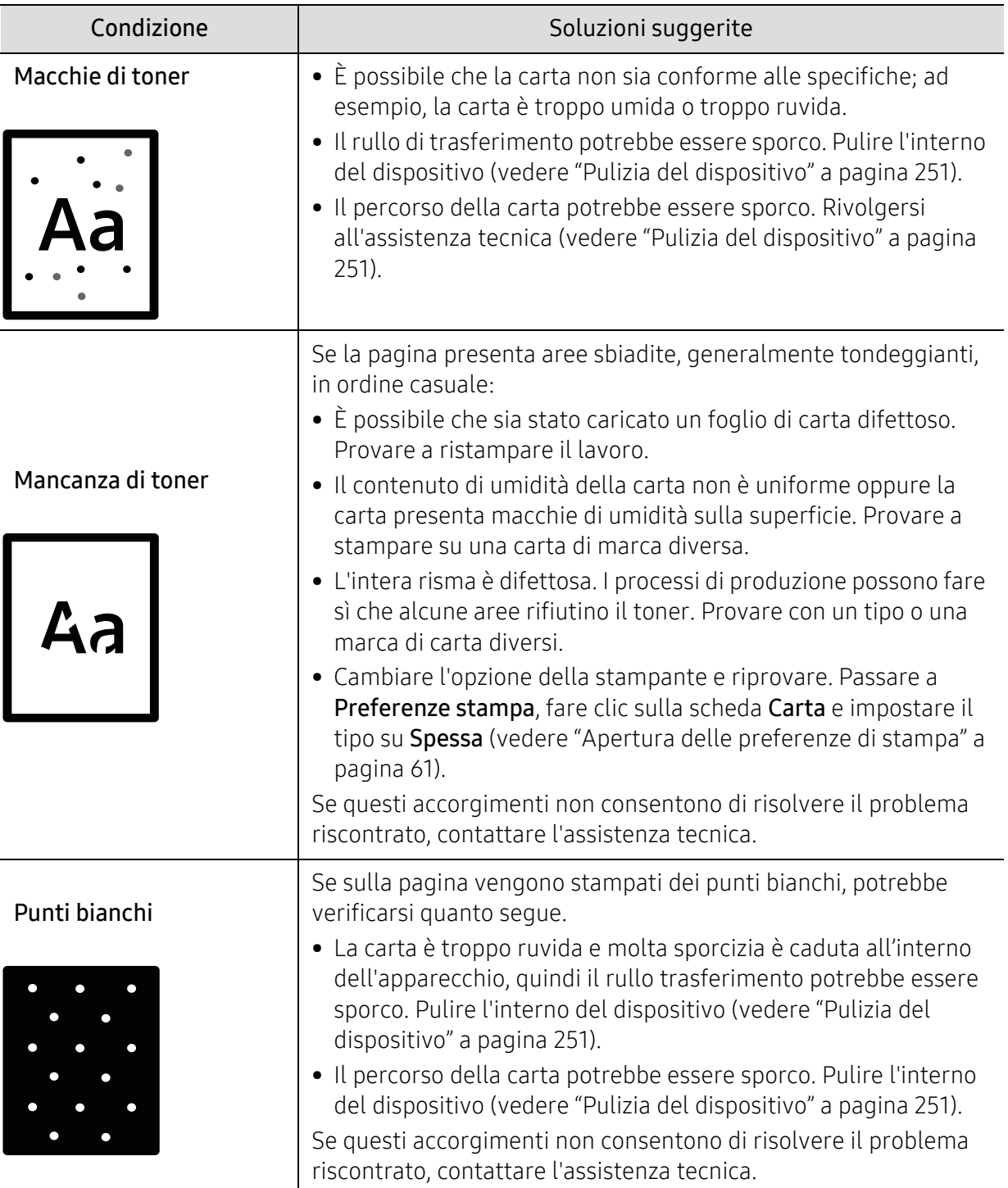

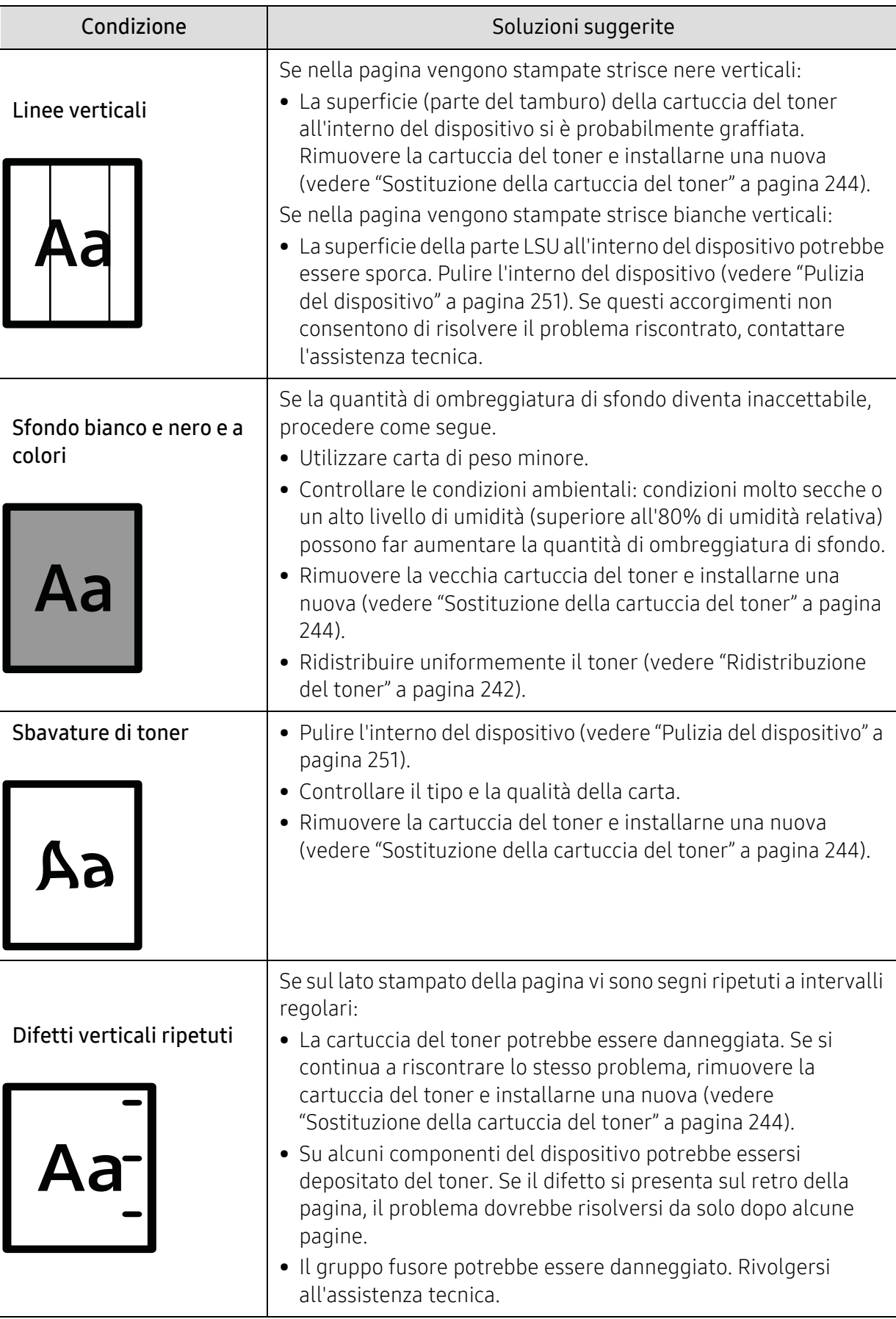

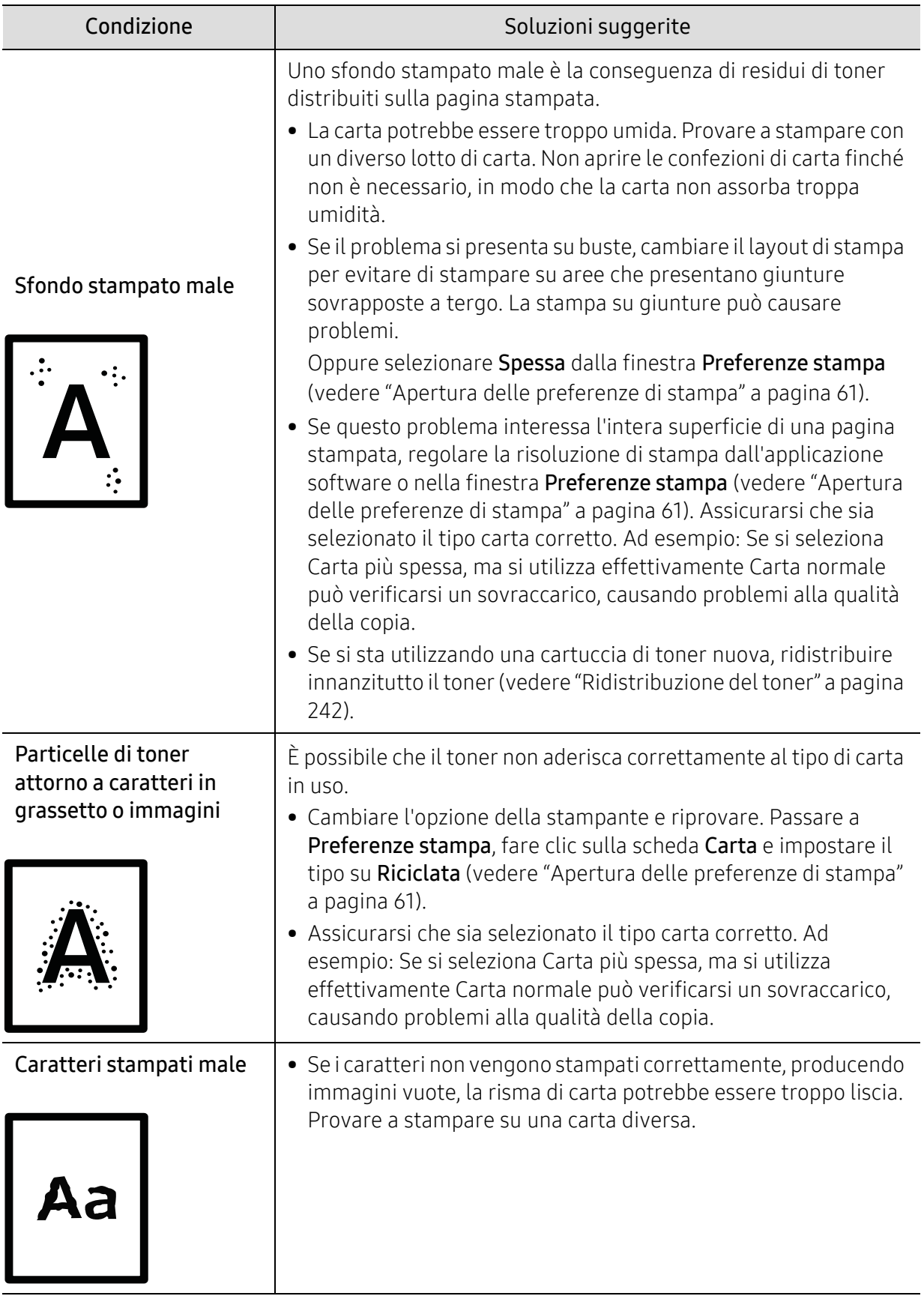

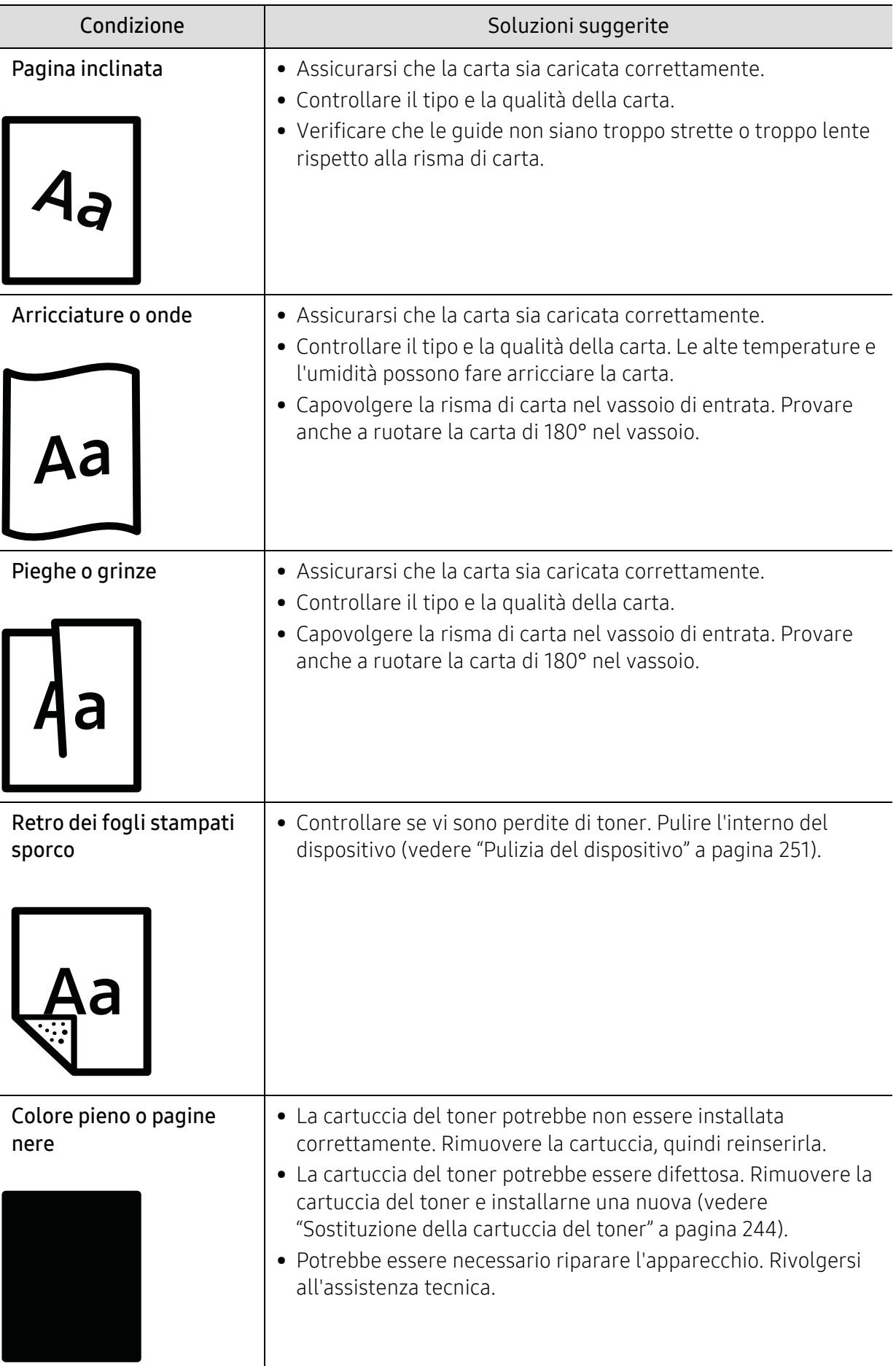

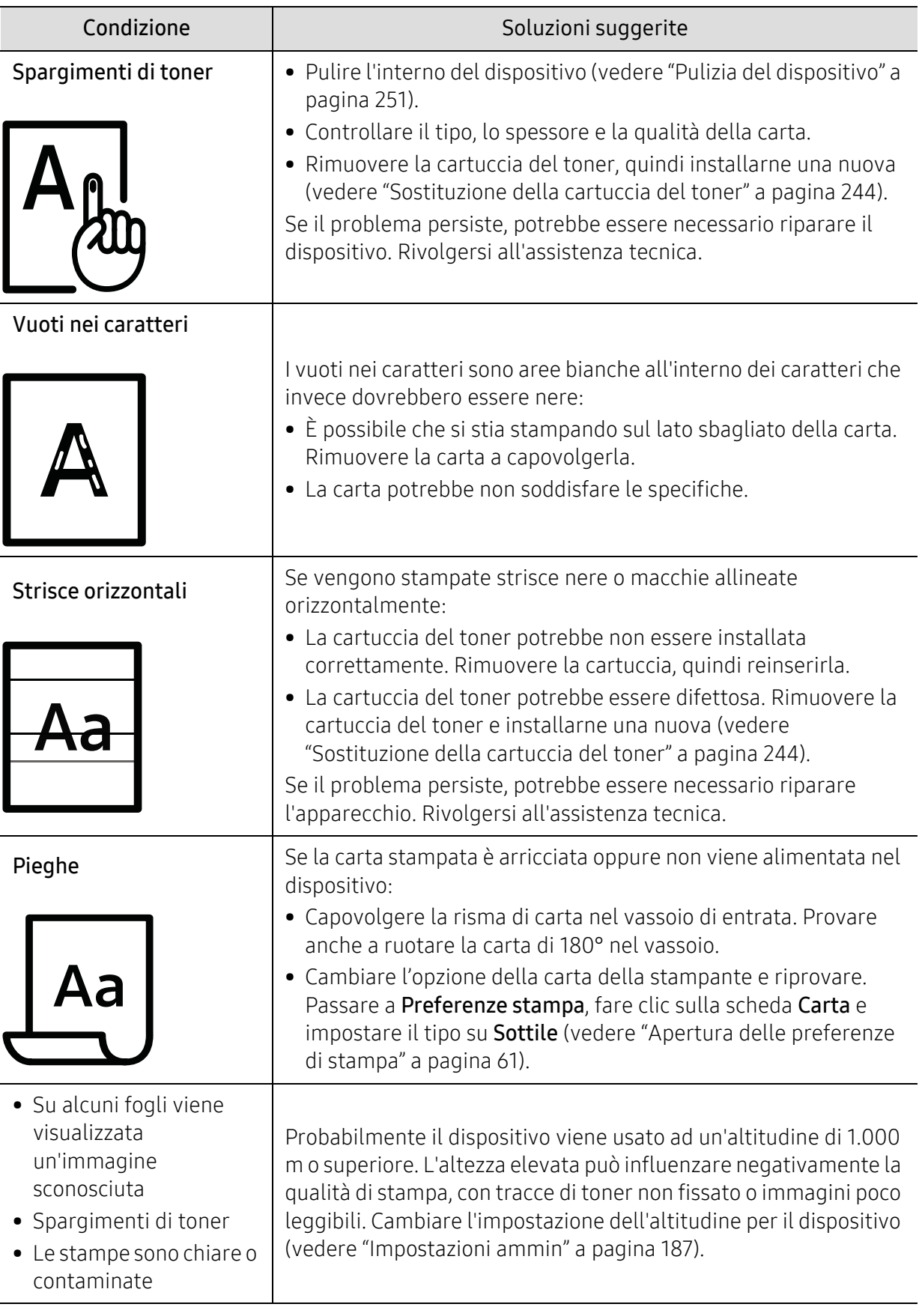

# <span id="page-284-0"></span>Problemi di copia

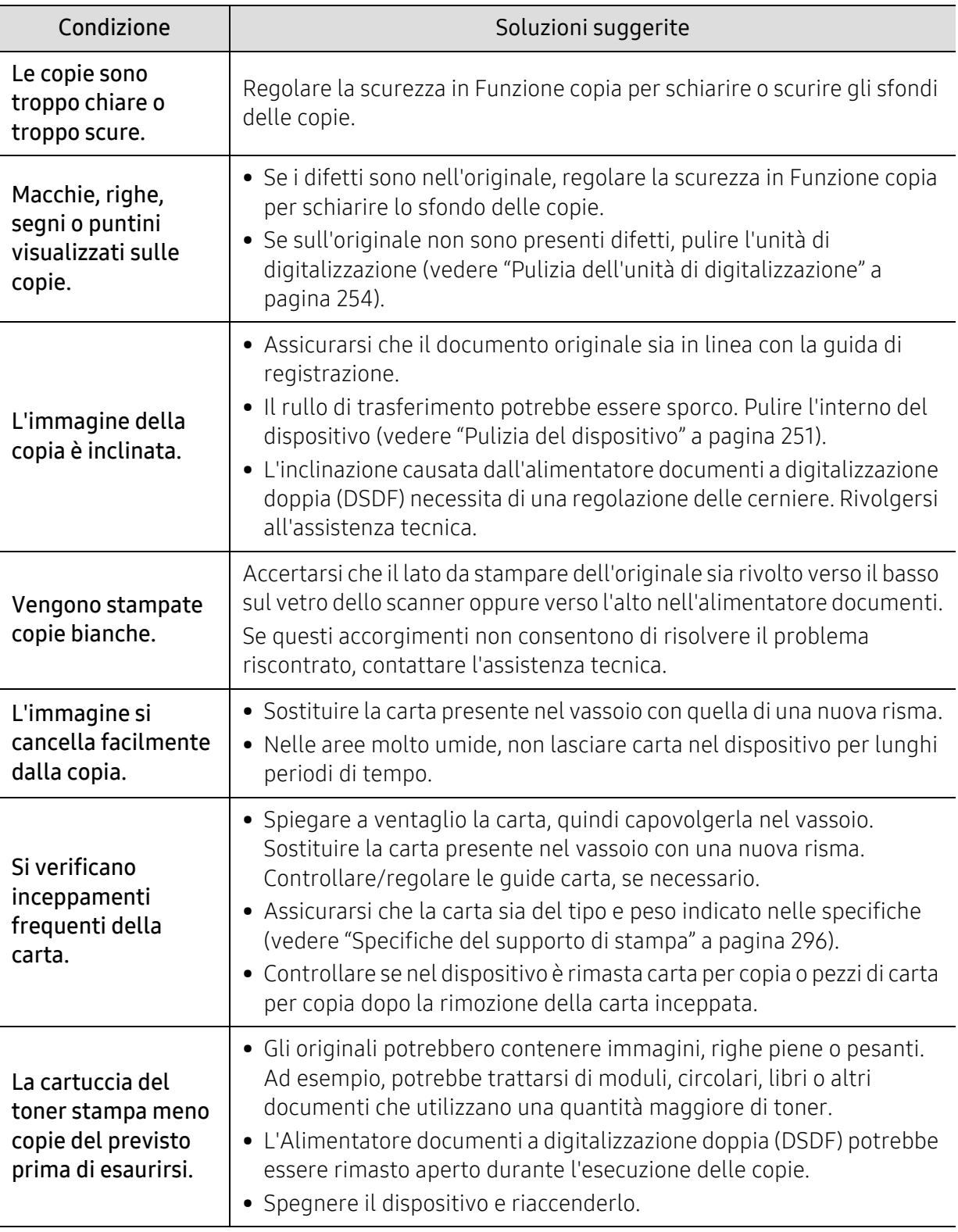

# <span id="page-285-0"></span>Problemi di digitalizzazione

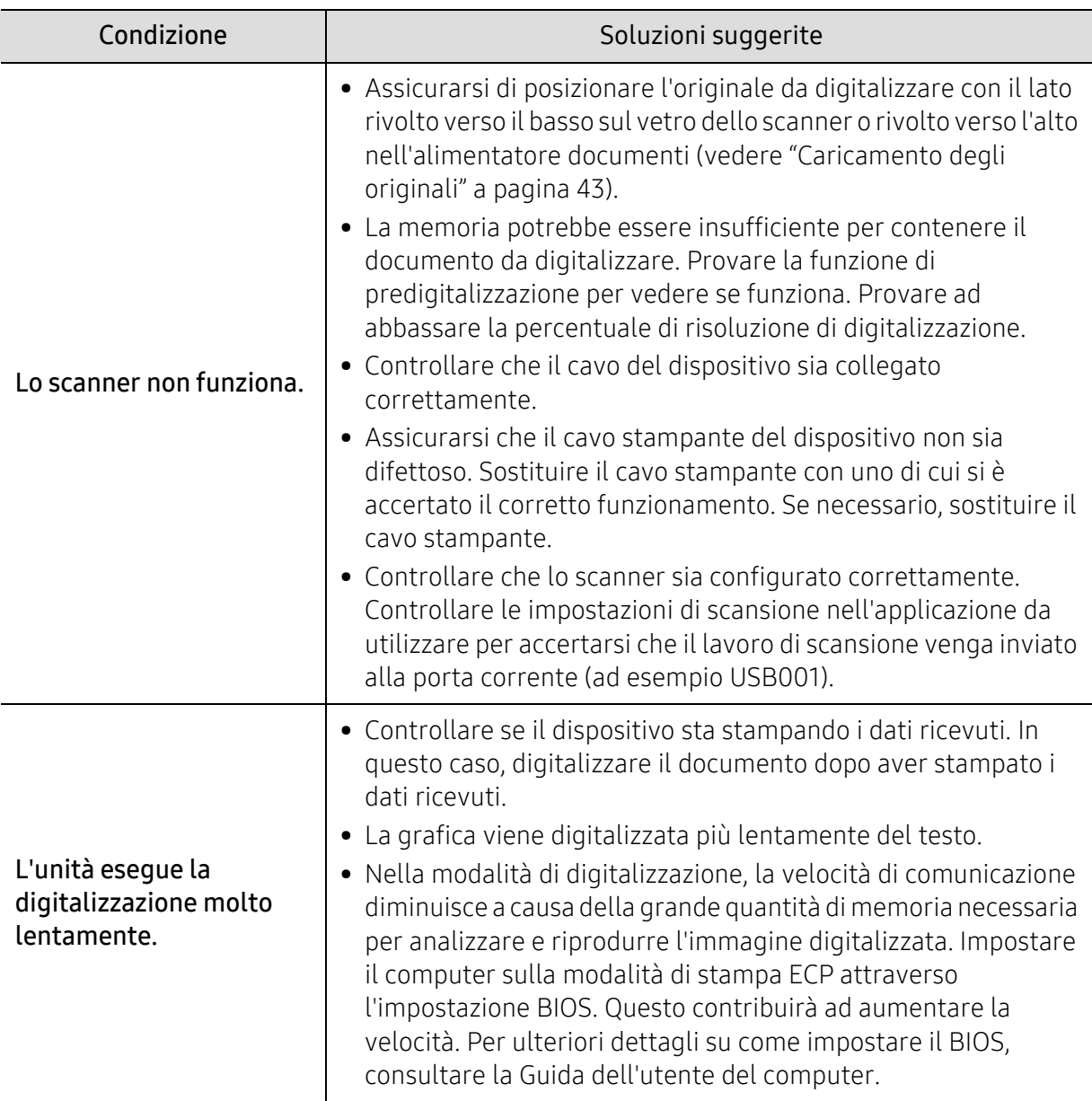

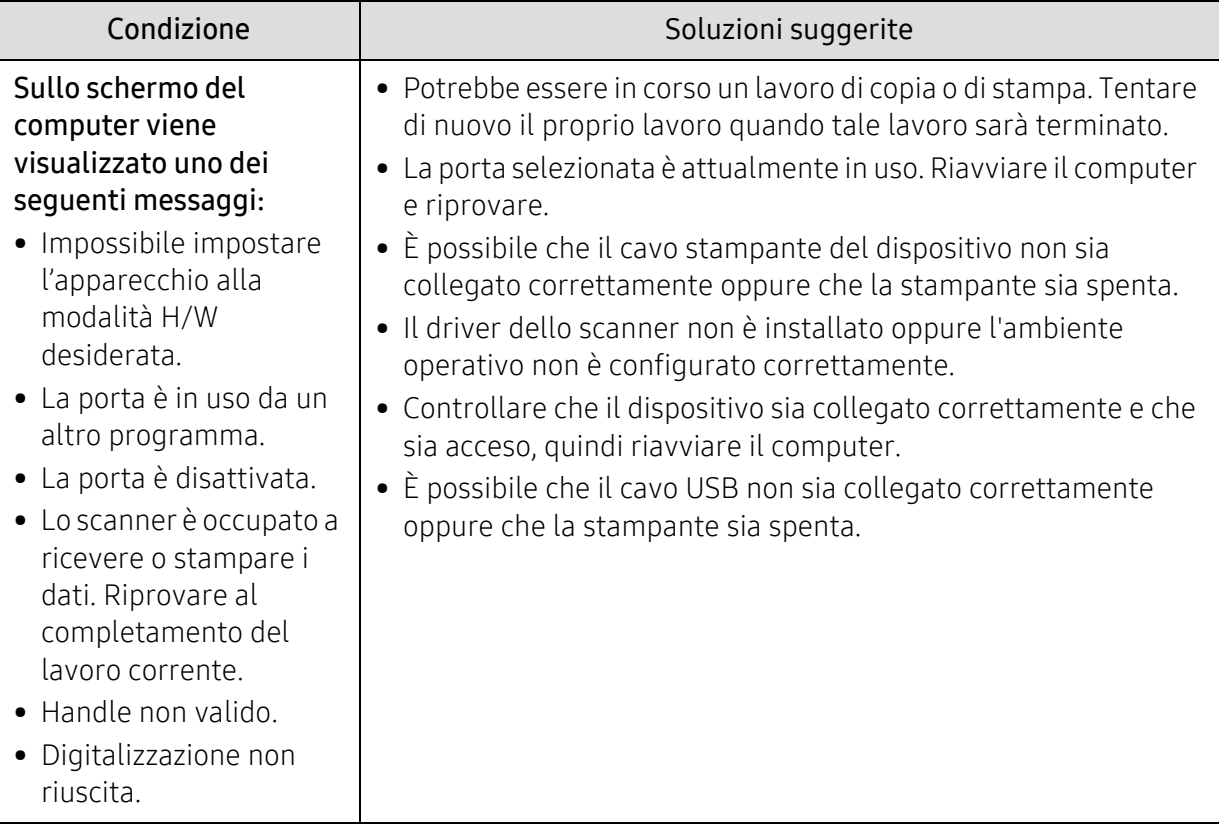

### <span id="page-287-0"></span>Problemi di fax

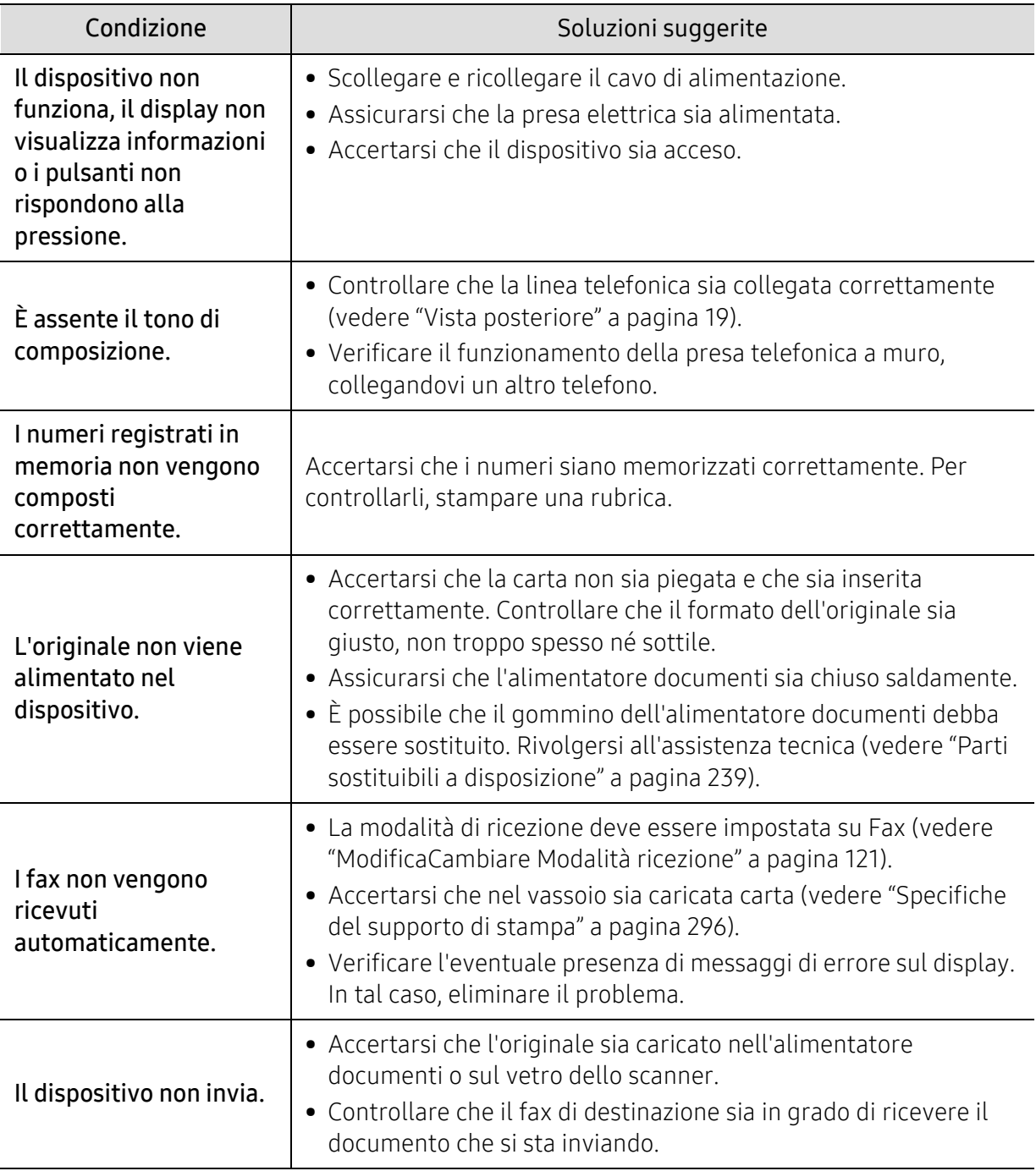
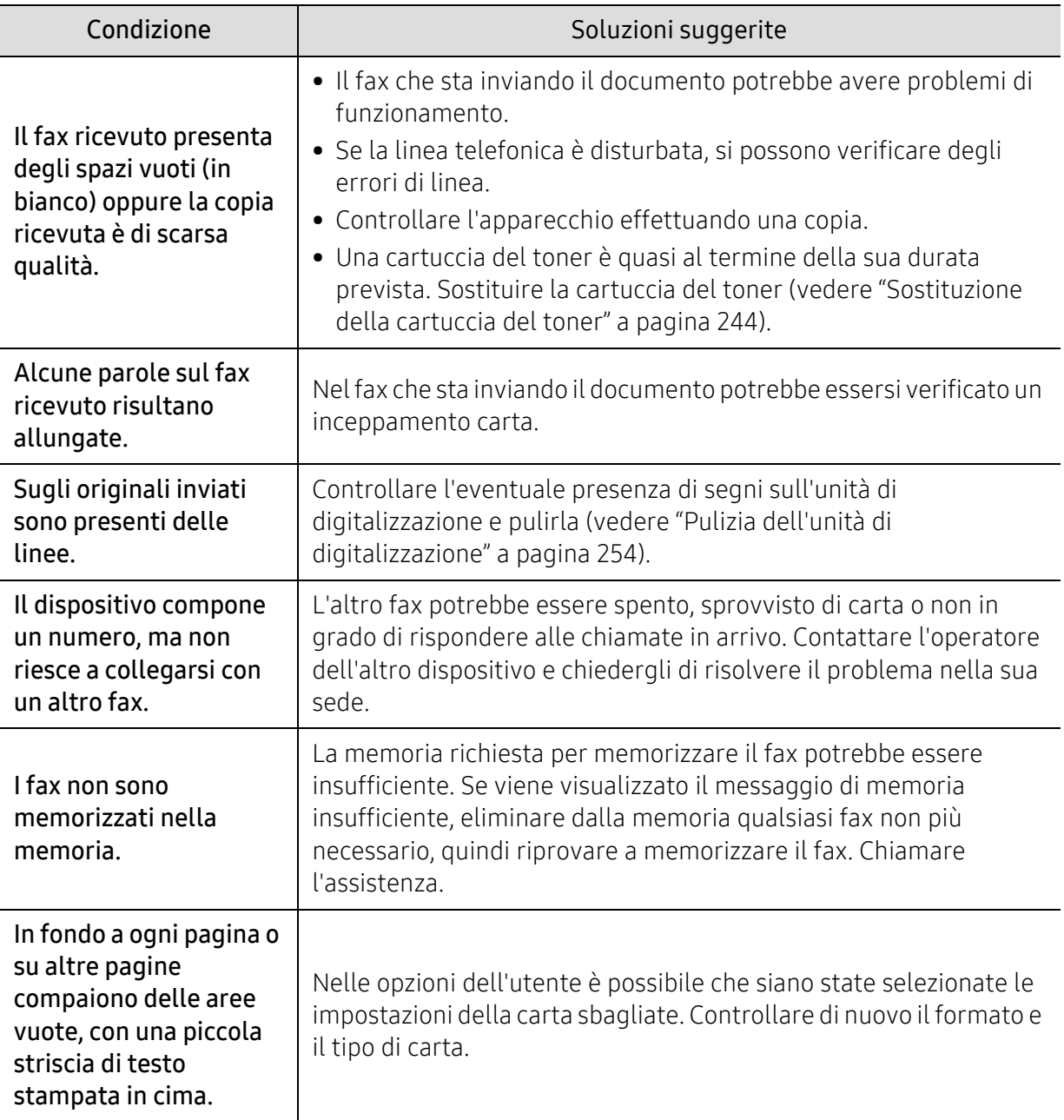

# Problemi per il sistema operativo

# Problemi comuni di Windows

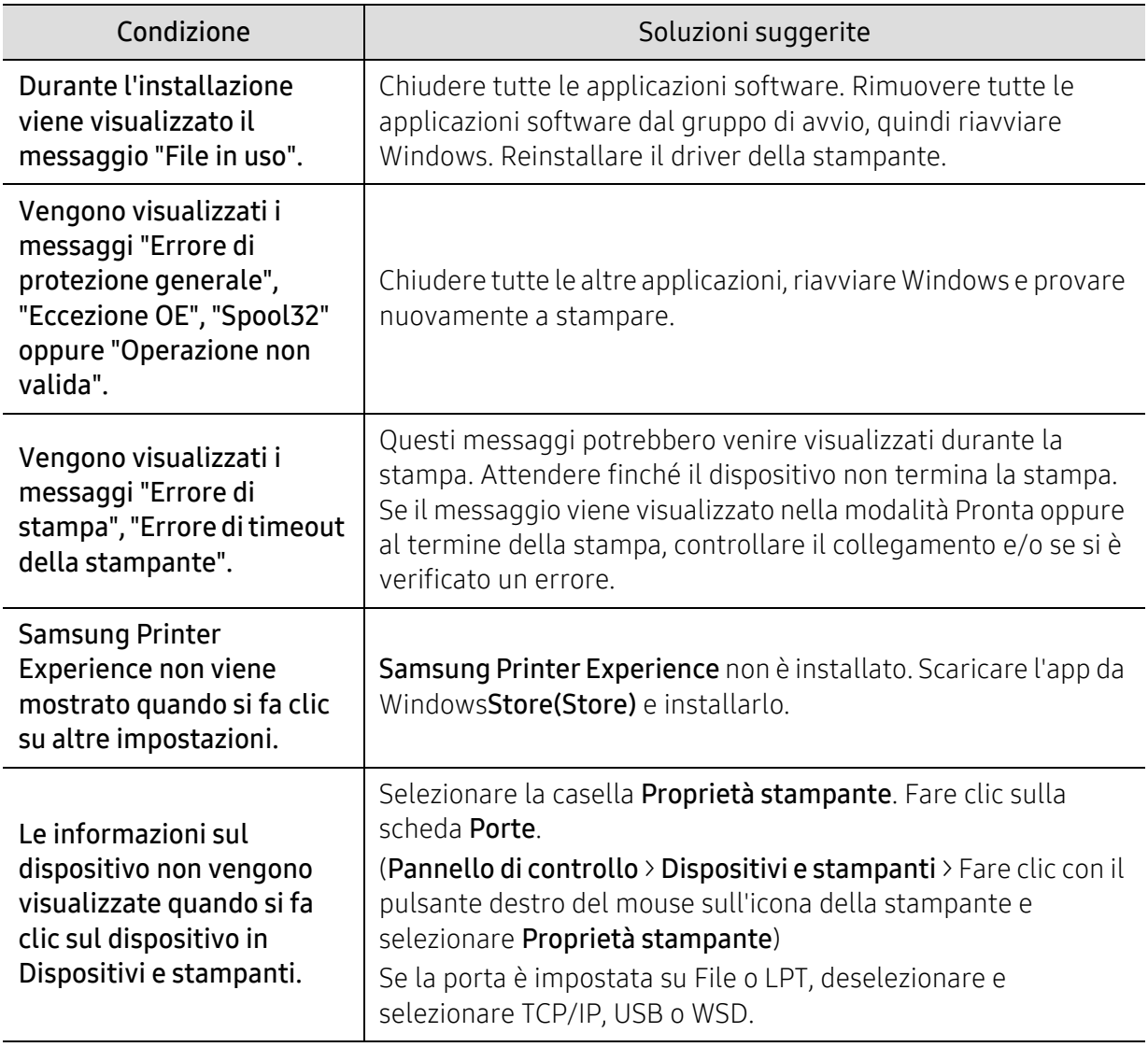

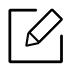

Per ulteriori informazioni sui messaggi di errore di Windows, fare riferimento alla guida dell'utente di Microsoft Windows in dotazione con il computer.

# Problemi alla rete wireless

Se si verificano dei problemi nell'uso del dispositivo in rete, verificare quanto segue.

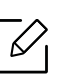

Per informazioni sul punto di accesso (o il router wireless), consultare la relativa guida dell'utente.

- È possibile che il computer, il punto di accesso (o router wireless) o il dispositivo non siano accesi.
- Verificare la ricezione wireless nell'area in cui si trova il dispositivo. Se il router è distante dall'apparecchio, oppure se è presente un ostacolo, si potrebbero avere delle difficoltà a ricevere il segnale.
- Spegnere e riaccendere il punto di accesso (o router wireless), il dispositivo e il computer. Talvolta spegnendo e riaccendendo è possibile ripristinare la comunicazione di rete.
- Verificare che il software firewall (V3 o Norton) non blocchi la comunicazione. Se il computer e l'apparecchio sono connessi alla stessa rete ma non vengono rilevati, probabilmente il software firewall sta bloccando la comunicazione. Fare riferimento alla guida per l'utente del software per disattivarlo e tentare di cercare di nuovo il dispositivo.
- Controllare l'indirizzo IP dell'apparecchio. Reinstallare il driver del dispositivo e modificare le impostazioni per eseguire il collegamento al dispositivo nella rete. Per via delle caratteristiche di DHCP, l'indirizzo IP allocato può cambiare se il dispositivo non viene usato per un lungo periodo di tempo o se il punto di accesso è stato resettato. Registrare l'indirizzo MAC del componente durante la configurazione del server DHCP sul punto di accesso (o sul router wireless). In seguito sarà sempre possibile utilizzare l'indirizzo IP associato all'indirizzo MAC. È possibile identificare l'indirizzo MAC del dispositivo stampando un rapporto di configurazione di rete.
- Controllare se l'indirizzo IP del dispositivo è assegnato correttamente. Stampando il rapporto di configurazione della rete è possibile controllare l'indirizzo IP.
- Controllare se il punto di accesso (o router wireless) dispone di un sistema di sicurezza configurato (password). Se dispone di una password, rivolgersi all'amministratore del punto di accesso (o router wireless).
- Verificare l'ambiente wireless. Potrebbe non essere possibile connettersi alla rete in un ambiente in cui sia necessario digitare le informazioni dell'utente prima di collegarsi al punto di accesso (o router wireless).
- Questo dispositivo supporta solo l'IEEE 802.11 b/g/n e Wi-Fi. Altri tipi di comunicazioni wireless (ad es., Bluetooth) non sono supportati.
- Il dispositivo si trova all'interno del raggio di azione della rete wireless.
- Il dispositivo si trova lontano da ostacoli che potrebbero bloccare il segnale wireless. Rimuovere eventuali oggetti metallici tra il punto di accesso (o router wireless) e il dispositivo. Assicurarsi che il dispositivo e il punto di accesso wireless (o router wireless) non siano separati da pali, pareti o colonne portanti contenenti metalli o cemento.
- Il dispositivo si trova lontano da altri dispositivi elettronici che potrebbero interferire con il segnale wireless.

Molti dispositivi possono interferire con il segnale wireless, compresi i forni a microonde e al-

cuni dispositivi Bluetooth.

- Ogni volta che la configurazione del punto di accesso (o del router wireless) cambia, è necessario eseguire nuovamente l'impostazione della rete wireless del componente.
- Con Wi-Fi Direct è possibile configurare fino a 4 dispositivi.
- Se il punto di accesso è impostato per funzionare solo con lo standard 802.11n, potrebbe non essere collegato alla macchina.

# Appendice

In questo capitolo sono fornite le specifiche del prodotto e le informazioni relative alle normative pertinenti.

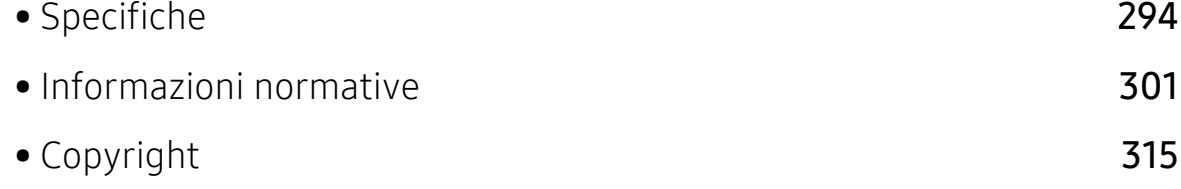

# <span id="page-293-0"></span>Specifiche

# Specifiche generali

 $\widehat{K}$ Queste specifiche sono soggette a modifica senza preavviso. Per vedere le specifiche e le informazioni aggiuntive sulle modifiche alle specifiche, visitare il sito, [www.samsung.com](http://www.samsung.com).

<span id="page-293-1"></span>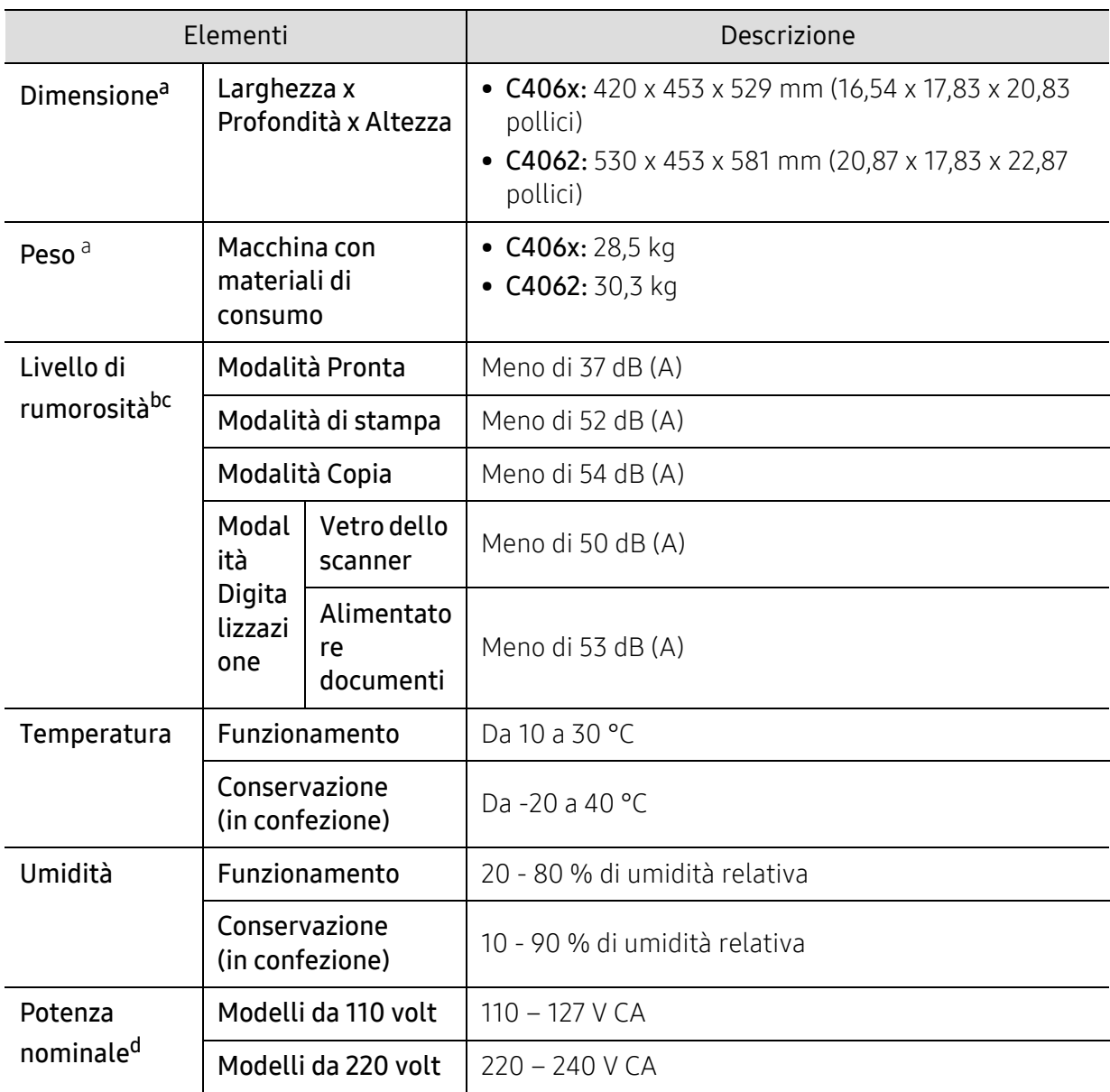

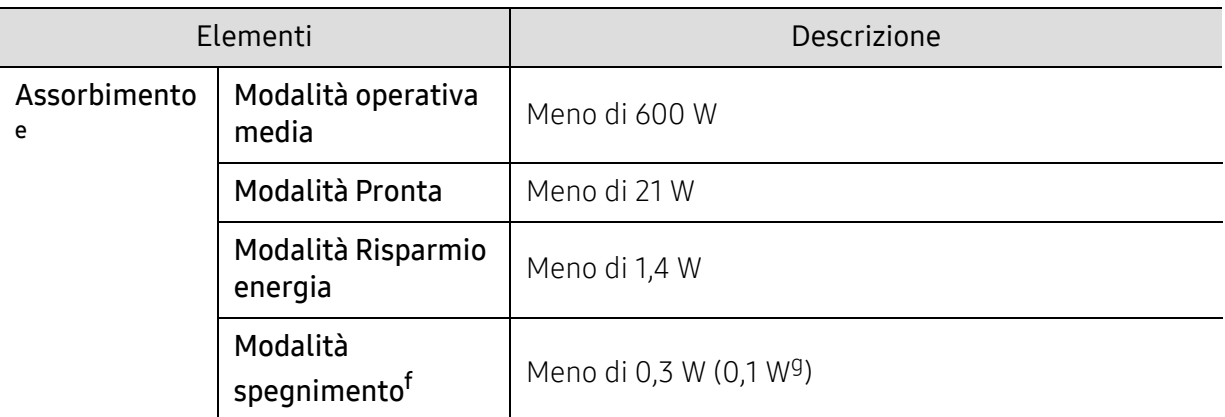

a.Dimensioni e peso sono misurati senza altri accessori.

b.Livello di potenza sonora, ISO 7779. Configurazione testata: installazione base, stampa solo fronte su carta A4.

c.Solo Cina Se la rumorosità dell'apparecchiatura supera i 63 dB (A), l'apparecchiatura deve essere posizionata in una posizione relativamente indipendente.

d.Per informazioni sui valori esatti di tensione (V), frequenza (hertz) e corrente (A), vedere la targhetta sul dispositivo.

e.Il consumo di corrente può essere alterato dallo stato della macchina, dalle condizioni di configurazione, dall'ambiente operativo, dall'apparecchiatura di misurazione e dalla modalità di utilizzo del paese.

f.Il consumo di corrente può essere evitato completamente solo quando il cavo di alimentazione non è connesso.

g.Solo Corea.

# Specifiche del supporto di stampa

<span id="page-295-0"></span>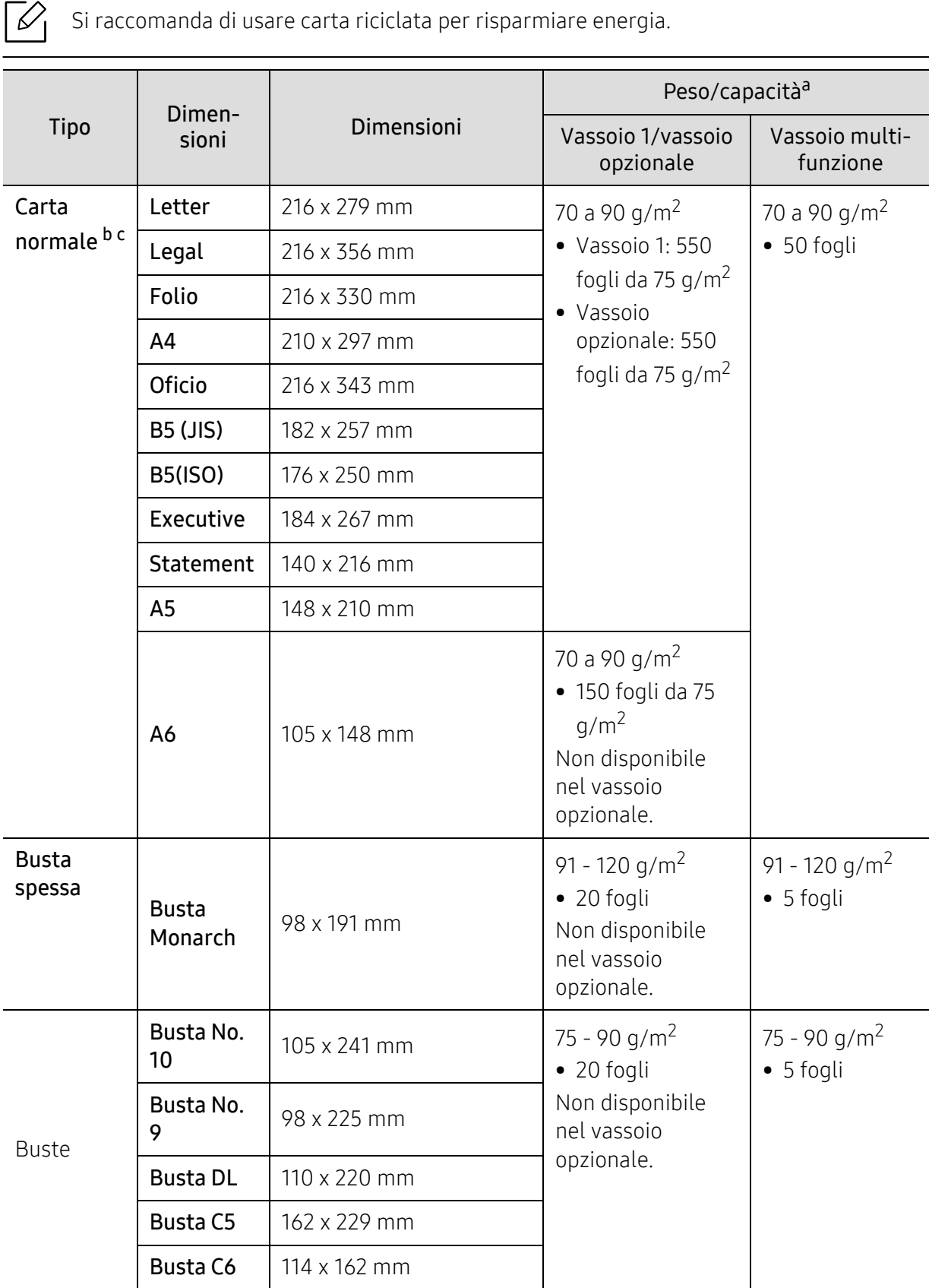

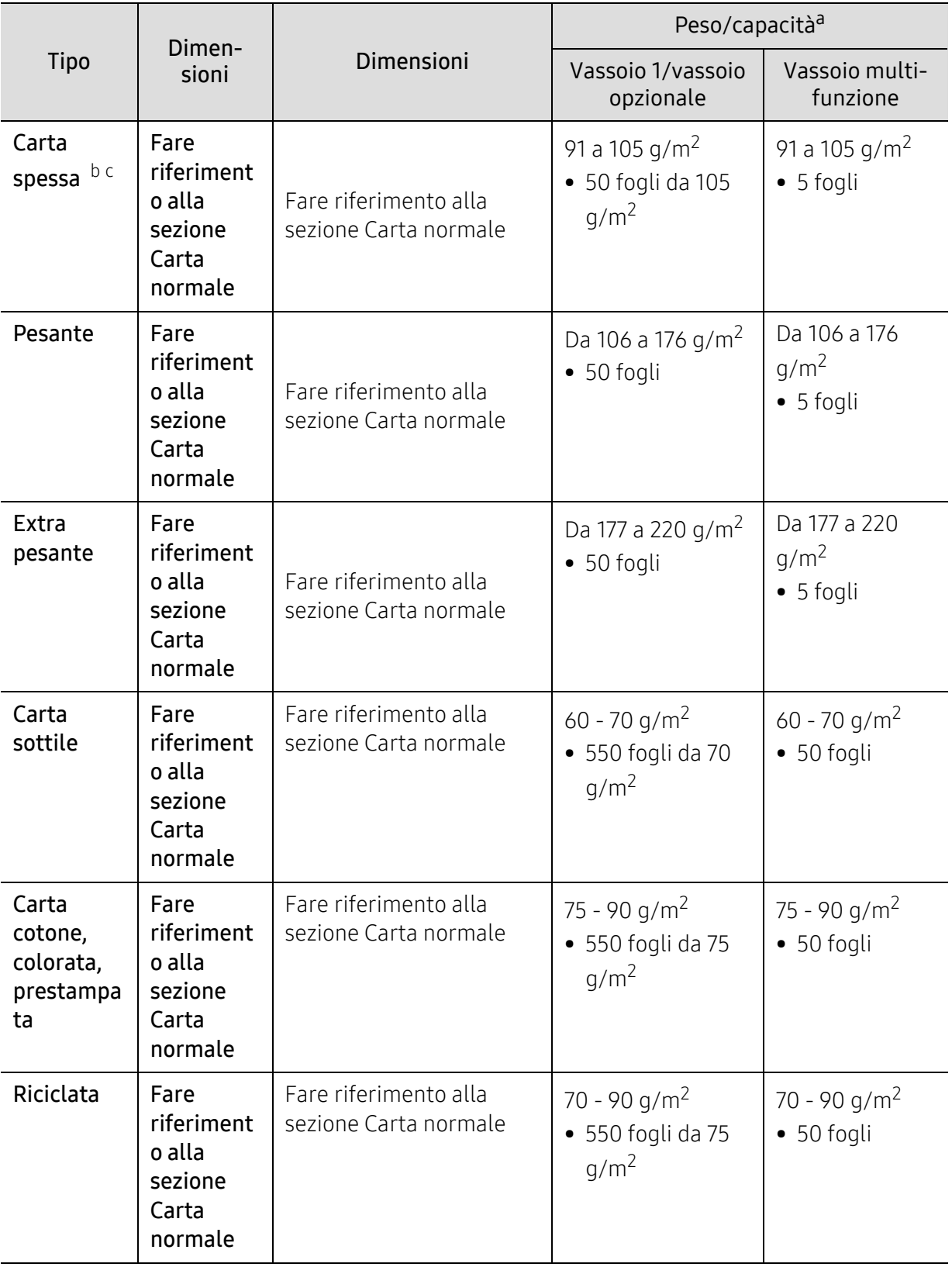

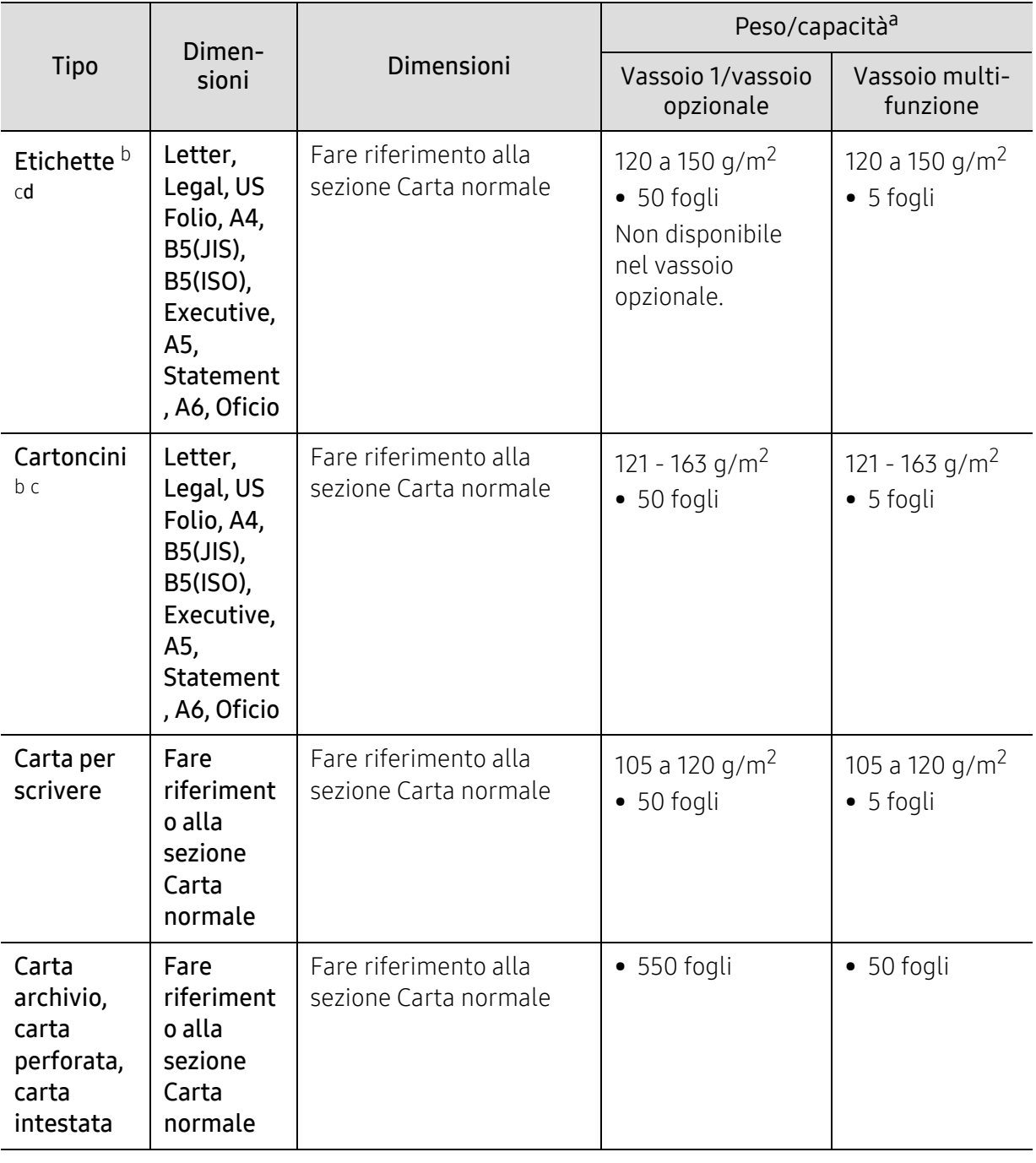

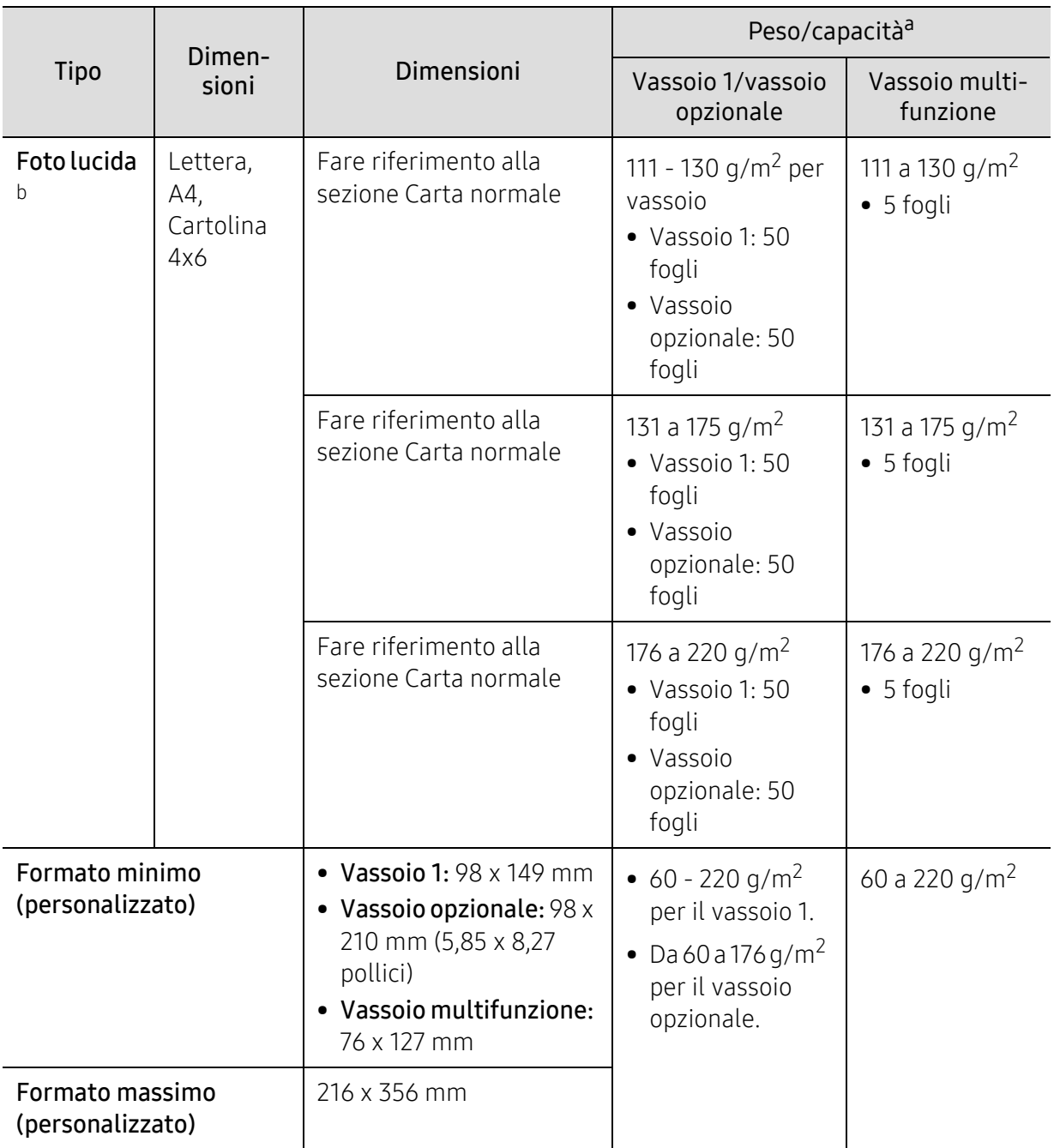

a.La capacità massima può variare a seconda del peso e dello spessore del supporto e delle condizioni ambientali.

b.Il formato cartolina 4 x 6 è supportato nel vassoio 1 o nel vassoio multifunzione.

c.Il formato cartoncino (3 x 5) è supportato nel vassoio multifunzione.

d.La ruvidità delle etichette utilizzate in questo dispositivo è compresa tra 100 e 250 (sheffield). Questo dato indica il livello numerico della ruvidità.

# Requisiti di sistema

 $\mathscr{D}_{\mathsf{I}}$ 

Il software della stampante viene aggiornato periodicamente a seguito del rilascio di nuovi sistemi operativi e simili. Se necessario, scaricare la versione più recente dal sito web Samsung.

#### Microsoft® Windows®

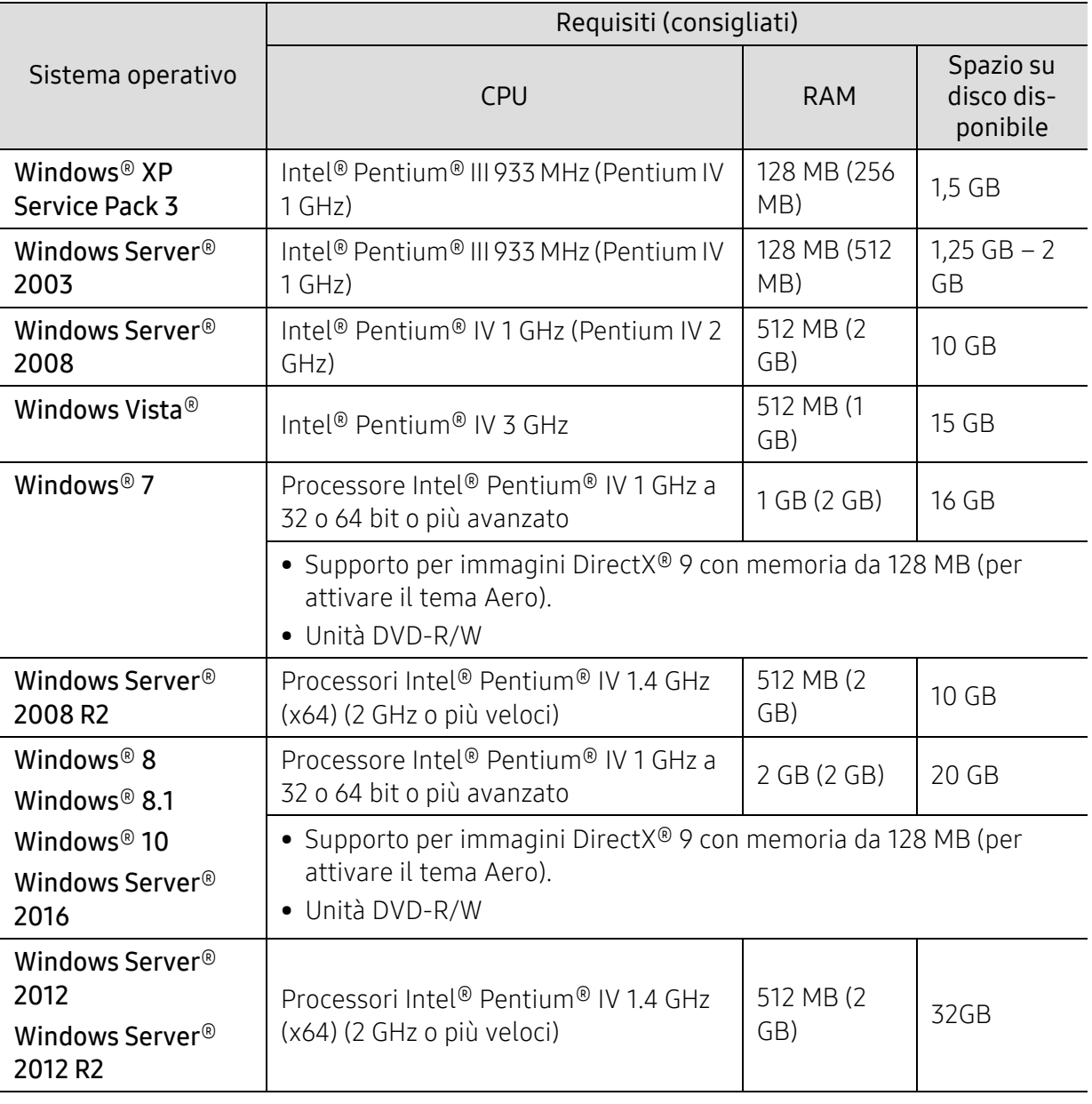

 $\widehat{|\mathscr{L}|}$ • Per tutti i sistemi operativi Windows, è consigliata l'installazione di Internet Explorer 6.0 o versione successiva.

- Gli utenti che hanno diritti di amministratore possono installare il software.
- Windows Terminal Services è compatibile con questa stampante.

# <span id="page-300-0"></span>Informazioni normative

Questo dispositivo è progettato per garantire la sicurezza in condizioni operative normali ed è certificato in accordo a diverse normative.

# Dichiarazione di sicurezza del laser

La stampante è stata certificata negli USA come rispondente ai requisiti del DHHS (Department of Health and Human Services) 21 CFR, capitolo 1, sezione J per i prodotti laser di Classe I (1) e altrove è stata certificata conforme ai requisiti IEC/EN 60825-1:2014.

I prodotti laser di Classe I non sono considerati pericolosi. Il sistema laser e la stampante sono stati progettati in modo da evitare qualsiasi accesso umano diretto alle radiazioni laser superiori al livello di Classe I durante il normale funzionamento, la manutenzione o gli interventi di riparazione.

#### Attenzione

Evitare di fare funzionare la stampante o di eseguire interventi di manutenzione quando il coperchio di protezione è stato rimosso dal gruppo Laser/Scanner. Il raggio riflesso, anche se invisibile, può arrecare danni alla vista.

Quando si utilizza questo prodotto, per ridurre il rischio di incendio, folgorazione e danni fisici, seguire sempre le precauzioni riportate di seguito:

L'etichetta di avvertenza della Laser riportata di seguito è attaccata sul coperchio LSU.

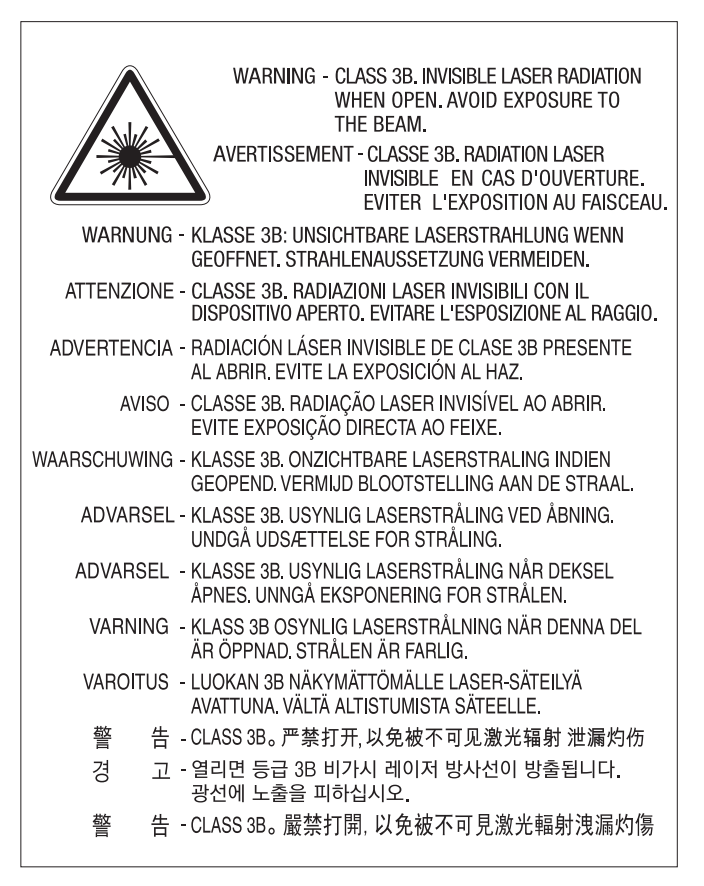

Per i modelli da 110 volt, "This product complies with 21 CFR Chapter 1, subchapter J." è scritto sull'etichetta del coperchio posteriore. E per i modelli da 220 volt, l'immagine che segue è applicata sull'etichetta del coperchio posteriore.

# **CLASS 1 LASER PRODUCT**

# Dichiarazione sull'ozono

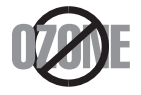

Le emissioni di ozono di questo prodotto sono inferiori a 0,1 ppm. Dal momento che l'ozono è più pesante dell'aria, installare questo prodotto in locale ben ventialto.

# Avvertenza sul perclorato

Questa avvertenza sul perclorato si applica solamente alle pile a bottone al litio CR (diossido di manganese) principali, presenti nei prodotti venduti o distribuiti SOLAMENTE in California, USA.

Materiale perclorato – potrebbe applicarsi un maneggiamento speciale.

Vedere www.dtsc.ca.gov/hazardouswaste/perchlorate. (solo USA).

# Risparmio energia

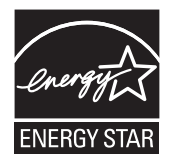

Questa stampante si avvale di una tecnologia avanzata di risparmio energetico che riduce il consumo di corrente nei periodi di inutilizzo. Quando la stampante non riceve i dati per un periodo di tempo prolungato, il consumo di corrente si riduce automaticamente.

ENERGY STAR e il marchio ENERGY STAR sono marchi registrati negli Stati Uniti.

[Per ulteriori informazioni sul programma ENERGY STAR, visitare il](http://www.energystar.gov)  sito http://www.energystar.gov

I modelli certificati ENERGY STAR, sono contrassegnati con l'etichetta ENERGY STAR. Controllare che la macchina sia certificata ENERGY STAR.

# **Riciclaggio**

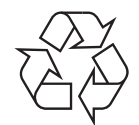

Riciclare o smaltire il materiale di imballaggio di questo prodotto nel pieno rispetto dell'ambiente.

# Corretto smaltimento del prodotto (smaltimento di apparecchiature elettriche ed elettroniche)

#### (applicabile in paesi con sistemi di raccolta differenziata)

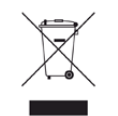

Il marchio riportato sul prodotto, sugli accessori o sulla documentazione indica che il prodotto e i relativi accessori elettronici (quali caricabatteria, cuffia e cavo USB) non devono essere smaltiti con altri rifiuti domestici al termine del ciclo di vita. Per evitare possibili danni all'ambiente o alla salute dell'uomo, si prega di separare questo tipo di prodotto da altri tipi di rifiuti e di riciclarlo in modo opportuno per promuovere il riutilizzo sostenibile delle risorse dei materiali. Gli utenti domestici sono invitati a contattare il rivenditore presso il quale è stato acquistato il prodotto o l'ufficio locale preposto per tutte le informazioni relative alla raccolta differenziata e al riciclaggio per questo tipo di materiali.

Gli utenti aziendali sono invitati a contattare il proprio fornitore e verificare i termini e le condizioni del contratto di acquisto. Questo prodotto e i relativi accessori elettronici non devono essere smaltiti unitamente ad altri rifiuti commerciali.

#### (Solo per gli Stati Uniti d'America)

Smaltire il materiale elettronico tramite un impianto di riciclaggio approvato. Per trovare l'impianto di riciclaggio più vicino, visitare il sito Web all'indirizzo: www.samsung.com/recyclingdirect oppure chiamare il numero (877) 278 - 0799

# DUE REACH SVHC

Per informazioni sugli impegni ambientali di Samsung e sugli obblighi legislativi riguardo le specifiche del prodotoo as es. REACH visitare:

[samsung.com/uk/aboutsamsung/samsungelectronics/corporatecitizenship/data\\_corner.html.](http://www.samsung.com/uk/aboutsamsung/samsungelectronics/corporatecitizenship/data_corner.html)

# Avvertenza State of California Proposition 65 Warning (solo USA)

The California Safe Drinking Water and Toxic Enforcement Act requires the Governor of California to publish a list of chemicals known to the state of California to cause cancer or reproductive toxicity and requires businesses to warn of exposure to such chemicals.

WARNING: This product contains chemicals known to the State of California to cause cancer and birth defects or other reproductive harm. This appliance and its accessories can cause low-level exposure to chemicals during operation, which can be reduced by operating the appliance in a well ventilated area, and low-level exposure to chemicals through other use or handling.

# Emissioni in radiofrequenza

#### Informazioni per l'utente sulle norme FCC

Questo dispositivo è conforme alla Parte 15 delle norme FCC. L'utilizzo è soggetto alle due seguenti condizioni:

• Questo dispositivo non può provocare interferenze dannose.

• Questo dispositivo deve accettare qualsiasi interferenza ricevuta, comprese le interferenze che potrebbero determinarne il funzionamento indesiderato.

Questa apparecchiatura è stata provata ed è risultata conforme ai limiti per i dispositivi digitali di Classe A, conformemente alle specifiche della Sezione 15 delle norme FCC. Questi limiti sono intesi a fornire un'adeguata protezione da interferenze dannose in un'installazione residenziale. Questa apparecchiatura genera, utilizza e può irradiare energia a radiofrequenza e, se non è installata e utilizzata in conformità con le istruzioni, può provocare interferenze dannose alle radiocomunicazioni. In ogni caso, non c'è garanzia che tale interferenza non si verifichi in una particolare installazione. Se questa apparecchiatura provoca interferenze con la ricezione radiotelevisiva (per stabilirlo, è sufficiente spegnerla e riaccenderla), l'utente è invitato a cercare di correggere l'interferenza adottando uno o più dei seguenti rimedi:

- Ruotare o cambiare la posizione dell'antenna ricevente.
- Allontanare l'apparecchiatura dal ricevitore.
- Collegare l'apparecchiatura a una presa posizionata su un circuito diverso da quello del ricevitore.
- Consultare il rivenditore o un tecnico radio/televisivo esperto per ulteriori suggerimenti.

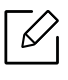

I cambiamenti o le modifiche apportate a questa apparecchiatura senza espressa approvazione del produttore responsabile della conformità alle norme potrebbero rendere nullo il diritto dell'utente di utilizzare l'apparecchiatura.

#### Norme canadesi sulle interferenze radio

Questo apparecchio digitale rispetta i limiti di Classe A, riguardanti le emissioni di disturbi radioelettrici da apparecchi digitali prescritti nella normativa sulle apparecchiature che generano interferenze, intitolata "Apparecchi digitali", ICES-003 della Industry and Science Canada.

Cet appareil numérique respecte les limites de bruits radioélectriques applicables aux appareils numériques de Classe A prescrites dans la norme sur le matériel brouilleur : « Appareils Numériques », ICES-003 édictée par l'Industrie et Sciences Canada.

# Stati Uniti d'America

#### Commissione federale per le comunicazioni (FCC)

#### Emettitore intenzionale per le norme FCC Parte 15

Nel sistema della stampante possono essere presenti (incorporati) dispositivi radio di tipo LAN a bassa potenza (dispositivi di comunicazioni wireless in radiofrequenza (RF)), che funzionano nella banda 2,4/5 GHz. Questa sezione è applicabile solamente se sono presenti questi dispositivi. Per verificare la presenza di dispositivi wireless, fare riferimento all'etichetta del sistema.

Se un numero di identificazione FCC è riportato sull'etichetta del sistema, i dispositivi wireless presenti nel sistema sono destinati al solo uso negli Stati Uniti d'America.

L'FCC fornisce un'indicazione generale di una separazione di 20 cm tra il dispositivo e il corpo, per l'utilizzo di un dispositivo wireless vicino al corpo (escluse le estremità). Questo dispositivo deve essere utilizzato a più di 20 cm dal corpo, quando i dispositivi wireless sono accesi. L'uscita di potenza del dispositivo o dei dispositivi wireless che potrebbero essere incorporati nella stampante e ben al di sotto dei limiti di esposizione RF previsti dalle norme FCC.

Questo trasmettitore non va montato o utilizzato insieme a qualsiasi altra antenna o trasmettitore.

L'utilizzo di questo dispositivo è soggetto alle due seguenti condizioni: (1) Questo dispositivo non può provocare interferenze dannose e (2) questo dispositivo deve accettare qualsiasi interferenza ricevuta, comprese le interferenze che potrebbero provocare il funzionamento indesiderato del dispositivo.

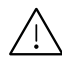

 $\sqrt{N}$  I dispositivi wireless non possono essere riparati dall'utente. Non modificarli in alcun modo. La modifica a un dispositivo wireless renderà nulla l'autorizzazione a utilizzarlo. Contattare il produttore per l'assistenza.

## Dichiarazione FCC per l'utilizzo di una LAN wireless:

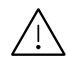

 $\sqrt{N}$  Durante l'installazione e l'uso combinato del trasmettitore e dell'antenna, il limite di esposizione a radiofrequenze di 1 mW/cm<sup>2</sup> potrebbe venire superato alle distanze vicine all'antenna installata. Pertanto, l'utente deve tenere sempre una distanza minima di 20 cm dall'antenna. Questo dispositivo non può essere installato insieme a un trasmettitore e a un'antenna trasmittente.

## RFID (Radio Frequency Interface Device, dispositivo di interfaccia a radio frequenza)

L'utilizzo RFID è soggetto alle due seguenti condizioni: (1) questo dispositivo non può causare interferenze e (2) questo dispositivo deve accettare qualsiasi interferenza, incluse le interferenze che possono causare un funzionamento indesiderato del dispositivo. (Solo USA, Francia, Taiwan)

# Solo Taiwan

#### 警告使用者:

此爲甲類資訊技術設備,於居住環境中使用時,可能會造成射頻擾動, 在此種情況下,使用者會被要求採取某此適當的對策. 警告

> 本電池如果更換不正確會有爆炸的危險 請依製浩商說明書處理用渦之電池

#### 低功率電波輻射性電機管理辦法

- 第十二條 經型式認證合格之低功率射頻電機,非經許可, 公司、商號或使用者均不得擅自變更頻率、 加大功率或變更原設計之特性及功能。
- 第十四條 低功率射頻電機之使用不得影響飛航安全及干擾合法通信; 經發現有干擾現象時,應立即停用, 並改善至無干擾時方得繼續使用。 前項合法通信,指依電信法規定作業之無線電通信。 低功率射頻電機須忍受合法通信或工業、 科學及醫療用電波輻射性電機設備之干擾。

#### 設備名稱: 雷射多功能複合機

#### 型號(型式): ProXpress C4060FX  $\bullet$

# 限用物質含有情況標示聲明書

Declaration of the Presence Condition of the Restricted Substances Marking

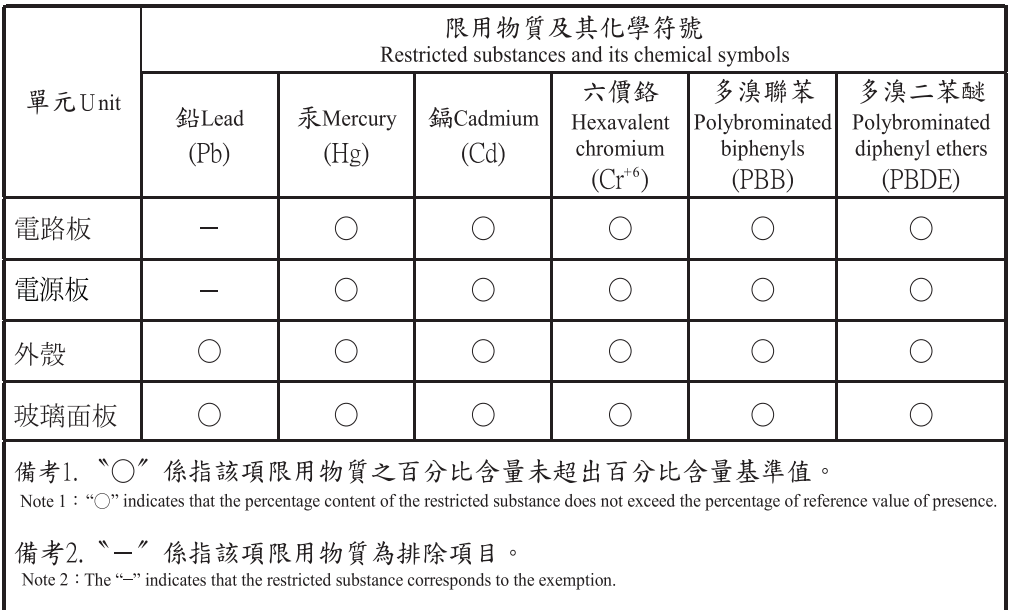

# Solo Russia/Kazakhstan/Belaru

Изготовитель: «Самсунг Электроникс Ко., Лтд.» (Мэтан-донг) 129, Самсунг-ро, Енгтонг-гу, г. Сувон, Кёнги-до, Республика Корея Импортер: ООО «Самсунг Электроникс Рус Компани» Адрес: 125009, г. Москва, ул. Воздвиженка 10

Самсунг Электроникс Ко. Лтд (Мэтан-донг) 129, Самсунг-ро, Енгтонг-гу, Сувон к., Кёнги-до, Корея Республикасы «САМСУНГ ЭЛЕКТРОНИКС КЗ ЭНД ЦЕНТРАЛ ЭЙЖА» ЖШС Заңды мекен-жайы:Қазақстан Республикасы, Алматы қ., Әл-Фараби даңғылы, 36, 3,4-қабаттар

# Solo Germania

Das Gerät ist nicht für die Benutzung am Bildschirmarbeitsplatz gemäß BildscharbV vorgesehen.

Das Gerät kann der Bildschirmarbeitsverordnung unterliegen und in diesem Zusammenhang Abweichungen von an Bildschirmarbeitsplätze zu stellenden Anforderungen (Zeichengröße auf Bildschirmgerät und Tastatur) aufweisen. Es ist daher für Tätigkeiten nicht geeignet, bei denen Beschäftigte das Gerät für einen nicht unwesentlichen Teil ihrer normalen Arbeit mit Bildschirmarbeit benutzen.

Bei Aufstellung des Gerätes darauf achten, dass Blendungen durch in der Anzeige spiegelnde Lichtquellen vermieden werden.

# Solo Turchia

• Bu ürünün ortalama yaşam süresi 7 yıl, garanti suresi 2 yildir.

# Solo Canada

Questo prodotto soddisfa le specifiche tecniche relative a innovazione, scienza e sviluppo economico vigenti in Canada. / Le present produit est conforme aux speci cations techniques applicables d'Innovation, Sciences et Developpement economique Canada.

Nome prodotto commerciale (PMN): Stampante multifunzione con funzionalità Fax /Nom de marque de produit (NMP): Imprimantes Multifonctions avec fonctions de telecopie

Il Ringer Equivalence Number (REN) indica il numero massimo di dispositivi consentiti per essere collegati a un'interfaccia telefonica. L'interruzione su un'interfaccia potrebbe consistere in una qualsiasi combinazione di dispositivi soggetti solo al requisito che la somma di REN di tutti i dispositivi non sia superiore a cinque. / L'indice d'equivalence de la sonnerie (IES) sert a indiquer le nombre maximal de terminaux qui peuvent etre raccordes a une interface telephonique. La terminaison d'une interface peut consister en une combinaison quelconque de dispositifs, a la seule condition que la somme d'indices d'equivalence de la sonnerie de tous les dispositifs n'excede pas cinq.

Numero di equivalenza della suoneria: 0,1/ Indice REN : 0.1

# Solo Thailandia

Questa apparecchiatura per le telecomunicazioni è conforme ai requisiti tecnici NTC.

# Marchio del fax

Il Telephone Consumer Protection Act (legge sulla protezione degli utenti del telefono) del 1991 sancisce l'illegalità dell'uso di un computer o di un altro dispositivo elettronico per inviare qualsiasi messaggio via fax a meno che tale messaggio non contenga chiaramente, nel margine superiore o inferiore di ciascuna pagina trasmessa oppure nella prima pagina trasmessa, le seguenti informazioni:

- 1. La data e l'ora della trasmissione.
- 2. L'identificativo della società, dell'entità commerciale o dell'individuo che invia il messaggio.
- 3. Il numero di telefono dell'apparecchio che invia il fax, la società o l'ente economico o l'individuo.

La società telefonica può modificare i propri sistemi di comunicazione, le apparecchiature o le procedure qualora tali interventi siano ragionevolmente resi necessari nell'esercizio dell'attività economica e non siano in contrasto con le norme e i regolamenti previsti dalle norme FCC Sezione 68. Se si prevede che tali modifiche possano ragionevolmente rendere qualsiasi apparecchiatura terminale del cliente incompatibile con i sistemi di comunicazione della società telefonica, o richiedano la modifica o l'alterazione di tale apparecchiatura terminale, o influenzino materialmente in altro modo il suo uso o le prestazioni, al cliente dovrà essere inviato un debito preavviso per iscritto, in modo da dargli la possibilità di non dover interrompere il servizio.

# Numero di equivalenza della suoneria

Il numero di equivalenza della suoneria e il numero di registrazione FCC per questo dispositivo sono riportati sull'etichetta che si trova nella parte inferiore o posteriore del dispositivo. In alcuni casi potrebbe essere necessario fornire questi numeri alla società telefonica.

Il numero di equivalenza della suoneria (REN-Ringer Equivalence Number) misura il carico elettrico inviato alla linea telefonica ed è utile per stabilire se la linea è "sovraccarica". L'installazione di diversi tipi di apparecchiature sulla stessa linea telefonica può provocare dei problemi per fare e ricevere telefonate. La somma di tutti i numeri di equivalenza della suoneria dell'apparecchiatura della propria linea telefonica dovrebbe essere inferiore a cinque, per garantire un servizio adeguato da parte della società telefonica. In alcuni casi, potrebbe non essere possibile arrivare fino a cinque numeri nella propria linea telefonica. Se uno degli apparecchi telefonici non funziona correttamente, è necessario staccarlo immediatamente dalla linea telefonica, in quanto potrebbe danneggiarla.

Questa apparecchiatura è conforme alla Parte 68 delle norme e dei requisiti FCC adottati dall'ACTA. Sul retro di questo dispositivo, un'etichetta contiene varie informazioni, fra cui un identificatore di prodotto con questo formato: US:AAAEQ##TXXXX. Se richiesto, questo numero deve essere fornito alla società telefonica.

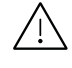

 $\sqrt{N}$  Le norme FCC prevedono che i cambiamenti o le modifiche apportate a questa apparecchiatura non espressamente approvati dal produttore potrebbero rendere nullo il diritto dell'utente a utilizzare l'apparecchiatura. Nel caso in cui l'apparecchiatura terminale

danneggi la rete telefonica, la società telefonica deve avvertire l'utente che il servizio potrebbe essere interrotto. Tuttavia, nei casi in cui non fosse possibile avvertire l'utente, la società telefonica può interrompere temporaneamente il servizio purché.

- a. Avvisi prontamente il cliente.
- b. Dia al cliente la possibilità di risolvere il problema con l'apparecchiatura.
- c. Informi il cliente del suo diritto di presentare un reclamo alla Federal Communication Commission conformemente alle procedure previste dalle normative e dalle norme FCC, sottosezione E della sezione 68.

#### Inoltre, notare quanto segue:

- il dispositivo non è progettato per essere collegato a un sistema PBX digitale;
- se si intende utilizzare il modem del computer o il modem del fax sulla stessa linea telefonica del dispositivo, si potrebbero avere dei problemi di trasmissione e ricezione con tutte le apparecchiature. È consigliabile che nessun'altra apparecchiatura, tranne un normale telefono, condivida la linea con il dispositivo;
- se nella propria zona di residenza c'è un'elevata tendenza alla caduta di fulmini, si consiglia di installare dei dispositivi di protezione sia per la linea elettrica che per quella telefonica. I dispositivi di protezione possono essere acquistati presso i negozi di prodotti telefonici ed elettronici specializzati;
- durante la programmazione dei numeri di emergenza e/o durante l'effettuazione di chiamate di prova ai numeri di emergenza, utilizzare un numero non di emergenza per comunicare le proprie intenzioni alla società fornitrice del servizio di emergenza. La società fornirà ulteriori istruzioni su come provare il numero di emergenza.
- Questo dispositivo non può essere utilizzato per linee di servizi a monetina o linee duplex.
- questo dispositivo fornisce l'accoppiamento magnetico ai supporti auditivi.

Questa apparecchiatura può essere collegata senza problemi alla rete telefonica mediante una presa modulare standard, USOC RJ-11C.

# Sostituzione della spina in dotazione (solo per il Regno Unito)

#### Importante

Il cavo di alimentazione del dispositivo viene fornito con una spina standard da 13 A (BS 1363) e un fusibile da 13 A. Quando si sostituisce o si controlla il fusibile, è necessario reinstallare il fusibile da 13 A appropriato, quindi rimontare il coperchio del fusibile. Se il coperchio del fusibile è andato perduto, non utilizzare la spina finché non ne viene installato un altro.

Contattare il negozio presso il quale è stato acquistato il dispositivo.

La spina da 13 A è il tipo più diffuso nel Regno Unito e dovrebbe pertanto essere compatibile. Tuttavia, alcuni edifici (soprattutto i meno moderni) non dispongono di normali prese di corrente da 13 A. In questo caso, è necessario acquistare una spina di riduzione appropriata. Non rimuovere la spina stampata.

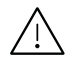

Se si taglia la spina stampata, disfarsene immediatamente. Non è possibile ricollegare la spina perché si potrebbe ricevere una scossa elettrica inserendola nella presa.

#### Avvertenza importante:

È necessario mettere a terra questo dispositivo. I fili del cavo di alimentazione sono dei seguenti colori, che ne facilitano l'identificazione:

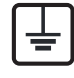

- verde e giallo: terra
- blu: neutro
- marrone: fase

Se i fili del cavo di alimentazione non corrispondono ai colori indicati nella spina, procedere come segue:

Collegare il filo verde e giallo al pin contrassegnato dalla lettera "E", dal simbolo di sicurezza corrispondente alla "messa a terra", dai colori verde e giallo o dal colore verde.

Collegare il filo blu al pin contrassegnato dalla lettera "N" o dal colore nero.

Collegare il filo marrone al pin contrassegnato dalla lettera "L" o dal colore rosso.

Deve essere presente un fusibile da 13 A nella spina, nell'adattatore o nel quadro di distribuzione.

# Classe Europea A Attenzione

Questo è un prodotto di Classe A. In un ambiente domestico questo prodotto potrebbe provocare interferenze radio, nel qual caso è possibile che l'utente debba prendere misure adeguate.

# Dichiarazione di conformità (Paesi europei)

#### Approvazioni e certificazioni

Con la presente, Samsung Electronics dichiara che questo prodotto [C406x series] è conforme ai requisiti fondamentali e ad altri provvedimenti correlati della direttiva Bassa Tensione (2014/35/EU) e della direttiva sulla Compatibilità Elettromagnetica (2014/30/EU).

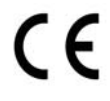

Con la presente, Samsung Electronics, dichiara che questa [C406x series] è conforme ai requisiti essenziali e alle altre clausole della direttiva Radio Equipment (2014/53/EU). La dichiarazione di conformità è consultabile sul sito [www.samsung.com](http://www.samsung.com), andare in Supporto > download center ed inserire il nome della stampante (MFP) per sfogliare l'EuDoC.

Direttiva del Consiglio 2014/35/EU, approssimazione delle leggi degli Stati Membri relative alle apparecchiature a bassa tensione.

Direttiva del Consiglio 2014/30/EU, Ravvicinamento delle legislazioni degli Stati membri relative alla compatibilità elettromagnetica.

Direttiva del Consiglio 2014/53/EU, riguardante le apparecchiature radio, le apparecchiature terminali di telecomunicazione ed il reciproco riconoscimento della loro conformità. Una dichiarazione completa, che definisce le direttive pertinenti e gli standard di riferimento, può essere richiesta al rappresentante di Samsung Electronics Co., Ltd.

# Certificazione EC

Questo prodotto Samsung è stato certificato da Samsung per una connessione a terminale singolo paneuropea alla rete telefonica commutata pubblica (PSTN) analogica. Il prodotto è stato progettato per funzionare con i centralini PSTN e PBX compatibili dei Paesi europei.

Per qualsiasi problema, contattare prima il laboratorio del controllo qualità europeo di Samsung Electronics Co., Ltd.

Il prodotto è stato testato per TBR21. Per utilizzare in modo ottimale l'apparecchiatura terminale conforme a questo standard, l'istituto europeo per gli standard delle telecomunicazioni (European Telecommunication Standards Institute, ETSI) ha emanato un documento informativo (EG 201 121) che contiene note e ulteriori requisiti per garantire la compatibilità di rete dei terminali TBR21. Questo prodotto è stato progettato ed è pienamente conforme alle note informative applicabili contenute in questo documento.

#### Informazioni sull'autorizzazione radio europea (per i prodotti muniti di dispositivi radio omologati dall'UE)

Nel sistema della stampante destinata a uso domestico o di ufficio possono essere presenti (incorporati) dispositivi radio di tipo LAN a bassa potenza (dispositivi di comunicazioni wireless in radiofrequenza (RF)), che funzionano nella banda 2,4/5 GHz. Questa sezione è applicabile solamente se sono presenti questi dispositivi. Per verificare la presenza di dispositivi wireless, fare riferimento all'etichetta del sistema.

# $\epsilon$

I dispositivi wireless eventualmente presenti nel sistema sono destinati al solo utilizzo nell'Unione Europea o nelle aree ad essa collegate se sull'etichetta del sistema è riportato il marchio CE con un Numero di registrazione di corpo notificato e il simbolo di avviso.

L'uscita di potenza del dispositivo o dei dispositivi wireless, che potrebbe essere incorporato nella stampante, è ben al di sotto dei limiti di esposizione definiti dalla Commissione Europea nella direttiva Radio Equipment.

#### Stati europei qualificati per approvazioni wireless:

Paesi UE

#### Stati europei con limitazioni d'uso:

UE

In Francia questa apparecchiatura può essere utilizzata solo al chiuso.

Paesi EEA/EFTA

Nessun limite al momento.

# Informazioni normative di conformità

#### Guida wireless

Nel sistema della stampante possono essere presenti (incorporati) dispositivi radio di tipo LAN a bassa potenza (dispositivi di comunicazioni wireless in radiofrequenza (RF)), che funzionano nella banda 2,4/5 GHz. Nella sezione seguente viene fornita una panoramica generale sulle informazioni da tenere presenti per l'uso di un dispositivo wireless.

Ulteriori limitazioni, precauzioni e questioni relativi a Paesi specifici sono elencati nelle sezioni specifiche del Paese (o sezioni di gruppi di Paesi). I dispositivi wireless presenti nel sistema sono destinati al solo utilizzo nei Paesi identificati dai simboli di autorizzazione radio sulla targhetta del sistema. Se il Paese in cui viene utilizzato il dispositivo wireless non è presente nell'elenco, rivolgersi all'ente di autorizzazione radio locale per eventuali richieste. I dispositivi wireless sono attentamente regolamentati e l'uso può non essere consentito.

L'uscita di potenza del dispositivo o dei dispositivi wireless che potrebbero essere incorporati nella stampante è ben al di sotto dei limiti di esposizione RF finora conosciuti. Poiché i dispositivi wireless (che potrebbero essere incorporati nella stampante) emettono meno energia di quella consentita dagli standard di sicurezza e dalle raccomandazioni in merito alla frequenza radio, il produttore ritiene che questi dispositivi siano utilizzabili in condizioni di sicurezza. Indipendentemente dai livelli di potenza, ridurre al minimo il contatto del corpo umano con i dispositivi wireless durante il funzionamento normale.

Come regola generale, una distanza di 20 cm tra il dispositivo wireless e il corpo umano, relativamente all'utilizzo di un dispositivo wireless vicino al corpo (escluse le estremità), è la norma. Questo dispositivo deve essere utilizzato a più di 20 cm dal corpo, quando i dispositivi wireless sono accesi e stanno trasmettendo.

Questo trasmettitore non va montato o utilizzato insieme a qualsiasi altra antenna o trasmettitore.

Alcune circostanze richiedono limitazioni nei dispositivi wireless. Di seguito sono elencati esempi di limitazioni comuni:

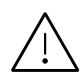

La comunicazione wireless in radiofrequenza può interferire con apparecchiature su aerei commerciali. Gli attuali regolamenti dell'aviazione richiedono lo spegnimento di dispositivi wireless durante i viaggi in aereo. IEEE 802.11 (noto come Ethernet wireless) e dispositivi di comunicazione Bluetooth sono esempi di dispositivi che forniscono comunicazioni wireless.

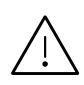

In ambienti in cui il rischio di interferenze con altri dispositivi o servizi è o viene ritenuto dannoso, la possibilità di usare un dispositivo wireless può essere limitata o vietata. Gli aeroporti, gli ospedali e le atmosfere cariche di ossigeno e gas infiammabili costituiscono alcuni esempi in cui l'utilizzo di dispositivi wireless potrebbe essere limitato o vietato. Per ambienti in cui l'autorizzazione all'uso di dispositivi wireless è dubbia, rivolgersi all'autorità preposta per l'autorizzazione prima di usare o accendere il dispositivo wireless.

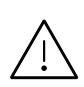

Ogni paese ha diversi limitazioni sull'uso di dispositivi wireless. Dato che il sistema è dotato di un dispositivo wireless, quando si viaggia da un paese all'altro con il sistema, prima di qualunque spostamento o viaggio, verificare con le autorità locali di autorizzazione radio eventuali limitazioni all'uso di un dispositivo wireless nel paese di destinazione.

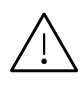

Se il sistema ha in dotazione un dispositivo wireless incorporato al proprio interno, non azionare tale dispositivo finché tutti i coperchi e protezioni non sono in posizione e il sistema è completamente assemblato.

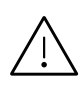

I dispositivi wireless non possono essere riparati dall'utente. Non modificarli in alcun modo. La modifica a un dispositivo wireless renderà nulla l'autorizzazione a utilizzarlo. Contattare il produttore per l'assistenza.

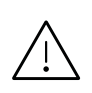

Usare solo driver approvati per il Paese in cui verrà utilizzato il dispositivo. Vedere il kit di ripristino del sistema del produttore oppure contattare l'assistenza tecnica per ulteriori informazioni.

# Solo Cina

#### 回收和再循环

为了保护环境, 我公司已经为废弃的产品建立了回收和再循环系统。 我们会为您无偿提供回收同类废旧产品的服务。 当您要废弃您正在使用的产品时,请您及时与授权耗材更换中心取得联系, 我们会及时为您提供服务。

Sito web:

[http://www.samsung.com/cn/support/location/supportServiceLocation.do?page=SERVICE.LOC](http://www.samsung.com/cn/support/location/supportServiceLocation.do?page=SERVICE.LOCATION) [ATION](http://www.samsung.com/cn/support/location/supportServiceLocation.do?page=SERVICE.LOCATION)

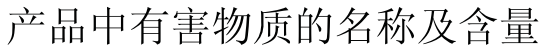

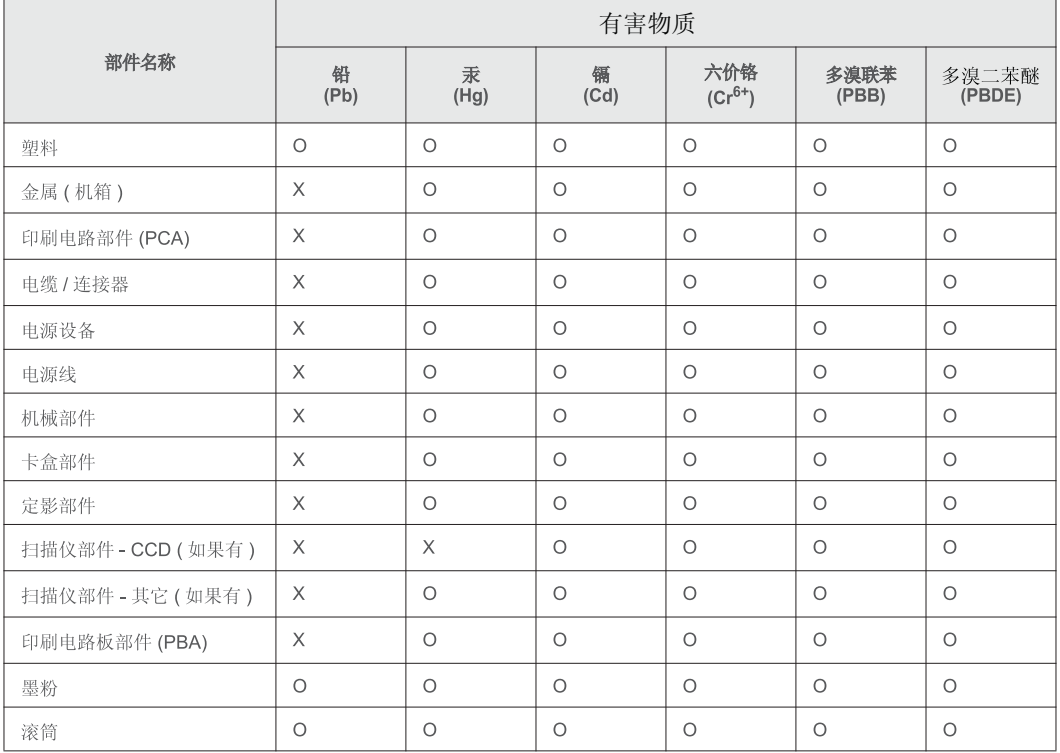

本表格依据 SJ/T 11364 的规定编制。

○ : 表示该有害物质在该部件所有均质材料中的含量均在 GB/T 26572 规定的限量要求以下。

X : 表示该有害物质至少在该部件的某一均质材料中的含量超出 GB/T 26572 规定的限量要求。

#### 警告

此为A级产品, 在生活环境中, 该产品可能会造成无线电干扰。 在这种情况下,可能需要用户对其干扰采取切实可行的措施。

# <span id="page-314-0"></span>Copyright

© 2017 Samsung Electronics Co., Ltd. Tutti i diritti riservati

Questa guida dell'utente viene fornita solo a scopo informativo. Tutte le informazioni qui contenute sono soggette a modifiche senza preavviso.

Samsung Electronics non è responsabile per eventuali danni, diretti o indiretti, derivanti o relativi all'utilizzo di questa Guida dell'utente.

- Samsung e il logo Samsung sono marchi di Samsung Electronics Co., Ltd.
- Microsoft, Windows XP, Windows Vista, Windows 7, Windows 8, e Windows Server 2008 R2, Windows 10 e Windows Server 2016 sono marchi di fabbrica e marchi registrati di Microsoft Corporation.
- Microsoft, Internet Explorer, Excel, Word, Power Point e Outlook sono marchi registrati o marchi commerciali di Microsoft Corporation negli Stati Uniti e/o in altri Paesi.
- Google, Picasa, Google Cloud Print, Google Docs, Android e Gmail sono marchi registrati o marchi commerciali di Google Inc.
- Mopria, il logo Mopria Logo e il logo Mopria Alliance son marchi registrati o marchi commerciali di Mopria Alliance, Inc. negli Stati Uniti e in altri paesi. L'uso non autorizzato è severamente proibito.
- iPad, iPhone, iPod touch, Mac e Mac OS sono marchi di Apple Inc., registrati negli Stati Uniti e in altri paesi.
- AirPrint e il logo AirPrint sono marchi di Apple Inc.
- Tutti gli altri marchi o nomi di prodotti sono marchi commerciali delle rispettive società od organizzazioni.

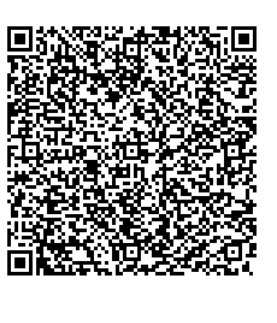

Code QR

Il software incluso in questo prodotto contiene software open source. L'utente può ottenere da noi il codice Sorgente corrispondente completo per un periodo di tre anni a partire dall'ultima spedizione del prodotto, inviando una e-mail all'indirizzo: oss.request@samsung.com. Inoltre è possibile ottenere il codice sorgente corrispondente completo su un mezzo fisico quale un CD-ROM con un piccolo addebito. Il seguente URL

http://opensource.samsung.com/opensource/Samsung\_C406 x\_Series/seq/0 porta alla pagina di download del codice [sorgente resa disponibile dalle informazioni sulla licenza open](http://opensource.samsung.com/opensource/Samsung_C406x_Series/seq/0)  [source correlata a questo prodotto.](http://opensource.samsung.com/opensource/Samsung_C406x_Series/seq/0) Questa offerta è valida per chiunque riceva queste informazioni.

REV. 1.01

# Glossario

 $\mathscr{D}_{1}$ Il seguente glossario facilita la conoscenza del prodotto, spiegando la terminologia usata comunemente per la stampa e in questa Guida dell'utente.

#### 802,11

802.11 raggruppa una serie di standard per la comunicazione WLAN (wireless sulle reti), sviluppata dall'IEEE LAN/MAN Standards Committee (IEEE 802).

#### 802.11b/g/n

802.11b/g/n può condividere lo stesso hardware e utilizzare la banda da 2.4 GHz. 802.11b supporta una larghezza di banda massima di 11 Mbps, 802.11n supporta una larghezza di banda massima di 150 Mbps. I dispositivi 802.11b/g/n possono subire occasionalmente interferenze da forni a microonde, telefoni cordless e dispositivi Bluetooth.

#### Punto di accesso

Un punto di accesso o un punto di accesso wireless Access Point (AP o WAP) è un dispositivo che collega i dispositivi di comunicazione wireless sulle reti WLAN e funge da trasmettitore e ricevitore centrale di segnali radio WLAN.

#### ADF

Un alimentatore documenti automatico (ADF) è un'unità di digitalizzazione che alimenta automaticamente un foglio originale di carta affinché il dispositivo possa digitalizzare una certa quantità di fogli con una sola operazione.

#### Profondità bit

Termine della grafica computerizzata che descrive il numero di bit utilizzati per rappresentare il colore di un singolo pixel in un'immagine bitmap. Più alta è la profondità del colore, maggiore è la gamma di colori specifici. Quando il numero di bit aumenta, quello dei colori possibili diventa troppo grande per poter essere gestito per una mappa colore. Il colore a 1 bit viene in genere detto monocromatico o bianco e nero.

#### **BMP**

Formato grafico bitmap utilizzato internamente dal sottosistema grafico Microsoft Windows (GDI) e utilizzato comunemente come semplice formato file grafico su quella piattaforma.

#### BOOTP

Bootstrap Protocol. Protocollo di rete utilizzato da un client di rete per ottenere automaticamente il proprio indirizzo IP. Normalmente questo avviene nella procedura di avvio dei computer o dei sistemi operativi installati. I server BOOTP assegnano l'indirizzo IP a ciascun client da un pool di indirizzi. BOOTP permette a computer "workstation senza disco" di ottenere un indirizzo IP prima di caricare qualsiasi sistema operativo avanzato.

# **CCD**

Charge Coupled Device (CCD) è un hardware che permette il lavoro di digitalizzazione. Per contenere il modulo CCD, viene utilizzato anche il meccanismo di blocco CCD per evitare danni quando si sposta il dispositivo.

## Fascicol

La fascicolazione è il processo di stampa di un lavoro in più copie in serie. Quando si sceglie la fascicolazione, il dispositivo stampa una serie intera prima di stampare altre copie.

#### Pannello di controllo

Il pannello di controllo è l'area piatta, in genere verticale, in cui sono situati i controlli o gli strumenti di monitoraggio. Normalmente si trova nella parte anteriore del dispositivo.

#### Copertura

Termine di stampa utilizzato per misurare il consumo di toner in fase di stampa. Ad esempio, 5% di copertura significa che un foglio formato A4 contiene il 5% di immagini o testo. Quindi, se la carta o l'originale contiene immagini complicate o molto testo, la copertura sarà maggiore e, al contempo, il consumo di toner aumenterà in proporzione.

#### **CSV**

Valori separati da una virgola (CSV). CSV è un tipo di formato file utilizzato per lo scambio di dati tra applicazioni diverse. Il formato file, così come è utilizzato in Microsoft Excel, è diventato uno standard di fatto in tutto il settore, anche tra piattaforme non Microsoft.

#### Alimentatore documento a doppia scansione (DSDF)

L'alimentatore documenti a digitalizzazione doppia (DSDF) è un'unità di scansione che alimenta e capovolge automaticamente un foglio originale di carta affinché il dispositivo possa eseguire la digitalizzazione su entrambi i lati.

#### Predefinito

Il valore o l'impostazione attiva quando una stampante viene tolta dalla confezione, viene reimpostata o inizializzata.

#### **DHCP**

Il Dynamic Host Configuration Protocol (DHCP) è un protocollo di rete client-server. Un server DHCP fornisce parametri di configurazione specifici al client host DHCP che richiedono generalmente informazioni richieste dal client host per poter far parte di una rete IP. Il DHCP fornisce anche un meccanismo per l'allocazione degli indirizzi IP agli host client.

#### DIMM

Il doppio modulo di memoria in linea (DIMM) è una piccola scheda di circuito contenente memoria. Il DIMM memorizza tutti i dati della stampante, ad esempio i dati di stampa e quelli fax ricevuti.

#### DNS

Il Domain Name Server (DNS) è un sistema che memorizza le informazioni associate ai nomi di dominio in un database distribuito sulle reti, ad esempio Internet.

#### Stampante a matrice di punti

Una stampante a matrice di punti è un tipo di stampante per computer provvista di una testina di stampa che si muove avanti e indietro sulla pagina e stampa per impatto, colpendo un nastro di stoffa imbevuto di inchiostro contro la carta, in modo analogo a quanto avviene con una macchina per scrivere.

#### DPI

Punti per pollice (DPI) è una misura della risoluzione utilizzata per la digitalizzazione e la stampa. In genere, più alto è il valore DPI maggiore sarà la risoluzione, maggiori saranno i dettagli visibili nell'immagine e più grandi le dimensioni file.

#### DRPD

Funzione di rilevazione squillo di riconoscimento. Lo squillo di riconoscimento è un servizio delle compagnie telefoniche che consente a un utente di utilizzare un'unica linea telefonica per rispondere a numeri di telefono diversi.

#### Fronte-retro

Meccanismo tramite il quale la carta viene capovolta consentendo alla stampante di stampare (o digitalizzare) su entrambi i lati del foglio. Una stampante dotata di unità fronte-retro può stampare su entrambi i lati della carta nel corso di un unico ciclo di stampa.

#### Produttività

La produttività si riferisce al numero di pagine al mese che non influenza le prestazioni della stampante. In genere la stampante ha delle limitazioni sulla durata di vita espressa in termini di pagine all'anno. La durata di vita indica la capacità media di stampe, normalmente entro il periodo di garanzia. Ad esempio, se la produttività è di 48.000 pagine al mese, ipotizzando 20 giorni lavorativi, il limite della stampante sarà di 2.400 pagine al giorno.

#### **FCM**

La modalità di correzione errori (ECM) è una modalità di trasmissione opzionale incorporata in fax o fax modem di Classe 1. Rileva e corregge automaticamente gli errori nel processo di trasmissione fax che talvolta sono causati dai disturbi sulla linea telefonica.

#### Emulazione

Tecnica per cui un dispositivo ottiene gli stessi risultati di un altro.

Un emulatore duplica la funzione di un sistema con un sistema diverso, in modo che il secondo sistema si comporti come il primo. L'emulazione ha lo scopo di riprodurre esattamente il comportamento esterno, il che è in contrasto con la simulazione che interessa un modello astratto del sistema simulato, spesso considerando il suo stato interno.

#### Ethernet

Ethernet è una tecnologia di networking per computer basata su frame per reti LAN. Definisce il collegamento e la segnalazione per lo strato fisico e i formati di frame e i protocolli per MAC (Media Access Control)/strato di collegamento dati del modello OSI. Ethernet è per lo più standardizzata come IEEE 802.3. È diventata la tecnologia LAN più diffusa in uso negli anni '90 fino ad oggi.

#### FDI

L'interfaccia dispositivo esterno (FDI) è una scheda installata nel dispositivo per utilizzare un dispositivo di terze parti, ad esempio un dispositivo azionato a moneta o un lettore di schede. Tali dispositivi consentono l'utilizzo del servizio di stampa a pagamento.

#### **FTP**

FTP (File Transfer Protocol) è un protocollo usato comunemente per lo scambio di file su qualsiasi rete che supporta il protocollo TCP/IP (ad esempio Internet o una intranet).

#### Unità fusore

Parte di una stampante laser in cui il toner viene fuso sul supporto di stampa. È costituita da un rullo caldo e da un controrullo. Dopo che il toner è stato trasferito sulla carta, l'unità fusore applica calore e pressione per garantire che il toner si fissi sulla carta in modo permanente. Questo è il motivo per cui la carta è calda quando esce da una stampante laser.

#### Gateway

Collegamento tra reti di computer o tra una rete di computer e una linea telefonica. È molto diffuso, in quanto è costituito da un computer o da una rete che consente l'accesso a un altro computer o a un'altra rete.

## Scala di grigi

Sfumature di grigio che rappresentano le parti chiare e scure di un'immagine. Quando le immagini a colori vengono convertite in scala di grigi, i colori sono rappresentati da varie sfumature di grigio.

#### Mezzitoni

Tipo di immagine che simula la scala di grigi variando il numero di punti. Le aree molto colorate sono composte da un numero più grande di punti, mentre le aree più chiare hanno un numero di punti inferiore.

#### Dispositivo di archiviazione di massa

Il dispositivo di archiviazione di massa, comunemente noto come disco rigido, è un dispositivo di memoria non volatile che contiene dati codificati digitalmente su superfici magnetiche che ruotano rapidamente.

#### IEEE

L'Institute of Electrical and Electronics Engineers (IEEE) è un'organizzazione professionale internazionale senza scopo di lucro per lo sviluppo della tecnologia legata all'elettricità.

# Fax Internet (T.37)

Questa funzione consente agli utenti di inviare e ricevere fax tramite Internet. I documenti vengono trasmessi in messaggi di e-mail come file TIFF allegati. Gli utenti possono inviare i documenti ai dispositivi Fax Internet o ad altre caselle e-mail. Il dispositivo fax Internet può anche stampare i documenti senza intervento dell'utente. Questo documento descrive il comportamento del fax Internet usando il protocollo T.37.

#### Intranet

Rete privata che utilizza protocolli Internet, connettività in rete ed eventualmente un sistema di telecomunicazione per condividere in modo sicuro le informazioni o le operazioni di un'azienda con i dipendenti. A volte questo termine si riferisce solo al servizio più visibile, cioè il sito Web interno.

#### indirizzo IP

Un indirizzo IP (Internet Protocol) è un numero esclusivo utilizzato dai dispositivi per identificare e comunicare tra loro in rete utilizzando lo standard Internet Protocol (IP).

#### IPM

Immagini al minuto (IPM) è un modo di misurare la velocità di una stampante. Il valore IPM indica il numero di fogli a una facciata che una stampante può completare in un minuto.

#### IPP

Il termine Internet Printing Protocol (IPP) definisce un protocollo standard per stampare e gestire lavori di stampa, formati dei supporti, risoluzione e così via. Il protocollo IPP può essere usato localmente o via Internet per centinaia di stampanti. Inoltre, la sua capacità di supportare il controllo dell'accesso, l'autenticazione e la crittatura, ne fanno una soluzione di stampa più affidabile e sicura di quelle di più vecchia data.

#### ISO

ISO (International Organization for Standardization) è un'autorità per la definizione di standard internazionali ed è composta da rappresentanti delle autorità per la definizione degli standard nazionali. Definisce standard industriali e commerciali accettati in tutto il mondo.

#### ITU-T

ITU-T (International Telecommunication Union) è un'organizzazione internazionale istituita per standardizzare e regolamentare le telecomunicazioni e le trasmissioni radio internazionali. Fra i suoi compiti principali vi sono la standardizzazione, l'allocazione dello spettro radio e l'organizzazione degli accordi di interconnessione tra i vari paesi per permettere le chiamate internazionali. -T indica le telecomunicazioni.

#### Grafico ITU-T N. 1

Grafico standardizzato pubblicato da ITU-T per le trasmissioni fax.

#### **JBIG**

JBIG (Joint Bi-level Image Experts Group) è uno standard di compressione delle immagini senza perdita di precisione o di qualità, stabilito per la compressione delle immagini binarie, in particolare per i fax, ma può essere usato anche per altre immagini.

# JPEG

JPEG (Joint Photographic Experts Group) è un metodo standard ampiamente diffuso di compressione senza perdita dei dati delle immagini fotografiche. È il formato usato per memorizzare e trasmettere fotografie sul Web.

#### LDAP

LDAP (Lightweight Directory Access Protocol) è un protocollo di rete per l'interrogazione e la modifica dei servizi di directory in esecuzione su TCP/IP.

#### LED

Un diodo a emissione di luce (LED) è un dispositivo semiconduttore che indica lo stato di un dispositivo.

#### Indirizzo MAC

L'indirizzo MAC (Media Access Control) è un identificativo univoco a 48 bit associato a un adattatore di rete. In genere viene scritto come 12 caratteri esadecimali raggruppati in coppie (ad esempio, 00-00-0c-34-11-4e). Questo indirizzo viene solitamente codificato in una scheda di interfaccia di rete (NIC) dal produttore e usato come ausilio per i router che tentano di individuare i dispositivi su reti di grandi dimensioni.

#### MFP

Una periferica multifunzione (MFP) è un dispositivo da ufficio che comprende le seguenti funzioni in un'unica struttura fisica: stampante, fotocopiatrice, fax, scanner e così via.

#### MH

Modified Huffman (MH) è un metodo di compressione consigliato da ITU-T T.4 per ridurre la quantità di dati che è necessario trasmettere tra i fax per trasferire l'immagine. MH è uno schema di codifica delle stringhe basato sulla frequenza relativa di ciascun carattere, ottimizzato per comprimere in modo efficiente lo spazio bianco. Dato che la maggior parte dei fax è costituita principalmente da spazio bianco, ciò riduce il loro tempo di trasmissione.

#### MMR

MMR (Modified Modified READ) è un metodo di compressione consigliato da ITU-T T.6.

#### Modem

Dispositivo che modula un segnale portante per codificare informazioni digitali e demodula tale segnale per decodificare le informazioni trasmesse.

#### MR

MR (Modified Read) è un metodo di compressione consigliato da ITU-T T.4. MR codifica la prima riga digitalizzata con MH. La riga successiva viene confrontata con la prima, quindi vengono determinate le differenze che, successivamente, vengono codificate e trasmesse.

#### OPC

Un fotoconduttore organico (OPC) è un meccanismo che crea un'immagine virtuale per la stampa utilizzando un raggio laser emesso da una stampante laser. In genere è di colore verde o ruggine e ha forma cilindrica. Utilizzando la stampante, la superficie del tamburo in una fotounità viene sottoposta a lenta usura. Il tamburo deve essere sostituito a seconda dell'usura derivante dal contatto con la cartuccia, i meccanismi di pulizia e la carta.

#### Originali

Primo esemplare di qualcosa, ad esempio un documento, una fotografia o un testo e così via, copiato, riprodotto o tradotto per produrne altri ma che non è una copia né deriva da qualcos'altro.

#### **OSI**

OSI (Open Systems Interconnection) è un modello sviluppato dall'International Organization for Standardization (ISO) per le comunicazioni. OSI offre un approccio standard, modulare alla configurazione della rete che divide la serie richiesta di funzioni complesse in layer funzionali gestibili, a se stanti. I layer sono, dall'alto in basso, Applicazione, Presentazione, Sessione, Trasporto, Rete, Collegamento dati e Fisico.

#### PABX

Un PABX (Private Automatic Branch eXchange) è un centralino telefonico automatico all'interno di un'azienda privata.

#### **PCL**

PCL (Printer Command Language) è un linguaggio di descrizione della pagina (PDL) sviluppato da HP come protocollo di stampa e diventato uno standard del settore. Originariamente sviluppato per le prime stampanti a getto d'inchiostro, PCL è stato rilasciato in vari livelli per stampanti termiche, a matrice di punti e laser.

#### PDF

PDF (Portable Document Format) è un formato file proprietario sviluppato da Adobe Systems per rappresentare documenti bidimensionali in un formato indipendente dal dispositivo e dalla risoluzione.

#### PostScript

PostScript (PS) è un linguaggio di descrizione pagina e un linguaggio di programmazione utilizzato principalmente nelle aree elettroniche e di desktop publishing. Eseguito in un programma interprete per la generazione di un'immagine.

#### Driver della stampante

Programma usato per inviare comandi e trasferire dati dal computer alla stampante.

#### Supporto di stampa

Supporti quali carta, buste, etichette e lucidi che possono essere usati in una stampante, in uno scanner, in un fax o in una fotocopiatrice.

#### PPM

Pagine al minuto (PPM) è un metodo di misura per stabilire la velocità di una stampante e indica il numero di pagine che è in grado di produrre in un minuto.

#### File PRN

Interfaccia per il driver del dispositivo. Consente al software di interagire con il driver del dispositivo utilizzando le chiamate di input/output standard del sistema, semplificando numerose operazioni.

#### Protocollo

Convenzione o standard che controlla o permette la connessione, la comunicazione e il trasferimento dei dati tra due computer.

#### PS

Vedere PostScript.

#### PSTN

La rete telefonica pubblica commutata (PSTN) è la rete delle reti telefoniche pubbliche mondiali che, in ambienti industriali, viene in genere instradata tramite il centralino.

#### Risoluzione

Nitidezza di un'immagine misurata in punti per pollice (DPI). Più alto è il numero di punti per pollice, maggiore è la risoluzione.

#### SMB

Server Message Block (SMB) è un protocollo di rete applicato principalmente per condividere file, stampanti, porte seriali e varie comunicazioni tra i nodi in una rete. Fornisce inoltre un meccanismo di comunicazione interprocessi autenticato.

#### **SMTP**

Simple Mail Transfer Protocol (SMTP) è lo standard per le trasmissioni e-mail via Internet. Si tratta di un protocollo relativamente semplice, basato su testo, in cui vengono specificati uno o più destinatari di un messaggio, dopo di che si procede al trasferimento del testo del messaggio. È un protocollo client-server in cui il client trasmette un messaggio e-mail al server.

#### SSID

Service Set Identifier (SSID) è il nome di una rete WLAN (wireless sulle reti). Tutti i dispositivi wireless in una WLAN utilizzano lo stesso SSID per comunicare tra loro. Gli identificatori SSID rispettano le lettere maiuscole e minuscole e sono lunghi al massimo 32 caratteri.

#### Subnet Mask

La subnet mask viene usata insieme all'indirizzo di rete per stabilire quale parte dell'indirizzo rappresenta l'indirizzo di rete e quale l'indirizzo dell'host.

# TCP/IP

Transmission Control Protocol (TCP) e Internet Protocol (IP); indica l'insieme di protocolli di comunicazione che implementano lo stack di protocolli utilizzati da Internet e dalla maggior parte delle reti commerciali.

## **TCR**

Il rapporto di conferma della trasmissione (TCR) fornisce dettagli su ogni trasmissione, ad esempio stato del lavoro, risultato della trasmissione e numero di pagine inviate. È possibile impostare la stampa di questo rapporto dopo ogni singolo lavoro o solo in caso di trasmissioni non riuscite.

#### TIFF

TIFF (Tagged Image File Format) è un formato immagine bitmap a risoluzione variabile. TIFF descrive i dati dell'immagine che in genere provengono dagli scanner. Le immagini TIFF si servono di tag, parole chiave che definiscono le caratteristiche dell'immagine inclusa nel file. Questo formato flessibile e indipendente dalla piattaforma può essere usato per le immagini realizzate da varie applicazioni di elaborazione delle immagini.

## Cartuccia del toner

Contenitore in cui è inserito il toner della stampante. Il toner è una polvere, utilizzata nelle stampanti laser e nelle fotocopiatrici, che forma il testo e le immagini sulla carta stampata. Può essere fuso da una combinazione di calore/pressione dell'unità che ne provoca il fissaggio sulle fibre della carta.

# TWAIN

Standard del settore per scanner e software. Utilizzando uno scanner compatibile TWAIN con un programma compatibile TWAIN, è possibile avviare una digitalizzazione da dentro il programma. Si tratta di un'API per l'acquisizione di immagini per sistemi operativi Microsoft Windows e Apple Macintosh.

# Percorso UNC

UNC (Uniform Naming Convention) è un modo standard per accedere alle condivisioni di rete in Windows NT e altri prodotti Microsoft. Il formato di un percorso UNC è: \\<nomeserver>\<nomecondivisione>\<directory supplementare>

## URL

URL (Uniform Resource Locator) è l'indirizzo globale di documenti e risorse su Internet. La prima parte dell'indirizzo indica il protocollo da utilizzare, la seconda specifica l'indirizzo IP o il nome del dominio in cui si trova la risorsa.

#### USB

USB (Universal Serial Bus) è uno standard sviluppato da USB Implementers Forum, Inc., per il collegamento di computer e periferiche. Al contrario di una porta parallela, USB è progettato per consentire di collegare contemporaneamente una singola porta USB di un computer a più periferiche.

# **Filigrana**

La filigrana è un'immagine, o un motivo, visibile in trasparenza nella carta. Le filigrane sono state introdotte per la prima volta a Bologna, Italia, nel 1282 e sono state usate dai fabbricanti di carta per identificare i propri prodotti, oltre che su francobolli, cartamoneta e altri documenti governativi per scoraggiare la contraffazione.
### **WEP**

Wired Equivalent Privacy (WEP) è un protocollo di sicurezza specificato in IEEE 802.11 per fornire lo stesso livello di sicurezza presente in una LAN cablata. WEP fornisce la sicurezza codificando i dati su radio in modo da proteggerli quando vengono trasmessi da un punto finale all'altro.

### WIA

WIA (Windows Imaging Architecture) è un'architettura di imaging introdotta originariamente in Windows Me e in Windows XP. Dall'interno di questi sistemi operativi è possibile inizializzare una digitalizzazione utilizzando uno scanner compatibile WIA.

### **WPA**

Wi-Fi Protected Access (WPA) è una classe di sistemi per proteggere le reti di computer wireless (Wi-Fi), creata per migliorare le funzioni di sicurezza fornite da WEP.

### WPA-PSK

WPA-PSK (WPA Pre-Shared Key) è una modalità speciale di WPA per le piccole aziende o gli utenti privati. Una chiave condivisa, o password, viene configurata nel punto di accesso wireless (WAP) e in qualsiasi laptop wireless o desktop. WPA-PSK genera una chiave univoca per ogni sessione tra un client wireless e il WAP associato per una sicurezza più avanzata.

### WPS

WPS (Wi-Fi Protected Setup) è uno standard per l'impostazione di reti domestiche wireless. Se il punto di accesso wireless utilizzato supporta WPS, è possibile configurare facilmente la connessione di rete wireless senza un computer.

### XPS

XPS (XML Paper Specification) è una specifica per un linguaggio di descrizione della pagina (PDL) e un nuovo formato documento, che presenta vantaggi per documenti PDF e documenti in formato elettronico, sviluppata da Microsoft. È una specifica basata su XML, che si avvale di un nuovo percorso di stampa e di un formato documento di tipo vettoriale indipendente dal dispositivo.

# **Indice**

## A

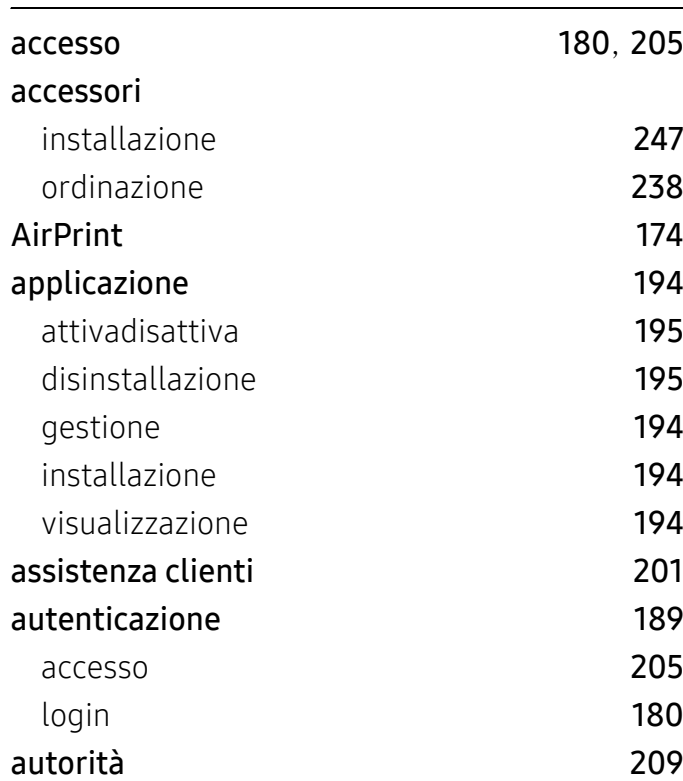

### C

#### caricamento

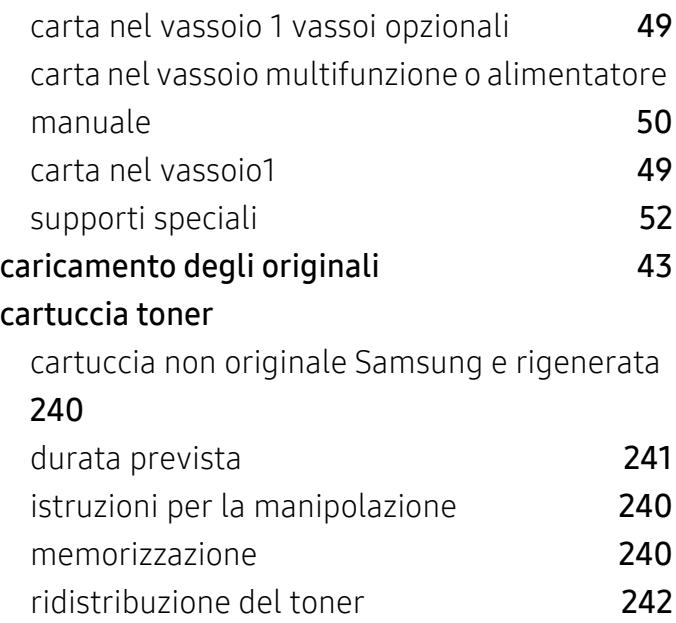

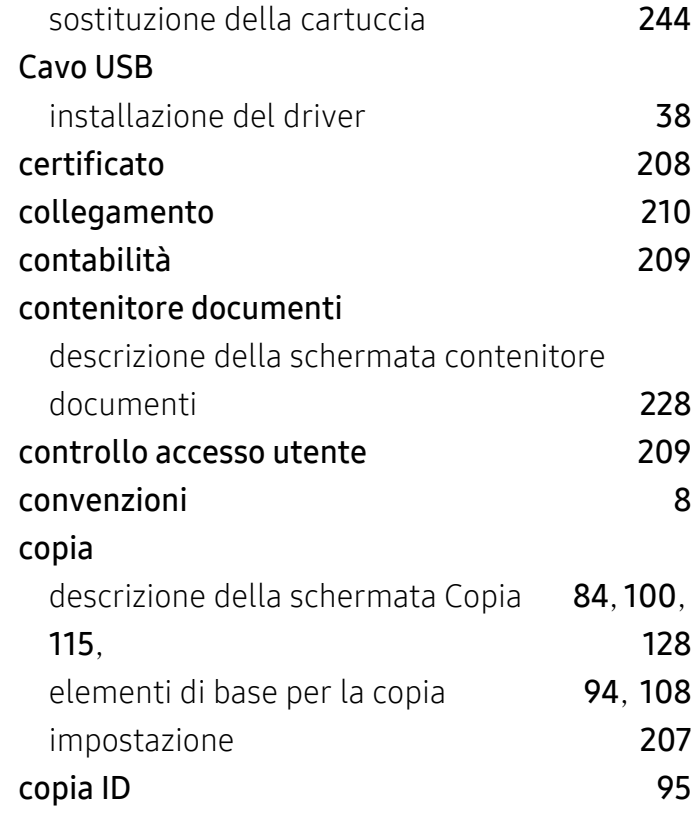

### D

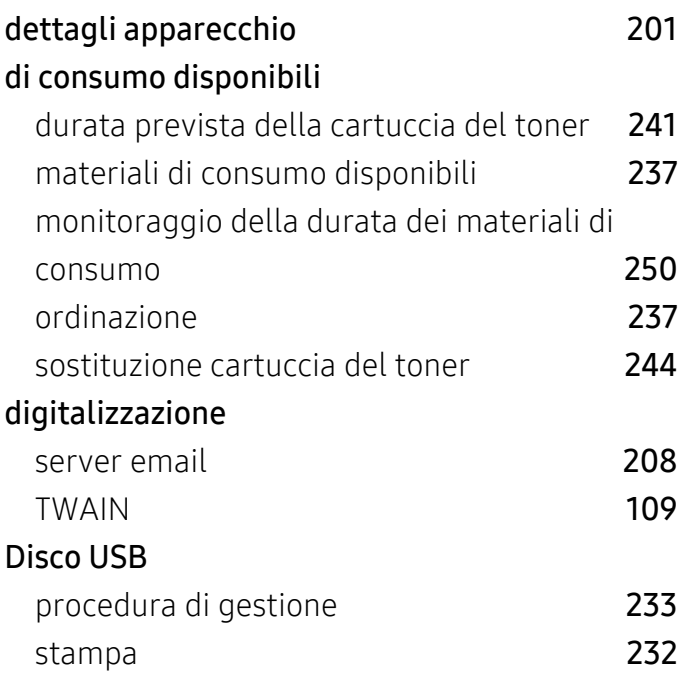

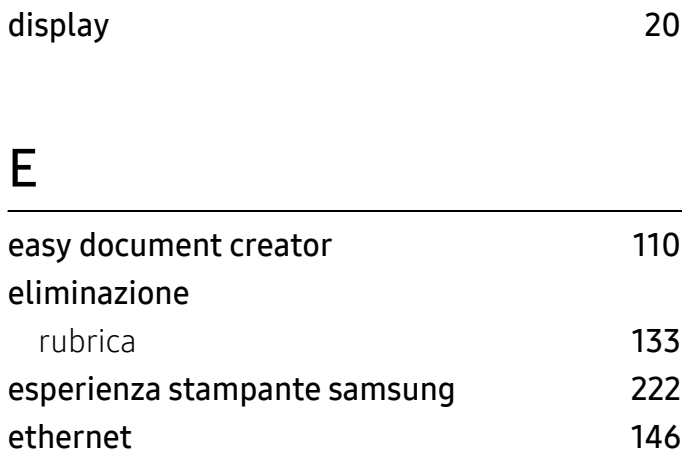

# F

### fax

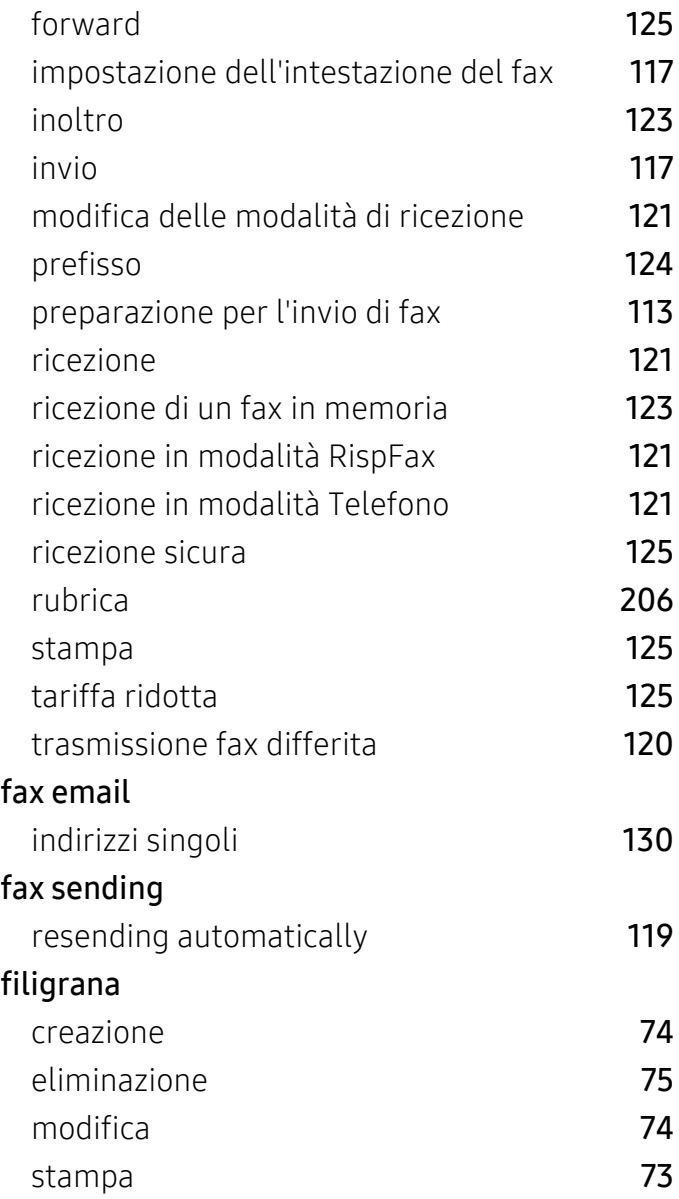

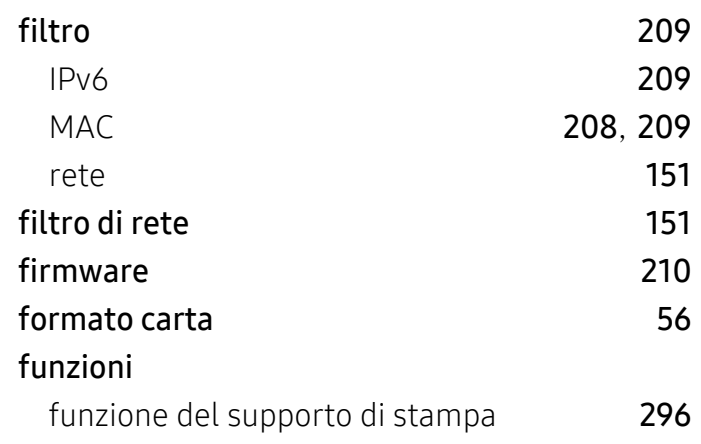

# G

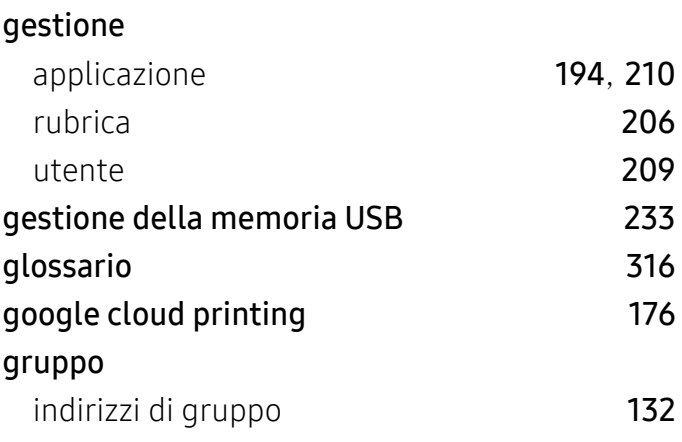

# $\frac{H}{\hbar}$

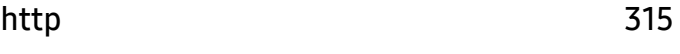

### I

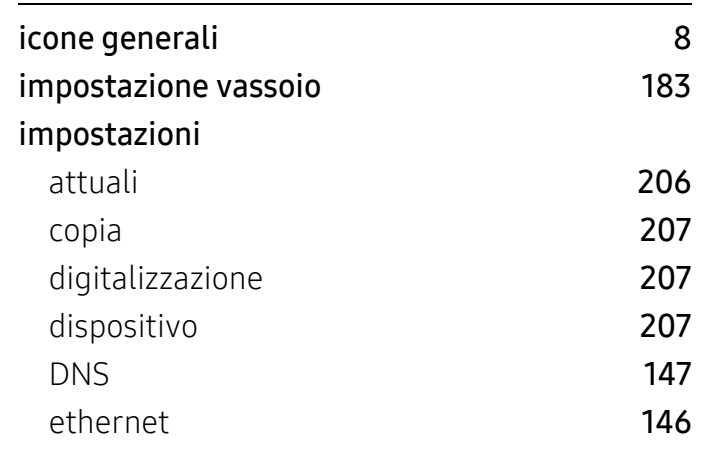

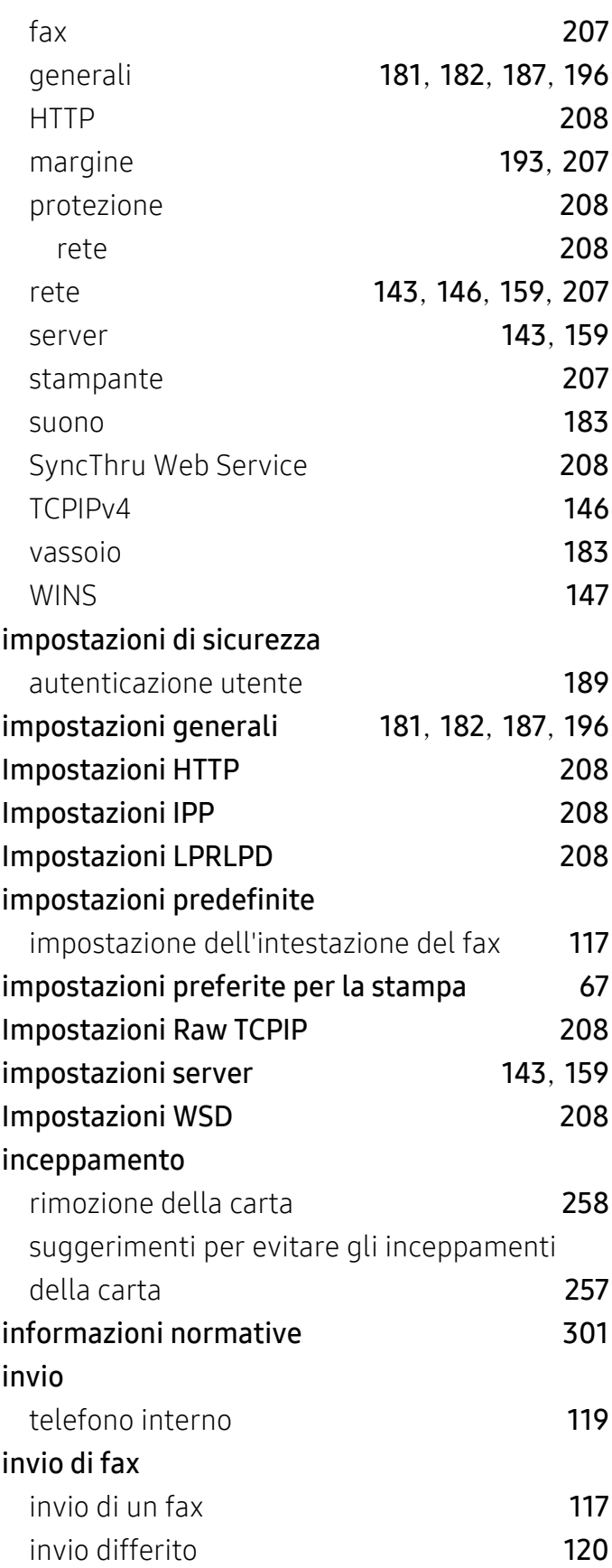

### J

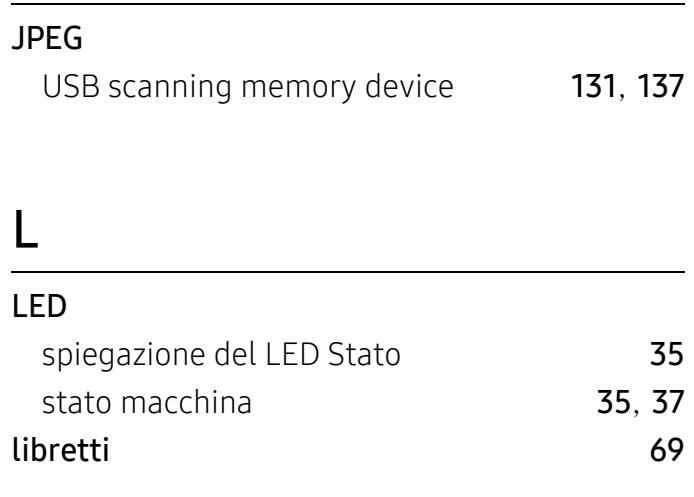

### M

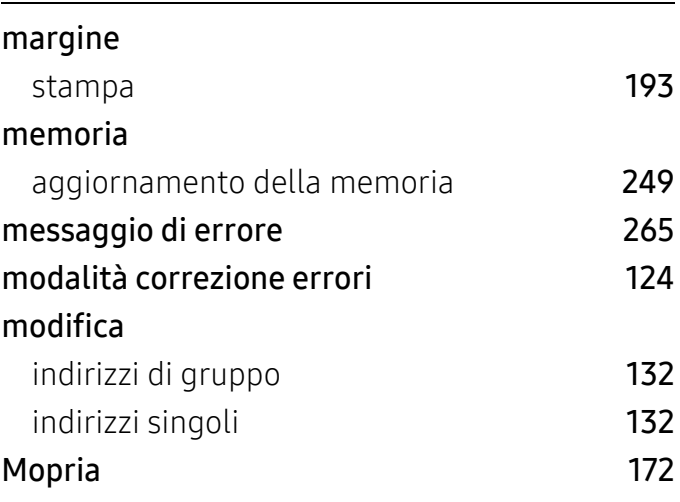

# N

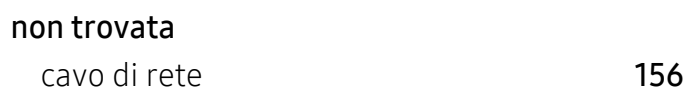

### O

opzioni dispositivo [247](#page-246-1)

### P

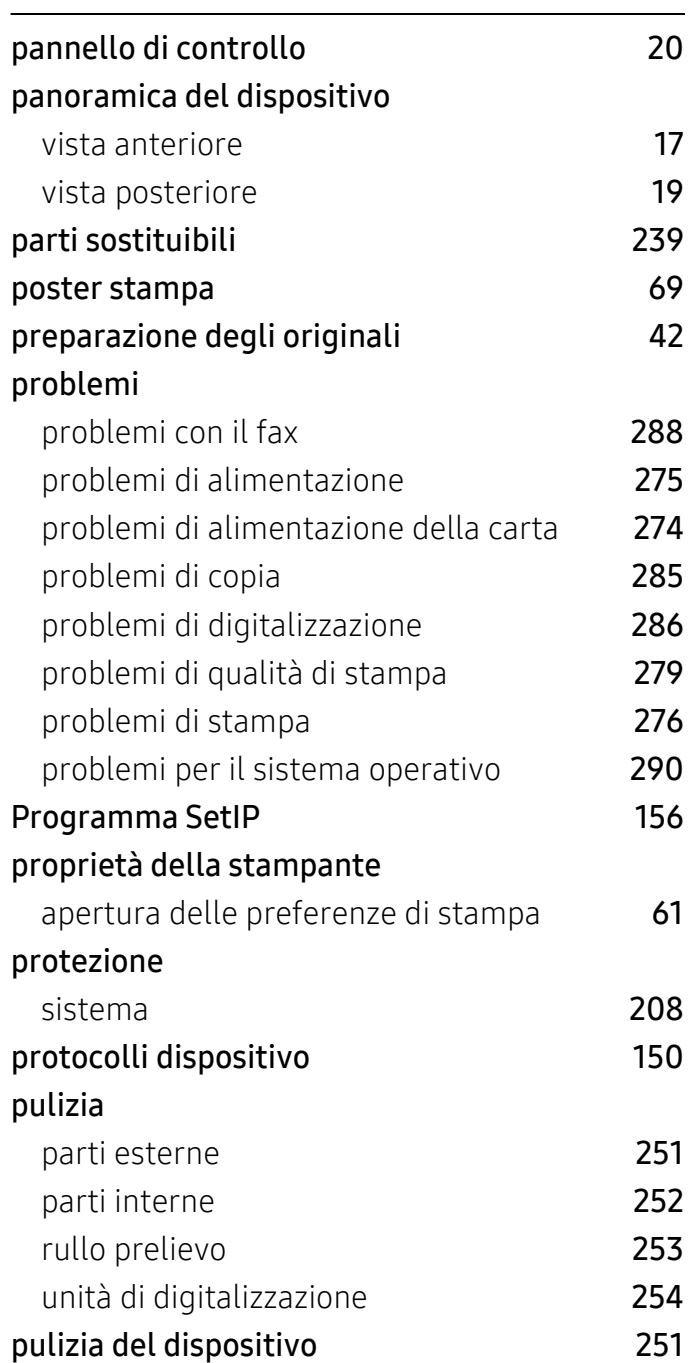

# R

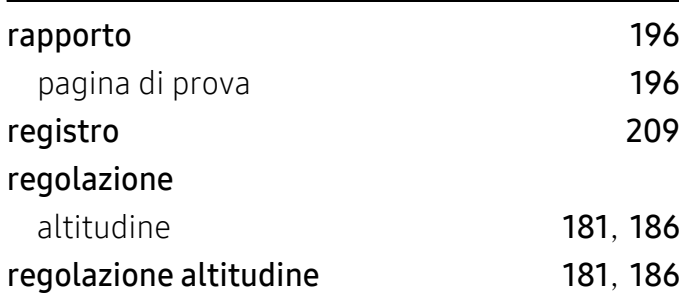

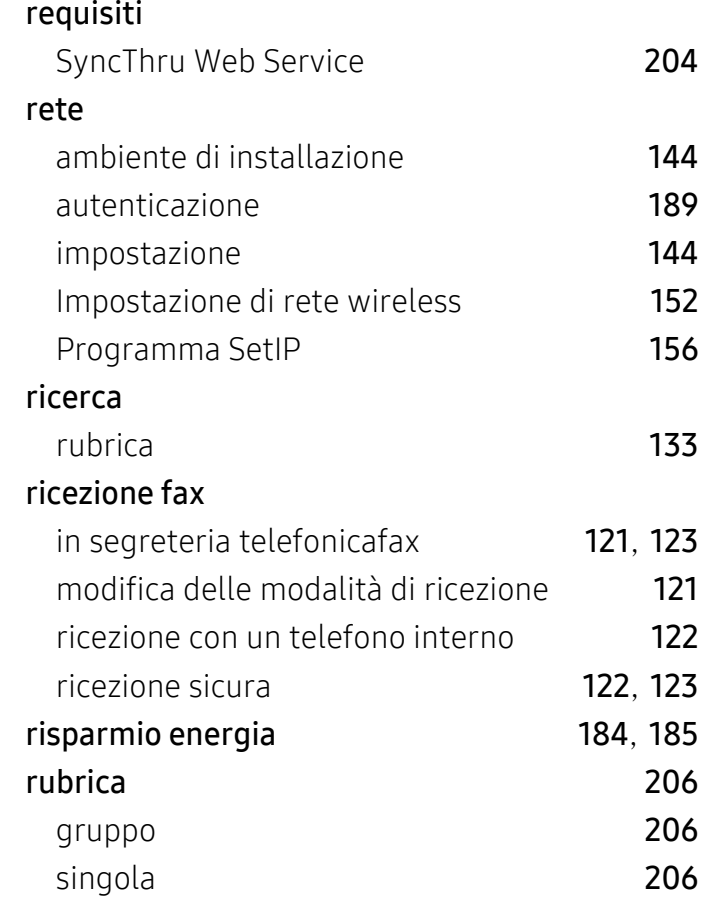

# S

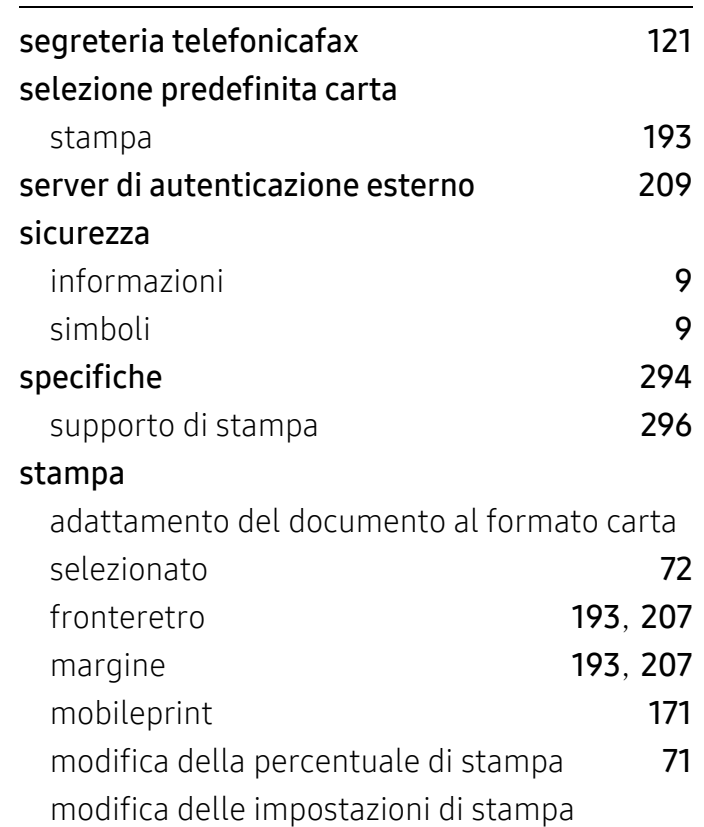

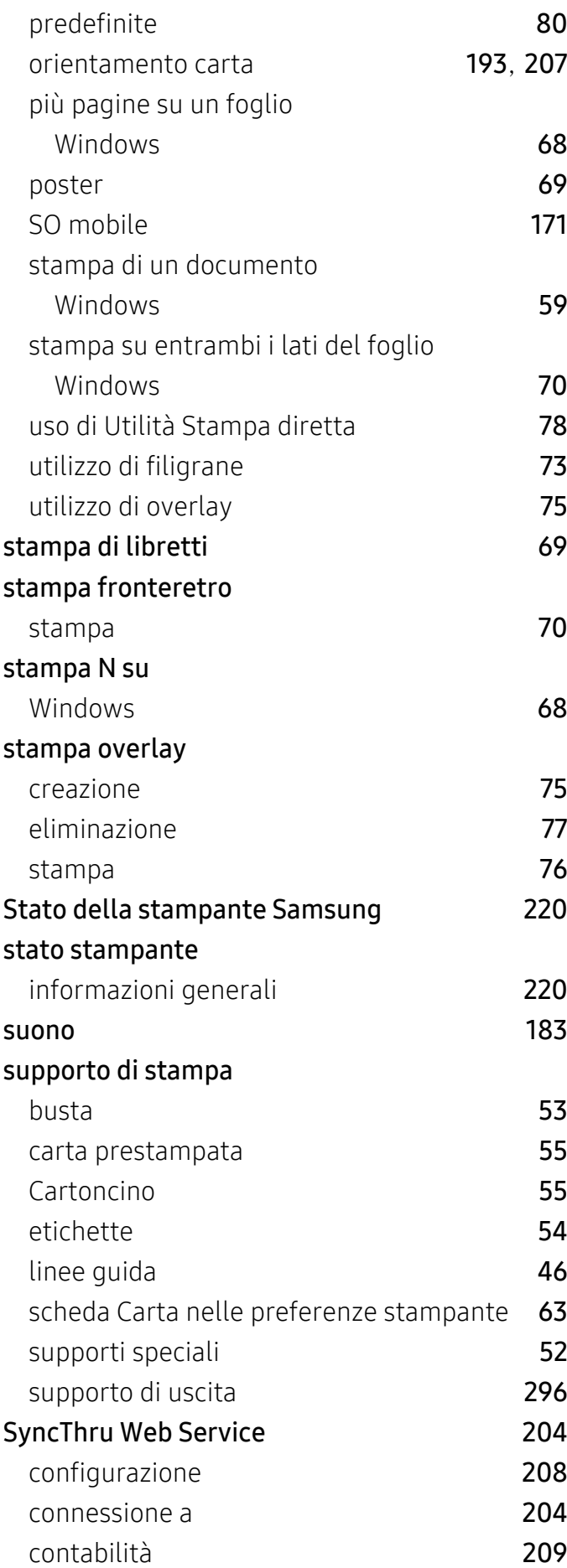

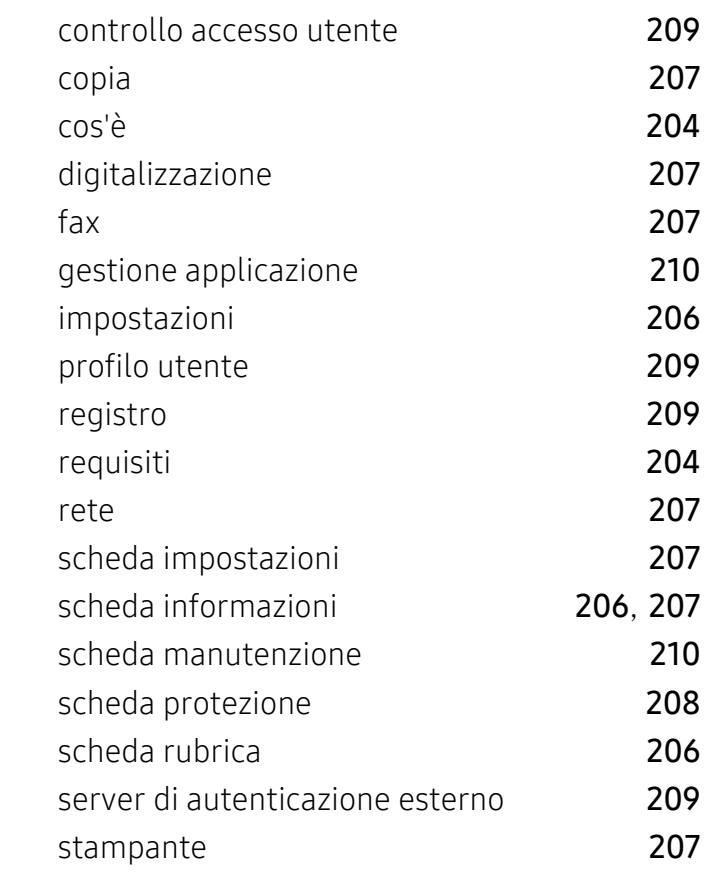

### T

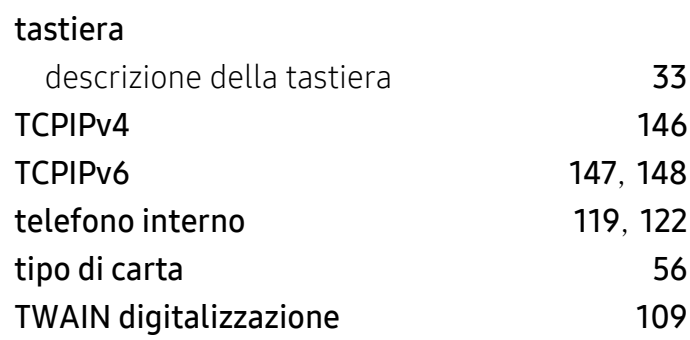

### U

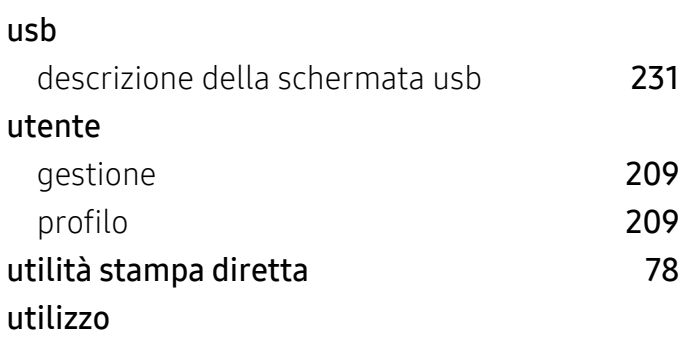

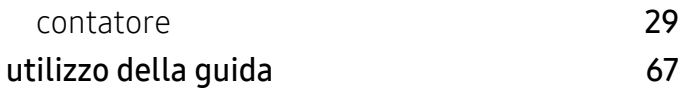

### V

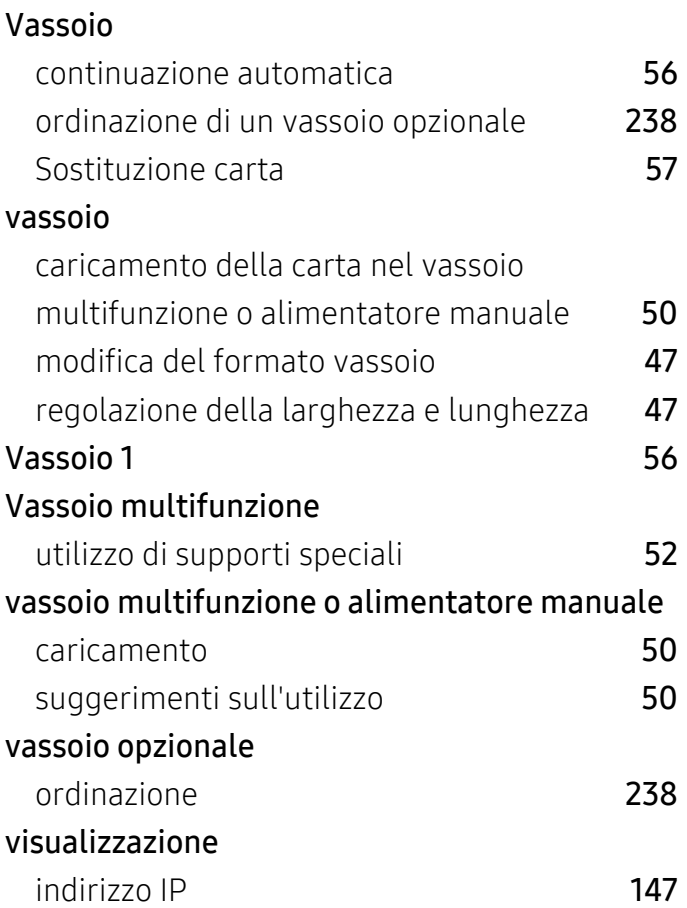

### W

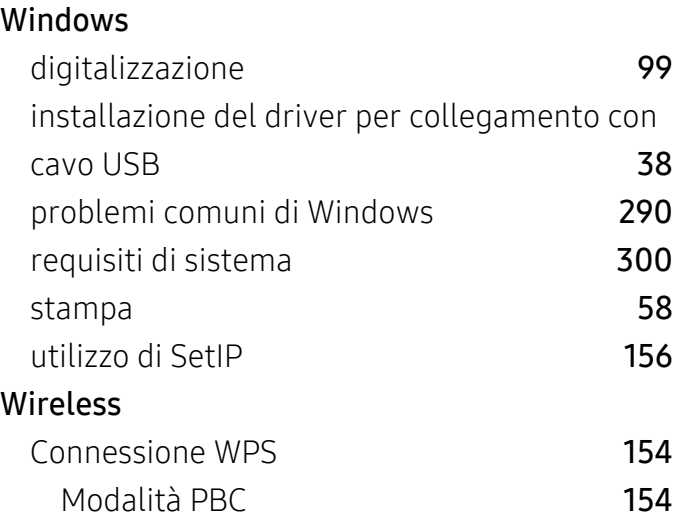